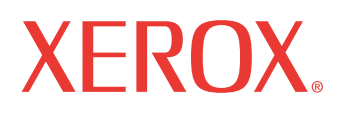

print | copy | scan | fax | email

# Uživatelská příručka

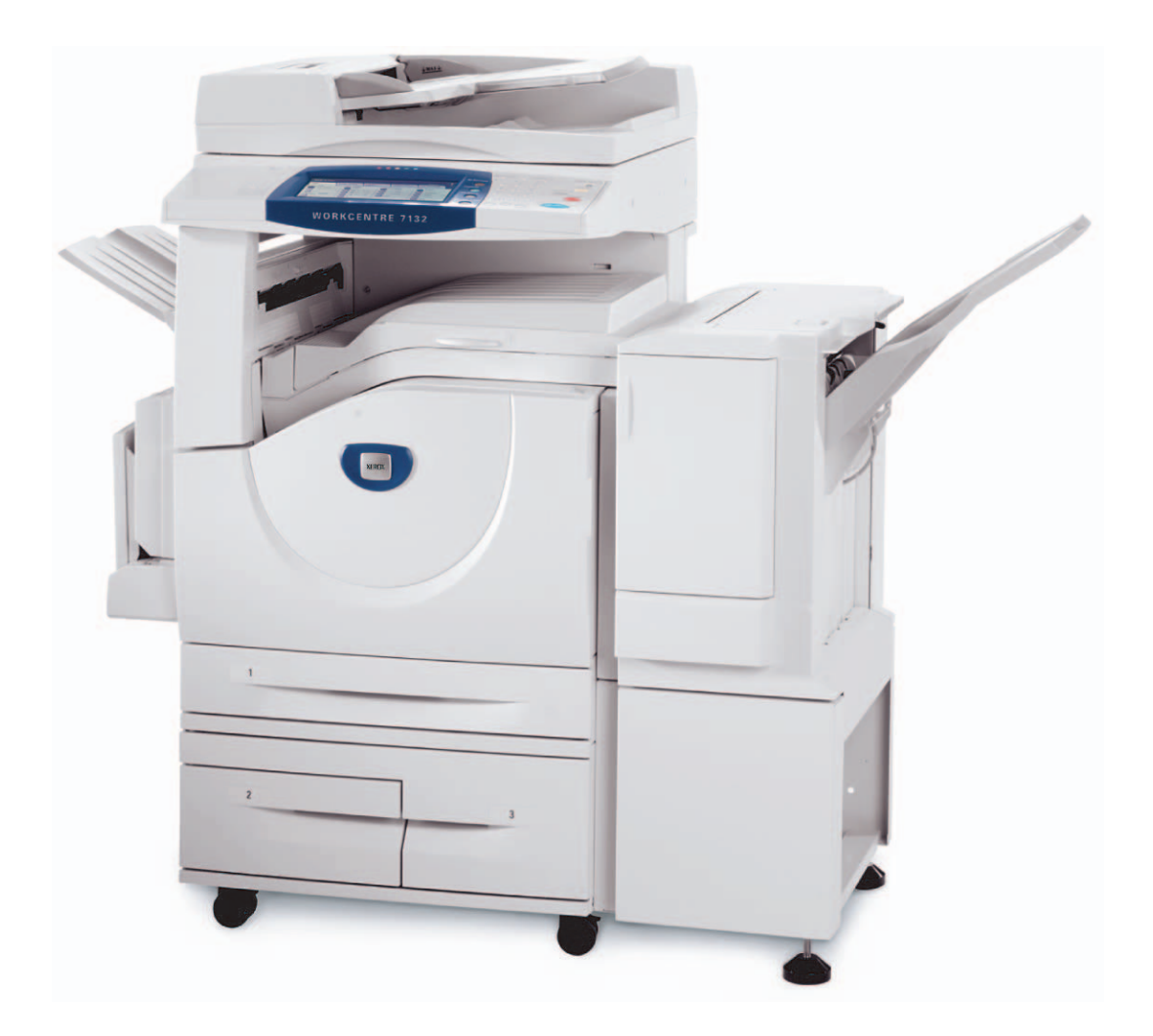

Překlad: Xerox GKLS European Operations Bessemer Road Welwyn Garden City Hertfordshire AL7 1BU Velká Británie

© 2006 Fuji Xerox Co., Ltd. Všechna práva vyhrazena.

Uplatňovaná ochrana autorských práv se vztahuje na všechny formy a záležitosti spojené s materiálem a informacemi, které jsou chráněny autorskými právy a které v současné době povoluje psané nebo soudcovské právo nebo která jsou udělena níže, zejména na materiály generované ze softwarových programů zobrazené na obrazovce, jako jsou ikony, zobrazení a vzhled obrazovek a další.

Xerox® digitální logo X® a názvy všech produktů společnosti Xerox uvedené v této publikaci jsou obchodní značky společnosti Xerox Corporation. Názvy výrobků a ochranné známky jiných společností jsou jako takové označeny.

Podrobnější informace o produktech podléhajících licenci najdete v oddílu O licenci.

Informace v tomto dokumentu jsou správné ke dni zveřejnění. Společnost Xerox si vyhrazuje právo kdykoliv tyto informace bez upozornění změnit. Další vydání dokumentace budou obsahovat změny a technická upřesnění. Nejnovější informace najdete na adrese www.xerox.com.

#### **Produkty podléhající běžným exportním předpisům**

Export tohoto produktu je přísně omezen v souladu se zákony, které se vztahují na devizové operace a mezinárodní obchod Japonska nebo exportní předpisy Spojených států amerických. Chcete-li tento produkt exportovat, musíte si zajistit veškeré příslušné exportní licence od japonské vlády či jejího úřadu nebo souhlas s opětovným exportem od vlády USA či jejího úřadu.

#### **Produkty podléhající doplňkovým exportním předpisům**

Export tohoto produktu je přísně omezen v souladu se zákony, které se vztahují na devizové operace a mezinárodní obchod Japonska nebo exportní předpisy Spojených států amerických. Pokud na základě obchodního dokumentu, jako je právoplatná smlouva či informace od dovozce, víte o tom, že tento produkt má být využit nebo byl využíván pro vývoj, výrobu či použití jakékoliv zbraně hromadného ničení, včetně nukleární, chemické nebo biologické zbraně, musíte si zajistit veškeré příslušné exportní licence od japonské vlády či jejího úřadu nebo souhlas s opětovným vývozem od vlády USA či jejího úřadu.

# **Obsah**

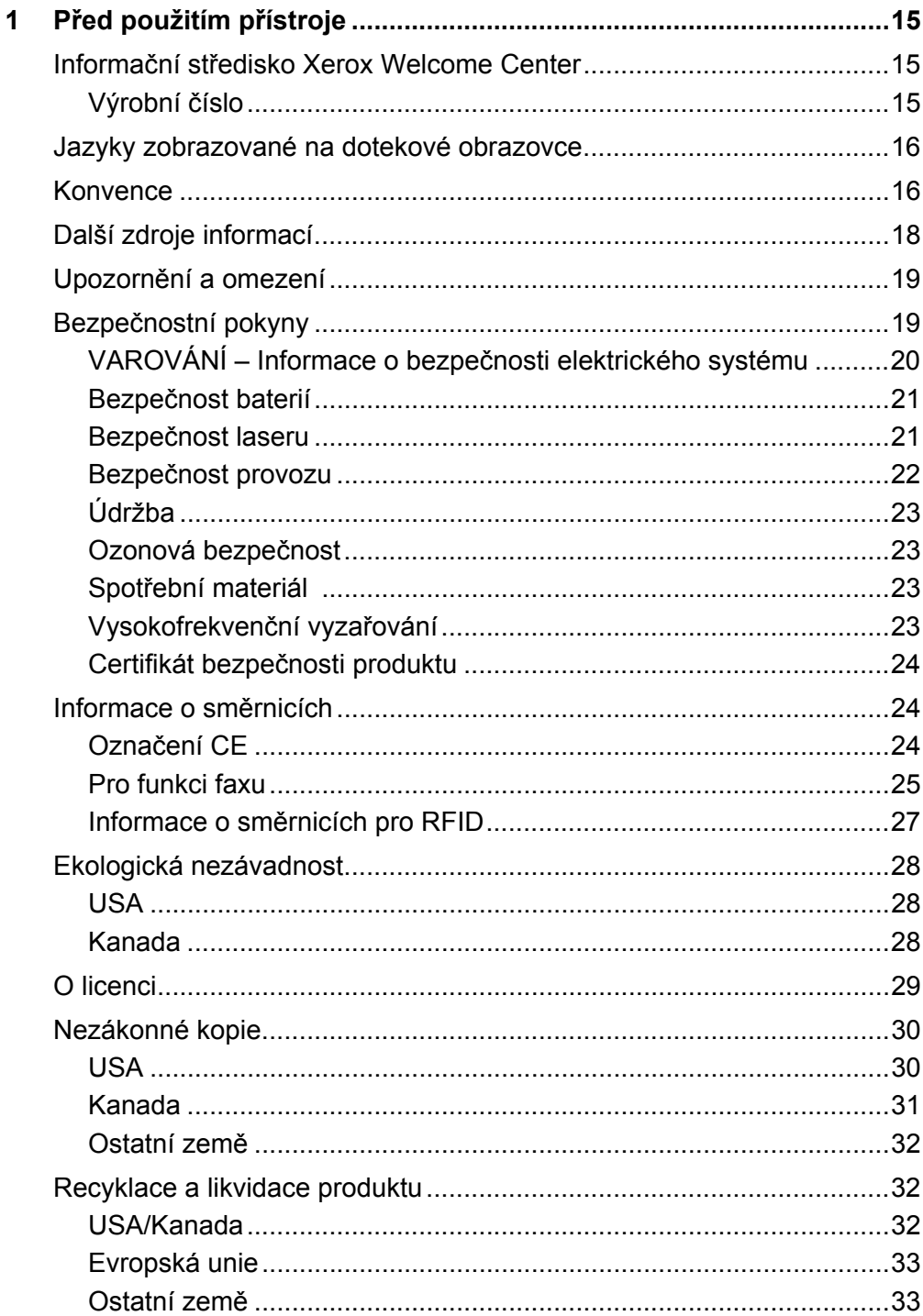

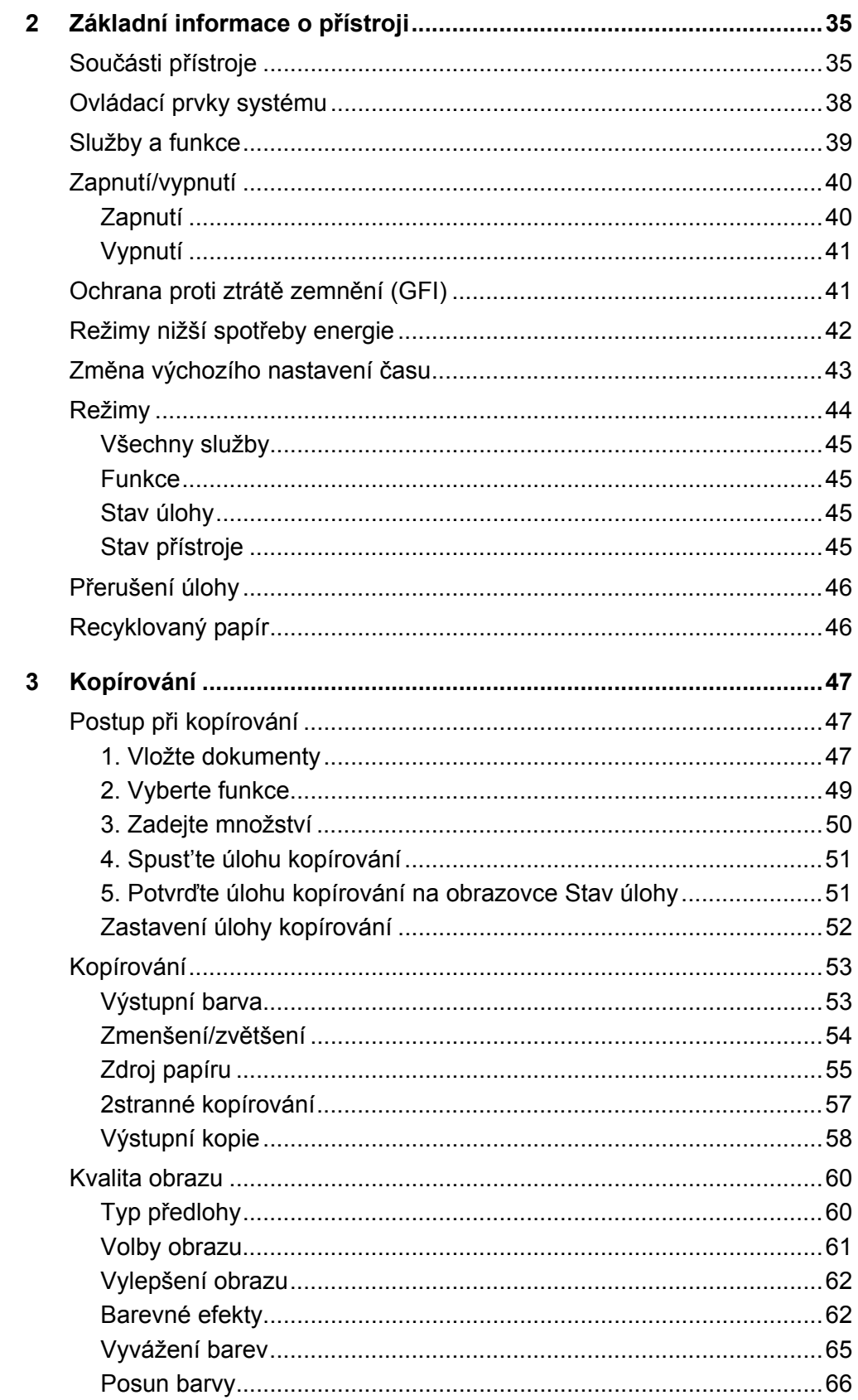

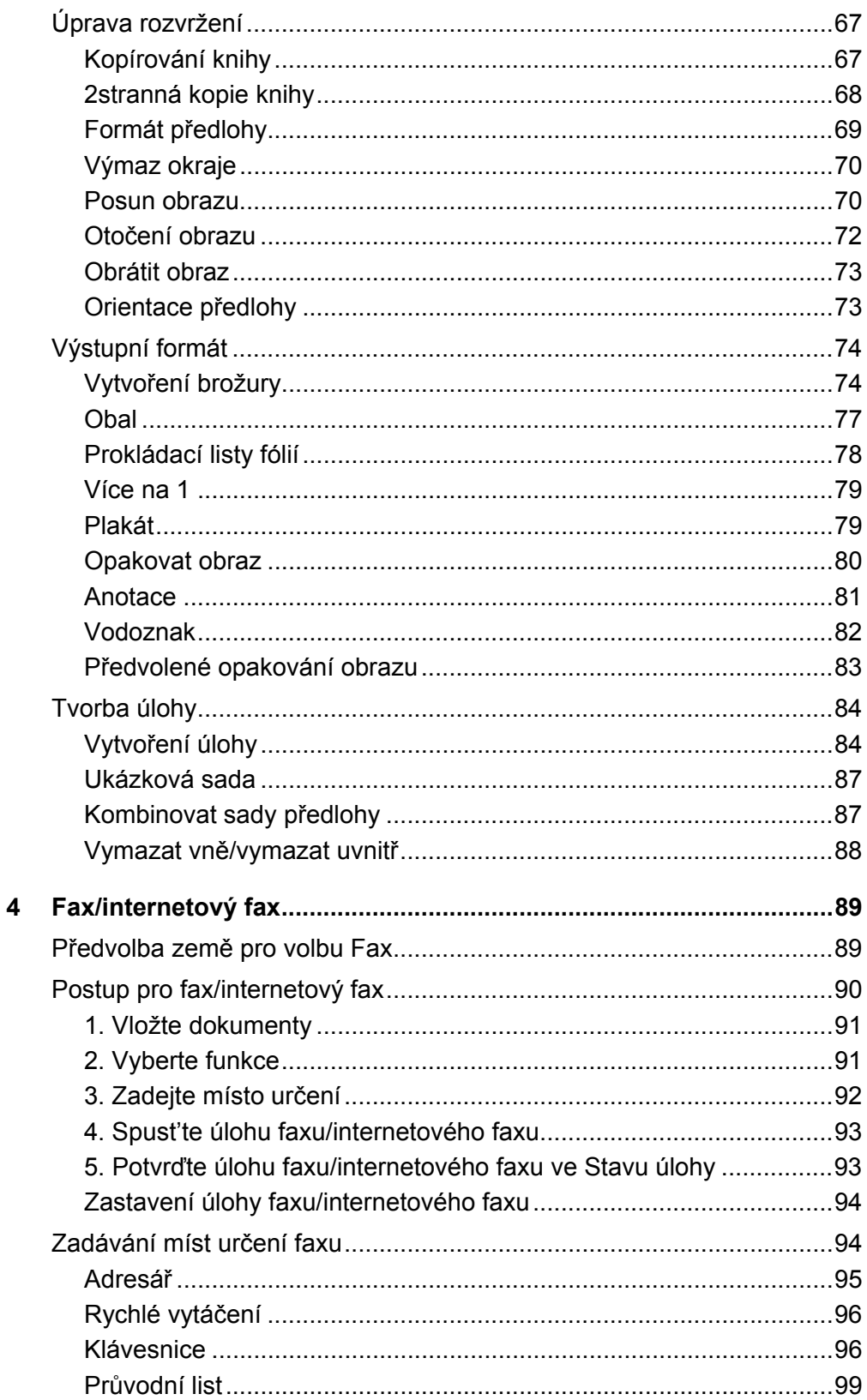

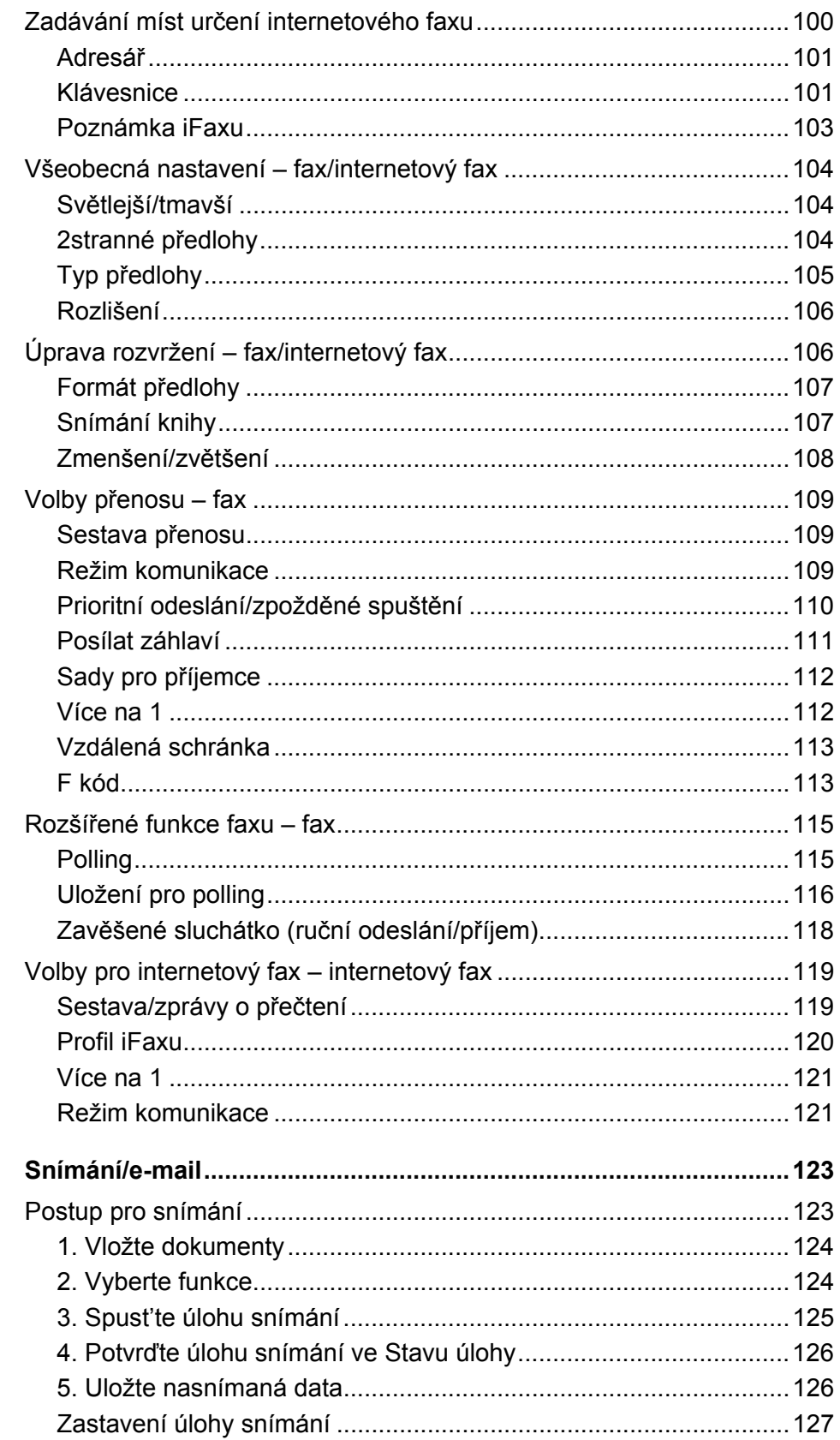

 $5\phantom{a}$ 

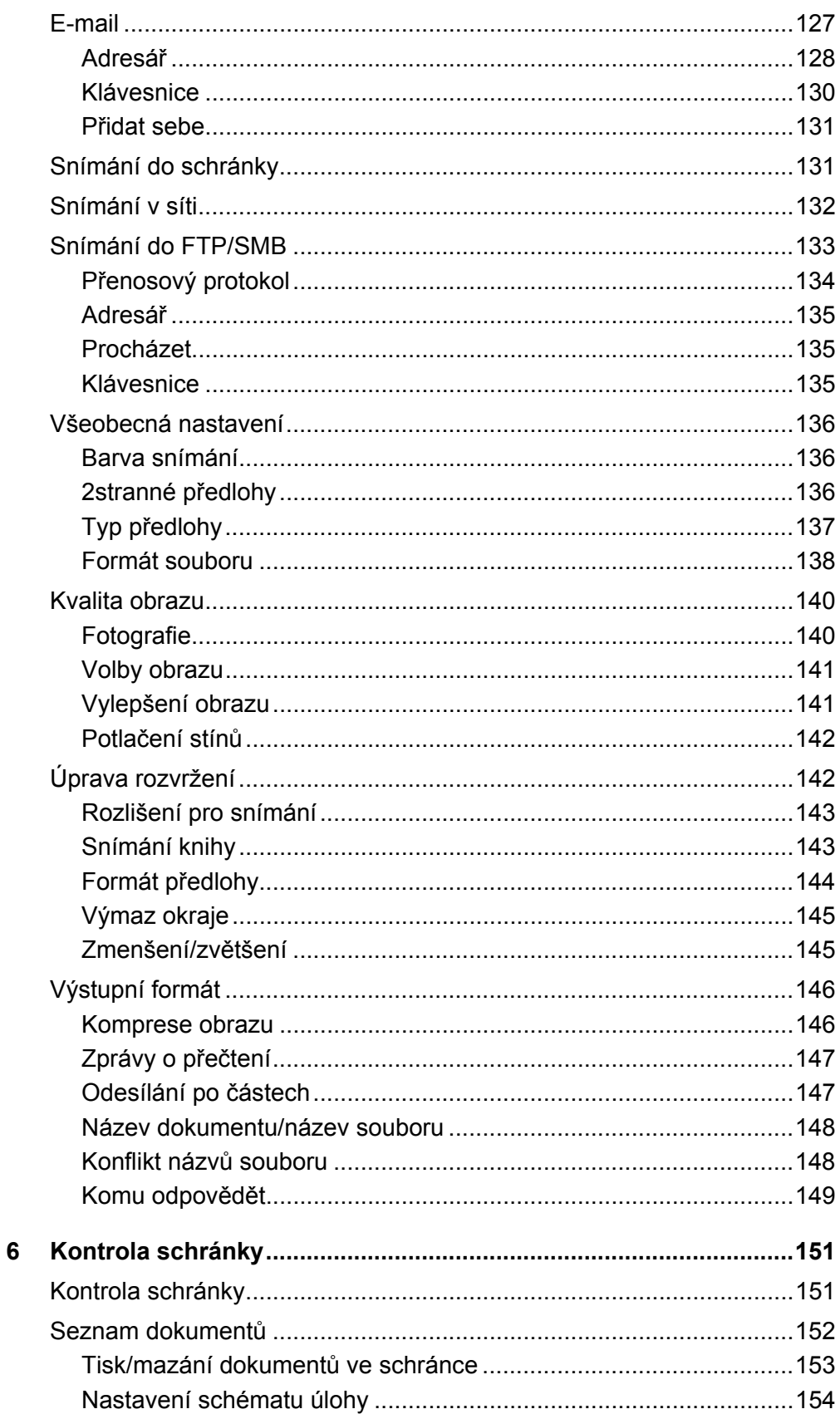

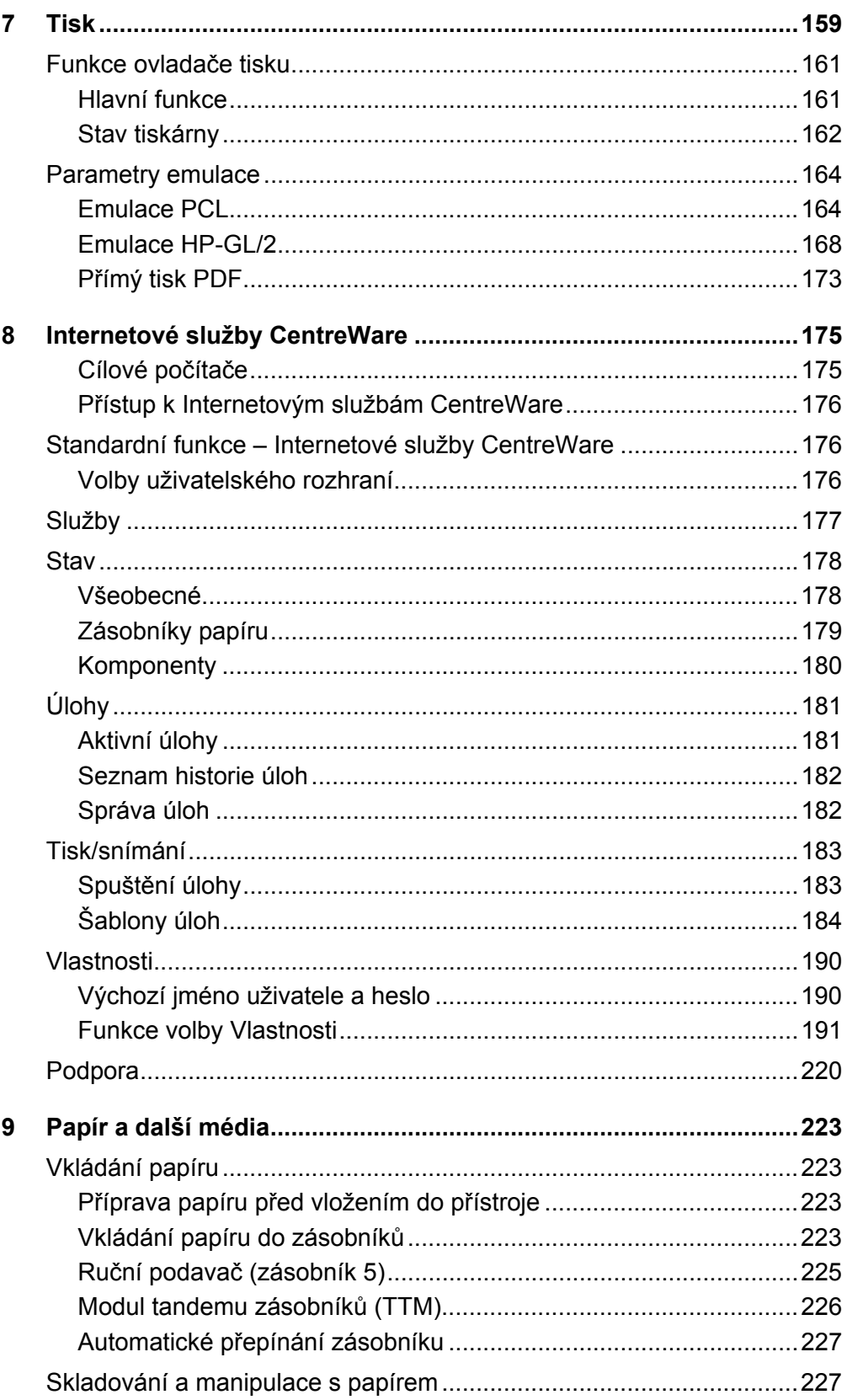

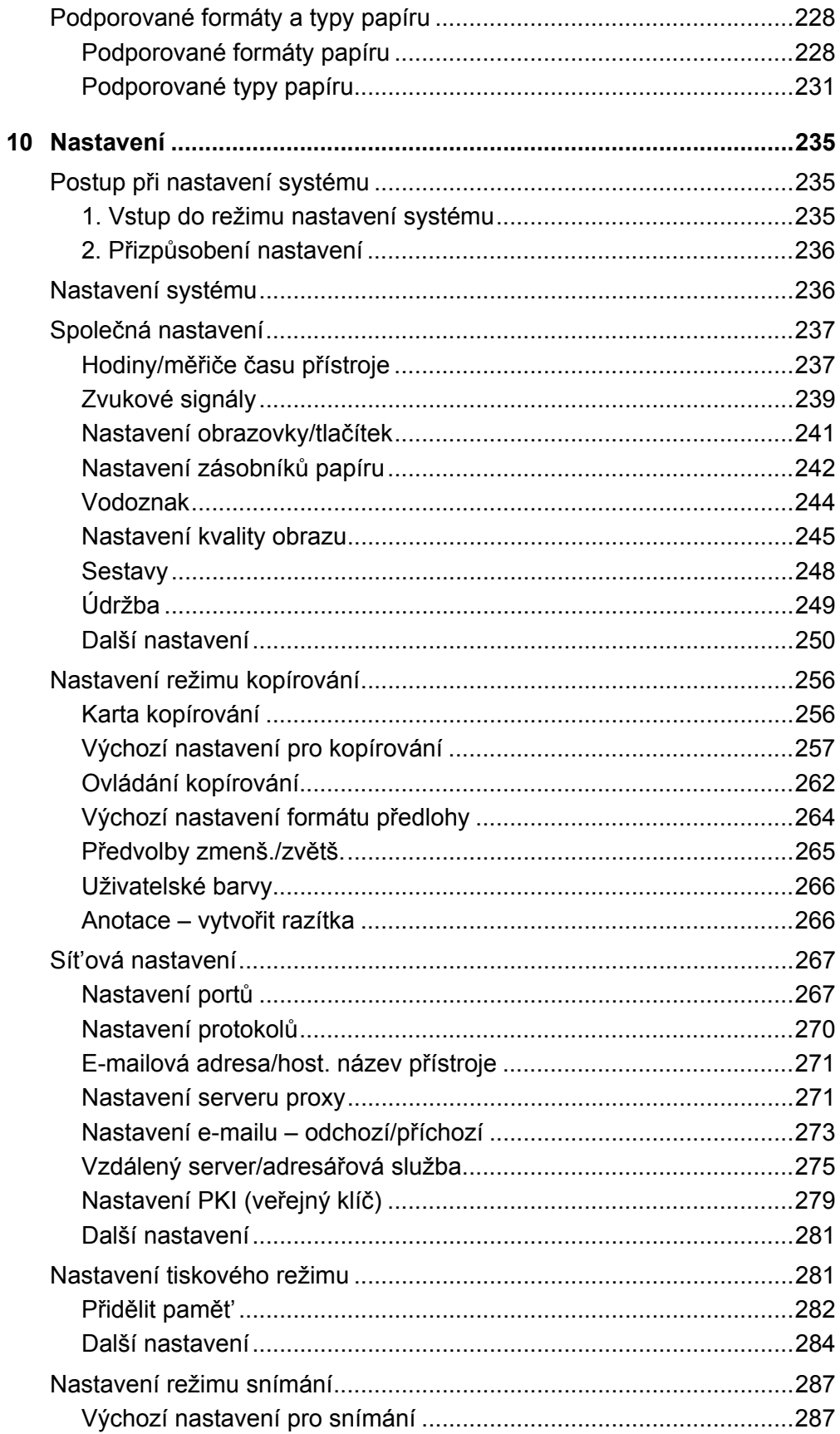

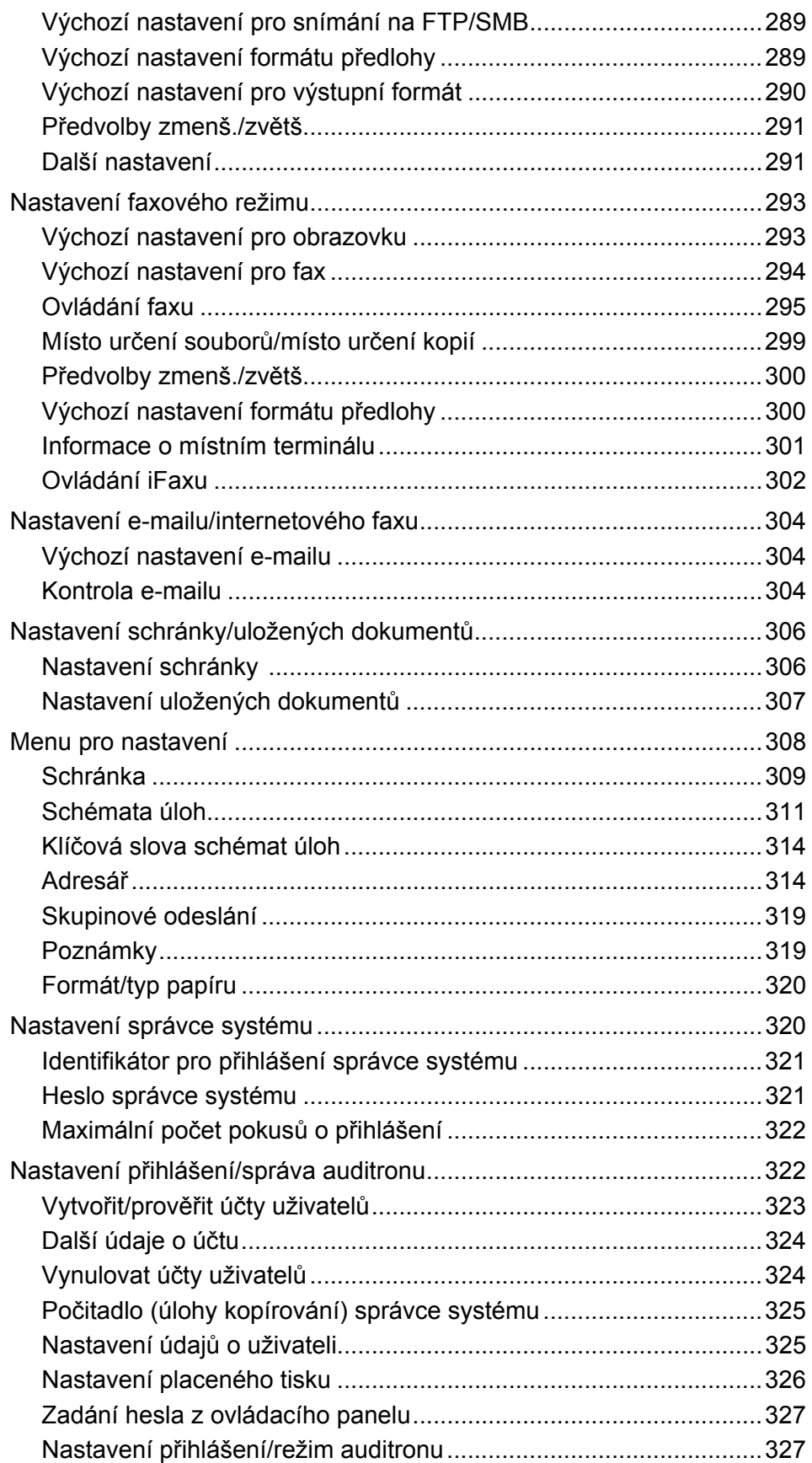

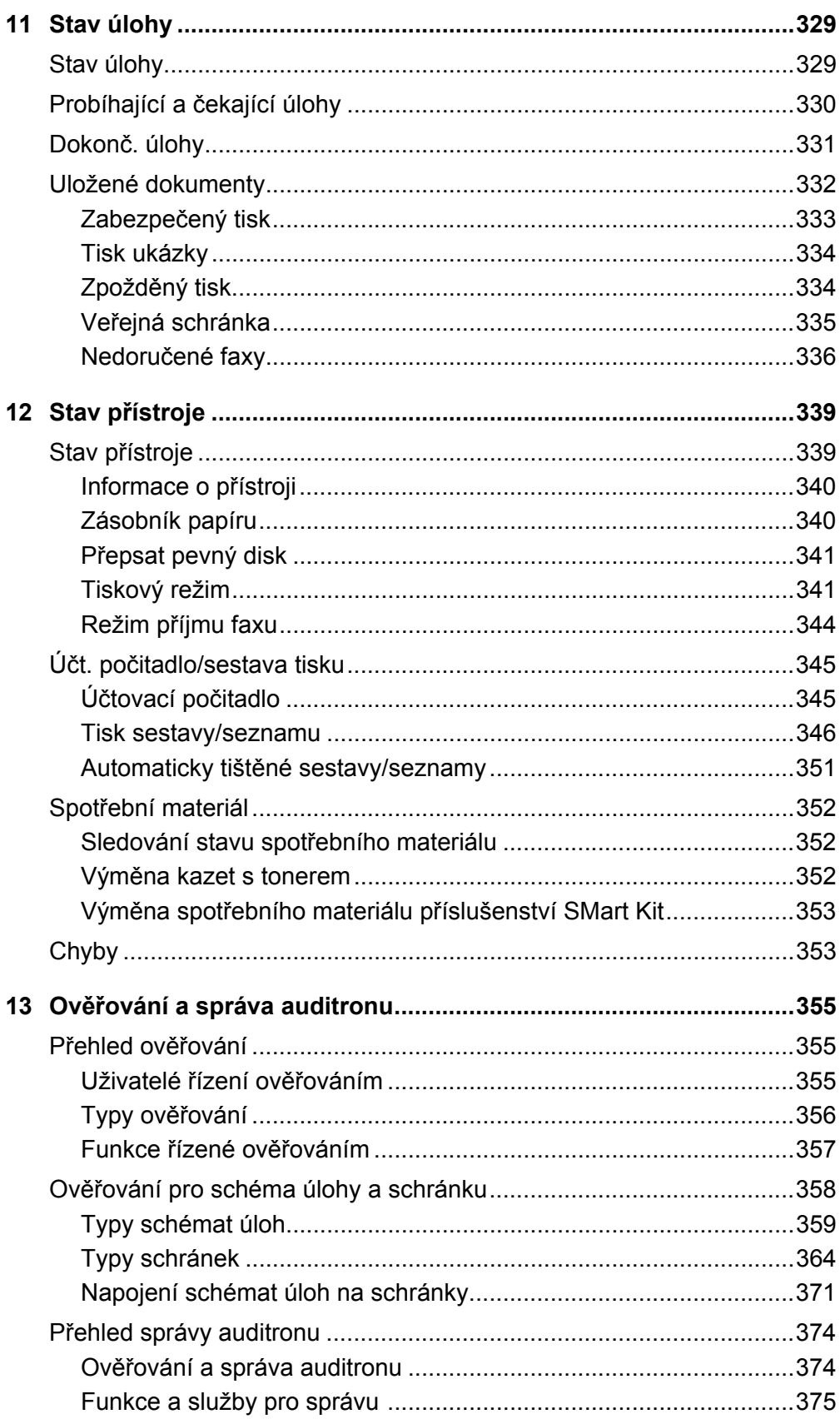

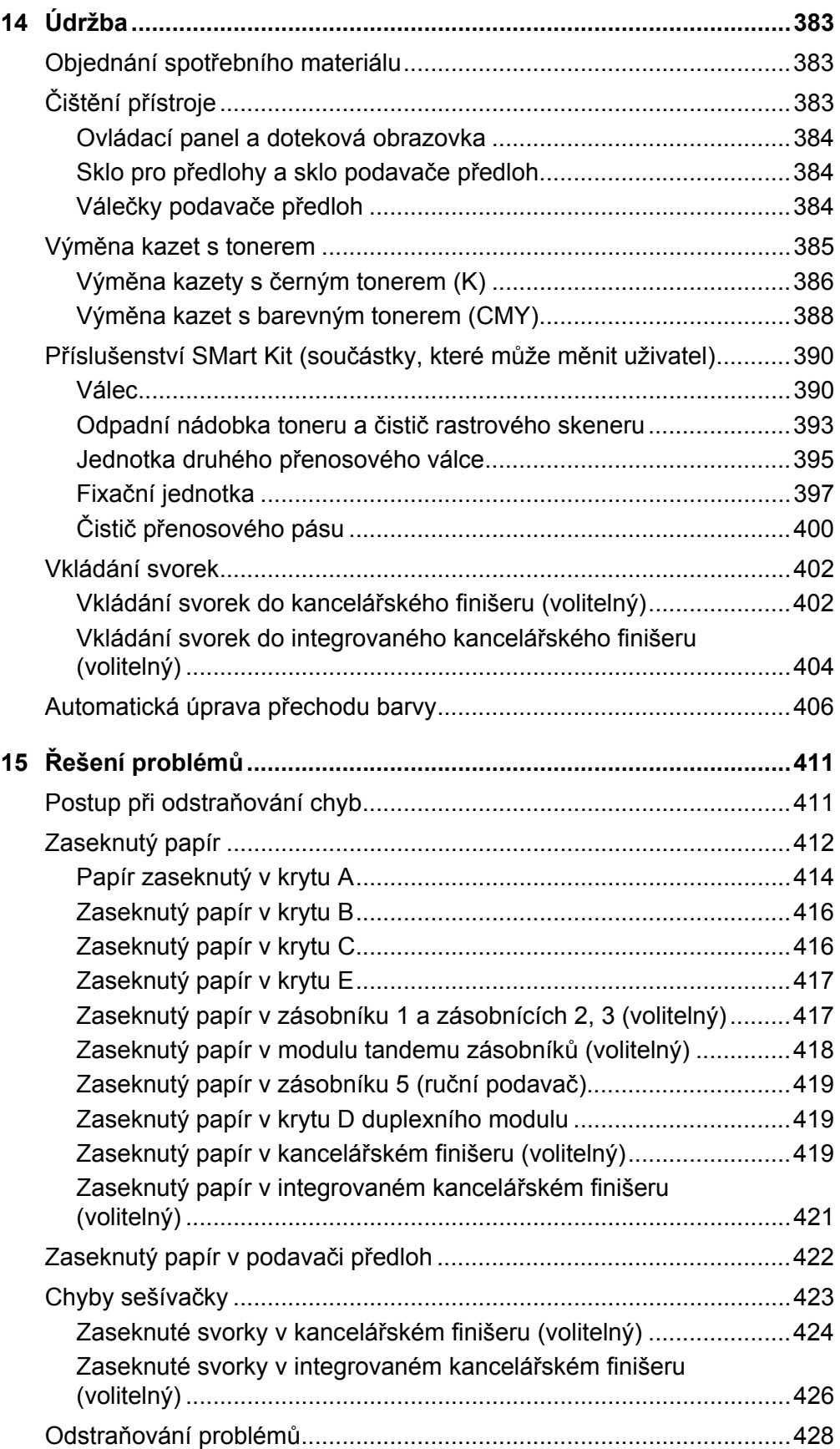

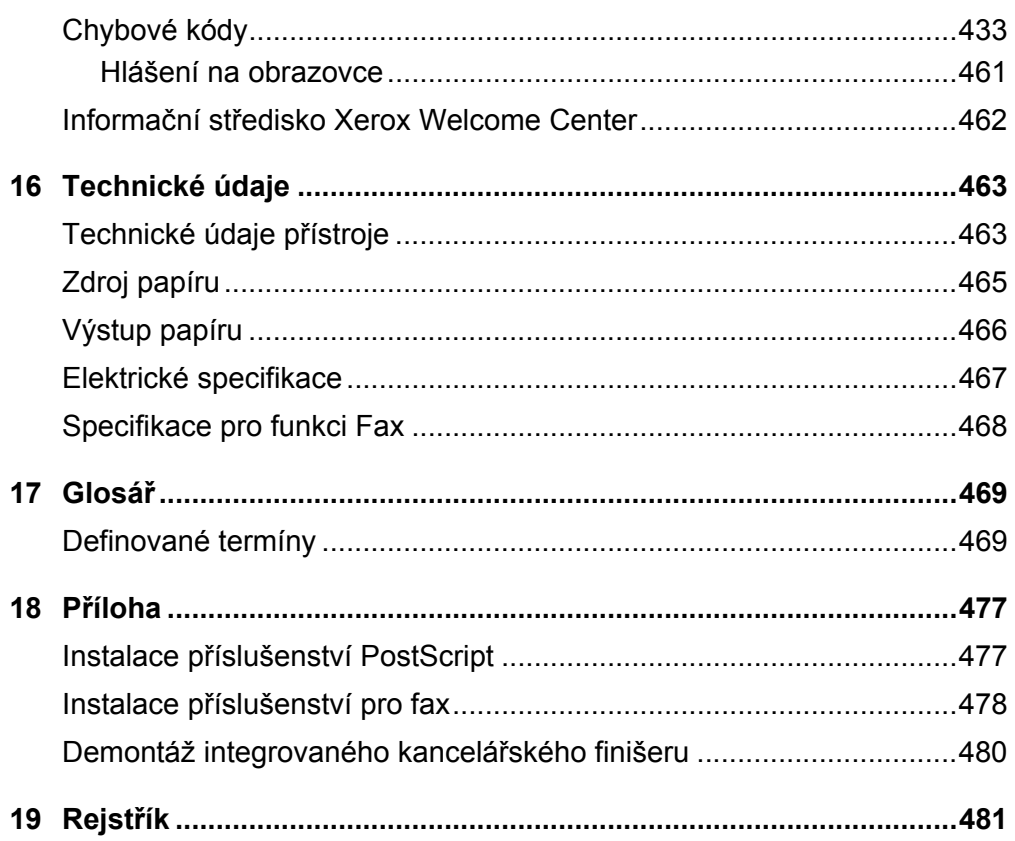

# <span id="page-14-0"></span>**1 Před použitím přístroje**

Blahopřejeme k pořízení výrobku z produktové řady WorkCentre společnosti Xerox.

Tato uživatelská příručka obsahuje podrobné informace, technické údaje a postupy pro použití integrovaných funkcí tohoto přístroje.

## <span id="page-14-1"></span>**Informační středisko Xerox Welcome Center**

Pokud budete při instalaci výrobku nebo po ní potřebovat pomoc, můžete využít řešení on-line a podporu na webové stránce společnosti Xerox.

[http://www.xerox.com/support](http://www.xerox.com/)

Pokud budete potřebovat další pomoc, obrat'te se naše experty v informačním středisku Xerox Welcome Center. V průběhu instalace výrobku jste zřejmě obdrželi telefonní číslo místního zástupce. Poznamenejte si toto telefonní číslo pro budoucí použití na níže vyhrazené místo.

Telefonní číslo informačního střediska Welcome Center nebo místního zástupce:

#

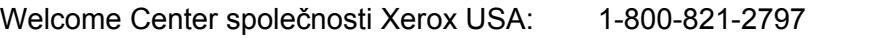

Welcome Center společnosti Xerox Kanada: 1-800-93-XEROX (1-800-939-3769)

## <span id="page-14-2"></span>**Výrobní číslo**

Až budete volat informační středisko Welcome Center, budete potřebovat výrobní číslo, které je umístěno po levé straně přístroje za krytem A – viz obrázek.

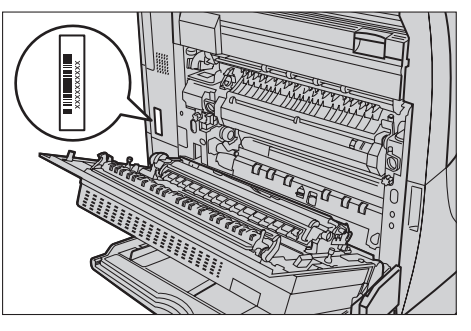

Poznamenejte si toto výrobní číslo na níže vyhrazené místo. Výrobní číslo:

Uchovávejte si záznamy o všech chybových hlášeních. Tyto informace nám pomohou rychleji řešit případné problémy.

## <span id="page-15-0"></span>**Jazyky zobrazované na dotekové obrazovce**

Jazyk můžete měnit následujícími dvěma způsoby:

Pokud chcete jazyk změnit dočasně, stiskněte tlačítko <Jazyk> na ovládacím panelu a zvolte požadovaný jazyk.

**POZNÁMKA:** Po restartu přístroje se jazyk vrátí na původní nastavení.

Pokud chcete změnit výchozí jazyk, vstupte do režimu Nastavení systému, vyberte volbu [Společná nastavení] a pak volbu [Nastavení obrazovky/tlačítek]. Na obrazovce [Nastavení obrazovky/tlačítek] vyberte požadovaný jazyk jako [Výchozí jazyk]. Další informace *viz Společ[ná nastavení na stran](#page-236-2)ě 237*.

## <span id="page-15-1"></span>**Konvence**

Tento oddíl popisuje konvence používané v této uživatelské příručce. Při čtení příručky uvidíte, že některé termíny jsou zaměňovány:

- papír má stejný význam jako médium,
- dokument má stejný význam jako předloha,
- Xerox WorkCentre 7132 má stejný význam jako přístroj.

#### **Hlavní operátor/správce systému**

Termín hlavní operátor označuje osobu odpovědnou za údržbu hardwaru.

Správce systému je osoba, která zřizuje sít', instaluje tiskové ovladače a spravuje software.

#### **Orientace**

Termín orientace znamená směr umístění obrazů na stránce. Je-li obraz umístěn svisle, může být papír (nebo jiné médium) podáván buď delší stranou nebo kratší stranou.

#### **Podávání delší stranou (PDS)**

Při vkládání předloh delší stranou do podavače předloh se papír vkládá do podavače jednou z delších stran. Kratší strany papíru jsou otočeny nahoru a dolů a směřují k přední a zadní části podavače předloh. Při vkládání předloh delším okrajem do zásobníku papíru se papír umístí jednou z delších stran k levé straně a jednou z kratších stran směrem k přední části zásobníku.

## **Podávání kratší stranou (PKS)**

Při vkládání předloh kratší stranou do podavače předloh se papír vkládá do podavače předloh jednou z kratších stran. Delší strany papíru jsou otočeny nahoru a dolů a směřují k přední a zadní části podavače předloh. Při vkládání předloh kratším okrajem do zásobníku papíru se papír umístí jednou z kratších stran k levé straně a jednou z delších stran směrem k přední části zásobníku.

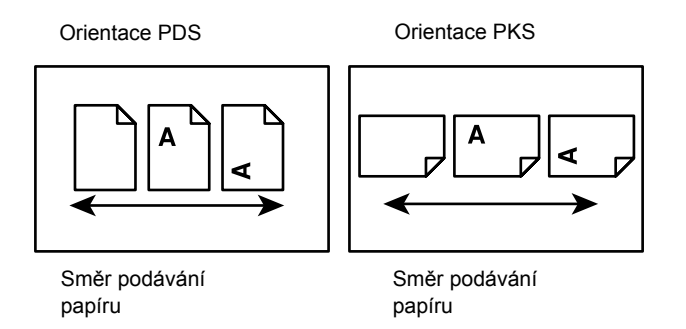

## **Text v [hranatých závorkách]**

Znamená, že jde o názvy obrazovek, karet (záložek), tlačítek, funkcí a kategorií voleb na obrazovce. Hranaté závorky se používají také k označení názvů souborů a složek na počítači.

Například:

- Na obrazovce [Kvalita obrazu] vyberte volbu [Typ předlohy].
- Vyberte tlačítko [Uložit].

#### **Text v <lomených závorkách>**

Znamená, že jde o názvy tlačítek přístroje, tlačítek čísel či symbolů, světel na ovládacím panelu nebo symbolů na štítku hlavního vypínače.

Například:

- Stiskem <Stav přístroje> vyvolejte obrazovku [Stav přístroje].
- Stiskem tlačítka <C> na ovládacím panelu je možné smazat pozastavenou úlohu.

#### **Kurzíva**

Kurzíva se používá k označení odkazů na jiné oddíly nebo kapitoly dokumentu. Například:

- Informace o čištění skla pro předlohy viz *[kapitola Údržba na stran](#page-382-3)ě 383.*
- *• [Zdroj papíru strana 55](#page-54-1).*

## **Varování**

Varování jsou zprávy upozorňující na možnost úrazu.

Například:

**VAROVÁNÍ: Tento výrobek musí být připojen k ochrannému uzemňovacímu obvodu.**

## **Upozornění**

Upozornění obsahují informace o mechanickém poškození, ke kterému může dojít následkem určitého zásahu.

Například:

**UPOZORNĚNÍ: Při použití ovládacích prvků, nastavení nebo postupů odlišných od těch, které jsou uvedeny v této dokumentaci, může dojít k nebezpečnému osvitu.**

## **Poznámky**

Poznámky jsou zdrojem dalších informací.

Například:

**POZNÁMKA:** Pokud není přístroj vybaven podavačem předloh, není tato funkce k dispozici.

## <span id="page-17-0"></span>**Další zdroje informací**

Další informace o tomto přístroji je možné získat z následujících zdrojů.

- Stručná referenční příručka pro přístroj Xerox WorkCentre 7132
- Příručka Xerox WorkCentre 7132 System Administration Guide (Správa systému)
- Příručka Xerox WorkCentre 7132 Quick Network Setup Guide (Rychlé nastavení sítě) na disku CD-ROM tiskového ovladače PCL
- Systémy kontextové nápovědy (tiskové ovladače a programy CentreWare)
- Dokumentace programů CentreWare (HTML)

**POZNÁMKA:** Všimněte si, že obrazovky uvedené v této uživatelské příručce platí pro plně zkonfigurovaný přístroj, a nemusí proto odpovídat právě používané konfiguraci.

## <span id="page-18-0"></span>**Upozornění a omezení**

Tento oddíl uvádí, na jaká upozornění a omezení je třeba dbát při použití přístroje.

• Při přesunu přístroje držte přístroj uprostřed, ne za ovládací panel nebo v oblasti podavače předloh. Nadměrný tlak na podavač předloh může způsobit chybnou funkčnost přístroje.

## <span id="page-18-1"></span>**Bezpečnostní pokyny**

Před použitím tohoto produktu si pozorně přečtěte bezpečnostní pokyny, abyste s ním dokázali bezpečně zacházet.

Tento výrobek společnosti Xerox a doporučené spotřební materiály byly navrženy a testovány tak, aby splňovaly přísné bezpečnostní požadavky. Tyto požadavky zahrnují kontrolu a schválení bezpečnosti a dodržování ochrany životního prostředí. Než začnete s produktem pracovat, přečtěte si pozorně následující pokyny a podle potřeby se k nim vracejte, abyste zajistili nepřerušený bezpečný provoz produktu.

Testy bezpečnosti a vlivu na životní prostředí a výkon výrobku byly ověřeny výhradně za použití materiálů společnosti Xerox.

**VAROVÁNÍ: Jakákoliv neoprávněná úprava zařízení včetně rozšíření funkcí nebo připojení externích přístrojů může mít vliv na platnost osvědčení tohoto výrobku. Další informace obdržíte od autorizovaných poskytovatelů služeb.**

## **Varovné značení**

Je třeba dodržovat veškeré varovné pokyny vyznačené na výrobku nebo s ním dodávané.

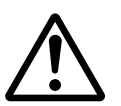

Varování Toto VAROVÁNÍ uživatele upozorňuje na oblasti výrobku, kde může dojít k úrazu.

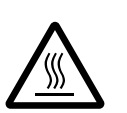

Varování Toto VAROVÁNÍ upozorňuje na místa, kde má povrch výrobku vyšší teplotu a kterých by se uživatel neměl dotýkat.

## **Zdroj napájení**

Tento výrobek by měl být napájen z elektrického zdroje typu, který je uveden na jeho informačním štítku. Pokud nevíte jistě, zda váš zdroj napájení odpovídá požadavkům, informujte se u místního dodavatele elektrické energie.

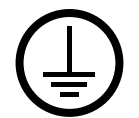

## **VAROVÁNÍ: Tento výrobek musí být připojen k ochrannému uzemňovacímu obvodu.**

Tento výrobek je dodáván se zástrčkou, která má ochranný uzemňovací kolík. Tento typ zástrčky se hodí pouze do uzemněné sít'ové zásuvky. Jedná se o bezpečnostní prvek. Pokud zástrčku nejde do zásuvky zasunout, požádejte elektrotechnika o výměnu zásuvky, aby nedošlo k úrazu elektrickým proudem. Nikdy nepoužívejte zemnicí adaptér pro připojení do sít'ové zásuvky, která není opatřena koncovkou pro uzemnění.

## **Oblasti přístupné uživatelům**

Konstrukce zařízení znemožňuje uživatelům přístup do nebezpečných oblastí. Přístupu uživatelů do nebezpečných oblastí brání kryty nebo zábrany, které lze odstranit pouze pomocí nářadí. Tyto kryty či zábrany neodstraňujte.

## **Údržba**

Veškeré postupy údržby prováděné uživatelem budou popsány v uživatelské dokumentaci dodávané s produktem. Neprovádějte žádnou údržbu produktu, která není popsána v uživatelské dokumentaci.

#### **Čištění produktu**

Před čištěním je třeba přístroj odpojit od zdroje napájení. Vždy používejte materiály určené pro tento výrobek. Použití jiných materiálů může vést ke špatnému výkonu, případně k ohrožení. Nepoužívejte aerosolové čisticí prostředky, za jistých podmínek mohou být výbušné a hořlavé.

## <span id="page-19-0"></span>**VAROVÁNÍ – Informace o bezpečnosti elektrického systému**

- $\triangleright$  Používejte pouze síťovou šňůru dodávanou spolu se zařízením.
- $\triangleright$  Síťovou šňůru zapojte přímo do snadno přístupné uzemněné elektrické zásuvky. Nepoužívejte prodlužovací šňůru. Pokud nevíte, zda je zásuvka uzemněná, informujte se u kvalifikovaného elektrotechnika.
- $\triangleright$  Zařízení je určeno k použití na proudové odbočce s kapacitou vyšší, než je jmenovitý proud a napětí tohoto přístroje. Jmenovitý proud a napětí zjistíte na informačním štítku na zadním panelu přístroje. Pokud je třeba přístroj přestěhovat na jiné místo, obrat'te se na zástupce servisní služby společnosti Xerox, místního autorizovaného zástupce nebo organizaci servisní podpory.
- $\triangleright$  Nesprávné zapojení uzemňovacího vodiče přístroje může způsobit úraz elektrickým proudem.
- ▶ Přístroj nedávejte na místo, kde by někdo mohl stoupnout na síťovou šňůru nebo o ni zakopnout.
- ▶ Na síťovou šňůru nepokládejte žádné předměty.
- $\blacktriangleright$  Nevvpíneite a nevyřazujte z provozu elektrické ani mechanické blokovací spínače.
- Neblokujte ventilační otvory.
- ▶ Nezasouvejte do otvorů přístroje žádné předměty.
- $\triangleright$  Pokud doide k některé z následujících situací, okamžitě přístroj vypněte a vytáhněte sít'ovou šňůru ze zásuvky. Zavolejte místního autorizovaného zástupce servisu, který problém odstraní.
	- Zařízení vydává nezvyklé zvuky či pachy.
	- Sít'ová šňůra je prodřená nebo poškozená.
	- Jistič na nástěnném panelu, pojistka nebo jiné pojistné zařízení přerušilo přívod elektřiny.
	- Došlo k průniku kapaliny do zařízení.
	- Zařízení je vystaveno působení vody.
	- Některá část přístroje je poškozena.

#### **Zařízení pro odpojení**

Zařízením pro odpojení tohoto přístroje je sít'ová šňůra. Je připojena jako výměnný díl k zadní části přístroje. Aby přístroj nebyl pod proudem, stačí sít'ovou šňůru vytáhnout ze zásuvky.

## <span id="page-20-0"></span>**Bezpečnost baterií**

**UPOZORNĚNÍ: Nevyměňujte lithiovou baterii. Pokud jí nahradíte baterií nesprávného typu, hrozí nebezpečí výbuchu.**

## <span id="page-20-1"></span>**Bezpečnost laseru**

#### **UPOZORNĚNÍ: Při použití ovládacích prvků, nastavení či postupů odlišných od těch, které jsou uvedeny v této dokumentaci, může dojít k nebezpečnému osvitu.**

Se zvláštním ohledem na bezpečnost laserových zařízení splňuje tento přístroj provozní normy pro laserové produkty vydané vládními, národními a mezinárodními institucemi a je opatřen certifikátem pro laserový výrobek třídy 1. Přístroj nevyzařuje škodlivé záření, protože laserové paprsky jsou během všech fází provozu a údržby přístroje zcela uzavřeny.

## <span id="page-21-0"></span>**Bezpečnost provozu**

Trvalý bezpečný provoz přístroje společnosti Xerox vyžaduje neustálé dodržování těchto bezpečnostních pokynů.

## **Dodržujte následující zásady:**

- Přístroj vždy připojujte do řádně uzemněné elektrické zásuvky. Pokud si nejste jisti, nechte zásuvku zkontrolovat kvalifikovaným elektrotechnikem.
- $\triangleright$  Přístroj musí být připojen k ochrannému uzemňovacímu obvodu.

Zařízení je dodáváno se zástrčkou, která má ochranný uzemňovací kolík. Tento typ zástrčky se hodí pouze do uzemněné sít'ové zásuvky. Jde o bezpečnostní prvek. Pokud zástrčku nejde do zásuvky zasunout, požádejte elektrotechnika o výměnu zásuvky, aby nedošlo k úrazu elektrickým proudem. K připojení do sít'ové zásuvky nikdy nepoužívejte zástrčku, která není opatřena koncovkou pro uzemnění.

- Vždy dodržujte veškerá varování a pokyny vyznačené na zařízení nebo s ním dodávané.
- Při přesunu nebo stěhování přístroje postupuje se zvýšenou opatrností. Pro přesun výrobku mimo budovu se obrat'te na místní servisní oddělení společnosti Xerox nebo na místní organizaci servisní podpory.
- Přístroj vždy umístěte do oblasti s odpovídající ventilací a prostorem pro provádění údržby. Minimální rozměry jsou uvedeny v pokynech k instalaci.
- Používejte pouze spotřební a jiné materiály specificky určené pro příslušné zařízení Xerox. Použití nevhodných materiálů může způsobit snížení výkonu.
- Před čištěním přístroj vždy odpojte od zdroje napájení.

#### **Vyvarujte se těchto úkonů:**

- K připojení do sít'ové zásuvky nikdy nepoužívejte zástrčku, která není opatřena koncovkou pro uzemnění.
- Nepokoušejte se o žádnou údržbu produktu, která není popsána v uživatelské dokumentaci.
- Výrobek by neměl být umístěn ve vestavěných prostorách bez zajištění řádné ventilace. Další informace obdržíte od místního autorizovaného prodejce.
- Neodstraňujte kryty ani zábrany připevněné pomocí šroubů. Údržbu oblastí pod těmito kryty nemohou provádět uživatelé.
- Přístroj nesmí být umístěn poblíž radiátoru ani jiného tepelného zdroje.
- Nezasouvejte do ventilačních otvorů přístroje žádné předměty.
- Nevypínejte a nevyřazujte z provozu elektrické ani mechanické blokovací spínače.
- Nepoužívejte přístroj, pokud vydává nezvyklé zvuky nebo pachy. Vytáhněte sít'ovou šňůru ze zásuvky a neprodleně se spojte s místním zástupcem servisní služby společnosti Xerox nebo servisní organizace.

## <span id="page-22-0"></span>**Údržba**

Nepokoušejte se o žádný způsob údržby, který není vysloveně popsán v uživatelské dokumentaci dodávané s přístrojem.

- Nepoužívejte aerosolové čisticí prostředky. Použití neschválených čisticích prostředků může mít za následek horší výkon přístroje a může způsobit nebezpečné provozní podmínky.
- Spotřební materiály a čisticí prostředky používejte pouze tak, jak je uvedeno v uživatelské dokumentaci. Všechny tyto materiály skladujte mimo dosah dětí.
- Neodstraňujte kryty ani zábrany připevněné pomocí šroubů. Údržbu součástí pod těmito kryty nemohou provádět uživatelé.
- Neprovádějte údržbu, pokud jste k ní nebyli vyškoleni místním autorizovaným prodejcem nebo pokud není výslovně popsaná v uživatelské dokumentaci.

## <span id="page-22-1"></span>**Ozonová bezpečnost**

Při běžném provozu vytváří tento výrobek ozon. Vytvořený ozon je těžší než vzduch a jeho množství závisí na objemu kopírování. Při zajištění správného provozního prostředí podle pokynů k instalaci jeho koncentrace nepřesáhne bezpečnostní normy.

Další informace o ozonu najdete v publikaci Ozone, kterou vydala společnost Xerox a kterou lze ve Spojených státech amerických a Kanadě objednat na telefonním čísle 1-800-828-6571. V ostatních zemích se obrat'te na servisní organizaci.

## <span id="page-22-2"></span>**Spotřební materiál**

Veškerý spotřební materiál skladujte v souladu s pokyny na obalu.

- $\triangleright$  Veškerý spotřební materiál skladuite mimo dosah dětí.
- $\triangleright$  Nikdy nevhazujte tonery, zásobníky ani obaly tonerů do otevřeného ohně.

## <span id="page-22-3"></span>**Vysokofrekvenční vyzařování**

## **Spojené státy, Kanada, Evropa**

Tento přístroj byl otestován a shledán vyhovujícím, pokud jde o limity pro digitální zařízení třídy B v souladu s Oddílem 15 Předpisů americké Federální komise pro telekomunikace (FCC). Tyto limity mají zajistit přiměřenou ochranu proti škodlivému rušení při provozu zařízení v obytných prostorách. Tento přístroj generuje, využívá a může vyzařovat vysokofrekvenční energii a pokud není instalován a používán v souladu s pokyny, může být zdrojem rušení radiokomunikací. Není však zaručeno, že k rušení nedojde při určitém konkrétním způsobu instalace. Pokud toto zařízení bude působit rušení rádiového nebo televizního vysílání, což je možné určit vypnutím a opětovným zapnutím zařízení, uživatel by měl rušení vyloučit pomocí jednoho nebo více z následujících opatření.

- Upravte orientaci nebo umístění přijímací antény.
- Umístěte zařízení a přijímač ve větší vzdálenosti od sebe.
- Připojte zařízení k zásuvce na jiném obvodu, než na který je připojen přijímač.
- Poraďte se s prodejcem nebo se zkušeným radiotechnikem.

Změny a úpravy přístroje, které nejsou výslovně schváleny společností Xerox, mohou způsobit ztrátu oprávnění provozovat tento přístroj.

Aby byly dodrženy předpisy Federální komise pro telekomunikace (FCC) ve Spojených státech, musí být s tímto zařízením použity stíněné kabely.

## <span id="page-23-0"></span>**Certifikát bezpečnosti produktu**

Tento výrobek je opatřen certifikátem následujícího úřadu v souladu s uvedenými bezpečnostními normami.

Úřad Norma

Underwriters Laboratories Inc. UL60950-1, 1. vydání (2003) (USA/Kanada)

NEMKO IEC60950-1, 1. vydání (2001)

Tento přístroj byl vyroben v souladu s registrovaným systémem kontroly kvality ISO9001.

## <span id="page-23-1"></span>**Informace o směrnicích**

## <span id="page-23-2"></span>**Označení CE**

Označení CE vztahující se k tomuto výrobku vyjadřuje prohlášení společnosti Xerox o dodržení následujících směrnic Evropské unie k níže uvedeným datům:

1. ledna 1995: směrnice Rady č. 72/23/EHS ve znění směrnice Rady 93/68/EEC o sbližování legislativy členských států týkající se nízkonapět'ových zařízení.

1. ledna 1996: směrnice Rady č. /336/EHS o sbližování legislativy členských států týkající se elektromagnetické kompatibility.

9. března 1999: směrnice Rady č. 99/5/EHS o rádiových zařízeních a zařízeních telekomunikačních terminálů a o vzájemném uznání jejich shody s normami.

Úplné znění prohlášení o shodě, ve kterém jsou uvedeny všechny směrnice a normy, na něž se odkazuje, obdržíte od místního autorizovaného prodejce.

**VAROVÁNÍ: Aby bylo možné používat toto zařízení v blízkosti jiných průmyslových, vědeckých a lékařských zařízení (ISM), bude možná nutné učinit zvláštní opatření k omezení nebo zmírnění vnějšího vyzařování přístrojů ISM.**

**VAROVÁNÍ: Toto zařízení je výrobkem třídy A. V domácím prostředí může způsobit rušení vysokofrekvenčních kmitočtů. V takovém případě může být uživatel požádán o provedení příslušných opatření.**

**VAROVÁNÍ: Aby byla dodržena směrnice Rady č. 89/336/EHS, musí být s tímto zařízením použity stíněné kabely.**

## <span id="page-24-0"></span>**Pro funkci faxu**

## **USA**

#### **Nároky na zasílaná záhlaví faxu:**

Zákon o ochraně uživatelů telefonních služeb z roku 1991 stanovil, že je protiprávní, aby kdokoliv použil počítač nebo jiné elektronické zařízení včetně faxového přístroje k zaslání jakékoliv zprávy, pokud taková zpráva v horním nebo spodním okraji každé zasílané strany, případně první zasílané strany neobsahuje zřetelně uvedené datum a čas, kdy byla odeslána, identifikaci podniku nebo jiné právnické či fyzické osoby, která zprávu odesílá, a telefonní číslo přístroje, z něhož byla zpráva odeslána, případně číslo podniku nebo jiné právnické či fyzické osoby. Uvedené telefonní číslo nesmí začínat předčíslím 900, ani nesmí jít o jiné číslo, pro které platí sazby vyšší než sazby za místní či meziměstský hovor.

Pokyny k zadání těchto informací do přístroje najdete v uživatelské dokumentaci.

## **Datové propojení:**

Tento přístroj splňuje ustanovení části 68 pravidel FCC a požadavky přijaté Správní radou pro připojení koncových zařízení (ACTA). Na zadní straně přístroje se nachází štítek obsahující kromě jiných informací i identifikační číslo produktu ve formátu US:AAAEQ##TXXXX. Toto číslo je třeba na požádání poskytnout telefonní společnosti.

Zástrčka a konektor použité k připojení přístroje k elektrické instalaci a telefonní síti objektu musí splňovat platná pravidla FCC části 68 a požadavky přijaté radou ACTA. Telefonní šňůra a modulární zástrčka vyhovující těmto předpisům a požadavkům jsou dodávány s produktem. Konstrukce přístroje umožňuje připojení k modulárnímu konektoru, který také plně vyhovuje předpisům. Další informace najdete v pokynech k instalaci.

Přístroj můžete bezpečně zapojit do standardní modulární zásuvky USOC RJ-11C pomocí vyhovující telefonní šňůry (s modulárními zástrčkami), která tvoří součást instalační sady. Další informace najdete v pokynech k instalaci.

Ekvivalentní číslo vyzváněče (REN) se používá k určení počtu zařízení, která mohou být připojena k jedné telefonní lince. Příliš vysoká čísla REN na jedné telefonní lince mohou způsobit, že příchozí hovor nebude ohlášen vyzváněním. Ve většině oblastí by celkový součet čísel REN neměl být vyšší než pět (5,0). Chcete-li mít jistotu o tom, kolik přístrojů může být k lince připojeno v souladu se součtem čísel REN, obrat'te se na místní telefonní společnost. U produktů schválených po 23. červenci 2001 je REN součástí identifikačního čísla produktu, uvedeného ve formátu US:AAAEQ##TXXXX. Číslice znázorněné znaky ## představují REN bez desetinné čárky (např. 03 je REN 0,3). U starších produktů je číslo REN uvedeno samostatně na štítku.

Pokud by tento přístroj společnosti Xerox poškozoval telefonní sít', upozorní vás telefonní společnost předem, že může být nutné dočasně přerušit telefonní služby. Pokud však upozornění předem není prakticky možné, upozorní telefonní společnost uživatele co nejdříve. Uživatel bude také poučen o svém právu podat stížnost ke komisi FCC, pokud to bude považovat za nutné.

Telefonní společnost může provést změny svého zařízení, vybavení, provozu nebo postupů, které by mohly mít dopad na provoz přístroje. Pokud k tomu dojde, telefonní společnost na tuto skutečnost předem upozorní, aby mohl uživatel provést nezbytné úpravy zajišt'ující plynulý provoz.

Pokud nastanou problémy s tímto přístrojem společnosti Xerox, obrat'te se s žádostí o opravu či informace o záruce na příslušné servisní středisko. Informace o servisním středisku jsou uvedeny na přístroji nebo v uživatelské příručce. Pokud však přístroj poškozuje telefonní sít', může telefonní společnost požadovat, aby uživatel přístroj odpojil, než bude problém vyřešen.

Přístroj mohou opravovat pouze servisní zástupci společnosti Xerox nebo autorizovaní poskytovatelé služeb společnosti Xerox. To platí v záruční lhůtě i po jejím uplynutí. Neautorizovaná oprava znamená konec záruční lhůty. Tento přístroj se nesmí používat na skupinových přípojkách. Připojení ke skupinové přípojce je zpoplatněno státními tarify. Další informace poskytuje státní komise telefonních spojů, komise veřejně prospěšných služeb nebo komise pro společnosti.

Pokud má vaše kancelář speciálně zapojené poplašné zařízení připojené k telefonní lince, je třeba zajistit, aby instalace tohoto přístroje společnosti Xerox nevyřadila poplašné zařízení z provozu. Pokud si potřebujete ověřit, co může vyřadit poplašné zařízení z provozu, obrat'te se na telefonní společnost nebo na kvalifikovaného montéra.

## **KANADA**

Tento výrobek odpovídá platným technickým specifikacím úřadu Industry Canada. Ekvivalentní číslo vyzváněče (REN) udává maximální počet zařízení, která mohou být připojena k telefonnímu rozhraní. Rozhraní může být zakončeno libovolnou kombinací přístrojů, celkový součet ekvivalentních čísel vyzváněče všech těchto přístrojů však nesmí překročit pět.

Kanadská hodnota REN tohoto přístroje je 0,1.

Opravy přístrojů s osvědčením může provádět pouze autorizované kanadské servisní centrum určené dodavatelem. Opravy či úpravy provedené na přístroji uživatelem nebo poruchy přístroje mohou způsobit, že telekomunikační společnost bude požadovat, aby uživatel přístroj odpojil.

Uživatelé by se měli ve vlastním zájmu ujistit, že elektrické uzemnění sítě, telefonní linky a případné vnitřní kovové vodovodní potrubí jsou navzájem propojeny. To může být zvláště důležité ve venkovských oblastech.

**UPOZORNĚNÍ: Uživatelé by se neměli pokoušet provádět takové propojení sami. Měli by se obrátit na příslušný elektrický inspekční orgán, případně na elektrotechnika.**

## **EVROPA**

#### **Směrnice o rádiových zařízeních a zařízeních telekomunikačních terminálů:**

Tento výrobek společnosti Xerox obdržel od této společnosti osvědčení platné pro evropské terminálové připojení k analogové veřejné telefonní síti (PSTN) v souladu se směrnicí 1999/5/ES. Tento výrobek je určen pro národní sítě PSTN a kompatibilní pobočkové ústředny následujících zemí:

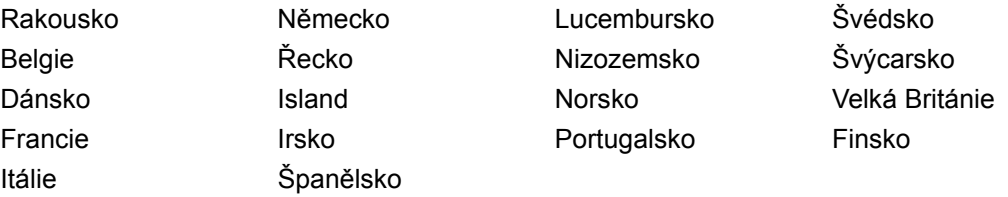

V případě problémů se obracejte nejprve na místního autorizovaného prodejce. Tento produkt byl testován a shledán vyhovujícím normě TBR21, která představuje technické specifikace terminálů používaných v analogových telefonních sítích Evropského hospodářského prostoru. Tento výrobek umožňuje uživateli nastavit předvolbu země. Příslušný postup je popsán v uživatelské dokumentaci. Předvolby zemí by měly být nastaveny před připojením výrobku k síti.

**POZNÁMKA:** Tento výrobek umí používat signalizaci pomocí rozpojování smyčky (pulsní) nebo signalizaci DTMF (tónová), nicméně je doporučeno nastavení a použití signalizace DTMF. Signalizace DTMF zajišt'uje spolehlivé a rychlejší navázání spojení.

Úpravy, případně připojení tohoto produktu k externím ovládacím programům nebo zařízením, která nebyla schválena společností Xerox, zruší platnost jeho osvědčení.

## <span id="page-26-0"></span>**Informace o směrnicích pro RFID**

Tento výrobek generuje kmitočet 13,56 MHz a pro bezkontaktní identifikaci pomocí rádiových vln (RFID) používá soustavu indukční smyčky. Tento systém má osvědčení v souladu se směrnicí Evropské rady č. 99/5/ES a platnými místními zákony nebo předpisy.

## <span id="page-27-0"></span>**Ekologická nezávadnost**

## <span id="page-27-1"></span>**USA**

## **Energy Star®**

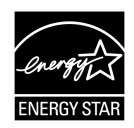

Jako partner ENERGY STAR<sup>®</sup> určila společnost Xerox/Fuji Xerox, že základní konfigurace tohoto produktu splňuje normy ENERGY STAR<sup>®</sup> pro energetickou výkonnost.

ENERGY STAR® a OZNAČENÍ ENERGY STAR jsou ochranné známky registrované ve Spojených státech amerických.

Program kancelářského vybavení ENERGY STAR<sup>®</sup> představuje týmové úsilí vlád USA, Japonska a zemí Evropské unie a výrobců kancelářského vybavení na podporu kopírovacích přístrojů, tiskáren, faxů, víceúčelových přístrojů, osobních počítačů a monitorů s nižší spotřebou energie. Prostřednictvím snižování emisí vznikajících při výrobě elektřiny pomáhají výrobky s nižší spotřebou energie bojovat proti smogu, kyselým dešt'ům a dlouhodobým změnám klimatu.

Přístroje společnosti Xerox s označením ENERGY STAR<sup>®</sup> jsou již ve výrobě nastaveny tak, aby se po určité době uvedly do stavu s nižší spotřebou energie nebo se zcela vypnuly. Tyto úsporné funkce mohou ve srovnání s běžnými přístroji snížit spotřebu energie o polovinu.

**Doba návratu z režimu snížené spotřeby energie: 12 s Doporučené typy recyklovaného papíru: typ 3R91165**

## <span id="page-27-2"></span>**Kanada**

#### **Environmental ChoiceM**

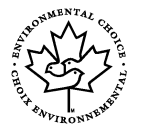

Kanadská společnost Terra Choice Environmental Services, Inc. ověřila, že tento výrobek splňuje všechny platné požadavky programu Environmental Choice<sup>M</sup> EcoLogoM pro minimalizaci dopadů na životní prostředí.

Jako účastník programu Environmental Choice<sup>M</sup> společnost Xerox určila, že tento výrobek splňuje směrnice Environmental Choice<sup>M</sup> pro energetickou efektivitu.

Kanadské Ministerstvo životního prostředí založilo program Environmental Choice<sup>M</sup> v roce 1988, aby zákazníkům pomohlo rozpoznat výrobky a služby šetrné k životnímu prostředí. Kopírovací přístroje, tiskárny, digitální tiskařské stroje a faxy musí splňovat energetická a emisní kritéria a musí být kompatibilní s recyklovanými spotřebními materiály. V současnosti je v rámci programu Environmental Choice<sup>M</sup> schváleno přes 1 600 produktů a uděleno 140 licencí. Společnost Xerox má vedoucí postavení v oblasti nabídky schválených produktů se značkou EcoLogo<sup>M</sup>.

## <span id="page-28-0"></span>**O licenci**

## **Kód JPEG**

Náš tiskový software používá některé z kódů definovaných skupinou Independent JPEG Group.

## **Heimdal**

Copyright © 2000 Kungliga Tekniska Högskolan (Královský technologický institut, Stockholm, Švédsko). Všechna práva vyhrazena.

Redistribuce a použití ve zdrojové a binární formě, s úpravami i bez nich, je povoleno pouze za následujících podmínek:

- 1. Redistribuce zdrojového kódu musí obsahovat výše uvedené označení autorských práv, tento seznam podmínek a následující odmítnutí odpovědnosti.
- 2. Redistribuce v binární formě musí v dokumentaci nebo jiných materiálech dodávaných s produktem reprodukovat výše uvedené označení autorských práv, tento seznam podmínek a následující odmítnutí odpovědnosti.
- 3. Název Institutu ani jména jeho spolupracovníků nesmí být použita k podpoře či propagaci produktů odvozených od tohoto softwaru bez předchozího výslovného písemného povolení.

INSTITUT A JEHO SPOLUPRACOVNÍCI POSKYTUJÍ TENTO SOFTWARE "JAK JE" A ODMÍTAJÍ VEŠKERÉ VÝSLOVNÉ NEBO IMPLIKOVANÉ ZÁRUKY, ZEJMÉNA IMPLIKOVANÉ ZÁRUKY PRODEJNOSTI A VHODNOSTI K URČITÉMU ÚČELU. V ŽÁDNÉM PŘÍPADĚ NEBUDOU INSTITUT ANI JEHO SPOLUPRACOVNÍCI ODPOVĚDNÍ ZA ŽÁDNÉ PŘÍMÉ, NEPŘÍMÉ, VEDLEJŠÍ, ZVLÁŠTNÍ, PENALIZOVANÉ NEBO NÁSLEDNÉ ŠKODY (ZAHRNUJÍCÍ ZEJMÉNA ZAJIŠTĚNÍ NÁHRADNÍHO ZBOŽÍ NEBO SLUŽEB, ZTRÁTU UŽÍVÁNÍ NEBO DAT, UŠLÝ ZISK ČI PŘERUŠENÍ PROVOZU) JAKKOLIV ZPŮSOBENÉ A VYPLÝVAJÍCÍ Z JAKÉKOLIV TEORIE ODPOVĚDNOSTI, AŤ JIŽ Z KONTRAKTU, PŘESNĚ VYMEZENÉ ODPOVĚDNOSTI NEBO DELIKTU (VČETNĚ NEDBALOSTI A JINÝCH PŘEČINŮ), VYPLÝVAJÍCÍ JAKÝMKOLIV ZPŮSOBEM Z UŽÍVÁNÍ TOHOTO SOFTWARU, I KDYBY BYLI O MOŽNOSTI TAKOVÝCH ŠKOD INFORMOVÁNI.

## **RSA BSAFE**

Tento výrobek obsahuje šifrovací software RSA BSAFE společnosti RSA Security Inc.

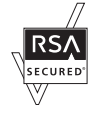

## <span id="page-29-0"></span>**Nezákonné kopie**

## <span id="page-29-1"></span>**USA**

Americký Kongres vydal zákon zakazující za jistých podmínek kopírování následujících předmětů. Osoby, jež budou shledány vinnými vytvářením takových kopií, mohou být potrestány pokutou nebo trestem odnětí svobody.

1. Obligace či jiné cenné papíry vlády Spojených států amerických, např.:

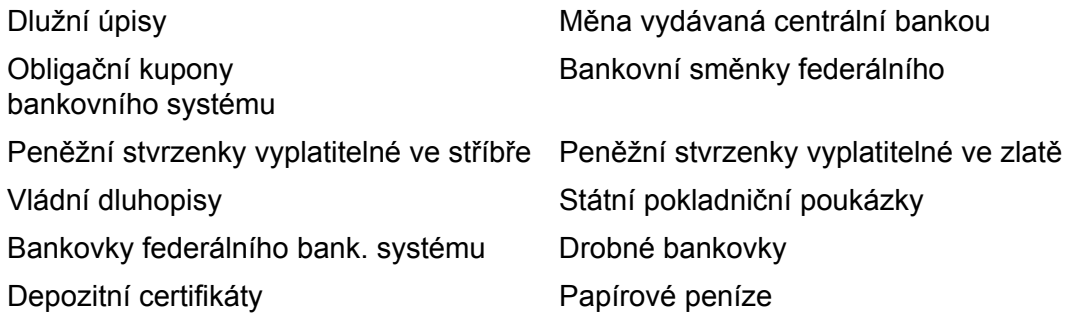

Dluhopisy a obligace jistých vládních úřadů, jako je FHA (Federální úřad pro bytovou výstavbu) atd.

Dluhopisy (Americké spořitelní dluhopisy mohou být fotografovány pouze pro propagační účely v souvislosti s kampaní na podporu prodeje takových dluhopisů.)

Kolky amerického daňového úřadu. Pokud je nutné kopírovat právní dokument, na němž je zrušený kolek, je to možné pod podmínkou, že k reprodukci dokumentu dochází pro zákonné účely.

Poštovní známky, zrušené i platné. Pro filatelistické účely je možné poštovní známky fotografovat pod podmínkou, že jde o černobílou fotografii s rozměry stran do 75 % nebo nad 150 % rozměrů předlohy.

Poštovní poukázky.

Peněžní směnky nebo šeky vystavené pověřenými úředníky Spojených států nebo na ně.

Kolky a další předměty zástupné hodnoty libovolné denominace, které byly nebo mohou být vydané podle zákona schváleného americkým Kongresem.

- 2. Upravené kompenzační stvrzenky pro veterány světových válek.
- 3. Obligace nebo cenné papíry libovolné zahraniční vlády, banky nebo společnosti.
- 4. Materiály podléhající autorským právům, pokud majitel autorského práva neposkytl povolení ke kopírování nebo pokud jejich reprodukce nespadá pod ustanovení autorského zákona o "přijatelném použití" nebo o reprodukčních právech knihoven. Další informace o těchto ustanoveních jsou k dispozici u Úřadu pro ochranu autorských práv v Knihovně Kongresu, Washington, D.C. 20559. Žádejte o oběžník R21.
- 5. Doklady o občanství nebo naturalizaci. Zahraniční potvrzení o naturalizaci fotografována být mohou.
- 6. Cestovní pasy. Zahraniční cestovní pasy fotografovány být mohou.
- 7. Imigrační doklady.
- 8. Průkazy branců.
- 9. Vojenské povolávací doklady, které uvádějí některé z následujících údajů o žadateli:

Příjem Rodinný stav Soudní záznamy **Předchozí vojenská služba** 

Fyzický nebo duševní stav

Výjimka: Potvrzení o propuštění z armády Spojených států fotografována být mohou.

10. Odznaky, identifikační karty, průkazy nebo insignie armádních příslušníků nebo členů různých vládních ministerstev a úřadů, například FBI, Ministerstva financí apod. (pokud není fotokopie nařízena vedoucím takového úřadu nebo ministerstva.)

V některých státech je zakázáno také kopírování:

Dokladů od vozu – řidičských průkazů – osvědčení o vlastnictví vozidla.

Výše uvedený seznam není vyčerpávající a společnost neodpovídá za jeho úplnost a přesnost. V případě pochybností se obrat'te na svého právního zástupce.

## <span id="page-30-0"></span>**Kanada**

Parlament vydal zákon zakazující za jistých podmínek kopírování následujících předmětů. Osoby, jež budou shledány vinnými vytvářením takových kopií, mohou být potrestány pokutou nebo trestem odnětí svobody.

- 1. Platné bankovky nebo platné papírové peníze.
- 2. Vládní nebo bankovní obligace či cenné papíry.
- 3. Doklad o státních pokladničních poukázkách nebo doklad o příjmech.
- 4. Úřední razítko Kanady nebo některé provincie, razítko kanadského veřejného orgánu, úřadu nebo soudu.
- 5. Vyhlášky, nařízení, předpisy nebo jmenování, případně oznámení o nich (se záměrem tyto dokumenty nepoctivě vydávat za dokumenty vytištěné Královskou tiskárnou pro Kanadu nebo odpovídající tiskárnou pro některou provincii).
- 6. Znaky, značky, razítka, obaly nebo vzory používané vládou Kanady nebo některé její provincie, či vládou jiného státu nebo jejich jménem, případně používané ministerstvem, výborem, komisí nebo úřadem zřízeným vládou Kanady nebo některé její provincie, či vládou jiného státu.
- 7. Vytlačené či nalepené známky používané pro daňové účely vládou Kanady nebo některé její provincie či vládou jiného státu.
- 8. Dokumenty, výpisy či záznamy vedené státními úředníky pověřenými tvorbou či vydáváním jejich ověřených kopií, kde má být taková kopie falešně vydávána za ověřenou kopii.
- 9. Materiál chráněný autorskými právy nebo ochrannými známkami všeho druhu bez souhlasu majitele autorských práv či ochranné známky.

Výše uvedený seznam je pouze orientační, nikoli vyčerpávající a společnost neodpovídá za jeho úplnost a přesnost. V případě pochybností se obrat'te na svého právního zástupce.

## <span id="page-31-0"></span>**Ostatní země**

Kopírování jistých dokumentů může být ve vaší zemi nezákonné. Osoby, které budou shledány vinnými vytvářením takových kopií, mohou být potrestány pokutou nebo trestem odnětí svobody.

- **Bankovky**
- Bankovní směnky a šeky
- Bankovní a vládní dluhopisy a jiné cenné papíry
- Cestovní pasy a občanské průkazy
- Materiál chráněný autorskými právy nebo ochranné známky bez souhlasu majitele
- Poštovní známky a další převoditelné cenné papíry

Tento seznam není vyčerpávající a společnost není odpovědná za jeho úplnost a přesnost. V případě pochybností se obrat'te na svého právního zástupce.

## <span id="page-31-1"></span>**Recyklace a likvidace produktu**

Pokud zajišt'ujete likvidaci výrobku společnosti Xerox, vezměte na vědomí, že výrobek neobsahuje olovo, rtut' a další materiály, jejichž likvidace může v některých zemích nebo státech podléhat předpisům na ochranu životního prostředí. Obsah olova a rtuti je plně v souladu s globálními předpisy platnými v době, kdy byl tento výrobek uveden na trh.

## <span id="page-31-2"></span>**USA/Kanada**

Společnost Xerox nabízí program na zpětný odběr přístrojů a jejich recyklaci/další využití. Chcete-li zjistit, zda je váš výrobek do programu začleněn, obrat'te se na prodejního zástupce společnosti Xerox (1-800-ASK-XEROX). Další informace o programech společnosti Xerox na ochranu životního prostředí najdete na stránkách www.xerox.com/environment a informace o recyklaci a likvidaci obdržíte od místních úřadů. Ve Spojených státech také můžete navštívit stránky sdružení Electronic Industries Alliance na adrese www.eiae.org.

## <span id="page-32-0"></span>**Evropská unie**

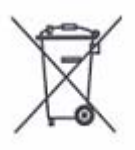

Použití tohoto symbolu na zařízení potvrzuje, že byste neměli zařízení zahrnout do běžného domácího odpadu.

Podle předpisů Evropské unie je třeba elektrická a elektronická zařízení na konci životnosti likvidovat odděleně od domácího odpadu.

Domácnosti v Evropské unii mohou použité elektrické a elektronické zařízení zdarma odevzdat v určených sběrnách. Příslušné informace obdržíte od místních úřadů odpovědných za recyklaci.

V některých členských státech je prodejce po zakoupení nového zařízení povinen převzít staré zařízení. Příslušné informace obdržíte od prodejce.

## <span id="page-32-1"></span>**Ostatní země**

Informace o možnostech likvidace obdržíte od místních úřadů odpovědných za recyklaci.

# <span id="page-34-0"></span>**2 Základní informace o přístroji**

Tento přístroj není pouze běžná kopírka, ale digitální zařízení schopné v závislosti na konfiguraci kopírovat, faxovat, tisknout a snímat předlohy.

Dotekové obrazovky zobrazené v této příručce jsou z plně konfigurovaného přístroje se všemi funkcemi.

Obsah dotekových obrazovek se může mírně lišit podle nastavení provedeného hlavním operátorem a podle konfigurace přístroje. Názvy tlačítek a ikony na ovládacím panelu se také mohou lišit podle konfigurace přístroje. Funkce zde popsané však zůstávají stejné.

Další informace o dostupných volbách, které zde nejsou popsány, získáte na internetových stránkách společnosti Xerox nebo od prodejního zástupce společnosti Xerox.

## <span id="page-34-1"></span>**Součásti přístroje**

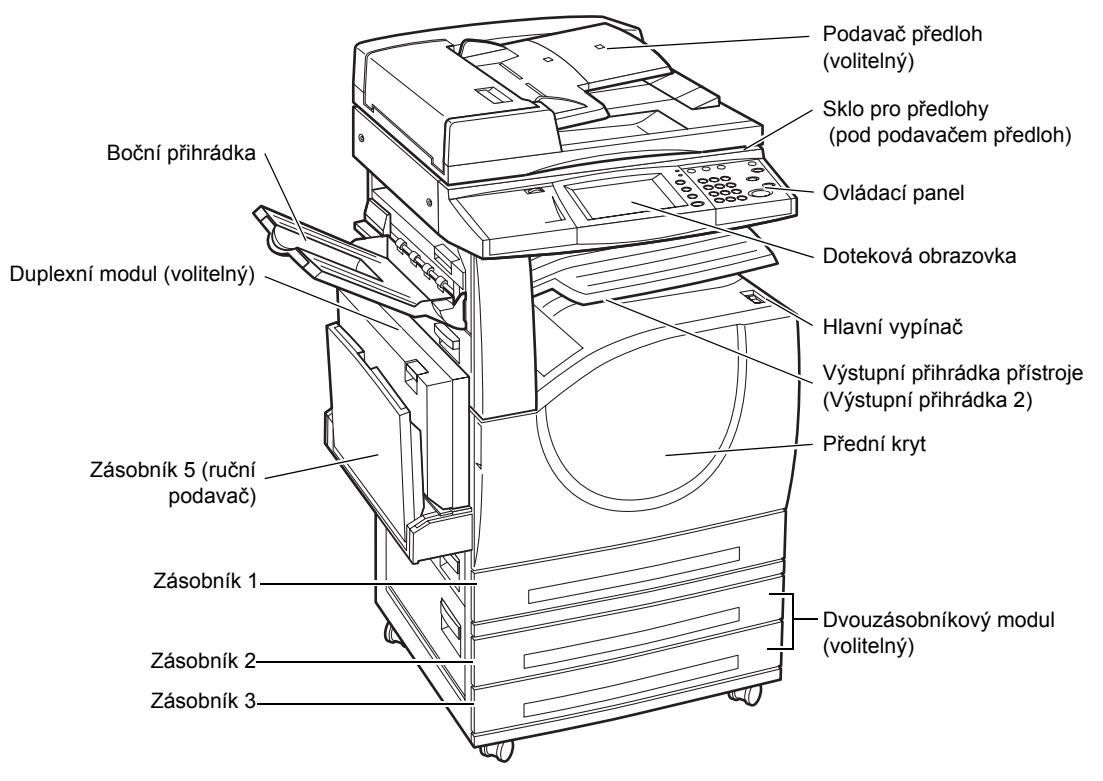

Následující znázornění zobrazují standardní a volitelné příslušenství přístroje. Konfigurace se může lišit v závislosti na konkrétním modelu.

**POZNÁMKA:** V závislosti na konfiguraci může být místo podavače dokumentů připojen kryt skla pro předlohy. K přístroji mohou být připojeny dva volitelné zásobníky papíru.

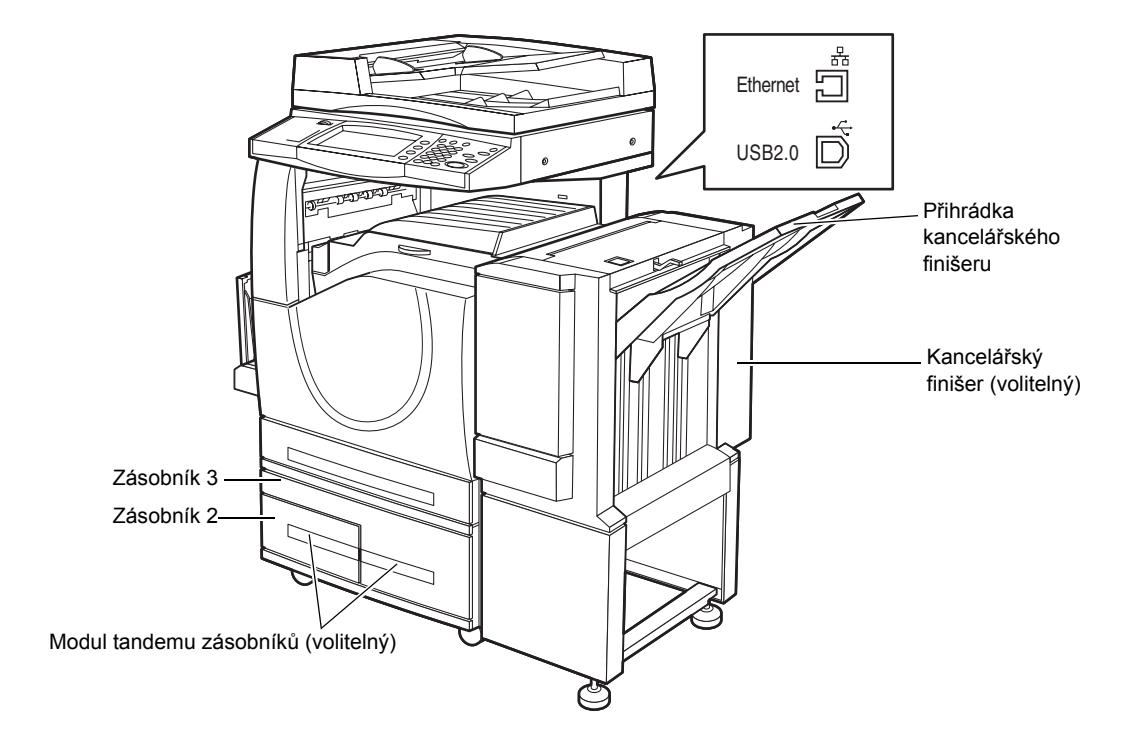

#### **Telefonní zásuvka**

Nachází se na zadní straně přístroje. Pomocí telefonní zásuvky se připojuje příslušenství pro fax.

#### **Port USB 1.1 (hostitelský)**

Nachází se na zadní straně přístroje. Tento port slouží k připojení příslušenství pro fax.

#### **Port USB 1.1 (zařízení)**

Nachází se na zadní straně přístroje. Tento port slouží pro připojení k počítači a k načítání aktualizací softwaru.

#### **Port USB 2.0 (zařízení)**

Nachází se na zadní straně přístroje. Tento port se používá k připojení k místnímu klientskému počítači, na kterém je nainstalováno volitelné příslušenství pro tiskárnu.

#### **Port 100Base-TX/10Base-T**

Nachází se na zadní straně přístroje. Tento port se používá k připojení k sít'ovému kabelu, pokud je nainstalováno volitelné příslušenství pro tiskárnu.

#### **Kancelářský finišer**

Umožňuje automaticky sešívat nebo třídit výtisky. Přihrádka kancelářského finišeru pojme až 1000 listů kancelářského papíru gramáže 80 g/m2 formátu A4 a menšího.
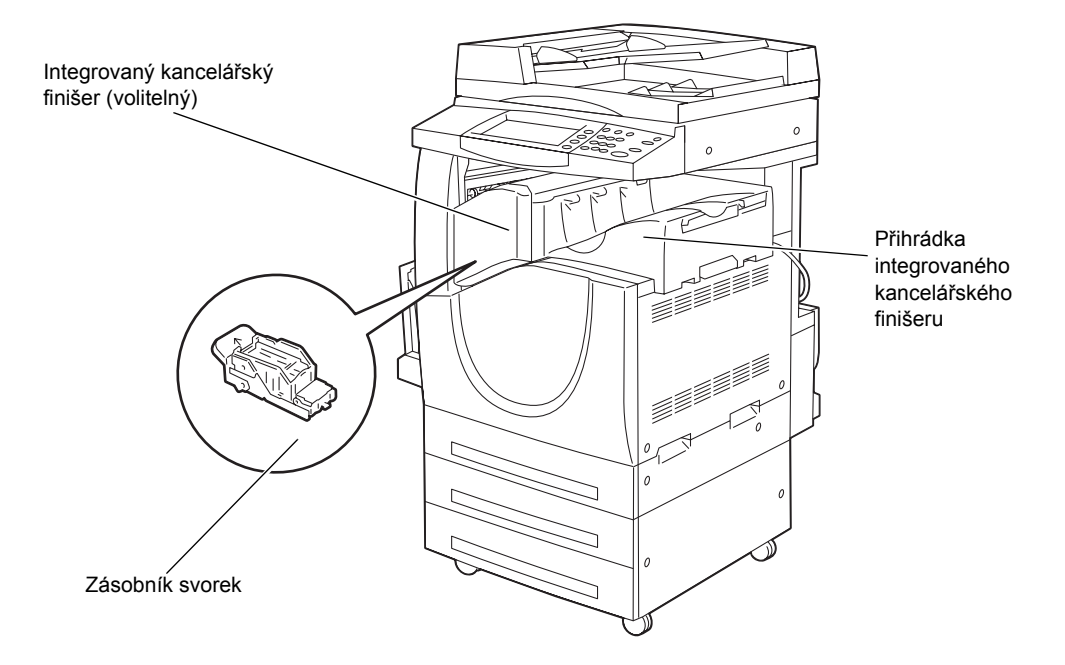

# **Integrovaný kancelářský finišer**

Umožňuje automaticky sešívat nebo třídit výtisky. Přihrádka integrovaného kancelářského finišeru pojme až 500 listů kancelářského papíru gramáže 90 g/m<sup>2</sup> formátu A4 a menšího.

# **Duplexní modul**

Umožňuje vytvářet oboustranné kopie. Duplexní modul lze použít, když je papír podáván ze zásobníku 1, 2 nebo 3. Další informace viz *[2stranné kopírování v kapitole](#page-56-0)  [Kopírování na stran](#page-56-0)ě 57.*

# **Zásobník 2 a 3**

Ve spodní části přístroje budou v závislosti na konkrétní konfiguraci k dispozici následující volitelné zásobníky.

- Dvouzásobníkový modul Lze jej přidat ke standardní jednozásobníkové konfiguraci. Každý zásobník pojme 520 listů kancelářského papíru gramáže 80  $q/m^2$ .
- Modul tandemu zásobníků Lze jej přidat ke standardní jednozásobníkové konfiguraci, aby zajistil vysokokapacitní zdroje papíru. Zásobník 2 pojme až 900 listů kancelářského papíru gramáže 80 g/m<sup>2</sup> ve formátu Letter nebo A4 vkládaného delší stranou. Zásobník 3 pojme 1 200 listů kancelářského papíru gramáže 80 g/m<sup>2</sup> ve formátu Letter nebo A4. Modul tandemu zásobníků je v této příručce označován také jako "TTM".

# **Zásobník 5 (podavač)**

Umožňuje obejít standardní zásobníky papíru při tisku na papír jiného formátu. Podavač pojme až 100 listů kancelářského papíru gramáže 80 g/m<sup>2</sup> ve formátu od B6 (PKS) nebo obálka Monarch (PDS) až A3 (PKS) nebo 11 × 17 palců (PKS).

**POZNÁMKA:** Nevkládejte do podavače papír kratší než 140 mm, protože papír by se mohl zaseknout v přístroji a poškodit vnitřní součásti přístroje.

# **Ovládací prvky systému**

Následující znázornění zobrazuje názvy a funkce tlačítek ovládacího panelu.

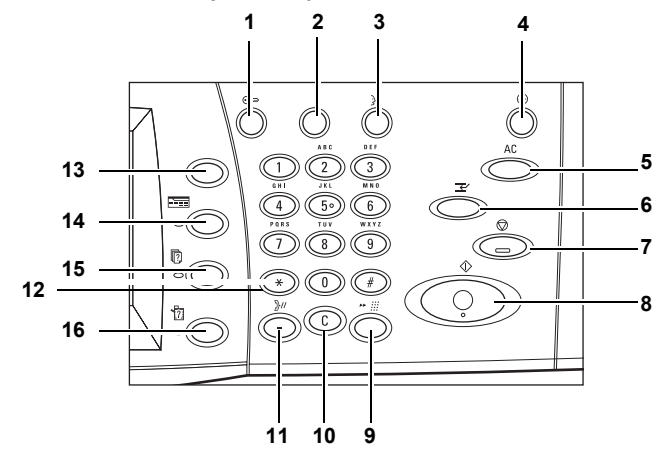

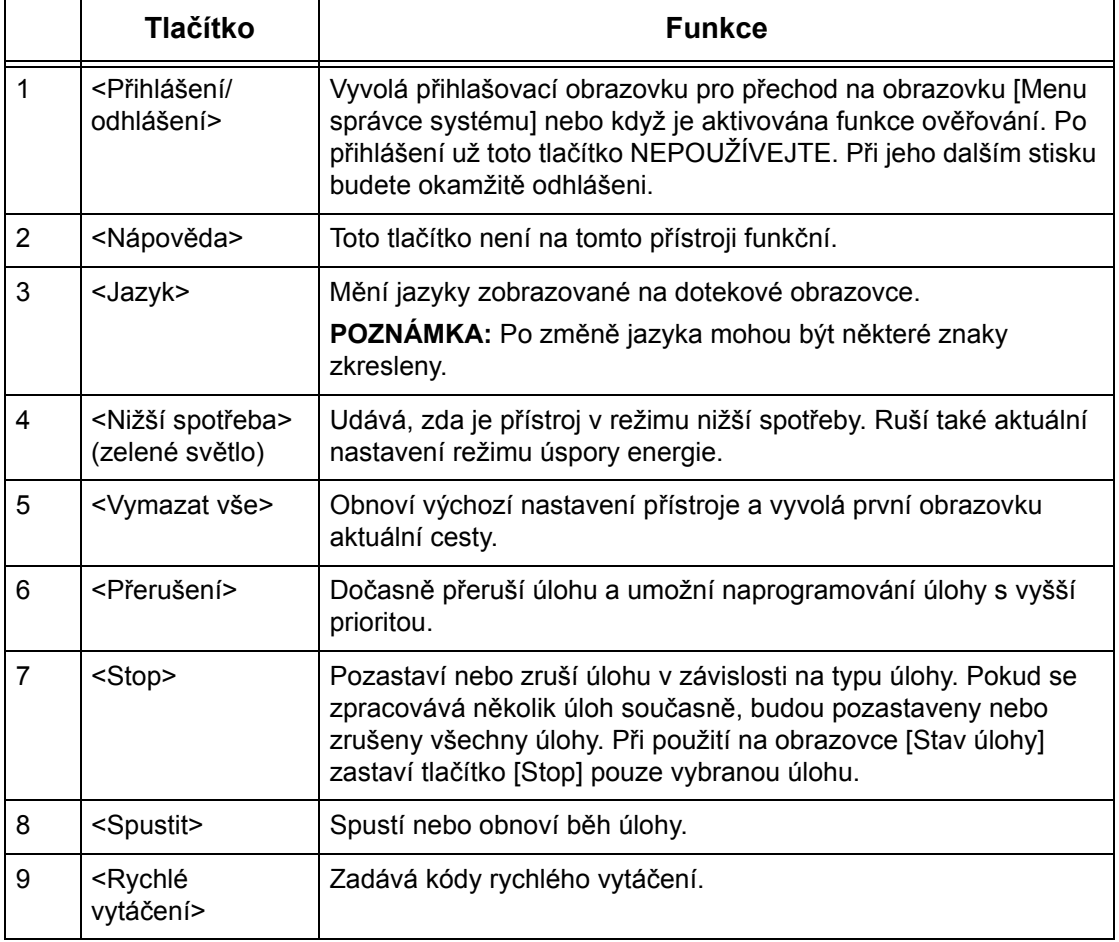

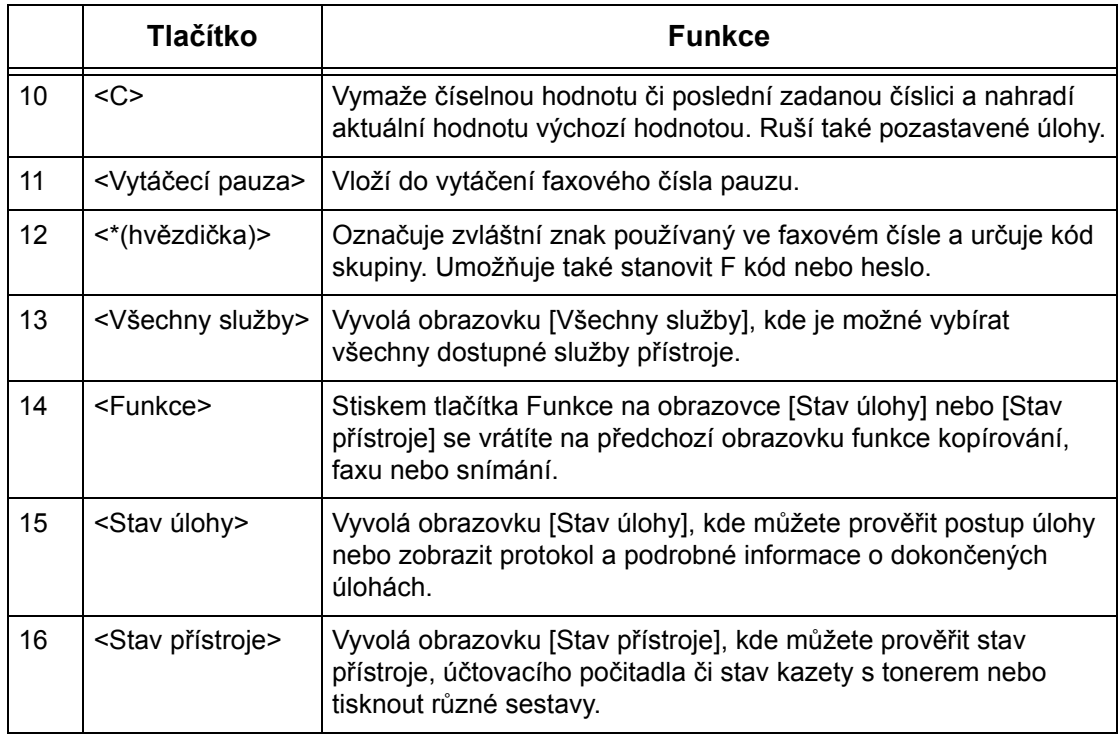

Názvy tlačítek a ikony na ovládacím panelu se mohou lišit podle země, kde byl přístroj zakoupen.

# **Služby a funkce**

Přístroj má různé funkce a poskytuje hodnotné služby. Následující popis uvádí funkce a vysvětluje volby dostupné na obrazovce <Všechny služby>.

**POZNÁMKA:** Hlavní operátor může změnit uspořádání ikon služeb a funkcí na obrazovce.

- *1.* Stiskněte tlačítko <Všechny služby> na ovládacím panelu.
- *2.* Vyberte požadovanou službu.

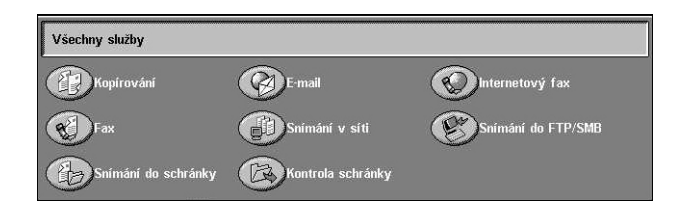

# **Kopírování**

Umožňuje různými způsoby kopírovat dokumenty. Můžete například zmenšit nebo zvětšit výstup na potřebný formát, případně zkopírovat dva či čtyři různé dokumenty na jeden list papíru. Další informace viz *[kapitola Kopírování.](#page-46-0)*

# **E-mail**

Umožňuje různým způsobem posílat nasnímané dokumenty e-mailem. Můžete například nastavit hustotu snímání nebo určit formáty souborů pro ukládání dokumentů. Další informace viz *[kapitola Snímání/e-mail.](#page-122-0)*

# **Fax**

Umožňuje faxovat dokumenty různými způsoby. Můžete například posílat dokumenty ve zmenšeném či zvětšeném formátu nebo stanovit místo určení pomocí adresáře či funkcí rychlého vytáčení. Další informace viz *[kapitola Fax/internetový fax.](#page-88-0)*

# **Internetový fax**

Umožňuje zasílat a přijímat faxy přes internet nebo intranet. Internetový fax nabízí ve srovnání s běžnou telefonní linkou nižší náklady na přenos. Data nasnímaných dokumentů je možné posílat e-mailem, a stejně tak je možné přijímat nasnímaná data v příloze e-mailové zprávy odeslané z přístroje kompatibilního s internetovým faxem. Další informace viz *[kapitola Fax/internetový fax.](#page-88-0)*

# **Snímání v síti**

Umožňuje snímat dokumenty a po výběru šablony úlohy s různými přidělenými parametry je ukládat v elektronické podobě na souborovém serveru v počítačové síti. Uložené elektronické dokumenty lze načíst ze souborového serveru prostřednictvím počítače. Další informace viz *[Snímání v síti v kapitole Snímání/e-mail na stran](#page-131-0)ě 132* a *[Služby v kapitole Internetové služby CentreWare na stran](#page-176-0)ě 177.*

# **Snímání do FTP/SMB**

Umožňuje snímat a ukládat dokumenty na stanovená místa určení pomocí protokolu FTP nebo SMB. Další informace viz *[Snímání do FTP/SMB v kapitole Snímání/e-mail](#page-132-0)  [na stran](#page-132-0)ě 133.*

# **Snímání do schránky**

Zapne funkci důvěrné schránky nebo pollingu a ukládá snímané dokumenty do soukromých schránek. Další informace viz *[Snímání do schránky v kapitole Snímání/](#page-130-0) [e-mail na stran](#page-130-0)ě 131.*

# **Kontrola schránky**

Umožňuje potvrdit, vytisknout nebo vymazat dokumenty ve schránce. Umožňuje také změnit nebo uvolnit napojení schématu úlohy a spustit napojená schémata úloh. Další informace viz *[kapitola Kontrola schránky.](#page-150-0)*

# **Zapnutí/vypnutí**

# **Zapnutí**

Zkontrolujte, jestli je přístroj připojený ke vhodnému zdroji napájení a jestli je sít'ová zástrčka pevně zapojená do elektrické zásuvky.

Přístroj je připraven ke kopírování maximálně 42 sekund po zapnutí (v závislosti na konfiguraci přístroje). Další informace viz *Technické údaje př[ístroje v kapitole Technické](#page-462-0)  [údaje na stran](#page-462-0)ě 463.*

*1.* Přepněte hlavní vypínač do polohy <I>.

**POZNÁMKA:** Pokud se přístroj nespustí, zkontrolujte, zda je tlačítko RESET na zadní straně přístroje v inicializační poloze (stlačeno).

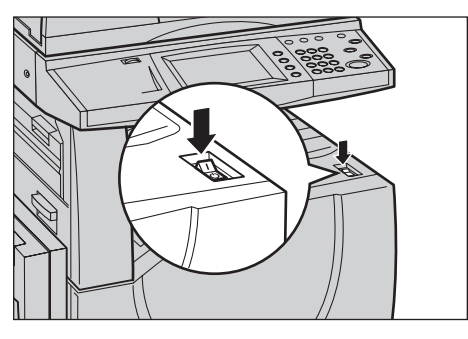

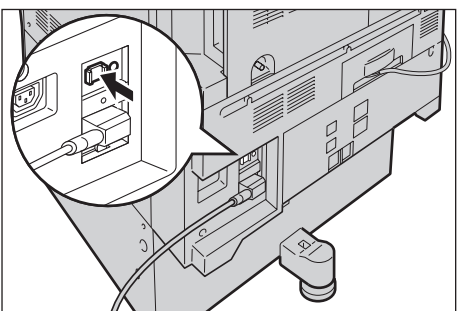

# **Vypnutí**

Před vypnutím přístroje počkejte alespoň 5 sekund poté, co budou zcela ukončeny všechny úlohy kopírování nebo tisku.

Když přístroj vypnete, zůstane po vypnutí napájení v provozu ještě přibližně 10 sekund, kdy ukládá soubory a připravuje se na vypnutí. Potom se úplně vypne.

**UPOZORNĚNÍ: Mezi vypnutím a opětovným zapnutím přístroje vyčkejte alespoň 20 sekund. Pokud tak neučiníte, může dojít k poškození pevného disku nebo přístroje.**

# **Ochrana proti ztrátě zemnění (GFI)**

Při zjištění poruchy v přívodu elektrického proudu bude dodávka elektrického proudu automaticky přerušena pomocí ochrany (GFI), kterou je přístroj vybaven. Pokud dojde k přerušení přívodu elektrického proudu, zkontrolujte tlačítko RESET na zadní straně přístroje. Pokud byla aktivována ochrana GFI, bude tlačítko RESET v poloze přerušení. Pro obnovení napájení je třeba stisknout tlačítko RESET.

Před použitím přístroje stiskněte tlačítko TEST. Pokud GFI funguje správně, tlačítko RESET se vysune. Pokud se tlačítko RESET vysune, stiskněte ho.

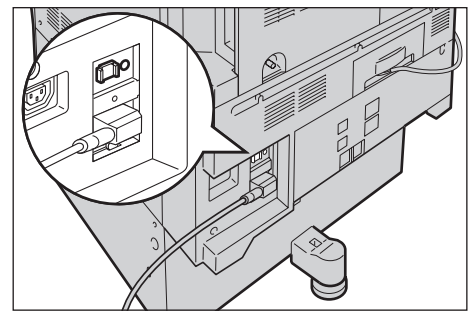

**POZNÁMKA:** Pokud se tlačítko RESET po stisku znovu vysune nebo pokud se po jeho stisku neobnoví přívod elektřiny, obrat'te se na informační středisko Xerox Welcome Center.

# **Režimy nižší spotřeby energie**

Přístroj je vybaven funkcemi pro úsporu energie, které podstatně snižují spotřebu elektřiny v době nečinnosti. Tlačítko <Nižší spotřeba> se nachází na ovládacím panelu vpravo nahoře a rozsvítí se, když je aktivován režim úspory energie. Funkce úspory energie funguje v následujících režimech.

- Režim snížené spotřeby energie
- Úsporný režim

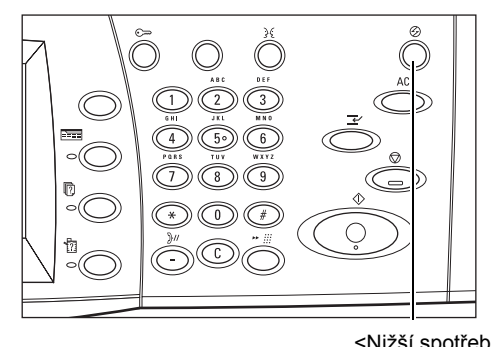

<Nižší spotřeba> světlo/tlačítko

# **Režim úspory energie**

Do režimu úspory energie se přístroj přepne automaticky po určité době od posledního kopírování, faxování, snímání nebo tisku. V tomto režimu je doteková obrazovka vypnutá a svítí světlo nižší spotřeby. Po stisku tlačítka <Nižší spotřeba> na ovládacím panelu nebo při přijetí faxové či tiskové úlohy se přístroj vrátí do normálního režimu. Výchozí nastavení provedené výrobcem je 15 minut a uživatel ho může změnit v rozmezí 1 až 240 minut.

Další informace viz *[Automatická úspora energie v kapitole Nastavení na stran](#page-238-0)ě 239.*

# **Úsporný režim**

Do úsporného režimu se přístroj přepne automaticky z režimu úspory energie po další době, kdy neproběhne žádná činnost. Úsporný režim má ve srovnání s režimem úspory energie nižší spotřebu elektřiny. V tomto režimu je doteková obrazovka vypnutá a svítí světlo nižší spotřeby energie. Po stisku tlačítka <Nižší spotřeba> na ovládacím panelu nebo při přijetí faxové či tiskové úlohy se přístroj vrátí do normálního režimu. Výchozí nastavení provedené výrobcem je 60 minut, uživatel ho může změnit v rozmezí 1 až 240 minut a musí být delší než časová hodnota pro režim úspory energie. Doba pro přechod do úsporného režimu se počítá od okamžiku, kdy přístroj přejde do režimu úspory energie.

Další informace viz *[Automatická úspora energie v kapitole Nastavení na stran](#page-238-0)ě 239.*

# **Změna výchozího nastavení času**

V této části je popsáno, jak lze pomocí přístupu hlavního operátora změnit výchozí nastavení času. Pokud potřebujete poradit nebo hledáte další informace, obrat'te se na hlavního operátora nebo viz *Hodiny/měřiče času př[ístroje v kapitole Nastavení na](#page-236-0)  [stran](#page-236-0)ě 237.*

*1.* Stiskněte tlačítko <Přihlášení/ odhlášení> na ovládacím panelu.

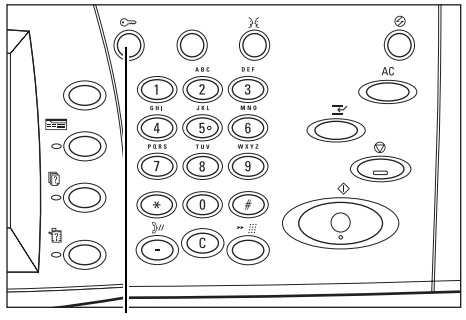

- Tlačítko <Přihlášení/odhlášení>
- *2.* Pomocí číselné klávesnice na ovládacím panelu zadejte ID hlavního operátora. Na obrazovce [Přihlášení uživatele] vyberte volbu [Potvrdit].

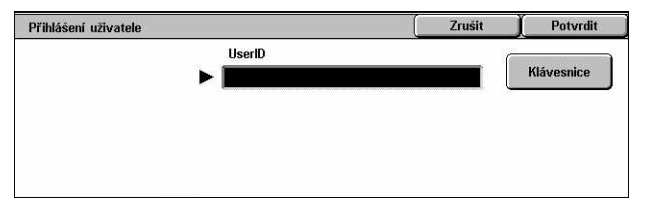

POZNÁMKA: Výchozí ID hlavního operátora je "11111". Pokud je aktivována funkce ověřování, bude možná zapotřebí zadat i heslo. Výchozí heslo je "x-admin". V hesle se rozlišují velká a malá písmena.

*3.* Na obrazovce [Menu správce systému] vyberte volbu [Nastavení systému].

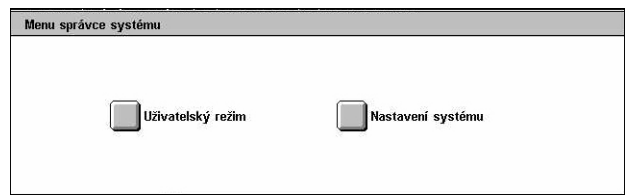

*4.* Na obrazovce [Nastavení Zavřít Nastavení systému systému] vyberte volbu Mastavení<br>Správce systému Nastavení systému Menu pro nastavení [Nastavení systému]. –<br>–<br>–<br>Správa auditronu<br>– *5.* Na obrazovce [Nastavení Zavřít Nastavení systému systému] vyberte volbu Společná nastavení Nast. režimu kopírování Síťová nastavení

Nast. tiskového režimu

.<br>) Nastavení e-mailu<br>) internetového faxu

Společná nastavení

**M**<br>Hodiny/<br>Časovače přístroje

**Nastavení**<br>Ikvality obrazu

Hodiny/časovače přístroje

5. Synchronizace času NTP

Položky

1. Datum

3. Časové pásmo

4. Letní čas

2 Čas

Nastavení zás. papíru

Nast. režimu snímání

Mastavení schránky /<br>uložených dokumentů

Zvukové signály

Aktuální nastavení

20/2/2006 (D/M/R)

 $1022$  don

Vynnut

GMT +9:00

Úprava vypnuta

Vodoznak

Sestavy

Nast. faxového režimu

Nastavení<br>obrazovky/tlačítek

 $\begin{matrix} \end{matrix}$ 

 $\left(\frac{1}{2}\right)$ 

**J**Údržba

Zavřít

 $\left( \frac{1}{2} \right)$ 

 $\left(\blacktriangledown\right)$ 

Zavřít

*6.* Na obrazovce [Společná nastavení] vyberte volbu [Hodiny/časovače přístroje].

[Společná nastavení].

- *7.* Vyberte požadovanou volbu.
- *8.* Vyberte volbu [Změnit nastavení].
- *9.* Změňte nastavení podle potřeby. K přepínání mezi obrazovkami používejte posuvníky.
- *10.* Vyberte tlačítko [Uložit].

# **Režimy**

Pomocí tlačítek se přistupuje na obrazovky umožňující výběr funkcí, sledování stavu úloh a získání všeobecných informací o přístroji.

Na přístroji jsou čtyři tlačítka.

- Všechny služby
- Funkce
- Stav úlohy
- Stav přístroje

**POZNÁMKA:** Tato tlačítka v režimu nastavení systému nereagují.

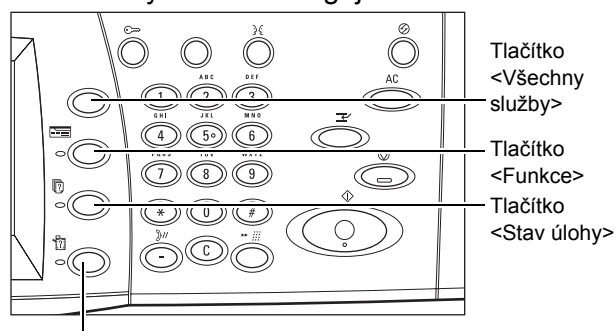

Tlačítko <Stav přístroje>

# **Všechny služby**

Toto tlačítko nabízí přístup ke všem službám dostupným na přístroji. **POZNÁMKA:** Hlavní operátor může změnit uspořádání ikon služeb na obrazovce.

*1.* Stiskněte tlačítko <Všechny služby> na ovládacím panelu.

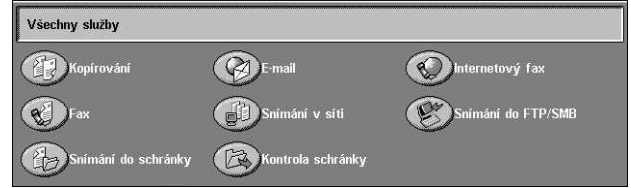

# **Funkce**

Toto tlačítko umožňuje návrat o jednu obrazovku zpět. Stiskem tlačítka <Funkce> na obrazovce [Stav úlohy] nebo [Stav přístroje] se vrátíte na předchozí obrazovku funkce kopírování, faxu nebo snímání. Obrazovka funkce kopírování, faxu nebo snímání se nezmění, ani když na ní stisknete toto tlačítko. V takovém případě lze k výběru funkce kopírování, faxu nebo snímání použít tlačítko <Všechny služby>.

# **Stav úlohy**

Toto tlačítko umožňuje kontrolovat průběh úlohy nebo zobrazit protokol a podrobné informace o dokončených úlohách. Poslední úloha bude v seznamu zobrazena nahoře. Současně umožňuje kontrolovat, mazat nebo tisknout uložené dokumenty nebo dokumenty ve veřejné schránce přístroje. Další informace viz *[kapitola Stav úlohy.](#page-328-0)*

# **Stav přístroje**

Toto tlačítko umožňuje kontrolovat stav přístroje, účtovacího počitadla či stav kazety s tonerem nebo tisknout různé sestavy. Další informace viz *[kapitola Stav p](#page-338-0)řístroje.*

# **Přerušení úlohy**

Tato funkce dočasně přeruší právě prováděnou úlohu a umožní spuštění úlohy s vyšší prioritou.

**POZNÁMKA:** Vhodný okamžik k přerušení aktuální úlohy rozpozná přístroj automaticky.

- *1.* Stiskněte tlačítko <Přerušení> na ovládacím panelu.
- *2.* Zadejte příkazy pro novou požadovanou úlohu.
- *3.* Stiskněte tlačítko <Spustit> na ovládacím panelu.
- *4.* Přerušenou úlohu znovu spustíte dalším stiskem tlačítka <Přerušení> a tlačítka <Spustit>.

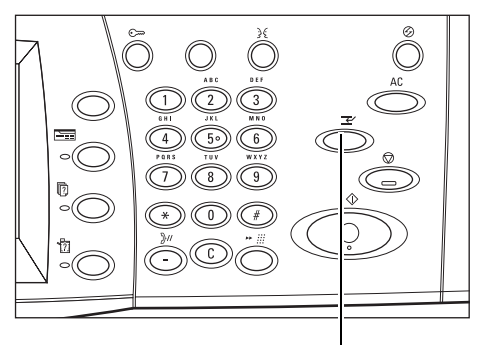

Tlačítko <Přerušení>

**POZNÁMKA:** U přerušených úloh nelze v tiskové frontě zvýšit prioritu, ani je nelze uvolnit nebo odstranit.

# **Recyklovaný papír**

Použití recyklovaného papíru pomáhá chránit životní prostředí, aniž by negativně ovlivňovalo výkon přístroje. Společnost Xerox doporučuje recyklovaný papír s 20% recyklovaným obsahem, který je k dostání jak u společnosti Xerox, tak i u jiných dodavatelů kancelářských potřeb. Další informace o ostatních typech recyklovaného papíru obdržíte od zástupce společnosti Xerox nebo je najdete na stránkách www.xerox.com.

# <span id="page-46-0"></span>**3 Kopírování**

Tato kapitola obsahuje informace o obrazovkách kopírování a dostupných funkcích.

**POZNÁMKA:** Některé dále popisované funkce jsou volitelné a nemusí být k dispozici na všech přístrojích.

# **Postup při kopírování**

Tento oddíl popisuje základní postup při kopírování. Než začnete kopírovat, je třeba potvrdit, co kopírovat a kolik kopií vyhotovit. Postupujte následujícím způsobem.

- *[1. Vložte dokumenty strana 47](#page-46-1)*
- *[2. Vyberte funkce strana 49](#page-48-0)*
- *[3. Zadejte množství strana 50](#page-49-0)*
- *[4. Spust'te úlohu kopírování strana 51](#page-50-0)*
- *5. Potvrď[te úlohu kopírování na obrazovce Stav úlohy strana 51](#page-50-1) [Zastavení úlohy kopírování – strana 52](#page-51-0)*

**POZNÁMKA:** Je-li zapnuta funkce ověřování, bude k použití přístroje zřejmě zapotřebí číslo účtu. Číslo účtu a případné další informace obdržíte od hlavního operátora.

# <span id="page-46-1"></span>**1. Vložte dokumenty**

Dokumenty se vkládají do následujících oblastí.

- Podavač předloh pro jeden či více dokumentů
- Sklo předlohy pro jednolistové nebo vázané dokumenty

**POZNÁMKA:** V konfiguraci bez podavače předloh bude osazen kryt skla pro předlohy.

**POZNÁMKA:** Standardní formáty dokumentů přístroj rozpoznává automaticky. Formáty, které lze rozpoznat, se liší podle tabulky formátů papíru určené hlavním operátorem. Další informace o nastavení tabulky formátů papíru viz *[Nastavení](#page-250-0)  [formátu papíru v kapitole Nastavení na stran](#page-250-0)ě 251.* Pokud dokument nemá standardní formát nebo není rozpoznán jako dokument standardního formátu, přístroj zobrazí výzvu ke kontrole dokumentu nebo k ručnímu zadání jeho formátu. Další informace o ručním zadávání formátu dokumentů viz *Formát př[edlohy na stran](#page-68-0)ě 69*.

# **Podavač předloh**

Podavač předloh pojme až 50 listů obyčejného papíru (kancelářský papír gramáže 38 – 128 g/m<sup>2</sup>). Dokumenty mohou mít 125 – 297 mm na šířku a 115 – 432 mm na délku, případně standardní formát A5 – A3 PKS. Zkontrolujte, jestli jsou dokumenty v dobrém stavu. Než je vložíte do přístroje, odstraňte všechny svorky a kancelářské sponky. Standardní formáty rozpozná podavač předloh automaticky, jiné rozměry můžete zadat ručně na kartě [Úprava rozvržení].

Informace o kopírování předloh různých formátů pomocí podavače předloh [viz](#page-68-1)  *Předlohy rů[zných formát](#page-68-1)ů na straně 69*.

**POZNÁMKA:** Použití skla pro předlohy při kopírování přeložených nebo pomačkaných dokumentů sníží riziko zaseknutí papíru v podavači předloh. Přeložené nebo pomačkané předlohy nahraďte novými kopiemi.

**POZNÁMKA:** Papír se může v přístroji zaseknout, pokud jsou do podavače vloženy předlohy uživatelského formátu a funkce formát předlohy je nastavena na volbu [Automatické zjištění]. V takovém případě doporučujeme zadat uživatelský formát papíru. Další informace viz *Formát př[edlohy na stran](#page-68-0)ě 69*.

S pomocí podavače předloh dokáže přístroj postupně snímat předlohy různých formátů. Dokumenty zarovnejte podle horního rohu podavače předloh.

Informace o kopírování předloh různých formátů pomocí podavače předloh [viz](#page-68-1)  *Předlohy rů[zných formát](#page-68-1)ů na straně 69*.

- *1.* Před umístěním předloh do podavače odstraňte všechny svorky a kancelářské sponky.
- *2.* Zarovnané předlohy vložte do podavače lícem nahoru. První strana by měla být nahoře, se záhlavím směrem k zadní nebo levé části přístroje.

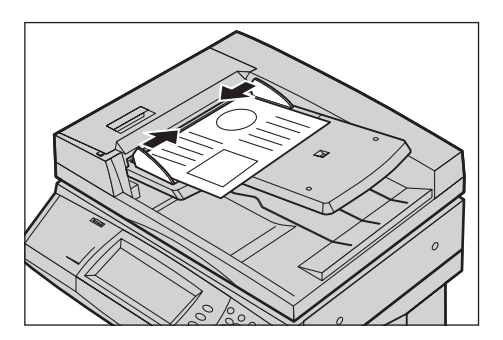

*3.* Předlohy položte doprostřed mezi vodítka podél levé hrany podavače a vodítka posuňte tak, aby se dotýkala okraje dokumentů.

Pokud je [Zdroj papíru] nastaven na volbu [Auto], přístroj automaticky vybere příslušný zásobník podle formátu předlohy. Vybraný zásobník, formát a orientace papíru v zásobníku jsou uvedeny na obrazovce.

**POZNÁMKA:** Tato funkce je dostupná, pokud přístroj najde vhodný zásobník. Pokud není žádný zásobník vhodný, vybírejte zásobník dočasně ručně nebo použijte ruční podavač. Další informace o výběru zásobníků viz *[Zdroj papíru na stran](#page-54-0)ě 55*.

# **Sklo pro předlohy**

Sklo pro předlohy se používá pro jedinou stranu nebo pro vázanou předlohu o rozměrech až 297 mm na šířku a až 432 mm na délku.

**POZNÁMKA:** Než dokument umístíte na sklo pro předlohy, podívejte se, jestli je připravená doteková obrazovka. Pokud dokument umístíte na sklo pro předlohy, ještě než bude doteková obrazovka připravená, je možné, že nebude správně rozpoznán formát papíru.

*1.* Zvedněte podavač předloh nebo kryt skla pro předlohy.

- *2.* Umístěte předlohu na sklo pro předlohy lícem dolů a zarovnejte ji podle registrační šipky v levé horní části skla pro předlohy.
- *3.* Vrat'te podavač předloh nebo kryt skla pro předlohy do původní polohy.

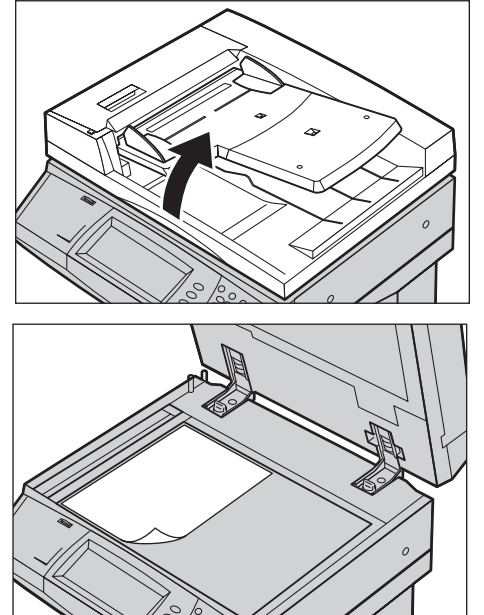

# <span id="page-48-0"></span>**2. Vyberte funkce**

Na obrazovce [Kopírování] jsou k dispozici nejčastěji používané funkce. **POZNÁMKA:** Dostupné budou pouze funkce odpovídající konfiguraci přístroje.

*1.* Stiskněte tlačítko <Všechny služby> na ovládacím panelu.

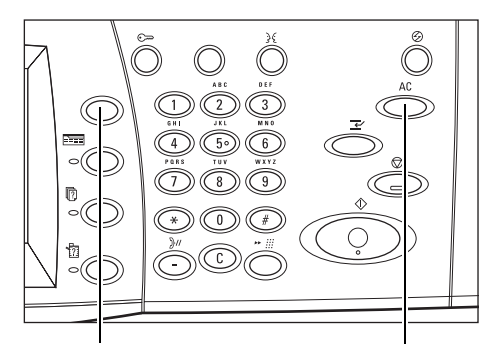

Tlačítko <Všechny služby> Tlačítko <Vymazat vše>

*2.* Na obrazovce [Všechny služby] vyberte [Kopírování]. Přesvědčte se, že je zobrazena obrazovka [Kopírování].

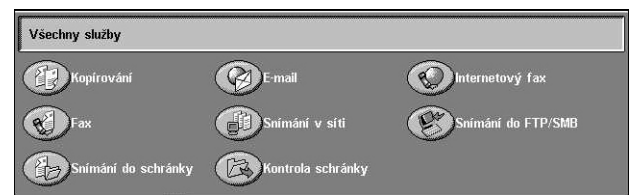

**POZNÁMKA:** Pokud je zapnuta funkce ověřování, bude zřejmě vyžadováno zadání identifikátoru uživatele a hesla (je-li nastaveno). Pokud potřebujete poradit, obrat'te se na hlavního operátora.

*3.* Stiskněte tlačítko požadované funkce. Při výběru volby [Další] potvrďte stiskem tlačítka [Uložit] vybranou funkci, nebo se pomocí tlačítka [Zrušit] vrat'te na předchozí obrazovku.

V případě potřeby vyberte některou z karet a proveďte konfiguraci nastavení kopírování. Informace o jednotlivých kartách najdete v následujícím textu.

*[Kopírování – strana 53](#page-52-0) [Kvalita obrazu – strana 60](#page-59-0) [Úprava rozvržení – strana 67](#page-66-0) [Výstupní formát – strana 74](#page-73-0) [Tvorba úlohy – strana 84](#page-83-0)*

# <span id="page-49-0"></span>**3. Zadejte množství**

Maximální počet kopií je 999.

*1.* Pomocí číselné klávesnice zadejte požadovaný počet kopií. Zadaná hodnota se zobrazí v pravém horním rohu dotekové obrazovky.

**POZNÁMKA:** Chcete-li zrušit chybné zadání, stiskněte tlačítko

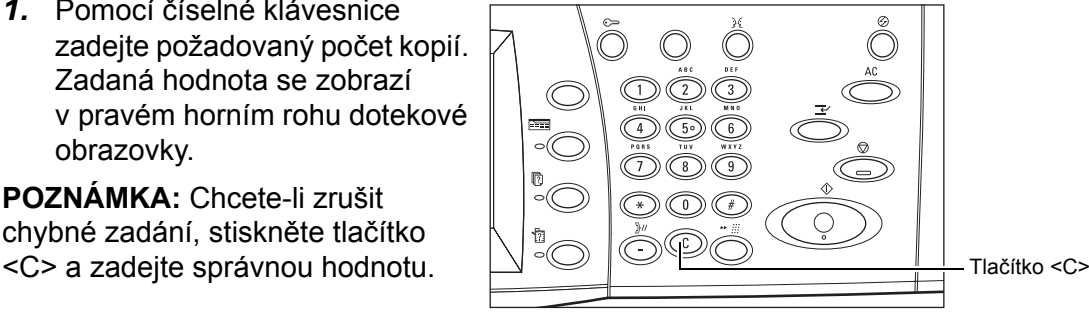

# <span id="page-50-0"></span>**4. Spust'te úlohu kopírování**

*1.* Stiskněte tlačítko <Spustit>. Přístroj nasnímá každou předlohu. Počet zbývajících kopií se zobrazí v pravém horním rohu dotekové obrazovky.

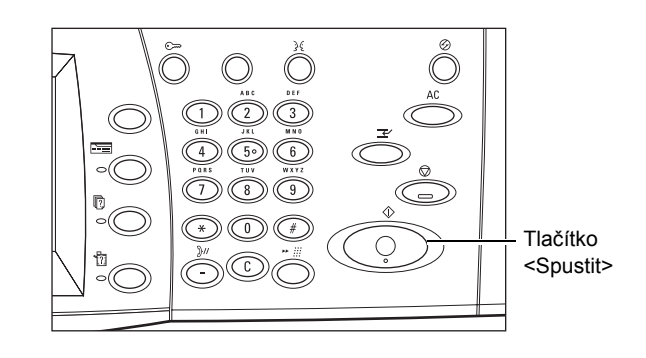

Je-li připraven podavač předloh nebo sklo pro předlohy a nebot' je přístroj vybaven pevným diskem, můžete v průběhu kopírování nasnímat další dokument nebo zadat další úlohu. Zadat další úlohu můžete i v době, kdy se přístroj zahřívá.

# <span id="page-50-1"></span>**5. Potvrďte úlohu kopírování na obrazovce Stav úlohy**

*1.* Stiskem tlačítka <Stav úlohy> na ovládacím panelu vyvolejte obrazovku [Stav úlohy].

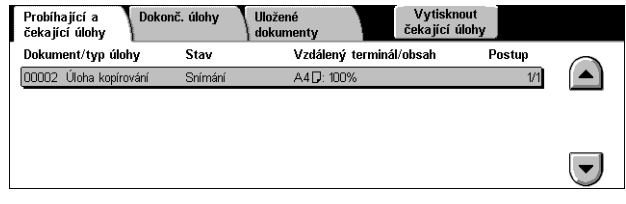

Zobrazí se úloha zařazená do fronty. Pokud doteková obrazovka žádnou úlohu neuvádí, je možné, že zadaná úloha již byla zpracována.

Další informace viz *Probíhající a č[ekající úlohy v kapitole Stav úlohy na stran](#page-329-0)ě 330.*

# <span id="page-51-0"></span>**Zastavení úlohy kopírování**

Ruční zrušení aktivované úlohy kopírování probíhá následovně.

*1.* Vyberte volbu [Stop] na dotekové obrazovce nebo stiskněte tlačítko <Stop> na ovládacím panelu. Aktuální úloha kopírování bude pozastavena.

**POZNÁMKA:** Pozastavenou úlohu kopírování lze spustit znovu stiskem tlačítka <Spustit> na ovládacím panelu.

*2.* V případě potřeby stiskem tlačítka <Stav přístroje> vyvolejte obrazovku [Stav přístroje]. Obrazovku [Stav úlohy] opustíte stiskem tlačítka <Funkce>.

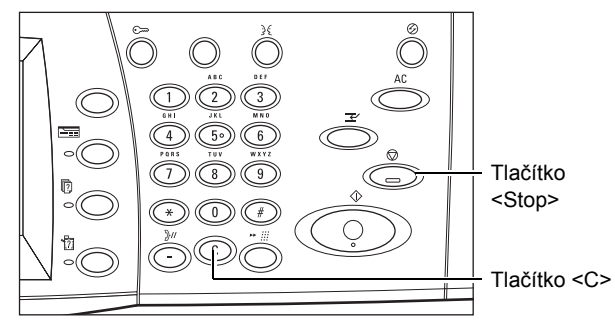

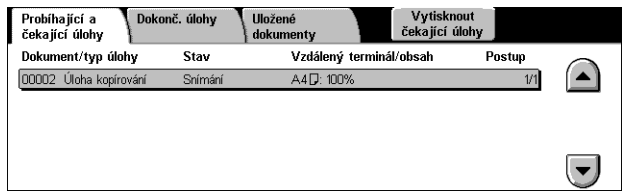

*3.* Stiskem tlačítka <C> na ovládacím panelu je možné pozastavenou úlohu kopírování zrušit.

# <span id="page-52-0"></span>**Kopírování**

Tento oddíl popisuje základní funkce pro úlohu kopírování na obrazovce [Kopírování]. Informace o těchto funkcích najdete v následujícím textu.

*[Výstupní barva – strana 53](#page-52-1) Zmenšení/zvě[tšení – strana 54](#page-53-0) [Zdroj papíru – strana 55](#page-54-0) [2stranné kopírování – strana 57](#page-56-1) [Výstupní kopie – strana 58](#page-57-0)*

- *1.* Stiskněte tlačítko <Všechny služby> na ovládacím panelu.
- *2.* Na dotekové obrazovce vyberte volbu [Kopírování]. Přesvědčte se, že je zobrazena obrazovka [Kopírování].
- *3.* Vyberte požadované funkce.

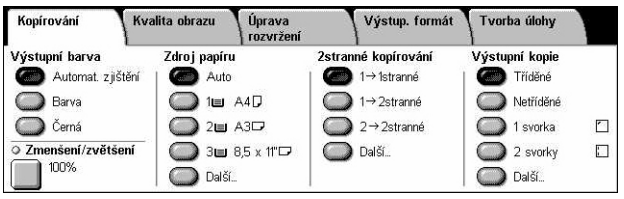

# <span id="page-52-1"></span>**Výstupní barva**

Tato funkce umožňuje nastavit výstupní barvy, které mají být použity při kopírování.

**POZNÁMKA:** Přístroj umožňuje nastavit omezení barev použitelných při kopírování. Viz *"Limit účtu"* [na stran](#page-322-0)ě 323.

*1.* Stiskněte tlačítko přidělené funkci [Výstupní barva] na obrazovce [Základní kopírování].

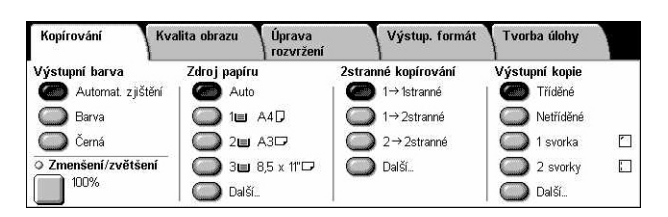

# **Automatické zjištění**

Zjišt'uje obsah barvy v předloze a pořizuje plnobarevné kopie, pokud je předloha barevný dokument, nebo pouze černobílé kopie, pokud je předloha černobílý dokument.

# **Barva**

Pořizuje plnobarevné kopie za použití všech čtyř barev – azurové, purpurové, žluté a černé.

**POZNÁMKA:** Pokud je na obrazovce [Barevný efekt] vybrána volba [Dvě barvy] nebo [Jedna barva], toto nastavení barvy má přednost.

# **Černá**

Pořizuje pouze černobílé kopie bez ohledu na obsah barvy v předloze.

# <span id="page-53-0"></span>**Zmenšení/zvětšení**

Tato funkce umožňuje zmenšit nebo zvětšit kopie v určeném poměru v rozmezí 25 až 400 %.

*1.* Zvolte funkci [Zmenšení/ zvětšení] na obrazovce [Kopírování].

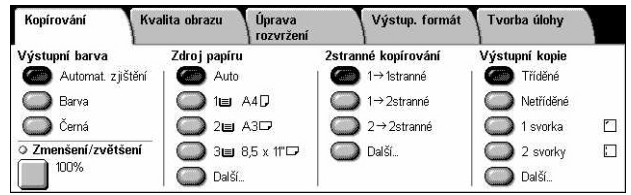

# **Zmenšení/zvětšení**

Vyvolá obrazovku [Zmenšení/zvětšení].

# **Obrazovka [Zmenšení/zvětšení]**

Umožňuje vybrat nebo stanovit míru zmenšení či zvětšení pro šířku i délku.

- *1.* Zvolte [Zmenšení/zvětšení] na obrazovce [Kopírování].
- *2.* Vyberte požadovanou volbu.
- *3.* Vyberte tlačítko [Uložit].

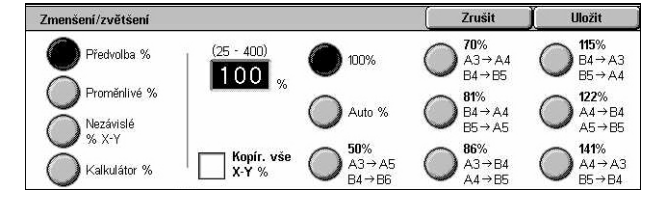

# **Předvolba %**

- 100 % Volí výstup o velikosti předlohy.
- Auto % Obraz předlohy je automaticky zmenšen nebo zvětšen tak, aby odpovídal vybranému formátu papíru.
- Předvolby Umožňují vybrat jeden ze sedmi předem nastavených poměrů zvětšení/zmenšení. Předvolby nastavuje hlavní operátor.
- Kopírovat vše Poněkud zmenší obraz předlohy oproti vybranému poměru zmenšení/zvětšení, aby se na papír zkopíroval obraz celé předlohy.

# **Proměnlivé %**

Umožňuje určit pomocí klávesnice na obrazovce nebo tlačítek posuvníku na dotekové obrazovce míru zmenšení či zvětšení v rozmezí 25 až 400 % v krocích po 1 %.

# **Nezávislé % X–Y**

Umožňuje určit hodnotu zmenšení/zvětšení zvlášt' pro šířku a pro délku v rozmezí 25 až 400 % v krocích po 1 %.

- Auto Automaticky určí míru zmenšení/zvětšení zvlášt' pro šířku a pro délku tak, aby se obraz vešel na papír.
- Vše X-Y % Zapne funkci [Auto] a poněkud zmenší obraz dokumentu oproti nastavené míře zmenšení/zvětšení, aby se na papír zkopíroval obraz celého dokumentu.
- XY Určí stejný poměr pro šířku i délku zároveň.

**POZNÁMKA:** Při výběru volby [Auto %] dojde k automatické volbě zásobníku 1, i kdyby byl [Zdroj papíru] nastaven na [Auto].

# <span id="page-54-0"></span>**Zdroj papíru**

Dostupné zásobníky papíru se zobrazují na dotekové obrazovce spolu s nastaveným formátem a orientací médií.

Při změně formátu nebo typu médií v zásobníku musí hlavní operátor změnit nastavení zásobníku, aby odpovídalo vloženému médiu. Další informace o přeprogramování zásobníku obdržíte od hlavního operátora.

Informace o formátech a typech médií, které přístroj podporuje, viz *[kapitola Papír a](#page-222-0)  [další média.](#page-222-0)*

*1.* Stiskněte naprogramované tlačítko nebo tlačítko [Další] u funkce [Zdroj papíru] na obrazovce [Kopírování].

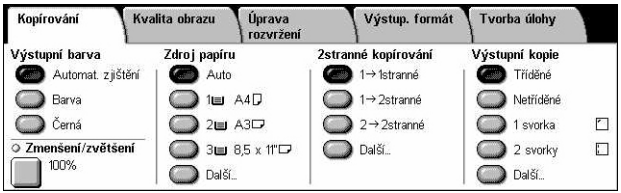

# **Další**

Vyvolá obrazovku [Zdroj papíru].

# **Obrazovka [Zdroj papíru]**

Umožňuje vybrat jeden z nejvýše čtyř předem nastavených zásobníků včetně ručního podavače.

- *1.* Vyberte volbu [Další] pro funkci [Zdroj papíru] na obrazovce [Kopírování].
- *2.* Vyberte požadovanou volbu.
- *3.* Vyberte tlačítko [Uložit].

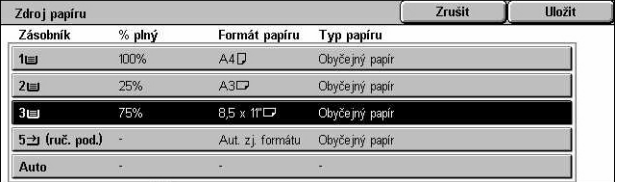

#### **Auto**

Umožňuje automaticky vybrat vhodný zásobník podle formátu předlohy, míry zmenšení či zvětšení a nastavení souvisejících funkcí.

**POZNÁMKA:** Když je pro funkci [Zmenšení/zvětšení] nastavena volba [Auto %], nastaví se [Zmenšení/zvětšení] automaticky na volbu [100 %], i kdyby byl [Zdroj papíru] nastaven na [Auto].

#### **Předvolby**

Umožňují vybrat jeden ze tří zásobníků papíru předem nastavených hlavním operátorem. Pro všechny zásobníky s výjimkou zásobníku 5 se navíc zobrazuje jejich číslo, formát a orientace papíru.

#### **Ruční podavač**

Vyvolá obrazovku [Zásobník 5 (podavač)].

# **Obrazovka [Zásobník 5 (podavač)]**

Ruční podavač můžete dočasně používat pro vkládání papíru, který není v žádném z předem naprogramovaných zásobníků. Do ručního podavače je možné vložit balík papíru vysoký až 10 mm (přibližně 95 listů papíru o gramáži 80 g/m<sup>2</sup>).

- *1.* Na obrazovce [Zdroj papíru] vyberte [Ruční podavač].
- *2.* Vyberte požadovanou volbu.
- *3.* Vyberte tlačítko [Uložit].

#### Zásobník 5 (podavač) **Ulo žit** Zrušit .<br>Jsou-li formát a typ papíru správné, zvolte Uložit  $\mathsf{Form}^{\mathsf{str}}$ papíru $\begin{bmatrix} \begin{smallmatrix} 1 & 0 \end{smallmatrix} \end{bmatrix}$ A4 $\mathsf{D}$  $\frac{1}{\sqrt{2}}$ Obyčejný papír

#### **Formát papíru**

Vyvolá obrazovku [Zásobník 5 (podavač) – zdroj papíru].

- Uživatelský formát Umožňuje pomocí tlačítek posuvníku určit šířku a délku formátu papíru v krocích po 1 mm (0,1 palce). Přípustné hodnoty jsou 89 – 297 mm (3,5 – 11,7 palce) pro šířku a 99 – 432 mm (3,9 – 17 palců) pro délku.
- Standardní formáty Zobrazí na dotekové obrazovce předem nastavené formáty papíru a umožní vybrat požadovaný formát. Předvolby nastavuje hlavní operátor.

# **Typ papíru**

Vyvolá obrazovku [Zásobník 5 (podavač) – typ papíru]. Zobrazí na dotekové obrazovce předem nastavené typy papíru a umožní vybrat z nich požadovaný typ. Předvolby nastavuje hlavní operátor. Nastavení je dočasné a platí pouze pro aktuální úlohu kopírování.

# <span id="page-56-1"></span><span id="page-56-0"></span>**2stranné kopírování**

Tato funkce umožňuje z jednostranných nebo oboustranných předloh automaticky vytvářet jednostranné nebo oboustranné kopie.

**POZNÁMKA:** Před použitím této funkce je třeba ve volbě [Orientace předlohy] na obrazovce [Úprava rozvržení] určit orientaci předlohy, a označit tak její horní část.

**POZNÁMKA:** Volbu oboustranného kopírování nelze používat s těmito typy papíru: fólie, lehčí gramáž, těžší gramáž, štítky, obaly a na papír potištěný po jedné straně (tj. sběrový papír).

*1.* Stiskněte naprogramované tlačítko nebo tlačítko [Další] u funkce [2stranné kopírování] na obrazovce [Kopírování].

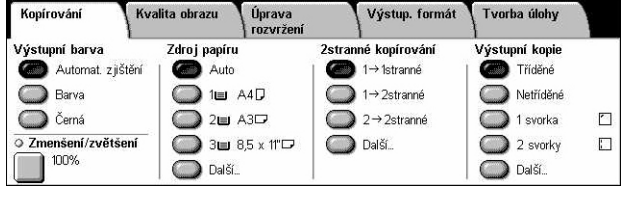

# **Další**

Vyvolá obrazovku [2stranné kopírování].

# **Obrazovka [2stranné kopírování]**

Umožňuje vybrat volby pro 2stranné kopírování, směr podávání předlohy a orientaci předlohy.

- *1.* Vyberte volbu [Další] pro funkci [2stranné kopírování] na obrazovce [Kopírování].
- *2.* Vyberte požadovanou volbu.
- *3.* Vyberte tlačítko [Uložit].

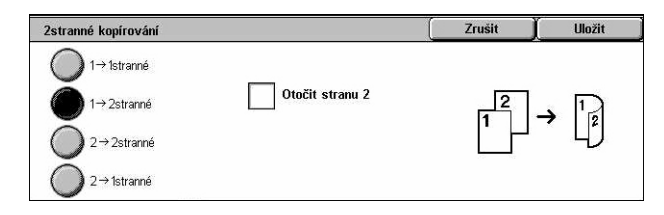

**POZNÁMKA:** Při použití skla předlohy pro volbu [1 → 2stranné] nebo [2 → 2stranné)] zobrazí přístroj zprávu, jakmile bude připraven snímat další předlohu.

# **1** J **1stranné**

Vytváří jednostranné kopie z jednostranných předloh.

# **1** J **2stranné**

Vytváří oboustranné kopie z jednostranných předloh.

# 2 → 2stranné

Vytváří oboustranné kopie z oboustranných předloh.

# **2** J **1stranné**

Vytváří jednostranné kopie z oboustranných předloh.

# **Otočit stranu 2**

Otočí stranu 2 výstupů obráceně, s orientací horní na dolní.

**POZNÁMKA:** Toto zaškrtávací políčko je k dispozici pro všechny volby kromě volby  $[1 \rightarrow 1$  stranné].

# <span id="page-57-0"></span>**Výstupní kopie**

Tato funkce umožňuje třídit výstupní kopie. Pokud byl instalován volitelný finišer, je k dispozici také funkce sešívání. Můžete vybrat umístění svorky na výstupní kopii.

**POZNÁMKA:** Pokud finišer instalován není, funkce uvedené na obrazovce se budou lišit.

**POZNÁMKA:** Pokud při použití funkce sešívání pro úlohu kopírování nebo tiskovou úlohu nebude do přístroje vložen správný formát papíru, může při provádění úlohy dojít k chybě formátu. Jestliže k tomu dojde, bude finišer obsahovat již zpracovaný papír špatného formátu. Pokud se na dotekové obrazovce přístroje zobrazí hlášení "Formát/orientace papíru v zásobníku 5 (podavač) se liší od nastavení:" nebo hlášení "Formát/orientace papíru v zásobníku X se liší od zvoleného formátu. Vložte xxx", otevřete horní kryt finišeru a vyjměte papír nesprávného formátu, vložte do zásobníku papír správného formátu a spust'te úlohu znovu. Pokud pouze vyměníte papír v zásobníku a znovu spustíte úlohu, aniž byste z finišeru odstranili zpracovaný papír, sešije přístroj dohromady papír nesprávného formátu, který zůstal ve finišeru, a papír správného formátu ze zásobníku.

*1.* Stiskněte naprogramované tlačítko nebo tlačítko [Další] u funkce [Výstupní kopie] na obrazovce [Kopírování].

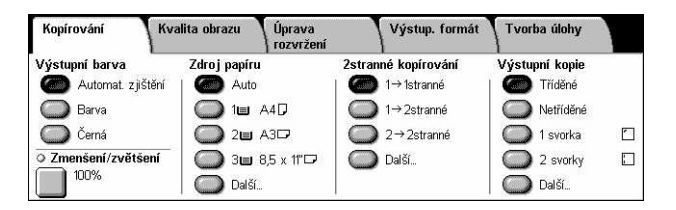

# **Další**

Vyvolá obrazovku [Výstupní kopie].

# **Obrazovka [Výstupní kopie]**

Umožňuje vybrat umístění svorky, metodu třídění výstupu a určit výstupní přihrádku.

- *1.* Vyberte volbu [Další] pro funkci [Výstupní kopie] na obrazovce [Kopírování].
- *2.* Vyberte požadované volby.
- *3.* Vyberte tlačítko [Uložit].

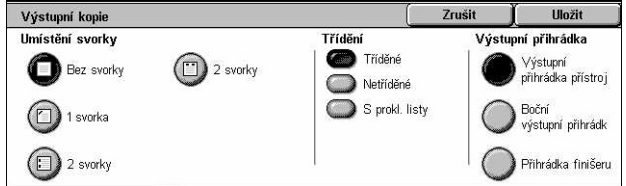

**POZNÁMKA:** Je-li nainstalován kancelářský finišer, položky zobrazené na dotekovém panelu se budou lišit od výše uvedeného obrázku.

# **Umístění svorky**

Vyberte jednu ze čtyř zobrazených možností umístění svorky.

- Bez svorky Výstupní kopie nebudou sešity.
- 1 svorka V levém horním rohu výstupních kopií bude jedna svorka.
- 2 svorky (vlevo) Podél levé hrany výstupních kopií budou dvě svorky.
- 2 svorky (nahoře) Podél horní hrany výstupních kopií budou dvě svorky.

**POZNÁMKA:** Když použijete funkci sešívání, dojde k automatickému výběru volby [Tříděné] a [Přihrádka finišeru].

**POZNÁMKA:** Je-li nainstalován kancelářský finišer, nebude zobrazena volba [2 svorky].

# **Třídění**

• Tříděné – Vytvoří stanovený počet sad kopií ve stejném pořadí jako předlohy. Například dvě kopie třístránkového dokumentu budou vytištěny v pořadí 1–2–3,  $1 - 2 - 3$ .

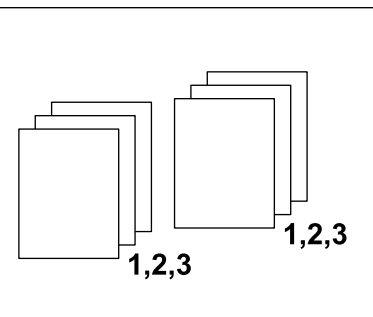

• Netříděné – Vytiskne kopie v sadách v pořadí podle počtu kopií požadovaných pro každou předlohu. Například dvě kopie třístránkového dokumentu budou vytištěny v pořadí 1–1, 2–2, 3–3. Při výběru volby [Netříděné] nelze použít sešívání.

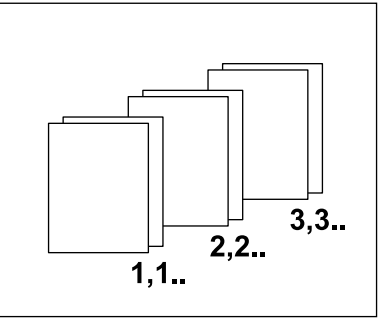

• S prokládacími listy – Vytiskne kopie v sadách podle počtu kopií požadovaných pro každou předlohu s prokládacím listem mezi jednotlivými sadami. Pomocí tlačítka [Zdroj papíru] určete zásobník, který obsahuje papír pro prokládací listy. Při výběru volby [S prokládacími listy] nelze použít sešívání.

# **Výstupní přihrádka**

Umožňuje vybrat výstupní přihrádku pro úlohu kopírování.

# <span id="page-59-0"></span>**Kvalita obrazu**

Tento oddíl popisuje funkce používané k úpravě obrazové kvality výstupu. Další informace o těchto funkcích najdete na následujících stranách.

*Typ př[edlohy – strana 60](#page-59-1) [Volby obrazu – strana 61](#page-60-0) [Vylepšení obrazu – strana 62](#page-61-0) [Barevné efekty – strana 62](#page-61-1) [Vyvážení barev – strana 65](#page-64-0) [Posun barvy – strana 66](#page-65-0)*

- *1.* Stiskněte tlačítko <Všechny služby> na ovládacím panelu.
- *2.* Na dotekové obrazovce vyberte volbu [Kopírování].
- *3.* Vyberte kartu [Kvalita obrazu].
- *4.* Vyberte požadovanou funkci.

# <span id="page-59-1"></span>**Typ předlohy**

Tato funkce umožňuje prostřednictvím výběru typu dokumentů předlohy kopírovat s optimální kvalitou obrazu.

Kopírování

O Typ předlohy

O Barevné efekty

Normální

Foto a text<br>tištěná předloha

Kvalita obrazu

Úprava<br>| rozvržení

Vyvážení barev

 $Y: 0: 0: 0$  M: 0.0.0.<br>C: 0.0.0 K: 0.0.0.

Ostrost: Normálni<br>Sytost: Normální

O Volby obrazu

Výstup. formát

Tvorba úlohy

Vylepšení obrazu

.<br>Posun barvy Normální

.<br>Autom. potlačení<br>Kontrast: Normální

- *1.* Na obrazovce [Kvalita obrazu] vyberte volbu [Typ předlohy].
- *2.* Vyberte požadovanou volbu.
- *3.* Vyberte tlačítko [Uložit].

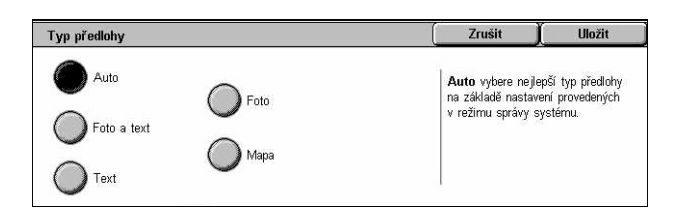

# **Auto**

Určujte typ předlohy automaticky. Nastavení typu předlohy provádí hlavní operátor.

# **Foto a text**

Tato volba slouží ke kopírování dokumentů, které obsahují text i fotografie. Text a fotografie budou automaticky rozpoznány a pro jednotlivé oblasti bude vybrán příslušný režim kvality. Vyberte jednu z následujících voleb k zajištění přesné reprodukce obrazu předlohy.

• Tištěná předloha – Tato volba se používá pro oblasti s fotografiemi, pokud je předlohou tiskovina, například brožura.

- Fotografie Tato volba se používá pro předlohy, na které byly vloženy fotografie. Kopie fotografie pak nebudou modře zbarvené.
- Fotokopie Tato volba se používá pro předlohy, které jsou samy o sobě kopií pořízenou na barevném kopírovacím přístroji. Zajistí se tak, že barvy na kopie nebudou vybledlé.

# **Text**

Tato volba slouží ke kopírování dokumentů, které obsahují pouze text, pokud je třeba pořídit ostrou kopii textu. Vyberte jednu z následujících voleb k zajištění přesné reprodukce obrazu předlohy.

- Normální text Tato volba se používá pro normální text, který není nutné vylepšovat, například tištěné dokumenty.
- Světlý text Tato volba se používá pro text, který je třeba vylepšit, například text ručně psaný tužkou.

# **Foto**

Tato volba slouží ke kopírování dokumentů, které obsahují pouze fotografie. Vyberte typ fotografie na předloze k zajištění přesné reprodukce obrazu. Jsou k dispozici stejné volby jako pro funkci [Foto a text].

# **Mapa**

Tato volba slouží ke kopírování dokumentů, které obsahují text na barevném pozadí, například mapy.

# <span id="page-60-0"></span>**Volby obrazu**

Tato funkce umožňuje upravit úroveň jasu, ostrosti a sytosti pro kopírované dokumenty.

- *1.* Vyberte funkci [Volby obrazu] na obrazovce [Kvalita obrazu].
- *2.* Zvolte požadované úrovně.
- *3.* Vyberte tlačítko [Uložit].

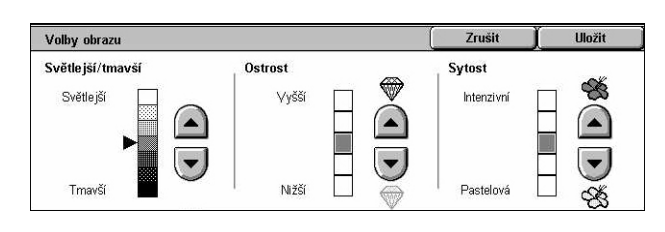

# **Světlejší/tmavší**

Umožňuje upravit sytost kopie pomocí sedmi úrovní v rozmezí [Světlejší] až [Tmavší]. Sytost barevné kopie se zvyšuje přiblížením k úrovni [Tmavší] a snižuje přiblížením k úrovni [Světlejší].

# **Ostrost**

Umožňuje upravit ostrost kopie pomocí pěti úrovní v rozmezí [Vyšší] až [Nižší]. Ostrost obrysů se zvyšuje přiblížením k úrovni [Vyšší] a snižuje přiblížením k úrovni [Nižší].

#### **Sytost**

Umožňuje upravit sytost barevné kopie pomocí pěti úrovní v rozmezí [Intenzivní] až [Pastelová]. Jas barvy se zvyšuje přiblížením k úrovni [Intenzivní] a snižuje přiblížením k úrovni [Pastelová].

# <span id="page-61-0"></span>**Vylepšení obrazu**

Tato funkce umožňuje zvolit potlačení pozadí a ručně nebo automaticky upravit úroveň kontrastu.

- *1.* Vyberte funkci [Vylepšení obrazu] na obrazovce [Kvalita obrazu].
- *2.* Vyberte požadované volby.
- *3.* Vyberte tlačítko [Uložit].

# **Potlačení pozadí**

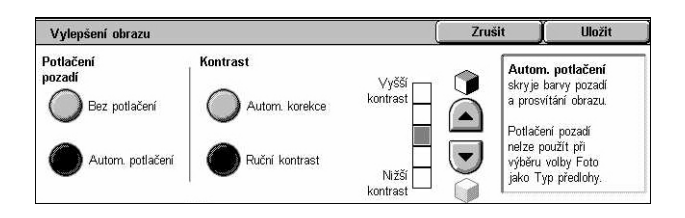

Potlačí barvy pozadí u dokumentů na barevném papíře při výběru volby [Černá] na obrazovce [Kopírování] a potlačí bílé pozadí barevných dokumentů při výběru volby [Barva] na obrazovce [Kopírování].

**POZNÁMKA:** Tuto funkci nelze použít při výběru volby [Foto] na obrazovce [Typ předlohy].

- Bez potlačení Vytváří kopie s vypnutým potlačením pozadí.
- Autom. potlačení Automaticky potlačí barvy pozadí.

#### **Kontrast**

Upravuje kontrast kopií.

- Automatická korekce obrazu Automaticky upravuje nastavení jasu a barvy ke zvýšení kontrastu předlohy. Tuto funkci lze použít pouze tehdy, když jsou předlohy umístěny na sklo pro předlohy.
- Ruční kontrast Umožňuje upravit kontrast výstupní kopie ručně pomocí pěti úrovní v rozmezí [Vyšší kontrast] až [Nižší kontrast].

# <span id="page-61-1"></span>**Barevné efekty**

Tato funkce umožňuje zvolit některý z předem nastavených barevných efektů výstupních kopií nebo určit zdrojovou a cílovou barvu za účelem vytvoření kopií s jednou barvou nebo dvěma barvami.

**POZNÁMKA:** Pokud se na obrazovce [Barevné efekty] po výběru předvolby (kromě předvolby [Jedna barva] nebo [Dvě barvy]) změní některé z nastavení kvality obrazu, obnoví se původní nastavení volby na obrazovce [Barevné efekty].

- *1.* Vyberte funkci [Barevné efekty] na obrazovce [Kvalita obrazu].
- *2.* Vyberte požadovanou volbu.
- *3.* Vyberte tlačítko [Uložit].

#### **Normální**

Vytváří kopie s výchozím nastavením funkcí [Potlačení pozadí], [Kontrast], [Světlejší/tmavší], [Ostrost], [Sytost], [Posun barvy] a [Vyvážení barvy].

#### **Živá**

Reprodukuje obrazy se zvýšeným nasycením barev, které působí svěžeji a živěji.

# **Zářivá**

Reprodukuje obrazy, které působí jasněji se zvýšeným kontrastem, například plakáty, které mají upoutat pozornost.

#### **Teplá**

Reprodukuje barvy o nízké hustotě jako zářivé a teplé barvy s převahou červené, například růžové plet'ové tóny a teplejší tlumené barvy.

#### **Studená**

Zvýrazňuje modré barvy, například barvu vody nebo oblohy, nebo tlumené barvy.

#### **Potlačení stínů**

Brání reprodukci barev z opačné strany předlohy ve výsledné kopii.

#### **Dvě barvy**

Rozděluje předlohu na určené zdrojové barvy a všechny ostatní barvy, a potom je napojuje na určenou barvu cílové plochy a určenou barvu jiné plochy za účelem vytvoření kopií se dvěma barvami.

- Výchozí barva Vyvolá obrazovku [Výchozí barva].
- Cílová barva Vyvolá obrazovku [Cílová barva].
- Necílová barva Vyvolá obrazovku [Necílová barva].

#### **Jedna barva**

Určuje jednu výstupní barvu za účelem vytvoření jednobarevných kopií.

• Barva – Vyvolá obrazovku [Barva].

# **Obrazovka [Výchozí barva]**

Umožňuje zvolit výchozí barvu/barvy, které budou nahrazeny cílovou barvou.

- *1.* Vyberte volbu [Dvě barvy] na obrazovce [Barevné efekty].
- *2.* Vyberte volbu [Výchozí barva].
- *3.* Vyberte požadovanou volbu.
- *4.* Vyberte tlačítko [Uložit].

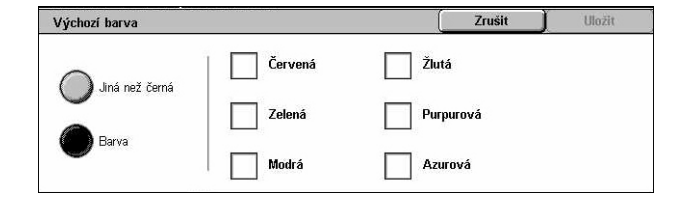

# **Jiná než černá**

Určuje, že výchozí barvou budou všechny barvy kromě černé.

#### **Barva**

Umožňuje zvolit jednu nebo více barev ze šesti pevně stanovených barev jako výchozí barvy.

# **Obrazovka [Cílová barva]**

Umožňuje zvolit cílovou barvu, která na cílové ploše nahradí výchozí barvu. Můžete vybírat ze sedmi pevně stanovených a šesti uživatelských barev. Uživatelské barvy nastavuje hlavní operátor.

- *1.* Vyberte volbu [Dvě barvy] na obrazovce [Barevné efekty].
- *2.* Vyberte volbu [Cílová barva].
- *3.* Vyberte požadovanou volbu.
- *4.* Vyberte tlačítko [Uložit].

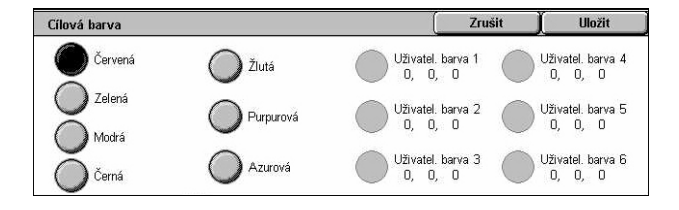

# **Obrazovka [Necílová barva]**

Umožňuje zvolit cílovou barvu, která nahradí výchozí barvu mimo cílovou plochu. Můžete vybírat ze sedmi pevně stanovených a šesti uživatelských barev stejně jako u cílové plochy. Uživatelské barvy nastavuje hlavní operátor.

- *1.* Vyberte volbu [Dvě barvy] na obrazovce [Barevné efekty].
- *2.* Vyberte volbu [Necílová barva].
- *3.* Vyberte požadovanou volbu.
- *4.* Vyberte tlačítko [Uložit].

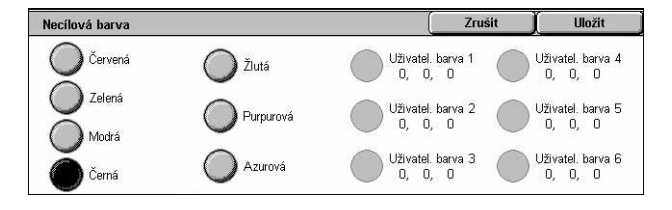

# **Obrazovka [Barva]**

Umožňuje zvolit výstupní barvu při vytváření jednobarevných kopií. Můžete vybírat ze šesti pevně daných a šesti uživatelských barev. Uživatelské barvy nastavuje hlavní operátor.

- *1.* Vyberte volbu [Jedna barva] na obrazovce [Barevné efekty].
- *2.* Vyberte volbu [Barva].
- *3.* Vyberte požadovanou volbu.
- *4.* Vyberte tlačítko [Uložit].

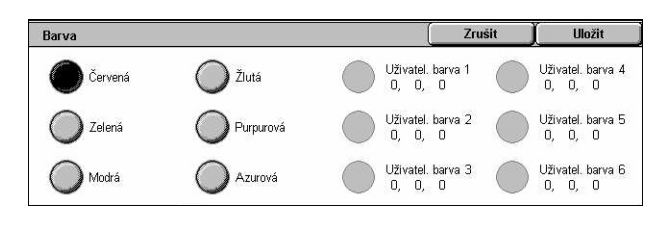

Nízká hustota

 $\begin{array}{c}\n+3 \\
\hline\n0 \\
\hline\n\end{array}$ 

L M H  $\boxed{0}$   $\boxed{0}$   $\boxed{0}$ 

 $\ddot{\rm c}$  $\overline{0}$  $\overline{0}$  $0\quad 0\quad 0$  Zrušit

Střední hustota

٣Ŕ

 $\overline{a}$ 

Uložit

Vysoká hustota

 $+3$  $\left( \begin{array}{c} \bullet \\ \bullet \end{array} \right)$ 

 $\rm ^o$ 

# <span id="page-64-0"></span>**Vyvážení barev**

Tato funkce umožňuje upravit intenzitu čtyř barev CMYK toneru (azurové, purpurové, žluté, černé) na základě ±3 úrovní ve třech rozmezích hustoty.

Vyvážení barev

Žlutá

 $\sum$  Purpurová

Azurová

Cerná

- *1.* Vyberte funkci [Vyvážení barvy] na obrazovce [Kvalita obrazu].
- *2.* Proveďte nastavení požadovaných voleb.
- *3.* Vyberte tlačítko [Uložit].

# **Nízká hustota**

Umožňuje upravit intenzitu barev CMYK pro plochy o nízké hustotě.

# **Střední hustota**

Umožňuje upravit intenzitu barev CMYK pro plochy o střední hustotě.

# **Vysoká hustota**

Umožňuje upravit intenzitu barev CMYK pro plochy o vysoké hustotě.

# <span id="page-65-0"></span>**Posun barvy**

Tato funkce umožňuje upravit zabarvení kopie až o dvě úrovně ve dvou směrech. Všechny barvy v dokumentu se posunují stejnou měrou.

Barvu předlohy vyjadřuje posuvník [Před] na obrazovce [Posun barvy] a barvu výstupní kopie vyjadřuje posuvník [Po].

Když se posuvník [Před] posune doleva, žlutá zčervená, zelená zežloutne a podobný účinek nastane u všech čtyř barev. Když se naopak posuvník [Před] posune doprava, červená zežloutne, žlutá zezelená a podobný účinek nastane u všech čtyř barev.

**POZNÁMKA:** Tuto funkci lze použít pouze v případě, když bylo pro výstupní barvu zvoleno nastavení [Autom. zjištění] nebo [Barva] u funkce [Výstupní barva] na obrazovce [Kopírování].

- *1.* Vyberte funkci [Posun barvy] na obrazovce [Kvalita obrazu].
- *2.* Proveďte nastavení požadované volby.
- *3.* Vyberte tlačítko [Uložit].

#### Posun barvy  $10o\overline{5}$ it **Zručit**  $\tilde{7}$ luté  $A = 0$ Purpurová Zelená Modrá Červena  $\rightarrow$   $\rightarrow$ Po změně Před změnou Ne įstudeně ji ľeplá <u>Vejteplejš</u>

# **Nejstudenější**

Posune posuvník barev [Před] o dva kroky doleva.

#### **Studená**

Posune posuvník barev [Před] o jeden krok doleva.

# **Normální**

Není proveden žádný posun barev.

# **Teplá**

Posune posuvník barev [Před] o jeden krok doprava.

# **Nejteplejší**

Posune posuvník barev [Před] o dva kroky doprava.

# <span id="page-66-0"></span>**Úprava rozvržení**

Tento oddíl popisuje funkce úpravy rozvržení pro kopírování. Další informace o použitelných funkcích najdete v následujícím textu.

*[Kopírování knihy – strana 67](#page-66-1) [2stranná kopie knihy – strana 68](#page-67-0) Formát př[edlohy – strana 69](#page-68-0) [Výmaz okraje – strana 70](#page-69-0) [Posun obrazu – strana 70](#page-69-1) Otoč[ení obrazu – strana 72](#page-71-0) [Obrátit obraz – strana 73](#page-72-0) Orientace př[edlohy – strana 73](#page-72-1)*

- *1.* Stiskněte tlačítko <Všechny služby> na ovládacím panelu.
- *2.* Na dotekové obrazovce vyberte volbu [Kopírování].
- *3.* Vyberte kartu [Úprava rozvržení]. K přepínání mezi obrazovkami používejte boční karty.
- *4.* Vyberte požadovanou funkci.

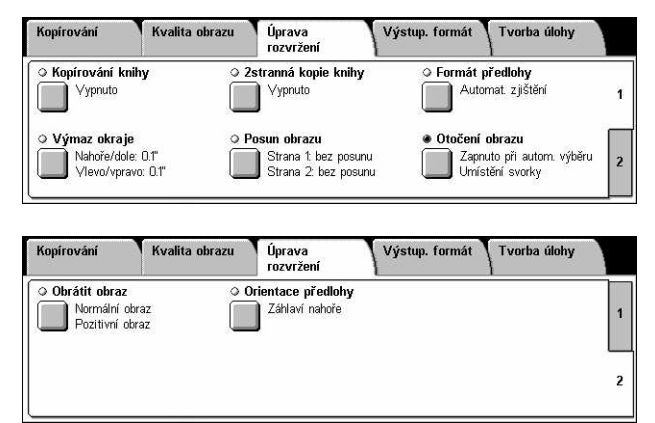

# <span id="page-66-1"></span>**Kopírování knihy**

Tato funkce umožňuje kopírovat ve správném pořadí pomocí skla pro předlohy protilehlé strany vázané předlohy. Tyto dvě strany budou zkopírovány na dvě samostatné stránky.

- *1.* Zvolte [Kopírování knihy] na obrazovce [Úprava rozvržení].
- *2.* Vyberte požadované volby.
- *3.* Vyberte tlačítko [Uložit].

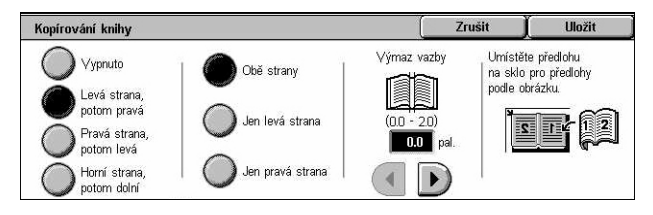

**POZNÁMKA:** Protilehlé strany vázané předlohy musí být na sklo pro předlohy umístěny horizontálně.

# **Vypnuto**

Vypne tuto funkci.

# **Levá strana, potom pravá**

Zkopíruje strany otevřené knihy ve směru zleva doprava.

- Obě strany Zkopíruje levou i pravou stranu.
- Jen levá strana Zkopíruje pouze levou stranu.
- Jen pravá strana Zkopíruje pouze pravou stranu.

#### **Pravá strana, potom levá**

Zkopíruje strany otevřené knihy ve směru zprava doleva.

- Obě strany Zkopíruje levou i pravou stranu.
- Jen levá strana Zkopíruje pouze levou stranu.
- Jen pravá strana Zkopíruje pouze pravou stranu.

#### **Horní strana, potom dolní**

Zkopíruje strany otevřené knihy ve směru seshora dolů.

- Obě strany Zkopíruje horní i dolní stranu.
- Jen horní strana Zkopíruje pouze horní stranu.
- Jen dolní strana Zkopíruje pouze dolní stranu.

#### **Výmaz vazby**

Vymaže tisk středové oblasti vazby knihy, která je obvykle tmavší v důsledku přeložky. Pomocí tlačítek posuvníku určete oblast, která má být vymazána ze středu otevřené knihy, v rozmezí 0 až 50 mm (0,0 až 2,0 palce) v krocích po 1 mm (0,1 palce).

# <span id="page-67-0"></span>**2stranná kopie knihy**

Tato funkce umožňuje vytvářet pomocí skla pro předlohy oboustranné kopie ve stejném pořadí a se stejným rozvržením obrazů jako ve vázané předloze. Jako první strana je automaticky vložen prázdný list.

- *1.* Zvolte [2stranné kopírování knihy] na obrazovce [Úprava rozvržení].
- *2.* Vyberte požadované volby.
- *3.* Vyberte tlačítko [Uložit].

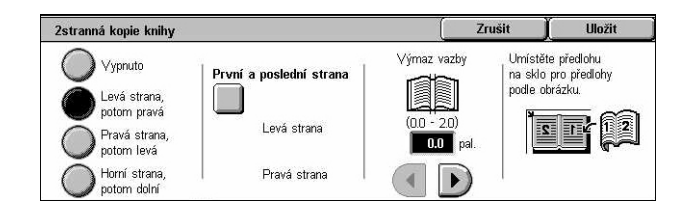

**POZNÁMKA:** Tuto funkci nelze aktivovat současně s funkcí [Kopírování knihy].

# **Vypnuto**

Vypne tuto funkci.

#### **Levá strana, potom pravá**

Zkopíruje obě strany otevřené knihy ve směru zleva doprava.

# **Pravá strana, potom levá**

Zkopíruje obě strany otevřené knihy ve směru zprava doleva.

# **Horní strana, potom dolní**

Zkopíruje obě strany otevřené knihy ve směru seshora dolů.

# **První a poslední strana**

Vyvolá obrazovku [2stranná kopie knihy – první a poslední strana]. Určí číslo první a poslední strany pro kopírování. Strany listů musí být určeny podle kopírované vázané předlohy.

#### **Výmaz vazby**

Vymaže tisk středové oblasti vazby knihy, která je obvykle tmavší v důsledku přeložky. Pomocí tlačítek posuvníku určete oblast, která má být vymazána ze středu otevřené knihy, v rozmezí 0 až 50 mm (0,0 až 2,0 palce) v krocích po 1 mm (0,1 palce).

# <span id="page-68-0"></span>**Formát předlohy**

Tato funkce umožňuje automaticky nastavit formát dokumentu, vybírat ze seznamu předem nastavených formátů nebo kombinovat předlohy různých formátů. Pokud vyberete předem stanovený formát, budou dokumenty kopírovány podle určeného formátu bez ohledu na jejich skutečný formát.

- *1.* Zvolte [Formát předlohy] na obrazovce [Úprava rozvržení].
- *2.* Vyberte požadovanou volbu.
- *3.* Vyberte tlačítko [Uložit].

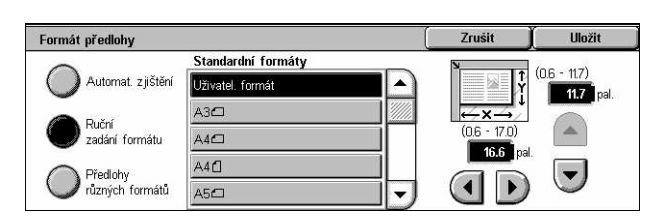

# **Automatické zjištění**

Automaticky zjistí formát dokumentů o standardním formátu.

# **Ruční zadání formátu**

Umožňuje zvolit vstupní formát z 11 předem stanovených standardních formátů s orientací na výšku či na šířku nebo zvolit uživatelský formát v rozmezí 15 – 297 mm (0,6 – 11,7 palce) pro délku a 15 – 432 mm (0,6 – 17,0 palců) pro šířku. Předvolby nastavuje hlavní operátor.

# <span id="page-68-1"></span>**Předlohy různých formátů**

Umožňuje kopírování dokumentů o více formátech. Přístroj automaticky detekuje předlohy různých formátů a každý dokument zkopíruje se stejným formátem, jaký má příslušná předloha. Vložte předlohy různých formátů zarovnané podle levného horního rohu do podavače předloh.

**POZNÁMKA:** Předlohy formátu 5,5 x 8,5" a A5 se musí vkládat s orientací na výšku.

**POZNÁMKA:** Potvrďte, že odpovídá orientace předloh a nastavení volby [Orientace předlohy] na obrazovce [Úprava rozvržení].

# <span id="page-69-0"></span>**Výmaz okraje**

Tato funkce umožňuje vymazat ze všech okrajů kopie nežádoucí prvky, například otvory po děrovačce.

**POZNÁMKA:** Zkontrolujte, jestli si odpovídá orientace předloh a nastavení volby [Orientace předlohy] na obrazovce [Úprava rozvržení].

- *1.* Zvolte [Výmaz okraje] na obrazovce [Úprava rozvržení].
- *2.* Vyberte požadované volby.
- *3.* Vyberte tlačítko [Uložit].

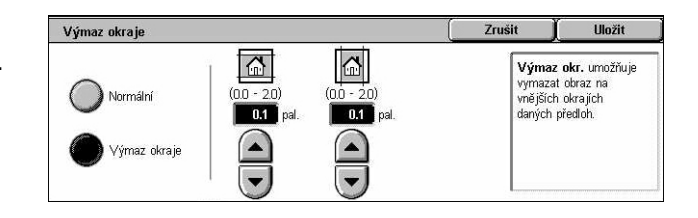

# **Normální**

Umožňuje určit, jaká vzdálenost od okraje předloh bude vymazána. Předvolby nastavuje hlavní operátor. Pokud nechcete vymazat žádnou vzdálenost od okraje, vyberte volbu [Výmaz okraje] a pomocí tlačítek posuvníku nastavte 0,0.

#### **Výmaz okraje**

Umožňuje určit, jaká vzdálenost od okraje předloh bude vymazána. Zadejte vzdálenost, kterou chcete vymazat od horního, dolního, pravého a levého okraje. Můžete zadat až 50 mm (2 palce).

# <span id="page-69-1"></span>**Posun obrazu**

Tato funkce umožňuje měnit polohu obrazu na výstupní kopii.

**POZNÁMKA:** Zkontrolujte, jestli si odpovídá orientace předloh a nastavení volby [Orientace předlohy] na obrazovce [Úprava rozvržení].

**POZNÁMKA:** Rozsah posunu obrazu závisí na formátu papíru vloženého do přístroje.

**POZNÁMKA:** Když jsou zvoleny [Předlohy různých formátů], určí se rozsah posunu podle polohy obrazu na první stránce a potom je použit na všechny následující listy předlohy.

- *1.* Zvolte [Posun obrazu] na obrazovce [Úprava rozvržení].
- *2.* Vyberte požadovanou volbu.
- *3.* Vyberte tlačítko [Uložit].

#### **Bez posunu**

Vypne tuto funkci.

#### **Autom. vycentr.**

Automaticky umístí obraz do středu výstupní kopie.

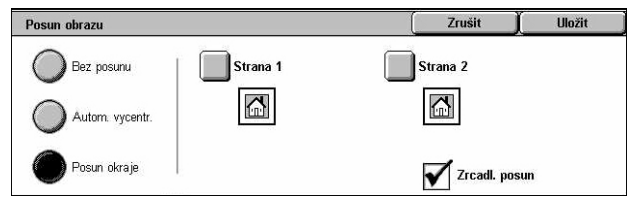

# **Posun okraje**

Posune obraz na papíře o stanovenou hodnotu ve směru nahoru/dolů a doleva/ doprava. Lze zadat až 50 mm (2 palce) v obou směrech.

Pokud je přístroj nastaven na vytváření oboustranných kopií, je možné vybrat níže uvedené volby samostatně pro stranu 1 i pro stranu 2.

- Strana 1 Vyvolá obrazovku [Posun obrazu strana 1].
- Strana 2 Vyvolá obrazovku [Posun obrazu strana 2]. Popis možných voleb najdete u obrazovky [Posun obrazu – strana 1].
- Zrcadlový posun Automaticky umístí na stranu 2 zrcadlový obraz strany 1.

# **Obrazovka [Posun obrazu – strana 1]**

Tato funkce umožňuje posunout obraz na straně 1.

- *1.* Na obrazovce [Posun obrazu] vyberte volbu [Posun okraje].
- *2.* Výběrem volby [Strana 1] vyvolejte obrazovku [Posun obrazu – strana 1].
- *3.* Vyberte požadovanou volbu.
- *4.* Vyberte tlačítko [Uložit].

# **Bez posunu**

Vypne tuto funkci.

# **Automatické vycentrování**

Automaticky umístí obraz do středu papíru. Pomocí tlačítek posuvníku lze zadat posun až o 50 mm (2 palce) v obou směrech.

# **Posun do rohu**

Posune obraz do rohu papíru. Výběrem jedné z osmi šipek určíte směr posunu. Pomocí tlačítek posuvníku lze zadat posun až o 50 mm (2 palce) v obou směrech.

# **Proměnlivý posun**

Posune obraz na papíře o stanovenou hodnotu. Pomocí tlačítek posuvníku lze zadat až 50 mm (2 palce) v obou směrech.

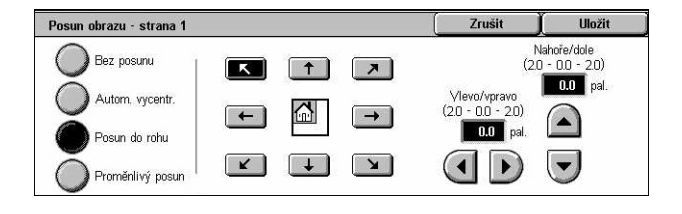

# <span id="page-71-0"></span>**Otočení obrazu**

Tato funkce umožňuje automaticky otočit obraz, aby odpovídal orientaci papíru v zásobníku.

- *1.* Zvolte [Otočení obrazu] na obrazovce [Úprava rozvržení].
- *2.* Vyberte požadovanou volbu.
- *3.* Vyberte tlačítko [Uložit].

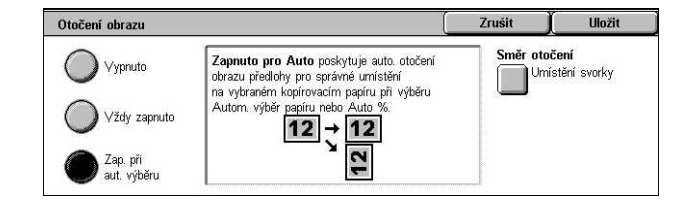

#### **Vypnuto**

Vypne tuto funkci.

# **Vždy zapnuto**

Automaticky podle potřeby otočí obraz, aby odpovídal vybranému formátu papíru.

# **Zapnuto při automatickém výběru**

Automaticky podle potřeby otočí obraz, aby odpovídal vybranému formátu papíru. Tuto funkci lze použít pouze v případě, když bylo pro funkci [Zdroj papíru] zvoleno nastavení [Auto] nebo pro funkci [Zmenšení/zvětšení] nastavení [Auto %].

# **Směr otočení**

Vyvolá obrazovku [Otočení obrazu – směr otočení].

# **Obrazovka [Otočení obrazu – směr otočení]**

Umožňuje určit, podél kterého okraje se bude obraz otáčet.

- *1.* Vyberte volbu [Směr otočení] zobrazenou při výběru [Vždy zapnuto] nebo [Zapnuto při automatickém výběru] na obrazovce [Otočení obrazu].
- *2.* Vyberte požadovanou volbu.
- *3.* Vyberte tlačítko [Uložit].

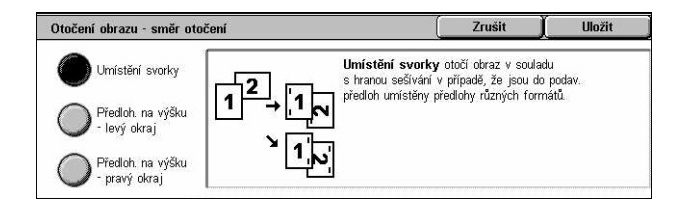

- Umístění svorky Otočí obraz v souladu s hranou sešívání v případě, že jsou do podavače předloh umístěny předlohy různých formátů. Tuto volbu lze použít pouze v případě, když je přístroj vybaven finišerem.
- Předloha na výšku levý okraj Otočí obraz tak, aby byl horní okraj předlohy orientované na šířku zarovnán s levou stranou předlohy orientované na výšku.
- Předloha na výšku pravý okraj Otočí obraz tak, aby byl horní okraj předlohy orientované na šířku zarovnán s pravou stranou předlohy orientované na výšku.
### **Obrátit obraz**

Tato funkce umožňuje zrcadlit obraz a vytvořit na výstupní kopii negativní kopii obrazu.

- *1.* Zvolte volbu [Obrátit obraz] na obrazovce [Úprava rozvržení].
- *2.* Vyberte požadované volby.
- *3.* Vyberte tlačítko [Uložit].

### **Zrcadlový obraz**

Umožňuje vytvořit zrcadlový obraz předlohy.

- Normální obraz Tato funkce slouží k vytvoření normálního obrazu na výstupu.
- Zrcadlový obraz Vytvoří na výstupu zrcadlový obraz předlohy.

### **Negativní obraz**

Umožňuje vytvořit negativní obraz předlohy.

- Pozitivní obraz Tato funkce slouží k vytvoření pozitivního obrazu na výstupu.
- Negativní obraz Vytvoří na výstupu negativní obraz předlohy. Po výběru volby [Černá] jako výstupní barvy budou všechny černé obrazy na celé straně zaměněny za bílé a bílé obrazy za černé. Při výběru volby [Barva] jako výstupní barvy budou všechny barvy převedeny na příslušné komplementární barvy.

### **Orientace předlohy**

Tato funkce umožňuje určit orientaci předlohy. Orientaci předlohy je nutné určit před použitím funkcí Posun obrazu, Výmaz okraje, Více na 1, Opakovat obraz, Anotace a Vytvoření brožury.

Orientace předlohy

Záhlaví nahoře  $\mathbb{Z}$ 

> Záhlaví vlevc E

- *1.* Vyberte volbu [Orientace předlohy] na obrazovce [Úprava rozvržení].
- *2.* Vyberte požadovanou volbu.
- *3.* Vyberte tlačítko [Uložit].

#### **Záhlaví nahoře**

Vybírá vertikální orientaci, kde je horní okraj dokumentu orientován směrem k zadní části přístroje.

#### **Záhlaví vlevo**

Vybírá horizontální orientaci, kde je horní okraj dokumentu orientován směrem k levé části přístroje.

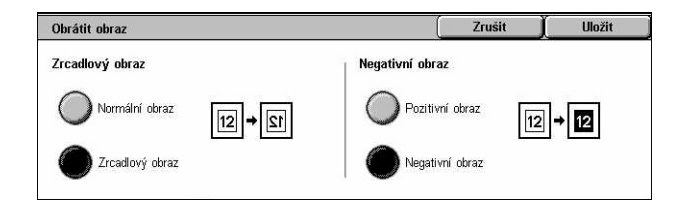

Uložit

Zrušit

Orientace předlohy slouží k informování systému o orientaci<br>předloh na papíře, jež vkládáte do podavače předloh<br>nebo je pokládáte na sklo pro předlohy.

Systém tuto informací využije k rozhodování o tom, jak správně<br>umisťovat obrazy na papír při použití funkcí, jako jsou<br>Posun obrazu, Výmaz okraje, Více na 1, Opakovat obraz,<br>Anotace a Vytvoření brožury.

# **Výstupní formát**

Tento oddíl popisuje funkce, které zdokonalují vzhled úlohy kopírování. Další informace o použitelných funkcích najdete v následujícím textu.

*Vytvoř[ení brožury – strana 74](#page-73-0) [Obal – strana 77](#page-76-0) [Prokládací listy fólií – strana 78](#page-77-0) [Více na 1 – strana 79](#page-78-0) [Plakát – strana 79](#page-78-1) [Opakovat obraz – strana 80](#page-79-0) [Anotace – strana 81](#page-80-0) [Vodoznak – strana 82](#page-81-0) Př[edvolené opakování obrazu – strana 83](#page-82-0)*

- *1.* Stiskněte tlačítko <Všechny služby> na ovládacím panelu.
- *2.* Na dotekové obrazovce vyberte volbu [Kopírování].
- *3.* Vyberte kartu [Výstupní formát]. K přepínání mezi obrazovkami používejte boční karty.
- *4.* Vyberte požadovanou funkci.

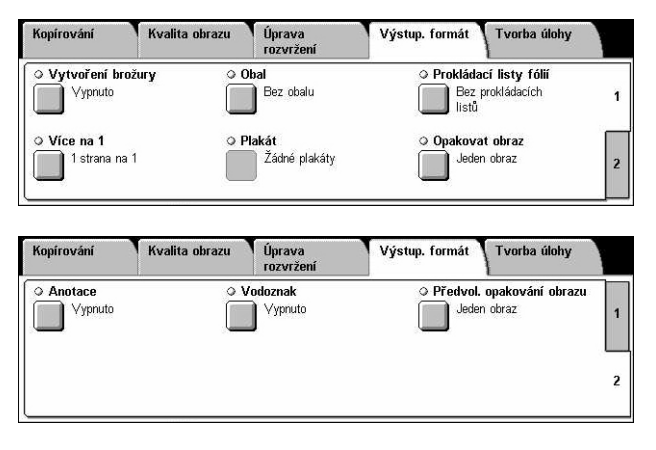

### <span id="page-73-0"></span>**Vytvoření brožury**

Tato funkce umožňuje vytvářet vícestranné brožury ze sady 1stranných či 2stranných předloh. Zmenší a správně umístí všechny obrazy pro tvorbu výstupu, který bude po složení seřazen ke čtení jako brožura.

**POZNÁMKA:** Jestliže je počet stran předlohy dělitelný čtyřmi, nebudou v brožuře žádné prázdné strany. V opačném případě budou přebývající strany prázdné.

**POZNÁMKA:** Tuto funkci nelze použít při výběru volby [Netříděné] nebo [S prokládacími listy] pro funkci [Výstupní kopie].

- *1.* Na obrazovce [Výstupní formát] vyberte volbu [Vytvoření brožury].
- *2.* Vyberte požadované volby.
- *3.* Vyberte tlačítko [Uložit].

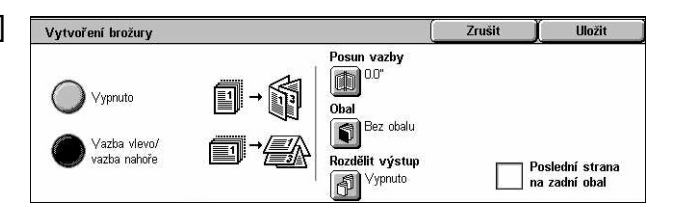

### **Vypnuto**

Vypne tuto funkci.

### **Vazba vlevo/vazba nahoře**

Vytvoří brožuru, která je po složení svázaná vlevo nebo nahoře.

### **Posun vazby**

Vyvolá obrazovku [Vytvoření brožury – posun obrazu].

### **Obal**

Vyvolá obrazovku [Vytvoření brožury – obal].

### **Rozdělit výstup**

Vyvolá obrazovku [Vytvoření brožury – rozdělit výstup].

### **Poslední strana na zadní obal**

Použije poslední stranu předlohy jako zadní obal brožury. Při použití funkce [Rozdělit výstup] k oddělení brožur bude obal poslední stranou poslední dílčí sady.

### **Obrazovka [Vytvoření brožury – posun vazby]**

Umožňuje stanovit pomocí tlačítek posuvníku rozsah vnitřního okraje v rozmezí 0 až 50 mm (0,0 až 2,0 palce) v krocích po 1 mm (0,1 palce).

*1.* Na obrazovce [Vytvoření brožury] vyberte volbu [Vytvoření brožury – posun vazby].

*2.* Pomocí tlačítek kurzoru zadejte

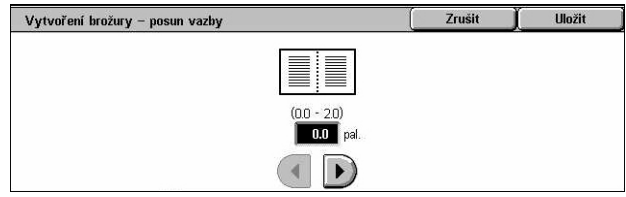

*3.* Vyberte tlačítko [Uložit].

### **Obrazovka [Vytvoření brožury – obal]**

hodnotu.

Umožňuje přidat do brožury obal. Je-li výstup přeložen napůl za účelem vytvoření brožury, bude obal na přední i zadní straně brožury.

- *1.* Na obrazovce [Vytvoření brožury] vyberte volbu [Vytvoření brožury – obal].
- *2.* Vyberte požadovanou volbu.
- *3.* Vyberte tlačítko [Uložit].

### **Vypnuto**

Vytvoří brožuru bez listu obalu.

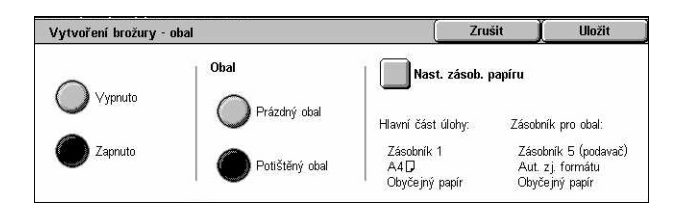

#### **Zapnuto**

Přidá k brožuře list obalu ze zásobníku obalového papíru. Jestliže je tato volba vybrána, bude k dispozici také volba [Obal].

#### **Obal**

- Prázdný obal Přidá k brožuře nepotištěný obal.
- Potištěný obal Zkopíruje první stranu sady předloh na obalový papír. Pokud si přejete nepotištěný přední a zadní obal, přidejte do sady předloh prázdné listy.

#### **Nastavení zásobníků papíru**

Vyvolá obrazovku [Vytvoření brožury – obal – nastavení zásobníku papíru]. Vyberte jednu z předvoleb pro [Zásobník pro hlavní část úlohy] a [Zásobník pro obal]. Papír vložený do zásobníků vybraných jako [Zásobník pro hlavní část úlohy] a [Zásobník pro obal] by měl mít stejný formát a orientaci. Pro každý jsou k dispozici čtyři předvolby včetně ručního podavače v závislosti na konfiguraci přístroje. Další informace o ručním podavači viz *[Obrazovka \[Zásobník 5 \(podava](#page-55-0)č)] na straně 56*.

### **Obrazovka [Vytvoření brožury – rozdělit výstup]**

Umožňuje rozdělit velkou brožuru do více brožur.

- *1.* Na obrazovce [Vytvoření brožury] vyberte volbu [Vytvoření brožury – rozdělit výstup].
- *2.* Vyberte požadovanou volbu.
- *3.* Vyberte tlačítko [Uložit].

#### **Vypnuto**

Vypne tuto funkci.

#### **Zapnuto**

Rozdělí brožuru na dílčí sady. Pomocí posuvníků nebo softwarových numerických tlačítek zadejte počet listů pro každou dílčí sadu.

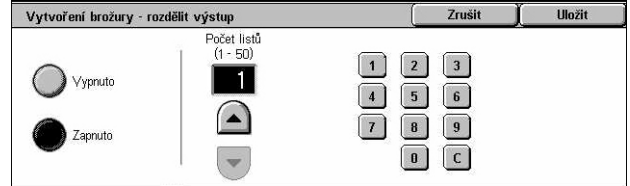

### <span id="page-76-0"></span>**Obal**

Tato funkce umožňuje přidat do úlohy kopírování přední anebo zadní obal. Pokud je vybrána volba [Potištěný obal] na obrazovce [Vytvoření brožury – Obal], bude první předloha představovat přední obal a poslední předloha zadní obal.

**POZNÁMKA:** Je-li při snímání dokumentu zapnuta tato funkce a dojde k naplnění paměti přístroje, zrušte úlohu podle pokynů uvedených na obrazovce. Vymažte uložené předlohy nebo zvolte nižší počet stran, aby se uvolnila alespoň část paměti, a znovu spust'te snímání.

**POZNÁMKA:** Tuto funkci nelze použít při výběru volby [Netříděné] nebo [S prokládacími listy] pro funkci [Výstupní kopie].

- *1.* Na obrazovce [Výstupní formát] vyberte volbu [Obal].
- *2.* Vyberte požadované volby.
- *3.* Vyberte tlačítko [Uložit].

### **Bez obalu**

Vypne tuto funkci.

### **Pouze přední obal**

Vloží před první stranu předlohy stranu s předním obalem. Je možné použít jiný typ papíru než pro hlavní část úlohy.

### **Přední a zadní obal**

Vloží před první a poslední stranu předlohy stranu s obalem. Je možné použít jiný typ papíru než pro hlavní část úlohy.

### **Obal**

- Prázdný obal Přidá k dokumentům nepotištěný obal.
- Potištěný obal Zkopíruje první a poslední stranu dokumentů na obalový papír. Pokud si přejete nepotištěný přední a vnitřní zadní obal, přidejte do sady předloh prázdné listy.

### **Nastavení zásobníků papíru**

Vyvolá obrazovku [Obal – nastavení zásobníku papíru]. Vyberte jednu z předvoleb pro [Zásobník pro hlavní část úlohy] a [Zásobník pro obal]. Papír vložený do zásobníků vybraných jako [Zásobník pro hlavní část úlohy] a [Zásobník pro obal] by měl mít stejný formát a orientaci. Pro každý jsou k dispozici čtyři předvolby včetně ručního podavače v závislosti na konfiguraci přístroje. Další informace o ručním podavači viz *[Obrazovka](#page-55-0)  [\[Zásobník 5 \(podava](#page-55-0)č)] na straně 56*.

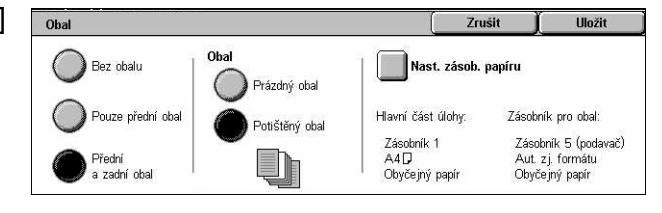

### <span id="page-77-0"></span>**Prokládací listy fólií**

Tato funkce umožňuje vložit mezi dokumenty prázdné prokládací listy při kopírování na fólie a vytvářet sady papírových podkladů. Podklady mohou být 1stranné či 2stranné a sešité.

- *1.* Na obrazovce [Výstupní formát] vyberte volbu [Prokládací listy fólií].
- *2.* Vyberte požadovanou volbu.
- *3.* Vyberte tlačítko [Uložit].

### **Bez prokládacích listů**

Vypne tuto funkci.

### **Prázdné prokládací listy**

Umístí mezi jednotlivé fólie prázdné prokládací listy. Je vytvořena pouze jedna sada kopií.

### **Prázdné prokládací listy a podklady**

Zkopíruje jednu sadu na fólie s prázdnými prokládacími listy a další sady v požadovaném počtu na papír jako podklady.

#### **Sada fólií a podklady**

Zkopíruje jednu sadu na fólie bez prokládacích listů a další sady v požadovaném počtu na papír jako podklady.

#### **Nastavení zásobníků papíru**

Vyvolá obrazovku [Prokládací listy fólií – nastavení zásobníku papíru]. Vyberte jednu z předvoleb pro [Zásobník fólií] a [Zásobník podkladů]. Pro každý jsou k dispozici čtyři předvolby včetně ručního podavače v závislosti na konfiguraci přístroje. Další informace o ručním podavači viz *[Obrazovka \[Zásobník 5 \(podava](#page-55-0)č)] na straně 56*.

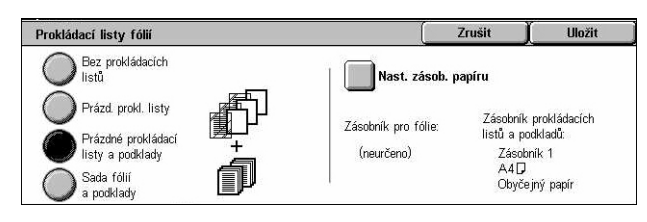

### <span id="page-78-0"></span>**Více na 1**

Tato funkce umožňuje zkopírovat na jeden list papíru dva, čtyři nebo osm nezávislých obrazů. Přístroj obrazy podle potřeby automaticky zmenší či zvětší, aby se vešly na jednu stránku.

- *1.* Na obrazovce [Výstupní formát] vyberte volbu [Více na 1].
- *2.* Vyberte požadovanou volbu.
- *3.* Vyberte tlačítko [Uložit].

### **1 stránka na 1**

Vypne tuto funkci.

#### **2 stránky na 1**

Zkopíruje dvě strany předlohy na jeden list papíru.

#### **4 stránky na 1**

Zkopíruje čtyři strany předlohy na jeden list papíru.

#### **8 stránek na 1**

Zkopíruje osm stran předlohy na jeden list papíru.

#### **Pořadí obrazů**

Určí, jak uspořádat obrazy na stránce. Pro volbu [4 stránky na 1] nebo [8 stránek na 1] můžete vybrat horizontální řady ve směru zleva doprava nebo vertikální řady ve směru zleva doprava.

### <span id="page-78-1"></span>**Plakát**

Tato funkce umožňuje rozdělit a zvětšit předlohu a zkopírovat obraz na více listů papíru. Ty je pak možné slepit dohromady a vytvořit jeden velký plakát.

**POZNÁMKA:** Tuto funkci nelze použít při výběru volby [Tříděné] nebo [Automatický výstup].

- *1.* Na obrazovce [Výstupní formát] vyberte volbu [Plakát].
- *2.* Vyberte požadovanou volbu.
- *3.* Vyberte tlačítko [Uložit].

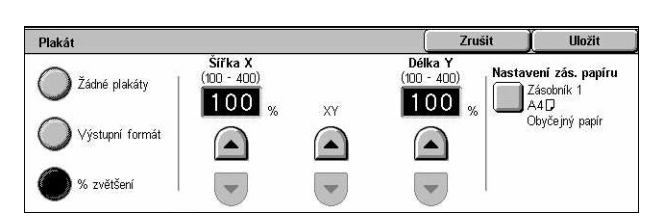

**POZNÁMKA:** Rozdělené obrazy přístroj automaticky kopíruje s určitým překrýváním, aby umožnil jejich rozstříhání a slepení. Šířka překrývajících se ploch je nastavena na 10 mm (0,4 palce).

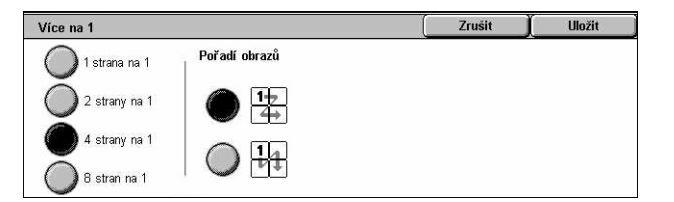

### **Žádné plakáty**

Vypne tuto funkci.

### **Výstupní formát**

Umožňuje zvolit formát plakátu, který chcete vytvořit, výběrem jedné z předvoleb uvedených na dotekové obrazovce. Přístroj automaticky spočítá zvětšení a rozhodne, kolik listů je pro úlohu zapotřebí.

### **% zvětšení**

Pomocí tlačítek posuvníku zvolte hodnotu zvětšení pro délku a pro šířku plakátu. Můžete nastavit hodnoty v rozmezí 100 – 400 % v krocích po 1 %. Přístroj automaticky určí, kolik listů je pro danou úlohu zapotřebí.

### **Nastavení zásobníků papíru**

Vyvolá obrazovku [Plakát – nastavení zásobníků papíru]. Výběrem jedné z předvoleb na obrazovce určete zásobník pro tuto úlohu. Jsou k dispozici čtyři předvolby včetně ručního podavače v závislosti na konfiguraci přístroje. Další informace o ručním podavači viz *[Obrazovka \[Zásobník 5 \(podava](#page-55-0)č)] na straně 56*.

### <span id="page-79-0"></span>**Opakovat obraz**

Tato funkce umožňuje vytisknout obraz předlohy na jeden list papíru několikrát.

- *1.* Na obrazovce [Výstupní formát] vyberte volbu [Opakovat obraz].
- *2.* Vyberte požadovanou volbu.
- *3.* Vyberte tlačítko [Uložit].

#### **Jeden obraz**

Vypne tuto funkci.

### **Automatické opakování**

Podle formátu předlohy, formátu média a zadaného zvětšení/zmenšení automaticky spočítá, kolikrát se má obraz vertikálně nebo horizontálně opakovat.

### **Proměnlivé opakování**

Umožňuje pomocí tlačítek posuvníku určit, kolikrát se má obraz svisle či vodorovně opakovat. Obraz můžete opakovat vertikálně 1x až 23x a horizontálně 1x až 33x.

### **Rozvržení obrazů**

- Stejné mezery Opakované obrazy rozvrhne na papír se stejnými mezerami.
- Bez mezer Zkopíruje opakované obrazy na papír bez mezer mezi obrazy.

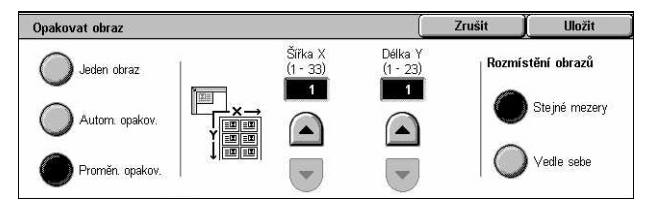

### <span id="page-80-0"></span>**Anotace**

Tato funkce umožňuje přidat k výstupním kopiím datum, čísla stran a předem určenou frázi.

- *1.* Na obrazovce [Výstupní formát] vyberte volbu [Anotace].
- *2.* Vyberte požadovanou volbu.
- *3.* Vyberte tlačítko [Uložit].

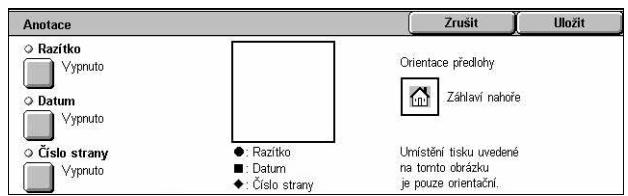

### **Razítko**

Vyvolá obrazovku [Razítko]. Pomocí této obrazovky můžete na výstupu vytisknout předem určený výraz, například "Důvěrné", "Návrh" atd. K dispozici jsou následující volby:

- Vypnuto Vypne tuto funkci.
- Zapnuto Zapne funkci.
- Text Vyvolá obrazovku [Razítko text]. Vyberte předem určený výraz, který chcete na kopie vytisknout.
- Kde tisknout Vyvolá obrazovku [Razítko Kde tisknout]. Určete, kam se má razítko tisknout – [Pouze první stránka] nebo [Všechny strany].
- Umístění Vyvolá obrazovku [Razítko umístění]. Vyberte, kam se má na každé stránce umístit razítko.
- Jiná nastavení Vyvolá obrazovku [Razítko jiná nastavení]. Vyberte velikost písma ze tří předvoleb nebo určete velikost pomocí posuvníků v rozmezí 6 – 64 bodů. Vyberte barvu písma ze čtyř předvoleb.

### **Datum**

Vyvolá obrazovku [Datum]. Tato obrazovka umožňuje tisknout na kopie aktuální datum. K dispozici jsou následující volby:

- Vypnuto Vypne tuto funkci.
- Zapnuto Zapne funkci.
- Kde tisknout Vyvolá obrazovku [Datum Kde tisknout]. Určete, kam se má datum tisknout – [Pouze první stránka] nebo [Všechny strany].
- Umístění Vyvolá obrazovku [Datum umístění]. Vyberte, kam se má na každé stránce umístit datum.
- Velikost Vyvolá obrazovku [Datum velikost]. Vyberte velikost písma ze tří předvoleb nebo určete velikost pomocí posuvníků v rozmezí 6 – 24 bodů.

### **Číslo stránky**

Vyvolá obrazovku [Číslo stránky]. Tato obrazovka umožňuje tisknout na výstupní kopie čísla stránek. K dispozici jsou následující volby.

- Vypnuto Vypne tuto funkci.
- Zapnuto Zapne funkci.
- Styl Vyvolá obrazovku [Číslo stránky styl]. Vyberte styl čísla stránky. Pokud vyberete volbu [1/N, 2/N, 3/N], zobrazí se volba [N: Celkem stran]. Můžete vybrat volbu [Auto], která přístroji umožní automaticky spočítat strany a zjistit celkový počet, nebo volbu [Zadat číslo] a poté ručně zadat celkový počet stran v rozmezí od 1 do 999. Toto číslo se pak vytiskne za čísla jednotlivých stránek.
- Kde tisknout Vyvolá obrazovku [Číslo stránky kde tisknout]. Určete stránky, na kterých má být vytištěno číslo stránky, a kterým číslem stránky se má začít. K dispozici jsou volby [Všechny stránky], [Zadat číslo první strany], [Zadat číslo poslední strany] a [Zadat číslo první a poslední strany]. Pokud vyberete volbu [Všechny strany], zadejte pomocí tlačítek posuvníku nebo číselné klávesnice [První číslo]. Pokud chcete vytisknout číslo stránky i na přední obal nebo na prokládací list, vyberte volbu [Zahrnout obal]. Pokud vyberete volbu [Zadat číslo první strany], [Zadat číslo poslední strany] či [Zadat číslo první a poslední strany], podle potřeby určete odpovídající [První stranu] nebo [Poslední stranu] a [První číslo].
- Umístění Vyvolá obrazovku [Číslo stránky umístění]. Určete, kam se má na každé stránce umístit číslo stránky.
- Velikost Vyvolá obrazovku [Číslo stránky velikost]. Vyberte velikost písma ze tří předvoleb nebo určete velikost pomocí posuvníků v rozmezí 6 – 24 bodů.

### <span id="page-81-0"></span>**Vodoznak**

Tato funkce umožňuje přidat pod obraz předlohy na výstupní kopii vodoznak. Je možné doplnit takové informace, jako je kontrolní číslo, předem určený text, datum a čas a výrobní číslo přístroje.

- *1.* Na obrazovce [Výstupní formát] vyberte volbu [Vodoznak].
- *2.* Vyberte požadovanou volbu.
- *3.* Vyberte tlačítko [Uložit].

#### **Kontrolní číslo**

**Zrušit Hložit** Vodoznak  $\alpha$  Kontrolní číslo ⊙ Výrobní číslo .<br>Vodoznak umožňuje umístit Vypnuto Vypnuto vředem určené informac .<br>pod obraz předlohy na  $\overline{\circ}$  Text .<br>listy výstunních konií Vypnuto .<br>Můžete zvolit kontrolní čísla O Datum a čas mazete zvont komtonn cisí<br>předem určený text, datum<br>a čas a výrobní čísla. Vypnuto

Vytiskne na jednotlivé sady kopií po sobě jdoucí kontrolní čísla. Přístroj vyvolá obrazovku [Vodoznak – kontrolní číslo], kde jsou k dispozici následující volby:

- Vypnuto Vypne tuto funkci.
- Zapnuto Zapne funkci. Pomocí posuvníků nebo softwarových numerických tlačítek zadejte počáteční číslo v rozmezí od 1 do 999.

### **Text**

Tiskne na kopie jednu z předem určených frází. Přístroj vyvolá obrazovku [Vodoznak – text], kde jsou k dispozici následující volby:

- Vypnuto Vypne tuto funkci.
- Zapnuto Zapne funkci. Vyberte jednu ze šesti předvoleb nastavených hlavním operátorem.

### **Datum a čas**

Tiskne na jednotlivé kopie datum a čas, kdy začala úloha kopírování. Přístroj vyvolá obrazovku [ Vodoznak – datum a čas]. Funkci zapnete výběrem volby [Zapnuto].

### **Výrobní číslo**

Tiskne na kopie výrobní číslo přístroje. Přístroj vyvolá obrazovku [Vodoznak – výrobní číslo]. Funkci zapnete výběrem volby [Zapnuto].

### <span id="page-82-0"></span>**Předvolené opakování obrazu**

Tato funkce umožňuje zmenšit obraz předlohy a vytisknout ho na jeden list papíru několikrát. Zmenšené obrazy lze poté rozstříhat na více listů.

- *1.* Na obrazovce [Výstupní formát] vyberte volbu [Předvolené opakování obrazu].
- *2.* Vyberte požadovanou volbu.
- *3.* Vyberte tlačítko [Uložit].

#### **Jeden obraz**

Vypne tuto funkci.

#### **2 obrazy**

Umístí dva předem stanovené obrazy na jeden list papíru.

#### **4 obrazy**

Umístí čtyři předem stanovené obrazy na jeden list papíru.

### **8 obrazů**

Umístí osm předem stanovených obrazů na jeden list papíru.

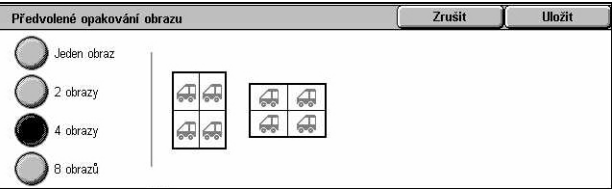

# **Tvorba úlohy**

Tento oddíl popisuje funkce pro tvorbu úlohy. Další informace o těchto funkcích najdete v následujícím textu.

Kopírování

O Vytvoření úlohy

Vypnuto

O Vymazat vně/vymaz, uvnití Vypnuto

Kvalita obrazu Úprava

rozvržení

⊙ Ukázková sada Yypnuto

Výstup, formát

Tvorba úlohy

O Kombinovat sady předlohy

Vypnuto

*Vytvoř[ení úlohy – strana 84](#page-83-0) [Ukázková sada – strana 87](#page-86-0) [Kombinovat sady p](#page-86-1)ředlohy – strana 87 Vymazat vně[/vymazat uvnit](#page-87-0)ř – strana 88*

- *1.* Stiskněte tlačítko <Všechny služby> na ovládacím panelu.
- *2.* Na dotekové obrazovce vyberte volbu [Kopírování].
- *3.* Vyberte kartu [Tvorba úlohy].

### <span id="page-83-0"></span>**Vytvoření úlohy**

Tato funkce umožňuje sloučit jednotlivé segmenty úlohy s různými naprogramovanými funkcemi. Pokud tedy například úloha obsahuje několik oddílů s textem a několik s fotografiemi, lze vybrat příslušná nastavení, která se mají použít na jednotlivé oddíly, a vše vytisknout najednou. Také můžete nejprve vytisknout jednu dílčí sadu z úlohy, a teprve potom zbývající sady. Můžete tak zkontrolovat výsledky tisku a případně upravit nastavení.

- *1.* Na obrazovce [Tvorba úlohy] vyberte volbu [Vytvoření úlohy].
- *2.* Vyberte požadované volby. K přepínání mezi obrazovkami používejte boční karty.
- *3.* Vyberte tlačítko [Uložit].

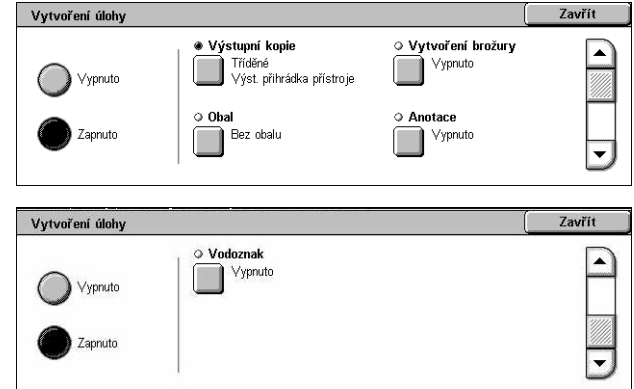

### **Vypnuto**

Vypne tuto funkci.

#### **Zapnuto**

Zapne funkci. Umožňuje vybrat výstupní funkce, které budou použity na celou úlohu.

### **Výstupní kopie**

Vyvolá obrazovku [Výstupní kopie].

**POZNÁMKA:** Když není k přístroji připojen finišer, přístroj vyvolá obrazovku [Výstupní kopie] a bude k dispozici volba [Auto] pro třídění. Pokud k přístroji finišer připojený je, přístroj vyvolá obrazovku [Výstupní kopie/sešívání] a volba [Auto] pro třídění k dispozici nebude.

- Třídění Vytvoří stanovený počet sad kopií ve stejném pořadí jako předlohy. Například dvě kopie třístránkového dokumentu budou vytištěny v pořadí 1–2–3,  $1 - 2 - 3$ .
- Umístění svorky Výběrem jedné ze zobrazených možností určete umístění svorky. Když použijete funkci sešívání, přístroj automaticky zvolí [Přihrádku finišeru] jako místo určení výstupu.
- Výstupní přihrádka Vyberte výstupní přihrádku pro úlohu kopírování.

### **Vytvoření brožury**

Vyvolá obrazovku [Vytvoření brožury] pro vytvoření úlohy. Další informace [viz](#page-73-0)  *Vytvoř[ení brožury na stran](#page-73-0)ě 74*.

#### **Obal**

Vyvolá obrazovku [Obal] pro vytvoření úlohy. Další informace viz *[Obal na stran](#page-76-0)ě 77*.

#### **Anotace**

Vyvolá obrazovku [Anotace] pro vytvoření úlohy. Další informace viz *[Anotace na](#page-80-0)  [stran](#page-80-0)ě 81*.

### **Vodoznak**

Vyvolá obrazovku [Vodoznak] pro vytvoření úlohy. Další informace viz *[Vodoznak na](#page-81-0)  [stran](#page-81-0)ě 82*.

### **Obrazovka [Úloha kopírování]**

Obrazovka [Úloha kopírování] se objeví po každé úloze při použití funkce Vytvoření úlohy.

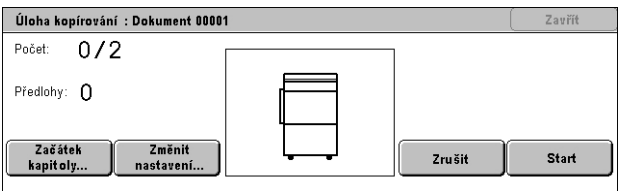

#### **Stop**

Zastaví probíhající vytváření úlohy. Tento tlačítko je zobrazeno v průběhu vytváření a tisku úlohy.

### **Začátek kapitoly**

Vyvolá obrazovku [Vytvoření úlohy – začátek kapitoly/prokládací listy]. K dispozici jsou následující volby.

- Vypnuto Vypne tuto funkci.
- Začátek kapitoly Automaticky rozděluje jednotlivé dávky předloh do kapitol, které začínají na nové stránce. Volba [Více na 1 – nová stránka] určuje, zda se má první stránka každého stohu předloh

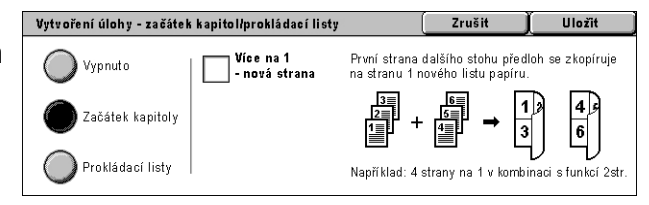

kopírovat na novou stránku nebo na stejnou stránku jako předchozí předloha, když je zvolena funkce Více na 1.

• Prokládací listy – Automaticky rozděluje jednotlivé dávky předloh do kapitol a vkládá mezi jednotlivé kapitoly prokládací listy. Vyberte volbu [Prokládací listy] a určete zásobník, který obsahuje prázdné

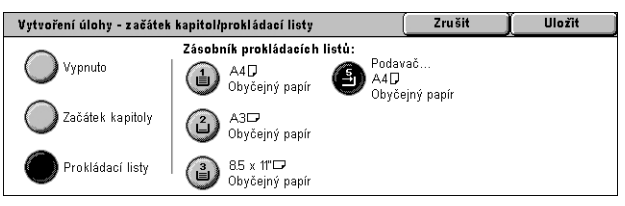

prokládací listy. Jsou k dispozici čtyři předvolby včetně ručního podavače v závislosti na konfiguraci přístroje. Další informace o ručním podavači [viz](#page-55-0)  *[Obrazovka \[Zásobník 5 \(podava](#page-55-0)č)] na straně 56*.

#### **Změnit nastavení**

Umožňuje změnit před snímáním dalšího oddílu nastavení na obrazovce [Kopírování]. Stiskem tlačítka <Spustit> na ovládacím panelu spustíte snímání.

### **Zrušit**

Zruší vytváření úlohy.

#### **Spustit**

Spustí snímání dalšího oddílu.

### <span id="page-86-0"></span>**Ukázková sada**

Tato funkce umožňuje vytisknout jednu sadu úlohy před vytištěním celé úlohy pro kontrolu správnosti výstupu. Po kontrole výsledku tisku můžete určit, zda se další sady mají vytisknout či nikoliv.

- *1.* Na obrazovce [Tvorba úlohy] vyberte volbu [Ukázková sada].
- *2.* Vyberte požadovanou volbu.
- *3.* Vyberte tlačítko [Uložit].

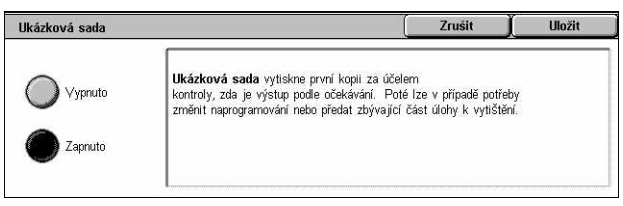

#### **Vypnuto**

Vypne tuto funkci.

#### **Zapnuto**

Zapne funkci. Po zkopírování jedné sady se úloha pozastaví. Vyberte tlačítko [Spustit], jestliže chcete vytisknout zbývající sady, nebo [Stop], jestliže chcete úlohu zastavit.

**POZNÁMKA:** Kopie vytvořené v rámci [Ukázkové sady] se započítávají do celkového počtu kopií.

### <span id="page-86-1"></span>**Kombinovat sady předlohy**

Tato funkce umožňuje rozdělit dlouhé předlohy do menších skupin, které lze postupně vkládat do podavače předloh v menším množství.

- *1.* Na obrazovce [Tvorba úlohy] vyberte volbu [Kombinovat sady předlohy].
- *2.* Vyberte požadovanou volbu.
- *3.* Vyberte tlačítko [Uložit].

#### **Vypnuto**

Vypne tuto funkci.

#### **Zapnuto**

Zapne funkci. Na další skupinu přejdete pomocí tlačítka [Další předloha] na obrazovce. Po nasnímání všech předloh vyberte tlačítko [Poslední předloha].

**POZNÁMKA:** Pokud chcete pro každou skupinu vybrat různé funkce, použijte Vytvoření úlohy.

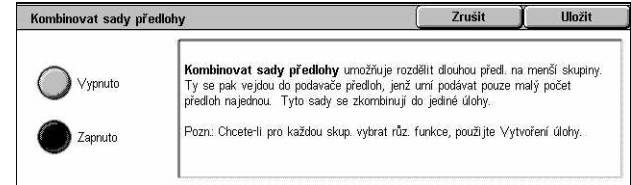

### <span id="page-87-0"></span>**Vymazat vně/vymazat uvnitř**

Tato funkce umožňuje vymazat vše uvnitř určené oblasti nebo mimo ni. Je možné nastavit až tři oblasti.

- *1.* Na obrazovce [Tvorba úlohy] vyberte volbu [Vymazat vně/ vymazat uvnitř].
- *2.* Vyberte požadované volby.
- *3.* Vyberte tlačítko [Uložit].

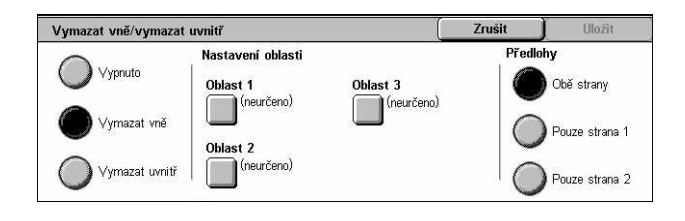

#### **Vypnuto**

Vypne tuto funkci.

#### **Vymazat vně**

Vymaže při kopírování vše mimo určenou oblast.

#### **Vymazat uvnitř**

Vymaže při kopírování vše uvnitř určené oblasti.

#### **Nastavení oblasti**

Umožňuje vybrat až tři oblasti z možností [Oblast 1] až [Oblast 3]. Vyvolá obrazovku [Vymazat vně/vymazat uvnitř – oblast ×], kde × je číslo 1 až 3.

#### **Předlohy**

Určete, z které se strany se má mazat u 2stranných předloh.

- Obě strany Maže se na obou stranách.
- Pouze strana 1 Maže se pouze na straně 1.
- Pouze strana 2 Maže se pouze na straně 2.

### **Obrazovka [Vymazat vně/vymazat uvnitř – oblast ×]**

Umožňuje určit oblast pro funkci [Vymazat vně/vymazat uvnitř]. Oblast je určena obdélníkem, který se utvoří mezi body X1,Y1 a X2,Y2.

- **1.** Vyberte volbu [Oblast ×] na obrazovce [Vymazat vně/ vymazat uvnitř].
- *2.* Pomocí číselné klávesnice zadejte jednotlivé souřadnice a zvolte tlačítko [Další].
- *3.* Vyberte tlačítko [Uložit].

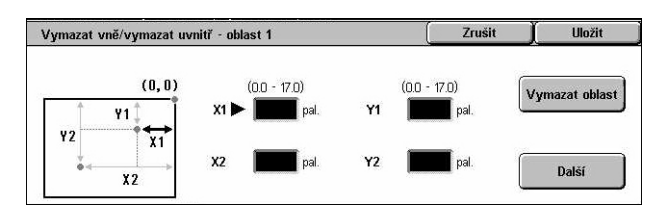

# **4 Fax/internetový fax**

Tato kapitola obsahuje informace o faxových obrazovkách a použitelných funkcích faxu. Kromě standardních faxových funkcí tento přístroj nabízí funkce přímý fax a internetový fax. Přímý fax umožňuje přenášet faxy přímo z klientských počítačů. Internetový fax dokáže odesílat nasnímané obrazy e-mailem prostřednictvím internetu nebo intranetu. Další informace o přímém faxu viz kontextová nápověda faxového ovladače na disku CD-ROM tiskového ovladače PCL. Další informace o internetovém faxu najdete v Příručce správce systému.

**POZNÁMKA:** Některé funkce popsané v této kapitole jsou volitelné a nemusí platit pro konfiguraci vašeho přístroje.

**POZNÁMKA:** Internetový fax je aktivován pomocí softwarového klíče, jenž je součástí příslušenství faxu a tiskárny.

**POZNÁMKA:** Uživatelé v zemích Evropy a Severní Ameriky možná budou muset při nastavení voleb pro fax určit předvolbu země pro příslušnou linku. Zemi určíte pomocí pokynů v následujícím oddílu.

# **Předvolba země pro volbu Fax**

Uživatelé v následujících zemích možná budou muset při nastavení volby Fax určit předvolbu země pro příslušnou linku.

#### **UPOZORNĚNÍ: Schválení faxového připojení závisí na příslušné zemi.**

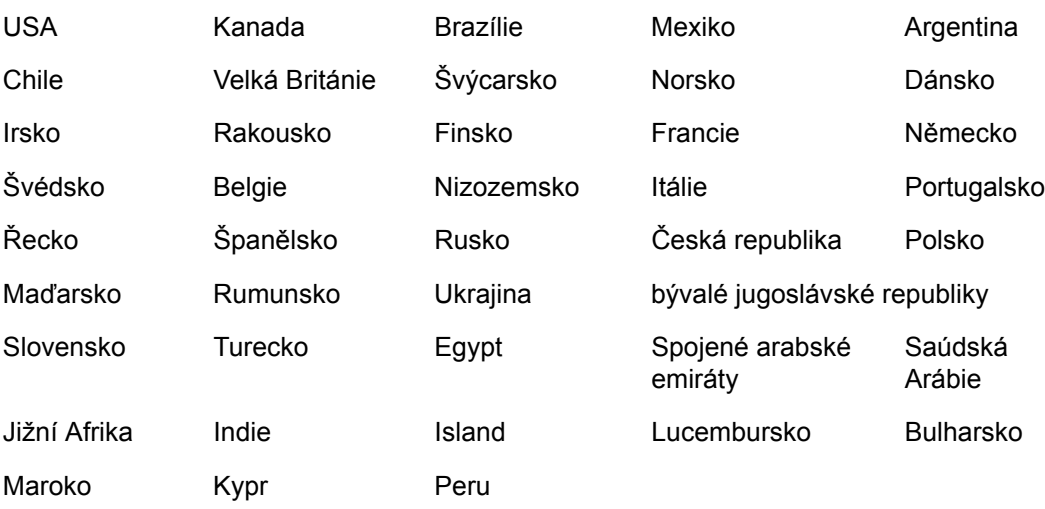

- *1.* Stiskněte tlačítko <Přihlášení/odhlášení> na ovládacím panelu.
- *2.* Zadejte správný identifikátor uživatele pomocí číselné klávesnice na ovládacím panelu nebo obrazovkové klávesnice.

**POZNÁMKA:** Výchozí ID hlavního operátora je "11111". Je-li aktivována funkce ověřování, bude zřejmě také zapotřebí zadat heslo. Výchozí heslo je "x-admin". Změna výchozího identifikátoru uživatele nebo hesla viz *[Nastavení správce systému](#page-319-0)  [na stran](#page-319-0)ě 320*.

- *3.* Na obrazovce [Menu správce systému] vyberte volbu [Nastavení systému].
- *4.* Na obrazovce [Nastavení systému] vyberte volbu [Systémová nastavení].
- *5.* Vyberte volbu [Společná nastavení].
- *6.* Vyberte volbu [Další nastavení].
- *7.* Najděte v seznamu volbu [Země] a vyberte ji.
- *8.* Vyberte požadovanou zemi. Po uložení nastavení se přístroj automaticky restartuje.

**POZNÁMKA:** Toto nastavení je možné pro volbu Fax provést pouze pro výše uvedené země.

# **Postup pro fax/internetový fax**

Tento oddíl popisuje základní postup pro odesílání faxů a internetových faxů. Postupujte podle následujících pokynů.

- *[1. Vložte dokumenty strana 91](#page-90-0)*
- *[2. Vyberte funkce strana 91](#page-90-1)*
- *[3. Zadejte místo ur](#page-91-0)čení strana 92*
- *[4. Spust'te úlohu faxu/internetového faxu strana 93](#page-92-0)*
- *5. Potvrď[te úlohu faxu/internetového faxu ve Stavu úlohy strana 93](#page-92-1)*

*[Zastavení úlohy faxu/internetového faxu – strana 94](#page-93-0)*

**POZNÁMKA:** Je-li zapnuta funkce ověřování, budete zřejmě před použitím přístroje potřebovat číslo účtu. Číslo účtu nebo další informace obdržíte od hlavního operátora.

**POZNÁMKA:** Informace o použití přímého faxu z klientů PC viz kontextová nápověda faxového ovladače na disku CD-ROM tiskového ovladače PCL.

### <span id="page-90-0"></span>**1. Vložte dokumenty**

Následující pokyny vysvětlují způsob vkládání dokumentů pomocí podavače předloh. Podavač předloh pojme až 50 listů obyčejného papíru (papír gramáže 38 – 128 g/m<sup>2</sup>). Při odesílání faxu můžete nasnímat šířku až 297 mm a délku až 600 mm (jednostranný režim). V případě potřeby můžete k odeslání dokumentů použít také sklo pro předlohy.

Tento přístroj dokáže snímat předlohy různých formátů pomocí podavače předloh. Zarovnejte dokumenty podle vnitřního rohu podavače předloh a zapněte funkci *Předlohy různých formátů*. Další informace *viz Předlohy rů[zných formát](#page-106-0)ů na [stran](#page-106-0)ě 107.*

**POZNÁMKA:** Papír se může v přístroji zaseknout, jsou-li do podavače vloženy originály uživatelského formátu a funkce formát předlohy je nastavena na volbu [Automatické zjištění]. V takovém případě doporučujeme zadat uživatelský formát papíru. Další informace viz *Formát př[edlohy na stran](#page-106-1)ě 107*.

*1.* Dokumenty vkládejte lícem nahoru do podavače dokumentů nebo lícem dolů na sklo pro předlohy.

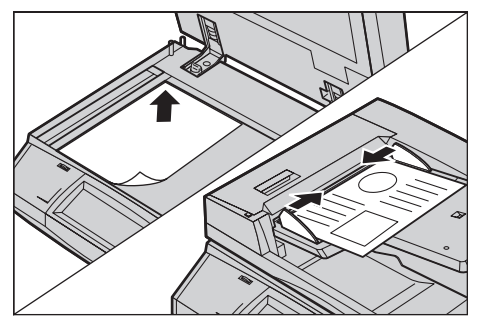

**POZNÁMKA:** Funkce snímání dlouhých faxových dokumentů má následující omezení.

- Tato funkce je k dispozici pouze při použití podavače předloh.
- Umožňuje snímání předloh do délky 600 mm (23,62 palce).
- Tato funkce není k dispozici v oboustranném režimu.

**POZNÁMKA:** V jednostranném i oboustranném režimu je doporučeno snímání dokumentu v původní nebo menší velikosti. U zvětšeného obrazu může dojít k oříznutí během přenosu.

**POZNÁMKA:** Než dokument umístíte na sklo pro předlohy, podívejte se, jestli je připravená doteková obrazovka. Pokud dokument umístíte na sklo pro předlohy, ještě než bude doteková obrazovka připravená, je možné, že nebude správně rozpoznán formát papíru.

### <span id="page-90-1"></span>**2. Vyberte funkce**

Nejčastěji používané funkce jsou dostupné z obrazovek [Fax] a [Internetový fax]. **POZNÁMKA:** Budou dostupné pouze funkce odpovídající konfiguraci přístroje.

*1.* Stiskněte tlačítko <Všechny služby> na ovládacím panelu.

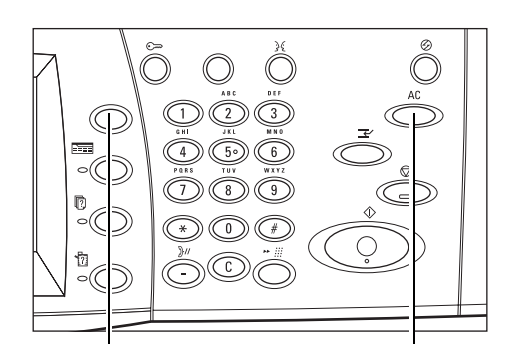

Tlačítko <Všechny služby> Tlačítko <Vymazat vše>

*2.* Výběrem tlačítka [Fax/internetový fax] na dotekové obrazovce vyvolejte odpovídající obrazovku.

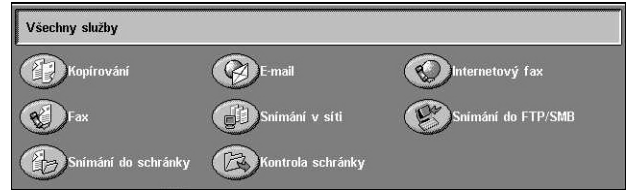

**POZNÁMKA:** Je-li zapnuta funkce Ověřování, bude zřejmě vyžadováno zadání identifikátoru uživatele a hesla (je-li nastaveno). Pokud potřebujete poradit, obrat'te se na hlavního operátora.

- *3.* Chcete-li zrušit všechny předchozí výběry, stiskněte jednou tlačítko <Vymazat vše> na ovládacím panelu.
- *4.* Stiskněte tlačítko požadované funkce. Pokud vyberte volbu [Další], potvrďte vybranou funkci stiskem tlačítka [Uložit] nebo se pomocí tlačítka [Zrušit] vrat'te na předchozí obrazovku.

V případě potřeby stiskněte jednu z karet a nakonfigurujte nastavení faxu/internetového faxu. Informace o jednotlivých kartách najdete v následujícím textu.

*Zadávání míst urč[ení faxu – strana 94](#page-93-1) Zadávání míst urč[ení internetového faxu – strana 100](#page-99-0) [Všeobecná nastavení – fax/internetový fax – strana 104](#page-103-0) [Úprava rozvržení – fax/internetový fax – strana 106](#page-105-0) Volby př[enosu – fax – strana 109](#page-108-0) Rozšíř[ené funkce faxu – fax – strana 115](#page-114-0) [Volby pro internetový fax – internetový fax – strana 119](#page-118-0)*

### <span id="page-91-0"></span>**3. Zadejte místo určení**

Následující text popisuje, jak zadat místo určení. Přístroj umožňuje následující metody vytáčení (faxová čísla či e-mailové adresy).

Pro fax:

- Přímé zadání faxového čísla pomocí číselné klávesnice na ovládacím panelu
- Použití funkce [Adresář] (viz *Adresář [na stran](#page-100-0)ě 101*)
- Použití funkce [Klávesnice] (viz *[Klávesnice na stran](#page-100-1)ě 101*)

• Použití tlačítka <rychlého vytáčení> na ovládacím panelu (viz *[Rychlé vytá](#page-95-0)čení na [stran](#page-95-0)ě 96*)

Pro internetový fax:

- Použití funkce [Adresář] (viz *Adresář [na stran](#page-100-0)ě 101*)
- Použití funkce [Klávesnice] (viz *[Klávesnice na stran](#page-100-1)ě 101*)
- *1.* Zadejte místo určení kterýmkoliv z výše uvedených způsobů.

Dokument můžete odeslat na více míst určení v jediné operaci.

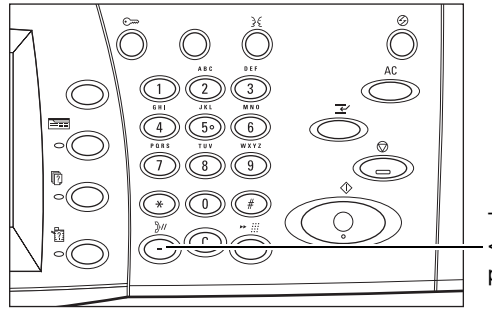

Tlačítko <Vytáčecí pauza>

Chcete-li do faxového čísla vložit pauzu, například při použití volací karty, stiskněte tlačítko <Vytáčecí pauza>. Při ručním vytáčení není <Vytáčecí pauza> nezbytná. Můžete jednoduše počkat na hlasovou výzvu a postupovat podle ní. Další informace viz *[Speciální znaky na stran](#page-97-0)ě 98*.

# <span id="page-92-0"></span>**4. Spust'te úlohu faxu/internetového faxu**

*1.* Dokumenty odešlete stiskem tlačítka <Spustit>.

Pomocí tlačítka [Další předlohy] na dotekové obrazovce můžete v průběhu snímání určit, zda je třeba nasnímat další předlohy. Můžete tak nasnímat více dokumentů a odeslat data společně v jediné úloze.

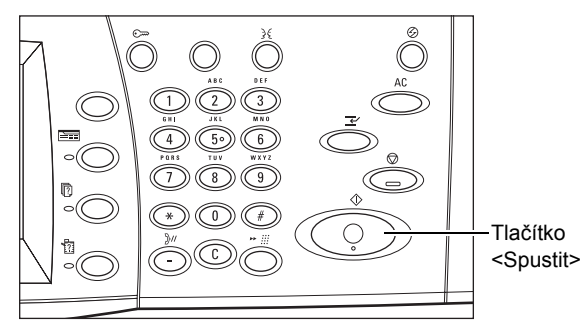

Pokud je v průběhu zpracování faxu/internetového faxu připraven podavač předloh či sklo pro předlohy, můžete snímat další dokument nebo programovat další úlohu. Zadat další úlohu můžete i v době, kdy se přístroj zahřívá.

# <span id="page-92-1"></span>**5. Potvrďte úlohu faxu/internetového faxu ve Stavu úlohy**

*1.* Stiskem tlačítka <Stav úlohy> na ovládacím panelu vyvolejte obrazovku [Stav úlohy].

Zobrazí se tak úloha faxu nebo internetového faxu zařazená do fronty. Pokud není na obrazovce

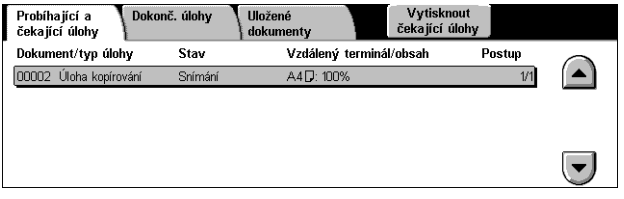

zobrazena žádná úloha, byla již zřejmě zpracována.

Neodeslané úlohy jsou zobrazeny na obrazovce [Stav úlohy] a jsou vytištěny v sestavě [Sestava přenosu – nedoručené].

Další informace viz *Probíhající a č[ekající úlohy v kapitole Stav úlohy na stran](#page-329-0)ě 330.*

### <span id="page-93-0"></span>**Zastavení úlohy faxu/internetového faxu**

Chcete-li ručně zrušit aktivovanou úlohu faxu/internetového faxu, postupujte podle následujících pokynů.

- *1.* Výběrem tlačítka [Stop] na dotekové obrazovce nebo stiskem tlačítka <Stop> na ovládacím panelu pozastavte úlohu faxu/internetového faxu v průběhu snímání dokumentu.
- *2.* V případě potřeby stiskem tlačítka <Stav úlohy> na ovládacím panelu vyvolejte obrazovku [Stav úlohy]. Obrazovku [Stav úlohy] opustíte stiskem tlačítka <Funkce>.

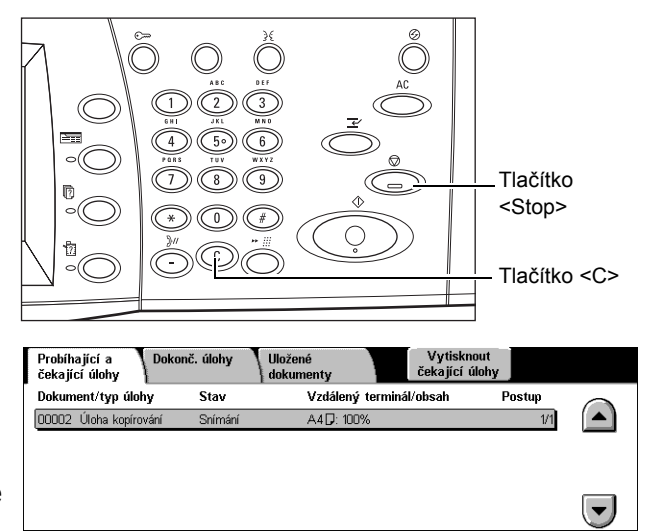

*3.* Stiskem tlačítka <C> nebo <Vymazat vše> na ovládacím panelu zrušíte pozastavenou úlohu faxu/Internetového faxu, jejíž snímání ještě probíhá. Chcete-li úlohu obnovit, vyberte tlačítko [Spustit] na dotekové obrazovce nebo tlačítko <Spustit> na ovládacím panelu.

**POZNÁMKA:** Jakmile dojde k zahájení přenosu, můžete úlohu zastavit pouze výběrem tlačítka [Stop] na dotekové obrazovce. Úlohu zrušenou po zahájení přenosu již nelze obnovit.

# <span id="page-93-1"></span>**Zadávání míst určení faxu**

Tento oddíl popisuje způsob zadávání míst určení pomocí funkcí dostupných na obrazovce [Fax]. Další informace najdete v následujícím textu.

*Adresář [– strana 101](#page-100-0) Rychlé vytáč[ení – strana 96](#page-95-0) [Klávesnice – strana 101](#page-100-1) Prů[vodní list – strana 99](#page-98-0)*

- *1.* Stiskněte tlačítko <Všechny služby> na ovládacím panelu.
- *2.* Na dotekové obrazovce vyberte volbu [Fax]. Vyberte kartu [Fax], pokud ještě není zobrazena.

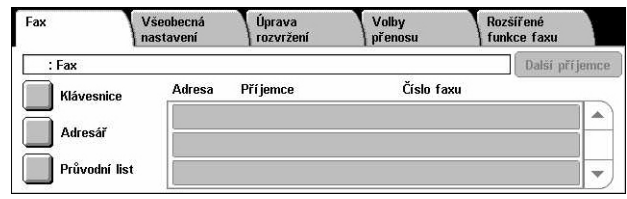

**POZNÁMKA:** Místa určení můžete zadávat z libovolné karty pomocí klávesnice na ovládacím panelu nebo pomocí voleb [Rychlé vytáčení] a [Další příjemce].

**POZNÁMKA:** Kombinovaná místa určení lze také zadávat bez stisku tlačítka [Další příjemce] pomocí klávesnice na ovládacím panelu nebo voleb [Rychlé vytáčení] a [Adresář].

**POZNÁMKA:** Můžete mazat položky ze seznamu příjemců i prohlížet údaje o každém příjemci. Výběrem příslušného příjemce na dotekové obrazovce vyvolejte rozbalovací nabídku a vyberte požadovanou volbu.

### **Adresář**

Tato funkce umožňuje rychle vyhledat a zadat místa určení registrovaná pro rychlé vytáčení. Místa určení v [Adresáři] jsou uvedena v seznamu podle přiřazených kódů rychlého vytáčení. Místa určení lze také vyhledat pomocí znaku pro indexaci (písmeno nebo číslice), přiřazeného místu určení při registraci pro rychlé vytáčení. Informace o registraci míst určení pro rychlé vytáčení viz *Adresář [v kapitole Nastavení na](#page-313-0)  [stran](#page-313-0)ě 314.*

- *1.* Vyberte [Adresář] na obrazovce [Fax].
- *2.* Vyberte požadovaná místa určení.
- *3.* Vyberte tlačítko [Zavřít].

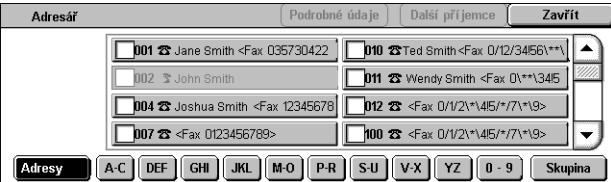

### **Adresy**

Uvádí všechna faxová čísla míst určení registrovaná pro rychlé vytáčení. Seznam můžete procházet pomocí tlačítek posuvníku.

#### **Písmena**

Vyhledá místo určení podle přiřazeného písmene pro indexaci. K dispozici je následujících devět karet: A–C, DEF, GHI, JKL, M–O, P–R, S–U, V–X, YZ.

### **0–9**

Vyhledá místo určení podle přiřazeného čísla pro indexaci.

### **Skupina**

Vyhledá místa určení registrovaná v kódech skupin.

### **Podrobné údaje**

Zobrazuje informace uložené v adresáři u zvolené položky.

### <span id="page-95-0"></span>**Rychlé vytáčení**

Tato funkce umožňuje rychlý výběr míst určení pomocí přiřazených 3místných kódů. K zadávání více kódů rychlého vytáčení lze použít hvězdičku (\* na obrazovkové klávesnici nebo na ovládacím panelu) a k zadání kódu skupiny znak dvojitého křížku  $(#).$ 

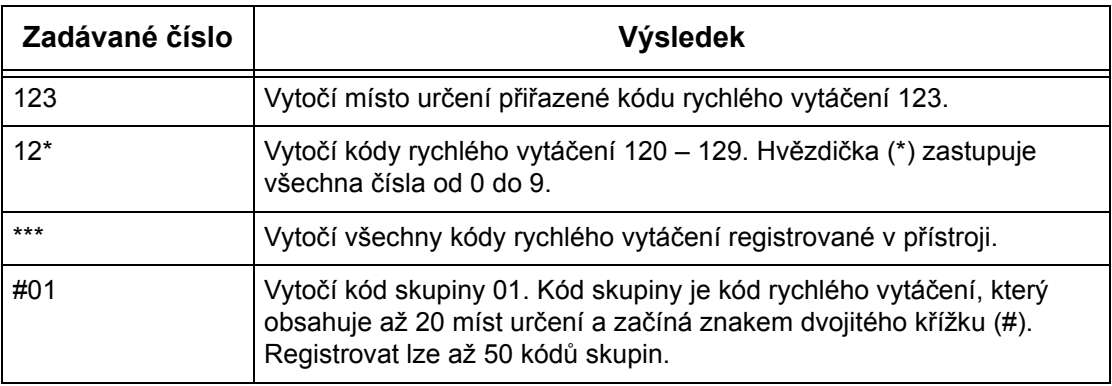

Informace o registraci kódů rychlého vytáčení viz *Adresář [v kapitole Nastavení na](#page-313-0)  [stran](#page-313-0)ě 314.*

- *1.* Stiskněte tlačítko <Rychlé vytáčení>.
- *2.* Zadejte 3místný kód.

**POZNÁMKA:** Je-li zadaný 3místný kód správný, zobrazí se místo určení. Pokud správný není, přístroj požádá, abyste 3místný kód zadali znovu.

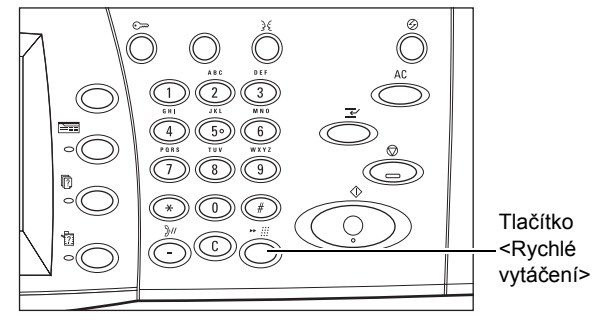

### **Klávesnice**

Tato funkce umožňuje zadávat textové informace, například kódy speciálních znaků a hesla.

- *1.* Vyberte volbu [Klávesnice] na obrazovce [Fax].
- *2.* Zadejte požadované informace pomocí kláves na obrazovce.
- *3.* Vyberte tlačítko [Zavřít].

### **Standardní znaky**

Vyvolá na obrazovku klávesy s čísly a písmeny.

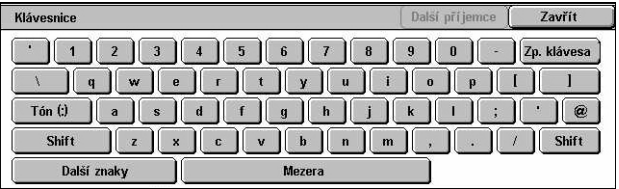

### **Další znaky**

Vyvolá na obrazovku klávesy se symboly. Informace o použití symbolů jako speciálních znaků ve faxových číslech viz *[Speciální znaky na stran](#page-97-0)ě 98*.

### **Zp. klávesa**

Vymaže naposledy zadaný znak.

### **Shift**

Přepíná mezi velkými a malými písmeny.

### **Tón (:)**

Přepíná mezi pulsním a tónovým vytáčením.

### **Další příjemce**

Odešle dokument na více míst určení. Umožňuje přidávat příjemce za účelem současného přenosu. Najednou můžete zadat maximálně 200 míst určení.

### **Předávaný hromadný přenos**

Tato funkce umožňuje odeslat dokument na vzdálený přístroj. Ten ho pak odešle na více míst určení, která jsou v něm registrovaná pro rychlé vytáčení. Mohou se tak snížit náklady na přenos v případě meziměstských či zahraničních míst určení, protože dokument se musí odeslat pouze na přístroj pro hromadný přenos.

Vzdálený přístroj, který dokument předává na více míst určení, se nazývá předávající stanice. Můžete zadat více předávajících stanic nebo dokonce požádat první stanici, aby dokument předala druhotné předávající stanici, která pak dokument odešle na další místa určení.

Pro předávání hromadného přenosu jsou k dispozici následující metody.

### **Faxové signály**

Přístroj nabízí jedinečnou metodu určenou pouze pro přístroje Xerox, které jsou vybaveny funkcí předávání hromadného přenosu. Před odesláním dokumentu musí být vzdálený přístroj, který dokument předává, registrován jako předávající stanice v kódu rychlého vytáčení na vašem přístroji. Další informace o registraci předávajících stanic pro rychlé vytáčení viz *Adresář [v kapitole Nastavení na stran](#page-313-0)ě 314.*

### **DTMF**

Kódy DTMF můžete zadat ručně jako součást faxového čísla pro určení předávající stanice a míst určení, která také rozeznávají kódy DTMF. Přístroje slučitelné s protokolem G3, které umožňují ruční odesílání, mohou inicializovat předávání hromadného přenosu na přístroj. Další informace viz *[Speciální znaky na stran](#page-97-0)ě 98*.

### **F kód**

Přístroje, které podporují funkce F kódu a předávání hromadného přenosu, povolují operace předávání hromadného přenosu pomocí F kódu. Další informace viz *[F kód na](#page-112-0)  [stran](#page-112-0)ě 113*.

### <span id="page-97-0"></span>**Speciální znaky**

Při vytáčení můžete jako součást faxového čísla zadávat speciální znaky, a provádět tak řadu funkcí. Některé znaky se používají jen při automatickém vytáčení, například ":", ",", ",", " a "=". V závislosti na nastavení telefonních a komunikačních linek lze použít všechny nebo některé z následujících znaků.

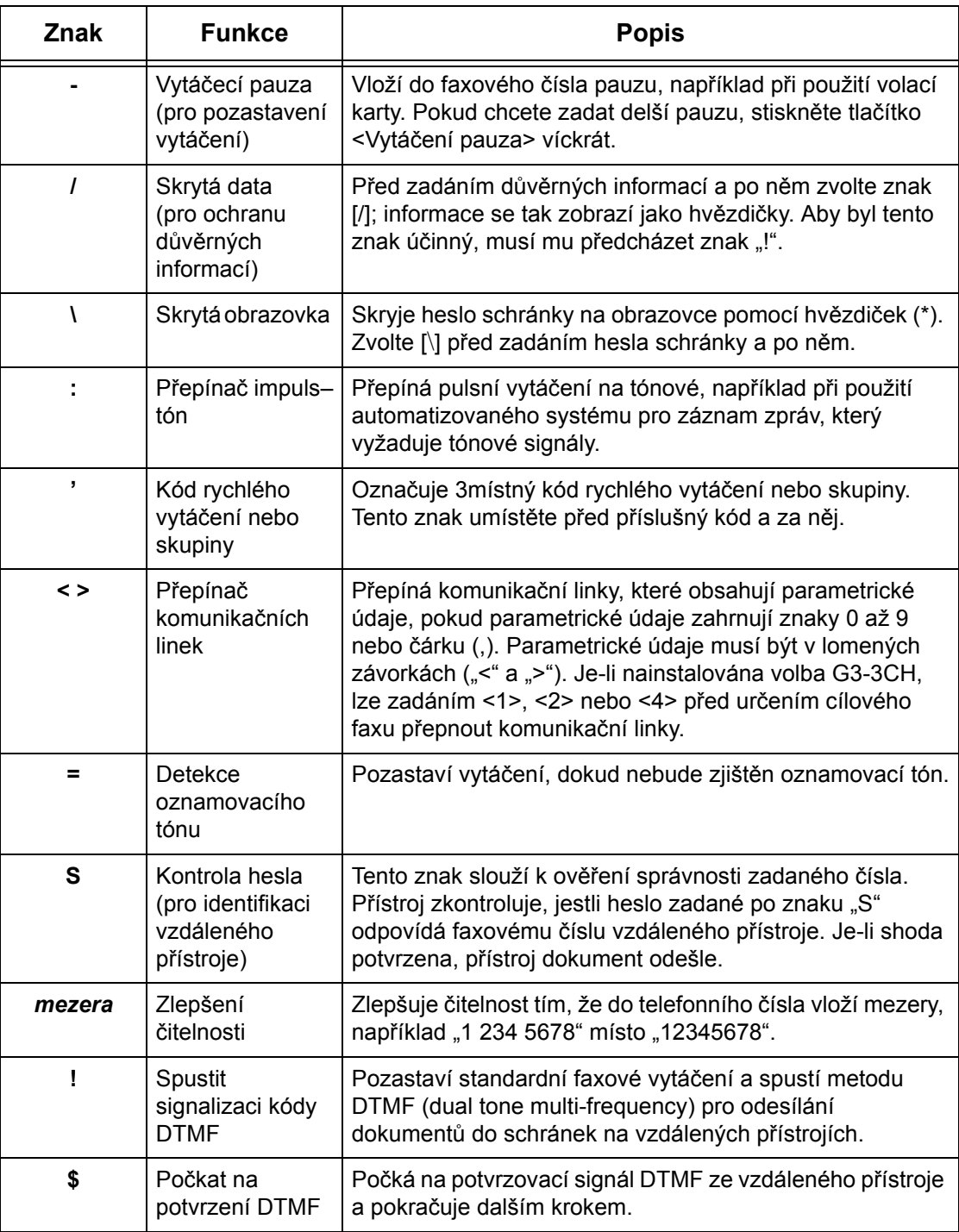

### **Metoda DTMF – příklady**

Metoda DTMF používá k odesílání dokumentů kombinace speciálních znaků. V následujícím textu je uvedeno několik příkladů.

• Vzdálená schránka – Odešle dokument do schránky na vzdáleném přístroji.

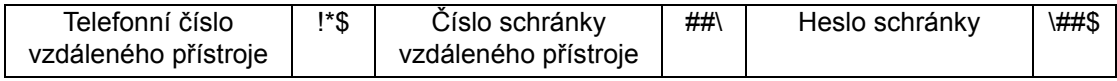

• Polling – Načte dokument uložený ve schránce na vzdáleném přístroji.

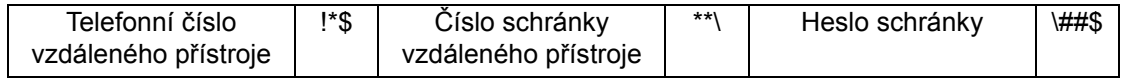

• Předávaný hromadný přenos – Odešle dokument na předávající stanici, která ho pak pošle dál na více míst určení.

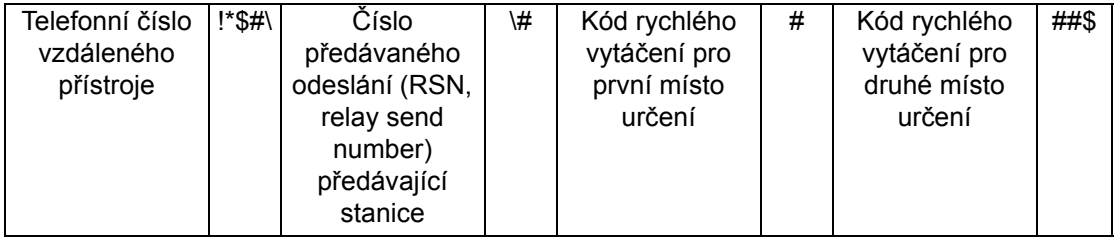

• Vzdálený předávaný hromadný přenos – Odešle dokument na více předávajících stanic. Poslední stanice odešle dokument na zadaná místa určení.

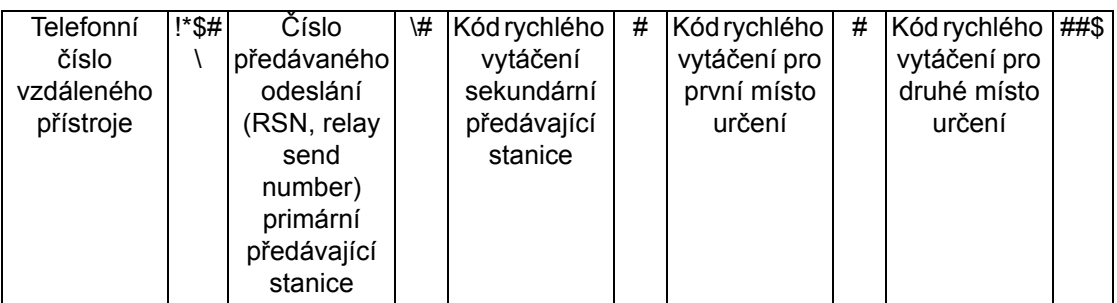

# <span id="page-98-0"></span>**Průvodní list**

Tato funkce umožňuje přidat k dokumentu průvodní list s těmito informacemi: název místa určení, jméno odesílatele, faxové číslo, počet stránek, čas, datum a poznámky.

- *1.* Vyberte volbu [Průvodní list] na obrazovce [Fax].
- *2.* Vyberte požadovanou volbu.

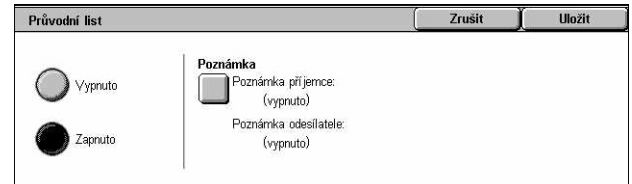

### **Vypnuto**

Vypne tuto funkci.

### **Zapnuto**

Přiloží [Průvodní list]. Když vyberete tuto volbu, na pravé straně obrazovky se objeví volba [Poznámka].

### **Poznámka**

Vyvolá obrazovku [Průvodní list – poznámka], na které zadáte údaje pro volby [Poznámka příjemce] a [Poznámka odesílatele].

### **Obrazovka [Průvodní list – poznámka – poznámka příjemce]**

- *1.* Vyberte volbu [Zapnuto] na obrazovce [Průvodní list].
- *2.* Vyberte volbu [Poznámka].
- *3.* Vyberte volbu [Poznámka příjemce].

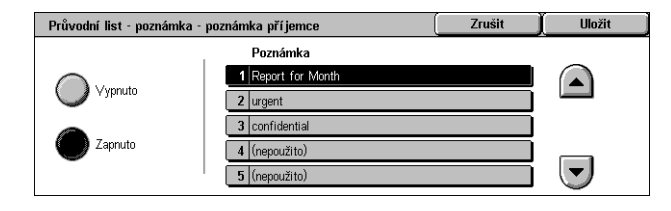

- *4.* Vyberte volbu [Zapnuto] na obrazovce [Průvodní list poznámka poznámka příjemce].
- *5.* Pomocí tlačítek posuvníku vyberte poznámku ze seznamu poznámek.
- *6.* Vyberte tlačítko [Uložit].

### **Poznámka**

Umožňuje vybrat poznámku ze seznamu již registrovaných poznámek.

Informace o registraci poznámek viz *[Poznámky v kapitole Nastavení na](#page-318-0)  [stran](#page-318-0)ě 319.*

### **Obrazovka [Průvodní list – poznámka – poznámka odesílatele]**

Postup je stejný jako na obrazovce [Průvodní list – poznámka – poznámka příjemce].

# <span id="page-99-0"></span>**Zadávání míst určení internetového faxu**

Tento oddíl popisuje zadávání míst určení pomocí funkcí [Internetového faxu] za účelem odeslání nasnímaných obrazů jako e-mailových příloh. Další informace najdete v následujícím textu.

*Adresář [– strana 101](#page-100-0) [Klávesnice – strana 101](#page-100-1) [Poznámka iFaxu – strana 103](#page-102-0)*

*1.* Stiskněte tlačítko <Všechny služby> na ovládacím panelu.

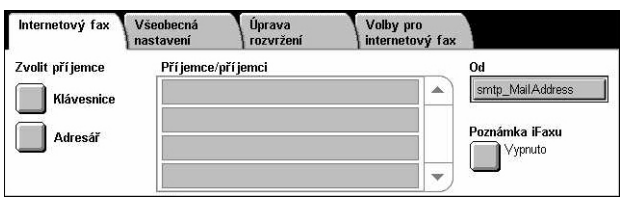

*2.* Na dotekové obrazovce vyberte volbu [Internetový fax]. Vyberte kartu [Internetový fax], pokud ještě není zobrazena.

### **Od**

Vyvolá obrazovku [E-mail odesílatele] se zpáteční e-mailovou adresou, která bude odeslána s internetovým faxem.

### <span id="page-100-0"></span>**Adresář**

Tato funkce umožňuje rychle vyhledat a zadat místa určení registrovaná v adresáři. Místa určení můžete také vyhledat pomocí znaku pro indexaci (písmeno nebo číslice), přiřazeného místu určení. Informace o registraci míst určení viz *Adresář [v kapitole](#page-313-0)  [Nastavení na stran](#page-313-0)ě 314.*

- *1.* Vyberte [Adresář] na obrazovce [Internetový fax].
- *2.* Vyberte požadované místo určení.
- *3.* Vyberte tlačítko [Zavřít].

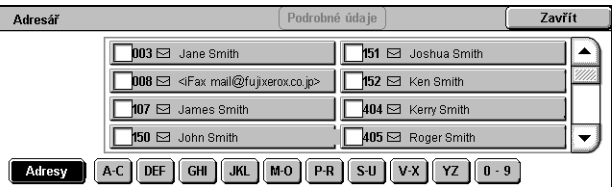

### **Adresy**

Uvede seznam všech e-mailových adres pro místa určení registrovaná pro rychlé vytáčení. Seznam můžete procházet pomocí tlačítek posuvníku.

### **Písmena**

Vyhledá místo určení podle přiřazeného písmene pro indexaci. K dispozici je následujících devět karet: A–C, DEF, GHI, JKL, M–O, P–R, S–U, V–X, YZ.

### **0–9**

Vyhledá místo určení podle přiřazeného čísla pro indexaci.

### **Podrobné údaje**

Zobrazuje informace uložené v adresáři u zvolené položky.

### <span id="page-100-1"></span>**Klávesnice**

Tato funkce umožňuje zadávat textové informace pro e-mailovou adresu.

- *1.* Vyberte volbu [Klávesnice] na obrazovce [Internetový fax].
- *2.* Zadejte požadované informace pomocí kláves na obrazovce.
- *3.* Vyberte tlačítko [Zavřít].

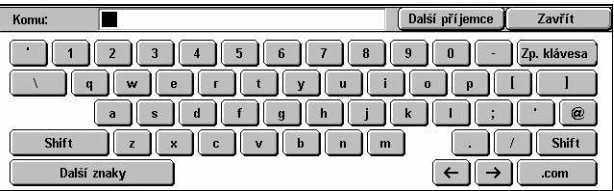

#### **Standardní znaky**

Vyvolá na obrazovku klávesy s čísly a písmeny.

#### **Další znaky**

Vyvolá na obrazovku klávesy se symboly. Informace o použití symbolů jako speciálních znaků ve faxových číslech viz *[Speciální znaky na stran](#page-97-0)ě 98*.

### **Zpětná klávesa**

Vymaže naposledy zadaný znak.

### **Shift**

Přepíná mezi velkými a malými písmeny.

### **Další příjemce**

Odešle dokument na více míst určení. Umožňuje přidávat příjemce za účelem současného přenosu. Najednou můžete zadat maximálně 200 míst určení.

### **Předávaný hromadný přenos**

Tato funkce umožňuje odeslat dokument na vzdálený přístroj. Ten ho pak odešle na více míst určení, která jsou v něm registrovaná. Mohou se tak snížit náklady na přenos v případě meziměstských či zahraničních míst určení, protože dokument se musí odeslat pouze na přístroj pro hromadný přenos.

Vzdálený přístroj, který dokument předává na více míst určení, se nazývá předávající stanice. Můžete zadat více předávajících stanic nebo dokonce požádat první stanici, aby dokument předala druhotné předávající stanici, která pak dokument odešle na další místa určení.

Dokument internetového faxu lze odeslat na předávající stanici s funkcí internetového faxu v síti, která pak dokument převede na standardní fax a předá jej na místa určení nevybavená funkcí internetový fax.

Chcete-li odeslat dokument internetového faxu pro předávání hromadného přenosu, zadejte e-mailovou adresu předávající stanice tímto způsobem.

#### FAX=1234567890/T33S=777@wcm128.xerox.com

Kde:

1234567890: faxové číslo místa určení

777: F kód místa určení (v případě potřeby)

wcm128: název hostitelského počítače předávající stanice

xerox.com: doména, ve které se nachází předávající stanice

**POZNÁMKA:** Abyste mohli tuto funkci využívat, musí být na předávající stanici nastaven server SMTP pro příjem elektronické pošty.

### <span id="page-102-0"></span>**Poznámka iFaxu**

Tato funkce umožňuje přidávat poznámky do textu e-mailu. Informace, jako jsou autorizovaný název a adresa, počet nasnímaných stran, formát snímání, IP adresa a výrobní číslo přístroje, jsou automaticky generovány systémem a jsou také obsaženy v textu.

- *1.* Vyberte volbu [Poznámka iFaxu] na obrazovce [Internetový fax].
- *2.* Vyberte požadované volby.

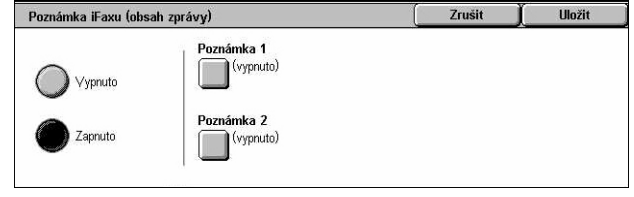

### **Vypnuto**

Vypne tuto funkci.

### **Zapnuto**

Přiloží poznámku internetového faxu. Když vyberete tuto volbu, na pravé straně obrazovky se objeví volby [Poznámka 1] a [Poznámka 2].

### **Poznámka 1**

Vyvolá obrazovku [Poznámka 1] (obsah zprávy) pro zadávání poznámek.

### **Poznámka 2**

Vyvolá obrazovku [Poznámka 2] (obsah zprávy) pro zadávání poznámek.

### **Obrazovka [Poznámka iFaxu 1 (obsah zprávy)]**

- *1.* Vyberte volbu [Zapnuto] na obrazovce [Poznámka iFaxu].
- *2.* Vyberte volbu [Poznámka 1].
- *3.* Vyberte volbu [Zapnuto] na obrazovce [Poznámka iFaxu 1 (obsah zprávy)].
- *4.* Pomocí tlačítek posuvníku vyberte poznámku ze seznamu poznámek.
- *5.* Vyberte tlačítko [Uložit].

### **Č. poznámky**

Umožňuje vybrat poznámku ze seznamu již registrovaných poznámek.

Informace o registraci poznámek viz *[Poznámky v kapitole Nastavení na](#page-318-0)  [stran](#page-318-0)ě 319.*

### **Obrazovka [Poznámka iFaxu 2 (obsah zprávy)]**

Postupy jsou stejné jako pro obrazovku [Poznámka iFaxu 1 (obsah zprávy)].

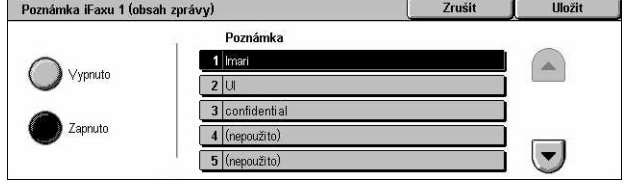

# <span id="page-103-0"></span>**Všeobecná nastavení – fax/internetový fax**

Tento oddíl popisuje všeobecné funkce pro ovládání obrazu pro fax a internetový fax. Informace o použitelných funkcích najdete v následujícím textu.

*Svě[tlejší/tmavší – strana 104](#page-103-1) 2stranné př[edlohy – strana 104](#page-103-2) Typ př[edlohy – strana 105](#page-104-0) [Rozlišení – strana 106](#page-105-1)*

- *1.* Stiskněte tlačítko <Všechny služby> na ovládacím panelu.
- *2.* Zvolte [Fax] nebo [Internetový fax] na dotekové obrazovce.
- *3.* Vyberte kartu [Všeobecná nastavení].
- *4.* Vyberte požadovanou funkci.

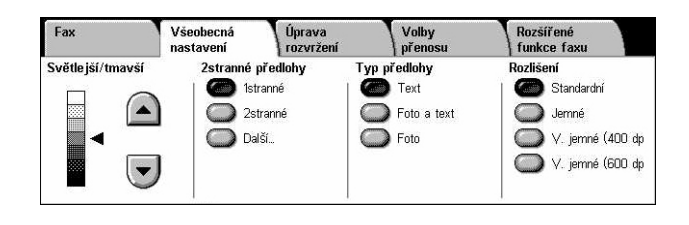

### <span id="page-103-1"></span>**Světlejší/tmavší**

Tato funkce umožňuje upravit hustotu snímaného obrazu za použití sedmi úrovní. K dosažení světlejšího nebo tmavšího obrazu použijte tlačítka posuvníku.

*1.* Zvolte úroveň pro funkci [Světlejší/tmavší] na obrazovce [Všeobecná nastavení].

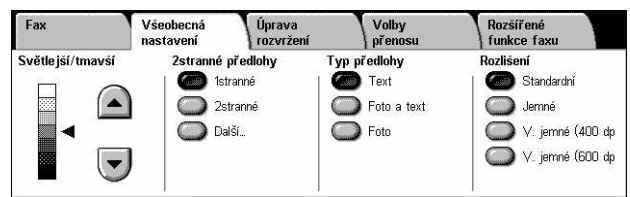

### <span id="page-103-2"></span>**2stranné předlohy**

Tato funkce umožňuje určit, jestli jsou dokumenty jednostranné nebo oboustranné, a jak mají být dokumenty umístěny.

*1.* Stiskněte naprogramované tlačítko nebo tlačítko [Další] u funkce [2stranné kopírování] na obrazovce [Všeobecná nastavení].

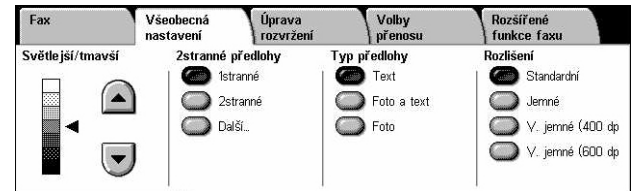

### **Další**

Vyvolá obrazovku [2stranné předlohy].

### **Obrazovka [2stranné předlohy]**

Umožňuje vybrat volby a směr podávání předlohy pro 2stranné snímání.

- *1.* Vyberte tlačítko [Další] pro funkci [2stranné předlohy] na obrazovce [Všeobecná nastavení].
- *2.* Vyberte požadovanou volbu.
- *3.* Vyberte tlačítko [Uložit].

#### **1stranné**

Snímá jednostranné dokumenty.

#### **2stranné**

Snímá oboustranné dokumenty. Když vyberete tuto volbu, na pravé straně obrazovky se objeví volba [Předlohy].

#### **2stranné (první strana 1stranná)**

Snímá předlohy, jejichž první stránka je jednostranná a zbývající část oboustranná. Když vyberete tuto volbu, na pravé straně obrazovky se objeví volba [Předlohy].

#### **Předlohy**

- Horní na horní (nahoře) snímá oboustranné dokumenty otevřené vedle sebe.
- Horní na horní (dole) snímá oboustranné dokumenty otevřené vertikálně.

### <span id="page-104-0"></span>**Typ předlohy**

Tato funkce umožňuje vybrat typ dokumentů, které snímáte.

*1.* Stiskněte tlačítko přidělené funkci [Typ předlohy] na obrazovce [Všeobecná nastavení].

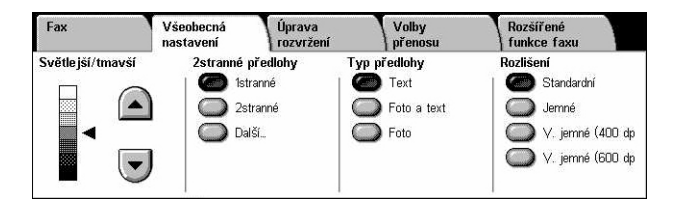

#### **Text**

Tato volba se používá pro dokumenty, které obsahují pouze text.

#### **Foto a text**

Tato volba slouží ke snímání dokumentů, které obsahují text i fotografie. Text a fotografie budou automaticky rozpoznány a pro jednotlivé oblasti bude vybrán příslušný režim kvality.

#### **Foto**

Tato volba se používá pro dokumenty, které obsahují pouze fotografie.

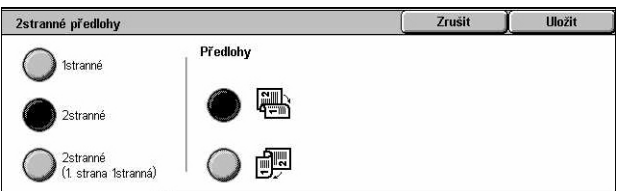

### <span id="page-105-1"></span>**Rozlišení**

Tato funkce umožňuje upravit rozlišení pro snímání faxu, který obdrží vzdálený přístroj. Vyšší rozlišení zajišt'uje lepší kvalitu. Nižší rozlišení zkracuje dobu komunikace.

*1.* Stiskněte tlačítko přidělené funkci [Rozlišení] na obrazovce [Všeobecná nastavení].

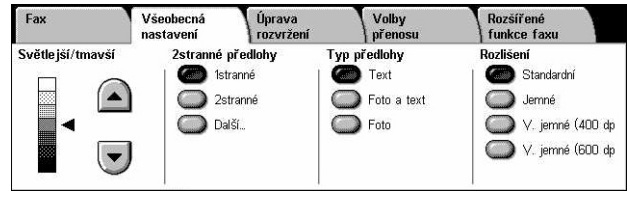

### **Standardní**

Snímá dokumenty s rozlišením 200 × 100 dpi. Tato volba je doporučena pro textové předlohy. Vyžaduje kratší dobu komunikace, ale u grafiky a fotografií nezajistí nejlepší kvalitu obrazu.

### **Jemné**

Snímá dokumenty s rozlišením 200 × 200 dpi. Tato volba – ve většině případů nejvhodnější – je doporučena pro čárovou grafiku.

### **Velmi jemné (400 dpi)**

Snímá dokumenty s rozlišením 400 × 400 dpi. Tato volba je doporučena pro fotografie a polotónové ilustrace nebo obrazy v šedé škále. Vyžaduje více času pro přenos, vytváří však vyšší kvalitu obrazu.

### **Velmi jemné (600 dpi)**

Snímá dokumenty s rozlišením 600 × 600 dpi. Tuto volbu použijte k tvorbě nejlepší kvality obrazu za cenu prodloužené doby přenosu.

# <span id="page-105-0"></span>**Úprava rozvržení – fax/internetový fax**

Tento oddíl popisuje funkce pro úpravu rozvržení pro úlohy faxu/internetového faxu. Informace o použitelných funkcích najdete v následujícím textu.

*Formát př[edlohy – strana 107](#page-106-1) [Snímání knihy – strana 107](#page-106-2) Zmenšení/zvě[tšení – strana 108](#page-107-0)*

- *1.* Stiskněte tlačítko <Všechny služby> na ovládacím panelu.
- *2.* Zvolte [Fax] nebo [Internetový fax] na dotekové obrazovce.
- *3.* Vyberte kartu [Úprava rozvržení].
- *4.* Vyberte požadovanou funkci.

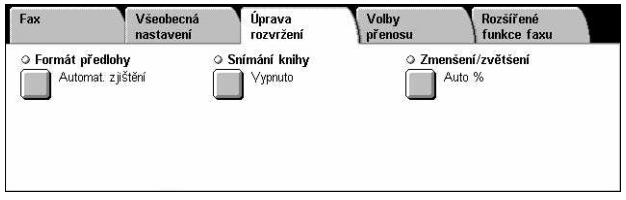

### <span id="page-106-1"></span>**Formát předlohy**

Tato funkce umožňuje automaticky nastavit formát dokumentu, vybírat ze seznamu předem nastavených formátů nebo kombinovat předlohy různých formátů. Pokud vyberete předem stanovený formát, budou dokumenty snímány podle určeného formátu bez ohledu na jejich skutečný formát.

- *1.* Zvolte [Formát předlohy] na obrazovce [Úprava rozvržení].
- *2.* Vyberte požadovanou volbu.
- *3.* Vyberte tlačítko [Uložit].

#### Formát předlohy Zrušit Uložit Standardní formáty Automat z ijštění  $\blacktriangle$  $\sqrt{27}$  $AA$ Ruční zadár  $A40$  $A5f$ )<br>Frůzných formátů  $BAC$

### **Automatické zjištění**

Automaticky zjistí formát dokumentů.

### **Ruční zadání formátu**

Umožňuje výběr z 11 standardních předvolených formátů v orientaci na výšku nebo na šířku. Předvolby nastavuje hlavní operátor.

**POZNÁMKA:** Uživatelské formáty nelze nastavit jako předvolby.

### <span id="page-106-0"></span>**Předlohy různých formátů**

Umožňuje snímat více formátů předloh do jediné výstupní sady. Přístroj automaticky rozpozná předlohy různých formátů a každý dokument odešle se stejným formátem, jaký má příslušná předloha. Vložte předlohy různých formátů zarovnané podle levného horního rohu do podavače předloh.

**POZNÁMKA:** Předlohy formátu 5,5 x 8,5" a A5 se musí vkládat s orientací na výšku.

### <span id="page-106-2"></span>**Snímání knihy**

Tato funkce umožňuje snímat ve správném pořadí pomocí skla pro předlohy protilehlé strany vázané předlohy. Protilehlé stránky budou snímány jako dvě zvláštní strany.

- *1.* Zvolte [Snímání knihy] na obrazovce [Úprava rozvržení].
- *2.* Vyberte požadované volby.
- *3.* Vyberte tlačítko [Uložit].

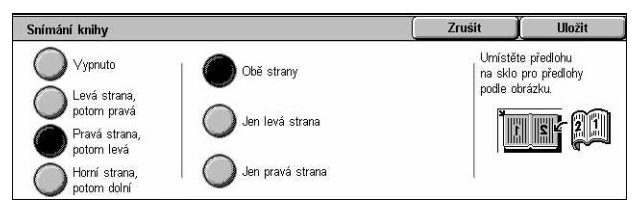

**POZNÁMKA:** Protilehlé strany vázané předlohy musí být na sklo pro předlohy umístěny horizontálně.

### **Vypnuto**

Vypne tuto funkci.

### **Levá strana, potom pravá**

Nasnímá strany otevřené knihy ve směru zleva doprava.

- Obě strany nasnímá levou i pravou stranu.
- Pouze levá strana nasnímá pouze levou stranu.
- Pouze pravá strana nasnímá pouze pravou stranu.

#### **Pravá strana, potom levá**

Nasnímá strany otevřené knihy ve směru zprava doleva.

- Obě strany nasnímá levou i pravou stranu.
- Pouze levá strana nasnímá pouze levou stranu.
- Pouze pravá strana nasnímá pouze pravou stranu.

#### **Horní strana, potom dolní**

Nasnímá strany otevřené knihy ve směru seshora dolů.

- Obě strany nasnímá levou i pravou stranu.
- Jen horní strana nasnímá pouze horní stranu.
- Jen dolní strana nasnímá pouze dolní stranu.

### <span id="page-107-0"></span>**Zmenšení/zvětšení**

Tato funkce umožňuje před odesláním zvětšit nebo zmenšit snímaný dokument v určeném poměru v rozmezí 50 až 400 %.

- *1.* Vyberte volbu [Zmenšení/zvětšení] na obrazovce [Úprava rozvržení].
- *2.* Vyberte požadovanou volbu.
- *3.* Vyberte tlačítko [Uložit].

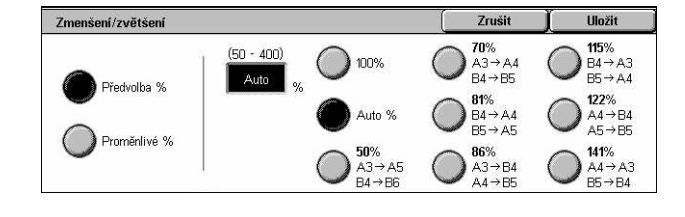

#### **Předvolba %**

- 100% Volí výstup o velikosti předlohy.
- Auto % Nasnímá předlohu v původním formátu a automaticky zmenší/zvětší obraz předlohy tak, aby odpovídal formátu papíru vybranému na vzdáleném přístroji.
- Předvolby Umožňují vybrat jeden ze sedmi předem nastavených poměrů zvětšení/zmenšení. Předvolby nastavuje hlavní operátor.

### **Proměnlivé %**

Umožňuje určit pomocí obrazovkové klávesnice nebo tlačítek posuvníku na dotykové obrazovce míru zmenšení či zvětšení v rozmezí 25 až 400 % v krocích po 1 %.
# **Volby přenosu – fax**

Tento oddíl popisuje způsob zadávání voleb přenosu pro přenos faxu. Informace o použitelných funkcích najdete v následujícím textu.

*Sestava př[enosu – strana 109](#page-108-0) [Režim komunikace – strana 109](#page-108-1) [Prioritní odeslání/zpožd](#page-109-0)ěné spuštění – strana 110 [Posílat záhlaví – strana 111](#page-110-0) Sady pro př[íjemce – strana 112](#page-111-0) [Více na 1 – strana 112](#page-111-1) [Vzdálená schránka – strana 113](#page-112-0) [F kód – strana 113](#page-112-1)*

- *1.* Stiskněte tlačítko <Všechny služby> na ovládacím panelu.
- *2.* Vyberte volbu [Fax] na dotekové obrazovce.
- *3.* Zvolte kartu [Volby přenosu]. K přepínání mezi obrazovkami používejte postranní karty.
- *4.* Vyberte požadovanou funkci.

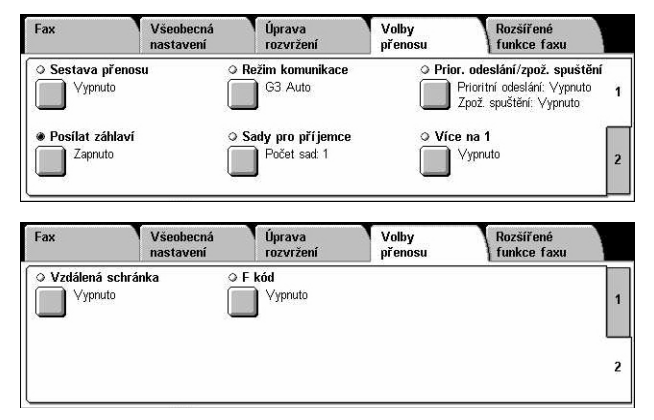

# <span id="page-108-0"></span>**Sestava přenosu**

Tato funkce po každém faxovém přenosu automaticky vytiskne sestavu s uvedením výsledku přenosu.

- *1.* Vyberte volbu [Sestava přenosu] na obrazovce [Volby přenosu].
- *2.* Vyberte požadovanou volbu.
- *3.* Vyberte tlačítko [Uložit].

#### **Vypnuto**

Vypne tuto funkci.

#### **Zapnuto**

Po každém faxovém přenosu automaticky vytiskne sestavu.

### <span id="page-108-1"></span>**Režim komunikace**

Tato funkce umožňuje výběr režimu komunikace pro faxové přenosy.

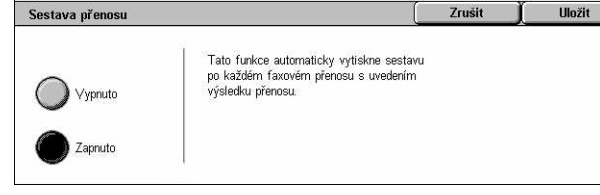

- *1.* Vyberte volbu [Režim komunikace] na obrazovce [Volby přenosu].
- *2.* Vyberte požadovanou volbu.
- *3.* Vyberte tlačítko [Uložit].

#### **G3 Auto**

.<br>Režim komunikace **Illnžit** G3 Auto  $\bigcap$  F4800

Tento režim zvolte v případě, že vzdálený přístroj je slučitelný s protokolem G3. Jde o nejčastěji využívaný režim. Přístroj automaticky přepíná režimy v závislosti na vybavení vzdáleného přístroje.

#### **F4800**

Tento režim zvolte při přenosech na telefonní linkách se šumem nebo s poruchami, například při odesílání faxů do zahraničí. Může být také vhodný pro přenosy přes nekvalitní vnitrostátní telefonní linky.

# <span id="page-109-0"></span>**Prioritní odeslání/zpožděné spuštění**

Tyto funkce umožňují nastavit prioritu a čas spuštění pro úlohy faxu a pollingu. Ačkoliv můžete nastavit [Zpožděné spuštění] v kombinaci s volbou [Prioritní odeslání], fax bude odeslán v době určené pomocí volby [Zpožděné spuštění].

- *1.* Vyberte volbu [Prioritní odeslání/zpožděné spuštění] na obrazovce [Volby přenosu].
- *2.* Vyberte požadované volby.
- *3.* Vyberte tlačítko [Uložit].

#### **Prioritní odeslání**

- Vypnuto Vypne tuto funkci.
- Zapnuto Provede odeslání nebo polling dokumentu před dokumenty, které byly uloženy dříve.

#### **Zpožděné spuštění**

- Vypnuto Vypne tuto funkci.
- Zapnuto Použije odložený čas spuštění. Když vyberete tuto volbu, na pravé straně obrazovky se objeví volba [Čas spuštění].

#### **Čas spuštění**

Vyvolá obrazovku [Zpožděné spuštění – čas spuštění], na které zadáte čas pro zpožděné spuštění.

#### **Obrazovka [Zpožděné spuštění – čas spuštění]**

Umožňuje nastavit čas zpožděného spuštění ve 12hodinovém nebo 24hodinovém formátu. Datum přenosu zadat nelze.

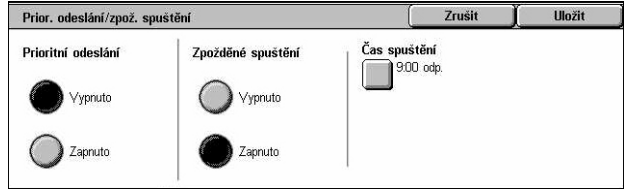

**POZNÁMKA:** Formát času spuštění můžete nastavit na obrazovce [Hodiny/měřiče času přístroje] ve volbě [Nastavení systému]. Volby [dop.]/[odp.] jsou zobrazeny pouze při použití 12hodinového formátu. Další informace viz *[Hodiny/m](#page-236-0)ěřiče času př[ístroje v kapitole Nastavení na stran](#page-236-0)ě 237.*

*1.* Vyberte nastavení [Zapnuto] pro volbu [Zpožděné spuštění] na obrazovce [Prioritní odeslání/zpožděné spuštění].

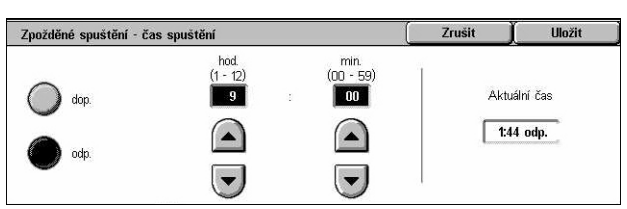

- *2.* Zvolte [Čas spuštění].
- *3.* Pomocí tlačítek posuvníku zadejte čas zpožděného spuštění.
- *4.* Vyberte tlačítko [Uložit].

#### **dop.**

Ke zpožděnému spuštění dojde před polednem.

#### **odp.**

Ke zpožděnému spuštění dojde po poledni.

#### **hod.**

Nastaví hodinu zpožděného spuštění od 1 do 12.

**min.**

Nastaví minutu zpožděného spuštění od 00 do 59.

#### **Aktuální čas**

Zobrazí aktuální čas.

### <span id="page-110-0"></span>**Posílat záhlaví**

Tato funkce umožňuje přidat do záhlaví nahoře na každé stránce dokumentu takové informace, jako je čas spuštění, datum přenosu, jméno odesílatele, název místa určení, faxové číslo a počet stránek.

**POZNÁMKA:** Standardní fax odeslaný ze Spojených států amerických musí tyto informace zobrazit.

- *1.* Vyberte volbu [Posílat záhlaví] na obrazovce [Volby přenosu].
- *2.* Vyberte požadovanou volbu.
- *3.* Vyberte tlačítko [Uložit].

#### **Vypnuto**

Vypne tuto funkci.

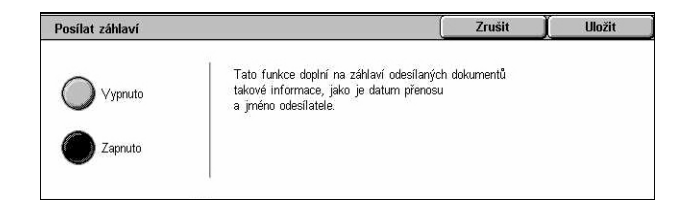

#### **Zapnuto**

Pošle s každým odesílaným faxem informace v záhlaví.

# <span id="page-111-0"></span>**Sady pro příjemce**

Tato funkce umožňuje zadat počet kopií, které vytiskne vzdálený přístroj. Počet kopií může být v rozmezí 1 až 99.

**POZNÁMKA:** Touto funkcí jsou vybaveny pouze přístroje společnosti Xerox.

- *1.* Vyberte volbu [Sady pro příjemce] na obrazovce [Volby přenosu].
- *2.* Vyberte požadovanou volbu.
- *3.* Vyberte tlačítko [Uložit].

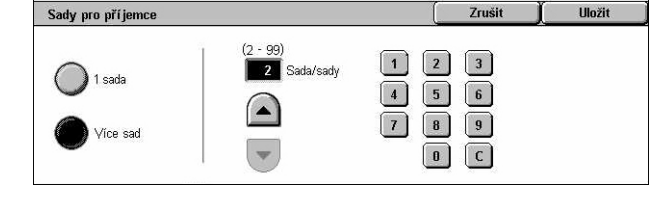

#### **1 sada**

Tiskne na vzdáleném přístroji jednu sadu dokumentů.

#### **Více sad**

Určuje počet kopií, které vytiskne vzdálený přístroj, v rozmezí 2 až 99.

Když vyberete volbu [Více sad], zobrazí se na pravé straně obrazovky tlačítka posuvníku a číselná klávesnice pro zadání počtu kopií.

#### <span id="page-111-1"></span>**Více na 1**

Tato funkce umožňuje nasnímat více stran předlohy a automaticky je sloučit pro faxový přenos. Nasnímaná data budou vytištěna na papír, jenž byl speciálně nastaven pro fax na přijímajícím přístroji. V závislosti na konfiguraci tohoto přijímajícího přístroje mohou být nasnímané strany automaticky zvětšeny / zmenšeny, aby se vešly na formát papíru určeného k tisku faxu, nebo mohou být tyto nasnímané strany rozděleny na více stran v případě, že jsou příliš dlouhé a nelze je vytisknout na jeden list papíru.

- *1.* Na obrazovce [Volby přenosu] vyberte volbu [Více na 1].
- *2.* Vyberte požadovanou volbu.
- *3.* Vyberte tlačítko [Uložit].

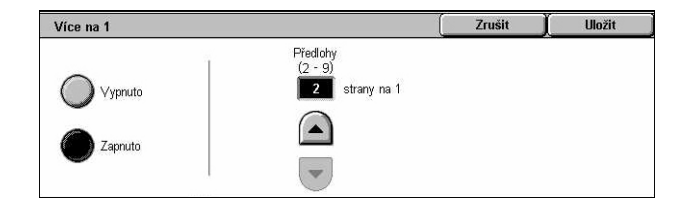

#### **Vypnuto**

Vypne tuto funkci.

#### **Zapnuto**

Umožňuje určit počet stran, jež mají být umístěny na jeden list, v rozmezí od 2 do 9.

# <span id="page-112-0"></span>**Vzdálená schránka**

Tato funkce umožňuje přístup do schránky na vzdáleném přístroji k odesílání a načítání důvěrných dokumentů. Abyste mohli přistupovat ke vzdálené schránce, musíte znát její číslo a heslo (je-li nastaveno). Informace o načítání důvěrných dokumentů ze vzdálené schránky viz *[Polling na stran](#page-114-0)ě 115*.

- *1.* Vyberte volbu [Vzdálená schránka] na obrazovce [Volby přenosu].
- *2.* Vyberte požadovanou volbu.
- *3.* Vyberte tlačítko [Uložit].

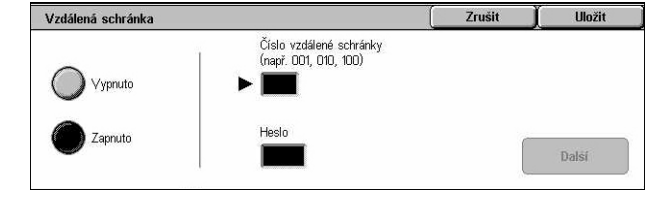

#### **Vypnuto**

Vypne tuto funkci.

#### **Zapnuto**

Nastaví důvěrné přenosy. Na pravé straně obrazovky se zobrazí [Číslo vzdálené schránky] a [Heslo].

- Číslo vzdálené schránky Pomocí číselné klávesnice na ovládacím panelu zadejte číslo schránky na vzdáleném přístroji. Číslo schránky je 3místný kód od 001 do 999.
- Heslo V případě potřeby zadejte heslo schránky na vzdáleném přístroji. Heslo je 4místný kód.

#### **Další**

Nastaví zadanou hodnotu a přejde na další vstupní pole.

### <span id="page-112-1"></span>**F kód**

Tato funkce zapíná faxové přenosy pomocí standardu F kód, definovaného asociací CIAJ (Communications and Information Network Association of Japan). Standard pro F kód je založen na doporučení T.30, vydané úsekem standardizace telekomunikací unie ITU (ITU-T), a bez ohledu na výrobce zařízení umožňuje komunikaci se vzdálenými přístroji, které podporují stejný standard.

Než odešlete nebo načtete dokument, musíte znát odpovídající F kód a heslo (je-li nastaveno) vzdáleného přístroje. Pokud načítáte dokument ze vzdáleného přístroje, přístroj, na kterém je dokument uložen, musí také znát F kód (s předponou "0", která udává přenos důvěrného faxu) a heslo vašeho přístroje.

• Důvěrné odesílání pomocí F kódu

Důvěrný faxový dokument můžete odeslat pomocí F kódu v případě, že na vzdáleném přístroji je nastavena důvěrná schránka. Před odesláním dokumentu musíte znát F kód a heslo (je-li nastaveno) vzdáleného přístroje.

#### Příklad:

F kód: 0 (pro označení přenosu pomocí F kódu) a číslo schránky

Heslo (je-li nastaveno): heslo schránky

• Důvěrný polling pomocí F kódu

Žádost o polling pro příjem dokumentu ze vzdáleného přístroje pomocí F kódu lze odeslat v případě, že je na vzdáleném přístroji nastavena důvěrná schránka pro uložení dokumentu. Když provádíte polling pro příjem dokumentu ze vzdáleného přístroje, musíte znát následující informace.

F kód: 0 (pro označení přenosu pomocí F kódu) a číslo schránky na vzdáleném přístroji, kde je uložen dokument, který má být přijat vaším přístrojem

Heslo (je-li nastaveno): heslo schránky na vzdáleném přístroji

Důvěrný dokument přijatý přístrojem bude uložen do důvěrné schránky. Přístroj lze nastavit pro automatický tisk sestavy pro dokumenty ve schránkách, ve které bude uvedeno číslo a název schránky, v níž je dokument uložen. Aby mohla druhá strana přijmout důvěrný dokument pomocí F kódu, musí znát následující údaje.

F kód: 0 (pro označení přenosu pomocí F kódu) a číslo schránky na vašem přístroji

Heslo (je-li nastaveno): heslo schránky

**POZNÁMKA:** Aby bylo možné načíst dokument ze vzdáleného přístroje, musí být zapnuta funkce polling. Další informace viz *[Polling na stran](#page-114-0)ě 115*.

**POZNÁMKA:** Tato funkce není zobrazena u přenosů internetového faxu. Nicméně stejnou funkci můžete použít, když zadáte F kód přímo do adresy místa určení internetového faxu.

- *1.* Zvolte [F kód] na obrazovce [Volby přenosu].
- *2.* Vyberte požadovanou volbu.
- *3.* Vyberte tlačítko [Uložit].

#### F kód 7<sub>rušit</sub> **Hožit** F kód (Vypnuto Heslo Zapnuto **Další**

#### **Vypnuto**

Vypne tuto funkci.

#### **Zapnuto**

Nastaví přenos pomocí F kódu. Na pravé straně obrazovky se zobrazí [F kód] a [Heslo].

- F kód Můžete zadat F-kód složený z mezer, číslic (0 9) a symbolů (#, \*) až o 20 znacích. Zadejte kód pomocí číselné klávesnice na ovládacím panelu.
- Heslo Můžete zadat heslo složené z mezer, číslic (0 9) a symbolů (#, \*) až o 20 znacích. Zadejte kód pomocí číselné klávesnice na ovládacím panelu.

#### **Další**

Nastaví zadanou hodnotu a přejde na další vstupní pole.

# **Rozšířené funkce faxu – fax**

Tento oddíl popisuje rozšířené funkce určené pro přenos faxu. Příslušné informace najdete v následujícím textu.

*[Polling – strana 115](#page-114-0) [Uložení pro polling – strana 116](#page-115-0) Zavě[šené sluchátko \(ru](#page-117-0)ční odeslání/příjem) – strana 118*

- *1.* Stiskněte tlačítko <Všechny služby> na ovládacím panelu.
- *2.* Na dotekové obrazovce vyberte volbu [Fax].
- *3.* Vyberte kartu [Rozšířené funkce faxu].
- *4.* Vyberte požadovanou funkci.

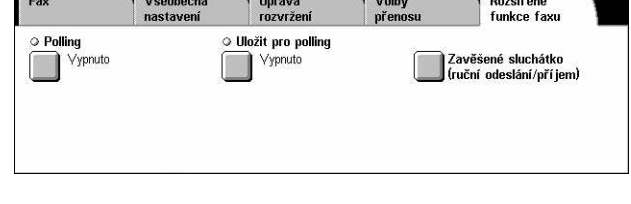

## <span id="page-114-0"></span>**Polling**

Tato funkce umožňuje vyvolat dokument ze vzdáleného přístroje – této operaci se říká "polling". Informace o vzdáleném přístroji se zadávají stejným způsobem jako při odesílání faxů, ale volba [Polling] je použita k inicializaci načtení faxu ze vzdáleného přístroje. Abyste mohli dokument načíst, musíte znát číslo schránky a heslo (je-li nastaveno) vzdáleného přístroje.

**POZNÁMKA:** Aby bylo možné provést polling dokumentu ze vzdáleného přístroje, musí být zapnuta funkce vzdálené schránky. Další informace viz *[Vzdálená schránka](#page-112-0)  [na stran](#page-112-0)ě 113*.

**POZNÁMKA:** Pro polling dokumentu ze vzdáleného přístroje lze také použít metodu DTMF (dual tone multi-frequency) nebo F kód (podadresa ITU-T). Další informace [viz](#page-97-0)  *[Speciální znaky na stran](#page-97-0)ě 98* nebo *[F kód na stran](#page-112-1)ě 113*.

- *1.* Vyberte volbu [Polling] na obrazovce [Rozšířené funkce faxu].
- *2.* Vyberte požadovanou volbu.
- *3.* Vyberte tlačítko [Uložit].

#### **Vypnuto**

Vypne tuto funkci.

#### **Zapnuto**

Zapne polling ze vzdáleného přístroje.

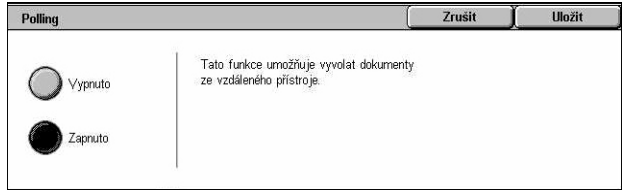

# <span id="page-115-0"></span>**Uložení pro polling**

Tato funkce umožňuje uložit dokumenty do veřejných a soukromých schránek na přístroji, aby byly k dispozici pro načtení ze vzdáleného přístroje pomocí funkce polling.

- *1.* Vyberte volbu [Uložení pro polling] na obrazovce [Rozšířené funkce faxu].
- *2.* Vyberte požadované volby.

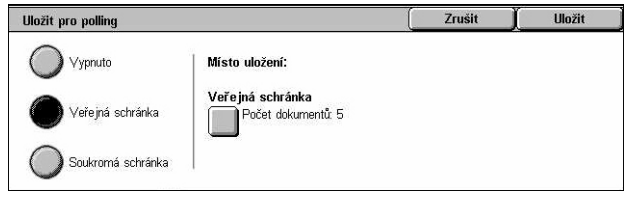

#### **Vypnuto**

Vypne tuto funkci.

#### **Veřejná schránka**

Uloží veřejné dokumenty, které jsou k dispozici pro polling. Když vyberete tuto volbu, na pravé straně obrazovky se objeví volba [Místo uložení: veřejná schránka].

#### **Soukromá schránka**

Uloží důvěrné dokumenty do soukromé schránky, kde budou připraveny pro polling. Když vyberete tuto volbu, na pravé straně obrazovky se objeví volba [Místo uložení: soukromá schránka].

#### **Místo uložení: veřejná schránka**

Vyvolá obrazovku [Veřejná schránka] pro potvrzení stavu nebo vymazání uložených dokumentů ze seznamu.

#### **Místo uložení: soukromá schránka**

Vyvolá obrazovku [Schránka] k zadání schránky pro uložení dokumentů.

#### **Obrazovka [Veřejná schránka]**

Zobrazí seznam uložených dokumentů pro polling. Dokumenty v tomto seznamu lze také mazat nebo tisknout.

**POZNÁMKA:** Tuto obrazovku můžete také vyvolat stiskem tlačítka <Stav úlohy> na ovládacím panelu a výběrem volby [Uložené dokumenty] > [Veřejná schránka] na obrazovce [Stav úlohy].

- *1.* Vyberte volbu [Místo uložení: veřejná schránka] na obrazovce [Uložení pro polling].
- *2.* Vyberte požadovanou volbu.
- *3.* Vyberte tlačítko [Uložit].

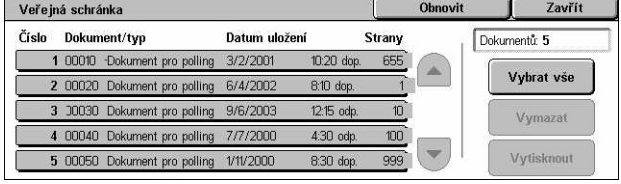

#### **Vybrat vše**

Vyberte všechny faxové dokumenty uložené pro polling, když chcete vymazat nebo vytisknout všechny dokumenty.

#### **Vymazat**

Vymaže dokumenty uložené pro polling. Dokumenty pro vymazání vyberte pomocí tlačítek posuvníku nebo pomocí volby [Vybrat vše].

#### **Tisk**

Vytiskne dokumenty uložené pro polling. Dokumenty pro tisk vyberte pomocí tlačítek posuvníku nebo pomocí volby [Vybrat vše].

#### **Obrazovka [Schránka]**

Zobrazí schránky, které můžete určit pro uložení dokumentů nebo potvrzení stavu dokumentů uložených ve schránce.

- *1.* Vyberte volbu [Místo uložení: soukromá schránka] na obrazovce [Uložení pro polling].
- *2.* Vyberte požadovanou volbu.
- *3.* Vyberte tlačítko [Uložit].

#### **Přejít na**

Zobrazí schránku s číslem určeným v tomto poli. Zadejte číslo pomocí číselné klávesnice na ovládacím panelu.

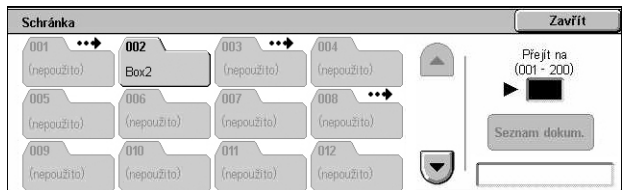

#### **Seznam dokumentů**

Zobrazí volbu [Schránka – seznam dokumentů] pro zvolenou schránku za účelem setřídění, potvrzení nebo vymazání dokumentů ve schránce.

Další informace viz *Seznam dokumentů [v kapitole Kontrola schránky na stran](#page-151-0)ě 152.*

**POZNÁMKA:** Jestliže je při pokusu o uložení dokumentu pro polling pamět' přístroje plná, zrušte operaci a pokuste se o ni znovu, až bude volné víc paměti.

# <span id="page-117-0"></span>**Zavěšené sluchátko (ruční odeslání/příjem)**

Tato funkce umožňuje telefonní hovor se zavěšeným sluchátkem. Pokud je telefon zavěšený, uslyšíte druhou stranu, ale nemůžete jí nic sdělit. Když je vybrána volba [Zavěšené sluchátko (ruční odeslání/příjem)], můžete také ručně odesílat nebo přijímat fax.

*1.* Vyberte volbu [Zavěšené sluchátko (ruční odeslání/ příjem)] na obrazovce [Rozšířené funkce faxu].

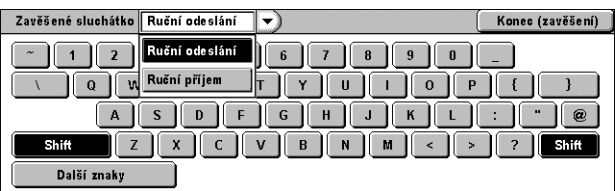

- *2.* Vyberte požadovanou volbu.
- *3.* Vyberte tlačítko <Spustit> na ovládacím panelu.

#### **Ruční odeslání**

Přihlaste se výběrem této volby, a potom stiskem tlačítka <Spustit> odešlete fax v průběhu ústní komunikace s příjemcem.

#### **Ruční příjem**

Přihlaste se výběrem této volby, a potom faxovou úlohu přijměte stiskem tlačítka <Spustit>, až ukončíte komunikaci s volajícím a potvrdíte, že jde o faxovou úlohu.

#### **Konec (zavěšení)**

Tato volba slouží k ukončení spojení.

# **Volby pro internetový fax – internetový fax**

Tento oddíl popisuje způsob výběru voleb pro přenos prostřednictvím internetového faxu. Informace o použitelných funkcích najdete v následujícím textu.

*[Sestava/zprávy o p](#page-118-0)řečtení – strana 119 [Profil iFaxu – strana 120](#page-119-0) [Více na 1 – strana 121](#page-120-0) [Režim komunikace – strana 121](#page-120-1)*

- *1.* Stiskněte tlačítko <Všechny služby> na ovládacím panelu.
- *2.* Vyberte volbu [Internetový fax] na dotekové obrazovce.
- *3.* Zvolte kartu [Volby pro internetový fax].
- *4.* Vyberte požadovanou funkci.

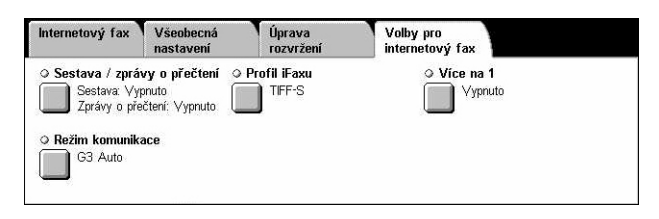

# <span id="page-118-0"></span>**Sestava/zprávy o přečtení**

Tyto funkce umožňují vytisknout sestavu výsledků přenosu a obdržet e-mailové oznámení o tom, že odeslaný internetový fax byl otevřen příjemcem (MDN – Mail Delivery Notification). Další informace viz *[Další nastavení v kapitole Nastavení na](#page-280-0)  [stran](#page-280-0)ě 281.* Sestavy přenosu a zprávy o přečtení se používají pro internetový fax, pokud vzdálený přístroj internetového faxu tyto funkce podporuje.

- *1.* Vyberte volbu [Sestava/zpráva o přečtení] na obrazovce [Volby pro internetový fax].
- *2.* Vyberte požadované volby.
- *3.* Vyberte tlačítko [Uložit].

#### **Sestava přenosu**

- Vypnuto Vypne tuto funkci.
- Zapnuto Po každém faxovém přenosu automaticky vytiskne sestavu.

#### **Zprávy o přečtení**

- Vypnuto Vypne tuto funkci.
- Zapnuto Žádá o e-mail s oznámením o doručení.

Tato funkce po každém faxovém přenosu automaticky vytiskne sestavu s uvedením výsledku přenosu.

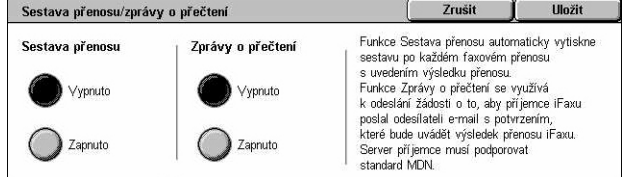

# <span id="page-119-0"></span>**Profil iFaxu**

Tato funkce umožňuje určit profil k omezení údajů o atributech pro přenosy mezi přístroji s internetovým faxem, jako jsou rozlišení obrazu a formát papíru.

- *1.* Vyberte volbu [Profil iFaxu] na obrazovce [Volby pro internetový fax].
- *2.* Vyberte požadovanou volbu.
- *3.* Vyberte tlačítko [Uložit].

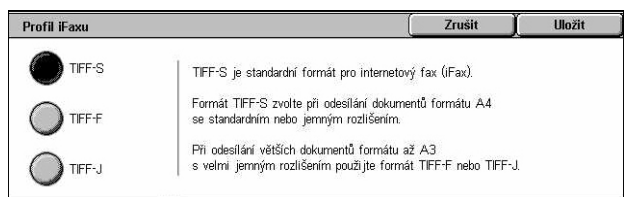

#### **TIFF***-***S**

Vybere standardní specifikaci pro dokumenty internetového faxu o formátu větším než A4. Automaticky formát pro přenos zmenší na A4.

- Datová komprese: MH
- Formát uložených dokumentů: A4
- Rozlišení: standardní, jemné

#### **TIFF***-***F**

Vybere profil pro odesílání dokumentů s velmi jemným rozlišením.

- Datová komprese: MMR
- Formát uložených dokumentů: A4, B4, A3, letter, legal
- Rozlišení: standardní, jemné, velmi jemné (400 dpi), velmi jemné (600 dpi)

### **TIFF***-***J**

Vybere profil pro odesílání dokumentů ve formátu JBIG.

- Datová komprese: JBIG
- Formát uložených dokumentů: A4, B4, A3, letter, legal
- Rozlišení: standardní, jemné, velmi jemné (400 dpi), velmi jemné (600 dpi)

**Hožit** 

# <span id="page-120-0"></span>**Více na 1**

Tato funkce umožňuje nasnímat více stran předlohy a automaticky je sloučit pro faxový přenos. Nasnímaná data budou vytištěna na papír, jenž byl speciálně nastaven pro fax na přijímajícím přístroji. V závislosti na konfiguraci tohoto přijímajícího přístroje mohou být nasnímané strany automaticky zvětšeny / zmenšeny, aby se vešly na formát papíru určeného k tisku faxu, nebo mohou být tyto nasnímané strany rozděleny na více stran v případě, že jsou příliš dlouhé a nelze je vytisknout na jeden list papíru.

 $Vice$  na 1

(Vypnuto

7annuto

- *1.* Na obrazovce [Volby pro internetový fax] vyberte volbu [Více na 1].
- *2.* Vyberte požadovanou volbu.
- *3.* Vyberte tlačítko [Uložit].

#### **Vypnuto**

Vypne tuto funkci.

#### **Zapnuto**

Umožňuje určit počet stran v rozmezí od 2 do 9, které mají být umístěny na jeden list.

#### <span id="page-120-1"></span>**Režim komunikace**

Tato funkce umožňuje výběr režimu komunikace pro přenosy internetového faxu.

- *1.* Vyberte volbu [Režim komunikace] na obrazovce [Volby pro internetový fax].
- *2.* Vyberte požadovanou volbu.
- *3.* Vyberte tlačítko [Uložit].

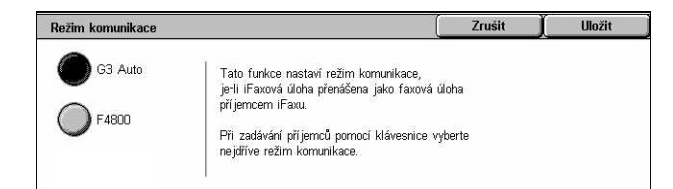

Předlohy 2 strany na 1

 $\left( \begin{array}{c} \bullet \\ \bullet \end{array} \right)$ 

 $\overline{\mathbf{v}}$ 

#### **G3 Auto**

Tento režim zvolte v případě, že vzdálený přístroj je slučitelný s protokolem G3. Tento režim se využívá nejčastěji. Přístroj automaticky přepíná režimy v závislosti na vybavení vzdáleného přístroje.

#### **F4800**

Tento režim zvolte při přenosech na telefonní linkách se šumem nebo s poruchami, například při odesílání faxů do zahraničí. Může být také vhodný pro přenosy přes nekvalitní vnitrostátní telefonní linky.

#### **G4 Auto**

Tento režim zvolte u předávání hromadného přenosu na místa určení internetového faxu.

# **5 Snímání/e-mail**

Tato kapitola popisuje způsob použití funkcí snímání. Další informace o konkrétních typech snímání najdete v následujícím textu.

*Snímání dokumentů a odesílání dokumentů e-mailem – [E-mail – strana 127](#page-126-0)*

Po nasnímání dokumentu jsou nasnímaná data automaticky odeslána na zadaná místa určení jako příloha e-mailu.

*Snímání a uložení dokumentů do schránky – [Snímání do schránky – strana 131](#page-130-0)*

Nasnímané dokumenty jsou uloženy do určené schránky na přístroji.

*Snímání a odesílání dokumentů pomocí šablony úlohy – [Snímání v síti – strana 132](#page-131-0)*

Dokumenty jsou nasnímány, zpracovány a pak přeneseny na určený server podle nastavení ve zvolené šabloně úlohy snímání.

*Snímání a odesílání dokumentů pomocí protokolu FTP nebo SMB – [Snímání do FTP/](#page-132-0) [SMB – strana 133](#page-132-0)*

Po nasnímání dokumentu jsou nasnímaná data automaticky přenesena na zadané místo určení pomocí protokolu FTP nebo SMB.

**POZNÁMKA:** Abyste mohli funkce snímání používat, musí být přístroj nastaven v síti. Další informace najdete v Příručce správce systému.

**POZNÁMKA:** Některé funkce popsané v této kapitole jsou volitelné a nemusí platit pro konfiguraci vašeho přístroje.

**POZNÁMKA:** Pro použití volby snímání je nutné příslušenství pro snímání v síti. Pro použití voleb snímání a e-mailu je dále nutné příslušenství pro snímání do e-mailu.

# **Postup pro snímání**

Tento oddíl popisuje základní postupy snímání. Postupujte podle následujících kroků.

- *[1. Vložte dokumenty strana 124](#page-123-0)*
- *[2. Vyberte funkce strana 124](#page-123-1)*
- *[3. Spust'te úlohu snímání strana 125](#page-124-0)*
- *4. Potvrď[te úlohu snímání ve Stavu úlohy strana 126](#page-125-0)*
- *[5. Uložte nasnímaná data strana 126](#page-125-1)*

*[Zastavení úlohy snímání – strana 127](#page-126-1)*

# <span id="page-123-0"></span>**1. Vložte dokumenty**

Následující pokyny vysvětlují způsob vkládání dokumentů pomocí podavače předloh. Podavač předloh pojme až 50 listů obyčejného papíru (papír gramáže  $38 - 128$  g/m<sup>2</sup>). Při odesílání faxu můžete nasnímat šířku až 297 mm a délku až 600 mm (jednostranný režim). V případě potřeby můžete k nasnímání dokumentů použít také sklo pro předlohy.

Tento přístroj dokáže snímat předlohy různých formátů pomocí podavače předloh. Zarovnejte dokumenty podle vnitřního rohu podavače předloh a zapněte funkci *Předlohy různých formátů*. Další informace viz *Předlohy rů[zných formát](#page-143-0)ů na [stran](#page-143-0)ě 144*.

**POZNÁMKA:** Papír se může v přístroji zaseknout, pokud jsou do podavače vloženy originály uživatelského formátu a funkce formát předlohy je nastavena na volbu [Automatické zjištění]. V takovém případě doporučujeme zadat uživatelský formát papíru. Další informace viz *Formát př[edlohy na stran](#page-143-1)ě 144*.

*1.* Dokumenty vkládejte lícem nahoru s horní hranou vstupující do podavače dokumentů nebo lícem dolů na sklo pro předlohy.

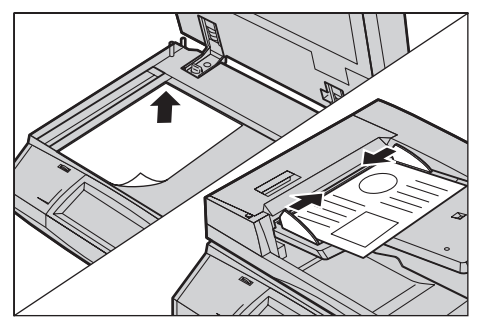

**POZNÁMKA:** Než dokument umístíte na sklo pro předlohy, podívejte se, jestli je připravená doteková obrazovka. Pokud dokument umístíte na sklo pro předlohy, ještě než bude doteková obrazovka připravená, je možné, že nebude správně rozpoznán formát papíru.

# <span id="page-123-1"></span>**2. Vyberte funkce**

Každý typ snímání má vlastní obrazovku. Příslušnou obrazovku vyvoláte tlačítkem [E-mail], [Snímání v síti], [Snímání do schránky] nebo [Snímání do FTP/SMB] na dotekové obrazovce.

- Tlačítkem [E-mail] dokumenty nasnímáte do e-mailu.
- Tlačítkem [Snímání v síti] dokumenty nasnímáte a odešlete podle šablony úlohy snímání.
- Tlačítkem [Snímání do schránky] dokumenty nasnímáte a uložíte do schránky.
- Tlačítkem [Snímání do FTP/SMB] dokumenty nasnímáte a odešlete pomocí protokolu FTP nebo SMB.

*1.* Stiskněte tlačítko <Všechny služby> na ovládacím panelu.

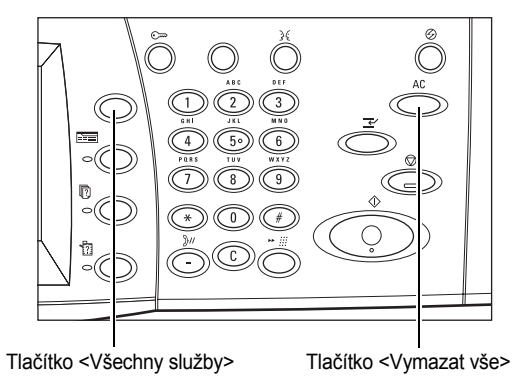

*2.* Vyberte typ snímání na dotekové obrazovce.

**POZNÁMKA:** Je-li zapnuta funkce Ověřování, bude zřejmě vyžadováno zadání identifikátoru uživatele a hesla (je-li nastaveno). Všechny služby **FP** Kopírování **C** E-mail **O**Internetový fax  $\mathbb{R}$  Fax iání do FTP/SMB Kontrola schránky Snímání do schránky

Pokud potřebujete poradit, obrat'te se na hlavního operátora.

- *3.* Chcete-li zrušit všechny předchozí výběry, stiskněte jednou tlačítko <Vymazat vše> na ovládacím panelu.
- *4.* Nastavte požadované parametry.

V případě potřeby stiskněte jednu z karet a proveďte nastavení snímání. Další informace o jednotlivých kartách najdete v následujícím textu.

*[E-mail – strana 127](#page-126-0) [Snímání do schránky – strana 131](#page-130-0) [Snímání v síti – strana 132](#page-131-0) [Snímání do FTP/SMB – strana 133](#page-132-0) [Všeobecná nastavení – strana 136](#page-135-0) [Kvalita obrazu – strana 140](#page-139-0) [Úprava rozvržení – strana 142](#page-141-0) [Výstupní formát – strana 146](#page-145-0)*

# <span id="page-124-0"></span>**3. Spust'te úlohu snímání**

*1.* Dokumenty nasnímáte stiskem tlačítka <Spustit>.

**POZNÁMKA:** Je-li zapnuta funkce Ověřování, bude zřejmě vyžadováno zadání identifikátoru uživatele a hesla (je-li nastaveno). Pokud potřebujete poradit, obrat'te se na hlavního operátora.

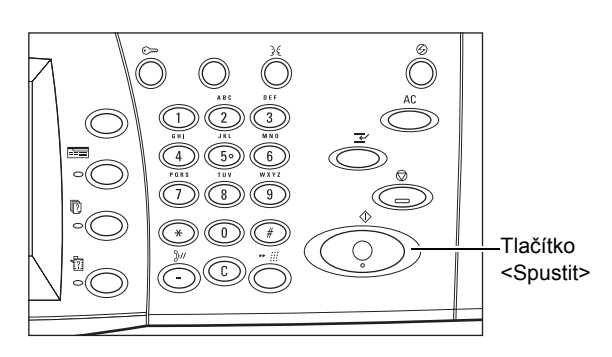

# <span id="page-125-0"></span>**4. Potvrďte úlohu snímání ve Stavu úlohy**

*1.* Stiskem tlačítka <Stav úlohy> na ovládacím panelu vyvolejte obrazovku [Stav úlohy].

Zobrazí se tak úloha snímání zařazená do fronty. Pokud není na obrazovce zobrazena žádná úloha, byla již zřejmě zpracována.

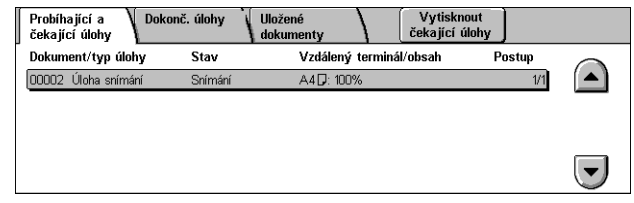

Další informace viz *Probíhající a č[ekající úlohy v kapitole Stav úlohy na stran](#page-329-0)ě 330.*

# <span id="page-125-1"></span>**5. Uložte nasnímaná data**

Následující text popisuje jednu z metod používaných pro import dokumentů do počítače. Aplikace Mailbox Viewer2 umožňuje snadný import dokumentů ze schránky přístroje do počítače. Mailbox Viewer2 je aplikace na disku CD-ROM tiskového ovladače PCL, který byl dodán s přístrojem. Informace o způsobu instalace aplikace Mailbox Viewer2 viz disk CD-ROM tiskového ovladače PCL.

- *1.* Klepněte na tlačítko [Start] ve stavové liště a zvolte [Programy] > [Xerox] > [Utility] > [Mailbox Viewer2].
- *2.* V zobrazeném seznamu klepněte na název přístroje, a potom na volbu [Select Scanner] (Zvolit skener).
- *3.* Zadejte číslo požadované schránky (001 200).
- *4.* V případě potřeby zadejte správné heslo.
- *5.* Klepněte na tlačítko [Open Mailbox] (Otevřít schránku).

Zobrazí se seznam dokumentů uložených ve vybrané schránce.

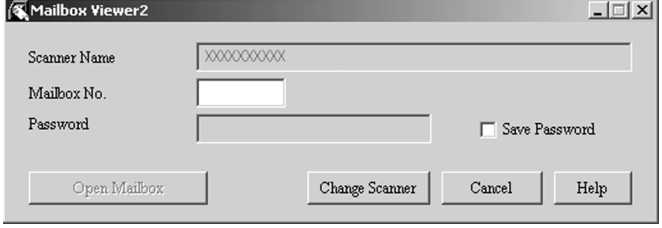

*6.* Vyberte dokument, který chcete importovat, a klepněte na tlačítko [Import].

**POZNÁMKA:** Můžete současně vybrat více dokumentů.

Informace o ostatních funkcích aplikace Mailbox Viewer2 najdete v kontextová nápovědě pro aplikaci Mailbox Viewer2.

Možné metody snímání:

- import z aplikace pomocí sít'ového ovladače snímání
- import pomocí aplikace Mailbox Viewer 2
- import pomocí Internetových služeb CentreWare
- import pomocí protokolu Web DAV

# <span id="page-126-1"></span>**Zastavení úlohy snímání**

Chcete-li ručně zrušit aktivovanou úlohu snímání, postupujte podle následujících pokynů.

*1.* Výběrem tlačítka [Stop] na dotekové obrazovce nebo stiskem tlačítka <Stop> na ovládacím panelu pozastavte aktuální úlohu snímání.

**POZNÁMKA:** Stiskem tlačítka <Spustit> na ovládacím panelu obnovíte běh pozastavené úlohy.

**POZNÁMKA:** Stisk tlačítka <Stop> na ovládacím panelu pozastaví tiskové úlohy.

*2.* V případě potřeby můžete stiskem tlačítka <Stav úlohy> vyvolat obrazovku [Stav úlohy]. Obrazovku [Stav úlohy] opustíte stiskem tlačítka <Funkce>.

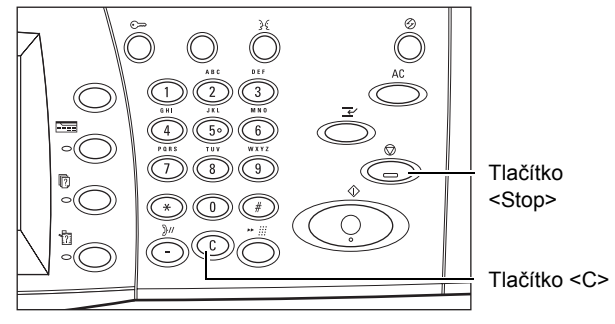

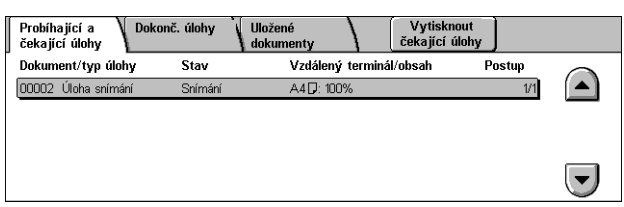

*3.* Stiskem tlačítka <C> na ovládacím panelu vymažete pozastavenou úlohu.

# <span id="page-126-0"></span>**E-mail**

Tento oddíl popisuje snímání dokumentů a jejich odesílání formou e-mailových příloh. Cílové adresy můžete zadat pomocí obrazovkové klávesnice nebo výběrem z adresáře. Další informace o zadávání údajů pomocí této obrazovky najdete v následujícím textu.

*Adresář [– strana 128](#page-127-0) [Klávesnice – strana 130](#page-129-0) Př[idat sebe – strana 131](#page-130-1)*

- *1.* Stiskněte tlačítko <Všechny služby> na ovládacím panelu.
- *2.* Vyberte [E-mail] na dotekové obrazovce.
- *3.* Vyberte požadované volby.

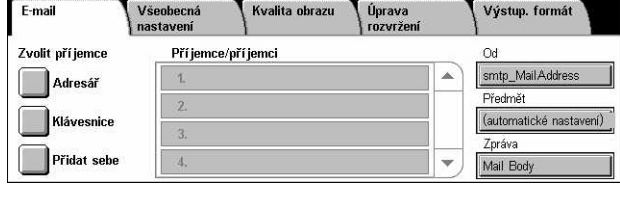

#### **Od**

Zobrazí e-mailovou adresu odesílatele.

#### **Předmět**

Vyvolá obrazovku s klávesnicí, kde můžete zadat předmět zprávy. Pokud tuto volbu nepoužijete, bude předmět přidělen automaticky.

#### **Zpráva**

Vyvolá obrazovku s klávesnicí, kde můžete zadat text zprávy.

#### **Odstranit/upravit/zrušit**

Umožňuje odstranit nebo upravit údaje o příjemci. Výběrem místa určení v seznamu příjemců vyvoláte rozbalovací nabídku.

# <span id="page-127-0"></span>**Adresář**

Tato funkce umožňuje vybrat místo určení z adresáře. Adresáře jsou uloženy místně na přístroji a vzdáleně na adresářovém serveru. Pokud je adresář uložený na adresářovém serveru přístupný, zobrazí se vzdálený adresář. Pokud přístupný není, zobrazí se místní adresář uložený na přístroji.

**POZNÁMKA:** Zde zobrazený adresář obsahuje pouze e-mailové adresy pro funkci snímání. Kódy čísel vytáčení a kódy skupin nejsou zobrazeny.

Viz *Adresář [v kapitole Nastavení na stran](#page-313-0)ě 314.*

- *1.* Vyberte volbu [Adresář] na obrazovce [E-mail].
- *2.* Vyberte požadované volby.
- *3.* Vyberte tlačítko [Zavřít].

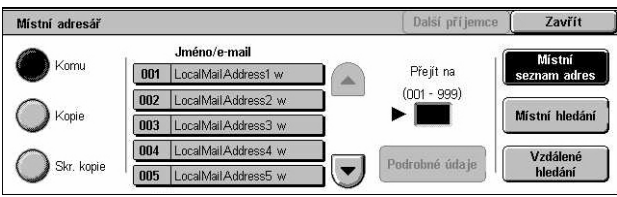

#### **Komu**

Použije vybranou adresu pro zaslání e-mailu hlavnímu příjemci.

#### **Kopie**

Použije vybranou adresu pro zaslání kopie e-mailu (na vědomí jinému příjemci).

#### **Skrytá kopie**

Použije vybranou adresu pro zaslání skryté kopie e-mailu (důvěrně dalšímu příjemci).

#### **Přejít na**

Udává číslo, které bylo adrese přiděleno pomocí číselné klávesnice na ovládacím panelu. Tato volba je k dispozici pouze tehdy, když byl zvolen místní adresář uložený na přístroji.

#### **Podrobné údaje**

Zobrazuje podrobné informace o vybrané adrese.

#### **Místní seznam adres**

Zobrazí seznam adres registrovaných v místním adresáři uloženém na přístroji. Můžete ho vybrat v případě, když je na obrazovce zobrazen vzdálený adresář.

#### **Místní hledání**

Vyvolá obrazovku [Místní adresář] k prohledávání místního adresáře uloženého na přístroji.

#### **Vzdálené hledání**

Vyvolá obrazovku [Vzdálený adresář (adresářová služba)] k prohledávání vzdáleného adresáře na adresářovém serveru. Můžete ho vybrat v případě, když je na obrazovce zobrazen místní adresář.

#### **Obrazovka [Místní adresář]**

Umožňuje prohledávat adresář. Z výsledků hledání můžete vybrat cílovou adresu.

- *1.* Vyberte volbu [Místní hledání] nebo [Vzdál. hledání] na obrazovce [Místní adresář].
- *2.* Vyberte požadované volby.

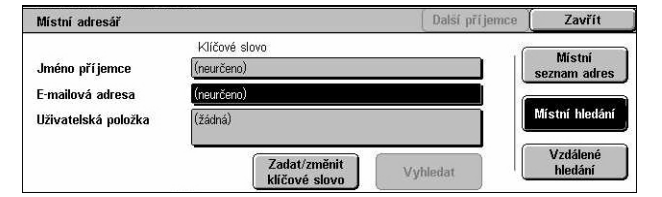

*3.* Vyberte volbu [Vyhledat].

Další informace o zadávání údajů pomocí klávesnice viz *[Klávesnice v kapitole Fax/](#page-95-0) [internetový fax na stran](#page-95-0)ě 96.*

**POZNÁMKA:** Pokud zadáte klíčová slova do více polí, přístroj vyhledá záznamy odpovídající všem zadaným klíčovým slovům.

#### **Jméno příjemce**

Slouží k určení části jména jako klíčového slova. Přístroj vyhledá křestní jméno, příjmení nebo přezdívku přiřazenou k adrese.

#### **E-mailová adresa**

Slouží k zadání části e-mailové adresy jako klíčového slova.

#### **Uživatelská položka**

Vyberte jednu z uživatelských položek nastavených hlavním operátorem jako hodnotu pro hledání.

#### **Zadat/změnit klíčové slovo**

Vyvolá obrazovkovou klávesnici pro zadání klíčového slova.

#### **Vyhledat**

Spustí hledání.

#### **Místní seznam adres**

Zobrazí seznam adres registrovaných v místním adresáři uloženém na přístroji.

#### **Místní hledání**

Vyvolá obrazovku [Místní adresář] k prohledávání místního adresáře uloženého na přístroji.

#### **Vzdálené hledání**

Vyvolá obrazovku [Vzdálený adresář (adresářová služba)] k prohledávání adresáře na adresářovém serveru.

**POZNÁMKA:** Prohledávání adresáře na adresářovém serveru můžete v polovině přerušit.

### <span id="page-129-0"></span>**Klávesnice**

Tato funkce umožňuje zadat adresu pomocí obrazovkové klávesnice.

- *1.* Vyberte volbu [Klávesnice] na obrazovce [E-mail].
- *2.* Zadejte adresu.
- *3.* Vyberte tlačítko [Zavřít].

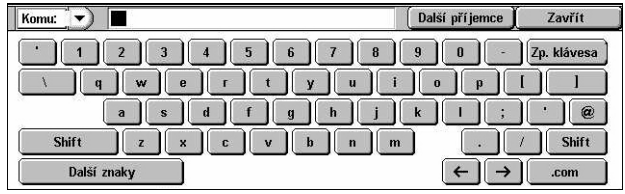

Další informace o zadávání údajů pomocí klávesnice viz *[Klávesnice v kapitole Fax/](#page-95-0) [internetový fax na stran](#page-95-0)ě 96.*

#### **Komu/kop./skr.**

Přepíná mezi typy příjemce Komu, Kopie a Skrytá kopie. Vyberte rozbalovací nabídku na levé straně textového pole s adresou a zvolte příjemce.

#### **Standardní znaky**

Vyvolá na obrazovku klávesy s čísly a písmeny.

#### **Další znaky**

Vyvolá na obrazovku klávesy se symboly.

#### **Další příjemce**

Umožňuje zadat jinou adresu do dalšího pole pro zadání adresy. Po výběru tohoto tlačítka stiskněte tlačítko [Komu/kopie/skrytá kopie] a přepněte typ příjemce pro každou adresu podle potřeby.

# <span id="page-130-1"></span>**Přidat sebe**

Tato funkce umožňuje přidat vaši e-mailovou adresu (adresu odesílatele) do pole pro zadání adresy.

- *1.* Vyberte volbu [Přidat sebe] na obrazovce [E-mail].
- *2.* Vyberte požadovanou volbu.
- *3.* Vyberte tlačítko [Uložit].

#### Přidat sebe Zrušit Uložit Komu Kopie Skrytá kopie

#### **Komu**

Přidá adresu odesílatele do pole Komu.

#### **Kopie**

Přidá adresu odesílatele do pole Kopie.

#### **Skrytá kopie**

Přidá adresu odesílatele do pole Skrytá kopie. Adresa zadaná do tohoto pole není zobrazena ve zprávě, kterou obdrží příjemce.

# <span id="page-130-0"></span>**Snímání do schránky**

Tento oddíl popisuje, jak na přístroji vybrat schránku pro uložení nasnímaných dokumentů.

- *1.* Stiskněte tlačítko <Všechny služby> na ovládacím panelu.
- *2.* Vyberte volbu [Snímání do schránky] na dotekové obrazovce.

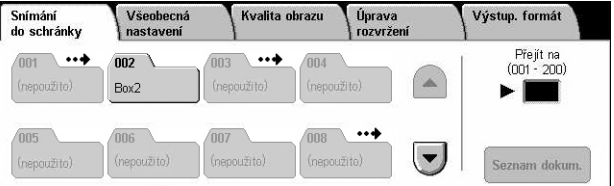

*3.* Vyberte schránku pro uložení nasnímaných dat.

#### **Seznam schránek**

Umožňuje vybrat schránku pro uložení nasnímaných dat. Seznam můžete procházet pomocí tlačítek posuvníku.

#### **Přejít na**

Umožňuje určit pomocí číselné klávesnice na dotekové obrazovce číslo schránky, která má být zobrazena. Určená schránka se zobrazí nahoře v seznamu schránek.

#### **Seznam dokumentů**

Vyvolá obrazovku [Schránka – seznam dokumentů], kde můžete třídit, tisknout nebo mazat dokumenty ve vybrané schránce.

Další informace o funkcích schránky na přístroji viz kapitola *[Kontrola schránky na](#page-150-0)  [stran](#page-150-0)ě 151.*

# <span id="page-131-0"></span>**Snímání v síti**

Tento oddíl popisuje, jak snímat a odesílat dokumenty na určený server v síti pomocí šablony úlohy. Šablonu úlohy lze vytvořit na přístroji nebo vzdáleně pomocí služeb snímání CentreWare. Dokumenty jsou automaticky nasnímány, uloženy ve formátu TIFF/JPEG nebo PDF a odeslány na určený server podle nastavení v šabloně. Informace o programování šablon úloh viz *[Služby v kapitole Internetové služby](#page-176-0)  [CentreWare na stran](#page-176-0)ě 177.*

Název šablony vytvořené na přístroji začíná znakem "@". Šablona vytvořená pomocí služeb snímání CentreWare ponese název, který jste zadali.

**POZNÁMKA:** Informace o službách snímání CentreWare najdete v Příručce služeb snímání CentreWare.

- *1.* Stiskněte tlačítko <Všechny služby> na ovládacím panelu.
- *2.* Vyberte volbu [Snímání v síti] na dotekové obrazovce.
- *3.* Vyberte šablonu úlohy, kterou chcete použít.

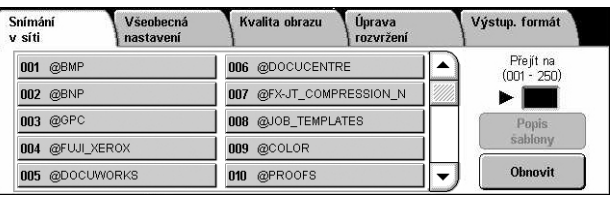

*4.* Stiskněte tlačítko <Spustit> na ovládacím panelu.

#### **Seznam šablon úloh**

Umožňuje vybrat šablonu úlohy pro snímání.

#### **Přejít na**

Umožňuje určit pomocí číselné klávesnice na dotekové obrazovce číslo šablony úlohy, která má být zobrazena. Určená šablona úlohy bude zobrazena nahoře v seznamu schránek.

#### **Popis šablony**

Vyvolá obrazovku [Popis šablony], kde můžete prohlížet popis šablony, nastavení a místo uložení.

#### **Obnovit**

Obnoví seznam použitelných šablon úloh.

# <span id="page-132-0"></span>**Snímání do FTP/SMB**

Tento oddíl popisuje, jak nasnímané dokumenty odeslat na zadanou cílovou adresu pomocí protokolu FTP nebo SMB. Další informace najdete v následujícím textu.

*Př[enosový protokol – strana 134](#page-133-0) Adresář [– strana 135](#page-134-0) [Procházet – strana 135](#page-134-1) [Klávesnice – strana 135](#page-134-2)*

- *1.* Stiskněte tlačítko <Všechny služby> na ovládacím panelu.
- *2.* Vyberte volbu [Snímání do FTP/ SMB] na dotekové obrazovce.
- *3.* Vyberte požadované volby.

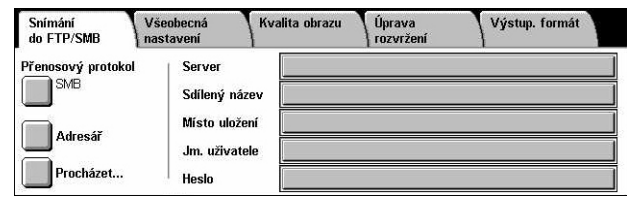

#### **Server**

Umožňuje zadat adresu cílového serveru. Vyberte název serveru z adresáře nebo vyberte volbu [Server] a zadejte název serveru nebo IP adresu pomocí obrazovky [Klávesnice].

**POZNÁMKA:** Pokud je použit název serveru, a nikoli IP-adresa, je nezbytné zadat odpovídající informace o DNS prostřednictvím Internetových služeb CentreWare. Bez řádně určených údajů pro DNS nebude název hostitelského počítače převeden na IP adresu.

#### **Sdílený název**

Umožňuje zadat název sdíleného serveru. Vyvolejte předem určený název výběrem serveru z adresáře nebo vyberte volbu [Sdílený název] a zadejte název sdílené složky pomocí obrazovky [Klávesnice]. U serverů FTP tento krok není nutný.

#### **Kam uložit**

Umožňuje určit umístění (nebo cestu) adresáře pro ukládání souborů. Vyvolejte předem určené umístění výběrem serveru z adresáře nebo vyberte volbu [Kam uložit] a zadejte umístění pomocí obrazovky [Klávesnice].

#### **Jméno uživatele**

Umožňuje zadat jméno uživatele, pokud ho požaduje cílový server. Vyvolejte předem určené jméno uživatele výběrem serveru z adresáře nebo vyberte volbu [Jméno uživatele] a zadejte jméno uživatele pomocí obrazovky [Klávesnice]. Pokud je pro funkci [Přenosový protokol] vybrána volba [FTP], zadejte až 32 znaků. Pokud je pro funkci [Přenosový protokol] vybrána volba [SMB], zadejte jeden z následujících typů.

- jméno\_uživatele@název\_domény (např. fuji@xerox.com), kde jméno\_uživatele má max. 32 znaků a název\_domény má max. 64 znaků
- název domény\jméno uživatele (např. xerox\fuji), kde jméno uživatele má max. 32 znaků a název domény má max. 64 znaků
- místní\_jméno\_uživatele (např. Fuji-Xerox), které může mít až 32 znaků

#### **Heslo**

Umožňuje zadat heslo, pokud ho požaduje cílový server. Vyvolejte předem určené heslo výběrem serveru z adresáře nebo vyberte volbu [Heslo] a zadejte heslo pomocí obrazovky [Klávesnice]. Pokud nechcete heslo použít, nechejte pole pro heslo prázdné.

# <span id="page-133-0"></span>**Přenosový protokol**

Tato funkce umožňuje vybrat přenosový protokol. Musíte vybrat stejný protokol, jaký používá cílový server.

- *1.* Zvolte [Přenosový protokol] na obrazovce [Snímání do FTP/ SMB].
- *2.* Vyberte požadovanou volbu.
- *3.* Vyberte tlačítko [Uložit].

#### **FTP**

Nastaví protokol FTP.

#### **SMB**

Nastaví protokol SMB.

#### **SMB (formát UNC)**

Nastaví protokol SMB (využívající formát UNC).

**POZNÁMKA:** Je-li zapnuta funkce Ověřování na dálku, na obrazovce se před použitím funkce Snímání do FTP/SMB objeví výzva k zadání jména pro přihlášení a hesla. Jméno pro přihlášení a heslo budou předány na server Kerberos. Funkce bude k dispozici až po ověření uživatele (např. jestli uživatel xyz skutečně je uživatelem xyz).

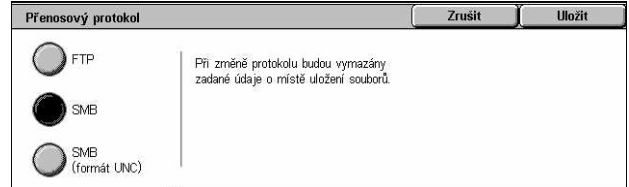

# <span id="page-134-0"></span>**Adresář**

Tato funkce umožňuje vybrat cílový server z adresáře. Výběrem serveru dojde k zadání předvolených informací do těchto vstupních polí: Server, Sdílený název, Kam uložit, Jm. pro přihl. a Heslo. Informace o registraci míst určení viz *Adresář [v kapitole](#page-313-0)  [Nastavení na stran](#page-313-0)ě 314.*

- *1.* Vyberte volbu [Adresář] na obrazovce [Snímání do FTP/ SMB].
- *2.* Vyberte požadovanou volbu.
- *3.* Vyberte tlačítko [Uložit].

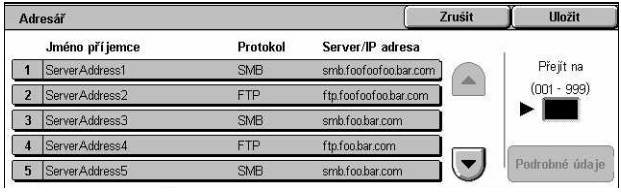

#### **Podrobné údaje**

Zobrazí podrobná nastavení vybraného serveru.

## <span id="page-134-1"></span>**Procházet**

Tato funkce umožňuje vybrat umístění na síti k uložení nasnímaného dokumentu. Prohlížení začíná na úrovni pracovní skupiny a postupuje přes úroveň serveru na další hierarchické úrovně sdílených složek.

- *1.* Vyberte volbu [Procházet] na obrazovce [Snímání do FTP/ SMB].
- *2.* Vyberte požadované volby.
- *3.* Vyberte tlačítko [Uložit].

#### **Předchozí**

Vrací se o jeden krok zpět v hierarchii.

#### **Další**

Postupuje dál po cestě v hierarchii na zvolené místo.

# <span id="page-134-2"></span>**Klávesnice**

Tato funkce umožňuje zadat parametry to polí Server, Sdílený název, Kam uložit, Jm. pro přihl. a Heslo. Další informace o zadávání údajů pomocí klávesnice viz *[Klávesnice](#page-95-0)  [v kapitole Fax/internetový fax na stran](#page-95-0)ě 96.*

- *1.* Vyberte vstupní pole na obrazovce [Snímání do FTP/ SMB].
- *2.* Zadejte požadovaný parametr.
- *3.* Vyberte tlačítko [Uložit].

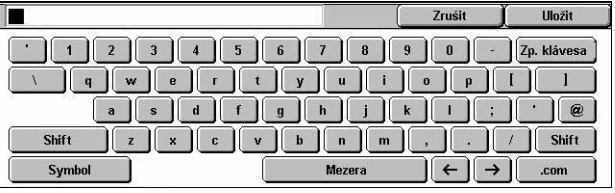

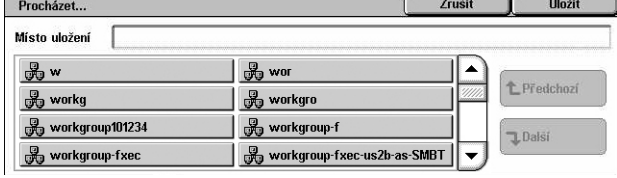

# <span id="page-135-0"></span>**Všeobecná nastavení**

Tento oddíl popisuje všeobecné funkce pro ovládání snímání, například barvu, typ a formáty souborů. Další informace najdete v následujícím textu.

*[Barva snímání – strana 136](#page-135-1) 2stranné př[edlohy – strana 136](#page-135-2) Typ př[edlohy – strana 137](#page-136-0) [Formát souboru – strana 138](#page-137-0)*

- *1.* Stiskněte tlačítko <Všechny služby> na ovládacím panelu.
- *2.* Vyberte typ snímání na dotekové obrazovce.
- *3.* Zvolte kartu [Všeobecná nastavení] na dotekové obrazovce.
- *4.* Vyberte požadované volby.

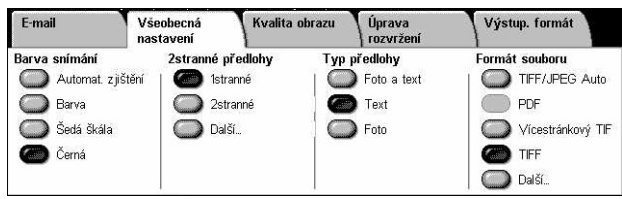

# <span id="page-135-1"></span>**Barva snímání**

Tato funkce umožňuje nastavit výstupní barvy, které mají být použity při snímání.

*1.* Stiskněte tlačítko přidělené funkci [Barva snímání] na obrazovce [Všeobecná nastavení].

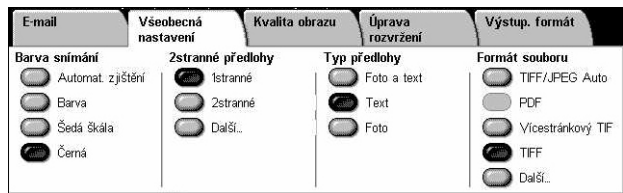

#### **Automatické zjištění**

Zjišt'uje obsah barvy v předloze a snímá všechny barvy, pokud je předloha barevný dokument, nebo pouze černou, pokud je předloha černobílý dokument.

#### **Barva**

Snímá plnobarevně.

#### **Šedá škála**

Snímá v šedé škále bez ohledu na obsah barvy v předloze.

#### **Černá**

Pořizuje pouze černobílé kopie bez ohledu na obsah barvy v předloze.

# <span id="page-135-2"></span>**2stranné předlohy**

Tato funkce umožňuje určit, jestli jsou dokumenty jednostranné nebo oboustranné, a jak mají být dokumenty umístěny.

*1.* Stiskněte naprogramované tlačítko nebo tlačítko [Další] u funkce [2stranné předlohy] na obrazovce [Všeobecná nastavení].

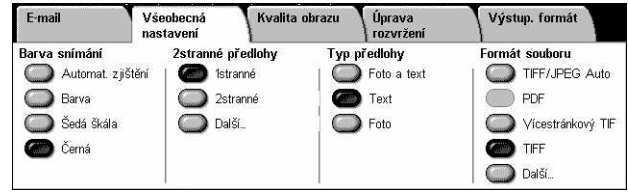

### **Další**

Vyvolá obrazovku [2stranné předlohy].

### **Obrazovka [2stranné předlohy]**

Umožňuje vybrat volby pro 2stranné snímání, směr podávání předlohy a orientaci předlohy.

- *1.* Vyberte tlačítko [Další] pro funkci [2stranné předlohy] na obrazovce [Všeobecná nastavení].
- *2.* Vyberte požadovanou volbu.
- *3.* Vyberte tlačítko [Uložit].

#### **1stranné**

Snímá jednostranné dokumenty.

#### **2stranné**

Snímá oboustranné dokumenty. Když vyberete tuto volbu, objeví se na pravé straně obrazovky volba [Předlohy].

#### **Předlohy**

- Horní na horní (nahoře) Snímá dokumenty otevřené vedle sebe.
- Horní na horní (dole) Snímá dokumenty otevřené vertikálně.

#### **Orientace předlohy**

- Záhlaví nahoře Vybírá vertikální orientaci, kde je horní okraj dokumentu orientován směrem k zadní části přístroje.
- Záhlaví vlevo Vybírá horizontální orientaci, kde je horní okraj dokumentu orientován směrem k levé části přístroje.

# <span id="page-136-0"></span>**Typ předlohy**

Tato funkce umožňuje snímat s optimální kvalitou obrazu na základě výběru typu předlohy.

**POZNÁMKA:** Nastavení nemá žádný účinek na kvalitu obrazu, pokud je pro funkci [Barva snímání] vybrána volba [Barva] nebo [Šedá škála].

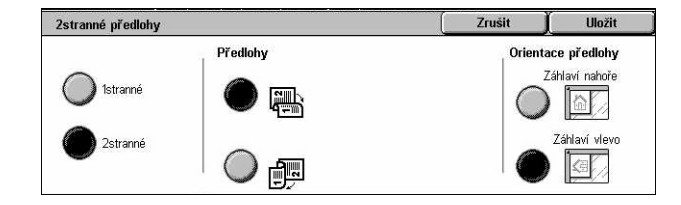

*1.* Stiskněte tlačítko přidělené funkci [Typ předlohy] na obrazovce [Všeobecná nastavení].

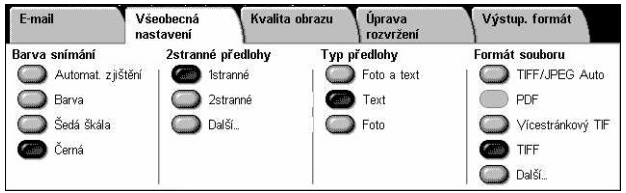

#### **Foto a text**

Tato volba slouží ke snímání dokumentů, které obsahují text i fotografie. Text a fotografie budou automaticky rozpoznány a pro jednotlivé oblasti bude vybrán příslušný režim kvality.

#### **Text**

Tato volba slouží ke snímání dokumentů, které obsahují pouze text.

#### **Foto**

Tato volba se používá pro dokumenty, které obsahují pouze fotografie.

#### <span id="page-137-0"></span>**Formát souboru**

Tato funkce umožňuje vybrat formát souboru při ukládání nasnímaných dat.

**POZNÁMKA:** Volby této funkce se liší podle typu snímání, který vyberete na obrazovce <Všechny služby>. Tuto funkci nelze použít při výběru volby [Snímání do schránky].

*1.* Stiskněte naprogramované tlačítko nebo tlačítko [Další] u funkce [Formát souboru] na obrazovce [Všeobecná nastavení].

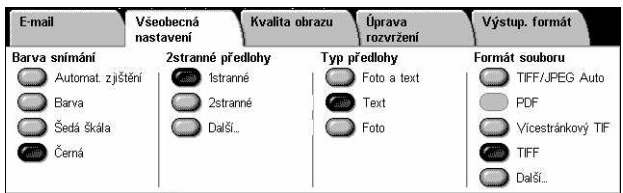

#### **Další**

Vyvolá obrazovku [Formát souboru].

#### **Obrazovka [Formát souboru]**

Umožňuje vybrat formát souboru.

- *1.* Vyberte tlačítko [Další] pro funkci [Formát souboru] na obrazovce [Všeobecná nastavení].
- *2.* Vyberte požadovanou volbu.
- *3.* Vyberte tlačítko [Uložit].

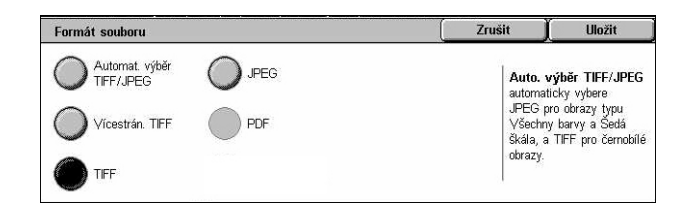

#### **Automatický výběr TIFF/JPEG**

Automaticky uloží nasnímaná data jako soubory typu TIFF nebo JPEG. Obrazy nasnímané v plné barvě nebo v šedé škále se ukládají ve formátu JPEG a černobílé nasnímané obrazy se ukládají ve formátu TIFF.

#### **Vícestránkový TIFF**

Uloží více stránek do jediného souboru ve formátu TIFF.

#### **TIFF**

Uloží každou stránku do zvláštního souboru ve formátu TIFF.

#### **JPEG**

Uloží nasnímaná data ve formátu JPEG.

#### **PDF**

Uloží nasnímaná data ve formátu PDF.

Tato funkce umožňuje přidávat bezpečnostní prvky do souborů formátu PDF vzniklých při snímání pomocí funkcí [E-mail] a [Snímání do FTP/SMB].

- Zabezpečení PDF Vyvolá obrazovku [Formát souboru zabezpečení PDF]. Umožňuje nastavit oprávnění pro soubor k zamezení neoprávněného přístupu. Pokud chcete použít bezpečnostní prvky, vyberte volbu [Heslo].
	- Šifrovací algoritmus Nastaví 128bitový šifrovací algoritmus (Acrobat 5.0 nebo vyšší verze) nebo 128bitový šifrovací algoritmus (Acrobat 7.0 nebo vyšší) pro soubor.
	- Podporovaná verze Zobrazí verzi programu Adobe Acrobat kompatibilní se zvoleným šifrovacím algoritmem.
	- Heslo pro otevření dokumentu Vyvolá obrazovku [Zabezpečení PDF heslo pro otevření dokumentu], kde zadáte heslo požadované k otevření dokumentu ve formátu PDF. Heslo může mít až 32 znaků.
	- Oprávnění Vyvolá obrazovku [Zabezpečení PDF oprávnění], kde určíte následující oprávnění pro dokument ve formátu PDF.

Heslo pro zabezpečení – Zadejte heslo pro zabezpečení o délce až 32 znaků k nastavení následujících omezení pro uživatele, kteří heslo pro zabezpečení neznají.

Tisk – Brání v tisku dokumentu ve formátu PDF nebo omezuje rozlišení tisku na výstupu.

Změny povoleny – Brání v úpravách dokumentu ve formátu PDF nebo je omezuje.

Povolit kopírování a vyjímání obsahu – Umožňuje kopírování obsahu dokumentu ve formátu PDF.

• Podpis PDF – Umožňuje přidat k souboru podpis PDF, aby bylo možné s určitostí ověřit pravost dokumentu a předešlo se tomu, že falešné a padělané dokumenty budou vydávány za pravé.

**POZNÁMKA:** Aplikace Adobe Reader využívá následující obslužné programy k ověření podpisu PDF. Aplikace Acrobat 6.x ověřuje podpis pomocí metody Windows Certificate Security, a aplikace Acrobat 7.x ověřuje podpis pomocí metody Adobe Default Security.

# <span id="page-139-0"></span>**Kvalita obrazu**

Tento oddíl popisuje funkce používané k úpravě kvality snímaného obrazu. Další informace najdete v následujícím textu.

E-mail

○ Fotografie

 $\sum$  Yypnuto

O Potlačení stínů Bez potlačení

Všeobecná

Kvalita obrazu

Světle jší/tmavší: Normální<br>Ostrost: Normální

O Volby obrazu

Úprava

Výstup, formát

O Vylepšení obrazu

Bez potlačení<br>Kontrast: Normální

*[Fotografie – strana 140](#page-139-1) [Volby obrazu – strana 141](#page-140-0) [Vylepšení obrazu – strana 141](#page-140-1) Potlačení stínů [– strana 142](#page-141-1)*

- *1.* Stiskněte tlačítko <Všechny služby> na ovládacím panelu.
- *2.* Vyberte typ snímání na dotekové obrazovce.
- *3.* Zvolte kartu [Kvalita obrazu].
- *4.* Vyberte požadovanou funkci.

# <span id="page-139-1"></span>**Fotografie**

Tato funkce vylepšuje obrazy souborů nasnímaných z barevných fotografií.

**POZNÁMKA:** Je k dispozici pouze tehdy, když je na sklo pro předlohy umístěna fotografie.

- *1.* Na obrazovce [Kvalita obrazu] vyberte volbu [Fotografie].
- *2.* Vyberte požadovanou volbu.
- *3.* Vyberte tlačítko [Uložit].

#### **Vypnuto**

Vypne tuto funkci.

#### **Vylepšení fotografií**

Vylepšuje obrazy nasnímané z barevných fotografií při použití volby [Všechny barvy] pro funkci [Výstupní barva].

**POZNÁMKA:** Při výběru funkce [Vylepšení fotografií] nelze použít funkce [Potlačení stínů] a [Potlačení pozadí].

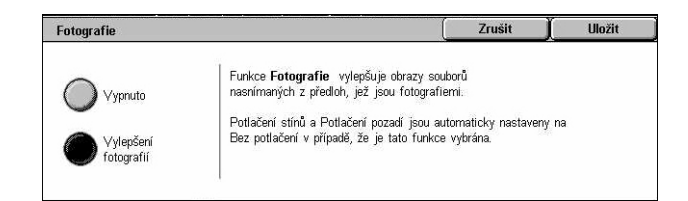

# <span id="page-140-0"></span>**Volby obrazu**

Tato funkce umožňuje upravit úroveň jasu a ostrosti obrysů.

- *1.* Vyberte funkci [Volby obrazu] na obrazovce [Kvalita obrazu].
- *2.* Vyberte požadované volby.
- *3.* Vyberte tlačítko [Uložit].

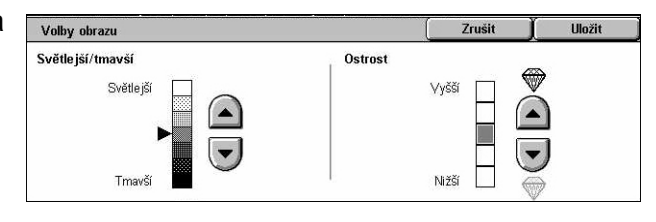

#### **Světlejší/tmavší**

Určuje úroveň jasu pro snímané obrazy.

#### **Ostrost**

Určuje úroveň ostrosti pro hrany snímaných obrazů.

## <span id="page-140-1"></span>**Vylepšení obrazu**

Tato funkce umožňuje zvolit potlačení pozadí a upravit úroveň kontrastu.

**POZNÁMKA:** [Kontrast] bude zobrazen při výběru volby [Šedá škála] nebo [Barva] na obrazovce [Typ předlohy].

- *1.* Vyberte funkci [Vylepšení obrazu] na obrazovce [Kvalita obrazu].
- *2.* Vyberte požadované volby.
- *3.* Vyberte tlačítko [Uložit].

# **Potlačení pozadí**

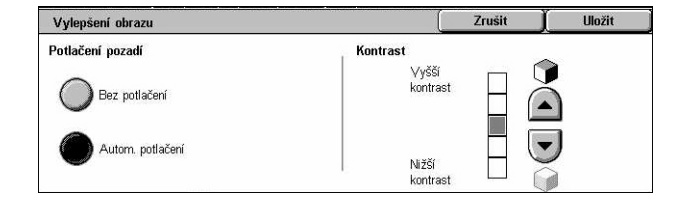

- Bez potlačení Snímá s vypnutým potlačením pozadí.
- Automatické potlačení Automaticky potlačí barevné pozadí při výběru volby [Černá] na obrazovce [Barva snímání] a potlačí bílé pozadí barevných dokumentů při výběru volby [Barva] na obrazovce [Barva snímání].

**POZNÁMKA:** Tuto funkci nelze použít při výběru volby [Foto] na obrazovce [Typ předlohy].

#### **Kontrast**

Určuje úroveň kontrastu pro snímané obrazy.

# <span id="page-141-1"></span>**Potlačení stínů**

Tato funkce umožňuje potlačit na nasnímaném obrazu stíny, které se mohou objevit z opačné strany dokumentu.

- *1.* Vyberte funkci [Potlačení stínů] na obrazovce [Kvalita obrazu].
- *2.* Vyberte požadovanou volbu.
- *3.* Vyberte tlačítko [Uložit].

#### **Bez potlačení**

Vypne tuto funkci.

#### **Autom. potlačení**

Automaticky potlačí stíny na nasnímaném obrazu.

# <span id="page-141-0"></span>**Úprava rozvržení**

Tento oddíl popisuje funkce úpravy rozvržení pro snímání. Příslušné informace najdete v následujícím textu.

*[Rozlišení pro snímání – strana 143](#page-142-0) [Snímání knihy – strana 143](#page-142-1) Formát př[edlohy – strana 144](#page-143-1) [Výmaz okraje – strana 145](#page-144-0) Zmenšení/zvě[tšení – strana 145](#page-144-1)*

- *1.* Stiskněte tlačítko <Všechny služby> na ovládacím panelu.
- *2.* Vyberte typ snímání na dotekové obrazovce.
- *3.* Vyberte kartu [Úprava rozvržení].
- *4.* Vyberte požadovanou funkci.

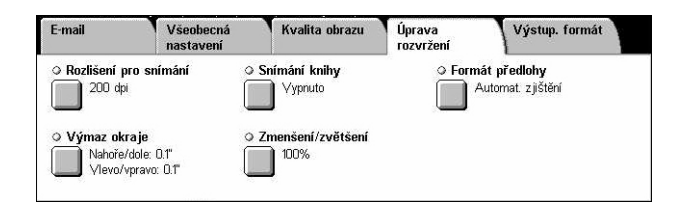

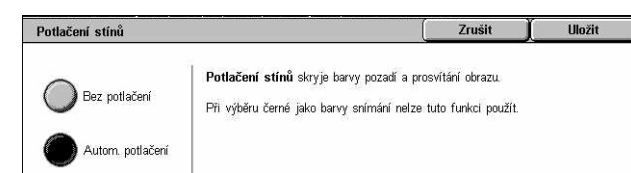

# <span id="page-142-0"></span>**Rozlišení pro snímání**

Tato funkce umožňuje zvolit rozlišení pro snímání dokumentu. Čím je vybrané rozlišení vyšší, tím větší bude uložený soubor obrazu. Dokončení úlohy snímání proto bude trvat déle.

- *1.* Zvolte [Rozlišení snímání] na obrazovce [Volby pro snímání].
- *2.* Vyberte požadovanou volbu.
- *3.* Vyberte tlačítko [Uložit].

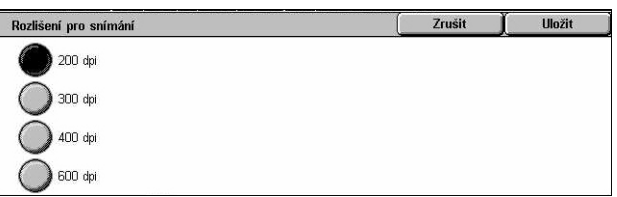

#### **Rozlišení pro snímání**

Přístroj snímá s rozlišením 200 dpi, 300 dpi, 400 dpi nebo 600 dpi.

## <span id="page-142-1"></span>**Snímání knihy**

Tato funkce umožňuje snímat ve správném pořadí pomocí skla pro předlohy protilehlé strany vázané předlohy. Protilehlé stránky budou uloženy jako dva zvláštní obrazy.

- *1.* Zvolte [Snímání knihy] na obrazovce [Úprava rozvržení].
- *2.* Vyberte požadované volby.
- *3.* Vyberte tlačítko [Uložit].

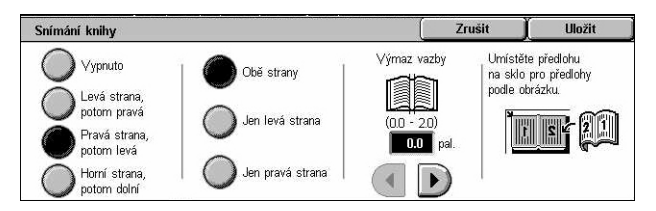

**POZNÁMKA:** Protilehlé strany vázané předlohy musí být na sklo pro předlohy umístěny horizontálně.

#### **Vypnuto**

Vypne tuto funkci.

#### **Levá strana, potom pravá**

Nasnímá strany otevřené knihy ve směru zleva doprava.

- Obě strany Nasnímá levou i pravou stranu.
- Pouze levá strana Nasnímá pouze levou stranu.
- Pouze pravá strana Nasnímá pouze pravou stranu.

#### **Pravá strana, potom levá**

Nasnímá strany otevřené knihy ve směru zprava doleva.

- Obě strany Nasnímá levou i pravou stranu.
- Pouze levá strana Nasnímá pouze levou stranu.
- Pouze pravá strana Nasnímá pouze pravou stranu.

#### **Horní strana, potom dolní**

Nasnímá strany otevřené knihy ve směru seshora dolů.

- Obě strany Nasnímá levou i pravou stranu.
- Jen horní strana Nasnímá pouze horní stranu.
- Jen dolní strana Nasnímá pouze dolní stranu.

#### **Výmaz vazby**

Vymaže středovou oblast vazby knihy, která je obvykle tmavší v důsledku přeložky. Pomocí tlačítek posuvníku určete oblast, která má být vymazána ze středu otevřené knihy, v rozmezí 0 až 50 mm (0,0 až 2,0 palce) v krocích po 1 mm (0,1 palce).

## <span id="page-143-1"></span>**Formát předlohy**

Tato funkce umožňuje automaticky nastavit formát předlohy, vybírat ze seznamu předem nastavených formátů nebo kombinovat předlohy různých formátů. Pokud vyberete předem stanovený formát, budou dokumenty snímány podle určeného formátu bez ohledu na jejich skutečný formát.

- *1.* Zvolte [Formát předlohy] na obrazovce [Úprava rozvržení].
- *2.* Vyberte požadované volby.
- *3.* Vyberte tlačítko [Uložit].

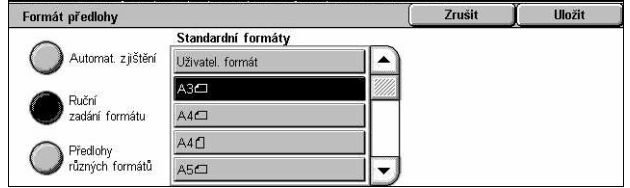

#### **Automatické zjištění**

Automaticky zjistí formát dokumentů o standardním formátu.

#### **Ruční zadání formátu**

Umožňuje zvolit vstupní formát z 11 předem stanovených standardních formátů s orientací na výšku nebo na šířku nebo zvolit uživatelský formát v rozmezí 15 – 297 mm (0,6 – 11,7 palce) pro délku a 15 – 432 mm (0,6 – 17,0 palců) pro šířku. Předvolby nastavuje hlavní operátor.

#### <span id="page-143-0"></span>**Předlohy různých formátů**

Umožňuje snímat dokumenty o více formátech. Přístroj automaticky zjistí předlohy různých formátů a každý dokument nasnímá se stejným formátem, jaký má příslušná předloha. Vložte předlohy různých formátů zarovnané podle levného horního rohu do podavače předloh.

**POZNÁMKA:** Předlohy formátu 5,5 x 8,5" a A5 se musí vkládat s orientací na výšku.
### **Výmaz okraje**

Tato funkce umožňuje vymazat ze všech okrajů snímaného dokumentu nežádoucí prvky, například stíny způsobené snímáním a otvory po děrovačce.

- *1.* Zvolte [Výmaz okraje] na obrazovce [Úprava rozvržení].
- *2.* Vyberte požadované volby.
- *3.* Vyberte tlačítko [Uložit].

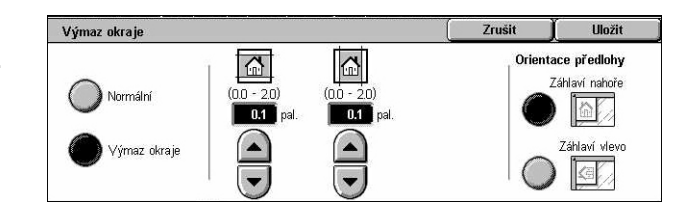

#### **Normální**

Umožňuje určit, jaká vzdálenost od okraje předloh bude vymazána. Předvolby nastavuje hlavní operátor. Pokud nechcete vymazat žádnou vzdálenost od okraje, vyberte volbu [Výmaz okraje] a pomocí tlačítek posuvníku nastavte 0,0.

#### **Výmaz okraje**

Umožňuje určit, jaká vzdálenost od okraje předloh bude vymazána. Zadejte vzdálenost, kterou chcete vymazat od horního, dolního, pravého a levého okraje. Můžete zadat až 50 mm (2 palce).

**POZNÁMKA:** Funkce výmazu vazby pro odstranění stínů způsobených hřbetem vázaných předloh je k dispozici také na obrazovce [Výmaz okraje] pro [Snímání v síti].

#### **Orientace předlohy**

- Záhlaví nahoře Vybírá vertikální orientaci, kde je horní okraj dokumentu orientován směrem k zadní části přístroje.
- Záhlaví vlevo Vybírá horizontální orientaci, kde je horní okraj dokumentu orientován směrem k levé části přístroje.

### **Zmenšení/zvětšení**

Tato funkce umožňuje zvětšit nebo zmenšit snímaný dokument v určeném poměru v rozmezí 25 až 400 %.

- *1.* Vyberte volbu [Zmenšení/ zvětšení] na obrazovce [Úprava rozvržení].
- *2.* Vyberte požadované volby.
- *3.* Vyberte tlačítko [Uložit].

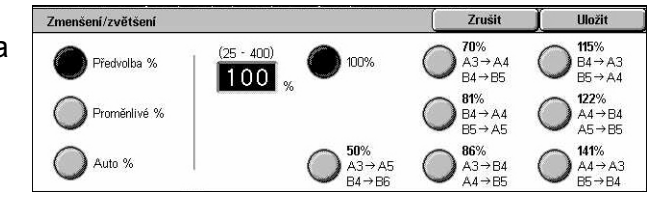

#### **Předvolba %**

- 100 % Volí výstup o velikosti předlohy.
- Předvolby Umožňují vybrat jeden ze sedmi předem nastavených poměrů zvětšení/zmenšení. Předvolby nastavuje hlavní operátor.

#### **Proměnlivé %**

Umožňuje určit pomocí obrazovkové klávesnice nebo tlačítek posuvníku na dotekové obrazovce míru zmenšení či zvětšení v rozmezí 25 až 400 % v krocích po 1 %.

#### **Auto %**

Automaticky vybere hodnotu zvětšení/zmenšení v závislosti na formátu předlohy a [Výstupního formátu] papíru. Když vyberete tuto volbu, na pravé straně obrazovky se objeví volba [Výstupní formát].

### **Výstupní formát**

Tento oddíl popisuje funkce pro konfiguraci nastavení pro výstup snímaných dat. Další informace najdete v následujícím textu.

*[Komprese obrazu – strana 146](#page-145-0) Zprávy o přeč[tení – strana 147](#page-146-0) Odesílání po č[ástech – strana 147](#page-146-1) [Název dokumentu/název souboru – strana 148](#page-147-0) Konflikt názvů [souboru – strana 148](#page-147-1) Komu odpovědě[t – strana 149](#page-148-0)*

**POZNÁMKA:** Použitelné funkce se liší podle typu snímání, který vyberete na obrazovce <Všechny služby>.

- *1.* Stiskněte tlačítko <Všechny služby> na ovládacím panelu.
- *2.* Vyberte typ snímání na dotekové obrazovce.
- *3.* Zvolte kartu [Výstupní formát].
- *4.* Vyberte požadovanou funkci.

<span id="page-145-0"></span>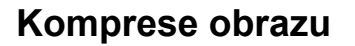

Tato funkce umožňuje vybrat hodnotu komprese dat pro barevné nasnímané obrazy a obrazy v šedé škále.

**POZNÁMKA:** Tuto funkci lze použít pro všechny typy snímání.

- *1.* Vyberte volbu [Komprese obrazu] na obrazovce [Výstupní formát].
- *2.* Vyberte úroveň komprese.
- *3.* Vyberte tlačítko [Uložit].

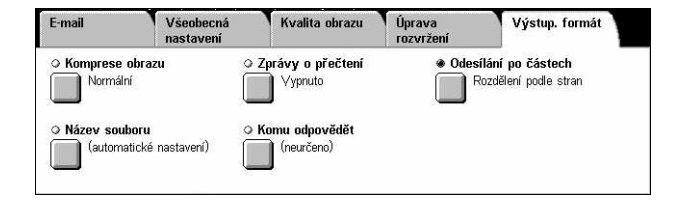

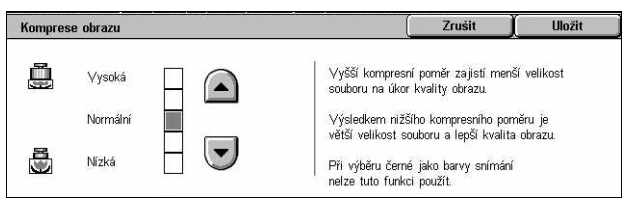

Uložit

### <span id="page-146-0"></span>**Zprávy o přečtení**

Tato funkce umožňuje požádat příjemce, aby vám e-mailem oznámil, že obdržel vaši e-mailovou přílohu.

Zprávy o přečtení

Vypnuto

 $\overline{z}$ annutc

**POZNÁMKA:** Tato funkce je zobrazena pouze v případě, že jste vybrali [E-mail].

- *1.* Vyberte volbu [Zprávy o přečtení] na obrazovce [Výstupní formát].
- *2.* Výběrem volby [Zapnuto] funkci zapněte.

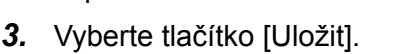

### <span id="page-146-1"></span>**Odesílání po částech**

Tato funkce umožňuje rozdělit velké soubory s nasnímanými daty do více e-mailových zpráv se stanovenou velikostí dat.

Odesílání po částech

Vypnuto

Rozdělit<br>podle stran

**POZNÁMKA:** Tato funkce je zobrazena pouze v případě, že jste vybrali [E-mail].

- *1.* Zvolte [Odesílání po částech] na obrazovce [Výstupní formát].
- *2.* Vyberte požadovanou volbu.
- *3.* Vyberte tlačítko [Uložit].

#### **Vypnuto**

Vypne tuto funkci.

#### **Rozděl. dle stran**

Rozdělí nasnímaná data do menších zpráv, jestliže data překročí maximální velikost e-mailu. Tyto předvolby nastavuje hlavní operátor. Další informace viz *[Kontrola e-mailu](#page-303-0)  [v kapitole Nastavení na stran](#page-303-0)ě 304.*

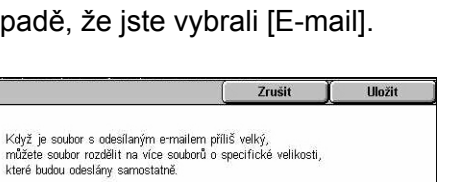

**Zrušit** 

Tato funkce se využívá k odeslání žádosti příjemci,<br>aby poslal odesílateli e-mail s potvrzením<br>a s uvedením stavu doručení e-mailu

.<br>Soubory s formátem TIFF nebo JPEG však budou rozděleny<br>na několik jednostránkových souborů.

Příjemce musí mít podporu pro MDN.

#### <span id="page-147-0"></span>**Název dokumentu/název souboru**

Tato funkce umožňuje zadat název dokumentu/souboru, pokud nechcete použít název přiřazený přístrojem. V závislosti na daném typu souboru (tif, pdf) je k názvu souboru automaticky připojena přípona.

**POZNÁMKA:** Funkce [Název dokumentu] se zobrazí pouze v případě, že jste vybrali funkci [Snímání do schránky]. Funkce [Název souboru] se zobrazí v případě, že jste vybrali funkci [E-mail] nebo [Snímání do FTP/SMB].

- *1.* Vyberte funkci [Název dokumentu] nebo [Název souboru] na obrazovce [Výstupní formát].
- *2.* Zadejte název dokumentu/ souboru.
- *3.* Vyberte tlačítko [Uložit].

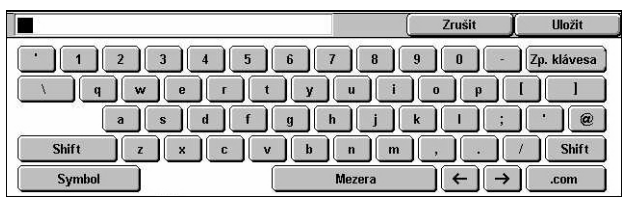

Informace o zadávání údajů pomocí klávesnice viz *[Klávesnice v kapitole Fax/](#page-95-0) [internetový fax na stran](#page-95-0)ě 96.*

#### <span id="page-147-1"></span>**Konflikt názvů souboru**

Tato funkce umožňuje automaticky řešit konflikty názvů souboru, pokud byl na obrazovce [Název souboru] zadán již použitý název.

**POZNÁMKA:** Tato funkce je zobrazena pouze v případě, že jste vybrali volbu [Snímání do FTP/SMB].

- *1.* Vyberte volbu [Konflikt názvů souboru] na obrazovce [Výstupní formát].
- *2.* Vyberte požadovanou volbu.
- *3.* Vyberte tlačítko [Uložit].

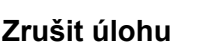

Ruší operaci snímání, abyste mohli zadat jiný název souboru.

#### **Změnit název a uložit**

Připojí na konec opakujícího se názvu souboru 4místné číslo (0000 – 9999) a uloží soubor ve stejném adresáři.

#### **Přepsat název a uložit**

Vymaže existující soubor se stejným názvem souboru a uloží nový soubor se zadaným názvem souboru ve stejném adresáři.

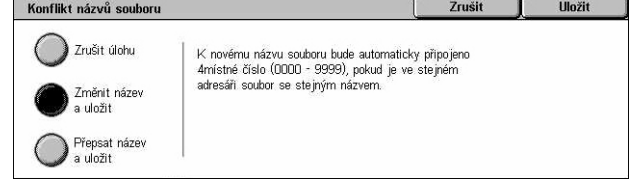

### <span id="page-148-0"></span>**Komu odpovědět**

Tato funkce umožňuje určit vaši zpáteční e-mailovou adresu.

- *1.* Vyberte volbu [Komu odpovědět] na obrazovce [Výstupní formát].
- *2.* Vyberte požadované volby.
- *3.* Vyberte tlačítko [Uložit].

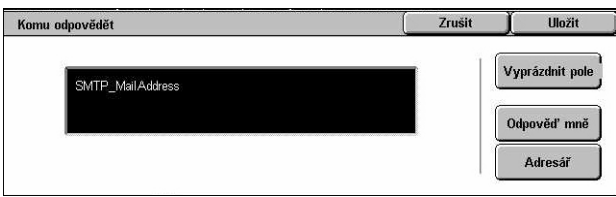

#### **Vyprázdnit pole**

Vyprázdní adresu právě zadanou ve vstupním poli.

#### **Odpověď mně**

Určí adresu odesílatele jako adresu pro odpověď.

#### **Adresář**

Zobrazí seznam e-mailových adres registrovaných v adresáři. Vyberte některou položku v adresáři jako zpáteční adresu. Další informace prohledávání adresáře [viz](#page-134-0)  *Adresář [na stran](#page-134-0)ě 135*.

## **6 Kontrola schránky**

Tato kapitola popisuje metody kontroly, tisku a mazání dokumentů ve schránce. Ve schránce můžete ukládat následující typy dokumentů (v Seznamu dokumentů jsou označeny pomocí příslušných ikon).

- Příchozí důvěrné faxové dokumenty (**3**) Viz *Polling v kapitole Fax/internetový fax [na stran](#page-114-0)ě 115.*
- Příchozí důvěrné dokumenty internetového faxu ( $\hat{\mathcal{N}}$ i) Viz *Polling v kapitole Fax*/ *[internetový fax na stran](#page-114-0)ě 115.*
- Faxové dokumenty pro důvěrný polling (**C)** Viz [Uložení pro polling v kapitole Fax/](#page-115-0) *[internetový fax na stran](#page-115-0)ě 116.*
- Nasnímané dokumenty ( $\textcircled{\textbf{S}}$ ) Viz Snímání do schránky v kapitole Snímání/e-mail *[na stran](#page-130-0)ě 131.*

Schránku můžete také napojit na schéma úlohy a uložené dokumenty zpracovat ručně nebo automaticky. Další informace viz *[Seznam dokument](#page-151-0)ů na straně 152*.

### **Kontrola schránky**

Tento oddíl popisuje funkce, které umožňují kontrolovat, tisknout nebo mazat dokumenty v soukromých schránkách zobrazených na obrazovce [Kontrola schránky]. Některé schránky však mohou vyžadovat zadání hesla v závislosti na druhu operace, kterou chcete provést. Soukromé schránky, které vytvořili jiní uživatelé, nejsou aktivní a nemáte k nim přístup. Informace o vytváření schránek viz *[Schránka v kapitole](#page-308-0)  [Nastavení na stran](#page-308-0)ě 309.*

*1.* Stiskněte tlačítko <Všechny služby> na ovládacím panelu.

**POZNÁMKA:** Je-li zapnuta funkce Ověřování, bude zřejmě vyžadováno zadání identifikátoru

uživatele a hesla (je-li nastaveno).

Kontrola schránky  $\sqrt{1003}$  $\overline{\phantom{a}}$ 002 Přejít na  $\rightarrow$ Box2 **Insini** nns nna  $\overline{\cdots}$  $\overline{mn}$ mg  $\overline{111}$  $\overline{112}$  $\left| \cdot \right|$ 

Pokud potřebujete poradit, obrat'te se na hlavního operátora.

*2.* Vyberte volbu [Kontrola schránky] na dotekové obrazovce.

#### **Přejít na**

Umožňuje určit pomocí číselné klávesnice na ovládacím panelu číslo první schránky, která se má zobrazit na obrazovce.

### <span id="page-151-0"></span>**Seznam dokumentů**

Tato funkce umožňuje tisk nebo mazání dokumentů ve vybrané schránce. Schránku nebo dokumenty ve schránce můžete také napojit na schéma úlohy a automatizovat jejich zpracování. Další informace o schématech úloh viz *[Schémata úloh v kapitole](#page-310-0)  [Nastavení na stran](#page-310-0)ě 311.*

- *1.* Vyberte požadovanou schránku.
- *2.* Vyberte [Seznam dokumentů] na obrazovce [Kontrola schránky].
- *3.* Vyberte požadované volby.
- *4.* Vyberte tlačítko [Zavřít].

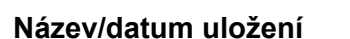

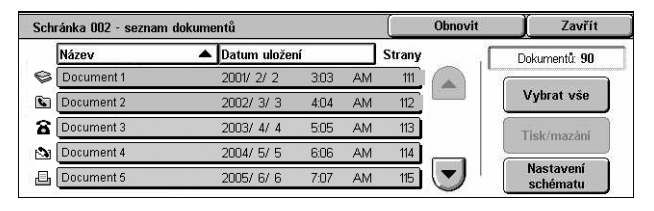

Setřídí dané dokumenty dle jejich názvů nebo podle dat, kdy byly uloženy. Dalším výběrem stejné volby změníte pořadí, v němž jsou uvedeny, jak označuje trojúhelník směřující nahoru (vzestupné pořadí) nebo dolů (sestupné pořadí) vpravo vedle názvu vybrané volby.

#### **Obnovit**

Aktualizuje seznam dokumentů ve schránce.

#### **Vybrat vše**

Vybere všechny dokumenty ve schránce, abyste je mohli najednou vytisknout nebo vymazat.

#### **Vytisknout/vymazat**

Vyvolá obrazovku [Vytisknout/vymazat].

- Vytisknout vytiskne vybrané dokumenty.
- Vymazat vymaže vybrané dokumenty.

#### **Nastavení schématu úlohy**

Vyvolá obrazovku [Nastavení schématu úlohy].

### **Tisk/mazání dokumentů ve schránce**

- *1.* Vyberte dokument nebo několik dokumentů na obrazovce [Seznam dokumentů].
- *2.* Vyberte volbu [Vytisknout/ vymazat].
- *3.* Vyberte požadovanou volbu.

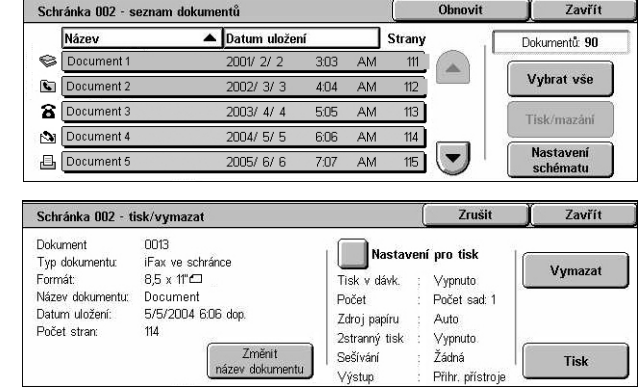

#### **Změnit název dokumentu**

Umožňuje upravit název dokumentu. Tuto volbu lze použít pouze v případě, když byl na obrazovce [Seznam dokumentů] vybrán pouze jeden dokument.

#### **Vymazat**

Vymaže vybrané dokumenty.

#### **Vytisknout**

Vytiskne vybrané dokumenty.

#### **Nastavení pro tisk**

Vyvolá obrazovku [Schránka – nastavení pro tisk].

#### **[Schránka – nastavení pro tisk]**

Tato funkce umožňuje změnit jednotlivá nastavení dokumentu pro tisk.

*1.* Vyberte volbu [Nastavení pro tisk] na obrazovce [Vytisknout/ vymazat].

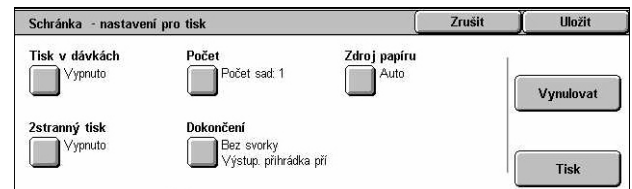

#### **Tisk v dávkách**

Vytiskne více dokumentů jako jednu úlohu. Dokumenty jsou vytištěny v pořadí, v jakém byly vybrány.

#### **Počet**

Určuje, kolik kopií bude vytištěno.

#### **Zdroj papíru**

Určuje zásobník papíru, který má být použit pro tisk.

#### **2stranný tisk**

Vybírá vazbu pro 2stranné dokumenty podél boční hrany nebo podél horního okraje.

#### **Dokončení**

Vybere volbu pro sešívání a výstupní přihrádku. Když použijete funkci sešívání, bude automaticky zvolena přihrádka finišeru.

#### **Nastavení schématu úlohy**

Tato funkce umožňuje nastavit, upravit nebo uvolnit vazbu na schéma úlohy. Z této obrazovky můžete také spustit napojené schéma úlohy.

Schéma úlohy umožňuje zpracovat dokumenty uložené v soukromých schránkách. Můžete schránku předem napojit na schéma úlohy a automaticky ho provést při uložení nového dokumentu do schránky nebo můžete v případě potřeby spustit schéma úlohy ručně.

**POZNÁMKA:** Schéma úlohy vytvořené na této obrazovce lze provést, upravit, duplikovat nebo vymazat pouze ze soukromé schránky, ve které bylo vytvořeno.

**POZNÁMKA:** Funkce schéma úlohy je k dispozici pouze tehdy, když je na přístroji nainstalováno příslušenství pro snímání v síti.

Ve schématu úlohy můžete zaregistrovat následující typy zpracování dokumentů.

- Zadání míst určení (FTP, SMB, e-mail, fax nebo internetový fax)
- Zadání více míst určení a zpracování v dávce
- Tisk

Typy zpracování dokumentů, které lze zaregistrovat ve schématu úlohy, závisí na způsobu uložení dokumentů v soukromé schránce. Další údaje viz následující tabulka.

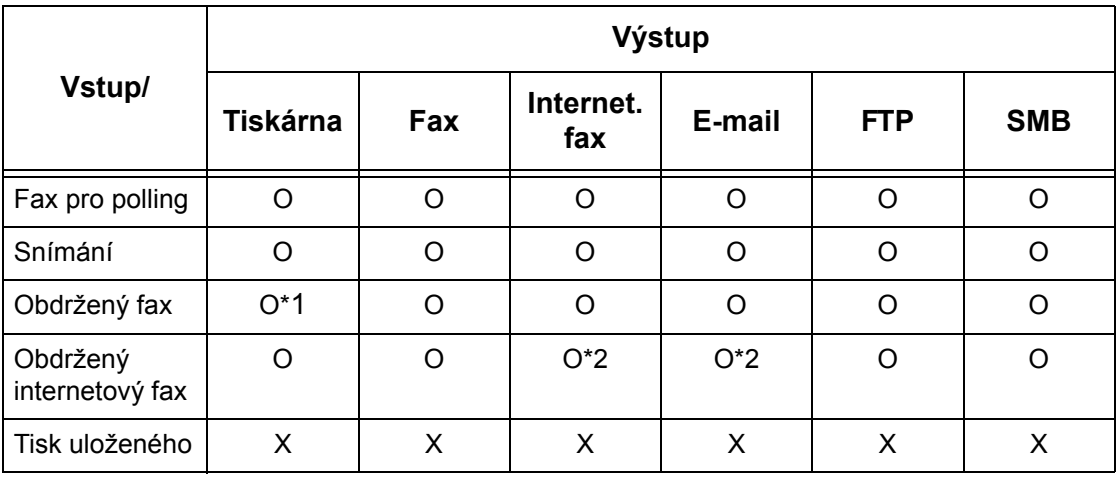

- O: Dostupné
- X: Nedostupné

\*1: Dojde-li k odpojení faxového kabelu USB při tisku přijatého faxového dokumentu, dokument nebude po vytištění vymazán, i když je v nastavení schránky zapnuto mazání po vytištění.

\*2: Závisí na nastavení hlavního operátora.

**POZNÁMKA:** Na obrazovce jsou zobrazena pouze schémata úloh, k jejichž provedení máte oprávnění.

*1.* Vyberte [Nastavení schématu úlohy] na obrazovce [Seznam dokumentů].

**POZNÁMKA:** Chcete-li napojit dokument na schéma úlohy, vyberte požadovaný dokument na této obrazovce.

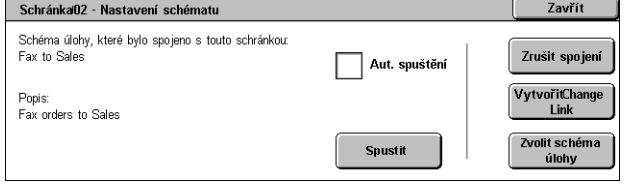

- *2.* Vyberte požadované volby.
- *3.* Vyberte tlačítko [Zavřít].

#### **Automat. spuštění**

Určí, že napojené schéma úlohy bude automaticky provedeno po uložení nového dokumentu do schránky. Toto zaškrtávací políčko se zobrazí pouze v případě, když je schránka napojena na schéma úlohy.

**POZNÁMKA:** Schránky, u kterých je tato volba zapnutá, jsou označeny šipkou nad ikonou schránky.

#### **Spustit**

Provede napojené schéma úlohy a vyvolá znovu obrazovku [Seznam dokumentů]. Toto tlačítko se objeví pouze v případě, když je schránka napojena na schéma úlohy.

#### **Zrušit spojení**

Uvolní vazbu na schéma úlohy.

#### **Vytvořit/změnit spojení**

Vyvolá obrazovku [Vytvořit/změnit spojení].

#### **Zvolit schéma úlohy**

Vyvolá obrazovku [Zvolit schéma úlohy].

### **Obrazovka [Vytvořit/změnit spojení]**

Tato obrazovka umožňuje vytvořit nebo upravit schéma úlohy.

- *1.* Vyberte volbu [Vytvořit/změnit spojení] na obrazovce [Nastavení schématu úlohy].
- *2.* Vyberte požadované volby.
- *3.* Vyberte tlačítko [Uložit].

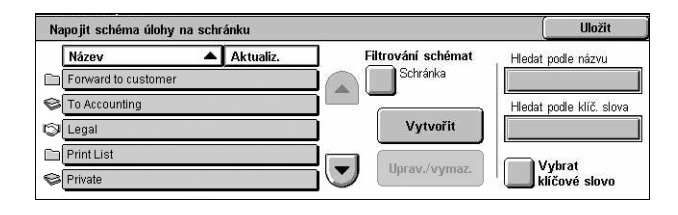

#### **Název/posl. aktualizace**

Setřídí schémata úloh podle jejich názvů nebo podle dat, kdy byla naposledy aktualizována. Dalším výběrem stejné volby změníte pořadí, v jakém jsou schémata úloh uvedena, jak označuje trojúhelník směřující nahoru (vzestupné pořadí) nebo dolů (sestupné pořadí) vpravo vedle názvu vybrané volby.

#### **Filtrování schémat**

Vyvolá obrazovku [Filtrování schémat]. Viz *[Filtrování schémat na stran](#page-156-0)ě 157.*

#### **Vytvořit**

Vytvoří nové schéma úlohy pro napojení ke schránce.

**POZNÁMKA:** Schémata úloh vytvořená na této obrazovce lze provádět, upravovat nebo mazat pouze z této schránky.

#### **Upravit/vymazat**

Umožňuje upravit nebo vymazat existující schéma úlohy.

Další informace o volbách [Vytvořit] a [Upravit/vymazat] viz *[Schémata úloh v kapitole](#page-310-0)  [Nastavení na stran](#page-310-0)ě 311.*

#### **Hledat podle názvu**

Vyvolá obrazovku [Klávesnice]. Zadejte název schématu úlohy, které chcete najít.

#### **Hledat podle klíčového slova**

Vyvolá obrazovku [Klávesnice]. Zadejte klíčové slovo přiřazené schématu úlohy, které chcete najít.

#### **Vybrat klíčové slovo**

Vyvolá obrazovku [Vybrat klíčové slovo]. Vyberte předem vytvořené klíčové slovo přiřazené schématu úlohy, které chcete najít.

#### **Obrazovka [Zvolit schéma úlohy]**

Tato funkce umožňuje vybrat a provést schéma úlohy na dokumentech, které jsou uloženy ve vybrané schránce.

- *1.* Vyberte volbu [Zvolit schéma úlohy] na obrazovce [Nastavení schématu úlohy].
- *2.* Vyberte požadované volby.
- *3.* Vyberte tlačítko [Zavřít].

#### Zavřít Schránka 001 - zvolit schéma úlohy Název A Aktuali Filtrování schémat Hledat podle názvu Fax to Sales Schránka Forward to QA Hledat podle klíč, slov: Podrobné údaje Print web orde Změnit nastavení FTP to Legal Vybrat<br>klíčové slovo Forward to customer inf Start

#### **Název/posl. aktualizace**

Setřídí schémata úloh podle jejich názvů nebo podle dat, kdy byla naposledy aktualizována. Dalším výběrem stejné volby změníte pořadí, v jakém jsou schémata úloh uvedena, jak označuje trojúhelník směřující nahoru (vzestupné pořadí) nebo dolů (sestupné pořadí) vpravo vedle názvu vybrané volby.

#### **Filtrování schémat**

Vyvolá obrazovku [Filtrování schémat]. Viz *[Filtrování schémat na stran](#page-156-0)ě 157.*

#### **Podrobné údaje**

Tato volba bude aktivní a bude ji možné vybrat, když zvolíte nějaké schéma úlohy. Umožňuje prohlížet anebo upravovat procesy registrované ve zvoleném schématu úlohy. Další informace viz *[Schémata úloh v kapitole Nastavení na stran](#page-310-0)ě 311.*

#### **Změnit nastavení**

Umožňuje dočasně změnit nastavení vybraného schématu úlohy. Další informace [viz](#page-310-0)  *[Schémata úloh v kapitole Nastavení na stran](#page-310-0)ě 311.*

#### **Spustit**

Spustí vybraná schémata úloh.

#### **Hledat podle názvu**

Vyvolá obrazovku [Klávesnice]. Zadejte název schématu úlohy, které chcete najít.

#### **Hledat podle klíčového slova**

Vyvolá obrazovku [Klávesnice]. Zadejte klíčové slovo přiřazené schématu úlohy, které chcete najít.

#### **Vybrat klíčové slovo**

Vyvolá obrazovku [Vybrat klíčové slovo]. Vyberte předem vytvořené klíčové slovo přiřazené schématu úlohy, které chcete najít.

#### <span id="page-156-0"></span>**Filtrování schémat**

Tato funkce umožňuje omezit schémata úloh zobrazená na obrazovce podle stavu přihlášení uživatele, který právě používá přístroj.

Je-li k přístroji přihlášen jako jedinečný uživatel:

- Osobní schémata Zobrazí pouze schémata úloh, která vlastní právě přihlášený uživatel.
- Sdílená schémata (správce) Zobrazí schémata úloh, která vlastní hlavní operátor.

**POZNÁMKA:** Nebudou zobrazena schémata úloh, která vlastní jiní jedineční uživatelé než uživatel právě přihlášený.

Není-li k přístroji přihlášen jako jedinečný uživatel:

- Správce systému Zobrazí pouze schémata úloh, která vlastní hlavní operátor.
- Jiný uživatel ne správce Zobrazí pouze schémata úloh, která vlastní jiní uživatelé než hlavní operátor.

**POZNÁMKA:** Nebudou zobrazena schémata úloh, která vlastní jedineční uživatelé.

#### **Omezení schémat úloh**

Schémata úloh mohou být vyhrazena pro osobní použití nebo pro sdílení s ostatními uživateli a mohou být omezena na speciální schránky.

Další informace o omezení pro schémata úloh a schránky v případě, že je zapnuta funkce Ověřování, viz *Ověř[ování pro schéma úlohy a schránku v kapitole Ov](#page-357-0)ěřování a [správa auditronu na stran](#page-357-0)ě 358.*

# **7 Tisk**

Tato kapitola obsahuje informace o volitelné tiskové funkci přístroje. Pomocí této funkce můžete odesílat tiskové úlohy z počítače přímo na přístroj.

**POZNÁMKA:** Některé funkce popsané v této kapitole jsou volitelné a nemusí platit pro konfiguraci vašeho přístroje.

Kromě toho jsou k dispozici následující speciální tiskové funkce.

• Tisk e-mailu

Tato funkce umožňuje vytisknout přílohu e-mailu odeslanou na přístroj. Tiskový formát přílohy e-mailu lze změnit pomocí nastavení emulace. Další informace viz *[Nastavení](#page-213-0)  [emulace v kapitole Internetové služby CentreWare na stran](#page-213-0)ě 214.*

**POZNÁMKA:** V hlavní části e-mailu můžete používat pouze prostý text. V použitém programu pro e-mail pak musíte vybrat prostý text jako formát hlavní části zprávy.

• Přímý tisk

Tato funkce umožňuje odeslat soubor ve formátu PDF nebo TIFF k vytištění přímo na přístroj. Další informace viz CD-ROM tiskového ovladače PCL.

• Zabezpečený tisk

Tato funkce umožňuje uložit důvěrný dokument odeslaný z počítače za účelem vytištění. Pro tisk dokumentu je nezbytný identifikátor uživatele a heslo určené z počítače. Další informace viz *Zabezpeč[ený tisk v kapitole Stav úlohy na stran](#page-332-0)ě 333.*

• Tisk ukázky

Tato funkce umožňuje vytisknout jednu sadu dokumentu před vytištěním celého počtu sad. Můžete určit, zda mají být vytištěny další sady stejného dokumentu či nikoliv. Pro přístup k uloženému dokumentu je nezbytný identifikátor uživatele. Počet sad lze zadat z počítače. Další informace viz *[Tisk ukázky v kapitole Stav úlohy na stran](#page-333-0)ě 334.*

• Zpožděný tisk

Tato funkce umožňuje vytisknout dokumenty ve stanovenou dobu do 24 hodin. Dokumenty budou automaticky vytištěny ve stanovenou dobu. Další informace [viz](#page-333-1)  *Zpoždě[ný tisk v kapitole Stav úlohy na stran](#page-333-1)ě 334.*

• Tisk z veřejné schránky

Tato funkce umožňuje kontrolovat, tisknout a mazat dokumenty uložené ve veřejné schránce pro polling. Další informace viz *Veř[ejná schránka v kapitole Stav úlohy na](#page-334-0)  [stran](#page-334-0)ě 335.*

• Emulace PCL

Tato funkce umožňuje vytisknout dokumenty z počítače, který není podporován dodávaným tiskovým ovladačem PCL, podle nastavení parametrů emulace (tj. formátu papíru) na přístroji. Informace o nastavení parametrů pro emulaci PCL viz *[Emulace](#page-340-0)  [PCL v kapitole Stav p](#page-340-0)řístroje na straně 341.* Seznam parametrů pro emulaci PCL a jejich hodnot viz *[Emulace PCL na stran](#page-163-0)ě 164*.

• Emulace HP-GL/2

Tato funkce umožňuje vytisknout dokumenty ze zařízení, která podporují jazyk HP-GL/2. Informace o nastavení parametrů pro emulaci HP-GL/2 viz *[Emulace HP-GL/2 v](#page-341-0)  kapitole Stav př[ístroje na stran](#page-341-0)ě 342.* Seznam parametrů pro emulaci HP-GL/2 a jejich hodnot viz *[Emulace HP-GL/2 na stran](#page-167-0)ě 168*.

• Přímý tisk PDF

Tato funkce umožňuje obejít software tiskového ovladače a poslat soubory ve formátu PDF přímo na přístroj k tisku podle nastavení parametrů emulace na přístroji. Informace o nastavení parametrů emulace pro přímý tisk PDF viz *[PDF v kapitole Stav](#page-342-0)  př[ístroje na stran](#page-342-0)ě 343.* Seznam parametrů emulace pro přímý tisk PDF a jejich hodnot viz *Př[ímý tisk PDF na stran](#page-172-0)ě 173*.

• Logická tiskárna

Tato funkce umožňuje zaregistrovat nastavené parametry emulace na přístroji jako logickou tiskárnu, kterou lze poté vybrat z počítače pro tisk dokumentů. Logické tiskárny lze vytvořit pro PCL, TIFF, HP-GL/2 nebo PostScript pomocí Internetových služeb CentreWare. Další informace viz *[Vlastnosti v kapitole Internetové služby](#page-189-0)  [CentreWare na stran](#page-189-0)ě 190.*

• Obousměrná komunikace

Tato funkce umožňuje zjistit aktuální stav tiskárny a nastavit interval, v jakém bude počítač komunikovat s tiskárnou za účelem zjištění stavu tiskárny. Umožňuje také získat informace o stavu aktivních úloh, dokončených úlohách a stavu zásobníků papíru. Další informace viz *[Stav tiskárny na stran](#page-161-0)ě 162*.

**POZNÁMKA:** Tuto funkci lze použít pouze v případě, když je tiskárna připojena přes TCP/IP nebo IPX a běží agent SNMP, a pokud je ovladač tiskárny i tiskárna nastavena pro tisk v síti.

### **Funkce ovladače tisku**

Když přístroj vyberete jako tiskárnu, na sít'ovém počítači se objeví související tisková obrazovka. Tuto tiskovou obrazovku vyvoláte výběrem nabídky [Tisk] v panelu nástrojů.

Informace o tisku z počítačů UNIX a Macintosh jsou uvedeny samostatně. Postupy pro odesílání tiskových úloh najdete v následujícím textu.

- UNIX System Administration Guide (pouze v angličtině)
- Macintosh PostScript User Guide (pouze v angličtině)

**POZNÁMKA:** Ovladač pro PostScript vyžaduje volitelné příslušenství pro PostScript.

#### **Hlavní funkce**

Ovladač tiskárny podporuje následující hlavní funkce.

**POZNÁMKA:** Funkce ovladače tiskárny se liší v závislosti na operačním systému použitém na použitém sít'ovém počítači.

#### **Typ úlohy**

- Obyčejný tisk Tato volba se využívá pro obyčejný tisk.
- Zabezpečený tisk Tato volba se využívá pro funkci zabezpečeného tisku. Před tiskem musíte zadat identifikátor uživatele a heslo.
- Tisk ukázky Tato volba se využívá pro funkci tisku ukázky. Před tiskem musíte zadat identifikátor uživatele.
- Zpožděný tisk Tato volba se využívá pro funkci zpožděného tisku. Zadejte čas spuštění tisku.
- Uložit do schránky Tato volba slouží k uložení tiskové úlohy do souboru ve schránce na přístroji.
- Fax Tato volba slouží k odesílání faxů z počítače pomocí přístroje.

#### **Formát papíru**

Umožňuje vybrat formát papíru ze seznamu standardních formátů papíru.

#### **Zásobník papíru**

Umožňuje ručně vybrat zásobník papíru, který má být použit pro tisk, nebo dovolit přístroji automaticky vybrat odpovídající zásobník v závislosti na nastavení priorit zásobníků papíru na přístroji.

#### **Typ papíru**

Umožňuje vybrat typ papíru pro požadované výstupné médium.

#### **2stranný tisk**

Zapne oboustranný tisk, tj. automatický tisk na obě strany papíru. Pro výstup, který se přetáčí podél krátké hrany papíru, můžete vybrat funkci [Přetočit podél krátké hrany].

#### **Výstupní barva**

Umožňuje zvolit barevný nebo černobílý výstup na tisku.

#### **Sešívání**

Umožňuje zvolit sešívaný výstup a určit, kolik svorek má být použito a v kterém rohu nebo podél které hrany výstupního papíru mají být umístěny. Tato volba vyžaduje volitelný finišer.

#### **Více na 1**

Umožňuje tisknout více stran dokumentů na jeden list papíru. Přístroj automaticky zmenší/zvětší obrazy podle potřeby, aby se vešly na jednu stranu.

#### **Místo určení**

Umožňuje vybrat výstupní přihrádku.

#### **Tiskový režim**

Určuje prioritu pro tisk. Můžete vybrat volbu [Standardní] nebo [Vysoká rychlost]. Když vyberete volbu [Vysoká rychlost], bude mít rychlost tisku vyšší prioritu. Pokud vyberete volbu [Standardní], bude mít nejvyšší prioritu kvalita výstupu.

#### **Jas**

Upravuje jas výstupních kopií. Úroveň určíte pomocí klávesnice nebo posuvníku v rozmezí od -5 do +5.

#### **Kontrola**

Určuje postup kontroly pro obrazy tvořené bitovými mapami.

#### **Podrobné nastavení**

K dalším volbám ovladače tiskárny patří tisk v režimu konceptu, prokládací listy fólií, vylepšení obrazu, vyvážení barev, posun obrazu, obal a vytvoření brožury.

#### <span id="page-161-0"></span>**Stav tiskárny**

Stav tiskárny můžete sledovat pomocí obousměrného komunikačního okna, které vyvoláte výběrem tlačítka [Stav] na kartě [Papír/výstup].

#### **Nastavení obousměrné komunikace**

Tento oddíl popisuje nastavení obousměrné komunikace, která umožňuje sledovat stav tiskárny.

**POZNÁMKA:** Funkci obousměrné komunikace podporují operační systémy Windows 2000, Windows XP a Windows Server 2003.

**POZNÁMKA:** Další informace o použití ovladače pro PostScript najdete v příručce PostScript User Guide (Uživatelská příručka pro PostScript) v kapitole Operation with Windows 2000, Windows XP and Windows Server 2003 (Provoz v operačních systémech Windows 2000, Windows XP a Windows Server 2003).

**POZNÁMKA:** Pokud nastane některá z následujících situací, funkce obousměrné komunikace bude automaticky vypnuta a bude ji nutné znovu nastavit.

- změní se konfigurace přístroje (například kapacita paměti)
- je zvolena funkce [Převzít informace z tiskárny] a komunikace je neúspěšná
- je zaškrtnuto políčko [Aktivovat obousměrnou komunikaci] a komunikace je neúspěšná

Nastavení funkce obousměrné komunikace

- *1.* Vyberte [Vlastnosti] pro ovladač tiskárny.
- *2.* Otevřete kartu [Možnosti].
- *3.* Zaškrtněte políčko [Aktivovat obousměrnou komunikaci].

Ovladač tiskárny automaticky najde tiskárnu na připojeném portu.

#### **Nelze najít tiskárnu**

Pokud nelze najít tiskárnu na připojeném portu, objeví se obrazovka [Hledat tiskárnu]. Můžete vybrat jeden z následujících způsobí hledání tiskárny nebo zadat adresu tiskárny.

- Všeobecná adresa Klepněte na toto tlačítko, a potom na volbu [Nastavení hledání], a určete typ všeobecné adresy jako TCP/IP nebo IPX. Hledání tiskárny spustíte stiskem tlačítka [Další], a poté tlačítka [Dokončit].
- Zadat adresu Klepněte na toto tlačítko, a poté na tlačítko [Další]. Zadejte adresu TCP/IP nebo IPX na obrazovce [Zadat adresu], a potom klepněte na tlačítko [Dokončit].
- Název komunity Je-li nutné nastavit název komunity SNMP, zadejte název komunity. Hledání tiskárny spustíte stiskem tlačítka [Další], a poté tlačítka [Dokončit].

#### **Funkce obousměrné komunikace**

Další informace o funkcích obousměrné komunikace najdete v kontextové nápovědě pro ovladač.

#### **Stav tiskárny**

Oblast Stav tiskárny hlásí všeobecný stav vaší tiskárny a udává, jestli je tiskárna právě k dispozici.

#### **Interval obnovení**

Zobrazuje interval, v jakém počítač komunikuje s tiskárnou za účelem zjištění stavu tiskárny.

#### **Aktivní úlohy**

Zobrazí stav až 25 úloh, které jsou právě v tiskové frontě. Tyto aktivní úlohy jsou seřazeny sestupně podle času, kdy byly odeslány na tisk.

#### **Dokončené úlohy**

Zobrazuje stav posledních 25 úloh, které byly dokončeny. Tyto dokončené úlohy jsou seřazeny sestupně podle času, kdy byly dokončeny.

#### **Stav papíru**

Zobrazuje typ papíru vloženého do jednotlivých zásobníků na tiskárně a zbývající zásobu papíru. Tyto položky jsou seřazeny podle názvu zásobníku papíru zobrazeného ve volbě [Zásobník papíru].

### **Parametry emulace**

Parametry emulace pro přímý tisk PCL, HP-GL/2 a PDF je možné podle potřeby měnit. Informace o změně hodnot parametrů viz *[Tiskový režim v kapitole Stav p](#page-340-1)řístroje na [stran](#page-340-1)ě 341.*

### <span id="page-163-0"></span>**Emulace PCL**

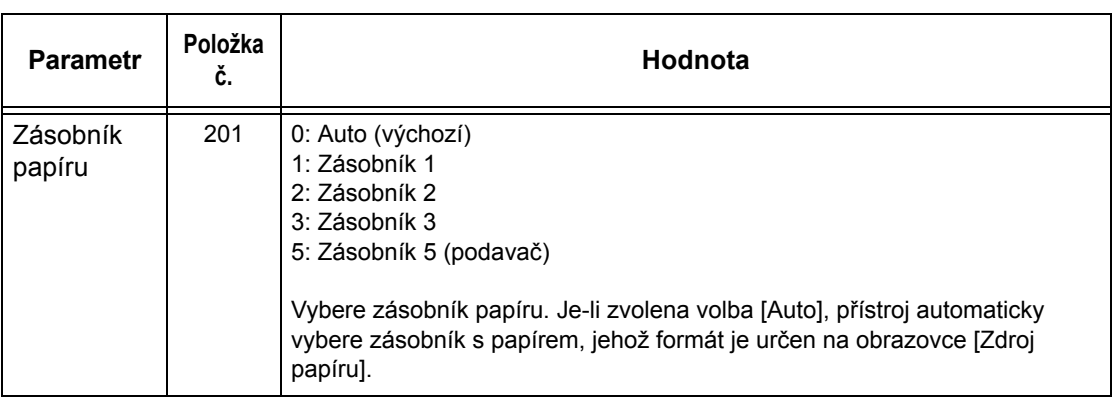

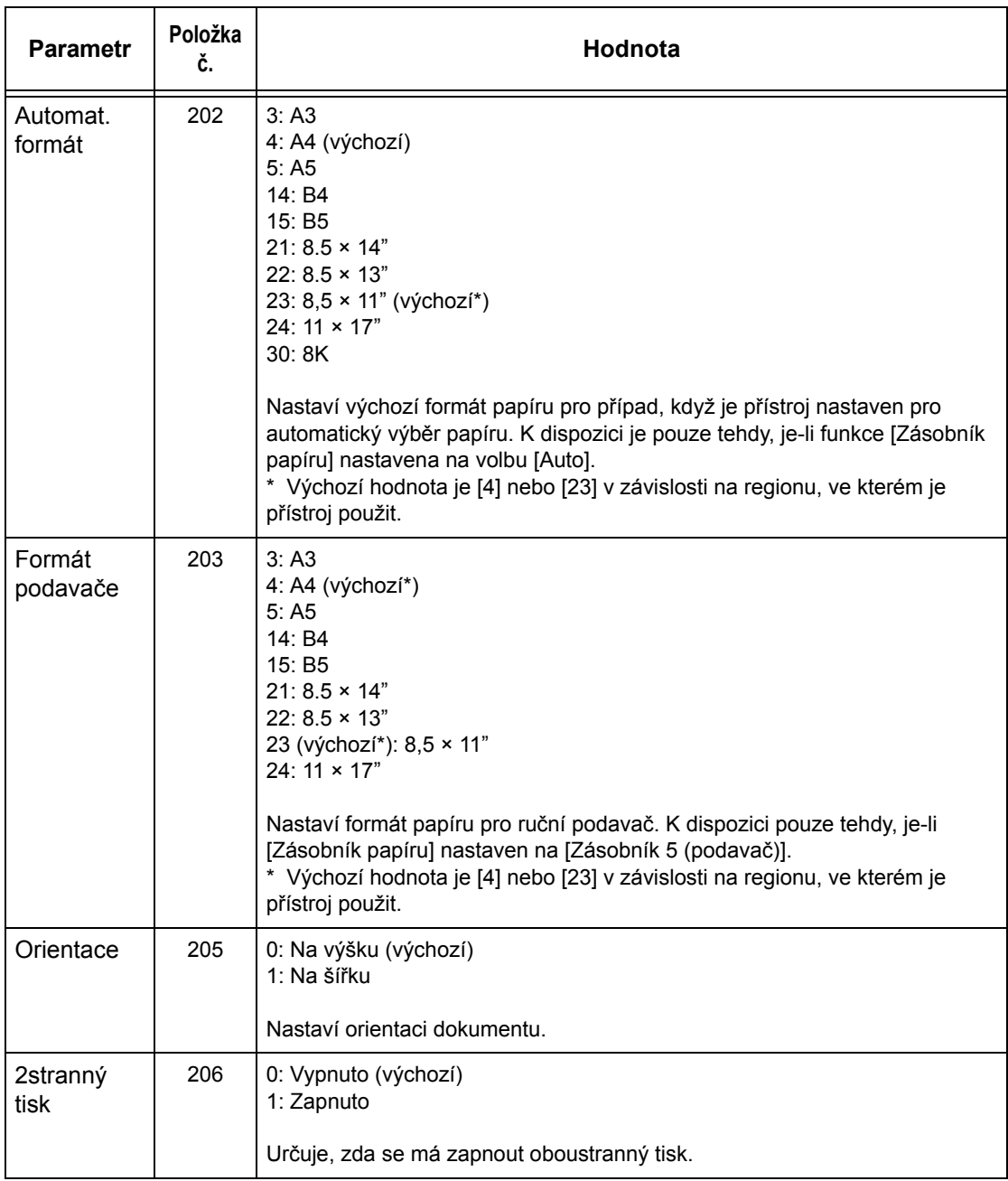

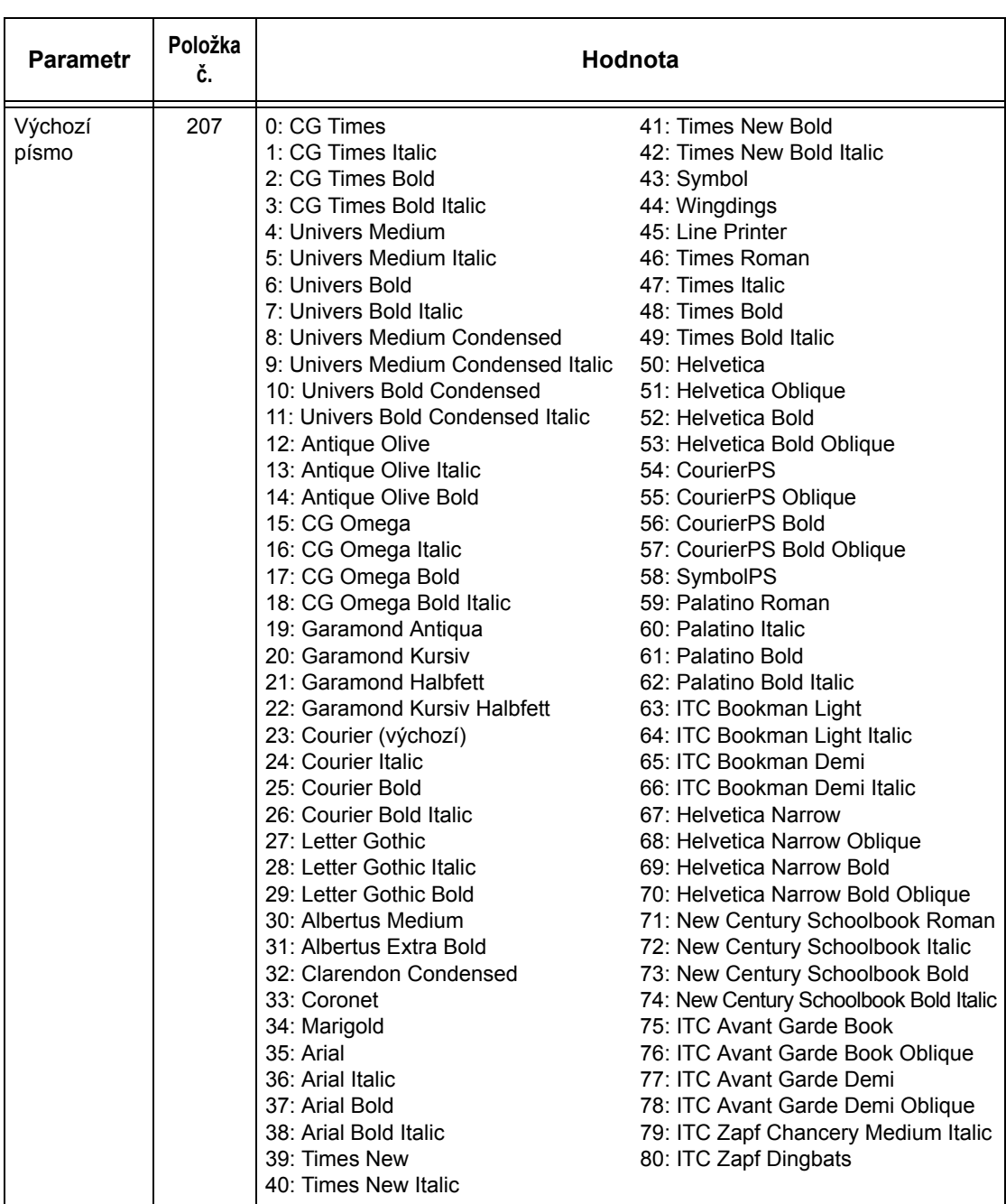

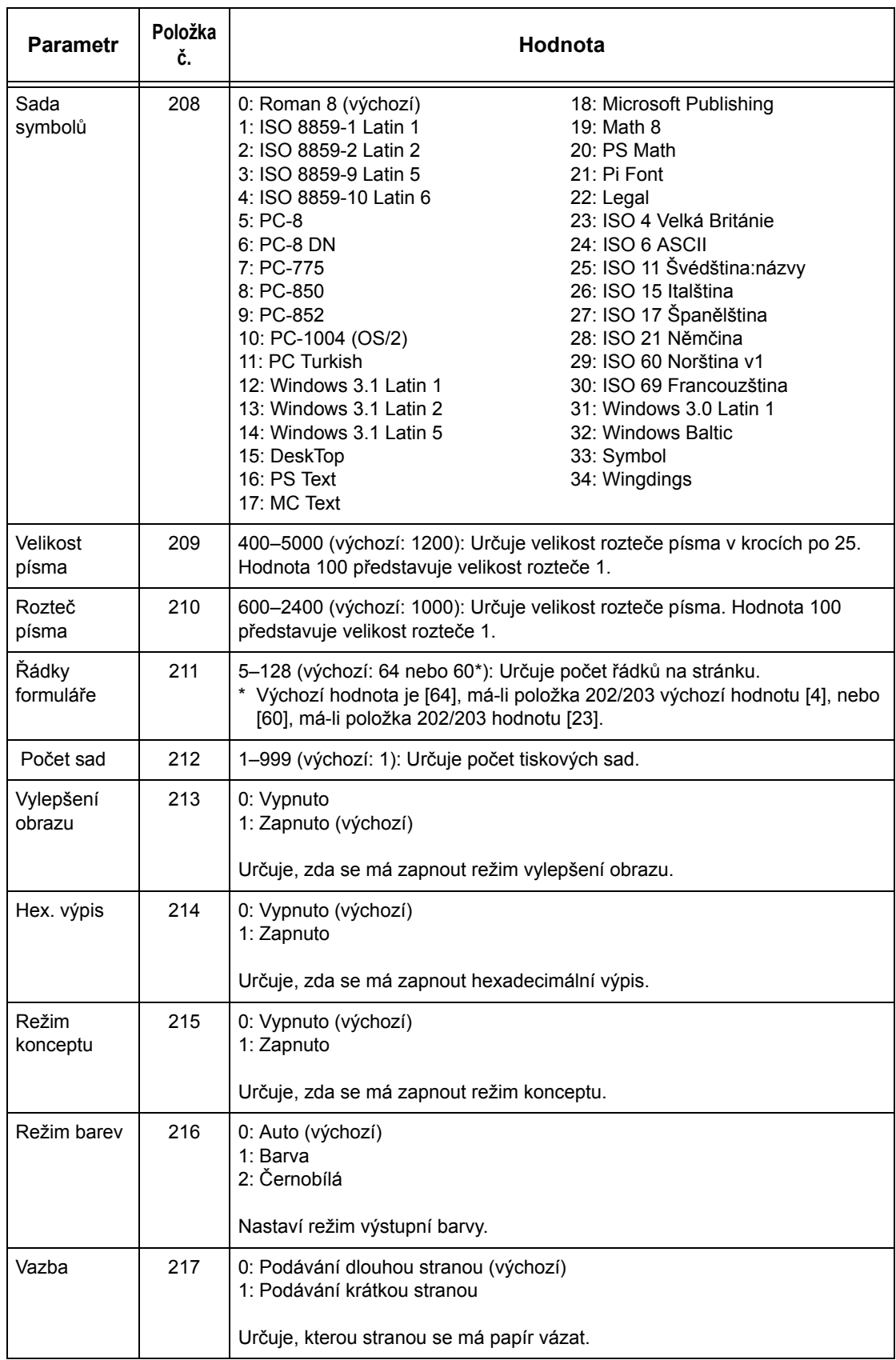

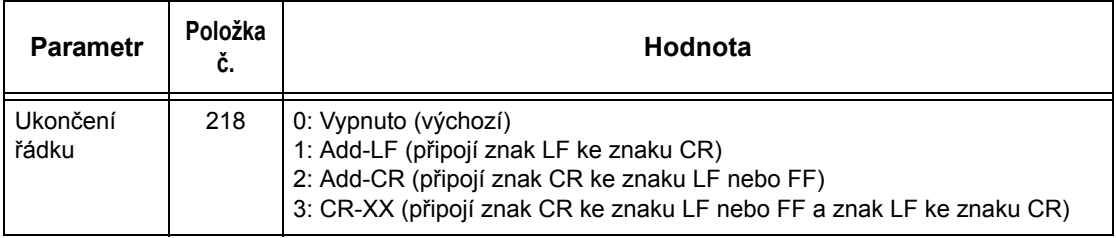

## <span id="page-167-0"></span>**Emulace HP-GL/2**

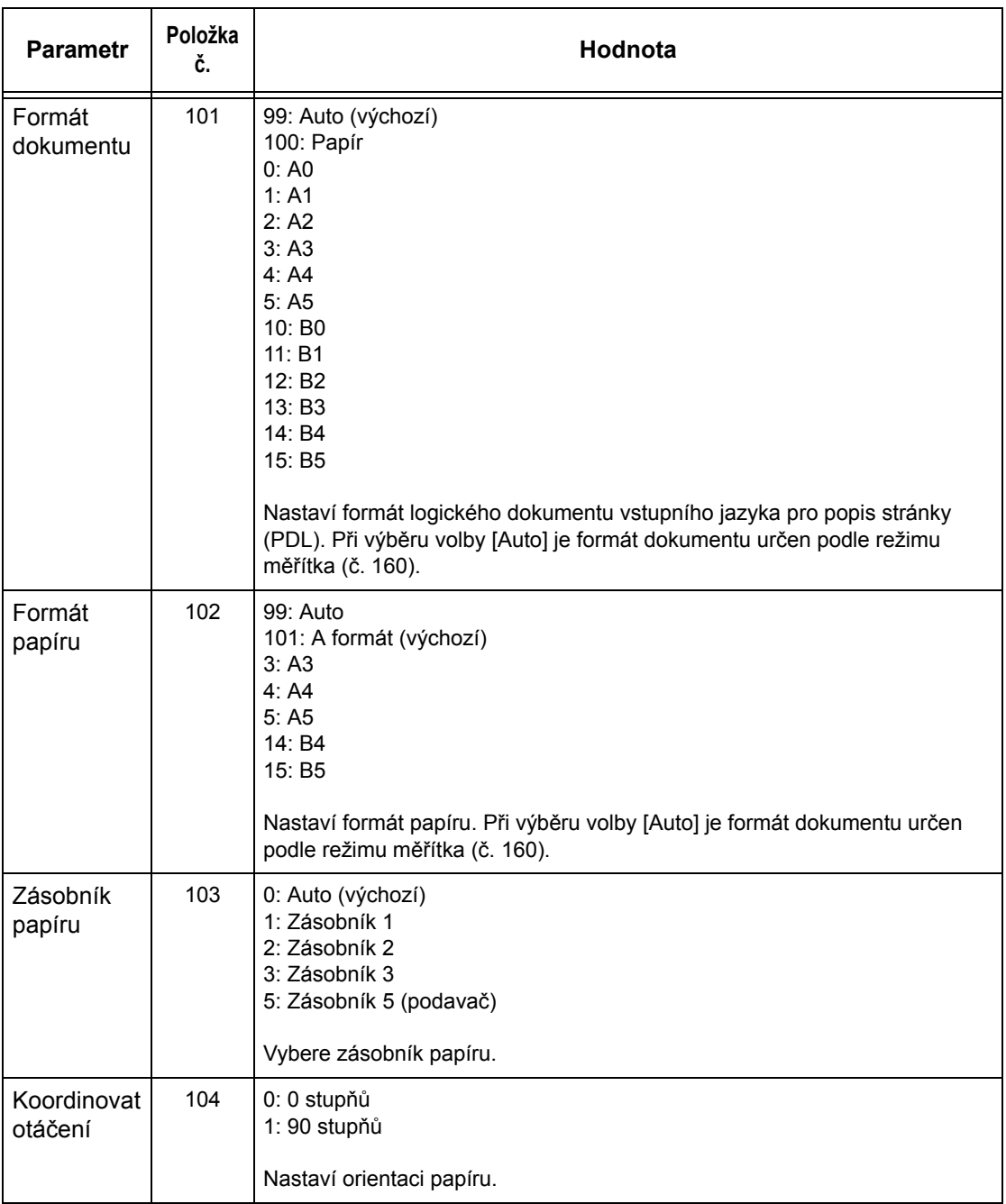

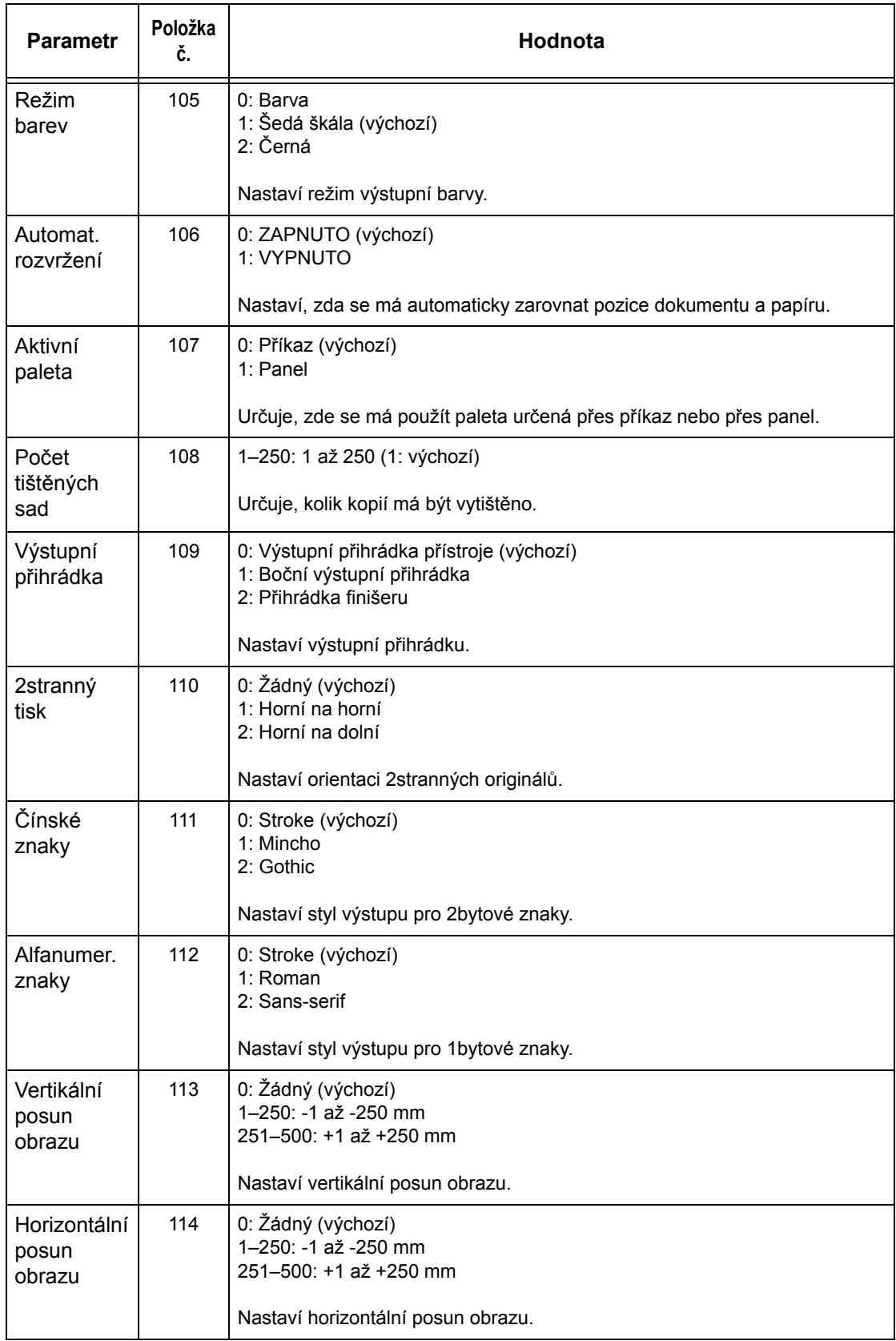

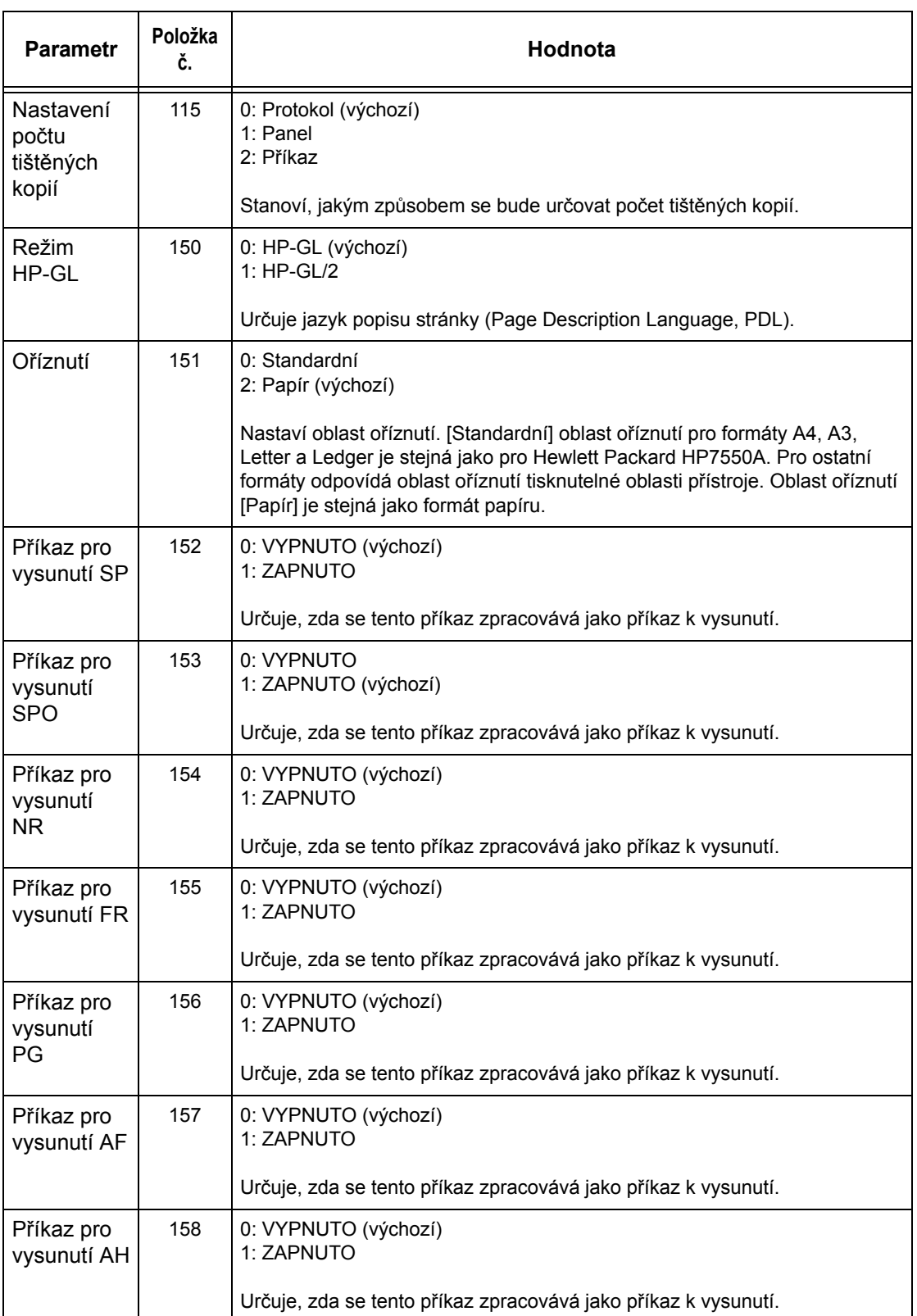

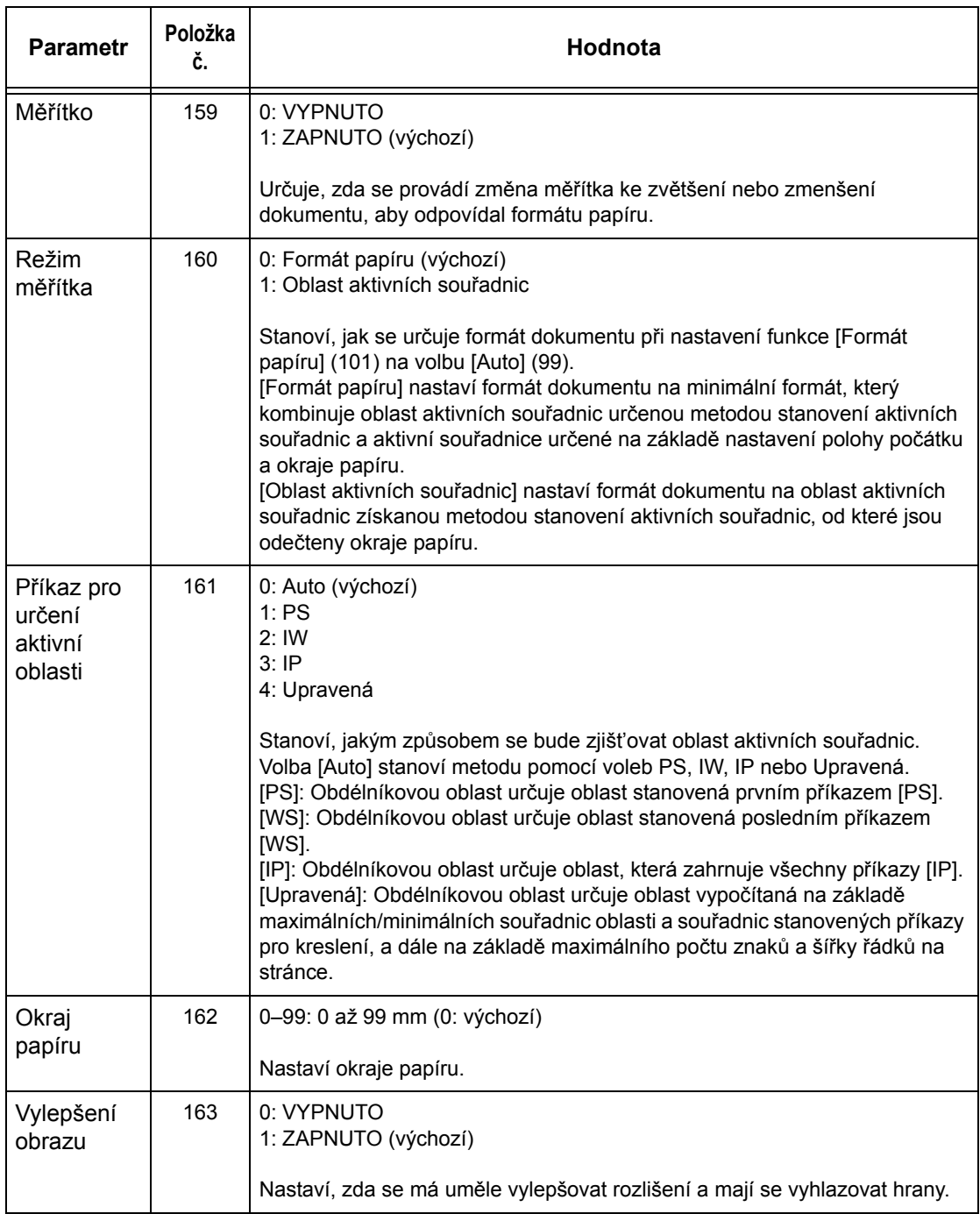

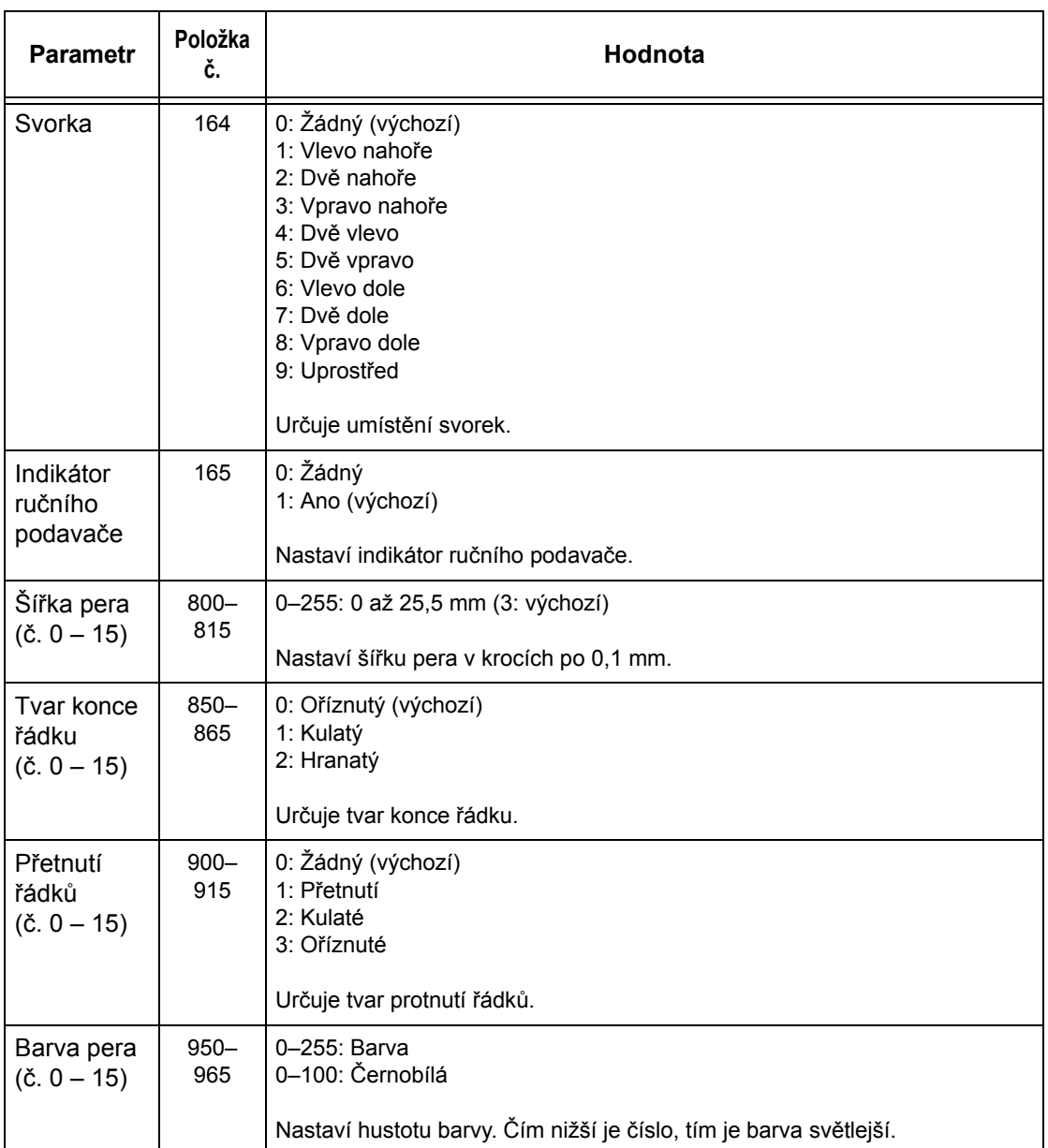

### <span id="page-172-0"></span>**Přímý tisk PDF**

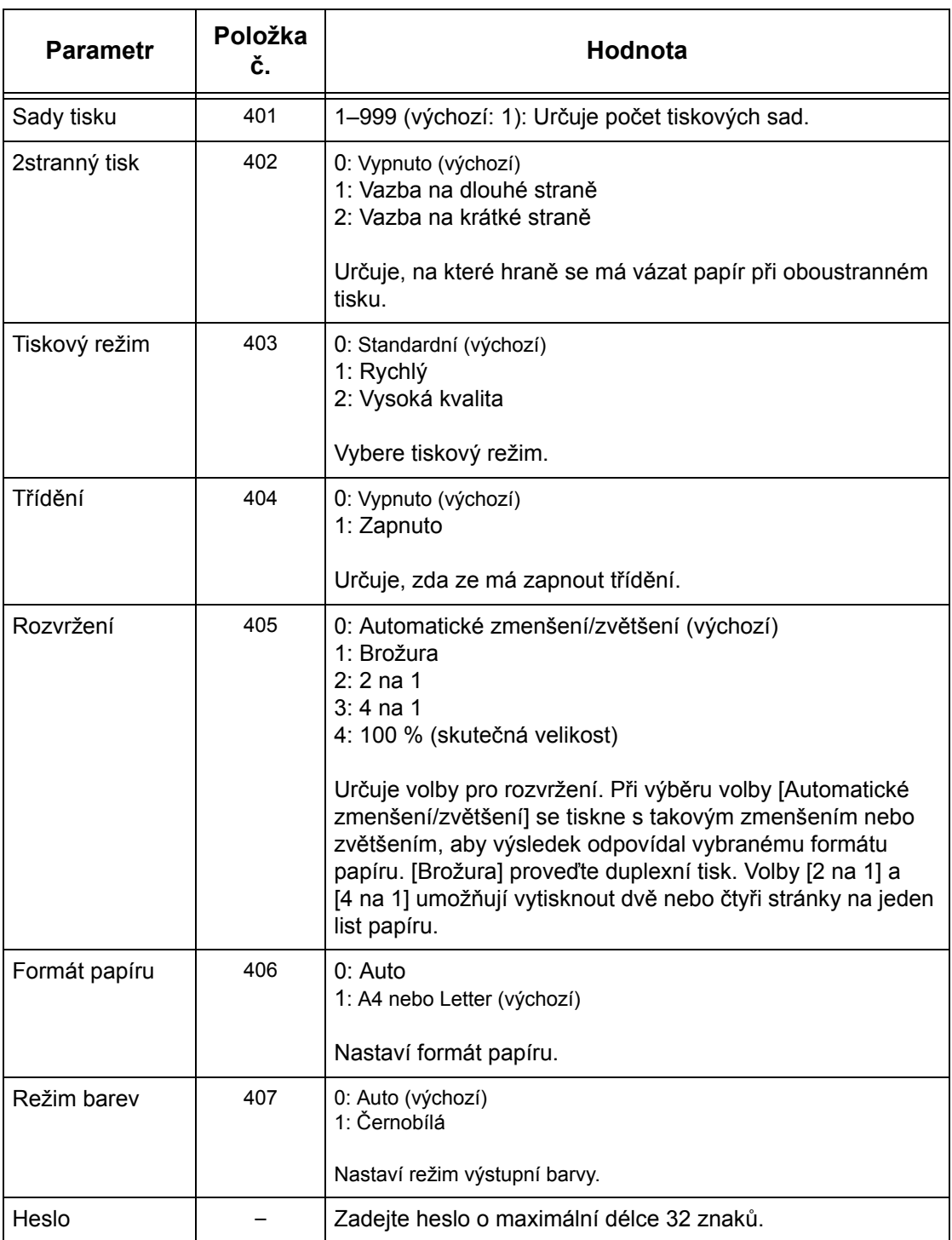

*7 Tisk* 

## **8 Internetové služby CentreWare**

Tato kapitola obsahuje informace o volitelném programu Internetové služby CentreWare. Program Internetové služby CentreWare využívá zabudované uživatelské webové rozhraní, které přístroji umožňuje komunikovat s počítačem zapojeným v síti pomocí protokolu HTTP. Internetové služby CentreWare lze použít ke kontrole jednotlivých úloh a stavu přístroje nebo ke změně nastavení sítě.

Navíc lze pomocí tohoto programu konfigurovat šablonu úlohy. Klepněte na tlačítko [Vyvolat obrazovku pro šablony úloh] na stránce šablon úloh na domovské stránce Internetových služeb CentreWare. Další informace o šablonách úloh viz *[Služby na](#page-176-0)  [stran](#page-176-0)ě 177*.

Informace o odstraňování problémů týkajících se Internetových služeb CentreWare najdete v Příručce správce systému.

**POZNÁMKA:** Před použitím musí být tato služba nainstalována a nastavena správcem systému. Další informace o instalaci a nastavení funkce Internetové služby CentreWare najdete v Příručce správce systému. K některým funkcím Internetových služeb CentreWare budou bude omezený přístup. Pokud potřebujete dále poradit, obrat'te se na správce systému.

**POZNÁMKA:** Tuto funkci nelze použít na přístrojích, na kterých není zkonfigurovaný přímý tisk.

#### **Cílové počítače**

S Internetovými službami CentreWare lze použít následující operační systémy a internetové prohlížeče.

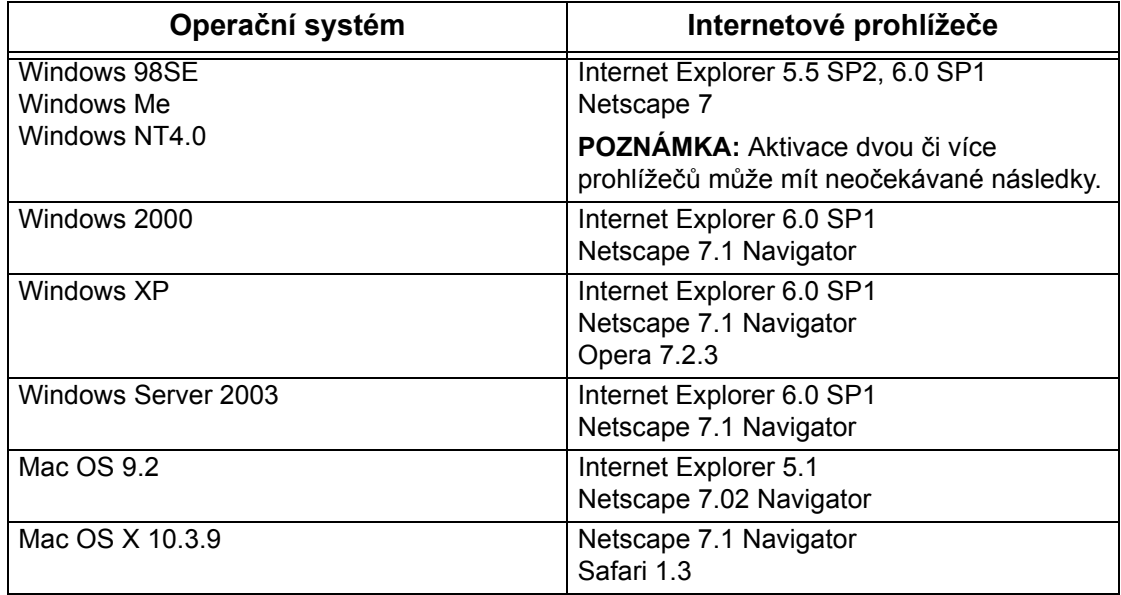

### **Přístup k Internetovým službám CentreWare**

K Internetovým službám CentreWare přistupujte následujícím způsobem.

- *1.* Na klientské pracovní stanici na síti spust'te internetový prohlížeč.
- **2.** Do pole URL zadejte "http://" a internetovou adresu přístroje. Potom stiskněte klávesu <Fnter>

Pokud je například internetová adresa vvv.xxx.yyy.zzz, zadejte do pole URL následující údaj:

http://vvv.xxx.yyy.zzz

Pokud je určeno číslo portu, připojte je za internetovou adresu následujícím způsobem. V tomto příkladu je číslo portu 80.

http://vvv.xxx.yyy.zzz:80

Zobrazí se domovská stránka Internetových služeb CentreWare.

**POZNÁMKA:** Pokud je aktivována funkce auditronu, budete zřejmě nutné zadat identifikátor uživatele a heslo (je-li nastaveno). V případě potřeby se obrat'te na hlavního operátora.

**POZNÁMKA:** Pokud je přístup k Internetovým službám CentreWare šifrovaný, zadeite

"https://" a potom internetovou adresu, a ne "http://".

### **Standardní funkce – Internetové služby CentreWare**

Internetové služby CentreWare umožňují prostřednictvím internetového prohlížeče zobrazovat, konfigurovat a měnit aktuální stav nebo nastavení přístroje na počítači místo na ovládacím panelu přístroje.

#### **Volby uživatelského rozhraní**

Domovská stránka Internetových služeb CentreWare obsahuje čtyři panely bez viditelných příček. Velikost levého a pravého panelu můžete měnit přetažením příčky mezi nimi.

#### **Panel záhlaví**

Zobrazuje záhlaví všech stránek. Záhlaví se skládá z loga Internetových služeb CentreWare a modelu přístroje a tlačítka [Nápověda]. Hned

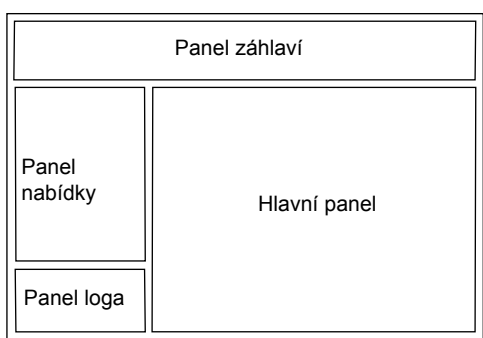

pod ním se na většině stránek nacházejí karty odpovídající pěti funkcím nebo tlačítkům stránek. Jsou to funkce [Stav], [Úlohy], [Tisk/snímání], [Vlastnosti] a [Podpora]. Mezi stránkami můžete přecházet klepnutím na text jednotlivých karet.

#### **Panel loga**

Zobrazuje logo společnosti.

#### **Panel nabídky**

Zobrazuje navigační strom, který uvádí položky použitelné v každé kategorii; právě zvolená položka je zvýrazněna.

#### **Hlavní panel**

Zobrazuje informace a nastavení pro zvolené položky v aktuální kategorii vybrané v navigačním stromu v panelu nabídky.

Další informace o jednotlivých funkcích najdete v následujícím textu.

*[Služby – strana 177](#page-176-0) [Stav – strana 178](#page-177-0) [Úlohy – strana 181](#page-180-0) [Tisk/snímání – strana 183](#page-182-0) [Vlastnosti – strana 190](#page-189-1) [Podpora – strana 220](#page-219-0)*

### <span id="page-176-0"></span>**Služby**

Služby podporované Internetovými službami CentreWare se dělí do následujících kategorií. Kategorie se vybírají pomocí karet v panelu záhlaví.

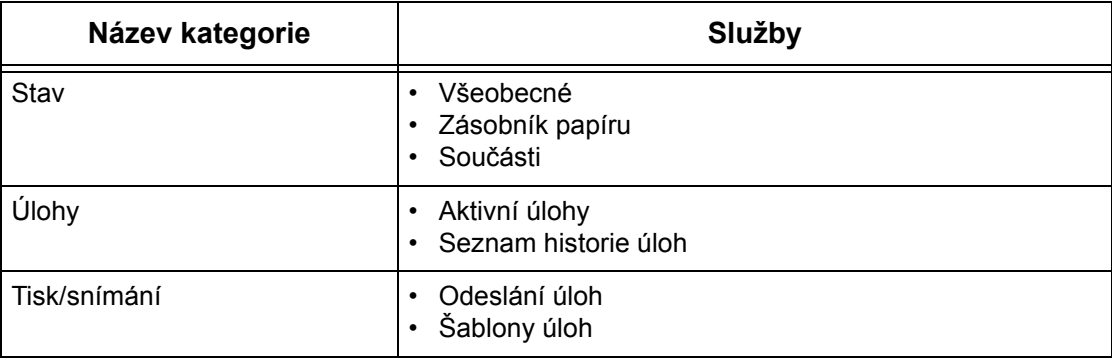

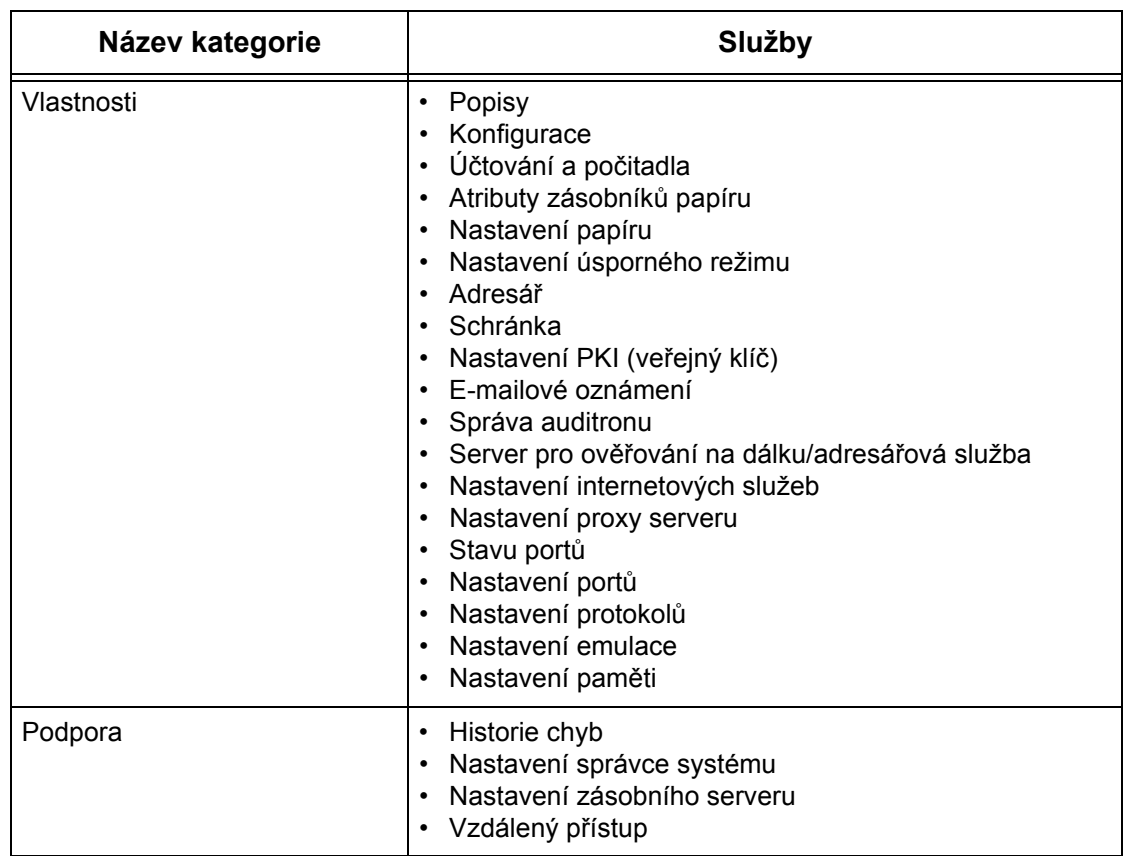

### <span id="page-177-0"></span>**Stav**

Tato stránka umožňuje kontrolovat stav zásobníků papíru, výstupních přihrádek a spotřebního materiálu přístroje. Zobrazované údaje se mohou lišit od údajů zobrazených na dotekové obrazovce přístroje.

Výběr funkcí dostupných na kartě [Stav] probíhá následovně.

- *1.* Na hlavním panelu domovské stránky klepněte na položku [Stav].
- *2.* V rozbalovací nabídce panelu nabídky klepněte na požadovanou funkci.

### **Všeobecné**

Tato stránka zobrazuje informace o přístroji, IP adresu a stav. Také zobrazuje tlačítka [Obnovit] a [Restartovat přístroj]. Po klepnutí na tlačítko [Obnovit] se zobrazí aktuální informace.

### **Zásobníky papíru**

Tato stránka zobrazuje stav zásobníku papíru a výstupní přihrádky. Výběrem znaku [+] tuto nabídku rozbalíte.

#### **Zásobník papíru**

#### **Zásobník papíru**

Uvádí použitelné zásobníky papíru, konkrétně zásobník 1, zásobník 2 (volitelný), zásobník 3 (volitelný) a zásobník 5 (podavač).

**POZNÁMKA:** Zobrazené zásobníky závisí na konkrétní konfiguraci.

#### **Stav**

Udává stav zásobníku papíru – [Připraveno], [Prázdný], [Není k dispozici] nebo [Neznámý].

**POZNÁMKA:** Stav zásobníku papíru může být [Neznámý], pokud je přístroj v režimu nižší spotřeby energie.

#### **% plný**

Udává procento papíru zbývajícího v jednotlivých zásobnících v krocích po 25 %.

#### **Formát papíru**

Udává formát papíru vloženého do jednotlivých zásobníků.

#### **Typ papíru**

Udává typ papíru vloženého do jednotlivých zásobníků.

#### **Priorita**

Udává prioritu jednotlivých zásobníků, když je aktivováno automatické přepínání zásobníků. Nejvyšší je priorita číslo 1. Čím vyšší číslo, tím nižší priorita.

#### **Výstupní přihrádka**

#### **Zásobník papíru**

Uvádí použitelné výstupní přihrádky.

**POZNÁMKA:** Zobrazené zásobníky závisí na konkrétní konfiguraci.

#### **Stav**

Udává stav výstupní přihrádky.

**POZNÁMKA:** Je-li výstupní přihrádka plná, odeberte z ní nahromaděný výstup.

### **Komponenty**

#### **Komponenty**

Zobrazuje barvu toneru a stav černého (K) a barevných (CMY) tonerů a zbývající toner v krocích po 1 %.

**POZNÁMKA:** Pokud obsah toneru klesne na nízkou hodnotu, vyměňte kazetu s tonerem.

**POZNÁMKA:** Po instalaci nové kazety s tonerem se zobrazí stav "Připraveno".

#### **Příslušenství SMart Kit**

#### **Válec**

Zobrazuje zbývající životnost válce v procentech.

**POZNÁMKA:** Je-li zbývající životnost v procentech nízká, válce vyměňte.

#### **Odpadní nádobka toneru**

Zobrazuje stav odpadní nádobky toneru – [OK], [Téměř plná], [Plná] nebo [Neinstalováno].

**POZNÁMKA:** Pokud je stav [Vyměnit nyní], vyměňte odpadní nádobku toneru.

#### **Fixační jednotka**

Zobrazuje stav fixační jednotky – [OK], [Brzy vyměnit] nebo [Vyměnit nyní]. **POZNÁMKA:** Pokud je stav [Vyměnit nyní], vyměňte fixační jednotku.

#### **Čistič přenosového pásu**

Zobrazuje stav čističe přenosového pásu – [OK], [Brzy vyměnit] nebo [Vyměnit nyní]. **POZNÁMKA:** Pokud je stav [Vyměnit nyní], vyměňte čistič přenosového pásu.

#### **2. přenosový válec**

Zobrazuje stav druhého přenosového válce – [OK], [Brzy vyměnit] nebo [Vyměnit nyní]. **POZNÁMKA:** Pokud je stav [Vyměnit nyní], vyměňte druhý přenosový válec.

#### **Zásobník svorek**

Zobrazuje stav zásobníku svorek – [OK], [Nedostupný], [Prázdný] nebo [Závada]. **POZNÁMKA:** Pokud je stav [Vyměnit nyní], vyměňte zásobník svorek za nový.
# **Úlohy**

Tato stránka zobrazuje seznam aktivních a dokončených úloh odeslaných prostřednictvím protokolů nebo z ovládacího panelu přístroje. Zobrazované údaje se mohou lišit od údajů zobrazených na dotekové obrazovce přístroje. Kromě zobrazení podrobných údajů o úlohách umožňuje tato stránka také mazat úlohy.

Výběr funkcí dostupných na kartě [Úlohy] probíhá následovně.

- *1.* Na hlavním panelu domovské stránky klepněte na položku [Úlohy].
- *2.* Po klepnutí na položku [Seznam úloh] v rozbalovací nabídce panelu nabídky se zobrazí seznam aktivních úloh. Po klepnutí na položku [Seznam historie úloh] a následně na volbu [Historie úloh] se zobrazí seznam dokončených úloh.

## **Aktivní úlohy**

Tato stránka zobrazuje seznam aktivních úloh prováděných v okamžiku výběru položky [Seznam úloh]. Uvedeny jsou následující údaje.

### **Název úlohy**

Udává název úlohy.

#### **Majitel**

Udává název klienta (jméno uživatele), který úlohu poslal.

#### **Stav**

Udává stav úlohy.

#### **Typ úlohy**

Udává typ úlohy.

#### **Počet**

Udává počet sad, které byly zpracovány.

## **Seznam historie úloh**

Tato stránka zobrazuje seznam dokončených úloh. Uvedeny jsou následující údaje.

#### **Název úlohy**

Udává název úlohy.

#### **Majitel**

Udává název klienta (jméno uživatele), který úlohu poslal.

#### **Stav úlohy**

Udává stav úlohy. Stav může být [Dokončeno], [Chyba], [Vymazáno], [Vypnuto], [Zrušeno], [Přerušeno] a [Neznámý].

#### **Typ úlohy**

Udává typ úlohy.

#### **Strany**

Udává počet vytištěných stránek (pouze pro tiskové úlohy).

#### **Místo určení**

Udává místo určení, adresu, číslo přijetí dokumentu nebo název serveru či souboru příjemce. Pokud místo určení není známo nebo není uvedeno, zobrazí se znak "-".

#### **Hostitelské rozhraní**

Udává název hostitelského počítače, který úlohu poslal. Pokud hostitelské rozhraní není známo nebo není uvedeno, zobrazí se znak "-".

#### **Úloha ukončena**

Udává datum a čas, kdy byla úloha dokončena.

**POZNÁMKA:** Pokud je stanoven [Interval automatického obnovení], nebude právě prováděná úloha automaticky aktualizována.

## **Správa úloh**

V [Seznamu úloh] pro aktivní úlohy můžete úlohy mazat nebo posunovat na začátek fronty.

**POZNÁMKA:** V některých případech může přístroj vymazání úlohy ignorovat.

*1.* Zvolte úlohu a klepněte na tlačítko [Vymazat] nebo [Posunout na začátek fronty].

Pokud jste zaškrtli políčka pro více úloh, budou vymazány nebo přesunuty na začátek fronty všechny tyto úlohy.

## **Tisk/snímání**

Tato stránka umožňuje odesílat na přístroj úlohy k tisku nebo vytvářet či měnit šablony úloh, které mají být uloženy na přístroji z této obrazovky.

Výběr funkcí dostupných na kartě [Tisk/snímání] probíhá následovně.

- *1.* Na hlavním panelu domovské stránky klepněte na položku [Tisk/snímání].
- *2.* Klepnutím na položku [Spuštění úlohy] v rozbalovací nabídce panelu nabídky vytisknete úlohy. Klepnutím na položku [Šablony úloh] zobrazíte seznam šablon úloh v přístroji.

## **Spuštění úlohy**

Umožňuje vytisknout dokumenty uložené na počítači. Proveďte následující nastavení a klepnutím na tlačítko [Start] úlohu spust'te.

#### **Zásobník papíru**

Umožňuje vybrat zásobník papíru z rozevírací nabídky.

#### **Místo určení**

Umožňuje vybrat výstupní přihrádku z rozevírací nabídky.

#### **Počet**

Zadejte počet sad tištěných kopií. Zadat můžete celé číslo v rozmezí 1 až 999.

#### **2stranný tisk**

Umožňuje zvolit 1stranný tisk nebo 2stranný tisk (horní na horní nebo horní dolní).

#### **Tříděný výstup**

Určete, zda se mají či nemají třídit výstupy.

#### **Název souboru**

Umožňuje určit soubor pro tisk. Klepnutím na tlačítko [Procházet] u pole Název souboru vyvoláte dialogové okno Zvolit soubor, kde můžete vybrat soubor pro tisk. Vytisknout lze pouze soubory s těmito příponami: .pdf, .tif, .prn, .pcl, .ps a .txt.

## **Šablony úloh**

Tato stránka umožňuje prohlížet seznam šablon úloh, které jsou registrovány na přístroji, vytvářet nové šablony nebo měnit existující šablony. Šablony úloh lze vytvářet s různým nastavením na základě výběru takových vlastností, jako je rozlišení a formát souboru. Na pevném disku přístroje lze uložit až 250 šablon.

Na obrazovce [Šablony zařízení] je v abecedním pořadí uvedeno až 20 šablon. Po klepnutí na tlačítko [Další] či [Předchozí] se zobrazí následující nebo předcházející stránka. K dispozici jsou také tlačítka [První] a [Poslední], která přeskočí na počáteční nebo na závěrečnou stránku seznamu.

Pokud se má na úlohu snímání použít šablona, je třeba šablonu nejprve načíst na přístroji.

Chcete-li z této obrazovky vytvářet nebo měnit šablony úloh, postupujte následovně.

- *1.* V panelu záhlaví stránky Internetových služeb CentreWare klepněte na kartu [Tisk/snímání].
- *2.* Vyberte [Šablony úloh].
- *3.* Klepněte na tlačítko [Vyvolat obrazovku pro šablony úloh].
- *4.* Zobrazí se stránka šablon úloh se seznamem šablon zařízení.
- *5.* V pravém rohu stránky Šablony úloh vyberte podle potřeby položku [Šablona], [Nastavení úložiště souborů], [Zásobník] nebo [Všeobecná nastavení].
- *6.* Proveďte požadované operace.
- *7.* Klepněte na tlačítko [OK].

#### **Šablona zařízení**

Tato stránka umožňuje prohlížet uložené šablony úloh, vytvářet nové šablony, měnit existující šablony a kopírovat nebo mazat šablony.

#### **Vytvořit novou**

Chcete-li vytvořit novou šablonu, klepněte v pravém horním rohu stránky šablon na tlačítko [Vytvořit novou]. Je požadován identifikátor uživatele a heslo. Po provedení úprav klepněte na tlačítko [OK]. Potom se šablona uloží. Uložené šablony se zobrazí po klepnutí na tlačítko [Seznam].

**POZNÁMKA:** Při tvorbě nové šablony úlohy není možné pojmenovat více šablon stejně. Pokud už šablona se stejným názvem existuje, zobrazí se chybové hlášení.

Následující tabulka uvádí položky nastavení na stránce [Vytvořit novou] a na kartách [Základní snímání], [Doplněné funkce], [Kvalita obrazu] a [DMF]. Když je na obrazovce [Šablony zařízení] vybrána položka [Vytvořit novou], zobrazí se stránka [Vytvořit novou]. Po klepnutí na tlačítko [Další] je možné na následující stránce vybrat požadovanou kartu.

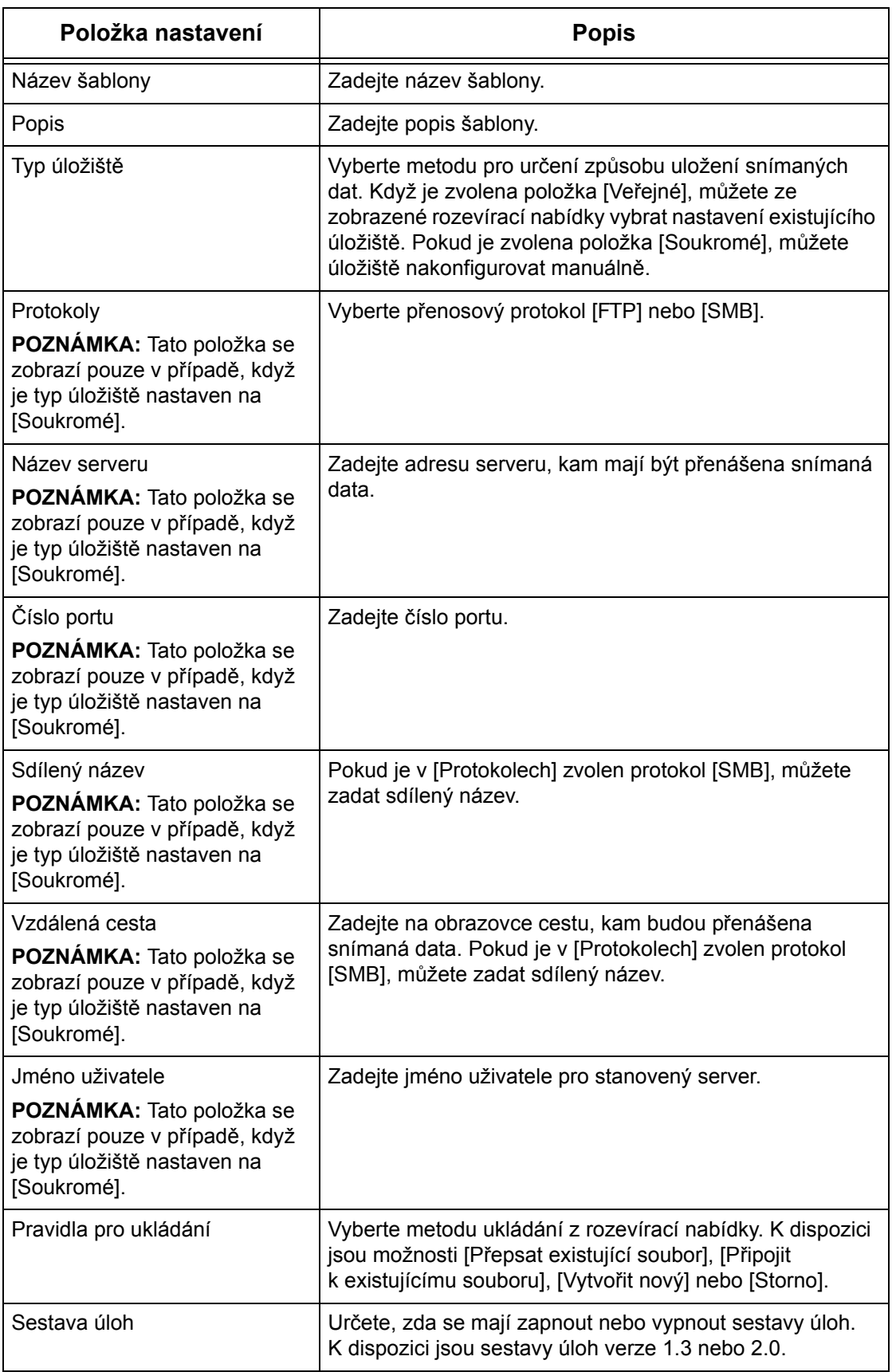

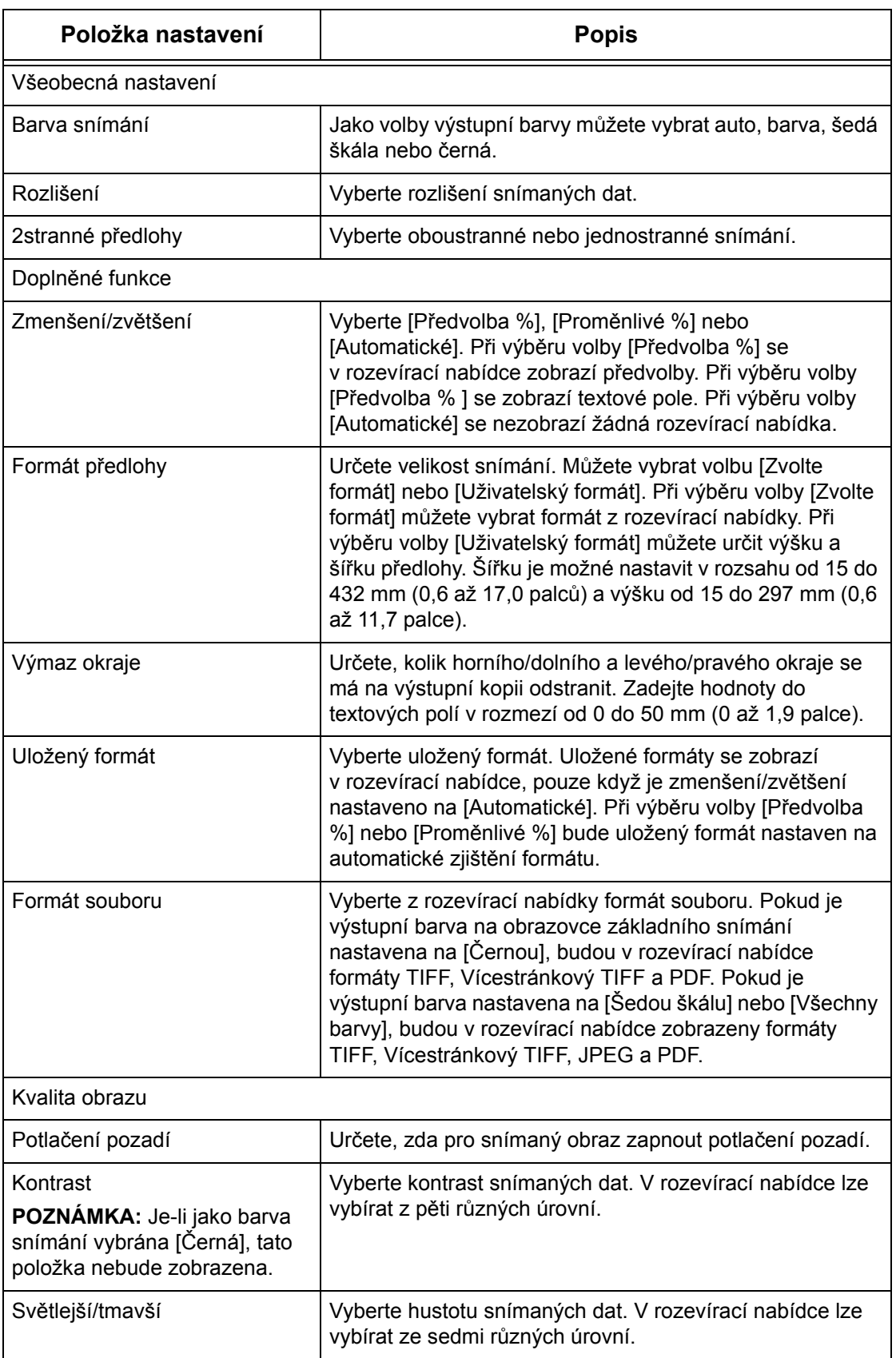

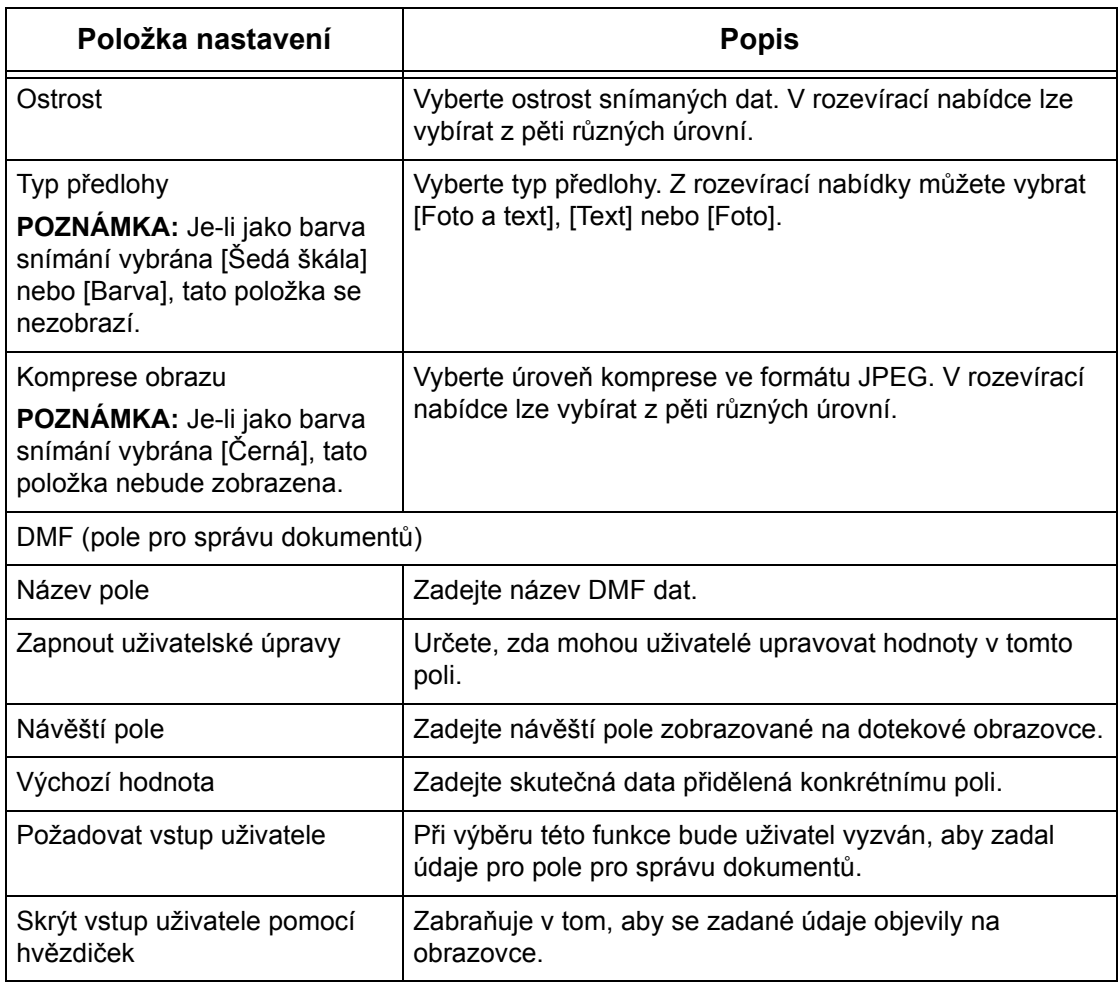

#### **Upravit**

Chcete-li změnit existující šablonu, klepněte na tlačítko [Upravit] vpravo od šablony, kterou je třeba změnit. Po provedení změn šablonu uložte klepnutím na tlačítko [OK]. Uložené šablony se zobrazí po klepnutí na tlačítko [Seznam].

## **Zkopírovat**

Chcete-li zkopírovat šablonu, klepněte na tlačítko [Zkopírovat] vpravo od šablony, kterou je třeba zkopírovat. Potom zadejte název kopie a klepněte na tlačítko [Další], a potom na tlačítko [OK]. Kopírování můžete zrušit klepnutím na tlačítko [Storno].

#### **Smazat**

Chcete-li smazat šablonu, klepněte na tlačítko [Smazat] vpravo od šablony, kterou je třeba smazat. Zobrazí se zpráva vyžadující potvrzení smazání. Po klepnutí na tlačítko [OK] bude šablona smazána. Mazání můžete zrušit klepnutím na tlačítko [Storno].

**POZNÁMKA:** Šablony je možné mazat pouze jednotlivě.

#### **Použít**

Přenese na přístroj nová nastavení vytvořená pomocí Internetových služeb. Předchozí nastavení přístroje bude nahrazeno nastavením novým. Dojde-li v jednom nastavení

k chybě konfigurace, zobrazí se na obrazovce nastavení, které platilo před chybným nastavením. Nastavení provedená po chybném nastavení zůstanou beze změny.

#### **Vrátit zpět**

Vrátí hodnoty do stavu před provedením změn. Nové nastavení přístroji odesláno nebude.

#### **Obnovit**

Po klepnutí na toto tlačítko se zobrazí aktuální seznam šablon úloh.

#### **Nastavení úložiště souborů**

Tato stránka umožňuje nastavit nebo změnit nastavení úložiště souborů.

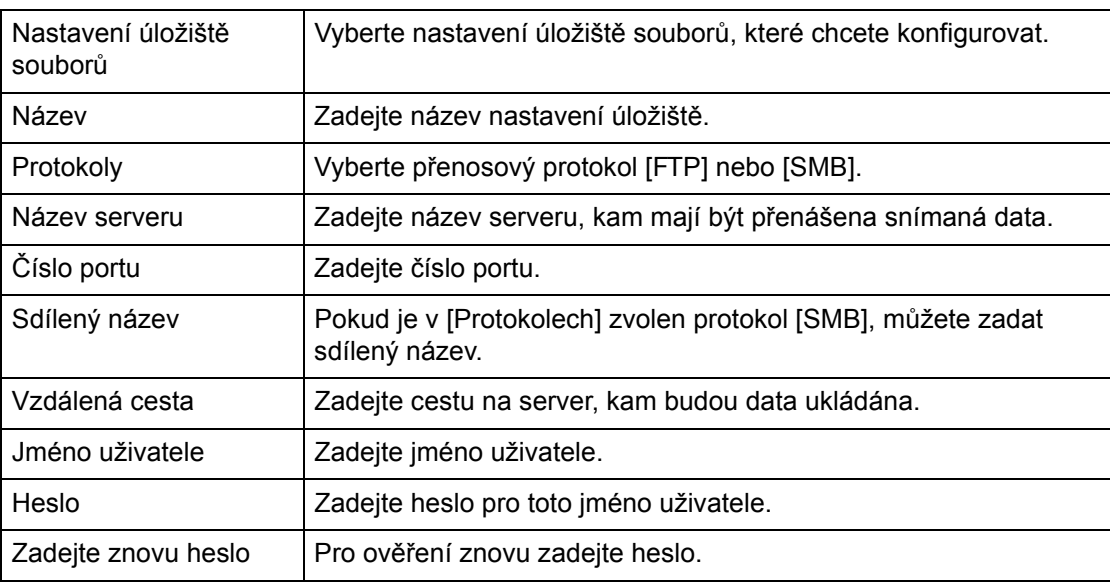

## **Zásobník**

Tato stránka umožňuje nastavit nebo změnit nastavení zásobníku.

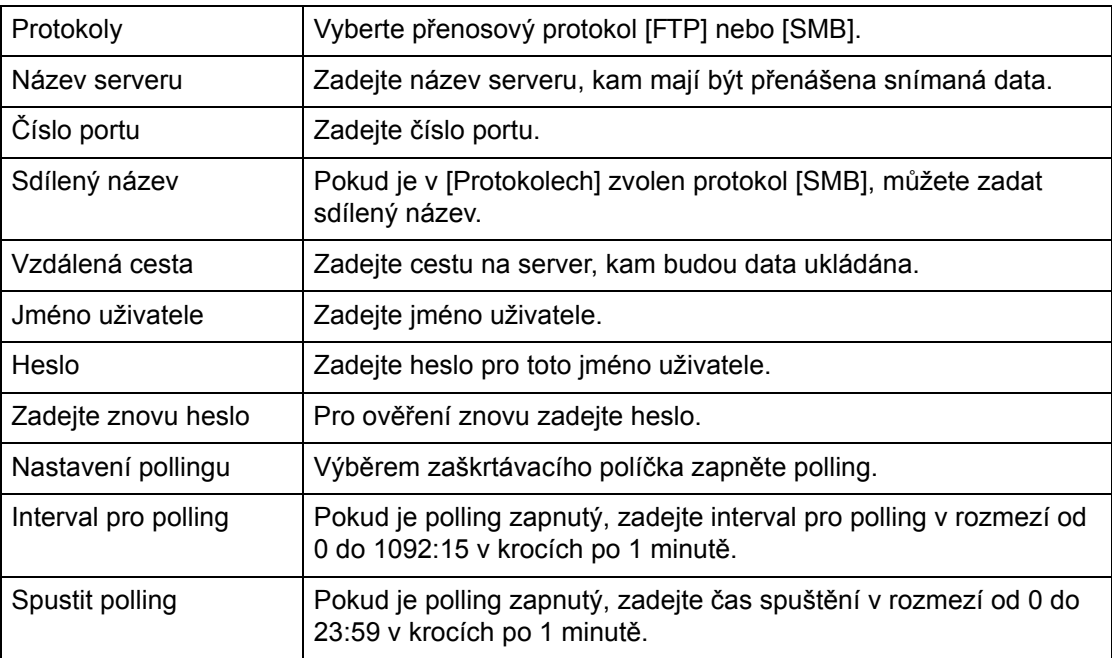

### **Všeobecná nastavení**

Tato stránka umožňuje určit, zda na seznamu sestav úloh tisknout jména pro přihlášení anebo názvy domén. Neoznačené položky se v sestavě úloh nezobrazí.

#### **Informace o uživateli**

Vyberte položky, které se mají uvádět v sestavě úloh.

- Jméno uživatele
- Název domény

# **Vlastnosti**

Tato stránka umožňuje prohlížet a nastavovat vlastnosti přístroje. Patří sem údaje o přístroji a jeho konfigurace, nastavení Internetových služeb CentreWare, nastavení portu, nastavení protokolu, nastavení emulace a nastavení paměti. Zobrazené položky závisí na konkrétním modelu a konfiguraci přístroje.

**POZNÁMKA:** Některá nastavení, u kterých jsou zadávána data, používají jako jednotky objemu dat bajty. Každý zadaný znak je jeden bajt.

- *1.* Na hlavním panelu domovské stránky klepněte na položku [Vlastnosti].
- *2.* Z rozbalovací nabídky panelu nabídky vyberte položku. Chcete-li vybrat položku ve složce [Účtování a počitadla], [Nastavení PKI], [Server pro ověření na dálku / adresářová služba], [Nastavení portu], [Nastavení protokolu] nebo [Nastavení emulace], klepněte na znak "+" vlevo od složky a otevřete danou položku.
- *3.* Nastavení lze změnit pomocí rozevíracího seznamu, textových polí a zaškrtávacích políček na stránce.

Výchozí nastavení jsou v rozevíracím seznamu označena hvězdičkou (\*).

- *4.* Po provedení změn klepněte na tlačítko [Použít].
- Provedené změny lze zrušit klepnutím na tlačítko [Obnovit].
- Aktuální nastavení přístroje se zobrazí po klepnutí na tlačítko [Obnovit].

**POZNÁMKA:** Některá nastavení bude možné použít až po opětovném spuštění Internetových služeb CentreWare nebo po vypnutí a opětovném zapnutí přístroje.

## **Výchozí jméno uživatele a heslo**

Pokud je v nastavení Internetových služeb CentreWare aktivován režim správce systému, bude přístroj k provedení změn vyžadovat zadání identifikátoru uživatele a hesla správce systému. Výchozí identifikátor uživatele správce systému je "11111" a výchozí heslo správce systému je "x-admin". Tento identifikátor a heslo představují výchozí nastavení a správce systému je může změnit.

## **Funkce volby Vlastnosti**

Následující tabulka uvádí položky, které je možné nastavit.

V závislosti na konkrétní konfiguraci přístroje nemusí být některé položky zobrazeny.

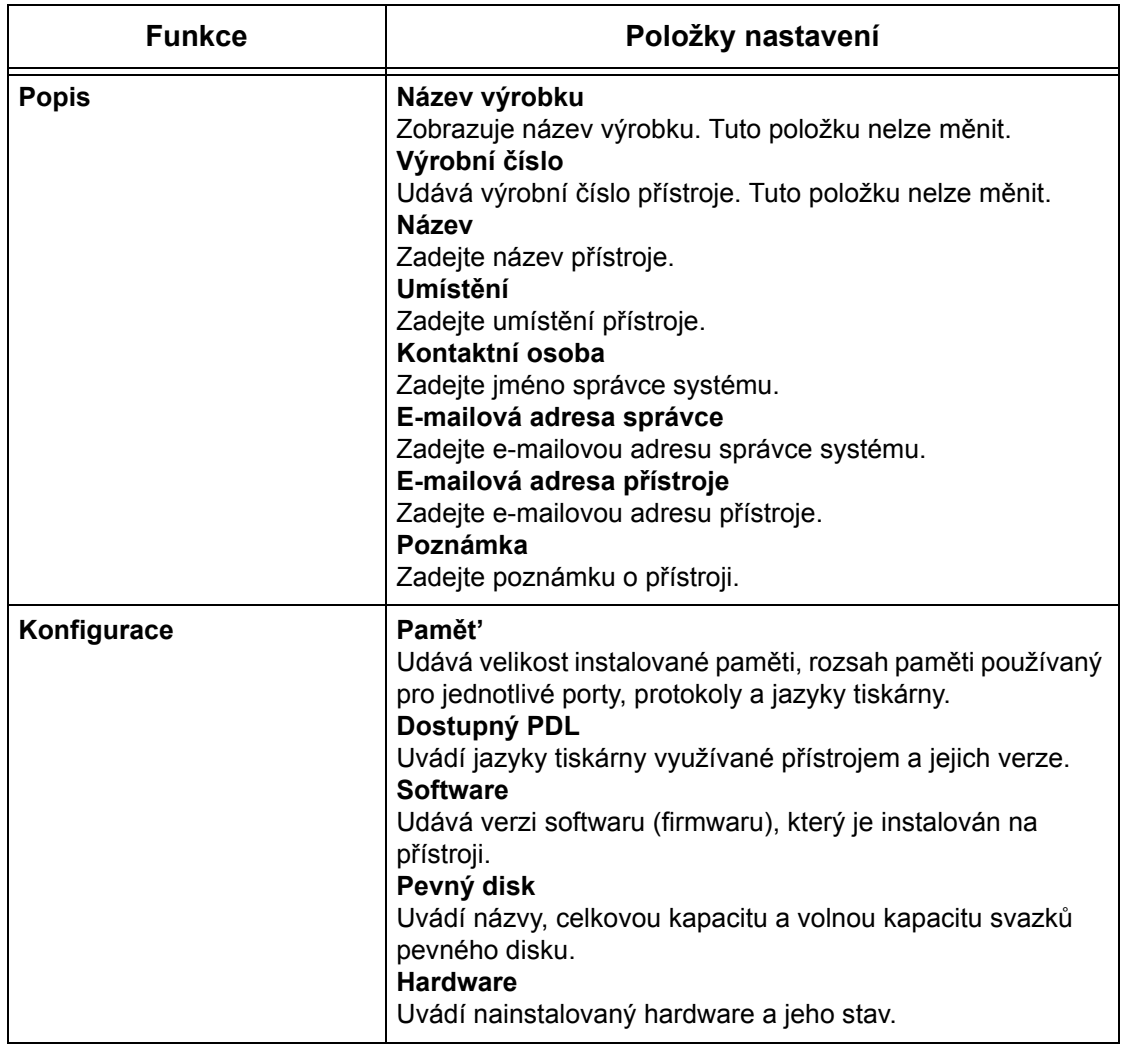

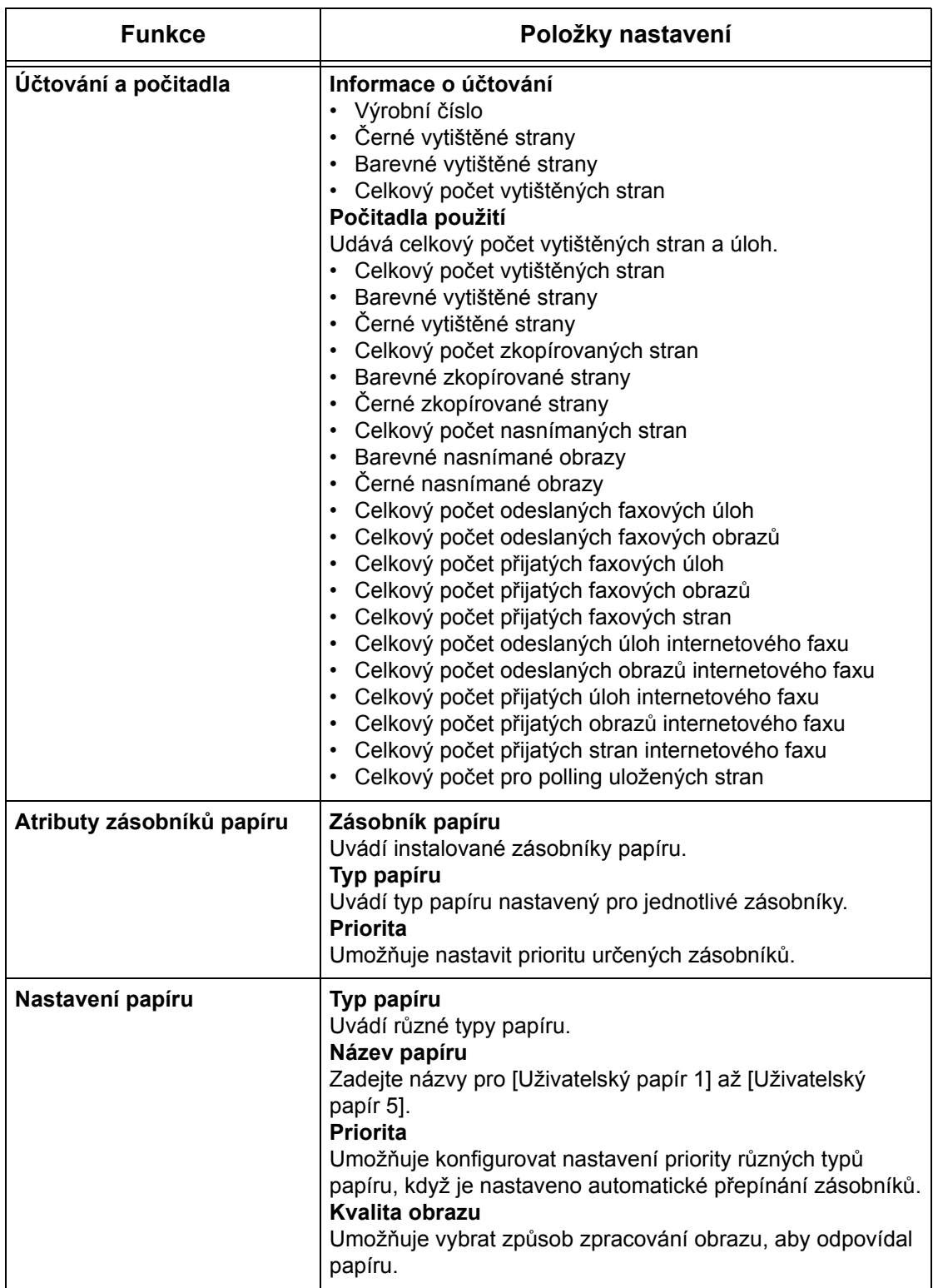

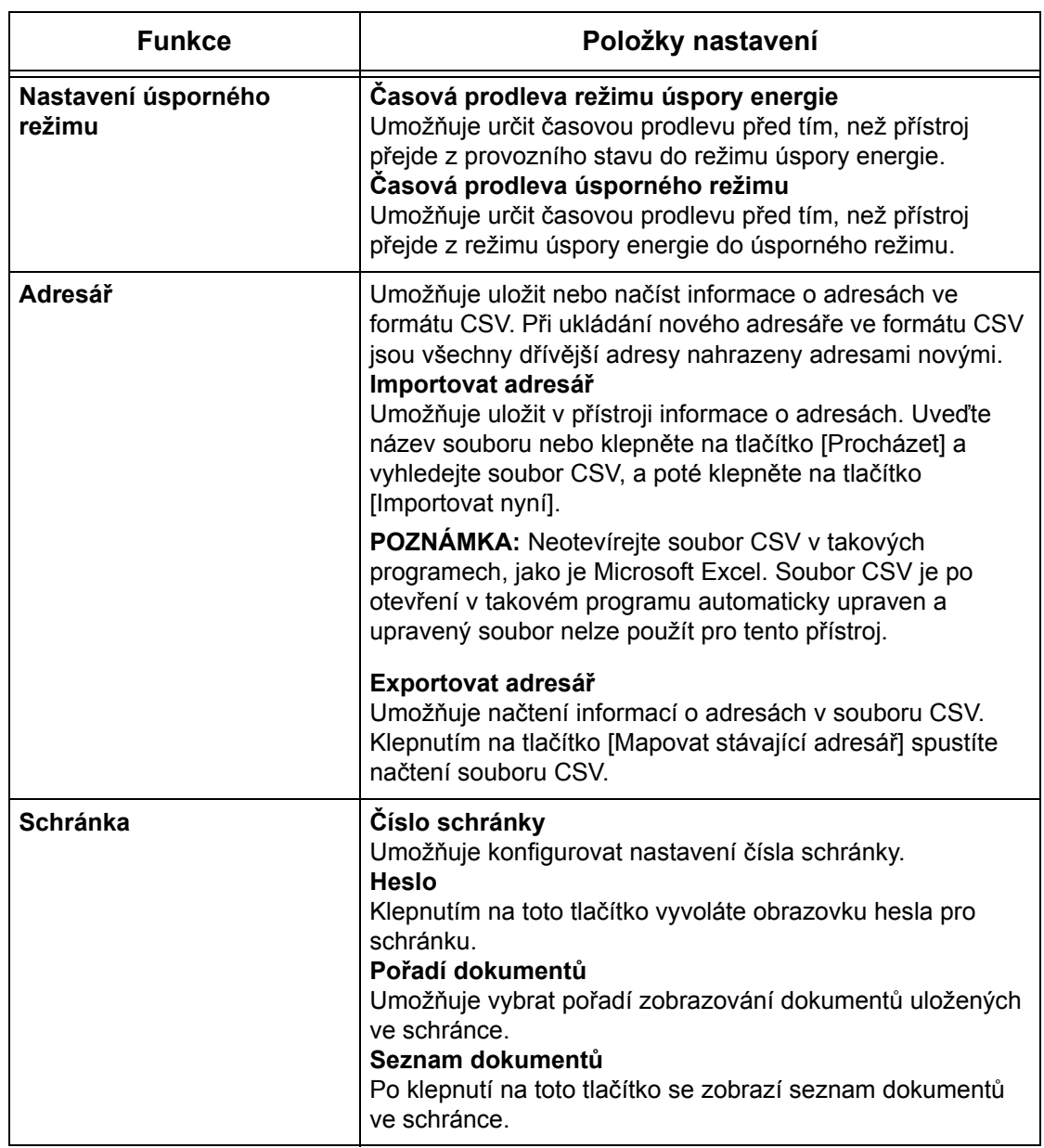

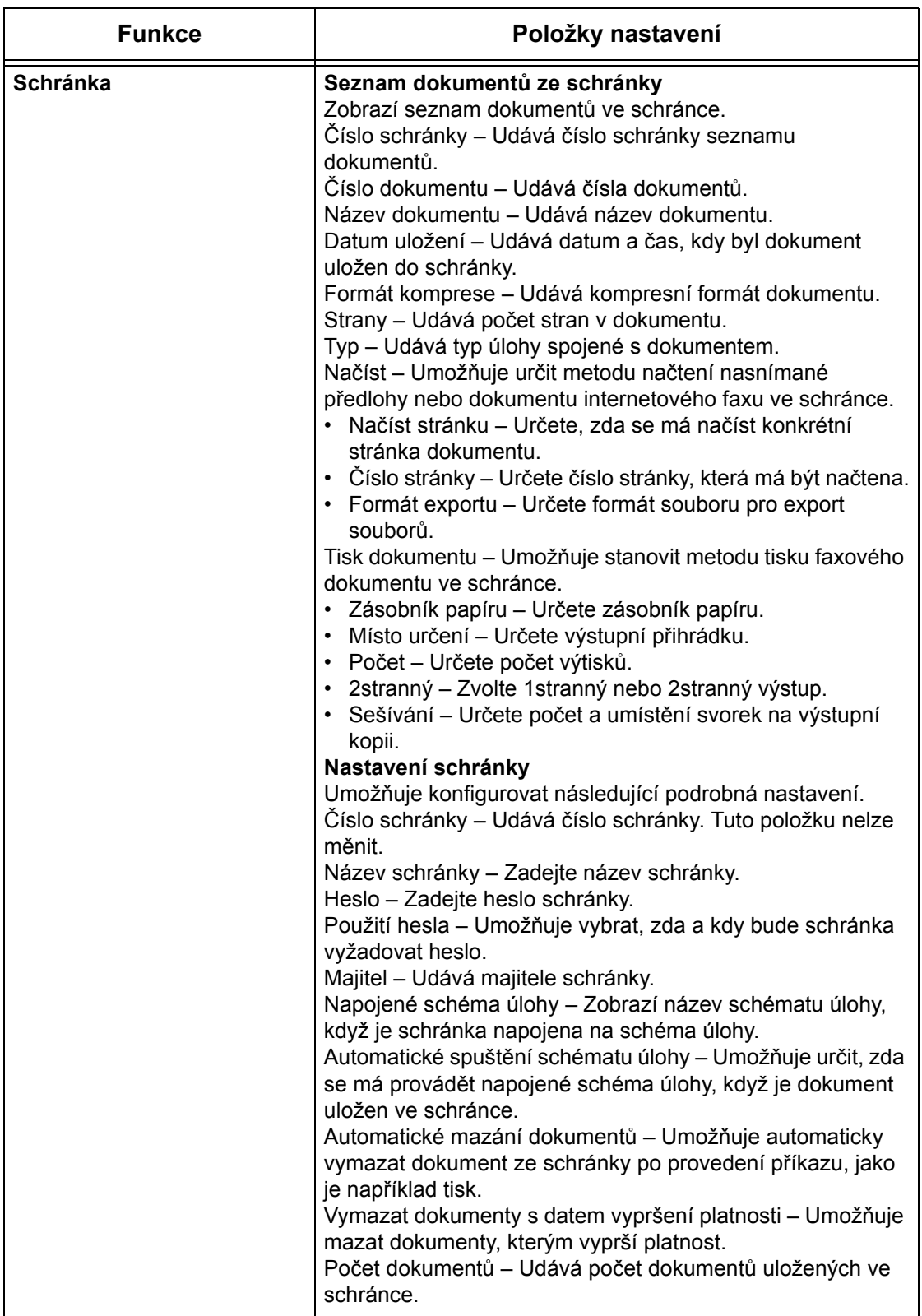

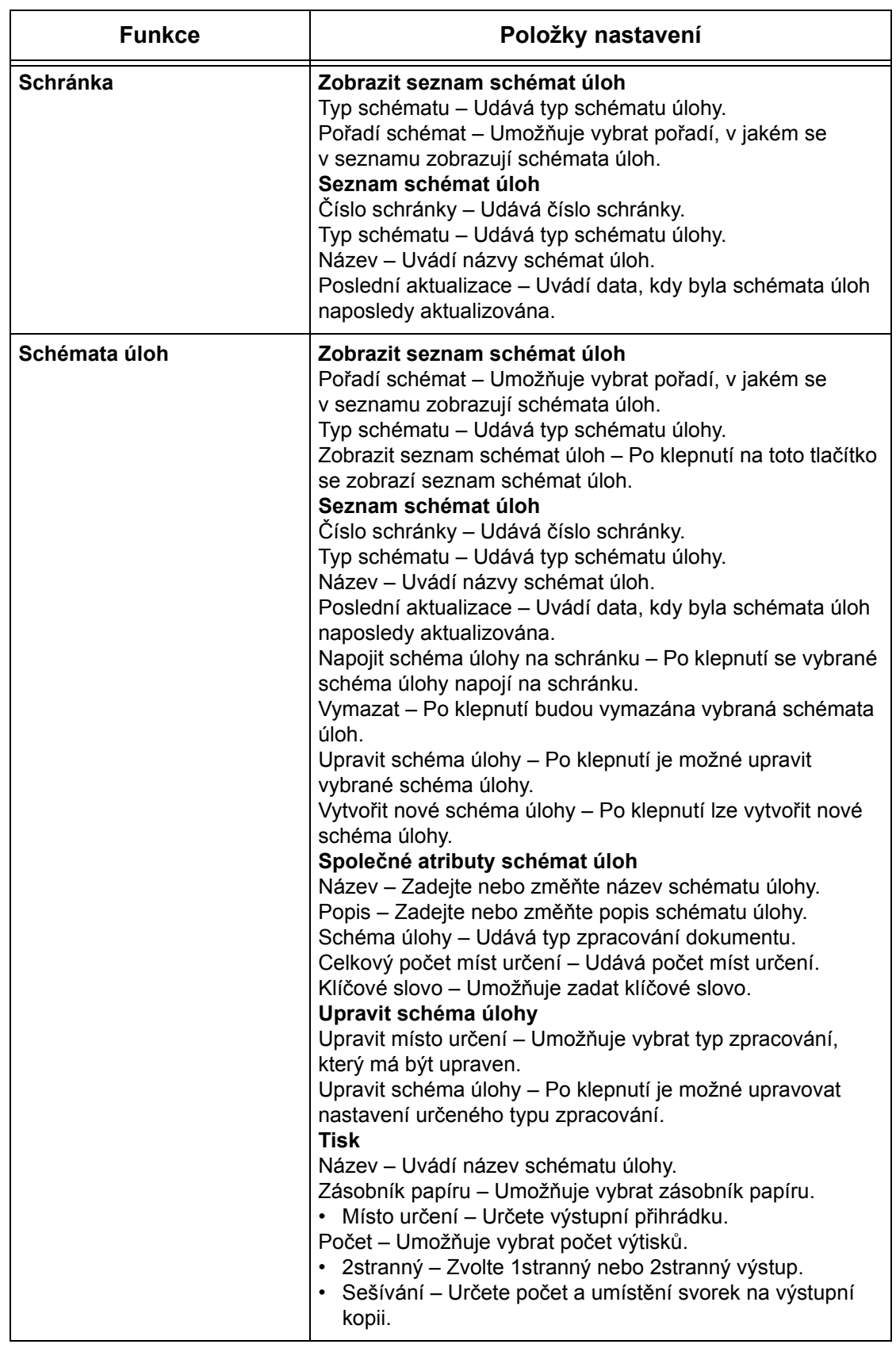

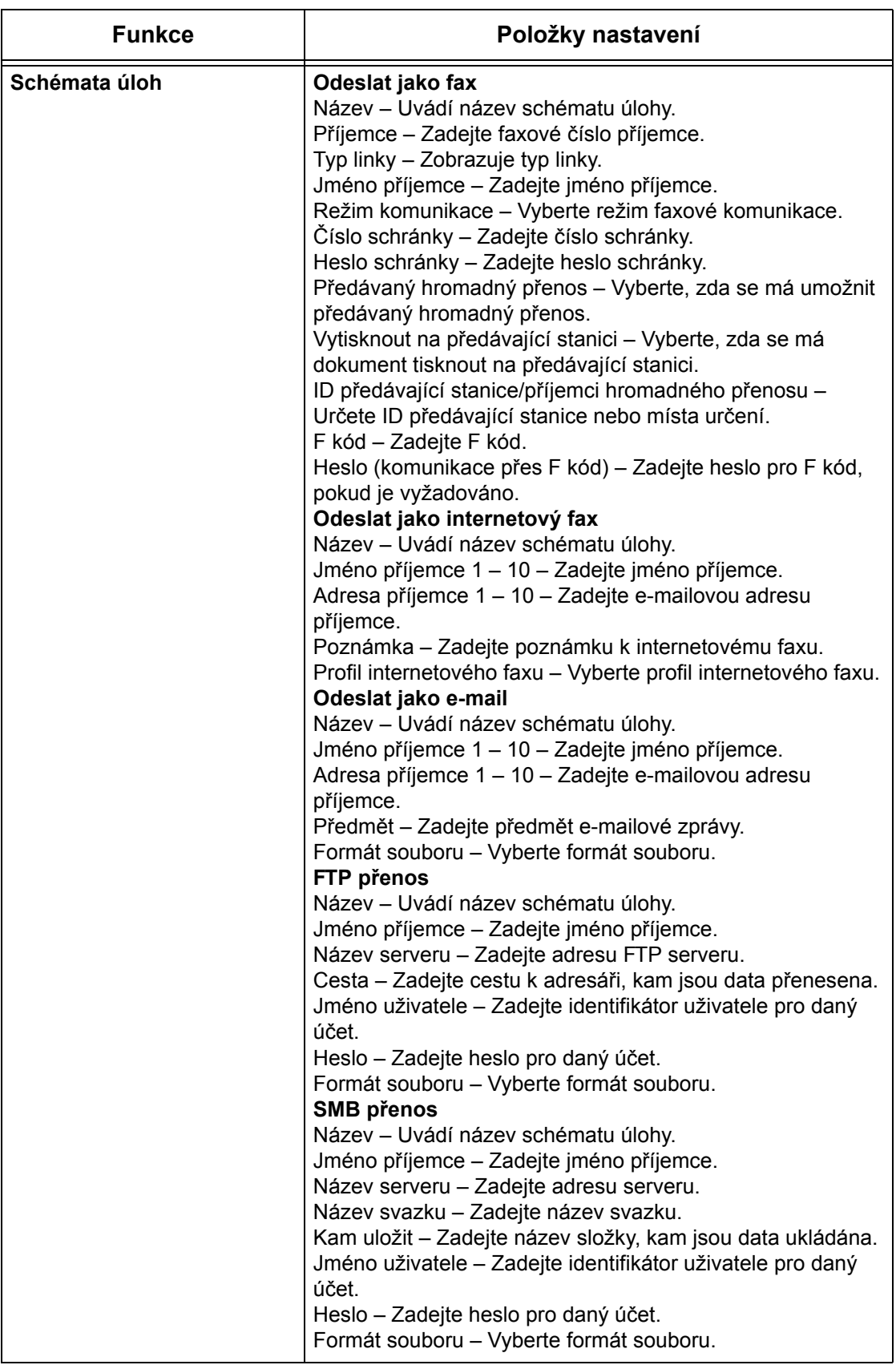

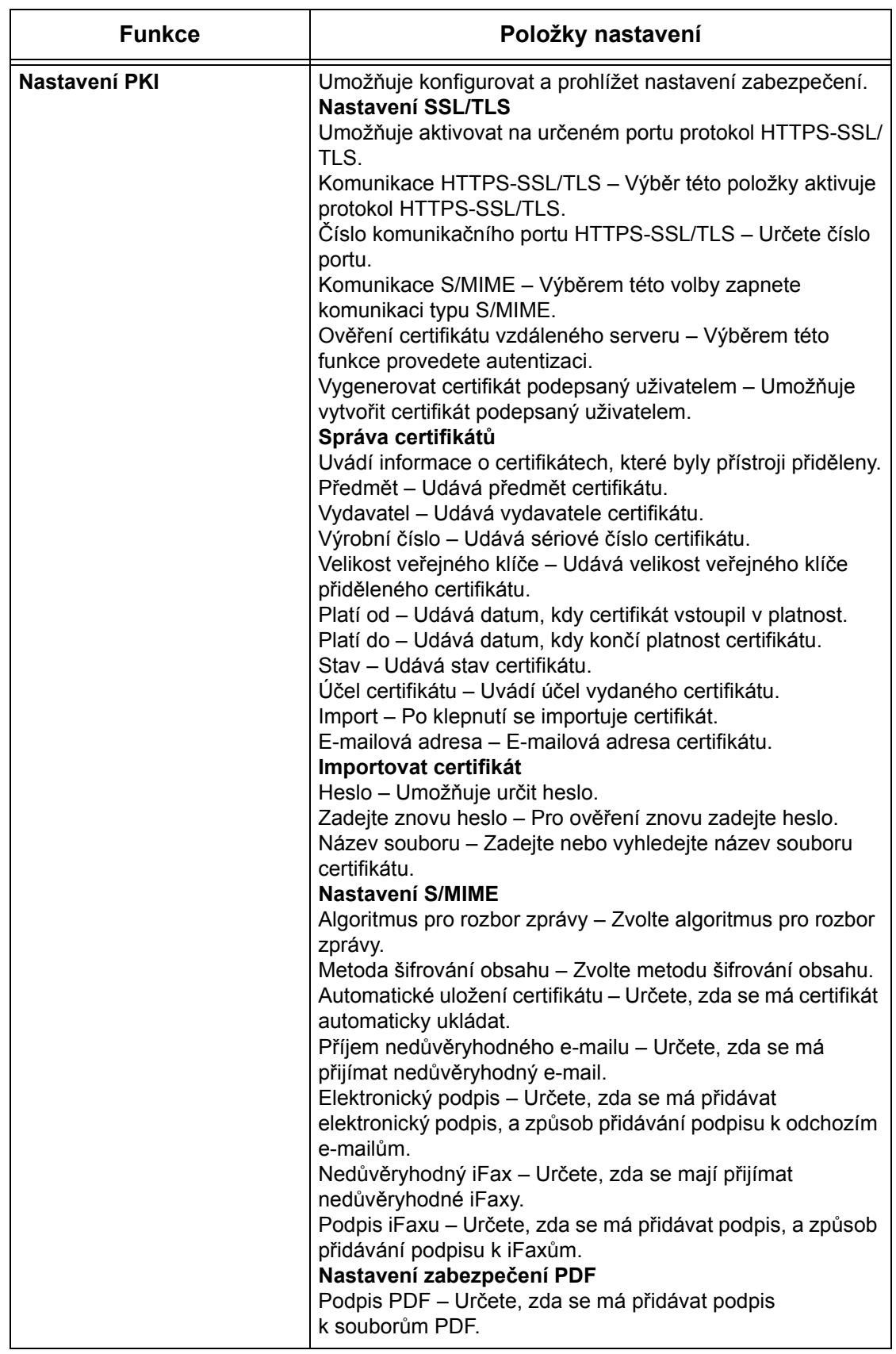

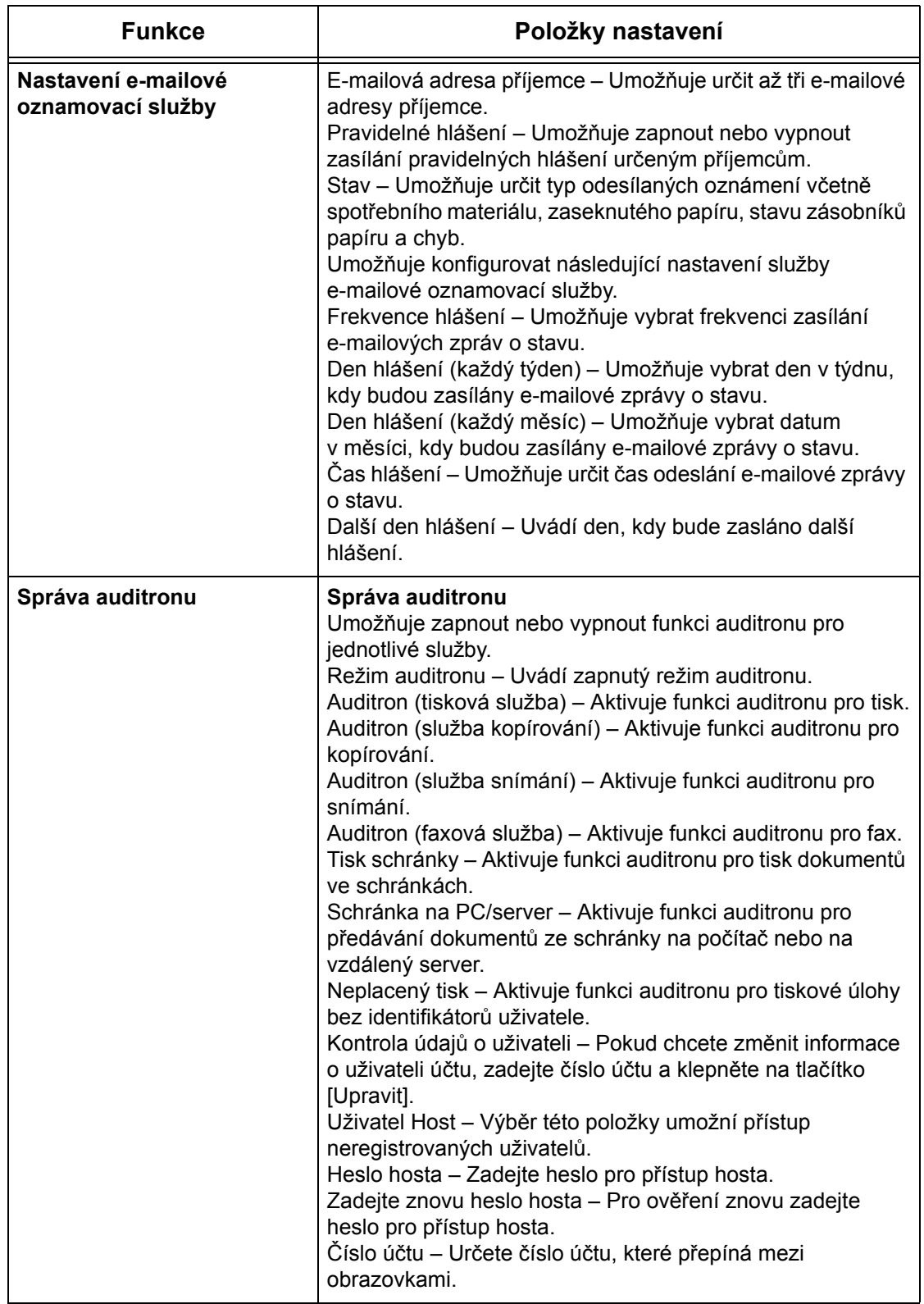

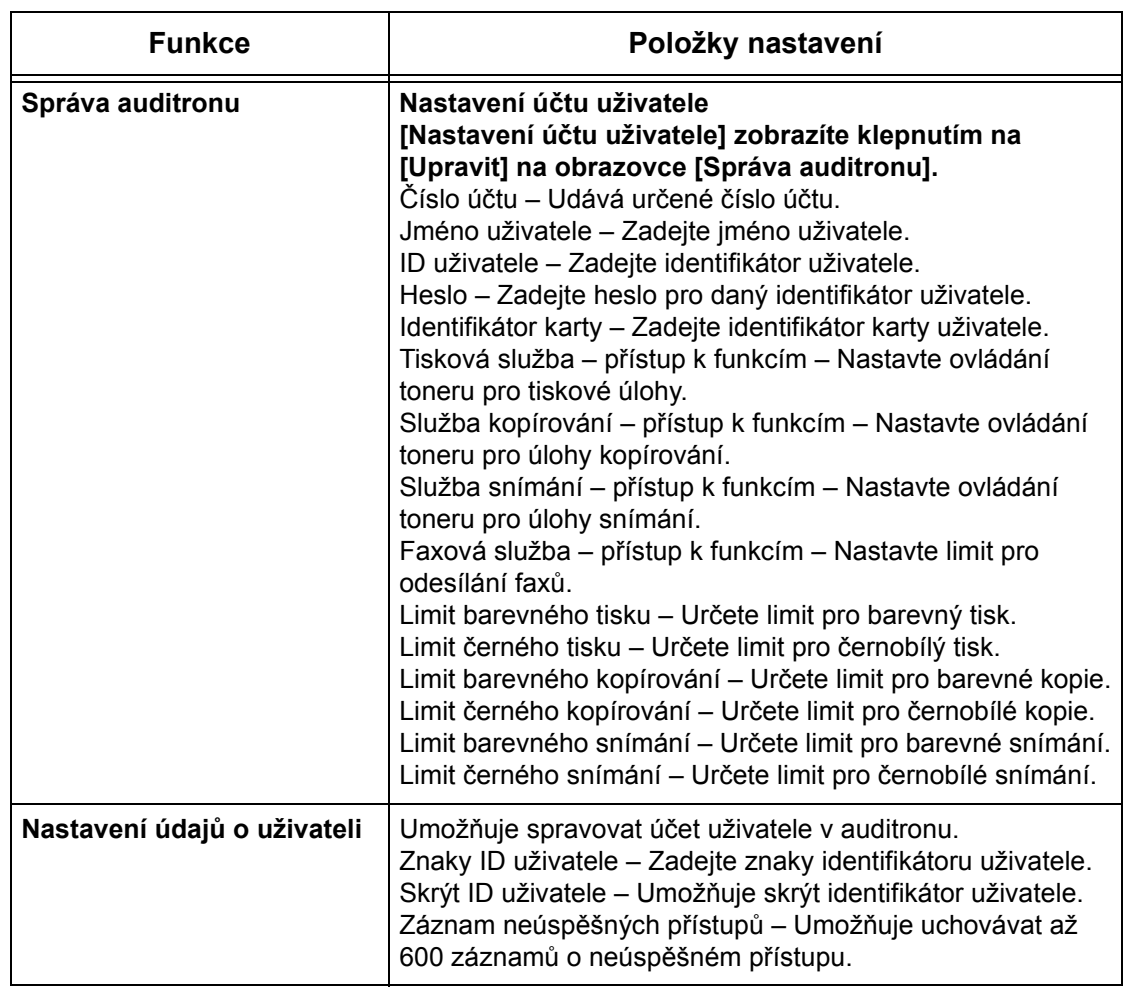

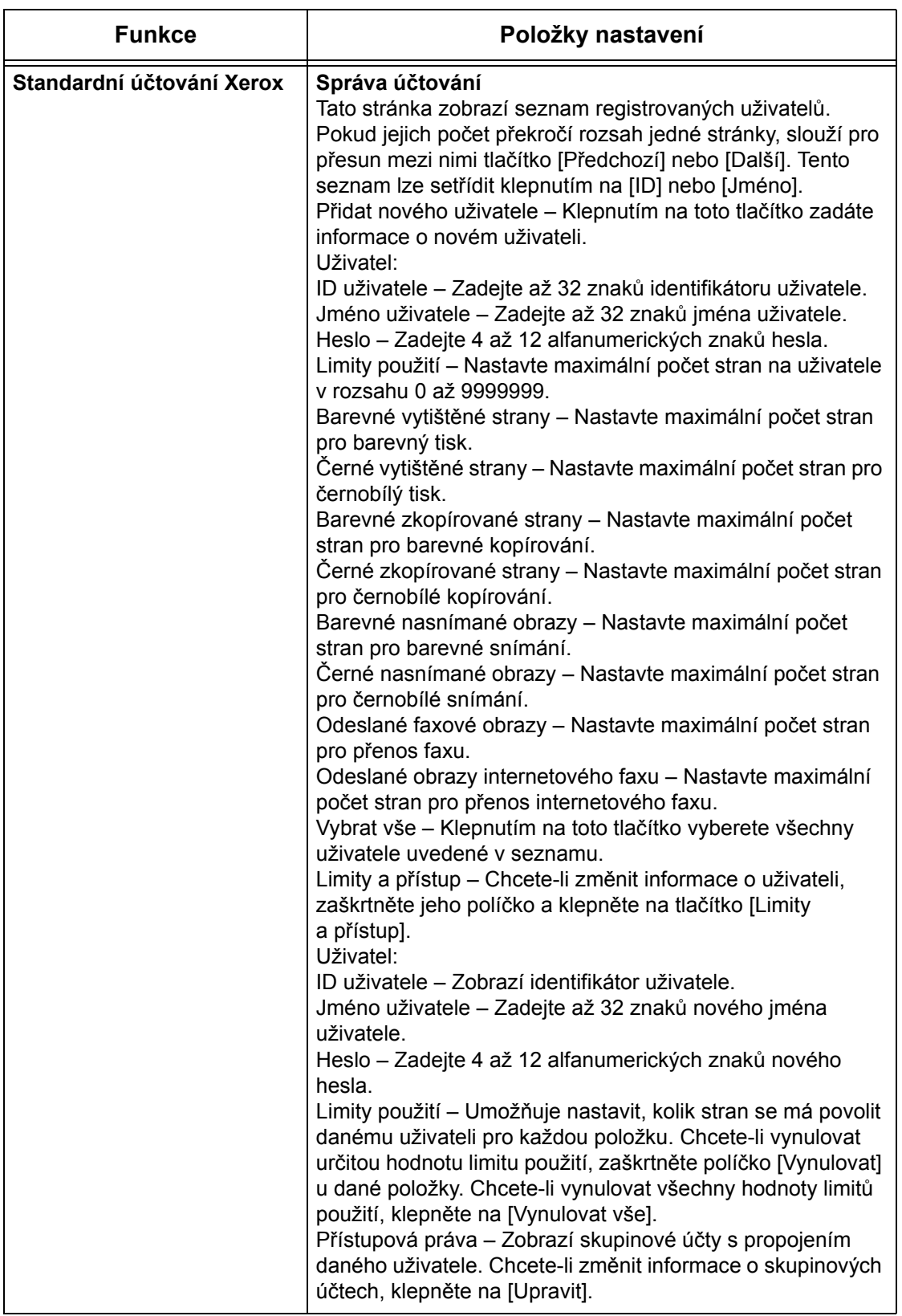

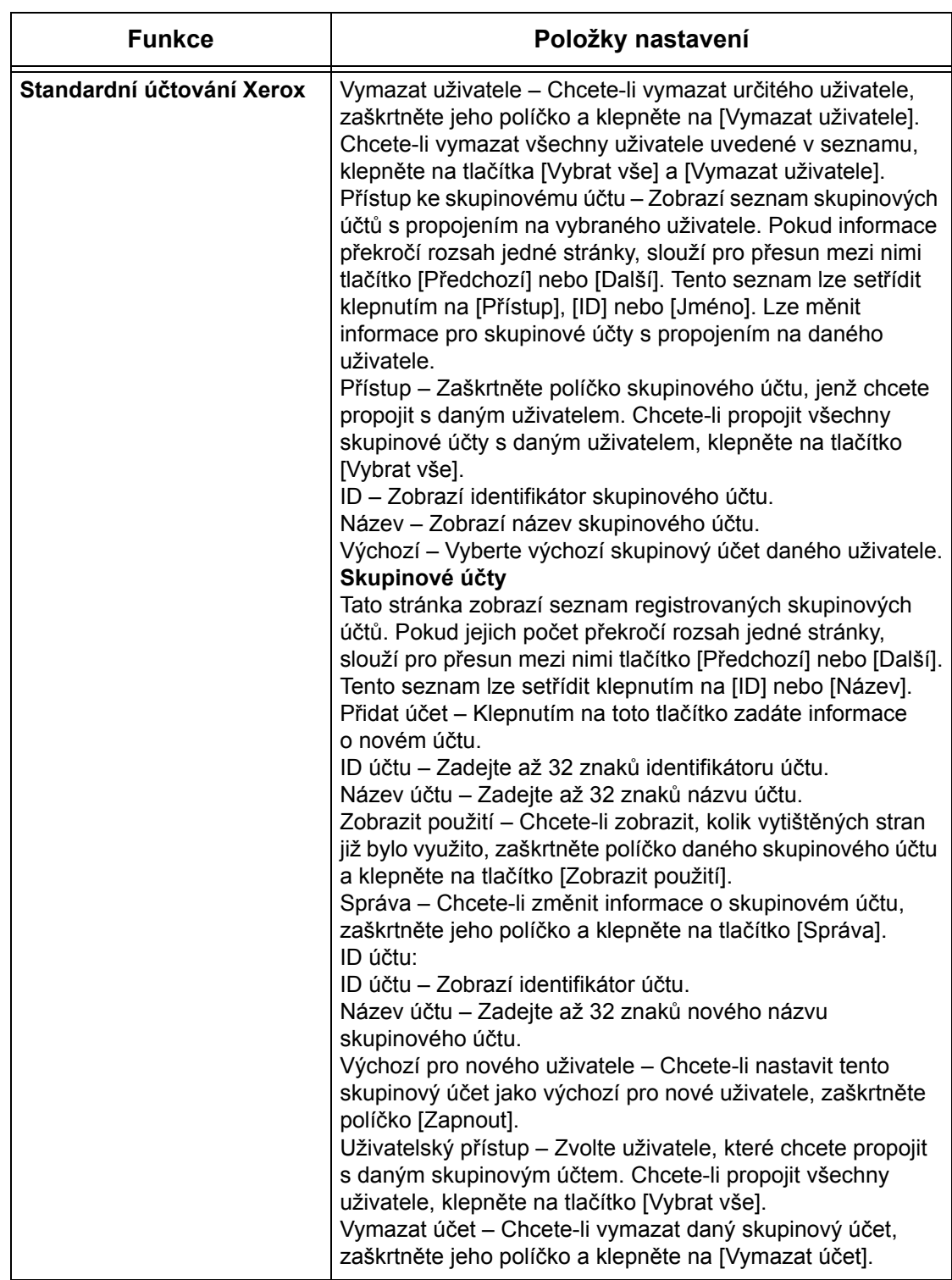

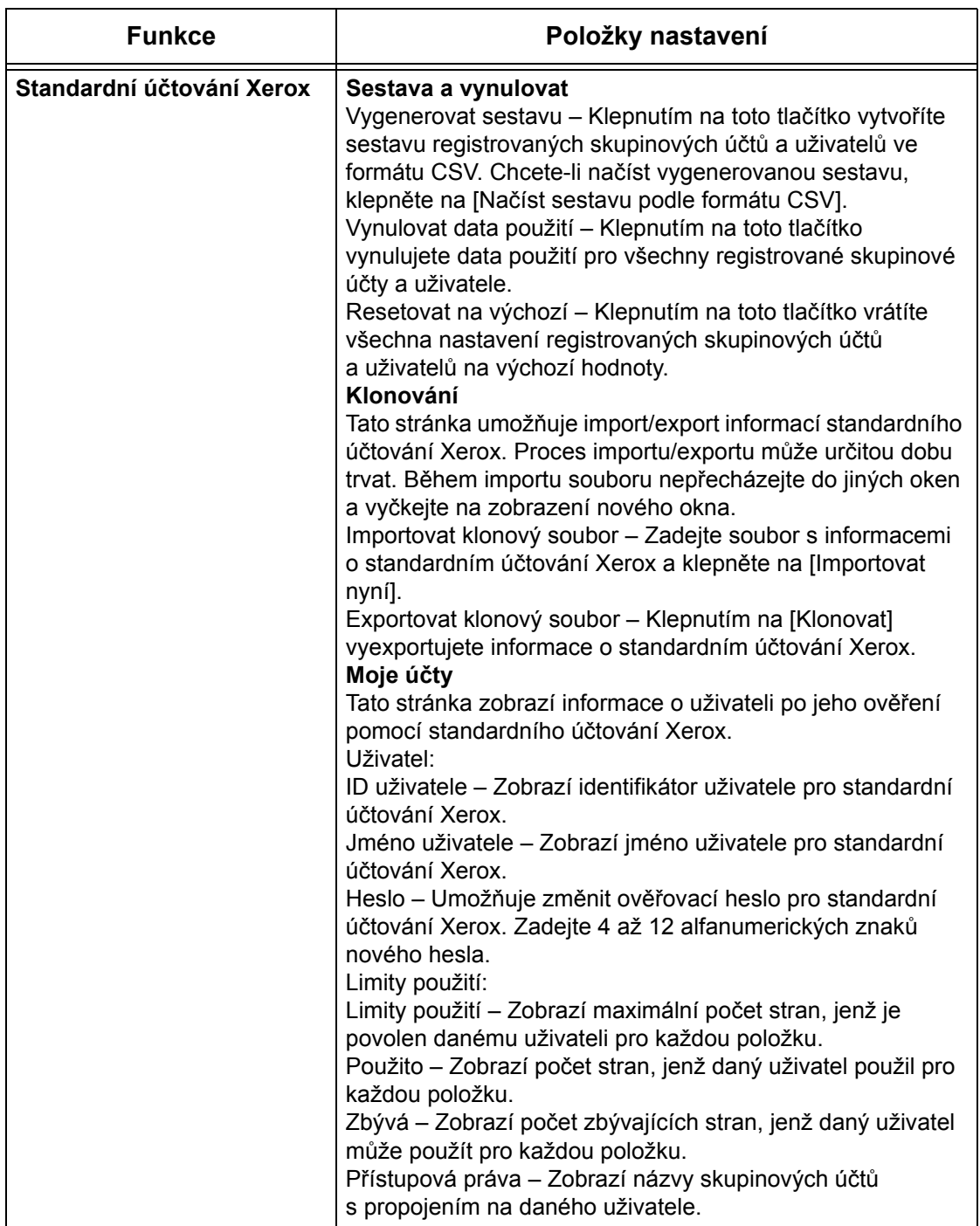

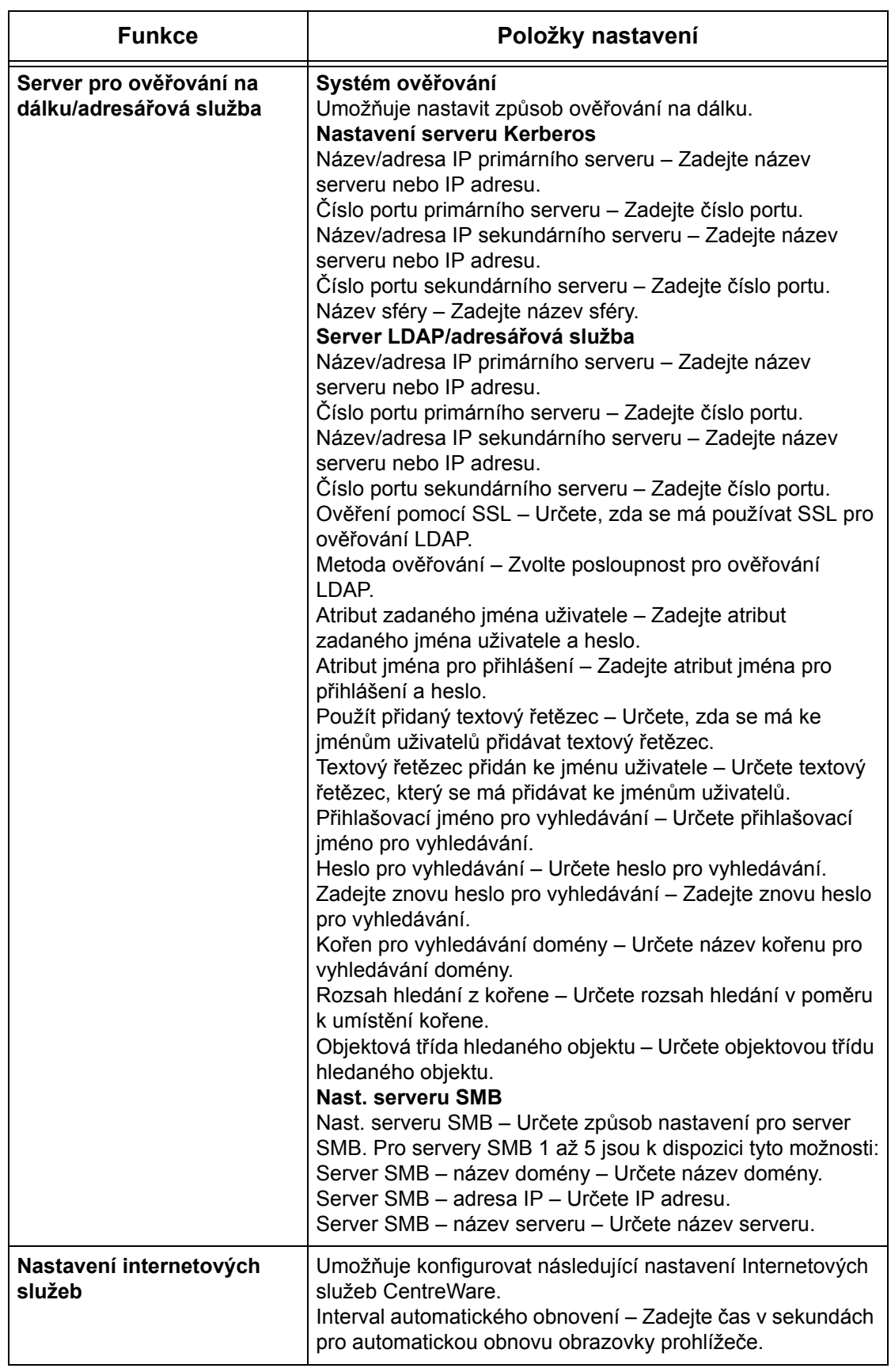

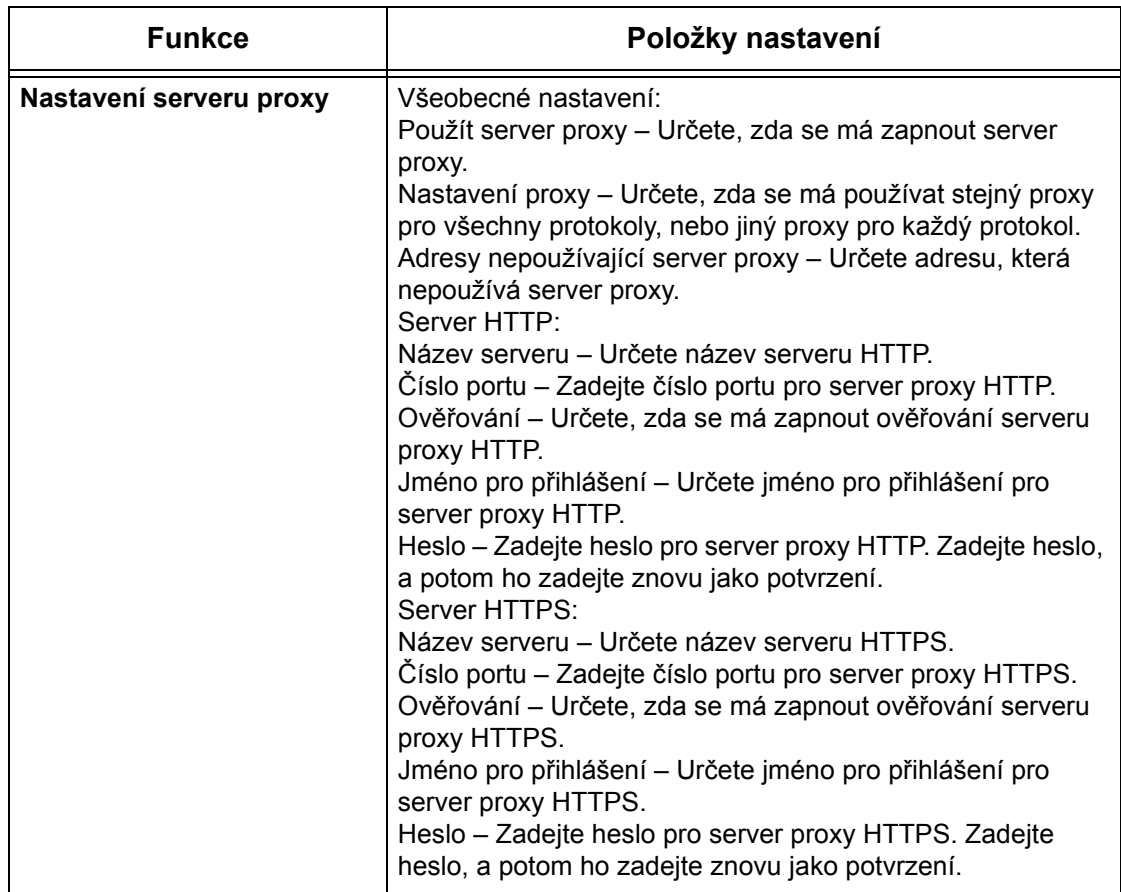

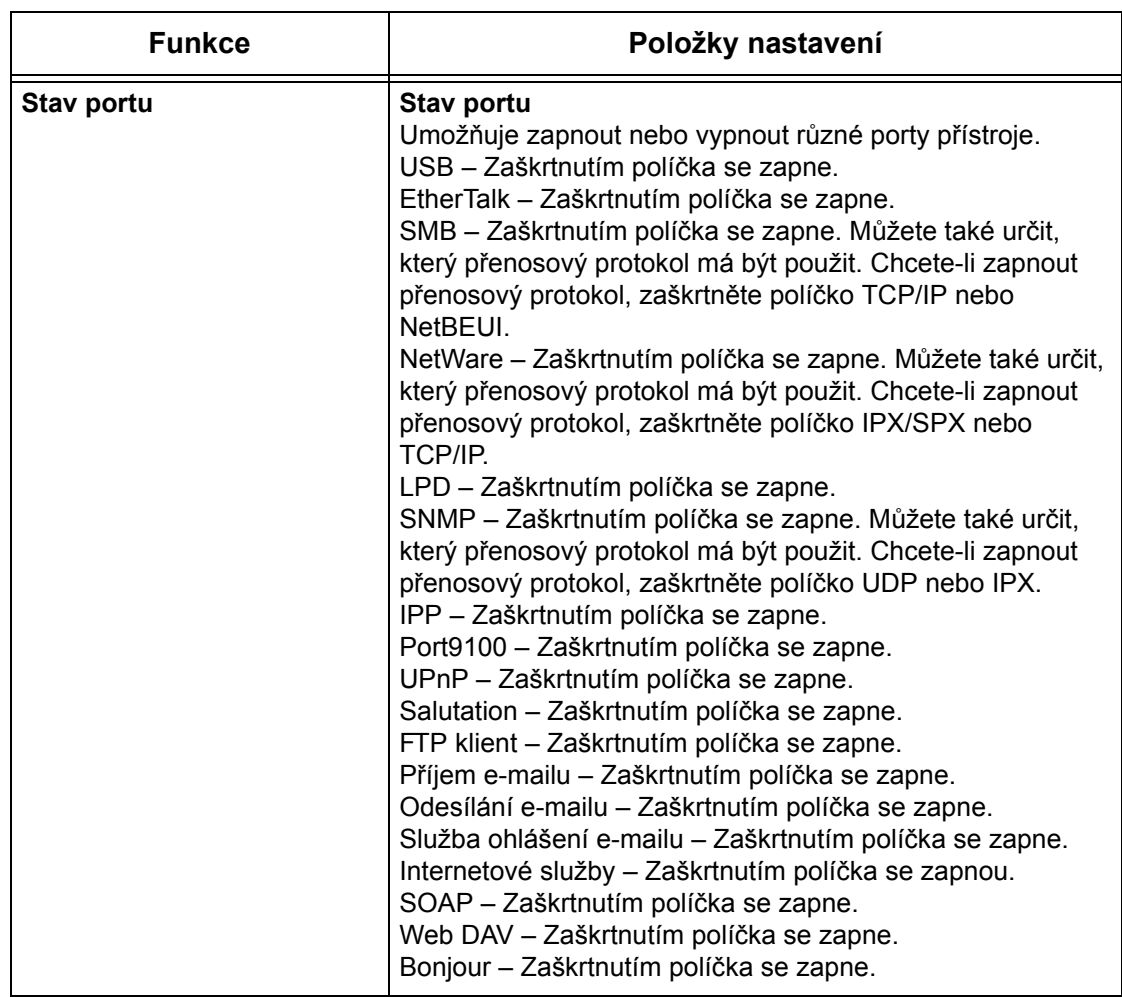

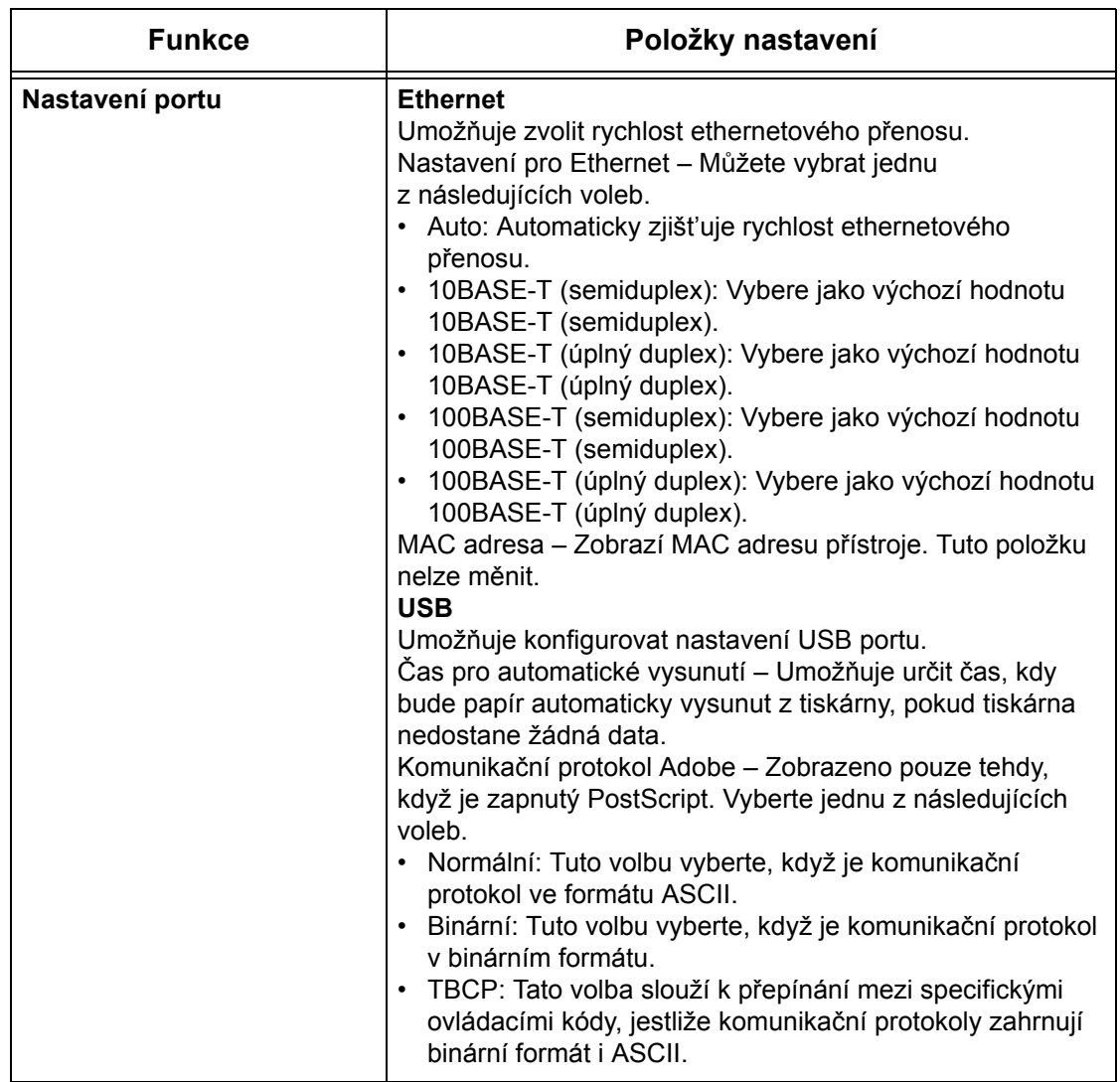

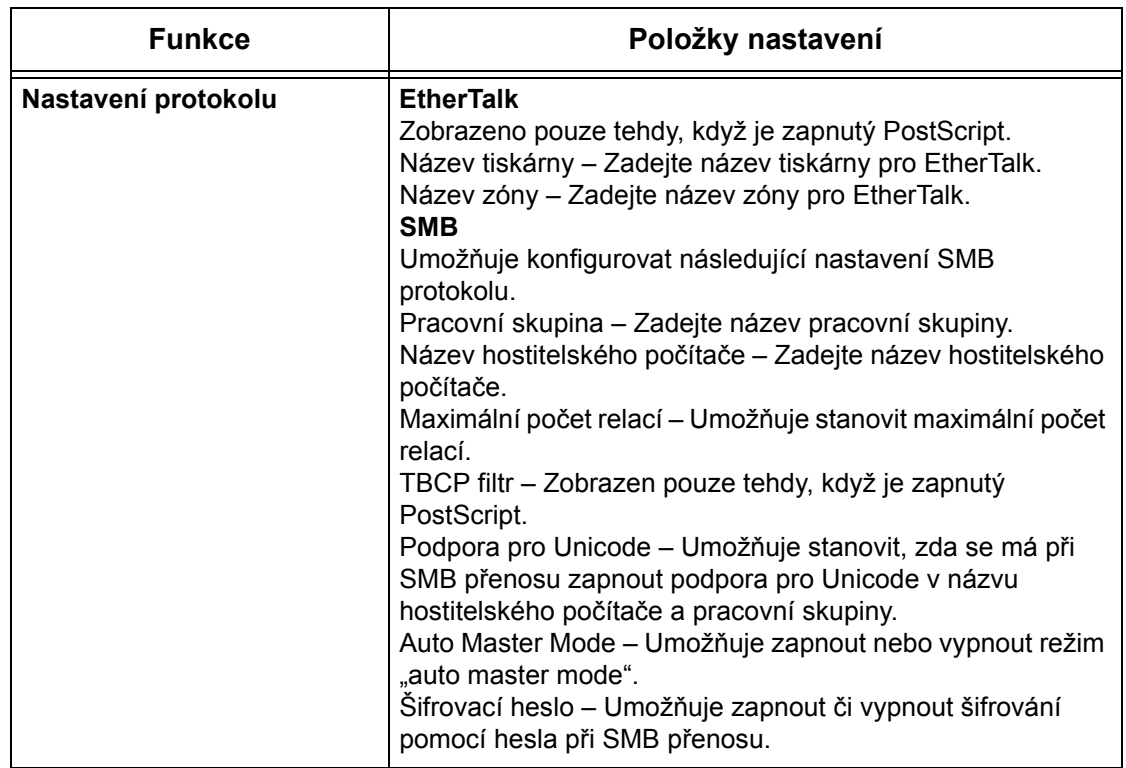

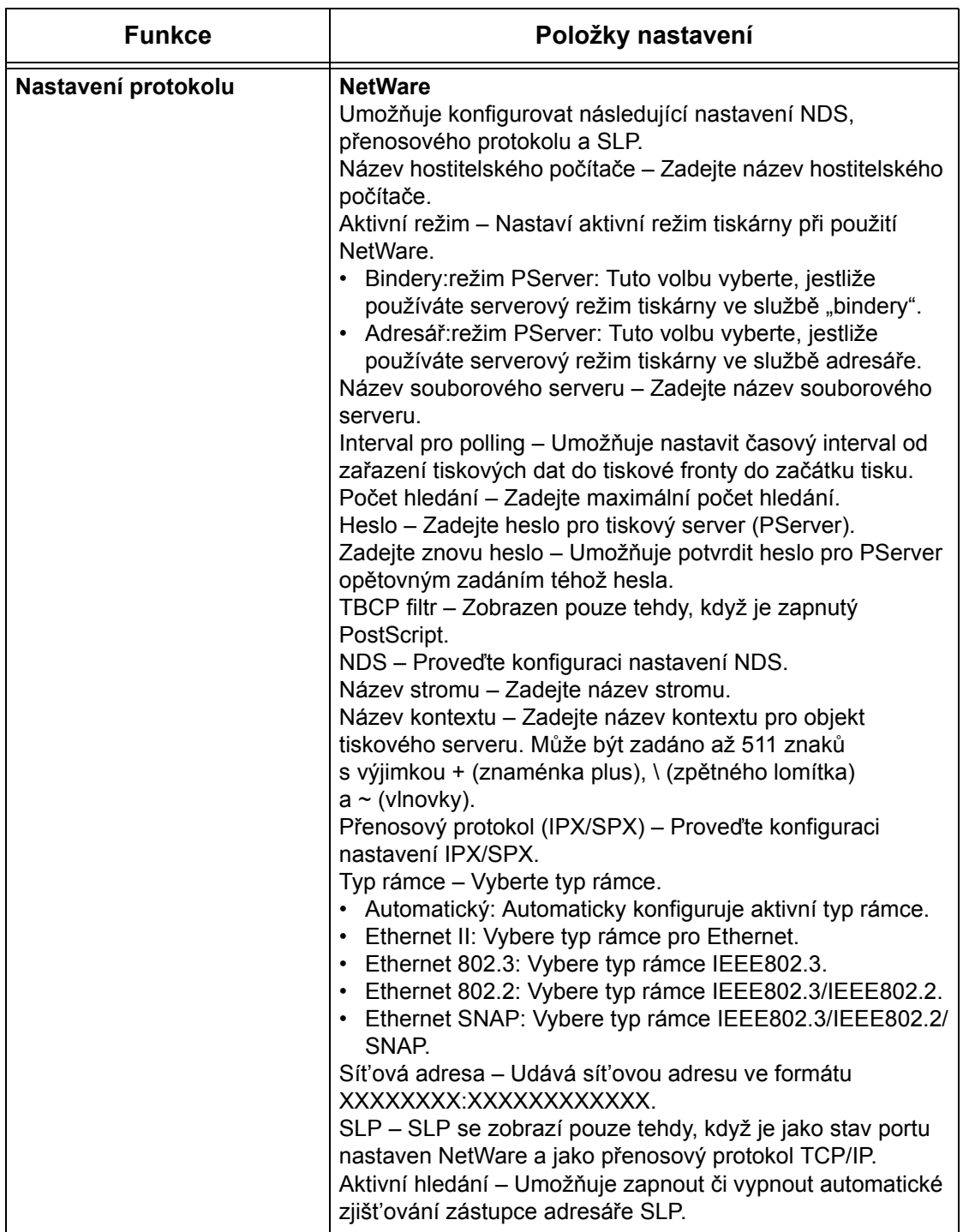

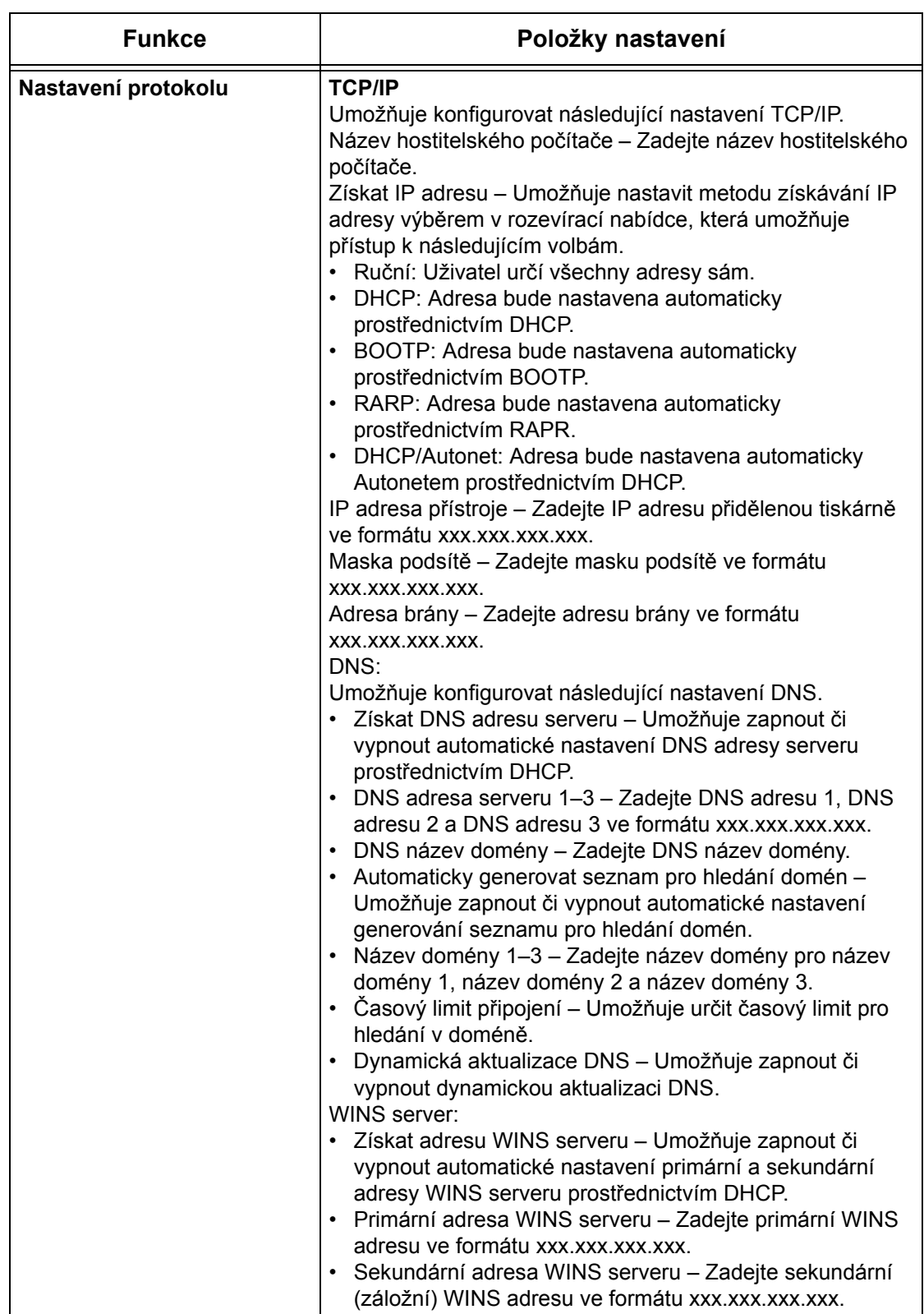

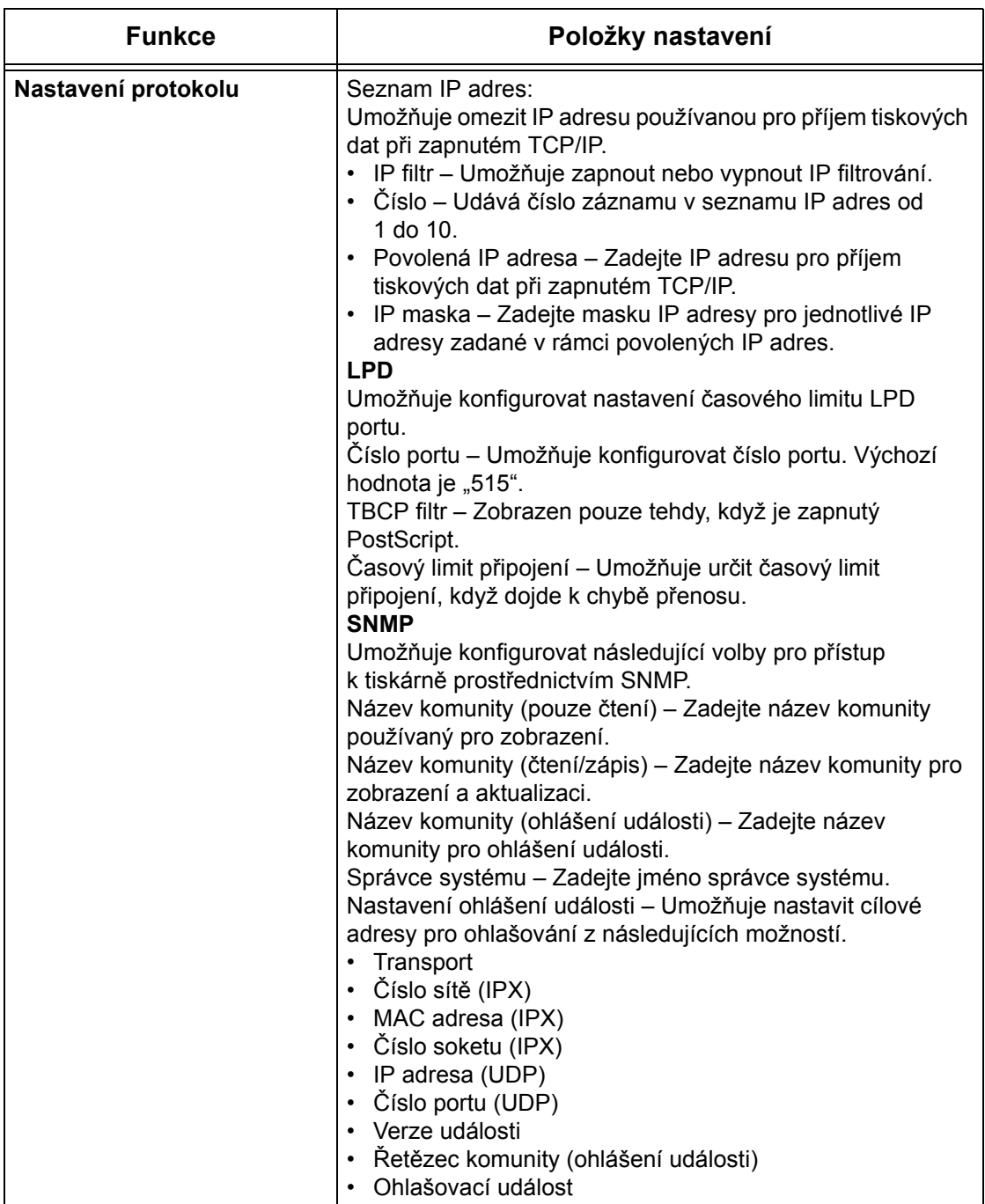

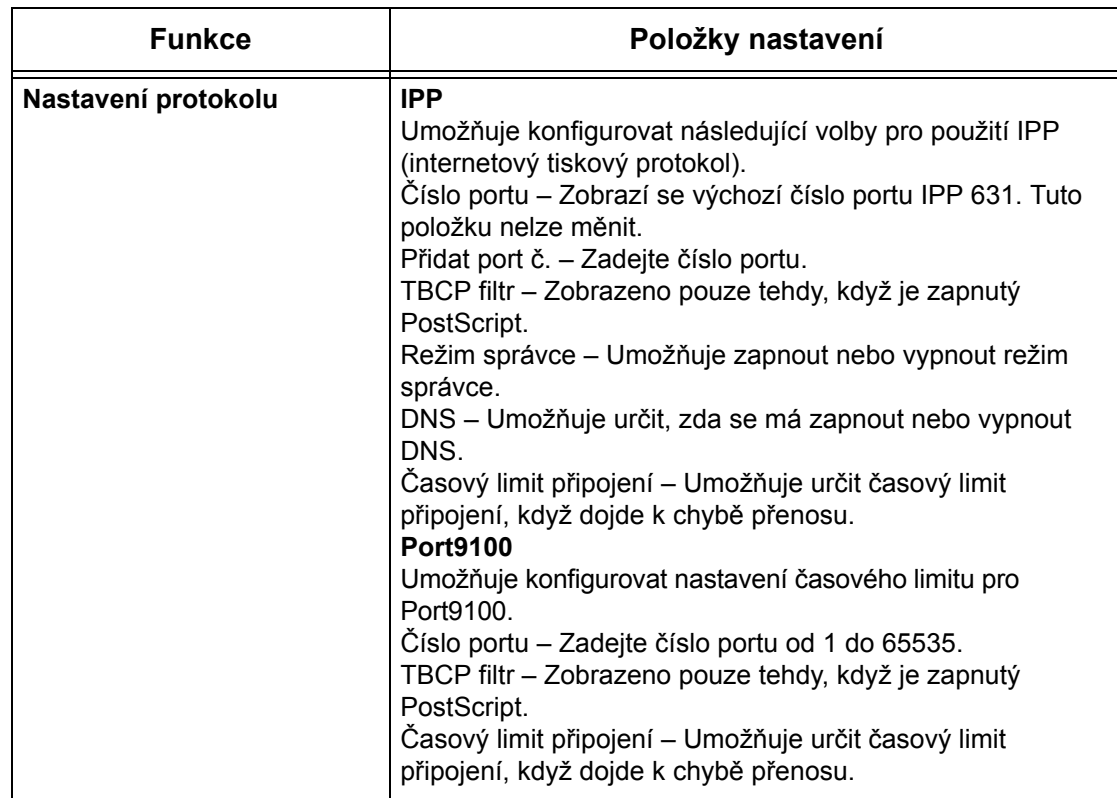

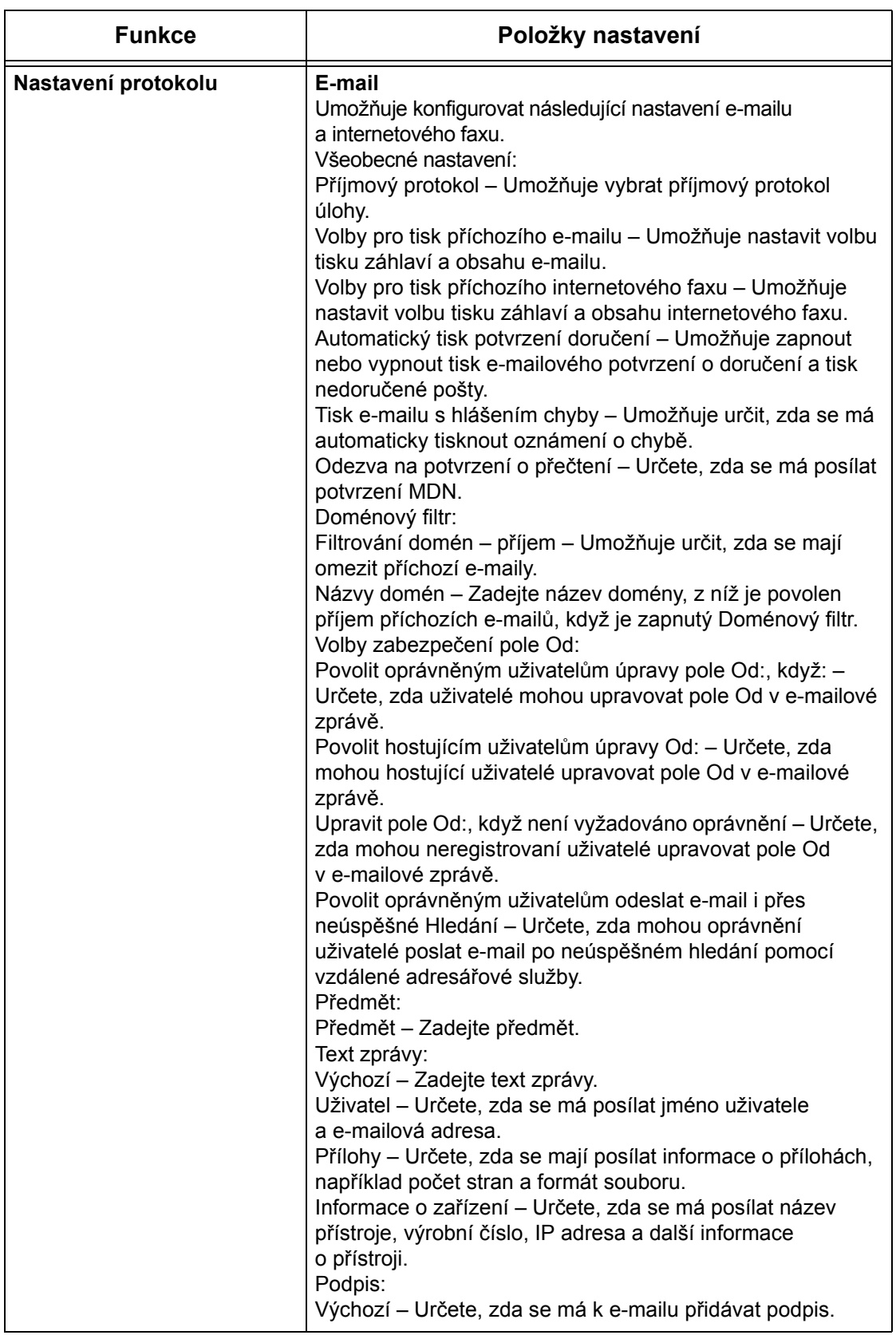

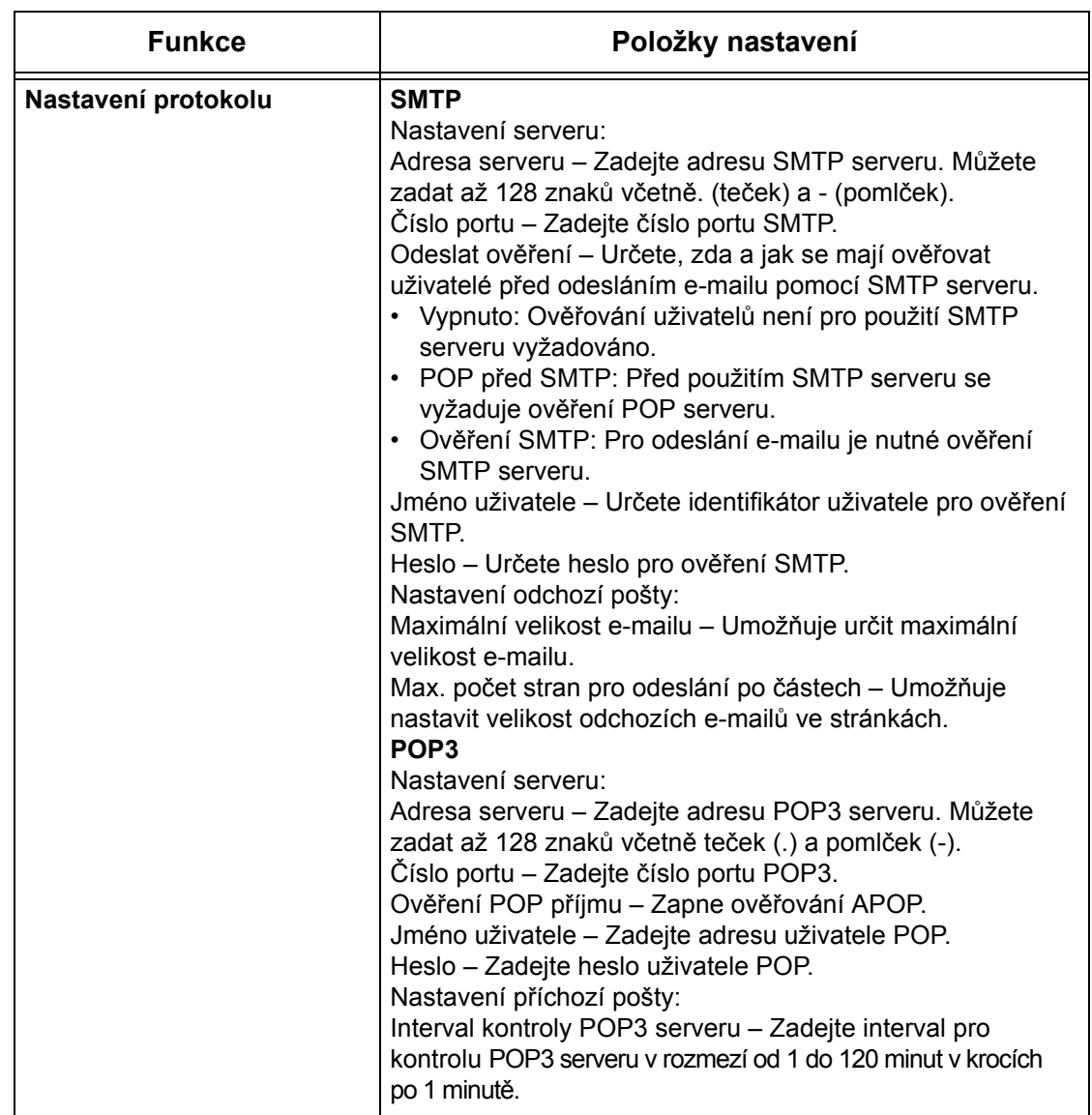

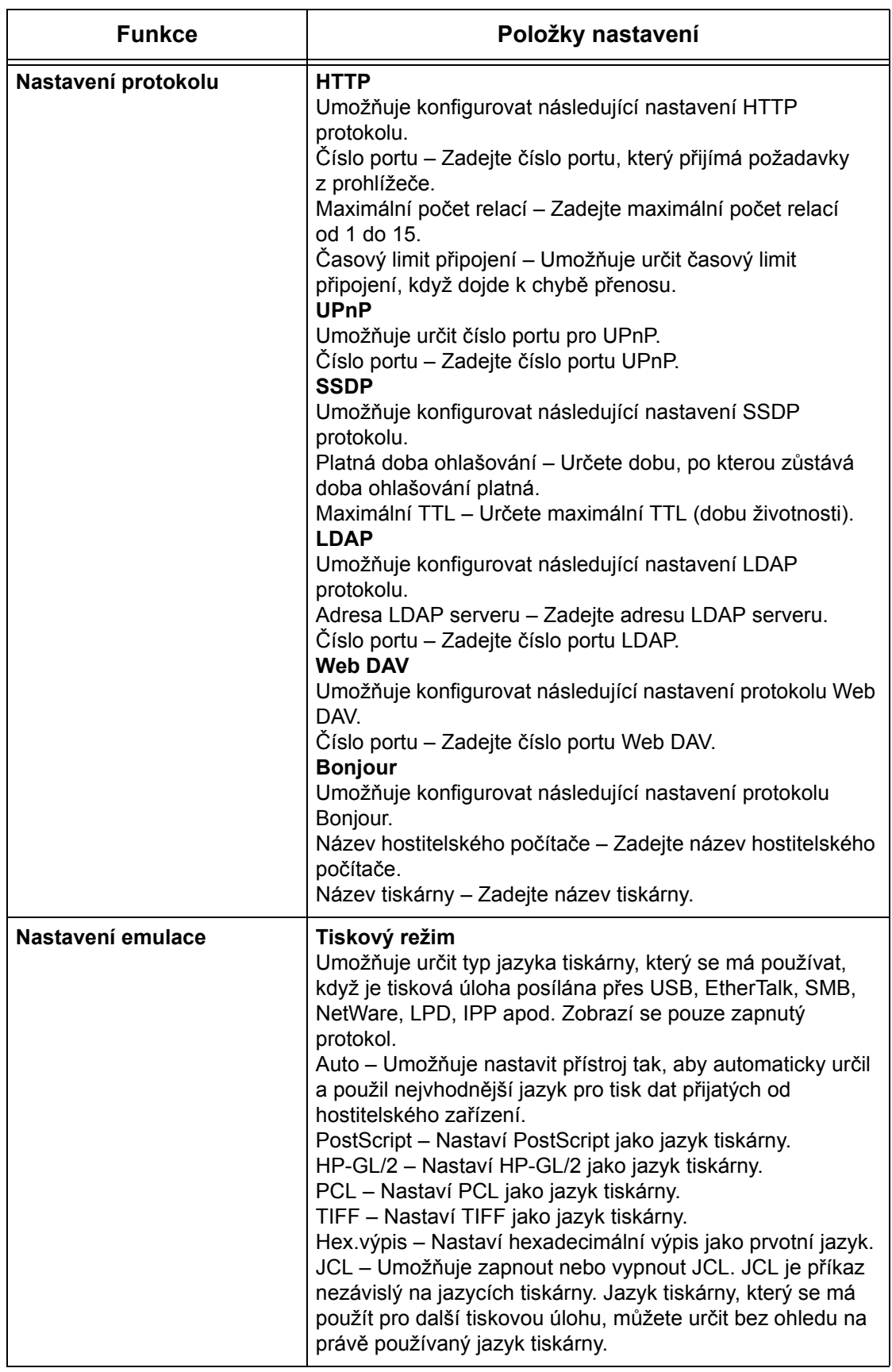

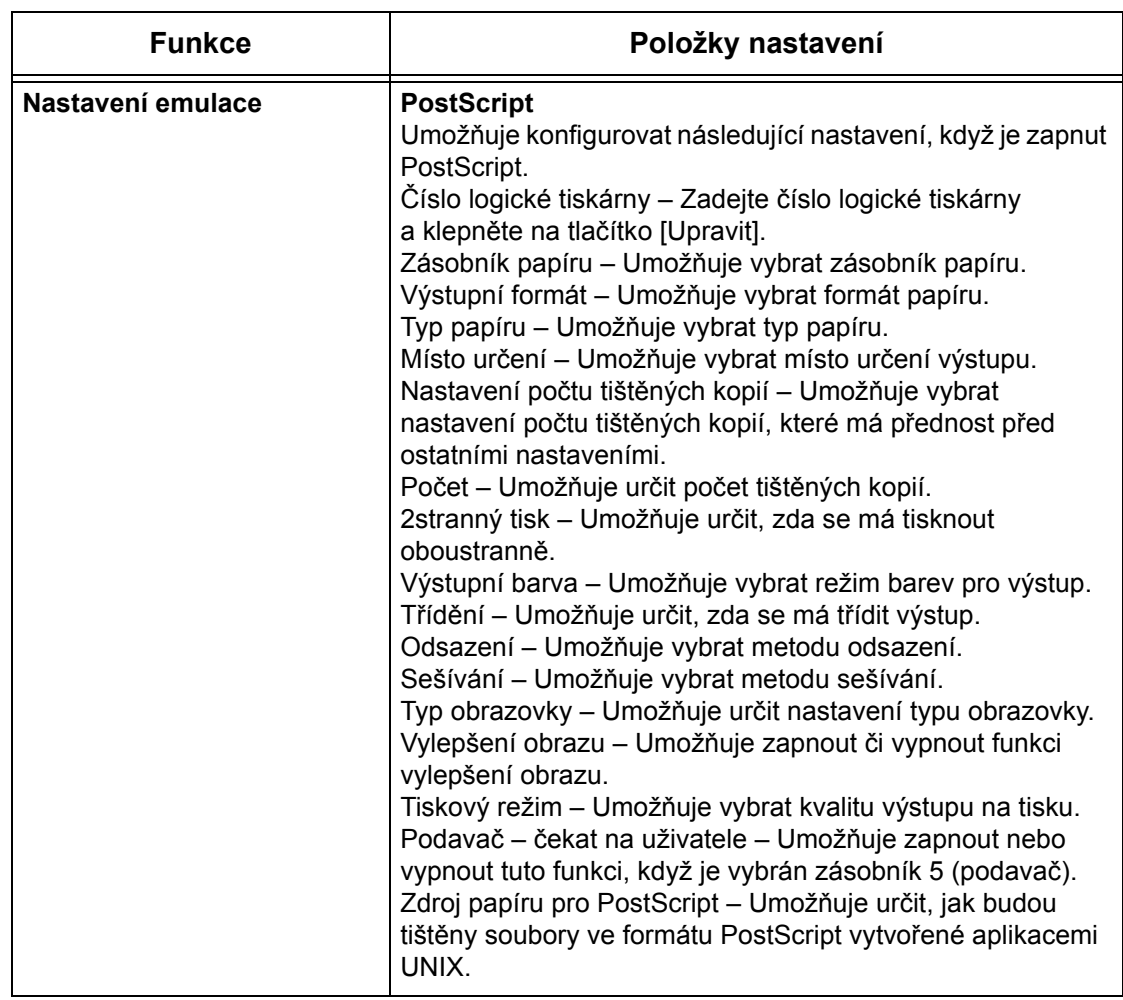

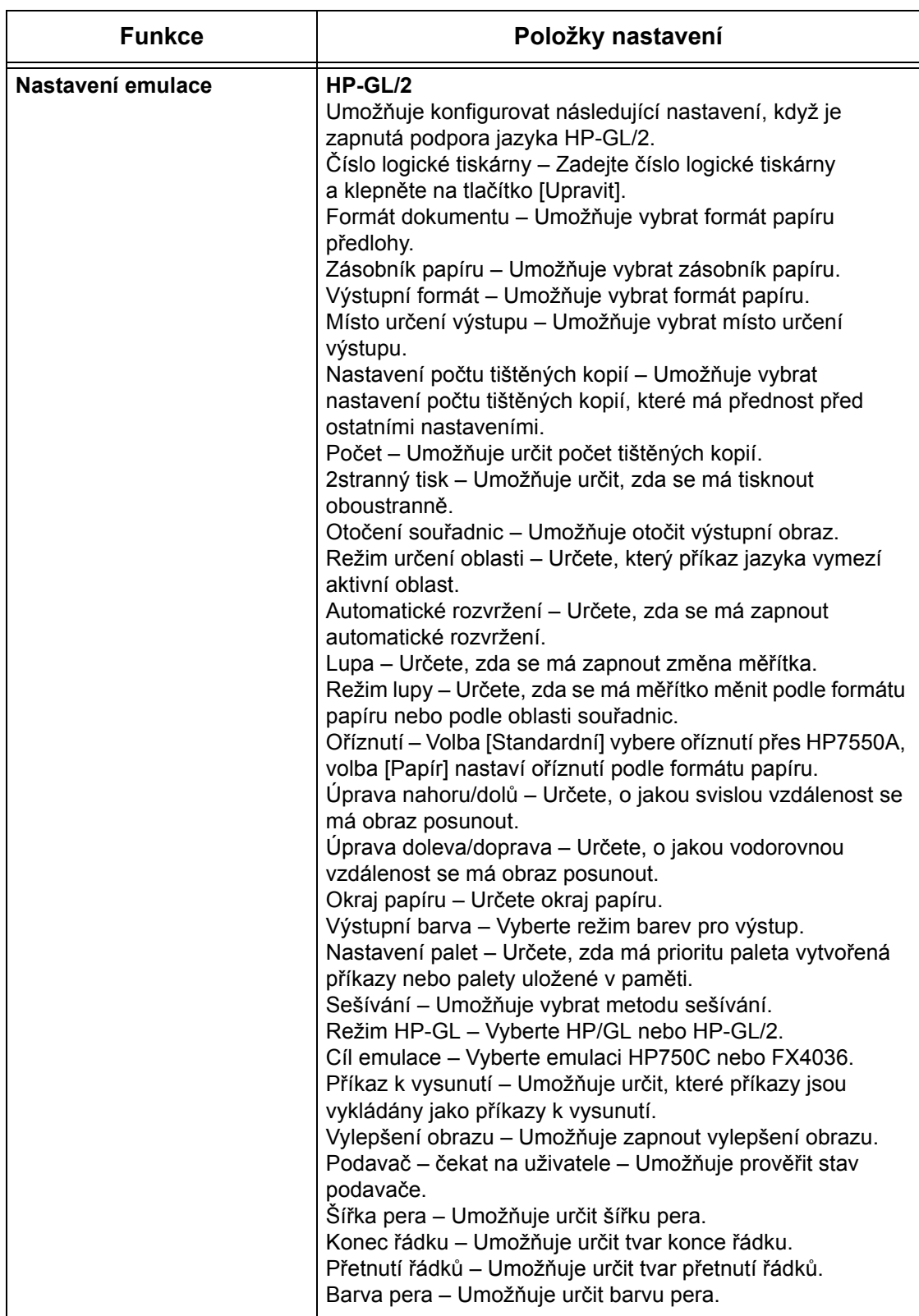
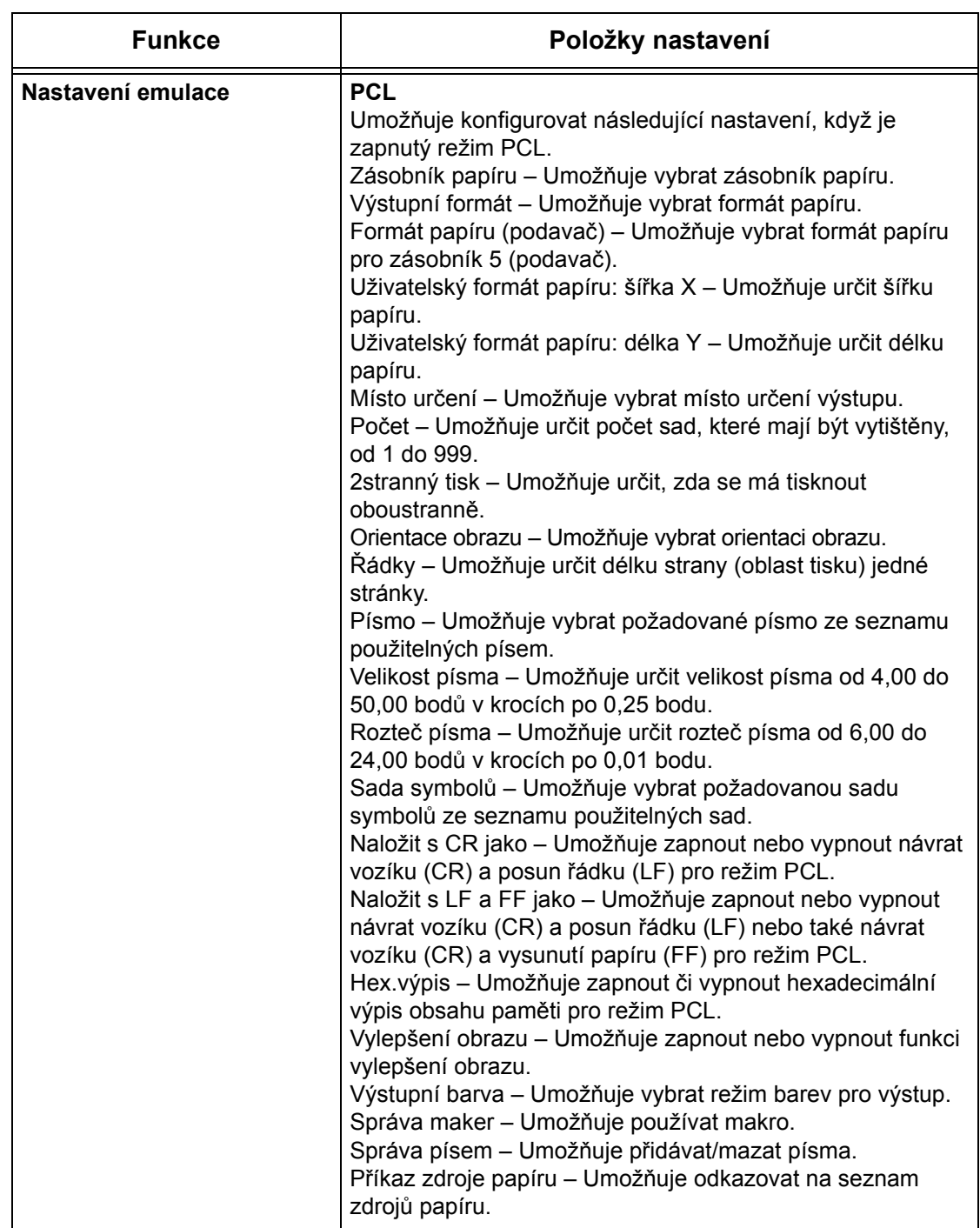

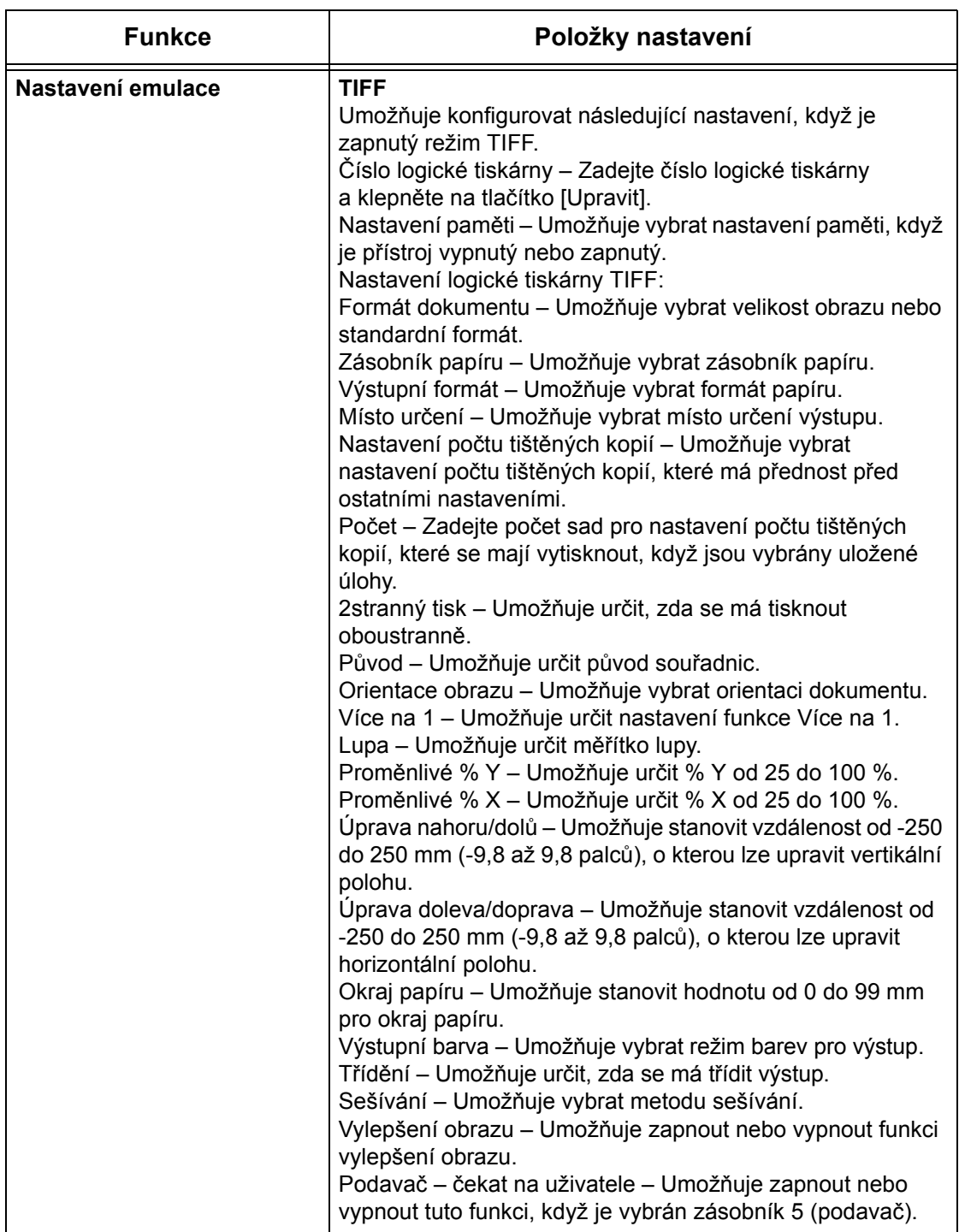

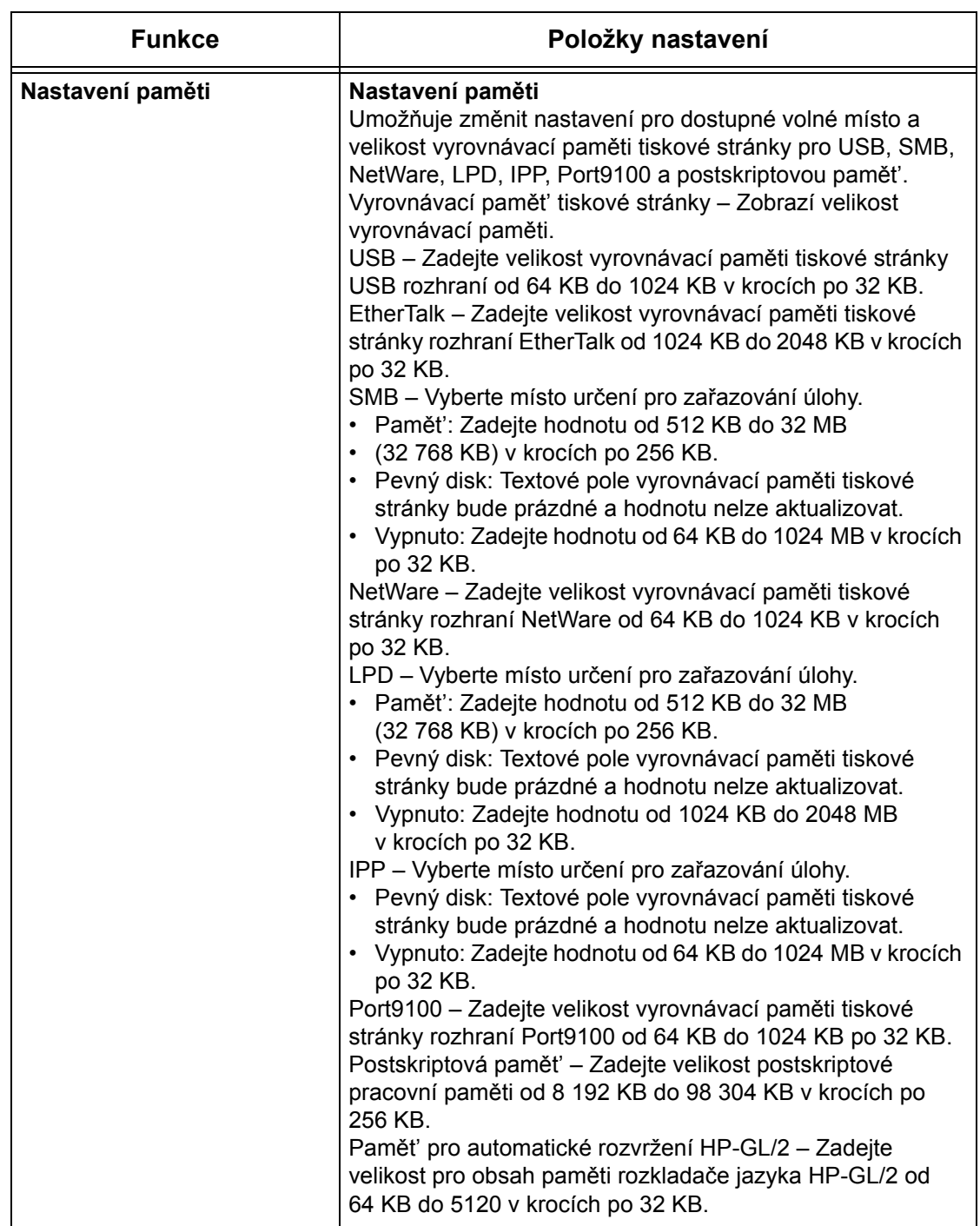

# **Podpora**

Tato stránka zobrazuje odkaz na internetové stránky pro podporu zákazníků. Název odkazu uvedeného na obrazovce a URL stránek zákaznické podpory se mohou měnit.

**POZNÁMKA:** Pokud přístroj není připojen k internetu, stránky podpory zákazníků se nezobrazí.

#### **Podpora**

Klepněte na tlačítko [Změnit nastavení], zadejte nový název a URL internetových stránek a klepněte na tlačítko [Použít].

**POZNÁMKA:** Pokud je zapnutý režim správce, požádá systém před provedením změn o zadání identifikátoru uživatele a hesla. Výchozí identifikátor uživatele je "11111" a výchozí heslo je "x-admin".

#### **Historie chyb**

Tato stránka zobrazuje historii chyb. Obsahuje následující údaje o úlohách, ve kterých došlo k chybě. Na hlavním panelu domovské stránky klepněte na kartu [Údržba].

- Datum/čas Udává datum a čas, kdy došlo k chybě. Údaj je uveden ve formátu mm/dd/rrrr hh:mm.
- Chybový kód Zobrazí chybový kód. Údaj je uveden ve formátu xxx-yyy.

#### **Nastavení správce systému**

Stránka správce systému je nastavena pro nastavení jména správce systému pro přihlašování a hesla.

- Jméno správce Zadejte identifikátor uživatele pro správce systému.
- Heslo správce Zadejte heslo pro správce systému. Zadejte heslo znovu pro potvrzení.
- Maximální počet pokusů o přihlášení Určete povolený počet pokusů o přihlášení správce systému před ohlášením chyby přihlášení.

#### **Nastavení zásobního serveru**

Tato funkce nastaví informace pro služby schémat úloh související se zásobním serverem.

- Zásobní server Určete, zda se má zapnout zásobní server.
- Údaje o přihlášení ze zařízení Určete, zda se mají použít údaje o přihlášení definované zařízením.
- Jméno uživatele Zadejte jméno uživatele.
- Heslo Zadejte heslo uživatele.

## **Vzdálený přístup**

Tato funkce nastaví informace související se vzdáleným přístupem.

- Číslo Udává číslo místa určení příslušného spojení.
- Název serveru Zadejte název místa určení příslušného spojení.
- URL Zadejte URL místa určení příslušného spojení.
- Popis Popisuje místo určení příslušného spojení.

# **9 Papír a další média**

Přístroj je určen pro použití různých typů papíru a dalších médií. Tato kapitola obsahuje informace o vkládání papíru a dalších typů médií do přístroje.

# **Vkládání papíru**

Přístroj může být vybaven různými zásobníky papíru. Tento oddíl obsahuje informace o způsobu vkládání papíru do všech typů zásobníků.

**POZNÁMKA:** Zajistěte, aby boční a zadní vodítka papíru v zásobnících byla řádně umístěna pro příslušný formát vloženého papíru. Jestliže je mezi stohem papíru a vodítky mezera, může se stát, že papír nebude řádně podáván do přístroje a bude se v přístroji zasekávat.

Informace o formátech a typech papíru pro každý zásobník, které lze měnit, [viz](#page-227-0)  *[Podporované formáty a typy papíru na stran](#page-227-0)ě 228*.

Informace o povolených formátech papíru a kapacitě jednotlivých zásobníků viz *[Zdroj](#page-464-0)  [papíru v kapitole Technické údaje na stran](#page-464-0)ě 465.*

# **Příprava papíru před vložením do přístroje**

Než vložíte papír do zásobníku papíru, promněte okraje. Oddělíte tak slepené listy a snížíte pravděpodobnost zaseknutí papíru.

**POZNÁMKA:** Neodstraňuje papír z balení, dokud ho nebudete potřebovat. Předejdete tak zaseknutí a špatnému podání papíru.

## **Vkládání papíru do zásobníků**

V závislosti na konfiguraci přístroje budou k dispozici až čtyři zásobníky papíru včetně ručního podavače. Do zásobníků 1 až 3 je možné vložit zásobu papíru standardního či nestandardního formátu.

**POZNÁMKA:** Pokud právě přístroj zpracovává úlohu, neotvírejte aktivní zásobník.

**POZNÁMKA:** Před vložením obálek / pohlednic do zásobníků se obrat'te na Xerox Welcome Center, abyste zajistili speciální nastavení zásobníku pro použití tohoto materiálu.

*1.* Vysuňte zásobník papíru směrem k sobě.

**POZNÁMKA:** Chcete-li zabránit zaseknutí papíru a chybnému podání papíru, nevkládejte papír na zbývající papír v zásobníku. Vyjměte zbývající papír, zarovnejte jej s papírem, který chcete přidat, a vložte celý balík zpět do zásobníku.

*2.* V případě potřeby při vkládání dalšího papíru posuňte dál vodítka zásobníku papíru.

Umístění bočních a zadních vodítek změníte stiskem úchytek na každém z nich a jejich posunem do nové polohy.

Vodítka zajistíte uvolněním úchytek.

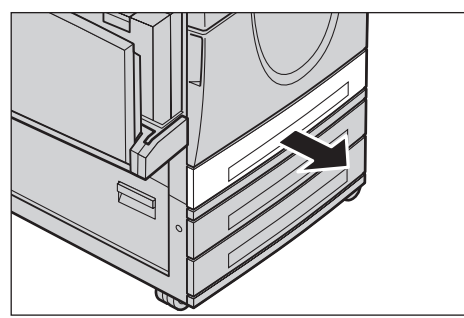

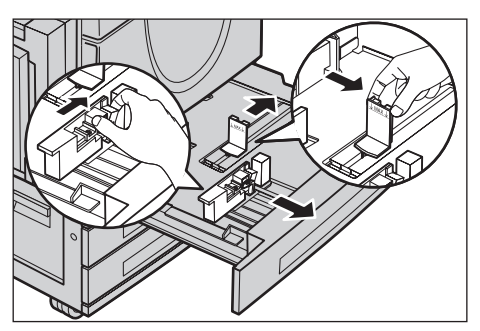

**POZNÁMKA:** Při změně formátu nebo typu papíru v zásobníku viz *[Nastavení](#page-241-0)  zásobníků [papíru v kapitole Nastavení na stran](#page-241-0)ě 242.* Další informace o přeprogramování zásobníku obdržíte od hlavního operátora.

*3.* Vložte zarovnaný papír těsně k levému okraji zásobníku.

**POZNÁMKA:** Nevkládejte papír nad rysku maximálního naplnění.

**POZNÁMKA:** Při pořizování jednostranných/oboustranných kopií na děrovaný papír vložte papír tak, aby se podával neděrovanou stranou. Pokud by se podával děrovanou stranou, mohl by se v přístroji zaseknout.

*4.* Pokud se posunula vodítka papíru, upravte je tak, aby se dotýkala okrajů papíru.

**POZNÁMKA:** Při vkládání papíru standardního formátu nastavte vodítka do drážek zásobníku pro odpovídající formát. Přístroj rozpozná papír 8K/16K jako standardní formát, ačkoliv zásobníky papíru neobsahují drážky pro tyto formáty.

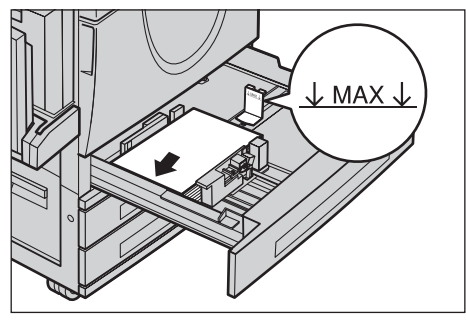

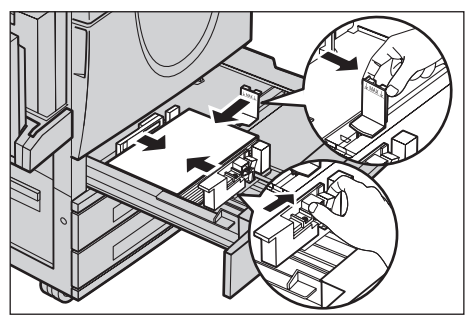

*5.* Zavřete zásobník papíru.

Papír lze vložit pro podávání kratší nebo delší stranou.

*6.* Nastavte přístroj pro automatické zijštění formátu papíru nebo zadejte požadovaný formát ručně. Další informace viz *[Formát papíru v](#page-241-1)  [kapitole Nastavení na stran](#page-241-1)ě 242.*

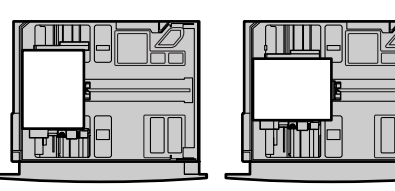

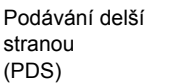

Podávání kratší stranou (PKS)

**POZNÁMKA:** Formáty papíru zjištěné přístrojem se liší podle nastavení provedeného hlavním operátorem. Další informace viz *[Nastavení formátu papíru v kapitole](#page-250-0)  [Nastavení na stran](#page-250-0)ě 251.*

# **Ruční podavač (zásobník 5)**

Ruční podavač umožňuje použití různých typů papíru. Ruční podavač je umístěn v levé části přístroje. K dispozici je nástavec pro vkládání větších formátů papíru. Po vložení papírového materiálu do ručního podavače zajistěte, aby nastavení podavače na dotekové obrazovce odpovídalo vloženému formátu papíru a typu materiálu. Pokud se neshodují, musí se přeprogramovat. Další informace o programování ručního podavače viz *[Obrazovka \[Zásobník 5 \(podava](#page-55-0)č)] v kapitole Kopírování na straně 56.*

**POZNÁMKA:** Aby se omezilo zbytečné zasekávání papíru a fixační jednotky, je důležité, aby se naprogramovaný formát a typ papíru shodoval s vloženým papírovým materiálem.

*1.* Vložte zarovnaný papír do podavače a dbejte na to, aby byl papír uprostřed podavače.

**POZNÁMKA:** Nevkládejte papír nad rysku maximálního naplnění.

**POZNÁMKA:** Při pořizování jednostranných/oboustranných kopií na děrovaný papír vložte papír tak, aby se podával neděrovanou

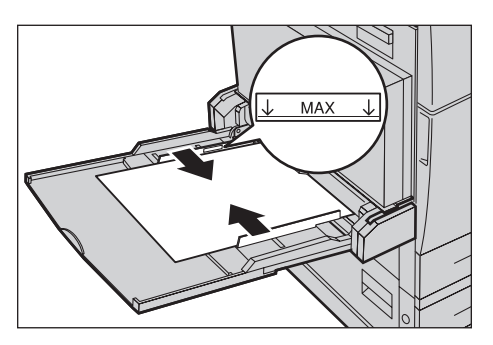

stranou. Pokud by se podával děrovanou stranou, mohl by se v přístroji zaseknout.

**POZNÁMKA:** Pokud se při kopírování nebo tisku na silný papír stane, že papír nebude podán do přístroje, zahněte papír podle obrázku vpravo. Je však možné, že nadměrné ohýbání nebo skládání papíru způsobí jeho zaseknutí.

**POZNÁMKA:** Vkládané obálky musí být vždy zavřené a musí být orientovány tak, aby se podávaly otevíranou stranou. Při vkládání obálek formátu C5 však nastavte vkládání dlouhou stranou, aby byla strana s otvorem natočena směrem k vám.

*2.* Posuňte vodítka zásobníku papíru k papíru tak, aby se ho lehce dotýkala.

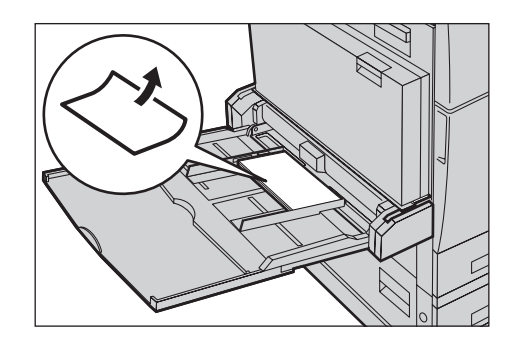

# **Modul tandemu zásobníků (TTM)**

Modul tandemu zásobníků umožňuje vkládat větší množství papíru. Skládá se ze dvou zásobníků.

**POZNÁMKA:** Do modulu tandemu zásobníků nelze vkládat uživatelské formáty papíru.

*1.* Vysuňte zásobník 2 nebo 3 z modulu TTM.

Výtah zásobníku sjede dolů.

*2.* Umístěte papírový materiál těsně k levému zadnímu rohu zásobníku.

**POZNÁMKA:** Nevkládejte papír nad rysku maximálního naplnění.

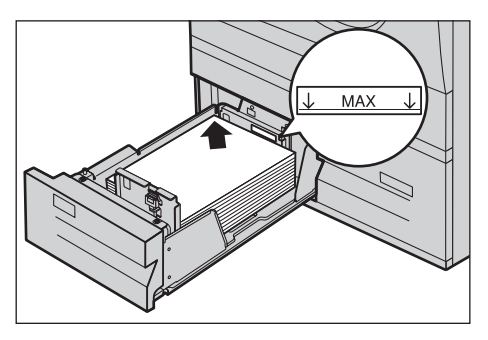

**POZNÁMKA:** Papír vždy vkládejte do zásobníku s orientací uvedenou na obrázku.

*3.* Zavřete zásobník.

Výtah se vrátí do polohy pro podávání papíru.

# <span id="page-226-0"></span>**Automatické přepínání zásobníku**

Přístroj automaticky přepíná z jednoho zásobníku na druhý za následujících podmínek.

- V průběhu tisku dojde papír v aktivním zásobníku.
- Zjištěný formát papíru se liší od dříve určeného formátu.
- Začne se podávat papír a vybraný zásobník je otevřený.
- Začne se podávat papír a vybraný zásobník má poruchu.

**POZNÁMKA:** Automatické přepínání zásobníku nelze použít s ručním podavačem.

**POZNÁMKA:** K nastavení cílových zásobníků a priorit je nezbytný přístup hlavního operátora. Další informace viz *Priorita zásobníků [papíru v kapitole Nastavení na](#page-242-0)  [stran](#page-242-0)ě 243* a *[Priorita typu papíru v kapitole Nastavení na stran](#page-242-1)ě 243.*

Když se zásobníky právě nevyužívají, lze je otevřít a vkládat papír, i když je přístroj v provozu. Neotvírejte však aktivní zásobník. V takovém případě by přístroj zastavil zpracování úlohy.

# **Skladování a manipulace s papírem**

Při práci s přístrojem vždy používejte xerografický papír vysoké kvality. Poškozený, zkroucený nebo vlhký papír se může v přístroji zaseknout a může způsobit zhoršenou kvalitu obrazu. Při skladování papíru dodržujte následující jednoduchá pravidla.

- Skladujte papír na suchém místě a nenechávejte ho v blízkosti zdrojů extrémních teplot, například radiátorů nebo otevřených oken.
- Skladujte papír na rovné ploše na polici nebo na paletě umístěné nad podlahou.
- Nechejte papír zabalený v krabici, dokud ho nebudete potřebovat.
- Částečně použité balíky papíru znovu zabalte.

**POZNÁMKA:** Papír neskladujte v zásobnících papíru.

# <span id="page-227-0"></span>**Podporované formáty a typy papíru**

Tento oddíl obsahuje seznam formátů a typů papíru, které lze používat při práci s přístrojem.

# **Podporované formáty papíru**

Následující tabulka uvádí seznam formátů papíru, jež jsou podporovány pro každý zásobník papíru, duplexní modul a finišer.

**POZNÁMKA:** Kapacita každého zásobníku viz *[kapitola Technické údaje.](#page-462-0)*

#### **Standardní formáty**

**POZNÁMKA:** Standardní formáty papíru, které přístroj umí zjistit, se liší podle tabulky formátů papíru stanovené hlavním operátorem. Informace o nastavení tabulky formátů papíru viz *[Nastavení formátu papíru v kapitole Nastavení na stran](#page-250-0)ě 251.*

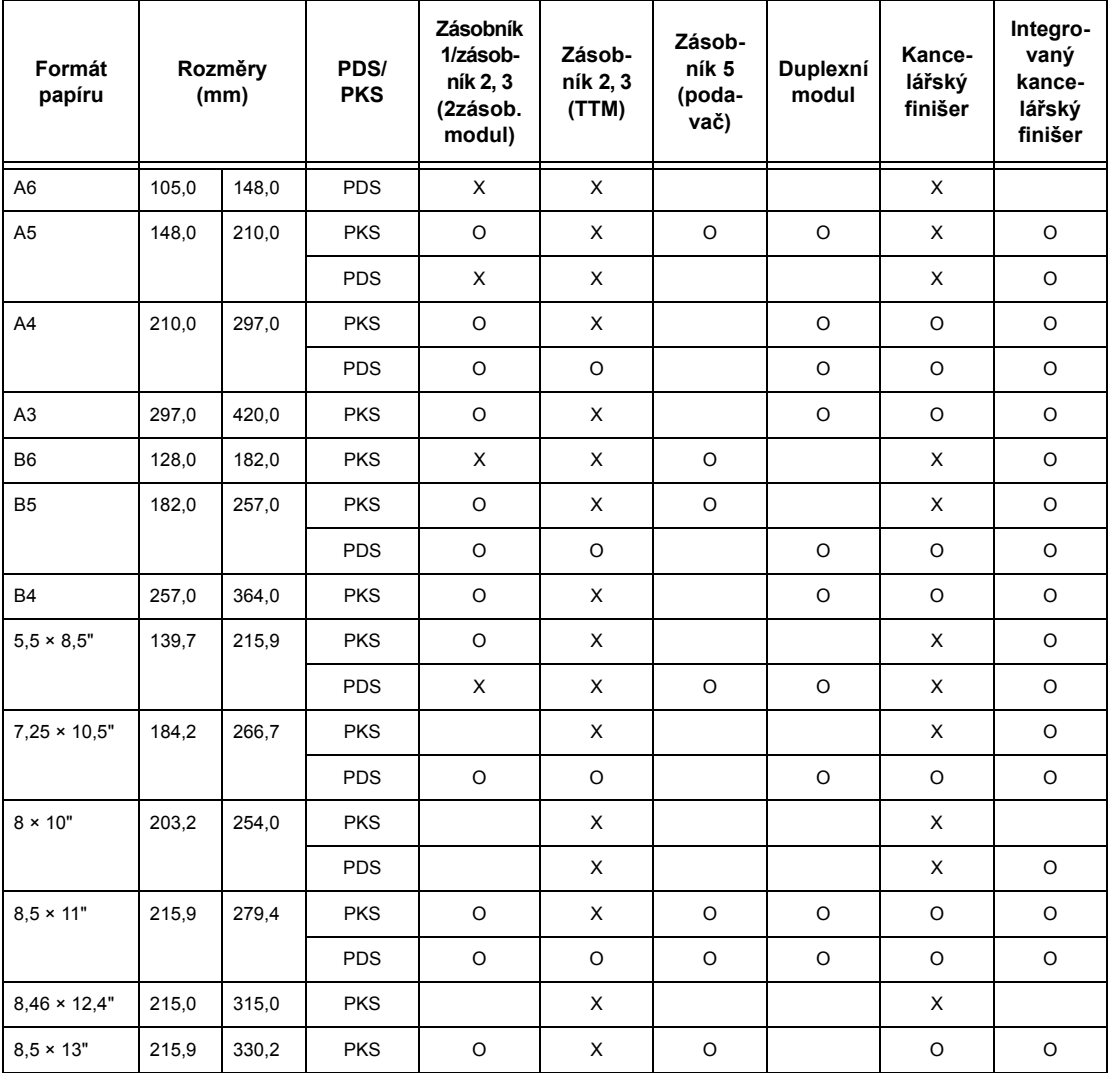

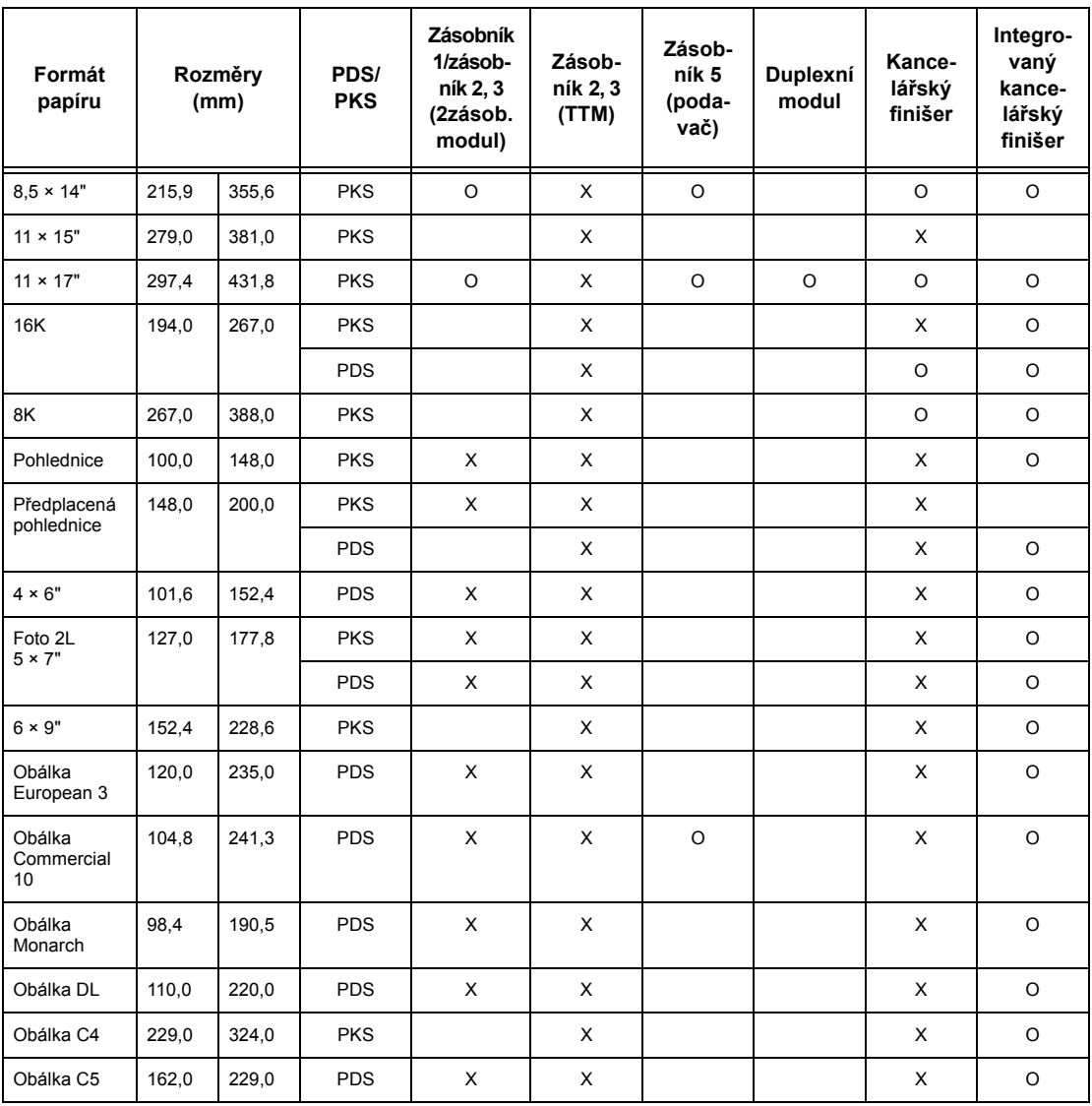

## O: Dostupné

Prázdné: Nedostupné jako standardní formát, ale lze určit jako uživatelský formát X: Nedostupné

**POZNÁMKA:** U některých položek závisí standardní nebo uživatelský formát na příslušné zemi.

# **Nestandardní formáty**

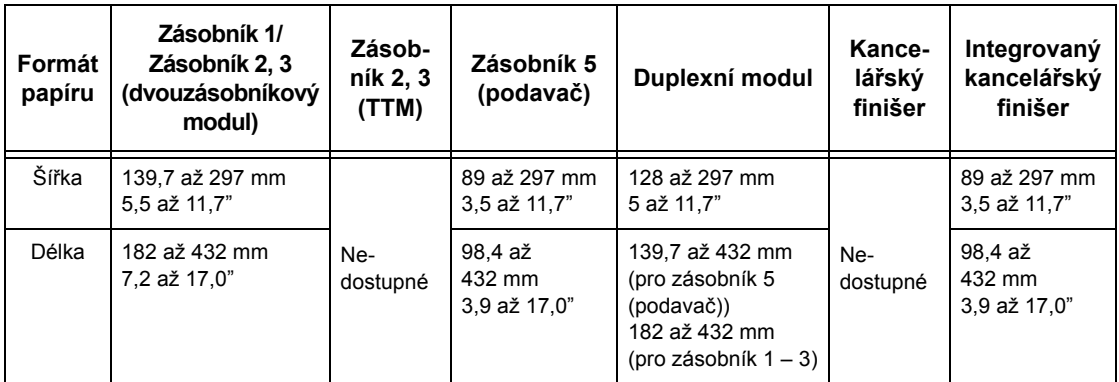

# **Podporované typy papíru**

Následující tabulka uvádí seznam podporovaných typů papíru pro každý zásobník papíru, duplexní modul a finišer.

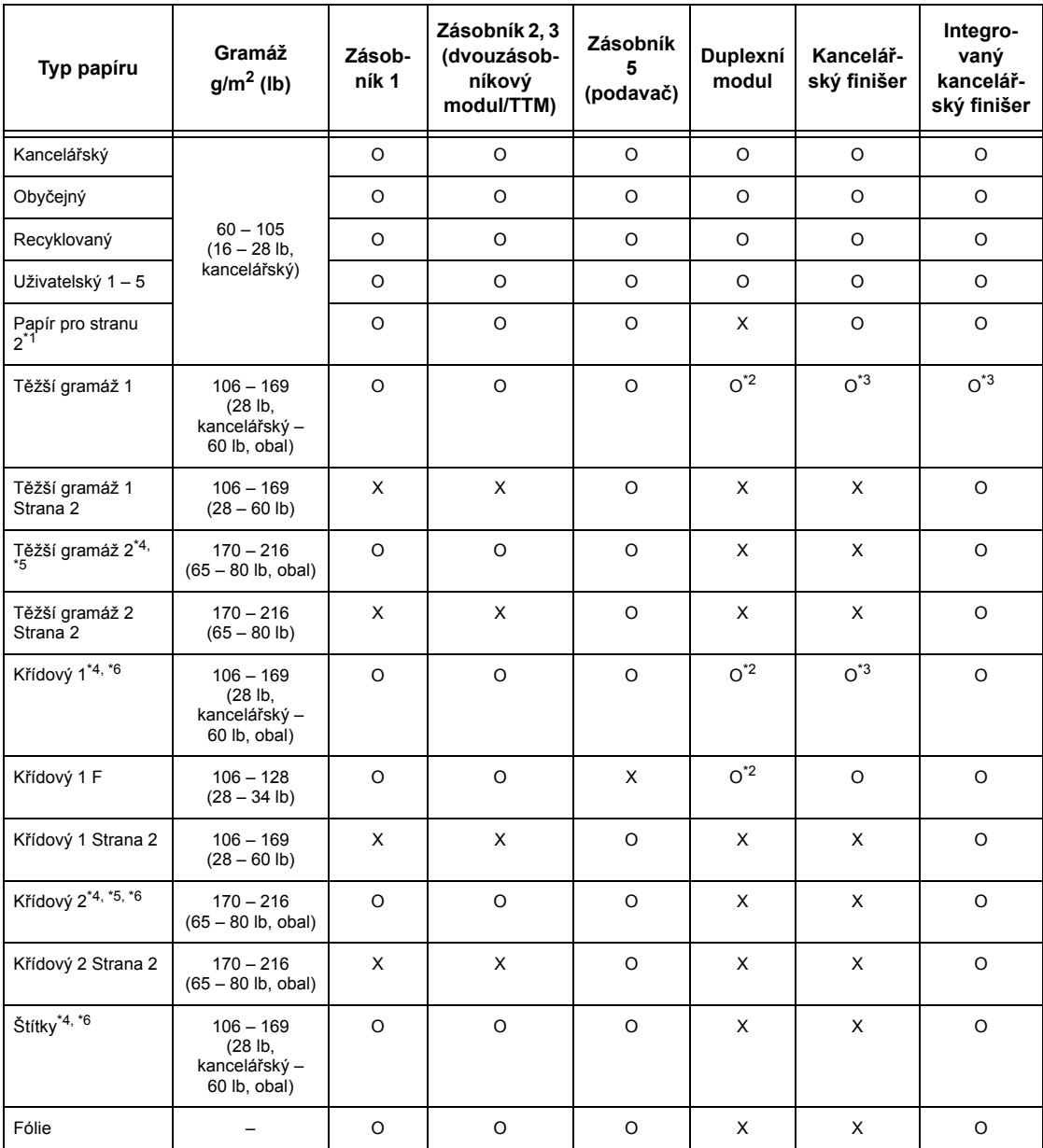

O: Dostupné

X: Nedostupné

- \*1: Papír pro stranu 2: Týká se papíru, který již byl potištěn na jedné straně (např. odpadní papír).
- \*2: Všechny barvy nejsou k dispozici.
- \*3: K dispozici je pouze papír  $106 128$ g/m<sup>2</sup> podávaný ze zásobníku 1, 2 nebo 3.
- \*4: Křídový 1, křídový 2 a štítky by měly být podávány jeden po druhém ze zásobníku papíru.
- \*5: Těžší gramáž 2 nebo křídový 2: Pokud nejde podávat do přístroje papír těžší gramáže či křídový papír, je třeba listy ohnout trochu nahoru.
- \*6: Papír s křídovým povrchem na jedné straně by neměl být podáván z ručního podavače.
- Při tisku na pohlednice nebo obálky vyberte těžší gramáž 2 a zadejte formát papíru.
- V závislosti na použitém papíru těžší gramáže není možné papír podávat kratší stranou. V takovém případě papír vkládejte dlouhou stranou.
- V závislosti na typu použitého papíru a na provozním prostředí se může stát, že se papír bude do přístroje špatně podávat nebo bude negativně ovlivněna kvalita tisku.

Následující popis uvádí výchozí nastavení pro obyčejný papír, těžší gramáž 1 a těžší gramáž 2. Požadované názvy uživatelského papíru lze určit na typu papíru Uživatelský. Další informace viz Nastavení zásobníku papíru (kapitola Nastavení) na straně 221.

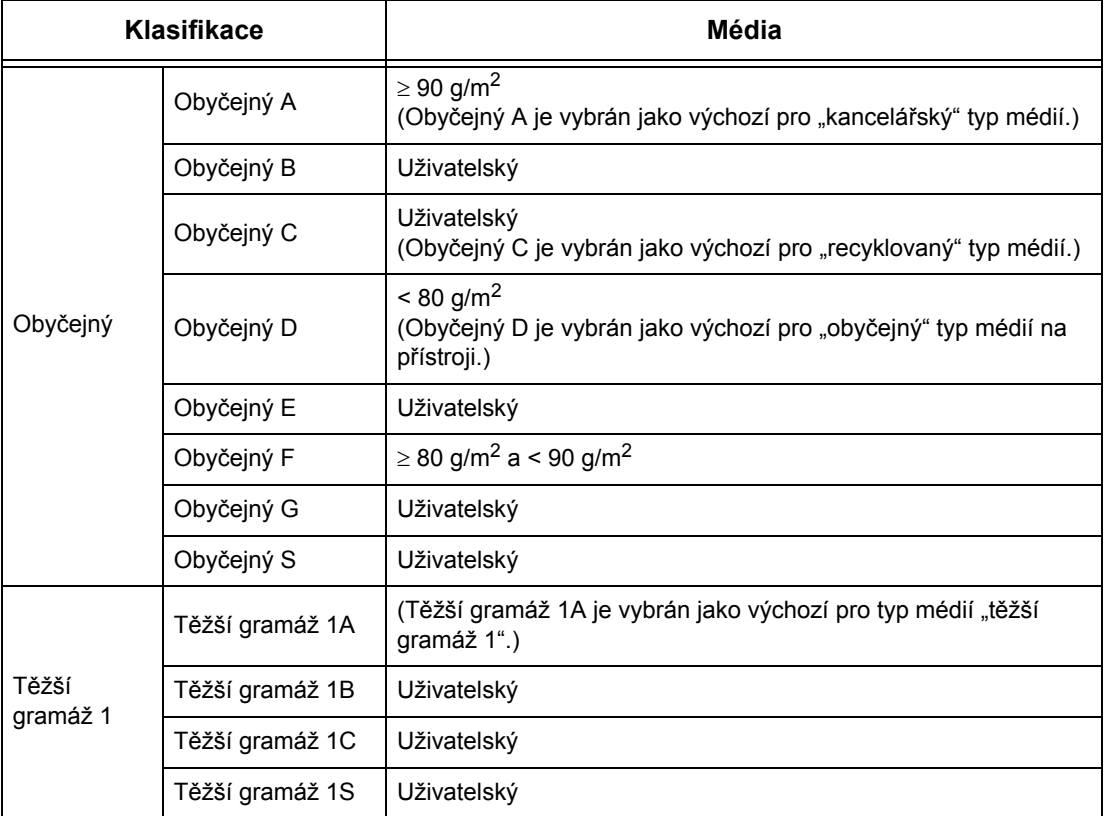

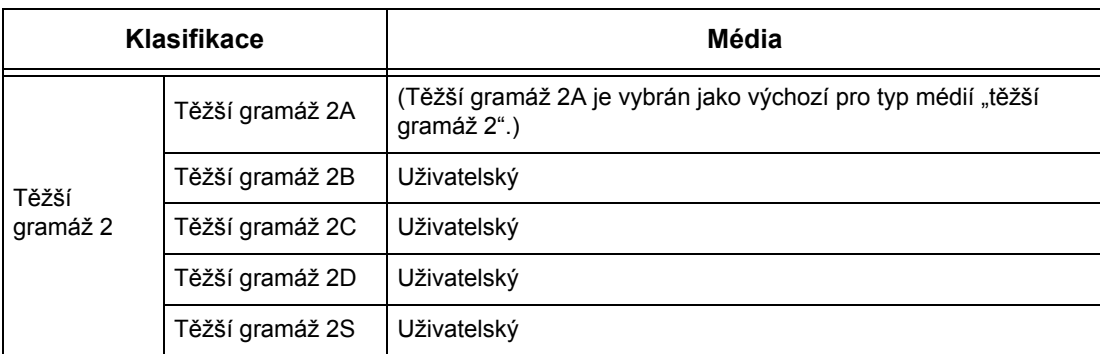

# **10 Nastavení**

Tato kapitola popisuje, jak může hlavní operátor měnit jednotlivá výchozí nastavení předvolená na přístroji, registrovat různé položky, například schránky a místa určení, a konfigurovat nebo měnit nastavení prováděná hlavním operátorem.

# **Postup při nastavení systému**

Tento oddíl popisuje základní postup při nastavení systému. Postupujte podle následujících pokynů.

- *[1. Vstup do režimu nastavení systému strana 235](#page-234-0)*
- *2. Přizpů[sobení nastavení strana 236](#page-235-0)*

# <span id="page-234-0"></span>**1. Vstup do režimu nastavení systému**

*1.* Stiskněte tlačítko <Přihlášení/ odhlášení> na ovládacím panelu.

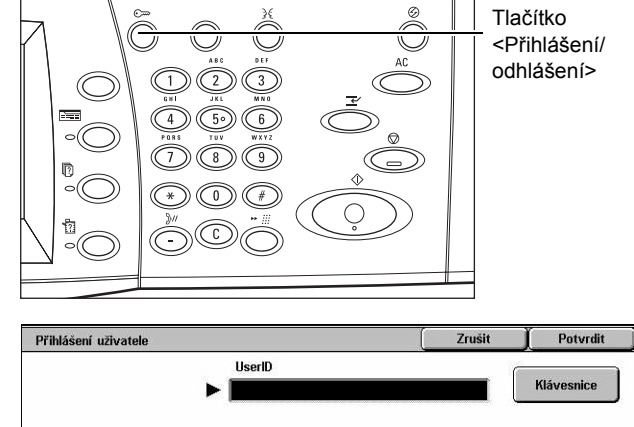

uživatele pomocí číselné klávesnice na ovládacím panelu nebo obrazovkové klávesnice. Informace o zadávání údajů pomocí klávesnice [viz](#page-95-0) 

*2.* Zadejte správný identifikátor

*[Klávesnice v kapitole Fax/internetový fax na stran](#page-95-0)ě 96.*

**POZNÁMKA:** Výchozí identifikátor hlavního operátora je "11111". Pokud je zapnutá funkce Ověřování, bude zřejmě zapotřebí zadat také heslo. Výchozí heslo je "xadmin". Změna výchozího identifikátoru uživatele nebo hesla viz *[Nastavení správce](#page-319-0)  [systému na stran](#page-319-0)ě 320*.

*3.* Na obrazovce [Menu správce systému] vyberte volbu [Nastavení systému].

**POZNÁMKA:** [Uživatelský režim] umožňuje provozovat přístroj běžným způsobem i v případě, že je uživatel přihlášen jako hlavní operátor.

# <span id="page-235-0"></span>**2. Přizpůsobení nastavení**

*1.* Vyberte požadovanou volbu.

Upravte nastavení provedením operací podle potřeby. U některých voleb vyberte volbu [Změnit nastavení], chcete-li změnit nastavení nebo zadat znaky pomocí

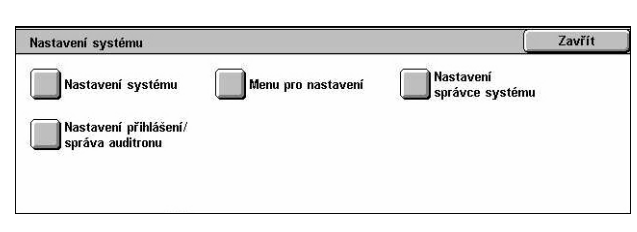

Nastavení systému

obrazovkové klávesnice. Informace o zadávání údajů pomocí klávesnice [viz](#page-95-0)  *[Klávesnice v kapitole Fax/internetový fax na stran](#page-95-0)ě 96.*

Menu správce systému

Uživatelský režim

# **Nastavení systému**

Tento oddíl uvádí, jak vybírat funkce, které chcete konfigurovat nebo změnit. Další informace viz následující text.

*Společ[ná nastavení – strana 237](#page-236-0) [Nastavení režimu kopírování – strana 256](#page-255-0) [Sít'ová nastavení – strana 267](#page-266-0) [Nastavení tiskového režimu – strana 281](#page-280-0) [Nastavení režimu snímání – strana 287](#page-286-0) [Nastavení faxového režimu – strana 293](#page-292-0) [Nastavení e-mailu/internetového faxu – strana 304](#page-303-0) [Nastavení schránky/uložených dokument](#page-305-0)ů – strana 306*

- *1.* Na obrazovce [Nastavení systému] vyberte volbu [Nastavení systému].
- *2.* Vyberte požadovanou volbu.
- Zavřít Nastavení systému Nast. režimu kopírování Síťová nastavení Společná nastavení Nast. tiskového režimu Nast. režimu snímání Nast. faxového režimu **Nastavení e-mailu**<br>**Mastavení e-mailu** –<br>– Nastavení schránky /<br>– uložených dokumentů internetového favu
- *3.* Stiskněte tlačítko [Zavřít].

# <span id="page-236-0"></span>**Společná nastavení**

Tento oddíl popisuje, jak konfigurovat nebo měnit nastavení přístroje společná pro hlavní funkce, jako jsou kopírování, fax a snímání. Další informace najdete v následujícím textu.

*Hodiny/měřiče času př[ístroje – strana 237](#page-236-1) [Zvukové signály – strana 239](#page-238-0) [Nastavení obrazovky/tla](#page-240-0)čítek – strana 241 Nastavení zásobníků [papíru – strana 242](#page-241-2) [Vodoznak – strana 244](#page-243-0) [Nastavení kvality obrazu – strana 245](#page-244-0) [Sestavy – strana 248](#page-247-0) [Údržba – strana 249](#page-248-0) [Další nastavení – strana 250](#page-249-0)*

- *1.* Na obrazovce [Nastavení systému] vyberte volbu [Společná nastavení].
- *2.* Vyberte požadovanou volbu. K přepínání mezi obrazovkami používejte boční karty.
- *3.* Vyberte tlačítko [Zavřít].

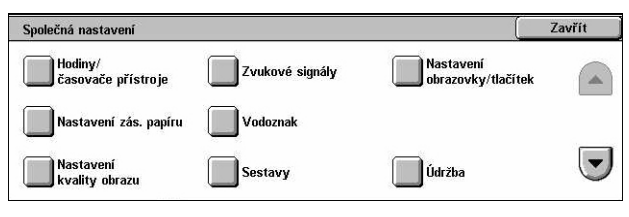

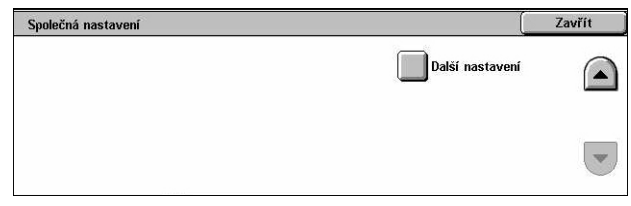

# <span id="page-236-1"></span>**Hodiny/měřiče času přístroje**

Tato funkce umožňuje nastavit správné datum, čas a další související hodnoty.

Hodiny/časovače přístroje

- *1.* Na obrazovce [Standardní nastavení] vyberte volbu [Hodiny/měřiče času].
- *2.* Změňte nastavení podle potřeby. K přepínání mezi obrazovkami používejte boční karty.
- *3.* Vyberte tlačítko [Zavřít].

#### Položky 1. Datum 20/2/2006 (D/M/R  $2\tilde{C}a$ 10:22 doc 3. Časové pásmo GMT +9:00 4. Letní ča prava vypnu  $\overline{\phantom{a}}$ 5. Synchronizace času NTI

Aktuální nastavení

#### **Datum**

Určuje aktuální datum. Můžete vybírat ze tří formátů data: R/M/D, M/D/R a D/M/R. Datum nastavené zde se bude tisknout v seznamech a sestavách.

Zavřít

## **Čas**

Určuje aktuální čas. Můžete vybrat 12hodinový nebo 24hodinový formát. Když vyberete [Hodiny ve formátu 12 hodin], zobrazí se tlačítka pro určení dop. či odp. Zde nastavený čas se bude tisknout v seznamech a sestavách.

#### **Časové pásmo**

Určuje časové pásmo v poměru ke greenwichskému času (GMT).

#### **Letní čas**

Určuje, kdy se mají hodiny přístroje automaticky upravit pro denní čas. Vyberte volbu [Úprava zapnuta] a zadejte první a poslední den letního času, aby se aktuální čas automaticky upravil na začátku a na konci letního času.

#### **Synchronizace času NTP**

Určuje parametry využívané k synchronizaci času přístroje s časem určeného časového serveru za pomoci protokolu Network Time Protocol (NTP).

**POZNÁMKA:** Pokud se připojení k časovému serveru nezdaří, přístroj si zachová vlastní čas bez synchronizace.

#### **Připojení k časovému serveru**

Určuje, zda má být zapnuté připojení k časovému serveru.

#### **Interval připojení**

Určuje časové rozpětí pro připojení k určenému serveru v rozmezí 1 až 500 hodin.

#### **IP adresa časového serveru**

Určuje IP adresu časového serveru pomocí číselné klávesnice na ovládacím panelu.

#### **Automatické nulování**

Určuje, zda se má automaticky zobrazit výchozí obrazovka v případě, že v určeném časovém intervalu neprovedete žádné operace. Vyberte volbu [Zapnuto], a potom určete časový interval v rozmezí 30 až 240 sekund.

#### **Automatické uvolnění úlohy**

Určuje, zda se má automaticky uvolnit aktuální úloha, aby mohla proběhnout další úloha, pokud aktuální úlohu kopírování přeruší problém, například zaseknutý papír, a problém se nevyřeší v určeném časovém období. Vyberte volbu [Zapnuto], a potom určete časový interval v rozmezí 4 až 99 minut.

#### **Automatický tisk**

Určuje, zda se mají automaticky tisknout úlohy v případě, že v určeném časovém intervalu neprovedete žádné operace. Vyberte volbu [Zapnuto], a potom určete časový interval v rozmezí 1 až 240 sekund.

#### **Doba blokování tiskárny**

Určuje, zda se má na určenou dobu zakázat tisk příchozích dokumentů (například faxů). Vyberte volbu [Zapnuto], a potom určete začátek a konec intervalu, kdy bude zakázán tisk.

#### **Automatická úspora energie**

Určuje časový interval nečinnosti předtím, než se přístroj automaticky přepne do režimu snížení spotřeby energie, a druhý časový interval nečinnosti před přepnutím do úsporného režimu. Pro každý režim vyberte časový interval v rozmezí 1 až 240 minut. Pro úsporný režim musíte vybrat delší čas než pro režim nízké spotřeby energie.

# <span id="page-238-0"></span>**Zvukové signály**

Tato funkce umožňuje stanovit hlasitost signálů generovaných při různých příležitostech. Pro každou položku zobrazenou na obrazovce můžete vybrat jinou úroveň hlasitosti.

- *1.* Zvolte [Zvukové signály] na obrazovce [Společná nastavení].
- *2.* Změňte nastavení podle potřeby. K přepínání mezi obrazovkami používejte boční karty.
- *3.* Vyberte tlačítko [Zavřít].

#### **Signál ovládacího panelu při výběru**

Určuje úroveň hlasitosti signálu generovaného při stisku odpovídajícího tlačítka na ovládacím panelu a přijetí příslušného kroku.

#### **Výstražný signál ovládacího panelu**

Určuje úroveň hlasitosti signálu generovaného při stisku nevhodného tlačítka na ovládacím panelu.

#### **Signál připraveného přístroje**

Určuje úroveň hlasitosti signálu generovaného tehdy, když je přístroj připraven ke kopírování nebo tisku, například po zapnutí přístroje.

#### **Signál dokončené úlohy kopírování**

Určuje úroveň hlasitosti signálu generovaného při úspěšném dokončení kopírování.

#### **Signál dokončené úlohy – ne kopírování**

Určuje úroveň hlasitosti signálu generovaného při úspěšném dokončení jiné úlohy než kopírování.

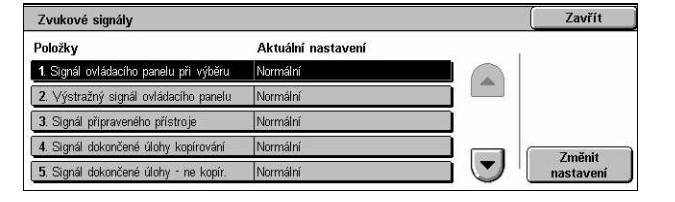

#### **Signál závady**

Určuje úroveň hlasitosti signálu generovaného tehdy, když není úloha řádně dokončena.

#### **Výstražný signál**

Určuje úroveň hlasitosti signálu generovaného tehdy, když je úloha zastavena v důsledku chyby.

#### **Signál – došel papír**

Určuje úroveň hlasitosti signálu generovaného tehdy, když v přístroji dojde papír.

#### **Výstražný signál – málo toneru**

Určuje úroveň hlasitosti signálu generovaného tehdy, když je třeba vyměnit kazetu s tonerem.

#### **Hlasitost monitoru linky**

Určuje úroveň hlasitosti signálu generovaného pro monitor linky, který umožňuje poslech volacích a odpovídacích signálů při připojování k místu určení.

#### **Hlasitost vyzvánění**

Určuje úroveň hlasitosti signálu generovaného při přijetí příchozího volání.

#### **Signál ukončeného programování**

Určuje úroveň hlasitosti signálu generovaného při každém provedení operace během registrace paměti úlohy. Pro tento signál nelze hlasitost zcela vypnout.

#### **Výstražný signál při autom. nulování**

Určuje úroveň hlasitosti signálu generovaného těsně předtím, než přístroj provede automatické nulování.

#### **Základní signál**

Určuje úroveň hlasitosti základního signálu, generovaného při přepnutí nastavení. Přístroj vydá základní signál, když ukončí režim přerušení.

# <span id="page-240-0"></span>**Nastavení obrazovky/tlačítek**

Tato funkce umožňuje přizpůsobit úvodní obrazovku a vybrat úvodní jazyk pro zobrazení na dotekové obrazovce.

- *1.* Vyberte volbu [Nastavení obrazovky/tlačítek] na obrazovce [Společná nastavení].
- *2.* Změňte nastavení podle potřeby. K přepínání mezi obrazovkami používejte boční karty.

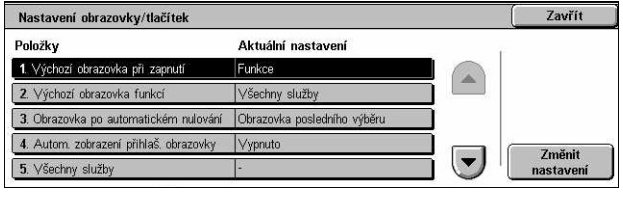

*3.* Vyberte tlačítko [Zavřít].

#### **Výchozí obrazovka při zapnutí**

Určuje úvodní obrazovku, která se má zobrazit po zapnutí přístroje. Předvolenou úvodní obrazovku lze změnit na obrazovce Funkce, Stav úlohy nebo Stav přístroje. Informace o těchto obrazovkách viz *[kapitola Stav úlohy](#page-328-0)* a *[kapitola Stav p](#page-338-0)řístroje.*

#### **Výchozí obrazovka funkcí**

Určuje výchozí funkce, které se zobrazují po zrušení režimu nižší spotřeby energie. K přepínání mezi obrazovkami používejte posuvníky.

#### **Obrazovka po automatickém nulování**

Určuje funkce, které se zobrazí potom, co přístroj provede automatické nulování.

#### **Automatické zobrazení přihlašovací obrazovky**

Určuje, zda se má automaticky zobrazit obrazovka [Přihlášení] po zapnutí přístroje nebo po přerušení přívodu elektřiny za účelem potvrzení oprávnění uživatele.

#### **Všechny služby**

Určuje funkce, které jsou přístupné z obrazovky <Všechny služby>. Pokud chcete nově přiřadit funkci přiřazenou určitému tlačítku, stiskněte příslušné tlačítko. K přepínání mezi obrazovkami používejte posuvníky.

#### **Typ úlohy na obrazovce Stav úlohy**

Určuje typy úloh, které se mají zobrazit při výběru volby [Dokončené úlohy] na obrazovce [Stav úlohy].

#### **Výchozí jazyk**

Určuje výchozí jazyk, který se má zobrazit na dotekové obrazovce.

# <span id="page-241-2"></span><span id="page-241-0"></span>**Nastavení zásobníků papíru**

Tato funkce umožňuje konfigurovat různá nastavení pro zásobníky a pro papír, který se do nich vkládá.

- *1.* Vyberte volbu [Nastavení zásobníků papíru] na obrazovce [Společná nastavení].
- *2.* Změňte nastavení podle potřeby.
- *3.* Vyberte tlačítko [Zavřít].

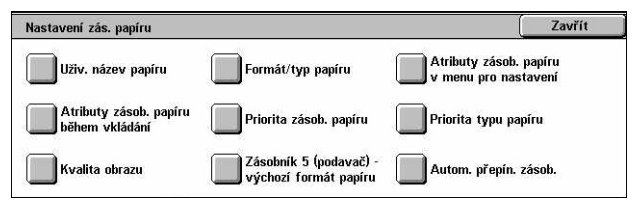

#### **Název uživatelského papíru**

Určuje uživatelsky definované názvy pro typy uživatelského papíru 1 až 5 při použití pouze obyčejného, kancelářského a recyklovaného papíru. Zadejte název, který může mít až 24 alfanumerických znaků a symbolů. Přiřazené názvy se zobrazují na obrazovkách týkajících se zdroje papíru.

#### **Formát/typ papíru**

Určuje formát a typ papíru vkládaného do zásobníků papírů a určuje způsob využití zásobníků pro barevné výstupní funkce. Dostupné zásobníky papíru se liší v závislosti na konfiguraci přístroje.

Vyberte automatické zjištění formátu papíru nebo určete pevně stanovený formát. Vyberte typ papíru ze seznamu předem nastavených typů. Vyberte způsob využití zásobníků papíru pro barevné výstupní funkce pro případ, že je zapnuto Automatické přepínání zásobníků.

#### <span id="page-241-1"></span>**Formát papíru**

Nastaví automatické zjištění formátu papíru pro zásobníky 1 až 3 za pomoci vodítek zásobníků. Když nebudou vodítka v zásobníku ve správné pozici pro formát papíru vloženého do zásobníku, nastane chyba formátu. Toto nastavení nelze použít pro zásobník 5 (podavač).

**POZNÁMKA:** Před vložením obálek / pohlednic do zásobníků se obrat'te na Xerox Welcome Center, abyste zajistili speciální nastavení zásobníku pro použití tohoto materiálu.

#### **Typ papíru**

Určuje typ papíru v zásobníku papíru ze seznamu podporovaných typů papíru včetně uživatelských názvů papíru 1 až 5.

#### **Automatický papír podle výstupní barvy**

Určuje podmínky pro Automatické přepínání zásobníků pro příslušný zásobník papíru pro nastavení výstupní barvy. Tato funkce například umožňuje vložit do jednoho zásobníku jeden typ papíru pouze pro barevný výstup a do jiného zásobníku papír pouze pro černobílý výstup. Toto nastavení nelze použít pro zásobník 5 (podavač).

#### **Atributy zásobníků papíru v menu pro nastavení**

Určuje, zda se mají v menu pro nastavení zobrazovat atributy zásobníků papíru.

#### **Atributy zásobníků papíru během vkládání**

Určuje, zda se mají na ovládacím panelu zobrazovat atributy zásobníků papíru, když je zásobník otevřený při vkládání papíru. Toto nastavení se nevztahuje na zásobník 5 (podavač).

#### <span id="page-242-0"></span>**Priorita zásobníků papíru**

Určuje prioritu zásobníků papíru pro automatické přepínání zásobníků. Zásobník 5 (podavač) pro tuto funkci nelze použít. Další informace o automatickém přepínání zásobníků viz *Automatické př[epínání zásobníku v kapitole Papír a další média na](#page-226-0)  [stran](#page-226-0)ě 227.*

#### <span id="page-242-1"></span>**Priorita typu papíru**

Určuje prioritu typu papíru pro automatické přepínání zásobníků. Toto nastavení má přednost před prioritou zásobníků papíru. Je-li priorita typů papíru nastavena na stejnou hodnotu, funkce automatického přepínání zásobníků vybírá v závislosti na prioritě zásobníků papíru. Výběr volby [Vypnutý automatický výběr papíru] zabrání tomu, aby byl příslušný typ papíru použit funkcí automatického přepínání zásobníků. Další informace o automatickém přepínání zásobníků viz *[Automatické p](#page-226-0)řepínání [zásobníku v kapitole Papír a další média na stran](#page-226-0)ě 227.*

#### **Kvalita obrazu**

Určuje třídu papíru pro každý typ papíru vložený do přístroje

#### **Kancelářský papír, obyčejný papír, recyklovaný papír, uživatelský papír**

Určuje obyčejný papír A až G a speciální třídy.

#### **Těžší gramáž 1**

Určuje těžší gramáž 1A až 1C a speciální třídy.

#### **Těžší gramáž 2**

Určuje těžší gramáž 2A až 2D a speciální třídy.

## **Zásobník 5 (podavač) – výchozí formát papíru**

Určuje formáty papíru přiřazené 11 tlačítkům, která jsou uvedena ve volbě [Standardní formát] pro zásobník 5.

#### **Formát A/B série**

Určuje standardní formáty dokumentů ve formátu série A/B. K přepínání mezi obrazovkami používejte tlačítka posuvníku.

#### **Formát v palcích**

Určuje standardní formáty dokumentů v palcích. K přepínání mezi obrazovkami používejte tlačítka posuvníku.

#### **Ostatní**

Určuje ostatní různé formáty. K přepínání mezi obrazovkami používejte tlačítka posuvníku.

#### **Proměnlivý formát**

Určuje uživatelsky definované formáty stanovené pomocí tlačítek posuvníku.

#### **Automatické přepínání zásobníků**

Určuje, zda se má zapnout automatické přepínání zásobníků. Další informace o automatickém přepínání zásobníků viz *Automatické př[epínání zásobníku v kapitole](#page-226-0)  [Papír a další média na stran](#page-226-0)ě 227.*

#### **Zapnout při autom. výběru papíru**

Určuje, zda se má zapnout automatické přepínání zásobníků pouze v případě, když je pro zdroj papíru vybrána volba [Auto].

#### **Zapnout vždy**

Určuje, zda se má zapnout automatické přepínání zásobníků bez ohledu na vybranou volbu pro zdroj papíru.

## <span id="page-243-0"></span>**Vodoznak**

Tato funkce umožňuje nastavit výchozí hodnoty pro datum a text, které lze přidávat na výstupní kopie jako vodoznaky k usnadnění správy dokumentů.

- *1.* Vyberte volbu [Vodoznak] na obrazovce [Společná nastavení].
- *2.* Změňte nastavení podle potřeby. K přepínání mezi obrazovkami používejte boční karty.
- Vodoznak Zavřít Položky Aktuální nastavení 1. Formát data 20rr/mm/dd  $\Delta$ 2. Výchozí text Zákaz kopírování 48 bodů 3. Velikost text 4. Barva  $\left( \bullet \right)$ 5. Hustota
- *3.* Vyberte tlačítko [Zavřít].

#### **Formát data**

Určuje aktuální datum. Můžete vybírat ze tří formátů data: 20rr/mm/dd, mm/dd/20rr a dd/mm/20rr.

#### **Výchozí text**

Určuje výchozí text ze seznamu předvoleb včetně tří uživatelských textových řetězců.

#### **Velikost písma**

Určuje výchozí velikost písma. Můžete vybírat ze tří předvolených velikostí písma nebo určit velikost pomocí posuvníků v rozmezí 24 až 80 bodů.

#### **Barva**

Určuje barvu textu. Můžete vybírat z černé, purpurové a azurové.

#### **Hustota**

Určuje hustotu textu vodoznaku na výstupu. Můžete vybírat z možností světlejší, normální a tmavší.

#### **Uživatelský text 1 až 3**

Určuje tři uživatelem stanovené textové řetězce, které se objevují v seznamu pro [Výchozí text]. Zadat lze maximálně 32 alfanumerických znaků a symbolů.

#### <span id="page-244-0"></span>**Nastavení kvality obrazu**

Tato funkce umožňuje konfigurovat různá nastavení pro úpravu kvality snímaných dat.

- *1.* Vyberte volbu [Nastavení kvality obrazu] na obrazovce [Společná nastavení].
- *2.* Změňte nastavení podle potřeby.
- *3.* Vyberte tlačítko [Zavřít].

#### **Kvalita obrazu**

#### **Rozpoznání textu a foto**

Určuje úroveň, při níž přístroj rozlišuje mezi textem nebo fotografiemi při nastavení funkce [Typ předlohy] na volbu [Foto a text] na obrazovce [Kvalita obrazu]. Při výběru volby [Více textu] budou velmi jemné znaky snadněji rozpoznatelné jako text. Při výběru volby [Více foto] budou polotónové obrazy v novinách nebo letácích snadněji rozpoznatelné jako fotografie.

#### **Rozpoznání výstupní barvy**

Určuje úroveň, při níž přístroj rozlišuje mezi černobílými a barevnými obrazy při nastavení funkce [Výstupní barva] na volbu [Automatické zjištění] na obrazovce [Kopírování]. Při výběru volby [Více černé] budou předlohy snadněji rozpoznatelné jako černobílé. Při výběru volby [Více barvy] budou předlohy snadněji rozpoznatelné jako barevné.

#### **Foto – reprodukční úroveň**

Určuje reprodukční úroveň barvy, při níž přístroj rozlišuje mezi fotografiemi a textem při nastavení funkce [Typ předlohy] na volbu [Foto a text] na obrazovce [Kvalita obrazu].

Nastavení kvality obrazu Zavřít │<br>│ Automatická úprava<br>│ přechodu barvy Kvalita obrazu

Při výběru volby [Více textu] se zvýrazní husté plochy obrazu. Při výběru volby [Více foto] se vyhladí gradace ve fotografiích na obrazu.

#### **Potlačení pozadí (barevná kopie)**

Určuje způsob zjištění barvy pozadí pro účely potlačení pozadí při pořizování barevných kopií. Při výběru volby [Vysoká kvalita] se celý dokument předběžně nasnímá, aby bylo možné zjistit barvu pozadí. Při výběru volby [Vysoká rychlost] se barva pozadí zjistí na základě vzorku z jedné části dokumentu.

**POZNÁMKA:** Tuto funkci lze použít pouze tehdy, když jsou předlohy umístěny na sklo pro předlohy.

**POZNÁMKA:** Při výběru volby [Vysoká kvalita] může dojít k vytvoření části fotografie nebo černobílé kopie, když bude zapnutá funkce [Posun do rohu] a funkce [Zmenšení/ zvětšení] bude nastavena na hodnotu nižší než 60 %.

#### **Potlačení pozadí (černobílá kopie)**

Určuje způsob zjištění barvy pozadí pro účely potlačení pozadí při pořizování černobílých kopií. Při výběru volby [Vysoká kvalita] se celý dokument předběžně nasnímá, aby bylo možné zjistit barvu pozadí. Při výběru volby [Vysoká rychlost] se barva pozadí zjistí na základě vzorku z jedné části dokumentu.

**POZNÁMKA:** Tuto funkci lze použít pouze tehdy, když jsou předlohy umístěny na sklo pro předlohy.

**POZNÁMKA:** Při výběru volby [Vysoká kvalita] může dojít k vytvoření části fotografie nebo černobílé kopie, když bude zapnutá funkce [Posun do rohu] a funkce [Zmenšení/ zvětšení] bude nastavena na hodnotu nižší než 60 %.

#### **Potlačení pozadí (úlohy snímání)**

Určuje způsob zjištění barvy pozadí pro účely potlačení pozadí při snímání. Při výběru volby [Vysoká kvalita] se celý dokument předběžně nasnímá, aby bylo možné zjistit barvu pozadí. Při výběru volby [Vysoká rychlost] se barva pozadí zjistí na základě vzorku z jedné části dokumentu.

**POZNÁMKA:** Tuto funkci lze použít pouze tehdy, když jsou předlohy umístěny na sklo pro předlohy.

#### **Vylepšení obrazu**

Určuje, zda se má nebo nemá provádět vyhlazování tiskových dat pro úlohy kopírování a faxu. Tato volba zajistí hladší obrazy na potištěném papíru.

#### **Automatická úprava přechodu barvy**

Tato funkce umožňuje automaticky upravit barvu, když dojde ke zhoršení hustoty nebo barvy na kopiích a vytištěných dokumentech. Přístroj automaticky upraví přechod barvy pro tři typy rastrů. Další informace viz *[Vkládání svorek do integrovaného](#page-403-0)  kancelář[ského finišeru \(volitelný\) v kapitole Údržba na stran](#page-403-0)ě 404.*

#### **Typ rastru**

Určuje typ rastru, pro který se má upravovat přechod barvy. Vyberte typ rastru pro tisk tabulky pro korekci barvy se zvolenou kontrolou.

- Úloha kopírování Upravuje gradaci pro kopírování dokumentů.
- Tisková úloha 1 Základní obrazovka pro tisk.

Pro tiskové ovladače PCL:

Upravuje gradaci položek [Typy/záměr obrazů] při výběru [Standardní] u volby [Kvalita obrazu] na kartě [Volby obrazu].

Upravuje gradaci pro [CAD] možnosti [Typy/záměr obrazů] při výběru [Vysoká rychlost] u volby [Kvalita obrazu] na kartě [Volby obrazu].

Pro tiskové ovladače PostScript:

Upravuje gradaci položek [Typy obrazů] při výběru [Standardní] u volby [Kvalita obrazu] na kartě [Volby obrazu].

Upravuje gradaci pro [CAD] možnosti [Typy obrazů] při výběru [Vysoká rychlost] u volby [Kvalita obrazu] na kartě [Volby obrazu].

Upravuje gradaci pro [Auto], [Standardní] a [Jemnost] u volby [Rastr] na kartě [Volby obrazu].

**POZNÁMKA:** Při výběru [Auto] se zobrazený rastr může lišit v závislosti na nastavení [Typu obrazu] po výběru [Základní nastavení]; nebo [Korekce barev RGB] a [Korekce barev CMYK] po výběru [Rozšířená nastavení].

• Tisková úloha 2

Pro tiskové ovladače PCL:

Upravuje gradaci položek jiných než [CAD] možnosti [Typy/záměr obrazů] při výběru [Vysoká rychlost] u volby [Kvalita obrazu] na kartě [Volby obrazu].

Pro tiskové ovladače PostScript:

Upravuje gradaci položek jiných než [CAD] možnosti [Typy obrazů] při výběru [Vysoká rychlost] u volby [Kvalita obrazu] na kartě [Volby obrazu].

Upravuje gradaci pro možnosti [Auto] a [Gradace] u volby [Rastr] na kartě [Volby obrazu].

**POZNÁMKA:** Při výběru [Auto] se zobrazený rastr může lišit v závislosti na nastavení [Typu obrazu] po výběru [Základní nastavení]; nebo [Korekce barev RGB] a [Korekce barev CMYK] po výběru [Rozšířená nastavení].

#### **Zdroj papíru**

Určuje zásobník papíru, který má být použit při úpravě přechodu barev.

**Cíl**

Určuje skupinu úloh, na které se bude vztahovat úprava přechodu barev.

# <span id="page-247-0"></span>**Sestavy**

Tato funkce umožňuje určit způsob, jakým se mají automaticky tisknout sestavy.

- *1.* Vyberte [Sestavy] na obrazovce [Společná nastavení].
- *2.* Změňte nastavení podle potřeby. K přepínání mezi obrazovkami používejte boční karty.
- Sestavy **Zavřít** Položky Aktuální nastavení 1. Tlačítko Tisk sesta Vypnuto 2. Sestava historie úlo Automatický tisk vypnu 3. Sestava činnost Automatický tisk vypnu 4. Sestava pře Automatický tisk zapnu  $\left| \cdot \right|$ 5. Sestava přenosu - zrušen Automatický tisk vypnu
- *3.* Vyberte tlačítko [Zavřít].

#### **Tlačítko Tisk sestavy**

Určuje, zda se má funkce [Tisk sestavy/seznamu] objevit na kartě [Účtovací počitadlo/ tisk sestavy] na obrazovce [Stav přístroje]. Viz *[Tisk sestavy/seznamu v kapitole Stav](#page-345-0)  př[ístroje na stran](#page-345-0)ě 346.*

#### **Sestava historie úloh**

Určuje, zda se má automaticky tisknout sestava historie úloh pro každých 50 úloh.

#### **Sestava činností**

Určuje, zda se má automaticky tisknout sestava činností pro každých 100 faxových úloh. Sestava činností uvádí výsledek přenosů a příjmů.

#### **Sestava přenosu – nedoručené**

Určuje, zda se má automaticky tisknout sestava přenosu – nedoručené pro faxové úlohy. Sestava přenosu – nedoručené uvádí seznam dokumentů, které se nepodařilo přenést.

#### **Sestava přenosu – zrušené**

Určuje, zda se má automaticky tisknout sestava přenosu – zrušené pro faxové úlohy, když dojde k přerušení jejich přenosu. Sestava přenosu – zrušené uvádí seznam dokumentů, u nichž došlo ke zrušení přenosu.

#### **Sestava schránky**

Určuje, zda se má automaticky tisknout sestava schránky pro faxové úlohy. Sestava schránky uvádí dokumenty nashromážděné v soukromé schránce. Další informace [viz](#page-112-0)  *[Vzdálená schránka v kapitole Fax/internetový fax na stran](#page-112-0)ě 113.*

#### **Sestava pro hromadný přenos/multi-polling**

Určuje, zda se má automaticky tisknout sestava pro hromadný přenos/multi-polling pro faxové úlohy. Sestava pro hromadný přenos/multi-polling uvádí výsledky žádostí o přenos a o polling na více vzdálených přístrojů.

#### **Sestava předáv. hromad. přenosu**

Určuje, zda se má automaticky tisknout sestava předávaného hromadného přenosu pro faxové úlohy. Sestava předávaného hromadného přenosu udává výsledky faxových přenosů pro předávání hromadného přenosu.

#### **Vypnuto**

Vypne tuto funkci.

#### **Odeslat na předávající stanici**

Odešle sestavu předávaného hromadného přenosu na předávající stanice.

#### **Vytisknout na místní stanici**

Vytiskne sestavu předávaného hromadného přenosu.

#### **Odeslat k předání, tisknout místně**

Vytiskne sestavu předávaného hromadného přenosu a odešle ji na předávající stanice.

#### **2stranná sestava**

Určuje, zda se má sestava automaticky tisknout na obě strany papíru, nebo jen na jednu stranu.

#### **Sestava činností**

Určuje počet znaků pro údaje o místu určení, které se mají tisknout v sestavě činností. Vyberte [Prvních 40 znaků] nebo [Posledních 40 znaků].

#### **Chybové hlášení schématu úlohy**

Určuje, zda se má automaticky tisknout chybové hlášení schématu úlohy.

## <span id="page-248-0"></span>**Údržba**

Tato funkce umožňuje inicializovat pevný disk v přístroji, mazat všechna data dokumentů uložená v přístroji a zadávat softwarové volby.

- *1.* Vyberte volbu [Údržba] na obrazovce [Společná nastavení].
- *2.* Změňte nastavení podle potřeby.

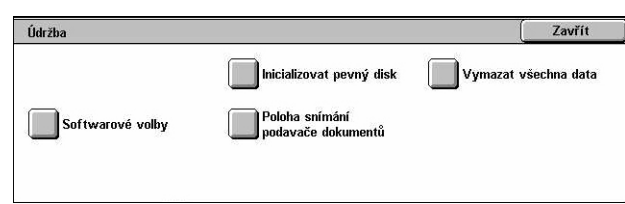

*3.* Vyberte tlačítko [Zavřít].

#### **Inicializovat pevný disk**

Tato funkce umožňuje inicializovat pevný disk v přístroji. Po výběru volby [Inicializovat pevný disk] vyberte diskový oddíl a zvolte tlačítko [Spustit]. Potom stiskem tlačítka [Ano] proveďte inicializaci. Po dokončení inicializace vyberete tlačítko [Potvrdit].

**POZNÁMKA:** Tento proces určitou dobu trvá v závislosti na konfiguraci přístroje.

#### **Vymazat všechna data**

Tato funkce umožňuje vymazat všechna data dokumentů v přístroji. Vyberte volbu [Vymazat všechna data], a potom tlačítko [Spustit]. Potom stiskem tlačítka [Ano] proveďte vymazání. Po dokončení vymazání musíte přístroj vypnout a znovu zapnout.

**POZNÁMKA:** Tento proces zřejmě potrvá několik hodin v závislosti na konfiguraci přístroje.

#### **Softwarové volby**

Nastavuje softwarové volby. Informace o postupech pro nastavení a softwarových kódech najdete v pokynech k příslušné sadě softwarové volby. Zadejte heslo pro softwarové volby pomocí obrazovkové klávesnice a vyberte volbu [Restartovat].

#### **Poloha snímání podavače dokumentů**

Tato funkce umožňuje přesně upravit polohu snímání podavače dokumentů v krocích po 0,1 mm (0,004 palce). Výběrem volby [Nastavení výrobce] obnovíte výchozí nastavení.

#### <span id="page-249-0"></span>**Další nastavení**

Tato funkce umožňuje konfigurovat různá další nastavení společná pro hlavní funkce, jako jsou kopírování, fax a snímání.

- *1.* Vyberte volbu [Další nastavení] na obrazovce [Společná nastavení].
- *2.* Změňte nastavení podle potřeby. K přepínání mezi obrazovkami používejte boční karty.
- *3.* Vyberte tlačítko [Zavřít].

#### **Odsazení (výstupní přihr. přístroje)**

Určuje polohu stohování výstupního papíru pro výstupní přihrádku přístroje. Přístroj může při tisku mírně odsadit umístění výstupu papíru pro každou sadu kopií nebo pro každou samostatně nastavenou tiskovou úlohu. Snadněji tak poznáte začátek každé sady nebo úlohy.

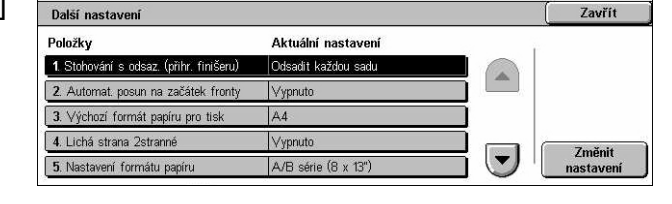

#### **Stohování s odsaz. (přihr. finišeru)**

Určuje polohu stohování výstupního papíru pro přihrádku finišeru. Přístroj může při tisku mírně odsadit umístění výstupu papíru pro každou sadu kopií nebo pro každou samostatně nastavenou tiskovou úlohu. Snadněji tak poznáte začátek každé sady nebo úlohy.

#### **Automatický posun na začátek fronty**

Určuje, zda je možné automaticky posunovat úlohy na začátek fronty a přeskočit jiné úlohy, když přístroj nemůže dokončit aktuální úlohu. Taková situace může například nastat, když v zásobníku papíru určeném pro aktuální úlohu není papír.

**POZNÁMKA:** Uložené dokumenty, například zabezpečený tisk a ukázky, posunovat nelze.

#### **Výchozí formát papíru pro tisk**

Určuje formát papíru, který se má používat jako úvodní nastavení.

#### **Lichá strana 2stranné**

Určuje, zda se má k dokumentu s lichým počtem stran přidat prázdná stránka, aby se dokument vytiskl se sudým počtem stran.

#### <span id="page-250-0"></span>**Nastavení formátu papíru**

Určuje tabulku formátů papíru používanou v případě, když je na přístroji nastaveno automatické zjištění standardních formátů dokumentů a záznamových médií.

Můžete vybírat z následujících tabulek: [AB série (8 x 13")], [A/B série], [A/B série (8K/16K)], [A/B série (8 × 13"/8 × 14")] a [Palcová série].

**POZNÁMKA:** Před vložením obálek / pohlednic do zásobníků se obrat'te na Xerox Welcome Center, abyste zajistili speciální nastavení zásobníku pro použití tohoto materiálu.

#### **Dokumenty**

Přístroj automaticky rozpozná následující formáty, když je dokument umístěn na sklo předlohy nebo vložen do podavače předloh.

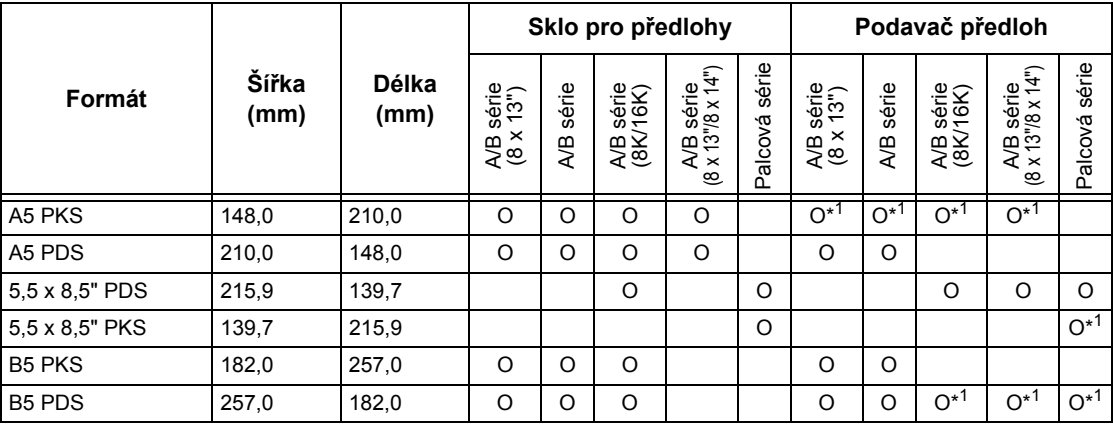

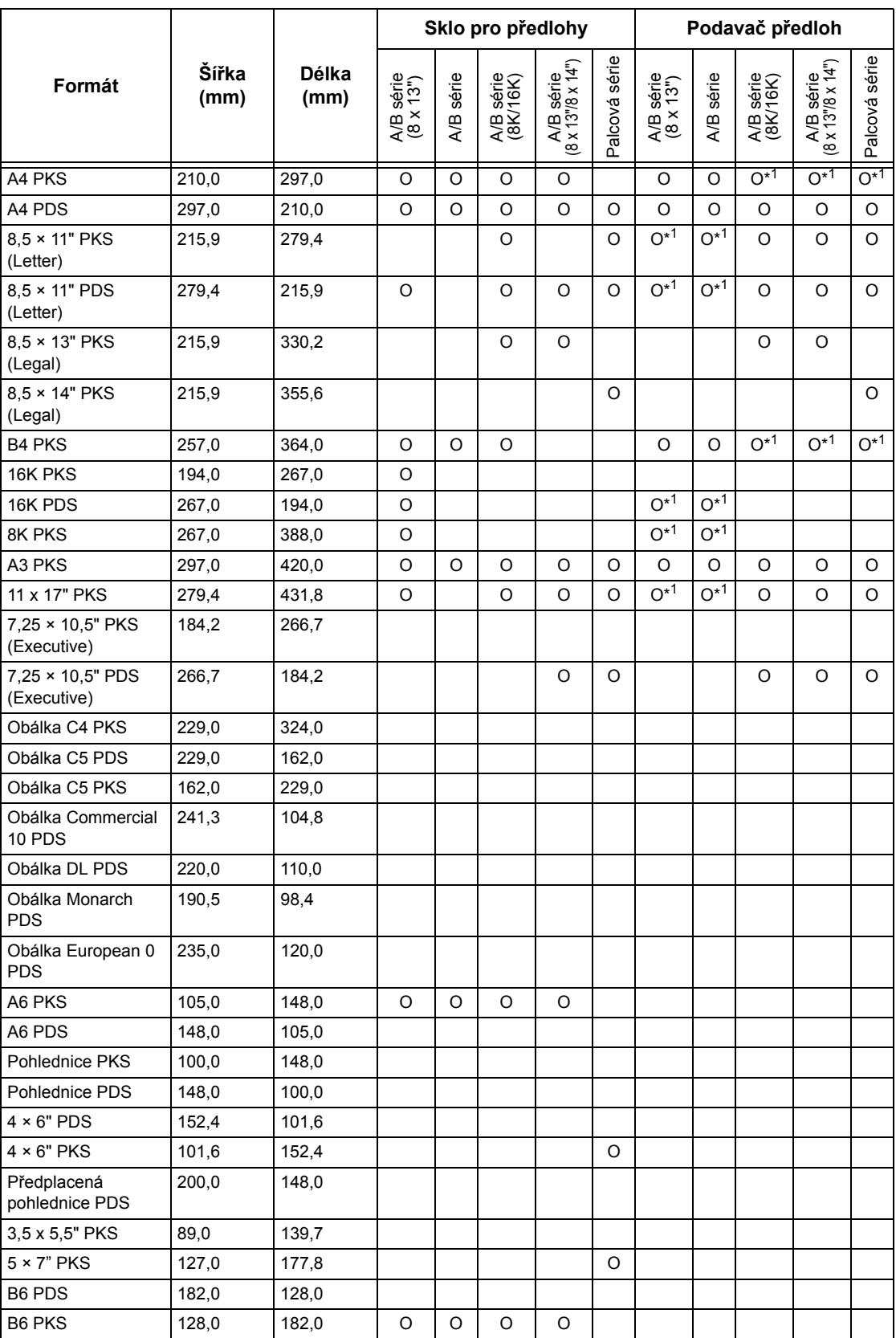

\*1: Při snímání předloh různých formátů není automatické zjištění formátu možné.
# **Formát papíru**

Přístroj automaticky rozpozná následující formáty, když je záznamové médium umístěno do zásobníků 1 – 2 a do zásobníků 2 a 3 v modulu tandemu zásobníků.

**POZNÁMKA:** Pro [Zásobník 5 (podavač)] lze jako předvolby hlavního operátora vybrat 11 formátů papíru z formátů uvedených v následující tabulce.

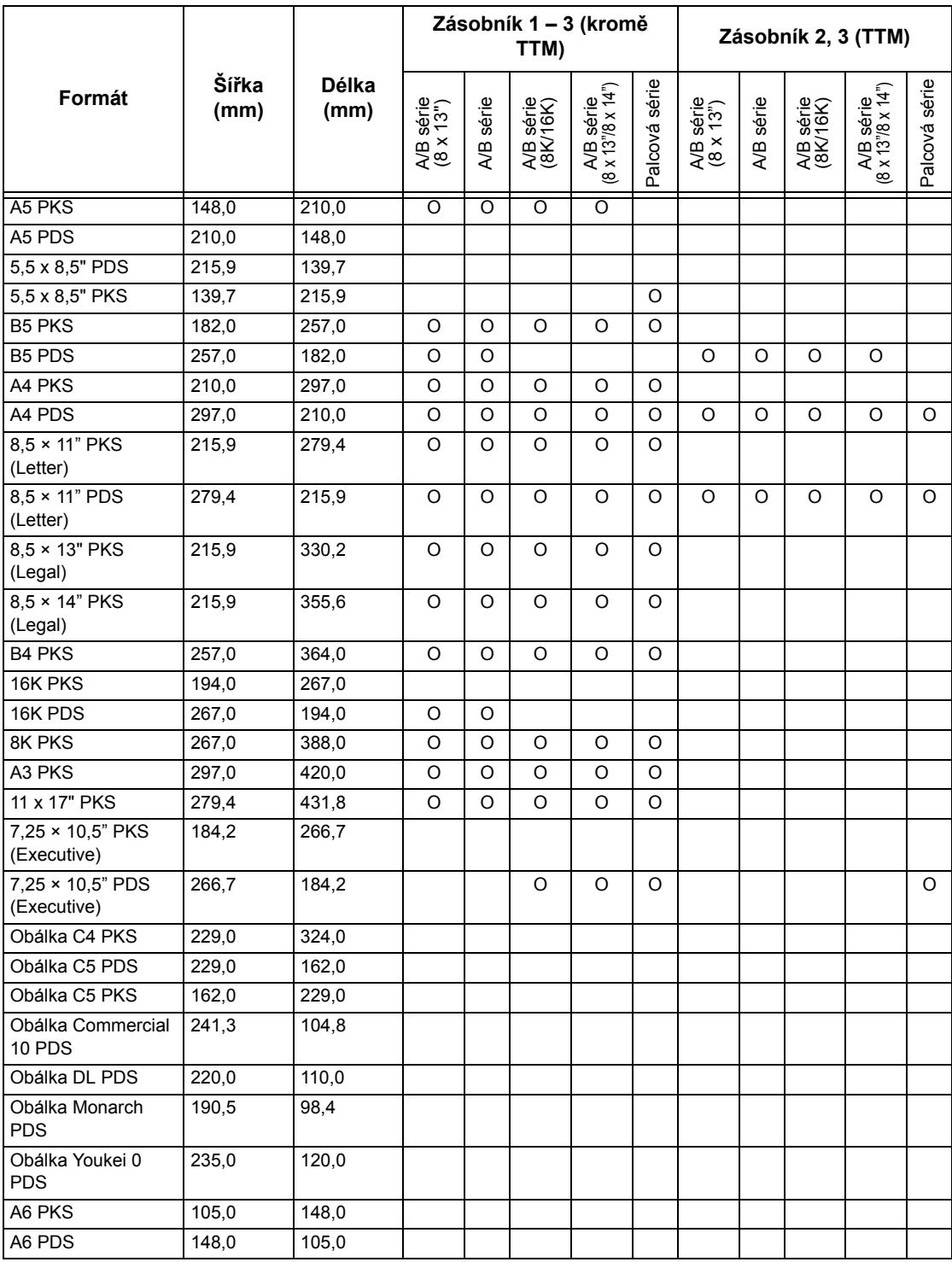

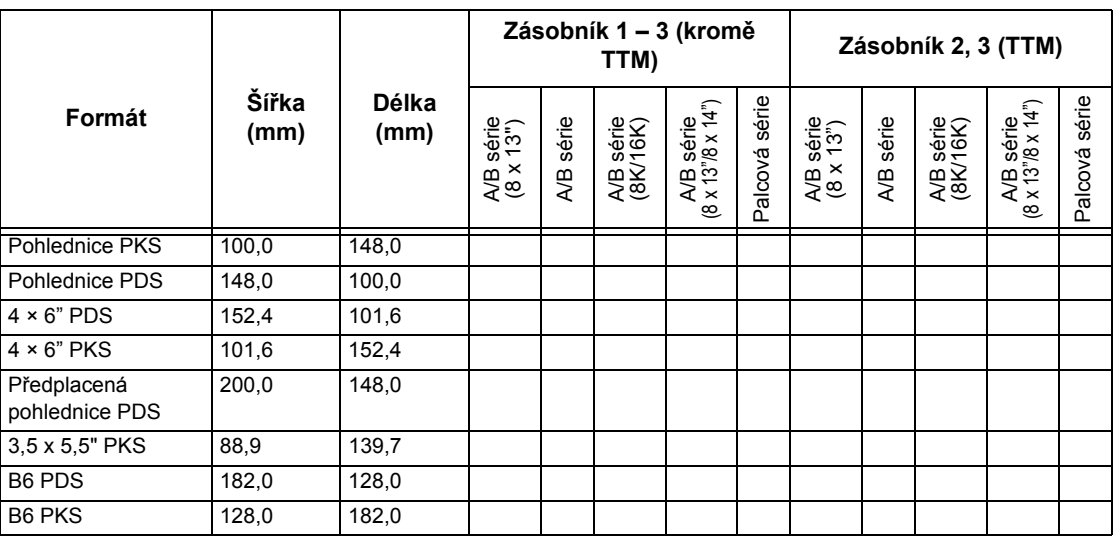

### **Milimetry/palce**

Nastaví [Milimetry] nebo [Palce] jako jednotku pro zadávání formátů dokumentů či snímání.

### **Omezení zadávání přes klávesnici**

Určuje, zda má přístroj povolit zadávání pouze standardních znaků ASCII nebo také znaků specifických pro vybraný jazyk. Při výběru volby [Zapnuto (pouze standardní ASCII)] budou na obrazovkové klávesnici pouze standardní znaky ASCII.

#### **Použití tlačítek pro pohyb nahoru/dolů**

Určuje, zda má přístroj povolit tlačítkům pro pohyb nahoru a dolů (tlačítka posuvníku) na dotekové obrazovce rychlý pohyb, pokud zůstanou stisknuta.

#### **Zobrazit obrazovku Spotřební materiál**

Určuje, zda se má zobrazovat obrazovka pro spotřební materiál, a událost, při které přístroj obrazovku pro spotřební materiál vyvolá.

#### **Přepsat pevný disk**

Určuje, zda se má zapnout možnost přepsání pevného disku. Je-li přepsání zapnuto, budou do oblastí uvolněných mazáním dat zapisována náhodná data, aby se zabránilo načítání neplatných dat z pevného disku. Můžete vybrat počet přepisovacích průchodů od jednoho do tří. Tato funkce také přepíše dočasně uložená data, jako jsou kopírované dokumenty.

# **Šifrování dat**

Určuje, zda se má zapnout šifrování, když jsou data uložena do paměti RAM, NV-RAM, zálohovaných pamět'ových modulů nebo na pevný disk přístroje. Zadejte 12místný číselný kód šifrování pomocí obrazovkové klávesnice. Výchozí kód šifrování je "1111111111111". Když se nastavení změní, musí se přístroj vypnout a potom zapnout, aby nové nastavení začalo platit. Dojde pak také k inicializaci všech dat odpovídajících příslušnému šifrování.

**POZNÁMKA:** Zašifrovaná data nelze obnovit v případě, že se na pevném disku vyskytne problém.

### **Operace s omezením pro zástupce servisu**

Určuje, zda bude mít zástupce servisu úplný přístup k zabezpečovacím funkcím přístroje včetně možnosti měnit nastavení prováděná hlavním operátorem.

### **Načítání softwaru**

Určuje, zda má přístroj povolit načítání softwaru.

### **Země**

Zadejte předvolbu země pro typ linky používané ve vaší oblasti.

**POZNÁMKA:** Uživatelé v zemích Evropy a Severní Ameriky možná budou muset při nastavení voleb pro fax určit předvolbu země pro příslušnou linku. Další informace také *Předvolba země [pro volbu Fax na stran](#page-88-0)ě 89*.

#### **Metoda výběru příjemce**

Určuje, zda platí omezení pro způsob výběru příjemců faxu, internetového faxu a snímaných dokumentů (e-mailů). Výběrem volby [Pouze z adresáře] vypnete zadávání příjemců z obrazovkové klávesnice a pomocí tlačítek na ovládacím panelu a omezíte příjemce pouze na ty, kteří jsou zapsáni v adresáři.

# **Nastavení režimu kopírování**

Tento oddíl popisuje funkce, které umožňují měnit výchozí nastavení pro každou funkci kopírování. Další informace najdete v následujícím textu.

*[Karta kopírování – strana 256](#page-255-0) [Výchozí nastavení pro kopírování – strana 257](#page-256-0) [Ovládání kopírování – strana 262](#page-261-0) [Výchozí nastavení formátu p](#page-263-0)ředlohy – strana 264 Př[edvolby zmenš./zv](#page-264-0)ětš. – strana 265 [Uživatelské barvy – strana 266](#page-265-0) Anotace – vytvoř[it razítka – strana 266](#page-265-1)*

- *1.* Vyberte [Nastavení režimu kopírování] na obrazovce [Nastavení systému].
- *2.* Vyberte požadovanou volbu.
- *3.* Vyberte tlačítko [Zavřít].

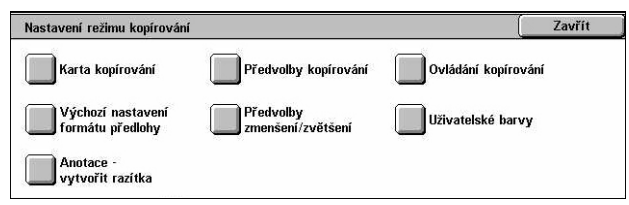

Aktuální nastavení

Předvolba zmenšení/zvětšení 1

Zásobník 1

Zásobník 2

Zásobník 3

 $7 - 7$ 

Změnit<br>nastavení

# <span id="page-255-0"></span>**Karta kopírování**

Tato funkce umožňuje definovat funkce tlačítek zásobníku papíru a tlačítek lupy zobrazených ve volbě [Zdroj papíru] a [Zmenšení/zvětšení] na obrazovce [Kopírování].

Karta kopírování

1. Zdroj papíru - tlačítko 2

2. Zdroj papíru - tlačítko 3

3. Zdroj papíru - tlačítko 4

4. Zmenšení/zvětšení - tlačítko 3

nenšení/zvětšení - tlačítko

Položky

- *1.* Vyberte volbu [Karta kopírování] na obrazovce [Nastavení režimu kopírování].
- *2.* Změňte nastavení podle potřeby.
- *3.* Vyberte tlačítko [Zavřít].

z volitelného modulu TTM.

# **Zdroj papíru – tlačítko 2 až 4**

Určuje zásobníky papíru přiřazené tlačítkům zásobníků papíru 2 až 4, která jsou uvedena ve volbě [Zdroj papíru] na obrazovce [Kopírování]. Toto nastavení umožňuje snadný výběr často používaných zásobníků papíru s výjimkou zásobníku 2 a 3

# **Zmenšení/zvětšení – tlačítko 3 a 4**

Určuje poměr zmenšení/zvětšení přiřazený tlačítkům pro zmenšení/zvětšení 3 a 4, která jsou uvedena ve volbě [Zmenšení/zvětšení] na obrazovce [Kopírování]. Toto nastavení umožňuje snadný výběr často používaných hodnot zvětšení/zmenšení.

Nastavené hodnoty pro [Předvolby zmenšení/zvětšení] je možné změnit. Další informace viz *Př[edvolby zmenš./zv](#page-264-0)ětš. na straně 265*.

# <span id="page-256-0"></span>**Výchozí nastavení pro kopírování**

Tato funkce umožňuje provést výchozí nastavení pro jednotlivé funkce kopírování. K obnovení zde provedeného výchozího nastavení dojde po zapnutí přístroje, zrušení úsporného režimu nebo stisku tlačítka <Vymazat vše>. Pokud provede výchozí nastavení pro často používané funkce, můžete dokumenty rychle kopírovat, aniž byste museli tato nastavení pokaždé měnit.

- *1.* Vyberte [Výchozí nastavení pro kopírování] na obrazovce [Nastavení režimu kopírování].
- *2.* Změňte nastavení podle potřeby. K přepínání mezi obrazovkami používejte boční karty.
- *3.* Vyberte tlačítko [Zavřít].

# **Zdroj papíru**

Určuje výchozí nastavení funkce [Zdroj papíru] na obrazovce [Kopírování].

**POZNÁMKA:** Je-li výchozí hodnota [Zmenšení/zvětšení] nastavena na [Auto %], nelze vybrat [Auto] pro [Zdroj papíru].

# **Zmenšení/zvětšení**

Určuje výchozí nastavení funkce [Zmenšení/zvětšení] na obrazovce [Kopírování].

**POZNÁMKA:** Je-li výchozí hodnota volby [Zdroj papíru] nastavena na [Auto], nelze vybrat [Auto %] pro [Zmenšení/zvětšení].

Výchozí nastavení pro [Předvolby zmenšení/zvětšení] je možné měnit. Další informace viz *Př[edvolby zmenš./zv](#page-264-0)ětš. na straně 265*.

# **Výstupní barva**

Určuje výchozí nastavení funkce [Výstupní barva] na obrazovce [Kopírování].

#### **Jedna barva**

Určuje výchozí nastavení volby [Jedna barva] > [Barva] pro funkci [Barevné efekty] na obrazovce [Kvalita obrazu].

# **Dvě barvy – zdrojová barva**

Určuje výchozí nastavení volby [Dvě barvy] > [Zdrojová barva] pro funkci [Barevné efekty] na obrazovce [Kvalita obrazu].

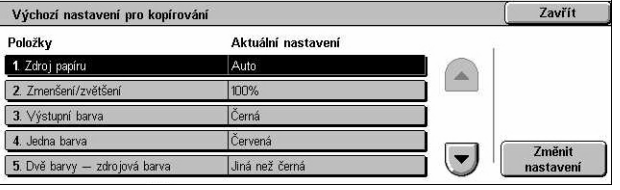

# **Dvě barvy – cílová barva**

Určuje výchozí nastavení volby [Dvě barvy] > [Cílová barva] pro funkci [Barevné efekty] na obrazovce [Kvalita obrazu].

### **Dvě barvy – necílová barva**

Určuje výchozí nastavení volby [Dvě barvy] > [Necílová barva] pro funkci [Barevné efekty] na obrazovce [Kvalita obrazu].

# **Typ předlohy**

Určuje výchozí nastavení funkce [Typ předlohy] na obrazovce [Kvalita obrazu].

### **Typ předlohy – auto (barva)**

Určuje výchozí nastavení funkce [Typ předlohy] na obrazovce [Kvalita obrazu] pro případ, že funkce [Výstupní barva] na obrazovce [Kopírování] je nastavena na volbu [Automatické zjištění] a je zjištěn barevný dokument.

### **Typ předlohy – auto (černá)**

Určuje výchozí nastavení funkce [Typ předlohy] na obrazovce [Kvalita obrazu] pro případ, že funkce [Výstupní barva] na obrazovce [Kopírování] je nastavena na volbu [Automatické zjištění] a je zjištěn černobílý dokument.

#### **Světlejší/tmavší**

Určuje výchozí nastavení funkce [Světlejší/tmavší] na obrazovce [Kvalita obrazu].

#### **Kontrast**

Určuje výchozí nastavení funkce [Kontrast] na obrazovce [Kvalita obrazu].

#### **Ostrost**

Určuje výchozí nastavení funkce [Ostrost] na obrazovce [Kvalita obrazu].

#### **Nasycení**

Určuje výchozí nastavení funkce [Nasycení] na obrazovce [Kvalita obrazu].

#### **Potlačení pozadí**

Určuje výchozí nastavení funkce [Potlačení pozadí] na obrazovce [Kvalita obrazu].

# **Vyvážení barvy – žlutá**

Určuje výchozí nastavení volby [Žlutá] pro funkci [Vyvážení barvy] na obrazovce [Kvalita obrazu].

# **Vyvážení barvy – purpurová**

Určuje výchozí nastavení volby [Purpurová] pro funkci [Vyvážení barvy] na obrazovce [Kvalita obrazu].

# **Vyvážení barvy – azurová**

Určuje výchozí nastavení volby [Azurová] pro funkci [Vyvážení barvy] na obrazovce [Kvalita obrazu].

# **Vyvážení barvy – černá**

Určuje výchozí nastavení volby [Černá] pro funkci [Vyvážení barvy] na obrazovce [Kvalita obrazu].

# **Posun barvy**

Určuje výchozí nastavení funkce [Posun barvy] na obrazovce [Kvalita obrazu].

# **2stranné kopírování**

Určuje výchozí nastavení funkce [2stranné kopírování] na obrazovce [Kopírování].

# **Předlohy různých formátů**

Určuje výchozí nastavení funkce [Předlohy různých formátů] na obrazovce [Úprava rozvržení].

# **Výmaz okraje – horní a dolní okraj**

Určuje výchozí hodnoty pro horní a dolní okraj funkce [Výmaz okraje] na obrazovce [Úprava rozvržení]. Nastavte okraje v rozmezí 0 až 50 mm (0 až 2,0 palce) pomocí tlačítek posuvníku nebo číselné klávesnice na ovládacím panelu.

# **Výmaz okraje – levý a pravý okraj**

Určuje výchozí hodnoty pro levý a pravý okraj funkce [Výmaz okraje] na obrazovce [Úprava rozvržení]. Nastavte okraje v rozmezí 0 až 50 mm (0 až 2,0 palce) pomocí tlačítek posuvníku.

### **Posun obrazu – strana 1**

Určuje výchozí polohu [Strany 1] pro funkci [Posun obrazu] na obrazovce [Úprava rozvržení].

#### **Posun obrazu – strana 2**

Určuje výchozí polohu [Strany 2] pro funkci [Posun obrazu] na obrazovce [Úprava rozvržení].

### **Otočení obrazu**

Určuje výchozí nastavení funkce [Otočení obrazu] na obrazovce [Úprava rozvržení].

### **Směr otočení obrazu**

Určuje výchozí nastavení volby [Směr otočení obrazu] pro funkci [Otočení obrazu] na obrazovce [Úprava rozvržení].

### **Orientace předlohy**

Určuje výchozí nastavení funkce [Orientace předlohy] na obrazovce [Úprava rozvržení].

### **Výstupní kopie**

Určuje výchozí nastavení volby [Třídění] pro funkci [Výstupní kopie] na obrazovce [Kopírování]. Použitelné možnosti se liší v závislosti na konfiguraci přístroje.

# **Netříděné – zásobník prokládacích listů**

Určuje výchozí nastavení volby [S prokládacími listy] > [Zdroj papíru] pro funkci [Výstupní kopie] na obrazovce [Kopírování].

# **Místo určení**

Určuje výchozí zásobník pro výstup. Je-li přístroj vybaven finišerem, vyberte volbu [Výstupní přihrádka přístroje], [Boční výstupní přihrádka] nebo [Přihrádka finišeru].

**POZNÁMKA:** Když je použita funkce sešívání, dojde k automatické změně výstupní přihrádky na [Přihrádku finišeru].

# **Text razítka**

Určuje výchozí nastavení volby [Razítko] > [Text] ve funkci [Anotace] na obrazovce [Výstupní formát].

# **Umístění razítka**

Určuje výchozí nastavení volby [Razítko] > [Umístění] ve funkci [Anotace] na obrazovce [Výstupní formát].

# **Barva razítka**

Určuje výchozí nastavení volby [Razítko] > [Jiná nastavení] > [Barva] ve funkci [Anotace] na obrazovce [Výstupní formát].

# **Velikost razítka**

Určuje výchozí nastavení volby [Razítko] > [Jiná nastavení] > [Velikost] ve funkci [Anotace] na obrazovce [Výstupní formát].

# **Umístění data**

Určuje výchozí nastavení volby [Datum] > [Umístění] ve funkci [Anotace] na obrazovce [Výstupní formát].

# **Velikost data**

Určuje výchozí nastavení volby [Datum] > [Velikost] ve funkci [Anotace] na obrazovce [Výstupní formát].

# **Styl čísla strany**

Určuje výchozí nastavení volby [Číslo strany] > [Styl] ve funkci [Anotace] na obrazovce [Výstupní formát].

# **Umístění čísla strany**

Určuje výchozí nastavení volby [Číslo strany] > [Umístění] ve funkci [Anotace] na obrazovce [Výstupní formát].

# **Velikost čísla strany**

Určuje výchozí nastavení volby [Číslo strany] > [Velikost] ve funkci [Anotace] na obrazovce [Výstupní formát].

# **Ukázková sada**

Určuje výchozí nastavení funkce [Ukázková sada] na obrazovce [Tvorba úlohy].

# **Vytvoření brožury – zásobník pro obal**

Určuje výchozí nastavení volby [Obal] > [Nastavení zásobníků papíru] > [Zásobník pro obal] ve funkci [Vytvoření brožury] na obrazovce [Výstupní formát].

### **Obal – zásobník pro obal**

Určuje výchozí nastavení volby [Nastavení zásobníků papíru] > [Zásobník pro obal] ve funkci [Obal] na obrazovce [Výstupní formát].

### **Vytvoření úlohy – zásobník prokládacích listů**

Určuje výchozí nastavení volby [Úloha kopírování] > [Začátek kapitoly] > [Zásobník prokládacích listů] pro funkci [Vytvoření úlohy] na obrazovce [Tvorba úlohy].

# <span id="page-261-0"></span>**Ovládání kopírování**

Tato funkce umožňuje provozní ovládání jednotlivých funkcí kopírování.

- *1.* Vyberte [Ovládání kopírování] na obrazovce [Nastavení režimu kopírování].
- *2.* Změňte nastavení podle potřeby. K přepínání mezi obrazovkami používejte tlačítka posuvníku.
- *3.* Vyberte tlačítko [Zavřít].

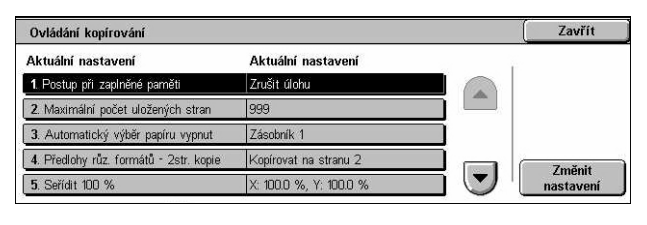

# **Postup při zaplněné paměti**

Určuje výchozí postup při zaplnění pevného disku v průběhu čtení dokumentů. Zobrazí se zpráva s dotazem na způsob zpracování doposud načtených dat. Můžete předem určit způsob zpracování, který se má použít poté, co byla tato zpráva zobrazena po stanovenou dobu. Pokud vyberete volbu [Zrušit úlohu], přístroj data zahodí. Pokud vyberete volbu [Spustit úlohu], budou dosud načtená data zpracována.

# **Maximální počet uložených stran**

Určuje maximální počet stran, které lze uložit do paměti při kopírování dokumentů. Vyberte počet v rozmezí 1 až 999.

#### **Vypnutý automatický výběr papíru**

Určuje zásobník papíru používaný při zrušení volby [Auto] ve funkci [Zdroj papíru] v důsledku výběru volby [Auto %] nebo [Nezávislé % X–Y] ve funkci [Zmenšení/ zvětšení].

# **Předlohy růz. formátů – 2str. kopie**

Určuje postup kopírování pro případ, když přístroj zjistí předlohu jiného formátu při pořizování 2stranných kopií z předloh různých formátů. Při výběru volby [Kopírovat na nový list] se bude tisknout na novou stránku. Při výběru volby [Kopírovat na stranu 2] se bude kopírovat na opačnou stranu aktuální stránky.

**POZNÁMKA:** Při výběru volby [Kopírovat na stranu 2] může dojít k oříznutí některých částí obrazu.

# **Seřídit 100 %**

Určuje skutečný poměr zmenšení/zvětšení při pořizování kopií přes sklo pro předlohy při výběru volby [100 %] na obrazovce [Zmenšení/zvětšení]. Seřiďte hodnotu v rozmezí 98,0 až 102,0 %.

# **Potlačení pozadí (foto a text)**

Určuje úroveň potlačení pozadí pro funkci [Vylepšení obrazu] při výběru volby [Foto a text] na obrazovce [Typ předlohy] při pořizování barevných kopií.

# **Úroveň potlačení pozadí (text)**

Určuje úroveň potlačení pozadí pro funkci [Vylepšení obrazu] při výběru volby [Text] na obrazovce [Typ předlohy] při pořizování barevných kopií.

# **Foto a text/tištěná předloha**

Určuje typ tištěné předlohy při výběru volby [Foto a text] a [Tištěná předloha] na obrazovce [Typ předlohy]. Pro obyčejné kopie vyberte volbu [Normální], pro předlohy vytvořené na inkoustové tiskárně vyberte volbu [Inkoustové předlohy] k dosažení lepšího oddělení barev a pro předlohy označené zvýrazňovači vyberte volbu [Zvýrazněné předlohy] k vylepšení oranžové/zelené barvy.

# **Typ předlohy – lehčí gramáž**

Určuje, zda se má zobrazit volba [Předlohy lehčí gramáže] při výběru volby [Text] na obrazovce [Typ předlohy].

# **Hustota razítka**

Určuje hustotu znaků předem určené fráze, když použijete [Razítko] ve funkci [Anotace] na obrazovce [Výstupní formát].

# **Umístění razítka (strana 2)**

Určuje, zda má být text razítka při oboustranném tisku na stejném místě na obou stranách papíru, když použijete [Razítko] ve funkci [Anotace] na obrazovce [Výstupní formát].

### **Umístění data (strana 2)**

Určuje, zda má být datum při oboustranném tisku na stejném místě na obou stranách papíru, když použijete [Datum] ve funkci [Anotace] na obrazovce [Výstupní formát].

### **Umístění čísla strany (strana 2)**

Určuje, zda má být číslo strany při oboustranném tisku na stejném místě na obou stranách papíru, když použijete [Číslo stránky] ve funkci [Anotace] na obrazovce [Výstupní formát].

# <span id="page-263-0"></span>**Výchozí nastavení formátu předlohy**

Tato funkce umožňuje předvolit tlačítka pro formát dokumentu. Tato tlačítka jsou zobrazena při použití funkce [Formát předlohy] na obrazovce [Úprava rozvržení]. Pokud předem nadefinujete často používané formáty dokumentů, můžete snadno a rychle nastavit formát předlohy.

- *1.* Vyberte [Výchozí nastavení formátu předlohy] na obrazovce [Nastavení režimu kopírování].
- *2.* Změňte nastavení podle potřeby. K přepínání mezi obrazovkami používejte tlačítka posuvníku.

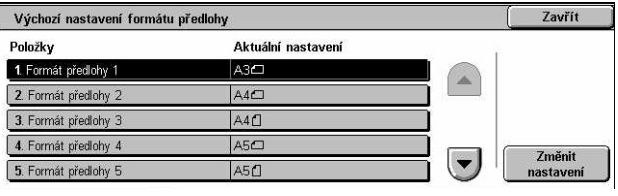

*3.* Vyberte tlačítko [Zavřít].

# **Formát předlohy 1 až 11**

Určuje formáty dokumentů přiřazené každému z 11 tlačítek.

#### **Formát A/B série**

Určuje standardní formáty dokumentů ve formátu série A/B. K přepínání mezi obrazovkami používejte tlačítka posuvníku.

#### **Formát v palcích**

Určuje standardní formáty dokumentů v palcích. K přepínání mezi obrazovkami používejte tlačítka posuvníku.

# **Ostatní**

Určuje ostatní různé formáty. K přepínání mezi obrazovkami používejte tlačítka posuvníku.

# **Proměnlivý formát**

Určuje uživatelsky definované formáty stanovené pomocí tlačítek posuvníku.

# <span id="page-264-0"></span>**Předvolby zmenš./zvětš.**

Tato funkce umožňuje předvolit tlačítka pro zmenšení/zvětšení. Tato tlačítka jsou zobrazena při výběru [Předvolba %] ve funkci [Zmenšení/zvětšení] na obrazovce [Kopírování]. Pokud předem nadefinujete často používané hodnoty lupy, můžete snadno a rychle zvětšit nebo zmenšit předlohu.

- *1.* Vyberte [Předvolby zmenšení/ zvětšení] na obrazovce [Nastavení režimu kopírování].
- *2.* Změňte nastavení podle potřeby. K přepínání mezi obrazovkami používejte tlačítka posuvníku.

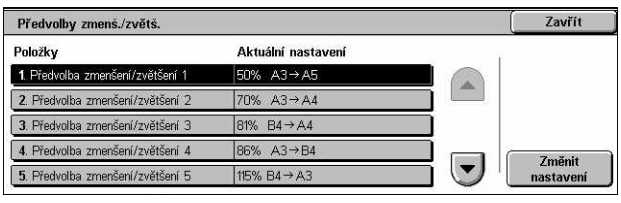

*3.* Vyberte tlačítko [Zavřít].

### **Předvolba zm./zv. 1 až 7**

Určuje poměry zmenšení/zvětšení přiřazené každému ze sedmi tlačítek. Můžete vybírat z 25 možností v rozmezí 25 až 400 %.

# <span id="page-265-0"></span>**Uživatelské barvy**

Tato funkce umožňuje definovat uživatelské barvy, které jsou k dispozici při pořizování kopií s jednou barvou a dvěma barvami.

- *1.* Vyberte volbu [Uživatelské barvy] na obrazovce [Nastavení režimu kopírování].
- *2.* Změňte nastavení podle potřeby. K přepínání mezi obrazovkami používejte tlačítka posuvníku.

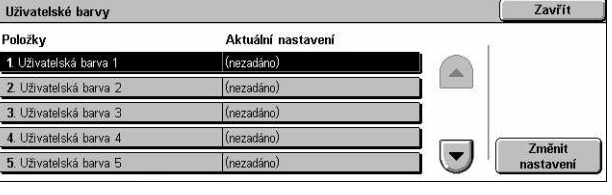

*3.* Vyberte tlačítko [Zavřít].

#### **Uživatelská barva 1 až 6**

Určuje úroveň barvy pro žlutou, purpurovou a azurovou v barevném modelu CMYK. Vyberte hodnotu v rozmezí 0 až 100 pomocí tlačítek posuvníku nebo číselných kláves na ovládacím panelu.

# <span id="page-265-1"></span>**Anotace – vytvořit razítka**

Tato funkce umožňuje nastavit textové řetězce, které jsou k dispozici při přidávání razítka s anotací do dokumentu.

- *1.* Vyberte volbu [Anotace vytvořit razítka] na obrazovce [Nastavení režimu kopírování].
- *2.* Změňte nastavení podle potřeby. K přepínání mezi obrazovkami používejte tlačítka posuvníku.
- *3.* Vyberte tlačítko [Zavřít].

#### **Razítko 1 až 8**

Určuje uživatelem stanovené textové řetězce, které se objevují ve volbě [Razítko] > [Text] ve funkci [Anotace].

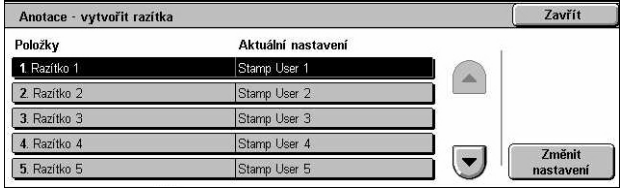

# **Sít'ová nastavení**

Tento oddíl popisuje funkce, které umožňují měnit výchozí nastavení pro konfiguraci sítě. Další informace o nastavení sítě najdete v Příručce správce systému. Další informace najdete v následujícím textu.

**POZNÁMKA:** Použitelné možnosti se mohou lišit v závislosti na provozním prostředí.

*[Nastavení port](#page-266-0)ů – strana 267 [Nastavení protokol](#page-269-0)ů – strana 270 [E-mailová adresa/host. název p](#page-270-0)řístroje – strana 271 [Nastavení serveru proxy – strana 271](#page-270-1) [Nastavení e-mailu – odchozí/p](#page-272-0)říchozí – strana 273 Vzdálený server/adresář[ová služba – strana 275](#page-274-0) [Nastavení PKI \(ve](#page-278-0)řejný klíč) – strana 279 [Další nastavení – strana 281](#page-280-0)*

- *1.* Vyberte [Sít'ová nastavení] na obrazovce [Nastavení systému].
- *2.* Vyberte požadovanou volbu.
- *3.* Vyberte tlačítko [Zavřít].

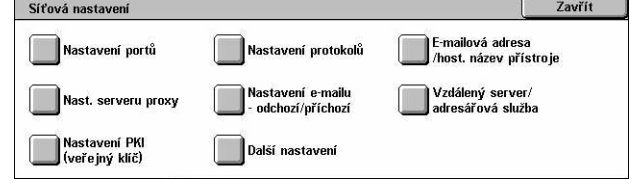

# <span id="page-266-0"></span>**Nastavení portů**

Tato funkce umožňuje nastavit pro komunikační porty tiskový režim, stav portu, režim komunikace a čas pro automatické vysunutí.

- *1.* Vyberte [Nastavení portů] na obrazovce [Sít'ová nastavení].
- *2.* Změňte nastavení podle potřeby. K přepínání mezi obrazovkami používejte posuvníky.
- Nastavení portů Zavřít Položky Aktuální nastavení 1 USB Zapnuto  $2.$  LPD Zannur 3. NetWare **Zannut** 4. SMB Zapno  $\bullet$  $5.$  IPP Zapnu
- *3.* Vyberte tlačítko [Zavřít].

#### **USB**

Určuje, zda se má aktivovat port USB a zdá se má provést konfigurace nastavení relativních parametrů.

#### **Stav portu**

Určuje, zda se má aktivovat port USB.

### **Tiskový režim**

Určuje jazyk PDL, který se má používat pro tiskové úlohy. Použít je možné pouze předem nainstalované jazyky PDL.

#### **PJL**

Určuje, zda se má aktivovat jazyk PJL (Printer Job Language).

#### **Čas pro automatické vysunutí**

Určuje časovou prodlevu, když tisková data nejsou do přístroje zasílána sekvenčně. Po uplynutí stanovené doby dojde k automatickému vytištění zbývajících dat uvnitř přístroje. Můžete zadat časový interval v rozmezí 5 až 1 275 sekund v krocích po 5 sekundách.

#### **Komunikační protokol Adobe**

Určuje formát komunikačního protokolu pro komunikační protokol Adobe.

- Standardní Tuto volbu vyberte, když je komunikační protokol ve formátu ASCII.
- Binární Tuto volbu vyberte, když je komunikační protokol v binárním formátu. V závislosti na datech je možné, že tisková úloha bude dokončena rychleji než při použití volby [Standardní].
- TBCP Tato volba slouží k přepínání mezi specifickými ovládacími kódy, jestliže komunikační protokoly zahrnují binární formát i ASCII.

# **LPD**

Určuje, zda se má aktivovat port LPD a nastavit číslo portu.

#### **NetWare**

Určuje, zda se má aktivovat port NetWare.

#### **SMB**

Určuje, zda se má aktivovat port SMB.

### **IPP**

Určuje, zda se má aktivovat port IPP a nastavit číslo portu.

#### **EtherTalk**

Určuje, zda se má aktivovat port EtherTalk.

#### **Bonjour**

Určuje, zda se má aktivovat port Bonjour.

#### **Salutation**

Určuje, zda se má aktivovat port Salutation.

# **Port 9100**

Určuje, zda se má aktivovat port 9100 a nastavit číslo portu.

#### **SNMP**

Určuje, zda se má aktivovat agent SNMP.

# **FTP klient**

Určuje, zda se má aktivovat port FTP klient.

### **Příjem e-mailu**

Určuje, zda se má aktivovat port pro příjem e-mailu.

### **Odeslání e-mailu**

Určuje, zda se má aktivovat port pro přenos e-mailu.

### **E-mailová oznamovací služba**

Určuje, zda se má aktivovat e-mailová oznamovací služba.

### **Hledání UPnP**

Určuje, zda se má aktivovat port UPnP a nastavit číslo portu.

### **Internetové služby (HTTP)**

Určuje, zda se má aktivovat port pro internetové služby a nastavit číslo portu.

# **SOAP**

Určuje, zda se má aktivovat port SOAP a nastavit číslo portu pro komunikaci s externími aplikacemi.

#### **Web DAV**

Určuje, zda se má aktivovat port Web DAVT a nastavit číslo portu a limit provozního času.

# <span id="page-269-0"></span>**Nastavení protokolů**

Tato funkce umožňuje konfigurovat nastavení přístroje, které odpovídá používanému protokolu.

- *1.* Vyberte [Nastavení protokolů] na obrazovce [Sít'ová nastavení].
- *2.* Změňte nastavení podle potřeby. K přepínání mezi obrazovkami používejte posuvníky.

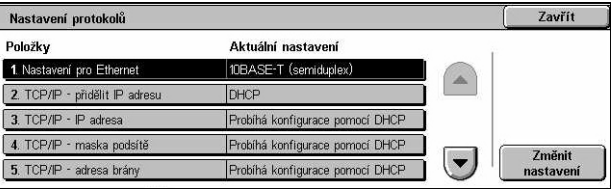

*3.* Vyberte tlačítko [Zavřít].

### **Nastavení pro Ethernet**

Určuje rychlost ethernetového portu podle sít'ového prostředí, ke kterému je přístroj připojen.

#### **TCP/IP – přidělit IP adresu**

Určuje metodu přidělení IP adresy pro přístroj.

#### **TCP/IP – IP adresa**

Určuje IP adresu ve tvaru vvv.xxx.yyy.zzz. Zadání IP adresy je nezbytné při výběru volby [Ruční] na obrazovce [TCP/IP – přidělit IP adresu].

#### **TCP/IP – maska podsítě**

Určuje masku podsítě ve tvaru vvv.xxx.yyy.zzz.

# **TCP/IP – adresa brány**

Určuje adresu brány ve tvaru vvv.xxx.yyy.zzz.

# **TCP/IP – IP filtr**

Určuje, zda se mají omezit vzdálené přístroje zasílající tiskové úlohy pomocí LPD.

# <span id="page-270-0"></span>**E-mailová adresa/host. název přístroje**

Tato funkce umožňuje nastavit e-mailovou adresu, název hostitelského počítače a název domény pro přístroj.

- *1.* Vyberte volbu [E-mailová adresa přístroje/název hostitelského počítače] na obrazovce [Sít'ová nastavení].
- *2.* Změňte nastavení podle potřeby.

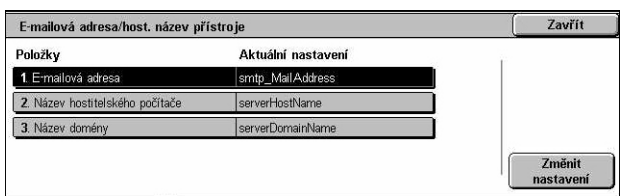

*3.* Vyberte tlačítko [Zavřít].

### **E-mailová adresa**

Určuje e-mailovou adresu přístroje. Zadejte e-mailovou adresu o délce až 128 znaků.

### **Název hostitelského počítače**

Určuje název hostitelského počítače pro přístroj. Zadejte název o délce až 32 znaků.

#### **Název domény**

Určuje název domény pro přístroj. Zadejte název domény o délce až 64 znaků.

# <span id="page-270-1"></span>**Nastavení serveru proxy**

Tato funkce umožňuje zadat nastavení serveru proxy a serveru HTTP/HTTPS.

- *1.* Vyberte [Nastavení serveru proxy] na obrazovce [Sít'ová nastavení].
- *2.* Změňte nastavení podle potřeby. K přepínání mezi obrazovkami používejte posuvníky.
- *3.* Vyberte tlačítko [Zavřít].

#### **Použít server proxy**

Určuje, zda se má aktivovat server proxy.

#### **Nastavení serveru proxy**

Určuje způsob přidělení serveru proxy. Vyberte možnost [Jiný proxy pro každý protokol] nebo [Stejný proxy pro všechny protokoly].

#### **Adresy nepoužívající server proxy**

Určuje adresu, která nepoužívá server proxy. Zadejte adresu o délce až 64 znaků.

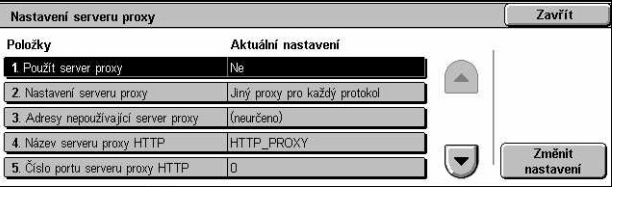

# **Název serveru proxy HTTP**

Určuje název serveru proxy HTTP.

# **Číslo portu serveru proxy HTTP**

Určuje číslo portu pro server proxy HTTP.

# **Ověřování serveru proxy HTTP**

Určuje, zda se má zapnout ověřování serveru proxy HTTP.

# **Jméno pro přihlášení k serveru proxy HTTP**

Určuje jméno pro přihlášení k serveru proxy HTTP.

# **Heslo k serveru proxy HTTP**

Určuje heslo pro server proxy HTTP. Zadejte heslo, a potom ho zadejte znovu jako potvrzení.

# **Název serveru proxy HTTPS**

Určuje název serveru proxy HTTPS.

# **Číslo portu serveru proxy HTTPS**

Určuje číslo portu pro server proxy HTTPS.

# **Ověřování serveru proxy HTTPS**

Určuje, zda se má zapnout ověřování serveru proxy HTTPS.

# **Jméno pro přihlášení k serveru proxy HTTPS**

Určuje jméno pro přihlášení k serveru proxy HTTPS.

# **Heslo k serveru proxy HTTPS**

Určuje heslo pro server proxy HTTPS. Zadejte heslo, a potom ho zadejte znovu jako potvrzení.

# <span id="page-272-0"></span>**Nastavení e-mailu – odchozí/příchozí**

Tato funkce umožňuje zadat nastavení pro odchozí a příchozí e-mail.

- *1.* Vyberte volbu [Nastavení e-mailu – odchozí/příchozí] na obrazovce [Sít'ová nastavení].
- *2.* Změňte nastavení podle potřeby.

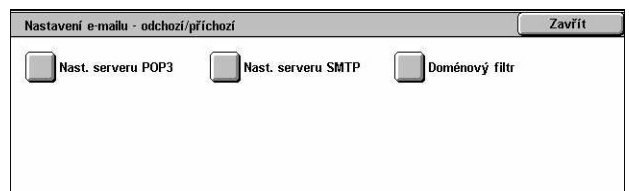

*3.* Vyberte tlačítko [Zavřít].

# **Nastavení POP3 serveru**

Určuje nastavení POP3 serveru. K přepínání mezi obrazovkami používejte posuvníky.

### **Nastavení POP3 serveru**

Určuje způsob nastavení pro POP3 server.

### **IP adresa POP3 serveru**

Určuje IP adresu POP3 serveru. Toto nastavení je nutné provést pouze při výběru volby [Podle IP Adresy] na obrazovce [Nastavení POP3 serveru].

### **Název POP3 serveru**

Určuje název POP3 serveru. Zadejte název serveru o délce až 64 znaků. Toto nastavení je nutné provést pouze při výběru volby [Podle názvu serveru] na obrazovce [Nastavení POP3 serveru].

# **Číslo portu POP3 serveru**

Určuje číslo portu POP3 serveru.

#### **Interval kontroly POP3 serveru**

Určuje interval kontroly POP3 serveru pro polling POP3 serveru. Zadejte čas v rozmezí 1 až 120 minut.

#### **Jméno pro přihlášení k POP3 serveru**

Určuje jméno pro přihlášení k POP3 serveru. Zadejte jméno pro přihlášení o délce až 64 znaků.

#### **Heslo POP3 serveru**

Určuje heslo POP3 serveru. Zadejte heslo o délce až 32 znaků, a potom heslo zadejte znovu jako potvrzení.

# **Šifrování POP hesla**

Určuje, zda se má zapnout šifrování POP hesla pomocí APOP.

# **Nastavení SMTP serveru**

Tato funkce umožňuje zadat nastavení SMTP serveru, jako jsou číslo portu, IP adresa, název serveru a heslo. K přepínání mezi obrazovkami používejte posuvníky.

#### **Nastavení SMTP serveru**

Určuje způsob nastavení pro SMTP server.

#### **IP adresa SMTP serveru**

Určuje IP adresu SMTP serveru. Toto nastavení je nutné provést pouze při výběru volby [Podle IP Adresy] na obrazovce [Nastavení SMTP serveru].

#### **Název SMTP serveru**

Určuje název SMTP serveru. Zadejte název serveru o délce až 256 znaků. Toto nastavení je nutné provést pouze při výběru volby [Podle názvu serveru] na obrazovce [Nastavení SMTP serveru].

#### **Číslo portu SMTP serveru**

Určuje číslo portu SMTP serveru.

#### **Ověření pro odeslání e-mailu**

Určuje způsob ověřování SMTP serveru. Pokud vyberete [POP před SMTP], bude před přenosem e-mailů na SMTP server nezbytné ověření na POP serveru. Pokud vyberete [Ověření SMTP], dojde k aktivaci ověřování na SMTP serveru.

#### **Přihlašovací jméno ověření SMTP**

Určuje jméno pro přihlášení k ověření SMTP. Zadejte jméno pro přihlášení o délce až 64 znaků. Toto nastavení je nutné pouze v případě výběru [Ověření SMTP] na obrazovce [Ověření pro odeslání e-mailu].

#### **Heslo ověření SMTP**

Určuje heslo pro ověření SMTP. Zadejte heslo o délce až 36 znaků, a potom heslo zadejte znovu jako potvrzení. Toto nastavení je nutné pouze při výběru [Ověření] SMTP] na obrazovce [Ověření pro odeslání e-mailu].

#### **Doménový filtr**

Určuje omezení názvu domény pro filtrování příchozích e-mailů.

#### **Filtrování domén**

Určuje, zda se má zapnout filtrování domén, a typ filtrování. Filtrování zapnete výběrem možnosti [Zadat povolené názvy domény] nebo [Zadat odmítnuté názvy domén].

#### **Doména 1 až 50**

Určuje názvy domén pro omezení nebo povolení podle výběru na obrazovce [Filtrování domén].

# <span id="page-274-0"></span>**Vzdálený server/adresářová služba**

Tato funkce umožňuje zadat nastavení externího ověřovacího serveru a nastavení adresářové služby. Použitelné možnosti se mohou lišit v závislosti na konfiguraci přístroje.

*1.* Vyberte volbu [Server pro ověřování na dálku/adresářová služba] na obrazovce [Sít'ová nastavení].

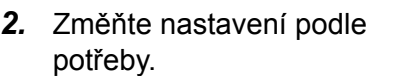

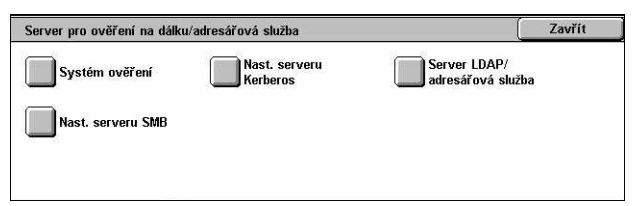

*3.* Vyberte tlačítko [Zavřít].

### **Systém ověřování**

Určuje službu pro ověřování na dálku. Vyberte možnost [Kerberos (Windows 2000)], [Kerberos (Solaris)], [LDAP] nebo [SMB].

#### **Nastavení serverů Kerberos**

Určuje nastavení serverů Kerberos. Pro každý server Kerberos jsou k dispozici následující parametry. K přepínání mezi obrazovkami používejte tlačítka posuvníku.

#### **Server Kerberos 1 až 5**

- Nastavení primárního serveru Určuje způsob nastavení pro primární server.
- IP adresa primárního serveru Určuje IP adresu primárního serveru. Toto nastavení je nutné provést pouze při výběru volby [Podle IP Adresy] na obrazovce [Nastavení primárního serveru].
- Název primárního serveru Určuje název primárního serveru. Zadejte název serveru o délce až 255 znaků. Toto nastavení je nutné provést pouze při výběru volby [Podle názvu serveru] na obrazovce [Nastavení primárního serveru].
- Číslo portu primárního serveru Určuje číslo portu pro primární server.
- Nastavení sekundárního serveru Určuje způsob nastavení pro sekundární server.
- IP adresa sekundárního serveru Určuje IP adresu sekundárního serveru. Toto nastavení je nutné provést pouze při výběru volby [Podle IP Adresy] na obrazovce [Nastavení primárního serveru].
- Název sekundárního serveru Určuje název sekundárního serveru. Zadejte název serveru o délce až 255 znaků. Toto nastavení je nutné provést pouze při výběru volby [Podle názvu serveru] na obrazovce [Nastavení primárního serveru].
- Číslo portu sekundárního serveru Určuje číslo portu pro sekundární server.
- Název sféry Určuje název sféry Kerberos. Zadejte název sféry o délce až 64 znaků.

### **Server LDAP/adresářová služba**

Určuje servery LDAP a atributy položek v adresáři. K přepínání mezi obrazovkami používejte tlačítka posuvníku.

#### **Primární server**

- Nastavení primárního serveru Určuje způsob nastavení pro primární server.
- IP adresa primárního serveru Určuje IP adresu primárního serveru. Toto nastavení je nutné provést pouze při výběru volby [Podle IP Adresy] na obrazovce [Nastavení primárního serveru].
- Název primárního serveru Určuje název primárního serveru. Zadejte název serveru o délce až 64 znaků. Toto nastavení je nutné provést pouze při výběru volby [Podle názvu serveru] na obrazovce [Nastavení primárního serveru].

#### **Číslo portu primárního serveru**

Určuje číslo portu primárního serveru.

#### **Sekundární server**

- Nastavení sekundárního serveru Určuje způsob nastavení pro sekundární server.
- IP adresa sekundárního serveru Určuje IP adresu sekundárního serveru. Toto nastavení je nutné provést pouze při výběru volby [Podle IP Adresy] na obrazovce [Nastavení sekundárního serveru].
- Název sekundárního serveru Určuje název sekundárního serveru. Zadejte název serveru o délce až 64 znaků. Toto nastavení je nutné provést pouze při výběru volby [Podle názvu serveru] na obrazovce [Nastavení sekundárního serveru].

#### **Číslo portu sekundárního serveru**

Určuje číslo portu sekundárního serveru.

#### **Ověření pomocí SSL**

Určuje, zda se má aktivovat komunikace SSL při ověření.

#### **Metoda ověřování**

Určuje metodu ověřování. Vyberte možnost [Přímé ověření] nebo [Ověření uživatelských atributů].

#### **Atribut zadaného jména uživatele**

Určuje atribut zadaného jméno uživatele.

#### **Atribut jména pro přihlášení**

Určuje atribut jméno uživatele pro přihlášení.

#### **Použít přidaný textový řetězec**

Určuje, zda se mají použít dodatečné znaky pro jméno uživatele.

# **Textový řetězec přidán ke jménu uživatele**

Určuje textový řetězec, který se má přidávat ke jménům uživatelů, když je zapnutá funkce [Použít přidaný textový řetězec].

### **Přihlašovací jméno pro vyhledávání**

Určuje jméno pro přihlášení k adresářovému serveru. Zadejte jméno pro přihlášení o délce až 256 znaků, avšak pouze v případě, že je třeba potvrdit přístup k adresářové službě. Jinak jméno nechejte prázdné.

### **Heslo pro vyhledávání**

Určuje heslo pro přístup k adresářovému serveru. Zadejte heslo o délce až 32 znaků, avšak pouze v případě, že je třeba potvrdit přístup k adresářové službě. Jinak heslo nechejte prázdné.

### **Kořen pro vyhledávání domény**

Určuje umístění kořene pro vyhledávání domény. Zadejte název o délce až 255 znaků.

#### **Rozsah hledání z kořene**

Určuje rozsah hledání v poměru k umístění kořene. Vyberte možnost [Pouze kořen], [Pouze jedna úroveň pod kořenem] nebo [Všechny úrovně pod kořenem].

### **Objektová třída hledaného objektu**

Určuje objektovou třídu hledaného objektu. Zadejte objektovou třídu o délce až 32 znaků.

#### **Serverová aplikace**

Vyberte software používaný adresářovým serverem z voleb [Microsoft Active Directory], [Novell NetWare 5.\*] a [Další aplikace].

#### **Typ atributu jména příjemce**

Určuje typ atributu jména příjemce pomocí 32 nebo méně znaků.

# **Typ atributu příjmení**

Určuje typ atributu příjmení odesilatele pomocí 32 nebo méně znaků.

#### **Typ atributu jména**

Určuje typ atributu jména odesilatele pomocí 32 nebo méně znaků.

# **Typ atributu e-mailové adresy**

Určuje typ atributu e-mailové adresy odesilatele pomocí 32 nebo méně znaků.

#### **Typ atributu uživatelské položky 1 až 3**

Určuje typy atributů přiřazených uživatelským položkám 1 až 3 pomocí 16 nebo méně znaků.

#### **Název atributu uživatelské položky 1 až 3**

Určuje názvy atributů přiřazené uživatelským položkám 1 až 3 pomocí 16 nebo méně znaků.

#### **Typ atributu certifikátu**

Určuje typ atributu certifikátu pomocí 32 nebo méně znaků.

#### **Maximální výsledky hledání**

Určuje horní limit počtu výsledků hledaných adres od 5 do 100.

### **Časová prodleva hledání**

Zvolte, zda chcete nastavit časovou prodlevu hledání v rozsahu od 5 do 120 sekund či nikoli.

### **Adresářová služba pro adresář**

Zvolte, zda chcete používat adresář uložený na adresářovém serveru.

Po výběru volby [Použít] nebude adresář na adresářovém serveru aktivován ani v případě, že nebudou splněny tyto podmínky:

- Nastavena adresa IP adresářového serveru (primární) daného přístroje.
- Nastavena adresa IP nebo internetová adresa adresářového serveru (primární).
- Nastavena čísla portů používaných ke komunikaci LDAP na adresářovém serveru a daném přístroji.

### **Nastavení serveru SMB**

Určuje nastavení serveru SMB.

#### **Nastavení serveru SMB**

Určuje způsob nastavení pro server SMB. Vyberte možnost [Podle názvu domény], [Podle názvu domény a adresy IP] nebo [Podle názvu domény a názvu serveru].

#### **Server SMB 1 až 5**

- Název domény serveru Určuje název domény.
- IP adresa serveru Určuje IP adresu.
- Název serveru Určuje název serveru. Zadejte název o délce až 64 znaků.

# <span id="page-278-0"></span>**Nastavení PKI (veřejný klíč)**

Tato funkce umožňuje zadat nastavení pro HTTP-SSL/TLS a S/MIME.

**POZNÁMKA:** Pro určení komunikace HTTP-SSL/TLS a nastavení S/MIME je nutné určit certifikát zařízení pro přístroj. Další informace najdete v Příručce správce systému.

- *1.* Vyberte [Nastavení PKI (veřejný klíč)] na obrazovce [Sít'ová nastavení].
- *2.* Změňte nastavení podle potřeby.

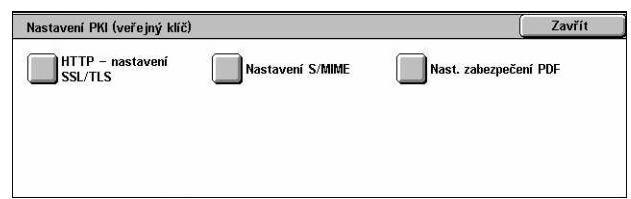

*3.* Vyberte tlačítko [Zavřít].

#### **HTTP – nastavení SSL/TLS**

Určuje nastavení SSL/TLS.

#### **Certifikát zařízení – server**

Určuje certifikát zařízení, který se připojí k e-mailové adrese.

### **Komunikace SSL/TLS**

Určuje, zda se má aktivovat komunikace SSL/TLS.

#### **Číslo portu SSL/TLS**

Určuje číslo komunikačního portu SSL/TLS.

#### **Certifikát zařízení – klient**

Určuje certifikát klienta, který se připojí k e-mailové adrese.

### **Ověření certifikátu vzdáleného serveru**

Určuje, zda se má aktivovat ověření certifikátu vzdáleného serveru.

# **Nastavení S/MIME**

Určuje nastavení S/MIME. K přepínání mezi obrazovkami používejte posuvníky.

### **Certifikát zařízení – S/MIME**

Určuje certifikát S/MIME, který se připojí k e-mailové adrese.

### **Komunikace S/MIME**

Určuje, zda se má aktivovat komunikace S/MIME.

#### **Příjem nedůvěryhodného e-mailu**

Určuje, zda se má přijímat nedůvěryhodný e-mail. Výběrem volby [Ne] při zapnuté komunikaci S/MIME zablokujete e-mail, který nevyužívá S/MIME, a zablokujete e-mail s nesprávným podpisem/ověřením.

### **Přijmout nedůvěryhodný iFax**

Určuje, zda se má přijímat nedůvěryhodný internetový fax. Výběrem volby [Ne] při zapnuté komunikaci S/MIME zablokujete iFax, který nevyužívá S/MIME, a zablokujete iFax s nesprávným podpisem/ověřením.

### **Algoritmus pro rozbor zprávy**

Určuje algoritmus pro rozbor zprávy. Vyberte možnost [SHA1] nebo [MD5].

#### **Metoda šifrování obsahu**

Určuje metodu šifrování obsahu zprávy. Vyberte možnost [3DES], [RC2-40], [RC2-64] nebo [RC2-128].

#### **Elektronický podpis – odchozí e-mail**

Určuje, zda se má k odchozím e-mailům přidávat elektronický podpis nebo zda má být uživatel vyzván, aby podpis připojil.

#### **Elektronický podpis – odchozí iFax**

Určuje, zda se má k odchozím internetovým faxům přidávat elektronický podpis nebo zda má být uživatel vyzván, aby podpis připojil.

#### **Autom. uložení certifikátu**

Určuje certifikát klienta, který se připojí k e-mailové adrese.

 $\begin{bmatrix} 7 \text{av}^2 \end{bmatrix}$ 

# **Nastavení zabezpečení PDF**

Určuje nastavení pro zabezpečení PDF.

#### **Certifikát zařízení**

Určuje podpis, který se připojí k e-mailové adrese.

#### **Podpis PDF**

Určuje, zda se má přidávat podpis PDF, zda se má připojit viditelný nebo neviditelný podpis nebo zda má být uživatel vyzván, aby podpis připojil.

# <span id="page-280-0"></span>**Další nastavení**

Tato funkce umožňuje zvolit SMTP nebo POP3 jako protokol pro příjem e-mailu.

 $Delta$ 

- *1.* Vyberte [Další nastavení] na obrazovce [Sít'ová nastavení].
- *2.* Změňte nastavení podle potřeby.
- *3.* Vyberte tlačítko [Zavřít].

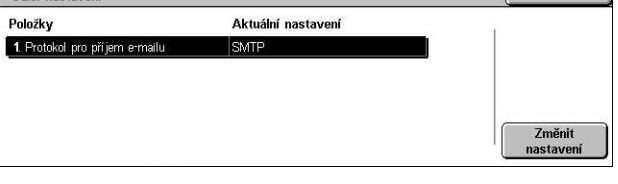

### **Protokol pro příjem e-mailu**

Určuje protokol pro příjem e-mailu. Vyberte možnost [SMTP] nebo [POP3].

# **Nastavení tiskového režimu**

Tento oddíl popisuje funkce, které umožňují měnit výchozí nastavení pro konfiguraci tiskárny. Další informace najdete v následujícím textu.

*Přidělit pamě[t' – strana 282](#page-281-0) [Další nastavení – strana 284](#page-283-0)*

- *1.* Vyberte [Nastavení tiskového režimu] na obrazovce [Nastavení systému].
- *2.* Vyberte požadovanou volbu.
- *3.* Stiskněte tlačítko [Zavřít].

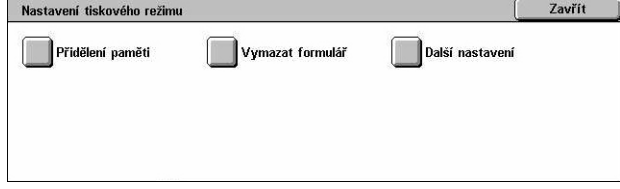

# <span id="page-281-0"></span>**Přidělit pamět'**

Tato funkce umožňuje určit kapacitu paměti požadovanou pro tisk a pro vyrovnávací pamět' u každého rozhraní.

- *1.* Vyberte volbu [Přidělit pamět'] na obrazovce [Nastavení tiskového režimu].
- *2.* Změňte nastavení podle potřeby. K přepínání mezi obrazovkami používejte tlačítka posuvníku.

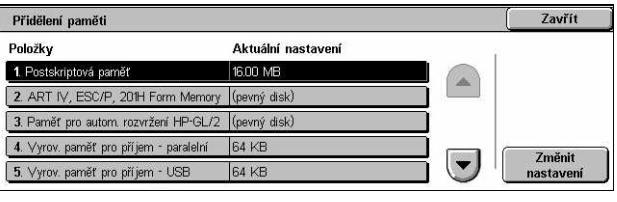

*3.* Vyberte tlačítko [Zavřít].

### **Postskriptová pamět'**

Určuje kapacitu postskriptové paměti v rozmezí 16,00 až 96,00 MB v krocích po 0,25 MB pomocí tlačítek posuvníku nebo číselné klávesnice. Pamět', která je právě k dispozici, bude zobrazena nahoře na obrazovce spolu s tímto hlášením: "Použitelná pamět': XXX MB."

### **Pamět' pro automatické rozvržení HP-GL/2**

Určuje místo uložení pro funkci automatického rozvržení HP-GL/2. Nastavte hodnotu v rozmezí 64 až 5120 KB v krocích po 32 KB. Maximální nastavitelná hodnota se liší v závislosti na množství použitelné paměti.

#### **Vyrovnávací pamět' pro příjem – USB**

Určuje kapacitu vstupní vyrovnávací paměti pro rozhraní USB v rozmezí 64 až 1024 KB v krocích po 32 KB pomocí tlačítek posuvníku nebo číselné klávesnice. Pamět', která je právě k dispozici, bude zobrazena nahoře na obrazovce spolu s tímto hlášením: "Použitelná paměť: XXX MB."

#### **Vyrovnávací pamět' pro příjem – LPD zařazování**

Určuje kapacitu vyrovnávací paměti pro vstup rozhraní LPD. Pamět', která je právě k dispozici, bude zobrazena nahoře na obrazovce spolu s tímto hlášením: "Použitelná pamět': XXX MB."

**POZNÁMKA:** Při tisku s nastavením zařazování přijímající vyrovnávací paměti na volbu [Pamět'] nebo [Pevný disk] bude každá stránka v úloze vytištěna v pořadí, které jí přidělí operační systém. Někdy se však může stát, že stránky mezi jednotlivými úlohami nebudou vytištěny v zamýšleném pořadí, pokud se například tiskne více kopií jediné 1stránkové úlohy. V takovém případě vyberte pro zařazování výchozí nastavení, tj. volbu [Vypnuto], aby se zachovalo zamýšlené pořadí tisku.

#### **Vypnuto**

Vypíná zařazování. Umožňuje změnit kapacitu vstupní vyrovnávací paměti v rozmezí 1024 až 2048 KB v krocích po 32 KB pomocí tlačítek posuvníku nebo číselné klávesnice.

### **Pamět'**

Nastavuje zařazování do paměti. Umožňuje změnit kapacitu vstupní vyrovnávací paměti v rozmezí 0,50 až 32,00 MB v krocích po 0,25 MB pomocí tlačítek posuvníku nebo číselné klávesnice.

# **Pevný disk**

Nastavuje zařazování na pevný disk.

### **Vyrovnávací pamět' pro příjem – NetWare**

Určuje kapacitu vstupní vyrovnávací paměti pro rozhraní NetWare v rozmezí 64 až 1024 KB v krocích po 32 KB pomocí tlačítek posuvníku nebo číselné klávesnice. Pamět', která je právě k dispozici, bude zobrazena nahoře na obrazovce spolu s tímto hlášením: "Použitelná paměť: XXX MB."

# **Vyrovnávací pamět' pro příjem – SMB zařazování**

Určuje kapacitu vyrovnávací paměti pro vstup rozhraní SMB. Pamět', která je právě k dispozici, bude zobrazena nahoře na obrazovce spolu s tímto hlášením: "Použitelná pamět': XXX MB."

**POZNÁMKA:** Při tisku s nastavením zařazování přijímající vyrovnávací paměti na volbu [Pamět'] nebo [Pevný disk] bude každá stránka v úloze vytištěna v pořadí, které jí přidělí operační systém. Někdy se však může stát, že stránky mezi jednotlivými úlohami nebudou vytištěny v zamýšleném pořadí, pokud se například tiskne více kopií jediné 1stránkové úlohy. V takovém případě vyberte pro zařazování výchozí nastavení, tj. volbu [Vypnuto], aby se zachovalo zamýšlené pořadí tisku.

# **Vypnuto**

Vypíná zařazování. Umožňuje změnit kapacitu vstupní vyrovnávací paměti v rozmezí 64 až 1024 KB v krocích po 32 KB pomocí tlačítek posuvníku nebo číselné klávesnice.

#### **Pamět'**

Nastavuje zařazování do paměti. Umožňuje změnit kapacitu vstupní vyrovnávací paměti v rozmezí 0,50 až 32,00 MB v krocích po 0,25 MB pomocí tlačítek posuvníku nebo číselné klávesnice.

#### **Pevný disk**

Nastavuje zařazování na pevný disk.

# **Vyrovnávací pamět' pro příjem – IPP zařazování**

Určuje kapacitu vyrovnávací paměti pro vstup rozhraní IPP. Pamět', která je právě k dispozici, bude zobrazena nahoře na obrazovce spolu s tímto hlášením: "Použitelná pamět': XXX MB."

**POZNÁMKA:** Při tisku s nastavením zařazování přijímající vyrovnávací paměti na volbu [Pamět'] nebo [Pevný disk] bude každá stránka v úloze vytištěna v pořadí, které jí přidělí operační systém. Někdy se však může stát, že stránky mezi jednotlivými

úlohami nebudou vytištěny v zamýšleném pořadí, pokud se například tiskne více kopií jediné 1stránkové úlohy. V takovém případě vyberte pro zařazování výchozí nastavení, tj. volbu [Vypnuto], aby se zachovalo zamýšlené pořadí tisku.

#### **Vypnuto**

Vypíná zařazování. Umožňuje změnit kapacitu vstupní vyrovnávací paměti v rozmezí 64 až 1024 KB v krocích po 32 KB pomocí tlačítek posuvníku nebo číselné klávesnice.

#### **Pevný disk**

Nastavuje zařazování na pevný disk.

### **Vyrov. pamět' pro příjem – EtherTalk**

Určuje kapacitu vstupní vyrovnávací paměti pro rozhraní EtherTalk v rozmezí 1024 – 2048 KB v krocích po 32 KB pomocí tlačítek posuvníku nebo číselné klávesnice. Pamět', která je právě k dispozici, bude zobrazena nahoře na obrazovce spolu s tímto hlášením: "Použitelná paměť: XXX MB."

# **Vyrovnávací pamět' pro příjem – port 9100**

Určuje kapacitu vstupní vyrovnávací paměti pro rozhraní Port 9100 v rozmezí 64 až 1024 KB v krocích po 32 KB pomocí tlačítek posuvníku nebo číselné klávesnice. Pamět', která je právě k dispozici, bude zobrazena nahoře na obrazovce spolu s tímto hlášením: "Použitelná paměť: XXX MB."

# <span id="page-283-0"></span>**Další nastavení**

Tato funkce umožňuje určit tisknutelnou oblast a metodu náhrady, když dojde papír.

- *1.* Vyberte [Další nastavení] na obrazovce [Nastavení tiskového režimu].
- *2.* Změňte nastavení podle potřeby. K přepínání mezi obrazovkami používejte tlačítka posuvníku.
- *3.* Vyberte tlačítko [Zavřít].

#### **Tisková plocha**

Určuje tisknutelnou oblast. Při výběru volby [Standardní] se podél všech čtyř hran papíru ořízne okraj o šířce 4,1 mm (0,16 palce). Při výběru volby [Rozšířená] se podél hran papíru ořízne okraj o šířce 2 mm (0,08 palce).

# **Náhradní zásobník**

Určuje náhradní zásobník pro případ, když přístroj nezjistí zásobník papíru odpovídající formátu dokumentu pomocí automatického výběru papíru.

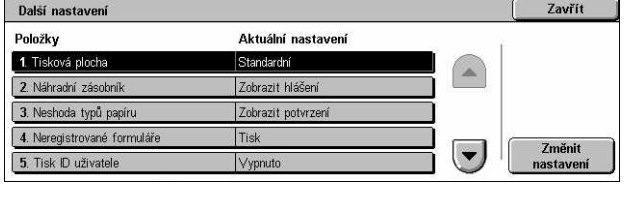

# **Zobrazit hlášení**

Určuje, že bude zobrazena zpráva s žádostí o zdroj papíru bez přepínání zásobníků papíru.

# **Použít větší formát**

Přepne na zásobník s papírem s dalším větším formátem a vytiskne dokument v původní velikosti.

# **Použít nejbližší formát**

Přepne na zásobník s papírem formátu, který je nejblíž zadanému papíru. Velikost obrazu lze podle potřeby automaticky zmenšit.

**POZNÁMKA:** Úloha odeslaná z počítače má přednost před úlohou zadanou na přístroji.

### **Zvolit zásobník 5 (podavač)**

Přepne na podavač.

# **Neshoda typů papíru**

Určuje, zda se má tisknout, zobrazit potvrzení nebo zobrazit obrazovka pro zdroj papíru, když dojde k neshodě typů papíru.

### **Neregistrované formuláře**

Určuje, zda se má přerušit úloha nastavená s překrytím, když není na přístroji nalezen (registrován) zadaný formulář.

# **Tisk ID uživatele**

Určuje, zda se má tisknout identifikátor uživatele, a umístění identifikátoru uživatele, při tisku za pomoci ovladače tiskárny, který rozlišuje mezi uživateli. Identifikátor uživatele má maximálně 64 znaků stanovených ovladačem tiskárny. Další informace najdete v kontextové nápovědě pro ovladač tiskárny.

### **Návěští**

Určuje, zda se mají přidávat listy pro třídění (návěští). Jde o účinný prostředek k třídění/ klasifikaci pro rozpoznání tištěných listů od ostatních. Návěští můžete přidat před tiskovou úlohu nebo na její konec.

**POZNÁMKA:** Ani při použití finišeru nebudou listy návěští sešity s dokumentem. Na návěštích z tiskových úloh odeslaných z počítače typu Macintosh se nezobrazuje název dokumentu. Tisk návěští se také započítává do účtovacího počitadla.

### **Zásobník pro návěští**

Určuje zásobník pro návěští.

### **Výchozí barva pro PostScript**

Určuje výchozí výstupní barvu pro AdobePS a PDF.

### **Zdroj papíru pro PostScript**

Určuje, zda se má použít funkce DMS (deferred media selection) PostScriptu, nebo zda se má vybrat zásobník papíru.

#### **Nepřítomnost písem PostScript**

Určuje, zda se má automaticky nahradit písmo a pokračovat v tiskové úloze, když není nalezeno požadované písmo. Náhradním písmem je Courier.

**POZNÁMKA:** Tuto funkci lze použít pouze v případě, že byl zaveden PostScript.

#### **Náhrada postskriptového písma**

Určuje, zda se má při náhradě písma použít ATCx.

**POZNÁMKA:** Tuto funkci lze použít pouze v případě, že byl zaveden PostScript.

# **Nastavení režimu snímání**

Tento oddíl popisuje funkce, které umožňují nastavit konfiguraci nebo měnit nastavení přístroje určená pro funkce snímání. Další informace najdete v následujícím textu.

*[Výchozí nastavení pro snímání – strana 287](#page-286-0) [Výchozí nastavení pro snímání na FTP/SMB – strana 289](#page-288-0) [Výchozí nastavení formátu p](#page-288-1)ředlohy – strana 289 [Výchozí nastavení pro výstupní formát – strana 290](#page-289-0) Př[edvolby zmenš./zv](#page-290-0)ětš. – strana 291 [Další nastavení – strana 291](#page-290-1)*

- *1.* Vyberte [Nastavení režimu snímání] na obrazovce [Nastavení systému].
- *2.* Vyberte požadovanou volbu.
- *3.* Vyberte tlačítko [Zavřít].

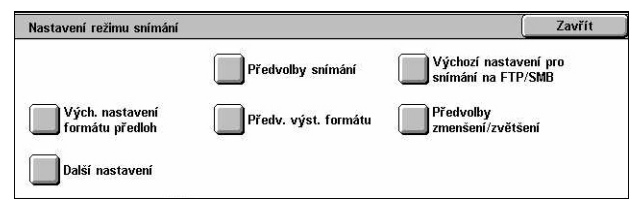

# <span id="page-286-0"></span>**Výchozí nastavení pro snímání**

Tato funkce umožňuje konfigurovat nebo měnit jednotlivá výchozí nastavení pro funkce snímání.

- *1.* Vyberte [Výchozí nastavení pro snímání] na obrazovce [Nastavení režimu snímání].
- *2.* Změňte nastavení podle potřeby. K přepínání mezi obrazovkami používejte tlačítka posuvníku.
- *3.* Vyberte tlačítko [Zavřít].

# **Barva snímání**

Určuje výchozí nastavení funkce [Barva snímání] na obrazovce [Všeobecná nastavení].

# **Typ předlohy**

Určuje výchozí nastavení funkce [Typ předlohy] na obrazovce [Všeobecná nastavení].

#### **Formát souboru**

Určuje výchozí nastavení funkce [Formát souboru] na obrazovce [Všeobecná nastavení].

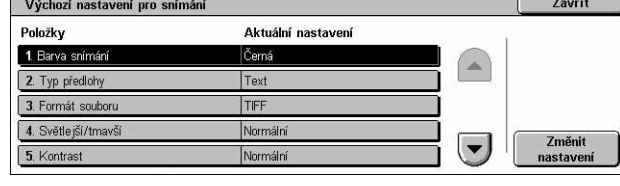

### **Světlejší/tmavší**

Určuje výchozí nastavení funkce [Světlejší/tmavší] na obrazovce [Kvalita obrazu].

### **Kontrast**

Určuje výchozí nastavení funkce [Kontrast] na obrazovce [Kvalita obrazu].

#### **Ostrost**

Určuje výchozí nastavení funkce [Ostrost] na obrazovce [Kvalita obrazu].

### **Potlačení pozadí**

Určuje výchozí nastavení funkce [Potlačení pozadí] na obrazovce [Kvalita obrazu].

### **Potlačení stínů**

Určuje výchozí nastavení funkce [Potlačení stínů] na obrazovce [Kvalita obrazu].

#### **Barva**

Určuje výchozí nastavení barvy na obrazovce [Kvalita obrazu].

### **Orientace předlohy**

Určuje výchozí nastavení funkce [Orientace předlohy] na obrazovce [Úprava rozvržení].

# **Rozlišení snímání**

Určuje výchozí nastavení funkce [Rozlišení snímání] na obrazovce [Úprava rozvržení].

# **Předlohy různých formátů**

Určuje výchozí nastavení funkce [Předlohy různých formátů] na obrazovce [Úprava rozvržení].

#### **Výmaz okraje**

Určuje výchozí nastavení funkce [Výmaz okraje] na obrazovce [Úprava rozvržení].

# **Výmaz okraje – horní a dolní okraj**

Určuje výchozí nastavení pro horní a dolní okraj funkce [Výmaz okraje] na obrazovce [Úprava rozvržení]. Nastavte okraje v rozmezí 0 až 50 mm (0 až 2,0 palce) pomocí tlačítek posuvníku nebo číselné klávesnice na ovládacím panelu.
### **Výmaz okraje – levý a pravý okraj**

Určuje výchozí nastavení pro levý a pravý okraj funkce [Výmaz okraje] na obrazovce [Úprava rozvržení]. Nastavte okraje v rozmezí 0 až 50 mm (0 až 2,0 palce) pomocí tlačítek posuvníku nebo číselné klávesnice na ovládacím panelu.

### **Komprese obrazu**

Určuje výchozí nastavení funkce [Komprese obrazu] na obrazovce [Výstupní formát].

## **Výchozí nastavení pro snímání na FTP/SMB**

Tato funkce umožňuje konfigurovat nebo měnit výchozí nastavení pro snímání a odesílání dokumentů na zadaná místa určení pomocí protokolu FTP nebo SMB.

- *1.* Vyberte [Výchozí nastavení pro snímání na FTP/SMB] na obrazovce [Nastavení režimu snímání].
- *2.* Změňte nastavení podle potřeby.
- *3.* Vyberte tlačítko [Zavřít].

### **Přenosový protokol**

Určuje výchozí přenosový protokol.

# **Výchozí nastavení formátu předlohy**

Tato funkce umožňuje konfigurovat nebo měnit tlačítka pro velikost snímání ve funkci [Formát předlohy] na obrazovce [Úprava rozvržení].

- *1.* Vyberte [Výchozí nastavení formátu předlohy] na obrazovce [Nastavení režimu snímání].
- *2.* Změňte nastavení podle potřeby. K přepínání mezi obrazovkami používejte tlačítka posuvníku.
- *3.* Vyberte tlačítko [Zavřít].

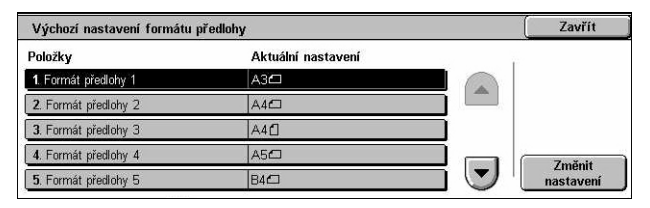

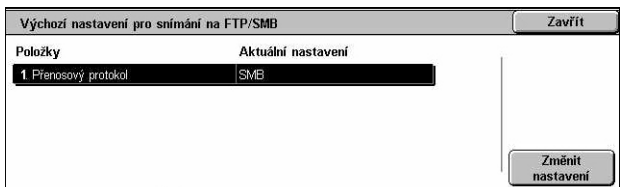

### **Velikost snímání 1 až 11**

### **Formát A/B série**

Určuje standardní formáty dokumentů pro sérii A/B. K přepínání mezi obrazovkami používejte tlačítka posuvníku.

### **Formát v palcích**

Určuje standardní formáty dokumentů v palcích. K přepínání mezi obrazovkami používejte tlačítka posuvníku.

### **Ostatní**

Určuje ostatní různé formáty. K přepínání mezi obrazovkami používejte tlačítka posuvníku.

#### **Proměnlivý formát**

Určuje uživatelsky definované formáty stanovené pomocí tlačítek posuvníku.

## **Výchozí nastavení pro výstupní formát**

Tato funkce umožňuje konfigurovat nebo měnit tlačítka pro výstupní formát, zobrazená při výběru volby [Auto %] ve funkci [Zmenšení/zvětšení] na obrazovce [Úprava rozvržení].

- *1.* Vyberte [Výchozí nastavení pro výstupní formát] na obrazovce [Nastavení režimu snímání].
- *2.* Změňte nastavení podle potřeby. K přepínání mezi obrazovkami používejte tlačítka posuvníku.
- *3.* Vyberte tlačítko [Zavřít].

### **Výstupní formát 1 až 8**

#### **Formát A/B série**

Určuje standardní formáty dokumentů pro sérii A/B.

#### **Formát v palcích**

Určuje standardní formáty dokumentů v palcích.

### **Ostatní**

Určuje ostatní různé formáty.

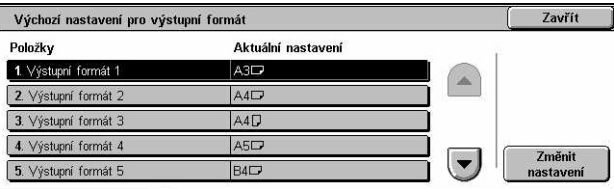

 $\left| \cdot \right|$ 

**Zavřít** 

Změni<br>astave

## **Předvolby zmenš./zvětš.**

Tato funkce umožňuje konfigurovat nebo měnit tlačítka pro poměry zmenšení/zvětšení, zobrazená při výběru volby [Předvolba %] ve funkci [Zmenšení/zvětšení] na obrazovce [Úprava rozvržení].

Předvolby zmenš./zvětš.

1. Předvolba zmenšení/zvětšení

2. Předvolba zmenšení/zvětšení

3. Předvolba zmenšení/zvětšení 3

4. Předvolba zmenšení/zvětšení 4

5. Předvolba zmenšení/zvětšení

Aktuální nastavení

50% A3→A5

70% A3→A4

 $B1\%$   $BA \rightarrow AA$ 

86% A3→B4

Položky

- *1.* Vyberte [Předvolby zmenšení/ zvětšení] na obrazovce [Nastavení režimu snímání].
- *2.* Změňte nastavení podle potřeby. K přepínání mezi obrazovkami používejte tlačítka posuvníku.
- *3.* Vyberte tlačítko [Zavřít].

### **Předvolba zm./zv. 1 až 7**

#### **Předvolba %**

Určuje poměry zmenšení/zvětšení přiřazené každému ze sedmi tlačítek. Můžete vybírat z 25 možností v rozmezí 25 až 400 %.

### **Proměnlivé %**

Určuje hodnotu zvětšení/zmenšení pomocí posuvníků od 25 % do 400 % v krocích po 1 %.

### **Další nastavení**

Tato funkce umožňuje konfigurovat nebo měnit další nastavení přístroje určená pro funkce snímání.

- *1.* Vyberte [Další nastavení] na obrazovce [Nastavení režimu snímání].
- *2.* Změňte nastavení podle potřeby. K přepínání mezi obrazovkami používejte tlačítka posuvníku.
- *3.* Vyberte tlačítko [Zavřít].

### **Služba snímání**

Určuje, zda se má aktivovat funkce skeneru.

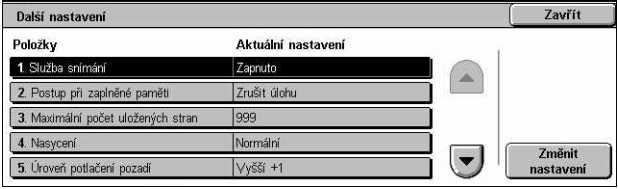

### **Postup při zaplněné paměti**

Určuje výchozí postup při zaplnění pevného disku v průběhu čtení dokumentů. Zobrazí se zpráva s dotazem na způsob zpracování doposud načtených dat. Můžete předem určit způsob zpracování, který se má použít poté, co byla tato zpráva zobrazena po stanovenou dobu. Pokud vyberete volbu [Zrušit úlohu], přístroj data zahodí. Pokud vyberete volbu [Spustit úlohu], budou dosud načtená data zpracována.

### **Maximální počet uložených stran**

Určuje maximální počet stran, které lze uložit do paměti při snímání. Vyberte počet v rozmezí 1 až 999.

### **Nasycení**

Určuje nasycení barvy při snímání plnobarevného dokumentu. Nasnímané obrazy jsou automaticky upraveny.

### **Úroveň potlačení pozadí**

Určuje úroveň potlačení pozadí při snímání barevného dokumentu.

### **Úroveň potlačení stínů**

Určuje úroveň potlačení stínů při snímání barevného dokumentu.

### **Barva**

Určuje, zda se má zobrazovat funkce barvy. Při výběru volby [Zapnuto] se zobrazí funkce [Barva] na obrazovce [Kvalita obrazu] pro funkce [E-mail], [Snímání do schránky], [Snímání na FTP/SMB] a [Snímání v síti].

### **Formát TIFF**

Určuje typ formátu TIFF, který má být použit k ukládání nasnímaných dat při výběru volby TIFF.

### **Obrazovka pro přenos obrazu**

Určuje, zda se má zobrazovat potvrzení po dokončení snímání. Vyberte možnost [Vypnuto], [Zobrazit pouze hlášení] nebo [Zobrazit hlášení a obrazovku].

# **Nastavení faxového režimu**

Tento oddíl popisuje funkce, které umožňují měnit výchozí nastavení pro faxový režim. Další informace najdete v následujícím textu.

*[Výchozí nastavení pro obrazovku – strana 293](#page-292-0) [Výchozí nastavení pro fax – strana 294](#page-293-0) [Ovládání faxu – strana 295](#page-294-0) Místo určení souborů/místo urč[ení kopií – strana 299](#page-298-0) Př[edvolby zmenš./zv](#page-299-0)ětš. – strana 300 [Výchozí nastavení formátu p](#page-299-1)ředlohy – strana 300 [Informace o místním terminálu – strana 301](#page-300-0) [Ovládání iFaxu – strana 302](#page-301-0)*

- *1.* Vyberte [Nastavení faxového režimu] na obrazovce [Nastavení systému].
- *2.* Vyberte požadovanou volbu.
- *3.* Vyberte tlačítko [Zavřít].

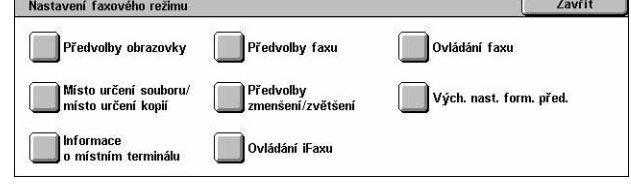

## <span id="page-292-0"></span>**Výchozí nastavení pro obrazovku**

Tato funkce umožňuje určit výchozí nastavení pro obrazovky funkcí faxu.

- *1.* Vyberte [Výchozí nastavení pro obrazovku] na obrazovce [Nastavení faxového režimu].
- *2.* Změňte nastavení podle potřeby.
- *3.* Vyberte tlačítko [Zavřít].

### **Výchozí nastavení obrazovky faxu**

Určuje výchozí obrazovku faxu, kterou vyvoláte výběrem funkce fax/internetový fax. Vyberte možnost [Obrazovka programování příjemců faxu], [Všeobecná nastavení] nebo [Adresář].

### **Všeobecná nastavení – 2. sloupec**

Určuje funkce, které se zobrazí v druhém sloupci na obrazovce [Všeobecná nastavení] při výběru funkce fax/internetový fax. Umožňuje tak rychlý přístup k často používaným funkcím.

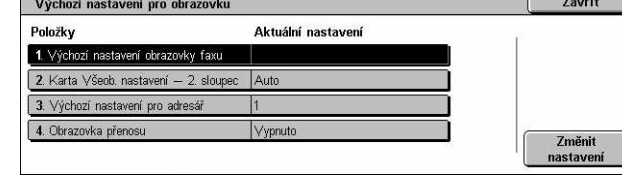

### **Výchozí nastavení pro adresář**

Určuje výchozí číslo položky adresáře, které se zobrazí nahoře na obrazovce [Adresář]. Nastavte číslo klíče v rozmezí 1 až 500 pomocí tlačítek posuvníku nebo číselné klávesnice na ovládacím panelu.

### **Obrazovka přenosu**

Určuje, zda se má zobrazit stav přenosu při odesílání dokumentů.

### <span id="page-293-0"></span>**Výchozí nastavení pro fax**

Tato funkce umožňuje provést výchozí nastavení pro jednotlivé funkce faxu/ internetového faxu. K obnovení zde provedeného výchozího nastavení dojde po zapnutí přístroje, zrušení úsporného režimu nebo stisku tlačítka <Vynulovat>. Pokud určíte výchozí nastavení pro často používané funkce, můžete dokumenty rychle odesílat, aniž byste museli tato nastavení pokaždé měnit.

- *1.* Vyberte [Výchozí nastavení pro fax] na obrazovce [Nastavení faxového režimu].
- *2.* Změňte nastavení podle potřeby. K přepínání mezi obrazovkami používejte tlačítka posuvníku.
- *3.* Vyberte tlačítko [Zavřít].

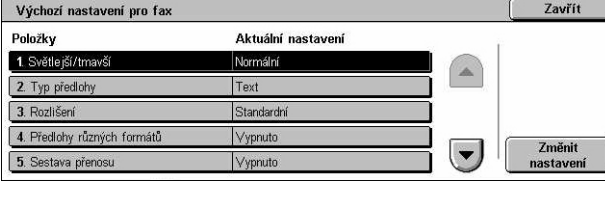

### **Světlejší/tmavší**

Určuje výchozí nastavení funkce [Světlejší/tmavší] na obrazovce [Všeobecná nastavení].

### **Typ předlohy**

Určuje výchozí nastavení funkce [Typ předlohy] na obrazovce [Všeobecná nastavení].

### **Rozlišení**

Určuje výchozí nastavení funkce [Rozlišení] na obrazovce [Všeobecná nastavení].

### **Předlohy různých formátů**

Určuje výchozí nastavení funkce [Předlohy různých formátů] na obrazovce [Úprava rozvržení].

### **Sestava přenosu**

Určuje výchozí nastavení funkce [Sestava přenosu] na obrazovce [Volby přenosu] (Fax).

### **Zprávy o doručení/přečtení**

Určuje výchozí nastavení funkce [Sestava/zprávy o přečtení] na obrazovce [Volby internetového faxu] (Internetový fax).

**POZNÁMKA:** Funkci [Zprávy o přečtení] můžete použít pouze v případě, když vzdálený přístroj internetového faxu tuto funkci podporuje.

### **Režim komunikace**

Určuje výchozí nastavení funkce [Režim komunikace] na obrazovce [Volby přenosu] (Fax) [Volby internetového faxu] (Internetový fax).

### **Zpožděné spuštění – čas spuštění**

Určuje výchozí nastavení funkce [Prioritní odeslání/zpožděné spuštění] na obrazovce [Volby přenosu].

### **Posílat záhlaví**

Určuje výchozí nastavení funkce [Posílat záhlaví] na obrazovce [Volby přenosu].

### <span id="page-294-1"></span>**Profil iFaxu**

Určuje výchozí nastavení funkce [Profil iFaxu] na obrazovce [Volby internetového faxu].

**POZNÁMKA:** Formát [TIFF-S] může přijmout jakýkoliv vzdálený přístroj s podporou pro internetový fax, ale příjem formátů [TIFF-F] a [TIFF-J] být možný nemusí. Když budete chtít nastavit volbu [TIFF-F] nebo [TIFF-J], ověřte si předem funkčnost vzdáleného přístroje.

## <span id="page-294-0"></span>**Ovládání faxu**

Tato funkce umožňuje provozní ovládání jednotlivých funkcí faxu.

- *1.* Vyberte [Ovládání faxu] na obrazovce [Nastavení faxového režimu].
- *2.* Změňte nastavení podle potřeby. K přepínání mezi obrazovkami používejte tlačítka posuvníku.
- Ovládání faxu Zavřít Položky Aktuální nastavení 1. Odesílat záhlaví - polling Zapnuto 2. Dok. pro polling - automatické zání Ne 3. Otočit o 90 stupňů 4. Identifikátor odesílatele Zapnut Změnit<br>nastavení 5. Uložit nedoručené faxy
- *3.* Vyberte tlačítko [Zavřít].

### **Odesílat záhlaví – polling**

Určuje, zda se mají posílat informace ze záhlaví při odesílání dokumentů pomocí funkce [Uložení pro polling] na obrazovce [Polož. sluch./ostatní].

#### **Dok. pro polling – automatické mazání**

Určuje, zda se mají z paměti automaticky vymazat data dokumentu pro funkci [Uložení pro polling] na obrazovce [Polož. sluch./ostatní] poté, co vzdálený přístroj provedl polling dokumentu.

#### **Otočit o 90 stupňů**

Určuje, zda se má odesílaný obraz automaticky otočit, pokud možno bez zmenšení velikosti obrazu, když vyberete volbu [Auto %] ve funkci [Zmenšení/zvětšení].

#### **Režim snímání předloh růz. formátů**

Určuje, zda snímaný dokument obsahuje různé formáty papíru.

### **Identifikátor odesílatele**

Určuje, zda se má vzdálenému přístroji odeslat číslo G3-ID (faxové číslo) přístroje při odesílání dokumentů s [Režimem komunikace] nastaveným na G3.

### **Uložit nedoručené faxy**

Určuje, zda se mají ukládat faxové dokumenty, které se nepodařilo odeslat. Výběrem volby [Ano] vyvoláte funkci opětovného odeslání na kartě [Uložené dokumenty] na obrazovce [Stav úlohy], odkud můžete faxový dokument odeslat znovu.

### **Uložit zrušené faxy**

Určuje, zda se mají ukládat faxové dokumenty, u kterých byl přenos záměrně zrušen.

#### **Uložené faxy – autom. vymazat**

Určuje, zda se mají automaticky mazat uložené dokumenty.

#### **Interval přenosu**

Určuje dobu mezi přenosy v rozmezí 3 až 255 sekund pomocí tlačítek posuvníku nebo číselné klávesnice na ovládacím panelu. Čím je delší interval přenosu, tím delší je celková provozní doba, ale přístroj může v období klidového režimu přijímat faxy.

#### **Odeslání v dávce**

Určuje, zda se mají čekající dokumenty posílat na stejné místo určení v dávce prostřednictvím jediného přenosu, čímž se sníží telefonní poplatky.

### **Výchozí nastavení pro ruční odeslání/příjem**

Určuje, zda se má podle výchozího nastavení vybrat tlačítko [Ruční příjem] nebo tlačítko [Ruční odeslání] při použití funkce [Zavěšené sluchátko].

### **Režim příjmu faxu**

Určí výchozí nastavení pro režim příjmu faxu. Vyberte možnost [Automatický příjem] nebo [Ruční příjem].

### **Limit rámečku**

Určuje hodnotu pro rozdělení dokumentu na dvě stránky, jestliže jsou přijaté dokumenty delší než vložený formát papíru. Zadejte hodnotu v rozmezí 0 až 127 mm (0 až 5,0 palců) pomocí tlačítek posuvníku nebo číselné klávesnice na ovládacím panelu. Tuto funkci doporučujeme používat spolu s následující funkcí [Automatické zmenšení při příjmu].

### **Automatické zmenšení při příjmu**

Určuje, zda se má obraz zmenšit a vytisknout na jednu stránku, pokud je obdržený dokument delší než vložený papír, ale nepřesahuje hodnoty nastavené ve funkci Limit rámečku. Tuto funkci doporučujeme používat spolu s funkcí [Limit rámečku]. Je-li tato funkce nastavena na volbu [Ne] a délka dokumentu přesahuje délku papíru, může dojít ke ztrátě obrazu.

### **2 strany na 1 při příjmu**

Určuje, zda se mají vytisknout dva za sebou přijaté dokumenty na jednu stránku. Jde o účinné opatření k úspoře papíru. Je-li počet přijatých stránek lichý, bude na konec přidána prázdná stránka. Jsou-li formáty přijatých stránek odlišné, bude použit větší formát.

**POZNÁMKA:** Je-li k dispozici stejný formát papíru jako je formát přijatého dokumentu, proběhne tisk na tento papír i v případě, že tuto funkci nastavíte na [Ano].

### **2stranný tisk**

Určuje, zda se mají přijaté dokumenty nebo dokumenty ze soukromé schránky tisknout na obě strany listu. Jde o účinné opatření k úspoře papíru.

**POZNÁMKA:** Některá data neumožní použití této funkce ani v případě, že ji nastavíte na volbu [Zapnuto].

### **Výmaz okraje – horní a dolní okraj**

Určuje okraj v horní a dolní části přijatého dokumentu tím, že ořízne obraz předlohy. Okraje můžete nastavit v rozmezí 0 až 20 mm (0 až 0,8 palce) pomocí tlačítek posuvníku nebo číselné klávesnice na ovládacím panelu.

### **Výmaz okraje – levý a pravý okraj**

Určuje okraj v levé a pravé části přijatého dokumentu tím, že ořízne obraz předlohy. Okraje můžete nastavit v rozmezí 0 až 20 mm (0 až 0,8 palce) pomocí tlačítek posuvníku nebo číselné klávesnice na ovládacím panelu.

### **Zmenšit předlohu formátu 8,5 x 11" na formát A4 PKS**

Určuje, zda se má dokument formátu 8,5 × 11 palců (216 × 279 mm) zmenšit na formát A4, když je [Zmenšení/zvětšení] na obrazovce [Úprava rozvržení] nastaveno na [Auto %].

### **Režim přechodu pro pseudofoto**

Určuje, zda se má pro dokumenty obsahující fotografie provést korekce úrovně přechodu. Vyberte možnost [Chybová difúze] nebo [Simulace].

### **Výběr schránek – nastavení linky**

Určuje, zda se mají dokumenty přijaté ve schránkách třídit podle příchozí linky v případě, že se používá více linek.

**POZNÁMKA:** Při nastavení výběru schránek vyberte schránku, která již je registrovaná. Když je vybrána neregistrovaná schránka, obdržený dokument se neuloží do schránky, ale automaticky se vytiskne.

### **Postup při zaplněné paměti**

Určuje výchozí postup při zaplnění pevného disku v průběhu čtení dokumentů. Zobrazí se zpráva s dotazem na způsob zpracování doposud načtených dat. Můžete předem určit způsob zpracování, který se má použít poté, co byla tato zpráva zobrazena po stanovenou dobu. Pokud vyberete volbu [Zrušit úlohu], přístroj data zahodí. Pokud vyberete volbu [Spustit úlohu], budou dosud načtená data zpracována.

### **Maximální počet uložených stran**

Určuje maximální počet stran, které lze uložit do paměti při kopírování dokumentů. Vyberte počet v rozmezí 1 až 999.

### **Priorita 1 až 3 zobrazení příjmu/schránka**

Určuje prioritu zobrazení pro faxové dokumenty ve schránkách. Vyberte možnost [F kód], [Identifikátor vzdáleného terminálu] nebo [Název vzdáleného terminálu].

# <span id="page-298-0"></span>**Místo určení souborů/místo určení kopií**

Tato funkce umožňuje třídit obdržené dokumenty podle příchozí linky do určených schránek nebo výstupních přihrádek.

- *1.* Vyberte [Místo určení souborů/ místo určení kopií] na obrazovce [Nastavení faxového režimu].
- *2.* Změňte nastavení podle potřeby.

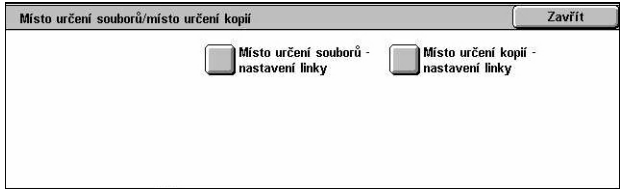

*3.* Vyberte tlačítko [Zavřít].

### **Místo určení souborů – nastavení linky**

Určuje obrazovku, do které se mají ukládat obdržené dokumenty roztříděné podle příchozí linky. Registrovat lze až 200 schránek.

**POZNÁMKA:** Před použitím této funkce vyberte volbu [Zapnuto] ve funkci [Výběr schránek – nastavení linky] na obrazovce [Ovládání faxu].

### **Linka 1, 2 a 4**

Určuje, zda budou příchozí dokumenty na této lince ukládány do schránky. Výběrem volby [Zapnuto] zobrazíte [Číslo schránky].

### **Místo určení kopií – nastavení linky**

Určuje výstupní přihrádku pro tisk obdržených dokumentů roztříděných podle příchozí linky. Můžete také nastavit výstupní přihrádku pro [Dokumenty vytištěné ze schránky].

### **Linka 1, 2 a 4**

Určuje výstupní přihrádku.

### **Dokumenty vytištěné ze schránky**

Určuje výstupní přihrádku pro dokumenty ze schránek vytištěné ručně nebo automaticky pomocí schémat úloh.

### <span id="page-299-0"></span>**Předvolby zmenš./zvětš.**

Tato funkce umožňuje konfigurovat nebo měnit tlačítka pro poměry zmenšení/zvětšení, zobrazená při výběru volby [Předvolba %] ve funkci [Zmenšení/zvětšení] na obrazovce [Úprava rozvržení].

Předvolby zmenš./zvětš.

1. Předvolba zmenšení/zvětšení

2. Předvolba zmenšení/zvětšení

3. Předvolba zmenšení/zvětšení 3

4. Předvolba zmenšení/zvětšení 4

5. Předvolba zmenšení/zvětšení

Aktuální nastaven

50% A3→A5

70% A3→A4

 $R1\%$   $RA \rightarrow AA$ 

86% A3→B4

Položky

- *1.* Vyberte [Předvolby zmenšení/ zvětšení] na obrazovce [Nastavení faxového režimu].
- *2.* Změňte nastavení podle potřeby. K přepínání mezi obrazovkami používejte tlačítka posuvníku.
- *3.* Vyberte tlačítko [Zavřít].

### **Předvolba zm./zv. 1 až 7**

#### **Předvolba %**

Určuje poměry zmenšení/zvětšení přiřazené každému ze sedmi tlačítek. Můžete vybírat z 25 možností v rozmezí 50 až 400 %.

### **Proměnlivé %**

Určuje hodnotu zvětšení/zmenšení pomocí posuvníků od 50 % do 400 % v krocích po 1 %.

### <span id="page-299-1"></span>**Výchozí nastavení formátu předlohy**

Tato funkce umožňuje konfigurovat nebo měnit tlačítka pro velikost snímání ve funkci [Formát předlohy] na obrazovce [Úprava rozvržení].

- *1.* Vyberte volbu [Výchozí nastavení formátu předlohy] na obrazovce [Nastavení faxového režimu].
- *2.* Změňte nastavení podle potřeby. K přepínání mezi obrazovkami používejte tlačítka posuvníku.
- *3.* Vyberte tlačítko [Zavřít].

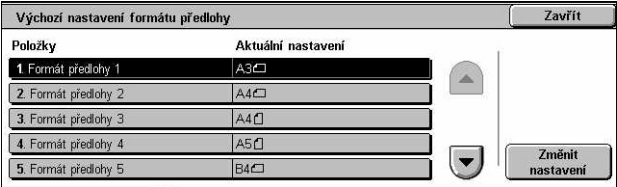

**Zavřít** 

Změnit<br>astave

 $\Delta$ 

 $\mathbf{r}$ 

### **Formát předlohy 1 až 11**

### **Formát A/B série**

Určuje standardní formáty dokumentů pro sérii A/B. K přepínání mezi obrazovkami používejte tlačítka posuvníku.

### **Formát v palcích**

Určuje standardní formáty dokumentů v palcích. K přepínání mezi obrazovkami používejte tlačítka posuvníku.

### **Ostatní**

Určuje ostatní různé formáty. K přepínání mezi obrazovkami používejte tlačítka posuvníku.

### <span id="page-300-0"></span>**Informace o místním terminálu**

Tato funkce umožňuje registrovat nebo měnit informace o místním terminálu.

- *1.* Vyberte [Informace o místním terminálul na obrazovce [Nastavení faxového režimu].
- *2.* Změňte nastavení podle potřeby. K přepínání mezi obrazovkami používejte tlačítka posuvníku.
- *3.* Vyberte tlačítko [Zavřít].

### **Místní název**

Určuje místní název, aby mohl vzdálený přístroj identifikovat váš přístroj. Zadejte až 20 znaků pomocí obrazovkové klávesnice na dotekové obrazovce. Místní název bude uveden na displeji nebo v sestavě pro správu komunikace na místě určení.

Informace o obrazovkové klávesnici viz *[Klávesnice v kapitole Fax/internetový fax na](#page-95-0)  [stran](#page-95-0)ě 96.*

### **Logo společnosti**

Určuje jméno odesílatele (logo společnosti). Zadejte až 30 znaků pomocí obrazovkové klávesnice na dotekové obrazovce. Jméno odesílatele tiskne funkce [Posílat záhlaví] nebo [Průvodní list].

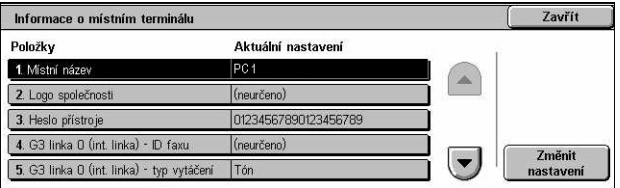

### **Heslo přístroje**

Určuje heslo k omezení vzdálených přístrojů, které odesílají dokumenty. Při nastavení hesla může váš přístroj akceptovat příjem nebo polling pouze od vzdálených přístrojů, které odešlou správné heslo přístroje v F kódu. Zadejte až 20 znaků pomocí obrazovkové klávesnice na dotekové obrazovce. Povolené znaky jsou 0 až 9, \*, # a <mezera>. Při použití této funkce nelze přijímat dokumenty ze vzdálených přístrojů, které nemají funkci F kód.

### **G3 linka 1, 2 a 4**

### **ID faxu**

Určuje ID G3 (faxové číslo). Zadejte až 20 znaků, které mohou obsahovat znaky 0 až 9, \*, # a <mezera>.

### **Typ vytáčení**

Nastaví tónové nebo pulsní vytáčení.

### **Typ linky**

Nastaví typ linky jako účastnickou linku (PSTN) nebo soukromou ústřednu (PBX).

### **Výběr linky**

Určuje odesílání, příjem nebo pouze pro příjem.

### <span id="page-301-0"></span>**Ovládání iFaxu**

Tato funkce umožňuje nastavit funkce pro ovládání internetového faxu.

- *1.* Vyberte [Ovládání internetového faxu] na obrazovce [Nastavení faxového režimu].
- *2.* Změňte nastavení podle potřeby. K přepínání mezi obrazovkami používejte tlačítka posuvníku.
- *3.* Vyberte tlačítko [Zavřít].

### **Cesta iFaxu**

Určuje cestu internetového faxu. Pro odesílání přes e-mailový server vyberte volbu [Přes e-mailový server]. Pokud chcete obejít server SMTP a posílat dokumenty přímo na přístroj vybavený funkcí internetového faxu, vyberte volbu [Přímý (O2P)].

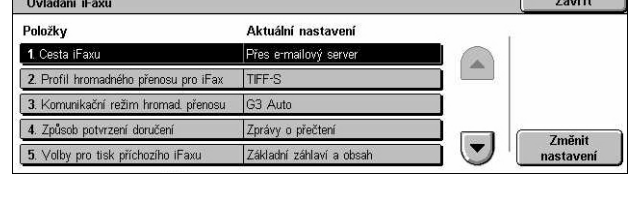

### **Profil hromadného přenosu pro iFax**

Určuje výchozí nastavení profilu internetového faxu pro hromadný přenos.

Další informace o profilu internetového faxu viz *[Profil iFaxu na stran](#page-294-1)ě 295*.

**POZNÁMKA:** Formát [TIFF-S] může přijmout jakýkoliv vzdálený přístroj s podporou pro internetový fax, ale příjem formátů [TIFF-F] a [TIFF-J] být možný nemusí. Když budete chtít nastavit volbu [TIFF-F] nebo [TIFF-J], ověřte si předem funkčnost vzdáleného přístroje.

### **Komunikační režim hromad. přenosu**

Určuje výchozí komunikační režim pro hromadný přenos internetového faxu.

### **Způsob potvrzení doručení**

Určuje metodu potvrzení doručení pro přenos internetového faxu. Pokud si přejete dostat e-mail, který vás uvědomí o tom, zda byl internetový fax doručen na místo určení, vyberte volbu [Zprávy o doručení]. Pokud si přejete dostat e-mail, který vás uvědomí o tom, že internetový fax byl správně zpracován na místě určení, vyberte volbu [Zprávy o přečtení].

### **Volby pro tisk příchozího iFaxu**

Určuje, zda se má tisknout záhlaví a text, předmět a text nebo přiložené soubory přijatého e-mailu. Jde o účinné opatření pro úsporu papíru a tisk přiložených souborů.

### **Místo určení příchozího iFaxu**

Určuje výstupní přihrádku pro tisk přijatého e-mailu.

### **Přenos faxu z adresáře**

Určuje, zda se má omezit předávání přijatých e-mailů jako faxových dokumentů na adresu, která není registrována v adresáři. Je-li vybrána volba [Zapnuto] a pokusíte se o předání přijatého e-mailu na adresu, která není registrována v adresáři, e-mail nebude předán a přístroj zahodí data e-mailu.

### **Přenos faxu – přidat záhlaví odesílatele**

Určuje, zda se má použít funkce [Záhlaví odesílatele] při předávání přijatého e-mailu jako faxového dokumentu na vzdálené přístroje. Pokud chcete nahoře na každé stránce dokumentu posílat záhlaví, vyberte volbu [Zapnuto].

### **Maximální velikost dat pro přenos faxu**

Určuje maximální velikost dat při předávání přijatého e-mailu jako faxového dokumentu na vzdálené přístroje. Zadejte velikost v rozmezí 1 až 65 535 KB pomocí tlačítek posuvníku nebo číselné klávesnice. Je-li vybrána volba [Zapnuto] a pokusíte se o předání přijatého e-mailu s větším než určeným objemem dat, e-mail nebude předán a přístroj zahodí data e-mailu.

# **Nastavení e-mailu/internetového faxu**

Tento oddíl popisuje funkce, které umožňují konfigurovat nebo měnit nastavení přístroje pro odesílání nasnímaných dokumentů jako příloh e-mailu. Další informace najdete v následujícím textu.

.<br>Nastavení e-mailu/internetového faxu

Předvolby e-mailu Kontrola e-mailu

*[Výchozí nastavení e-mailu – strana 304](#page-303-0) [Kontrola e-mailu – strana 304](#page-303-1)*

- *1.* Vyberte [Nastavení e-mailu/ internetového faxu] na obrazovce [Nastavení systému].
- *2.* Vyberte požadovanou volbu.
- *3.* Vyberte tlačítko [Zavřít].

### <span id="page-303-0"></span>**Výchozí nastavení e-mailu**

Tato funkce umožňuje konfigurovat nebo měnit výchozí nastavení pro odesílání nasnímaných dokumentů jako příloh e-mailu.

- *1.* Vyberte [Výchozí nastavení e-mailu] na obrazovce [Nastavení e-mailu/ internetového faxu].
- *2.* Změňte nastavení podle potřeby.
- *3.* Vyberte tlačítko [Zavřít].

### **Předmět**

Určuje výchozí text pro předmět při odesílání e-mailu.

### <span id="page-303-1"></span>**Kontrola e-mailu**

Tato funkce umožňuje konfigurovat nebo změnit další nastavení přístroje pro odesílání nasnímaných dokumentů jako příloh e-mailu.

- *1.* Vyberte volbu [Kontrola e-mailu] na obrazovce [Nastavení e-mailu/internetového faxu].
- *2.* Změňte nastavení podle potřeby. K přepínání mezi obrazovkami používejte tlačítka posuvníku.
- *3.* Vyberte tlačítko [Zavřít].

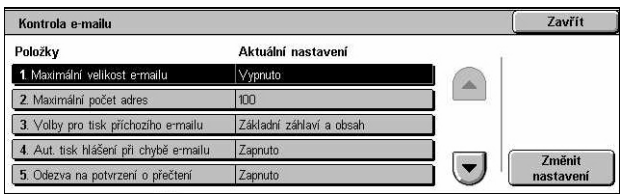

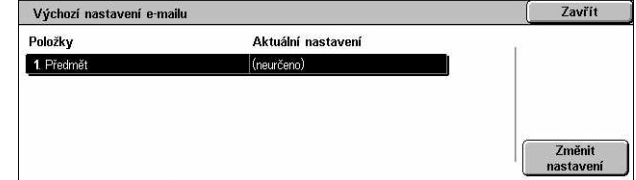

Zavřít

### **Maximální velikost e-mailu**

Určuje, zda se má či nemá omezit velikost dat snímání pro odesílání jako přílohy e-mailu. Pokud chcete omezit maximální velikost dat v rozmezí 50 až 65 535 KB pomocí tlačítek posuvníku nebo číselné klávesnice, vyberte volbu [Zapnuto].

### **Maximální počet adres**

Určuje maximální celkový počet příjemců pro volby Komu, Kopie a Skrytá kopie v jednom e-mailu. Zadejte počet v rozmezí 1 až 100 pomocí tlačítek posuvníku nebo číselné klávesnice.

### **Volby pro tisk příchozího e-mailu**

Určuje, zda se má tisknout záhlaví a text, předmět a text nebo přiložené soubory přijatého e-mailu. Jde o účinné opatření pro úsporu papíru a tisk přiložených souborů.

### **Automatický tisk oznámení o chybě**

Určuje, zda se mají automaticky tisknout e-maily s oznámením o chybě, když e-mail není doručen v důsledku chyby.

### **Odezva na potvrzení o přečtení**

Určuje, zda se má odeslat výsledek zpracování na hostitelský přístroj při příjmu dokumentu internetového faxu.

### **Zprávy o přečtení**

Určuje, zda se má od míst určení požadovat zpětné zasílání potvrzení při otevření e-mailu.

### **Automatický tisk potvrzení doručení**

Určuje, zda se má automaticky tisknout e-mail s potvrzením přenosu.

### **Max. poč. stran pro odeslání po částech**

Určuje, zda se mají rozdělit data snímání do více souborů podle zvoleného počtu stránek. Pokud chcete zadat počet stránek v rozmezí 1 až 999 pomocí tlačítek posuvníku nebo číselné klávesnice, vyberte volbu [Zapnuto].

**POZNÁMKA:** Nasnímaná data lze rozdělit na více souborů pouze v případě výběru formátu PDF nebo vícestránkový TIFF jako formátu souboru.

### **Povolit občasným uživatelům úpravy Od**

Určuje, zda mají neoprávnění uživatelé povoleno upravovat pole Od v e-mailové adrese ve funkci [Příjemci] na obrazovce [E-mail].

### **Povolit hostujícím uživatelům úpravy Od**

Určuje, zda mají hostující uživatelé povoleno upravovat pole Od v e-mailové adrese ve funkci [Příjemci] na obrazovce [E-mail].

### **Povolit úpravy Od, je-li Hledání nalezeno**

Určuje, zda mají oprávnění uživatelé povoleno upravovat pole Od v e-mailové adrese ve funkci [Příjemci] na obrazovce [E-mail] po úspěšném hledání pomocí vzdálené adresářové služby.

### **Povolit úpravy Od, není-li Hledání nalezeno**

Určuje, zda mají oprávnění uživatelé povoleno upravovat pole Od v e-mailové adrese ve funkci [Příjemci] na obrazovce [E-mail] po neúspěšném hledání pomocí vzdálené adresářové služby.

### **Odesílání e-mailu, není-li Hledání nalezeno**

Určuje, zda mají registrovaní oprávnění uživatelé povoleno odeslat e-mail po neúspěšném hledání pomocí vzdálené adresářové služby.

# **Nastavení schránky/uložených dokumentů**

Tento oddíl popisuje funkce, které umožňují konfigurovat jednotlivá nastavení schránek, vytvořených pro ukládání příchozích důvěrných faxových dokumentů nebo nasnímaných předloh. Další informace najdete v následujícím textu.

*[Nastavení schránky – strana 306](#page-305-0) [Nastavení uložených dokument](#page-306-0)ů – strana 307*

*1.* Vyberte volbu [Nastavení schránky/uložených dokumentů] na obrazovce [Nastavení systému].

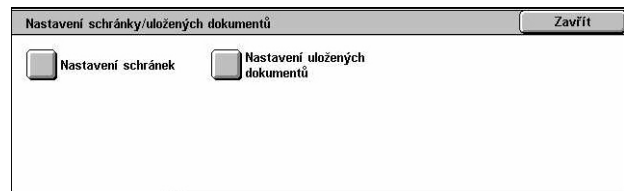

- *2.* Vyberte požadovanou volbu.
- *3.* Vyberte tlačítko [Zavřít].

### <span id="page-305-0"></span>**Nastavení schránky**

Tato funkce umožňuje určit, zda mají být dokumenty mazány po obdržení od klienta a zda je možné dál předávat dokumenty internetového faxu.

- *1.* Vyberte volbu [Nastavení schránky] na obrazovce [Nastavení schránky/uložených dokumentů].
- *2.* Změňte nastavení podle potřeby.
- *3.* Vyberte tlačítko [Zavřít].

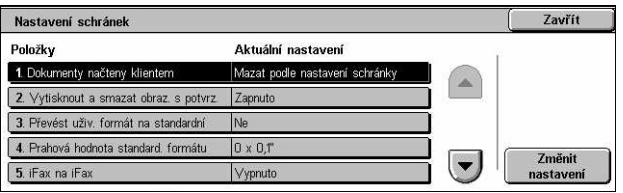

### **Dokumenty načteny klientem**

Určuje, kdy a jak se mají po načtení mazat dokumenty ve schránkách.

### **Mazat podle nastavení schránky**

Určuje, že dokumenty budou mazány podle nastavení příslušné schránky.

### **Nucené mazání**

Určuje, že dokumenty budou mazány okamžitě po načtení.

### **Vytisknout a smazat obrazovku s potvrzením**

Určuje, zda se má při mazání dokumentu zobrazit potvrzení.

### **Převést uživ. formát na standardní**

Určuje, zda se mají faxy a iFaxy nestandardního uživatelského formátu před přenosem převádět na dokumenty standardního formátu.

### **Prahová hodnota standardního formátu**

Určuje prahovou hodnotu, při níž se dokumenty uživatelského formátu převádějí na dokumenty standardního formátu.

### **iFax na iFax**

Určuje, zda se má povolit dokumentům přijatým pomocí služby internetového faxu další automatický přenos prostřednictvím této služby.

### **iFax do e-mailu**

Určuje, zda se má povolit dokumentům přijatým pomocí služby internetového faxu další automatický přenos jako e-mailu.

## <span id="page-306-0"></span>**Nastavení uložených dokumentů**

Tato funkce umožňuje určit, zda se mají dokumenty uložené ve schránce automaticky mazat. Můžete nastavit, jak dlouho se mají dokumenty uchovávat, a také dobu mazání.

Můžete také určit, zda se mají nebo nemají mazat jednotlivé dokumenty.

- *1.* Vyberte volbu [Nastavení uložených dokumentů] na obrazovce [Nastavení schránky/uložených dokumentů].
- *2.* Změňte nastavení podle potřeby.
- *3.* Vyberte tlačítko [Zavřít].

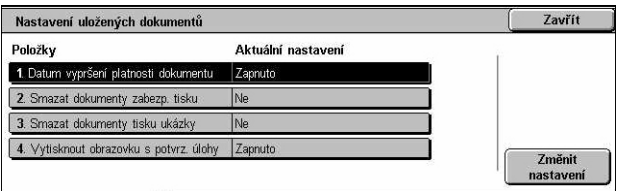

#### **Datum vypršení platnosti dokumentu**

Určuje, zda se mají vymazat dokumenty ze schránek, když uplyne stanovená doba. Pomocí tlačítek posuvníku nebo číselné klávesnice zadejte počet dní, po který má být dokument uložen, v rozmezí 1 až 14 dní, a zadejte čas, v který se má dokument vymazat.

#### **Smazat dokumenty zabezp. tisku**

Určuje, zda se mají vymazat dokumenty pro zabezpečený tisk, když uplyne doba uložení.

#### **Smazat dokumenty tisku ukázky**

Určuje, zda se mají vymazat dokumenty pro tisk ukázky, když uplyne doba uložení.

### **Vytisknout obrazovku s potvrzením úlohy**

Určuje, zda se má při tisku dokumentu zobrazit potvrzení.

### **Menu pro nastavení**

Tento oddíl popisuje funkce, které umožňují registrovat takové položky, jako jsou schránky, adresy míst určení a schémata úloh. Další informace najdete v následujícím textu.

*[Schránka – strana 309](#page-308-0) [Schémata úloh – strana 311](#page-310-0) Klíč[ová slova schémat úloh – strana 314](#page-313-0) Adresář [– strana 314](#page-313-1) [Skupinové odeslání – strana 319](#page-318-0) [Poznámky – strana 319](#page-318-1) [Formát/typ papíru – strana 320](#page-319-0)*

- *1.* Vyberte [Menu pro nastavení] na obrazovce [Nastavení systému].
- *2.* Vyberte požadovanou volbu.
- *3.* Vyberte tlačítko [Zavřít].

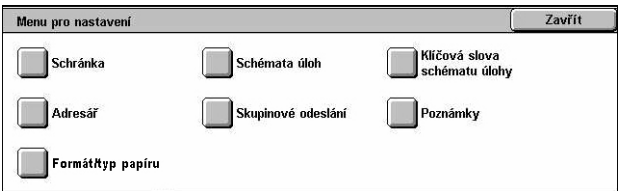

## <span id="page-308-0"></span>**Schránka**

Tato funkce umožňuje vytvářet schránky pro ukládání příchozích důvěrných faxových dokumentů nebo nasnímaných předloh. Faxové dokumenty ve schránkách lze tisknout ve vhodnou dobu a nasnímané dokumenty ve schránkách lze importovat do počítačů. Tyto dokumenty lze také vyexportovat z počítačů do schránky zadáním registrované schránky pomocí tiskového ovladače.

- *1.* Vyberte volbu [Schránka] na obrazovce [Menu pro nastavení].
- *2.* Vyberte číslo schránky, pod kterým se má nová schránka zaregistrovat.

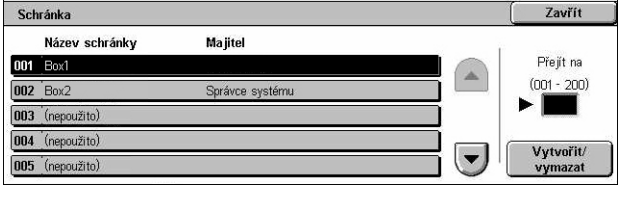

- *3.* Vyberte volbu [Vytvořit/vymazat].
- *4.* Vyberte požadovanou volbu pro funkci [Kontrola hesla].

**POZNÁMKA:** Pokud vyberete volbu [Zapnuto], přejděte ke kroku 5 a zaregistrujte heslo. Přístroj nepovolí přístup ke schránce, pokud není zadáno registrované heslo. Pokud vyberete volbu [Vypnuto], přejděte rovnou ke kroku 8.

- *5.* Zadejte heslo (o maximální délce 20 číslic) pomocí číselné klávesnice na ovládacím panelu.
- *6.* Vyberte požadovanou volbu pro funkci [Cílová operace].
- *7.* Vyberte tlačítko [Uložit].
- *8.* Změňte nastavení podle potřeby.
- *9.* Vyberte tlačítko [Zavřít].

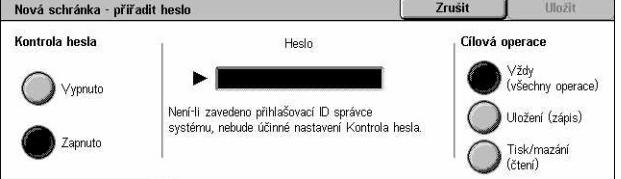

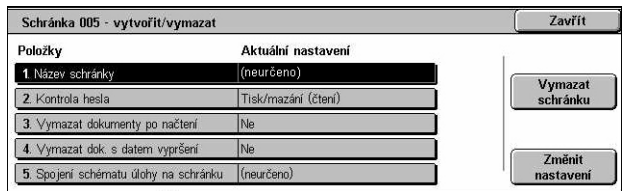

**POZNÁMKA:** Výběrem volby [Vymazat schránku] můžete vymazat všechny dokumenty ve schránce a všechna schémata úloh vytvořená pomocí této schránky.

### **Název schránky**

Určuje název schránky. Zadejte název (o délce až 20 znaků), který má být přiřazen ke schránce.

### **Kontrola hesla**

Kontroluje heslo pro cílovou operaci. Vyberte volbu pro omezení přístupu ke schránce pomocí hesla. Pokud vyberete volbu [Uložit (zápis)], zobrazí se při pokusu o úpravu jakéhokoliv dokumentu v příslušné schránce obrazovka pro zadání hesla. Pokud vyberete volbu [Vytisknout/vymazat (čtení)], zobrazí se při pokusu o tisk nebo mazání jakéhokoliv dokumentu v příslušné schránce obrazovka pro zadání hesla.

### **Vymazat dokumenty po načtení**

Určuje, zda se mají vymazat dokumenty ve schránce po vytištění či načtení nebo po přenosu a vytištění pomocí schématu úlohy.

### **Vymazat dokumenty s datem vypršení platnosti**

Určuje, zda se mají vymazat dokumenty ze schránek, když uplyne předem stanovený čas nebo doba.

### **Napojit schéma úlohy na schránku**

Vyvolá obrazovku [Napojit schéma úlohy na schránku].

### **Obrazovka [Napojit schéma úlohy na schránku]**

Tato funkce umožňuje napojit schránku na schéma úlohy, které obsahuje pokyny ke zpracování dokumentů ve schránce. Další informace o schématech úloh viz *[Schémata](#page-310-0)  [úloh na stran](#page-310-0)ě 311*.

Eax to Sales

Popis:<br>Fax orders to Sales

5. Napojení schématu úlohy na schránku

Schéma úlohy, které bylo spojeno s touto schránkou:

Zavřít

Zrušit spojení

Vytvořit/<br>změnit spojení

Aut. spuštění

- *1.* Vyberte volbu [Napojit schéma úlohy na schránku] na obrazovce [Schránka XXX – vytvořit/vymazat].
- *2.* Změňte nastavení podle potřeby.
- *3.* Vyberte tlačítko [Zavřít].

### **Zrušit spojení**

Zruší napojení na schéma úlohy v případě, že již nějaké existuje.

### **Vytvořit/změnit spojení**

Umožňuje vybrat schéma úlohy pro napojení na schránku. Informace o zobrazených tlačítkách [Filtrování schémat], [Vytvořit] a [Upravit/vymazat] viz *[Schémata úloh na](#page-310-0)  [stran](#page-310-0)ě 311*.

**POZNÁMKA:** Když dojde k napojení schránky na jakékoliv schéma úlohy, na obrazovce [Napojit schéma úlohy na schránku] se také zobrazí zaškrtávací políčko [Automatické spuštění] a tlačítko [Spustit]. Zaškrtnutí políčka [Automatické spuštění] zajistí samočinné provedení napojeného schématu úlohy v okamžiku uložení nového dokumentu do schránky. Stiskem tlačítka [Spustit] se spustí provádění napojeného schématu úlohy.

### <span id="page-310-0"></span>**Schémata úloh**

Tato funkce umožňuje určit způsob, jakým mají být zpracovány nasnímané dokumenty nebo dokumenty ve schránkách. Schémata úloh se dělí do následujících kategorií: vytvořená externě a uložená v přístroji, vytvořená a uložená v přístroji, a vytvořená v přístroji a uložená na externím serveru. Tato funkce slouží k vytvoření nebo úpravě schématu úlohy. Schémata úloh můžete naprogramovat pro následující zpracování.

- Předávání dokumentů (FTP, SMB, e-mail, fax nebo internetový fax)
- Předávání více dokumentů, zpracování více úloh
- Tisk

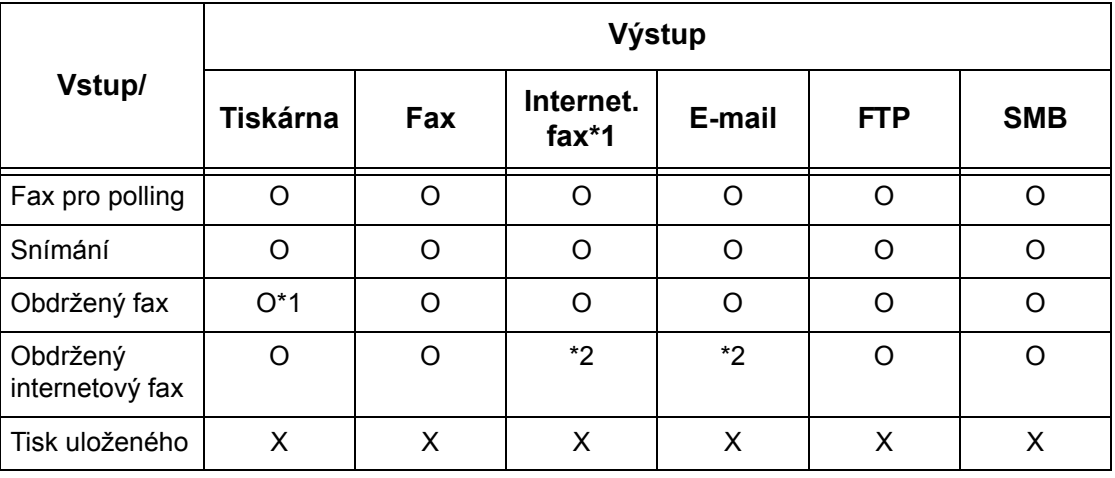

O: Dostupné

X: Nedostupné

\*1: Pokud dojde k odpojení faxového kabelu USB při tisku přijatého faxového dokumentu, dokument nebude po vytištění vymazán, i když je v nastavení schránky zapnuto mazání po vytištění.

\*2: Závisí na nastavení hlavního operátora.

**POZNÁMKA:** V případě předávání dokumentu – faxovaného nebo uloženého ve schránce – pomocí e-mailu, FTP či SMB příjemce nebude moci dokument otevřít, je-li [Formát souboru] schématu úlohy nastaven na [JPEG].

### **Obrazovka [Schránka – napojit schéma úlohy na schránku]**

- *1.* Vyberte volbu [Schémata úloh] na obrazovce [Menu pro nastavení].
- *2.* Změňte nastavení podle potřeby.
- *3.* Vyberte tlačítko [Zavřít].

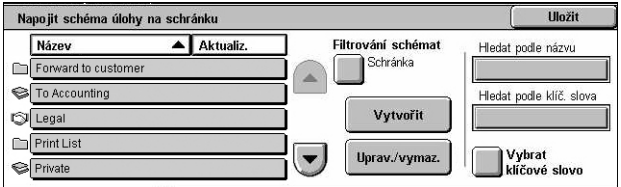

### **Filtrování schémat**

Vyvolá obrazovku [Filtrování schémat]. Vyberte majitele seznamů schémat úloh pro filtrování.

- Sdílené Zobrazí všechna sdílená schémata úloh.
- Osobní Zobrazí pouze schémata úloh, která vlastní přihlášený uživatel.

### **Vytvořit**

Vyvolá obrazovku [Vytvořit nové schéma úlohy].

### **Upravit/vymazat**

Vyvolá obrazovku [Zobrazit údaje].

- Vymazat Vymaže vybraná schémata úloh.
- Kopie Umožňuje vytvořit nové schéma úlohy tím, že zkopírujete a upravíte zvolené schéma úlohy.
- Upravit Umožňuje upravit zvolené schéma úlohy.

**POZNÁMKA:** Obsah této volby je stejný jako obsah volby [Zobrazit údaje] na obrazovce [Vybrat schéma úlohy] pro schránku.

### **Hledat podle názvu**

Vyvolá obrazovku [Klávesnice]. Zadejte název schématu úlohy, které chcete najít.

### **Hledat podle klíčového slova**

Vyvolá obrazovku [Klávesnice]. Zadejte klíčové slovo přiřazené schématu úlohy, které chcete najít.

### **Vybrat klíčové slovo**

Vyvolá obrazovku [Vybrat klíčové slovo]. Vyberte předem vytvořené klíčové slovo přiřazené schématu úlohy, které chcete najít.

### **Obrazovka [Vytvořit schéma úlohy]**

Umožňuje vytvořit nové schéma úlohy.

- *1.* Vyberte volbu [Vytvořit] na obrazovce [Schémata úloh].
- *2.* Změňte nastavení podle potřeby. K přepínání mezi obrazovkami používejte posuvníky.

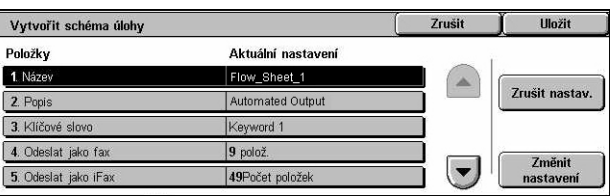

*3.* Vyberte tlačítko [Uložit].

**POZNÁMKA:** Vyberte volbu [Zrušit nastavení], pokud chcete pouze zrušit aktuální nastavení zvolené položky.

**POZNÁMKA:** Pokud dojde ke změně jména příjemce a čísla z adresáře po přiřazení novému schématu úlohy, tyto změny se ve schématu úlohy neprojeví a může to vést k tomu, že dokumenty budou odeslány na předchozí místo určení. Aby byly dokumenty odesílány na správné místo určení, je třeba aktualizovat také příslušné schéma úlohy.

### **Název**

Zadejte název (o délce až 64 znaků), který má být přiřazen schématu úlohy.

### **Popis**

Zadejte poznámku (o délce až 128 znaků) pro uložení se schématem úlohy.

### **Klíčové slovo**

Zadejte klíčové slovo, které bude použito pro hledání schématu úlohy na obrazovce [Schránka – napojit schéma úlohy na schránku].

### **Odeslat jako fax**

Vyvolá obrazovku pro registraci faxových míst určení nebo pro změnu nastavení registrovaných míst určení. Zaregistrovat lze až 100 míst určení.

### **Odeslat jako iFax**

Vyvolá obrazovku pro registraci míst určení internetového faxu nebo pro změnu nastavení registrovaných míst určení. Zaregistrovat lze až 100 míst určení.

### **Odeslat jako e-mail**

Vyvolá obrazovku pro registraci e-mailových míst určení nebo pro změnu nastavení registrovaných míst určení. Zaregistrovat lze až 100 míst určení.

### **Přenos přes FTP (1)**

Vyvolá obrazovku pro určení serveru, na který mají být dokumenty zaslány pomocí protokolů FTP.

### **Přenos přes FTP (2)**

Vyvolá obrazovku pro určení dalšího serveru, na který mají být dokumenty zaslány pomocí protokolů FTP.

### **Přenos přes SMB (1)**

Vyvolá obrazovku pro určení serveru, na který mají být dokumenty zaslány pomocí protokolů SMB.

### **Přenos přes SMB (2)**

Vyvolá obrazovku pro určení dalšího serveru, na který mají být dokumenty zaslány pomocí protokolů SMB.

### **Tisk**

Určuje počet kopií, které mají být vytištěny, a typ papíru, který má být použit pro tisk.

### <span id="page-313-0"></span>**Klíčová slova schémat úloh**

Zaregistrování klíčového slova při hledání schémat úloh umožňuje následné vyhledání daného schématu úlohy podle něj. Jako klíčové slovo pro hledání schématu úlohy lze zadat až 12 znaků.

### <span id="page-313-1"></span>**Adresář**

Tato funkce umožňuje naprogramovat adresář s příjemci dokumentů. Zaregistrujte místa určení, kam jsou občas dokumenty posílány prostřednictvím faxu, internetového faxu, e-mailu a protokolů FTP nebo SMB. Místa určení jsou registrována pod třímístnými čísly adres, jejichž pomocí lze rychle určit místa určení při odesílání dokumentů.

**POZNÁMKA:** Adresář můžete naprogramovat s celkovým počtem až 500 míst určení.

**POZNÁMKA:** Při ukládání nového adresáře ve formátu CSV jsou všechny dřívější adresy nahrazeny adresami novými.

**POZNÁMKA:** Neotevírejte soubor CSV v takových programech, jako je Microsoft Excel. Soubor CSV je po otevření v takovém programu automaticky upraven a upravený soubor nelze použít pro tento přístroj.

**POZNÁMKA:** Čísla adres registrovaná v adresáři lze používat jako kódy rychlého vytáčení.

**POZNÁMKA:** Pokud dojde ke změně jména příjemce a čísla z adresáře po přiřazení novému schématu úlohy, tyto změny se ve schématu úlohy neprojeví a může to vést k tomu, že dokumenty budou odeslány na předchozí místo určení. Aby byly dokumenty odesílány na správné místo určení, je třeba aktualizovat také příslušné schéma úlohy.

- *1.* Vyberte [Adresář] na obrazovce [Menu pro nastavení].
- *2.* Vyberte číslo adresy.
- *3.* Vyberte volbu [Vytvořit/ vymazat].
- *4.* Změňte nastavení podle potřeby. K přepínání mezi obrazovkami používejte posuvníky.
- *5.* Vyberte tlačítko [Uložit].

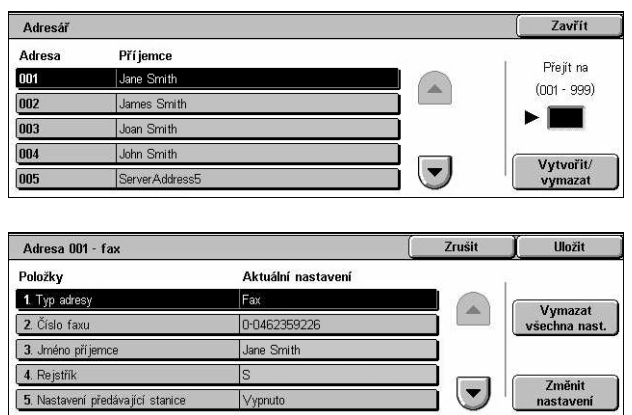

**POZNÁMKA:** V závislosti na volbě [Typ adresy] v kroku 4 jsou na obrazovce zobrazeny následující položky.

### **S vybranou volbou [Fax]:**

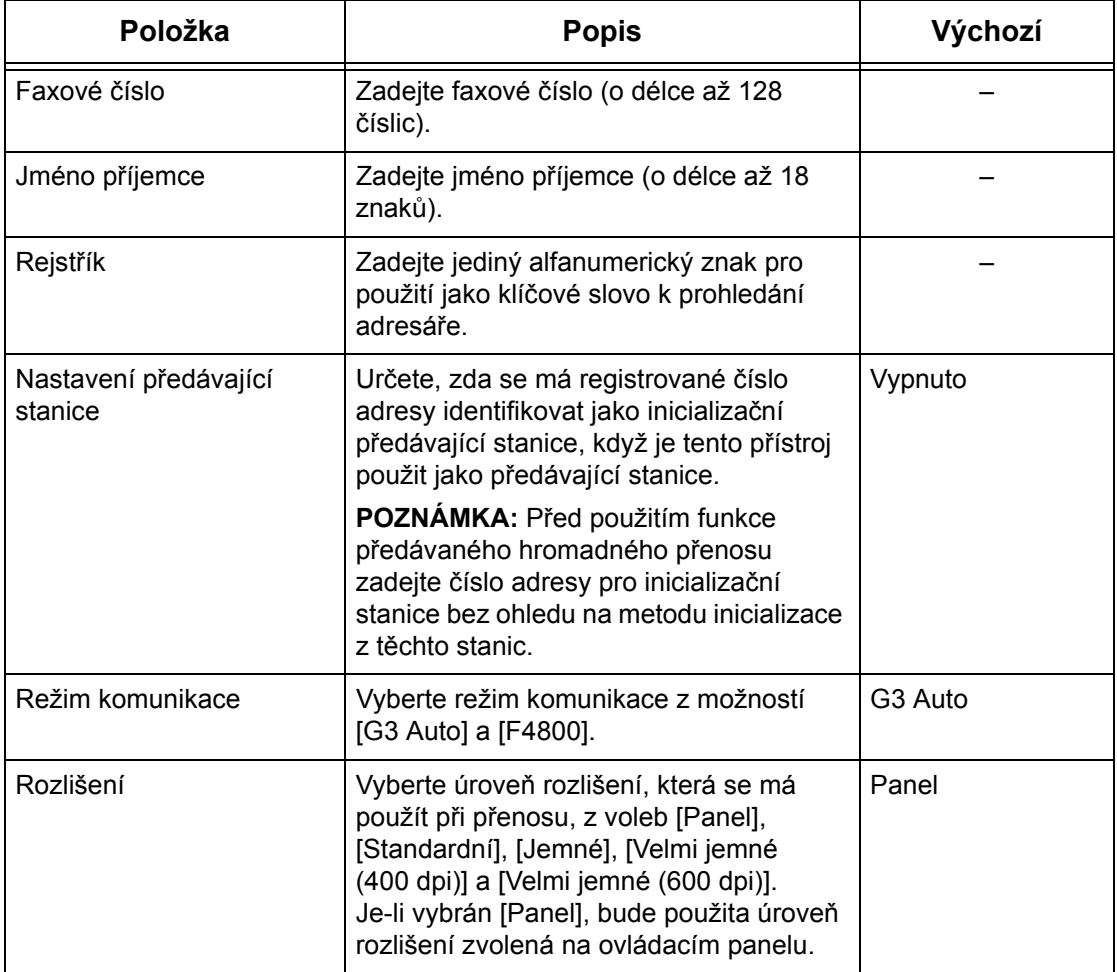

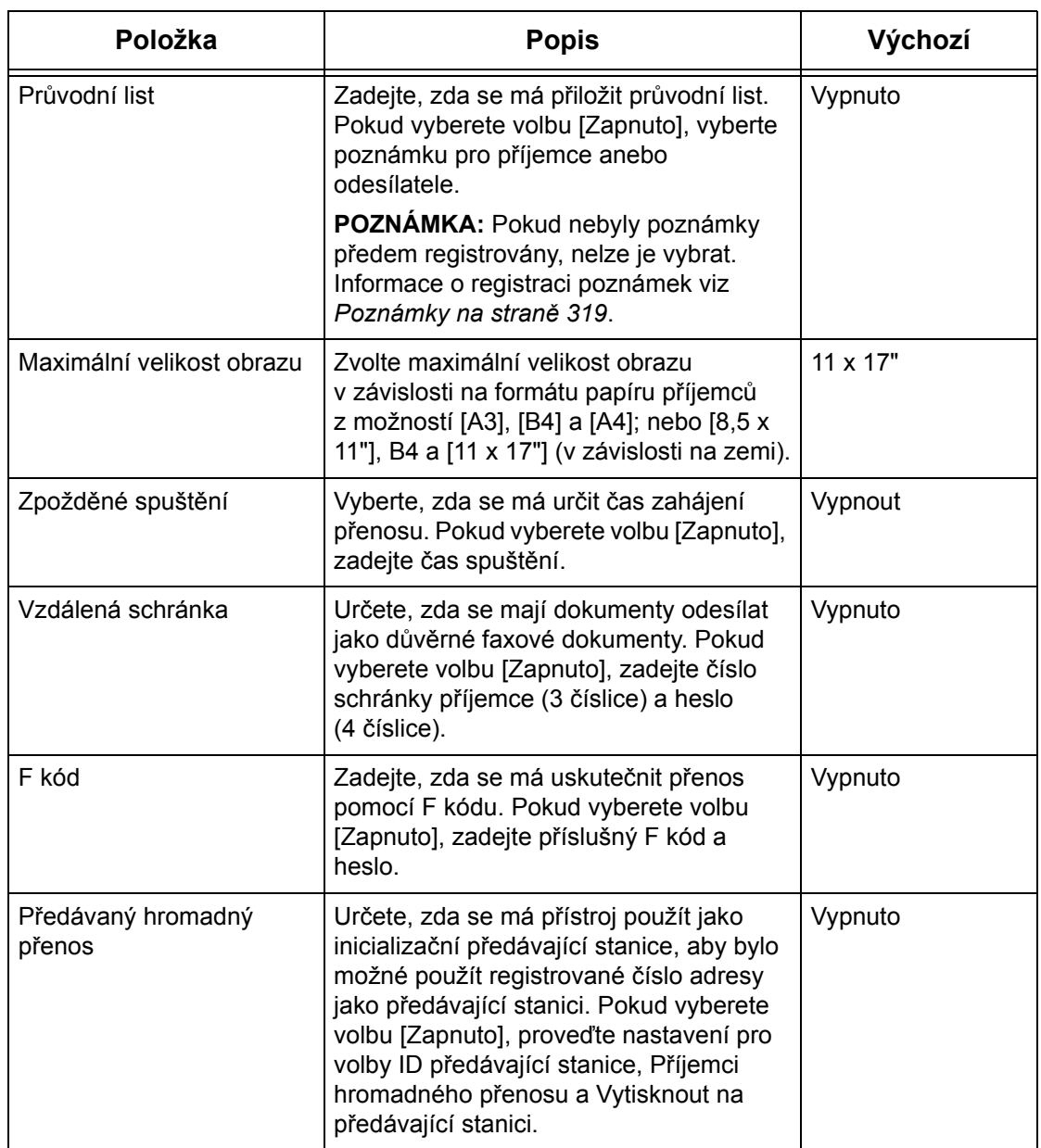

# **S vybranou volbou [internetový fax]:**

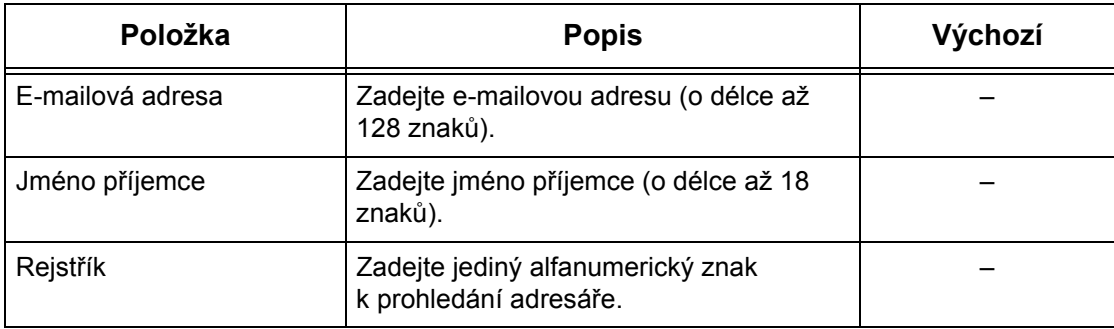

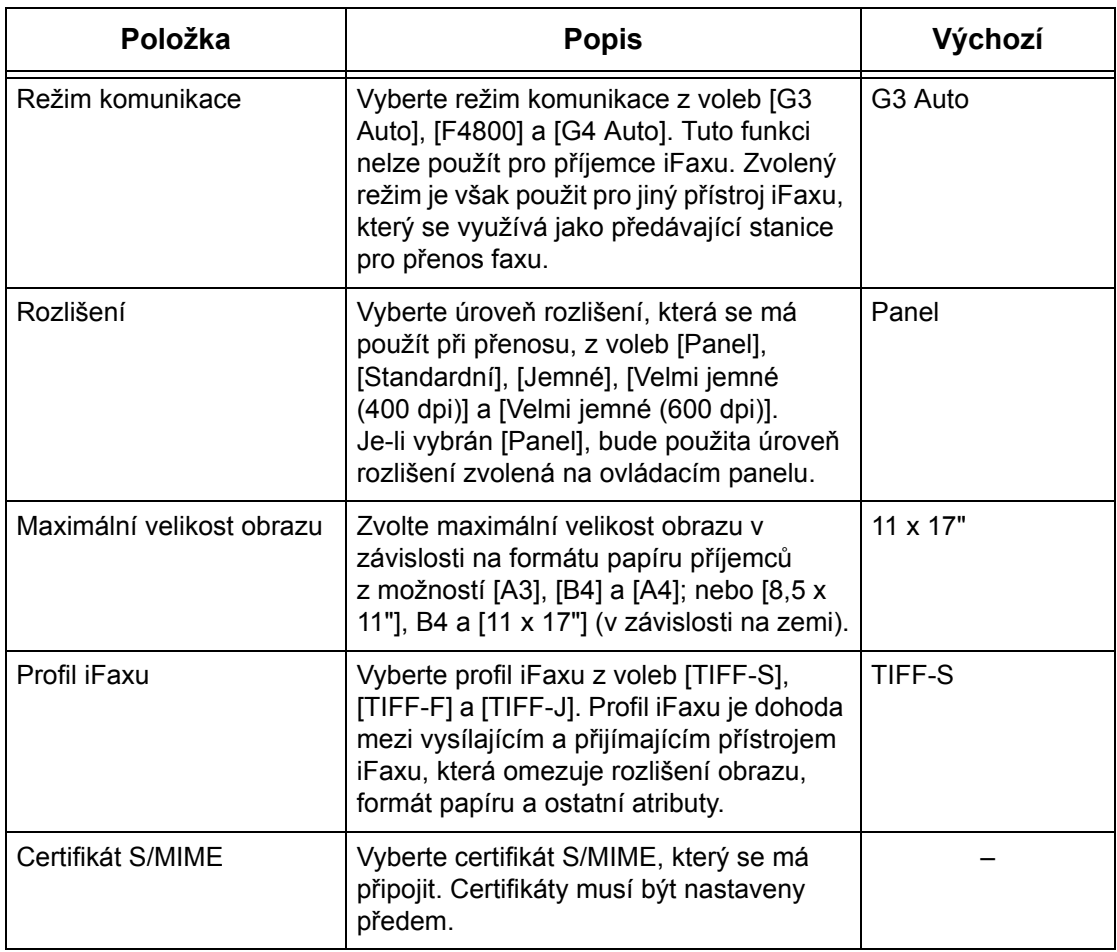

# **S vybranou volbou [E-mail]:**

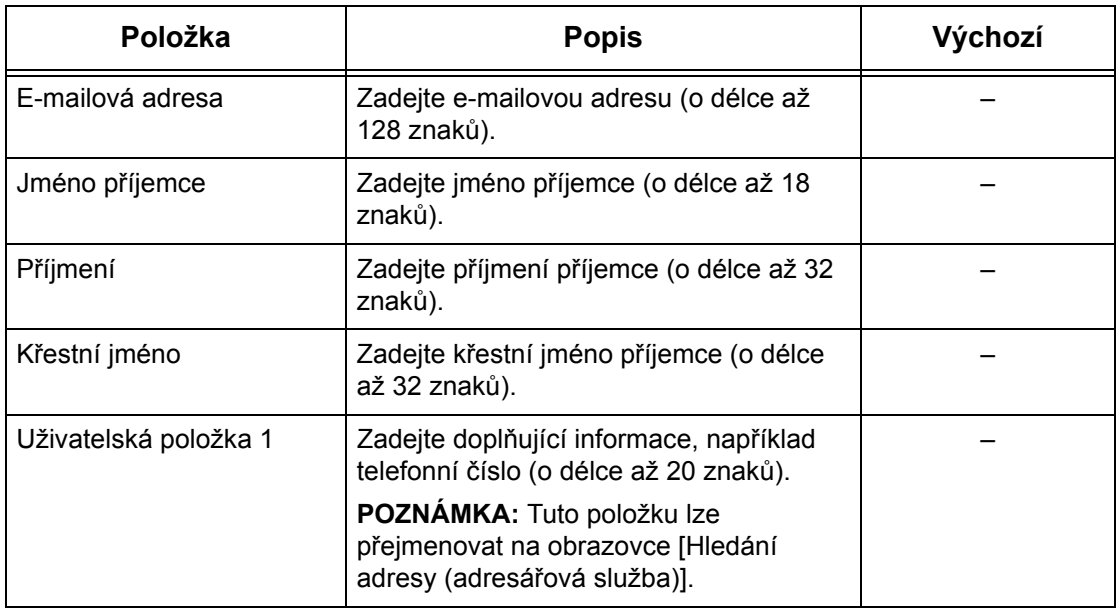

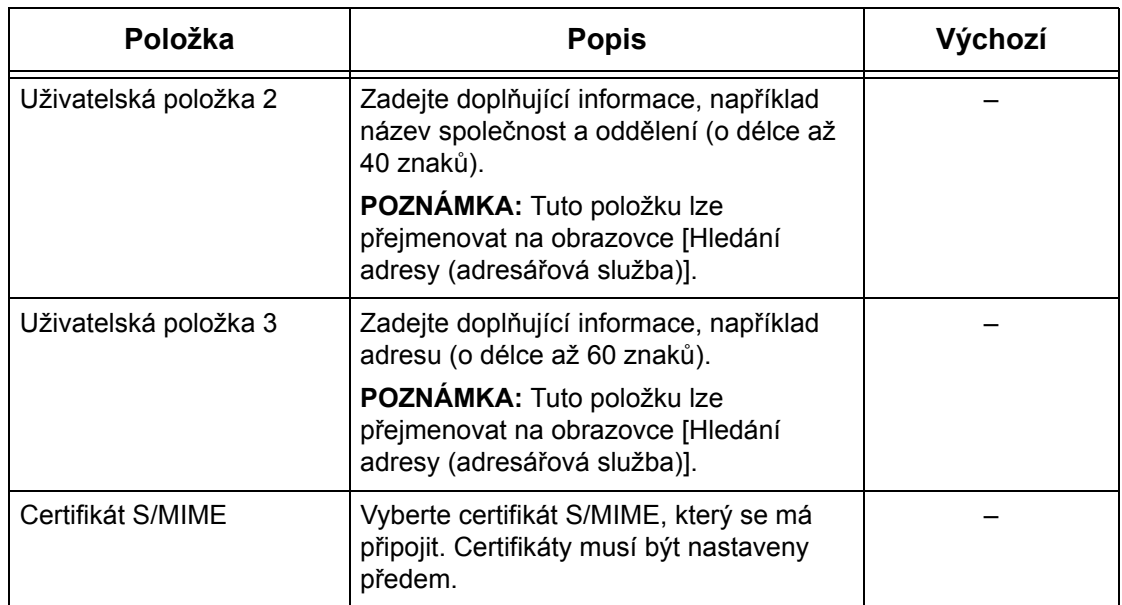

# **S vybranou volbou [Server]:**

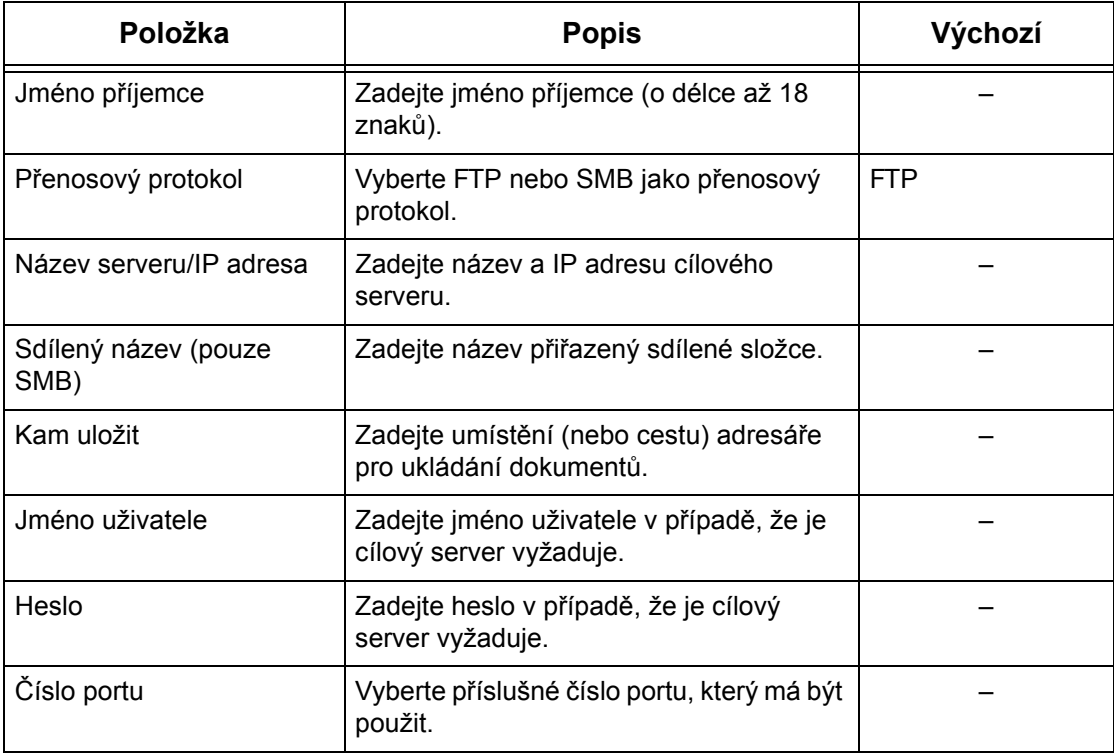

### <span id="page-318-0"></span>**Skupinové odeslání**

Tato funkce umožňuje seskupit více čísel adres. Dokumenty jsou pak odeslány na všechna čísla adres registrovaná pod číslem skupiny, když je zvoleno číslo příslušné skupiny. Čísla adres můžete registrovat maximálně pod 50 čísly skupin; každá skupina může obsahovat až 20 čísel adres.

- *1.* Vyberte [Skupinové odeslání] na obrazovce [Menu pro nastavení].
- *2.* Vyberte číslo skupiny.
- *3.* Vyberte volbu [Vytvořit/ vymazat].

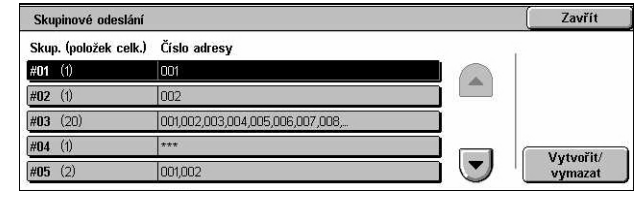

- *4.* Zadejte třímístné číslo adresy pomocí číselné klávesnice na ovládacím panelu.
- *5.* Vyberte tlačítko [Přidat].

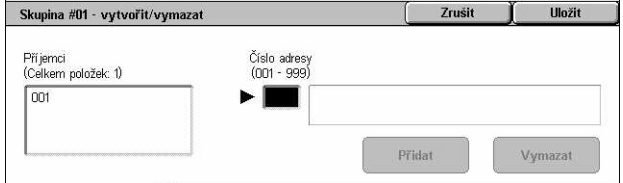

**POZNÁMKA:** K zadání více čísel adres najednou můžete používat hvězdičku. Když zadáte "01\*", budou zvolena čísla adres od 010 do 019. Když zadáte "\*\*\*", budou zvolena všechna čísla adres.

**POZNÁMKA:** Chcete-li vymazat registrované číslo adresy ve skupině, zadejte příslušné číslo adresy a vyberte volbu [Vymazat].

**POZNÁMKA:** Pokud dojde ke změně jména příjemce a čísla z adresáře po přiřazení novému schématu úlohy, tyto změny se ve schématu úlohy neprojeví a může to vést k tomu, že dokumenty budou odeslány na předchozí místo určení. Aby byly dokumenty odesílány na správné místo určení, je třeba aktualizovat také příslušné schéma úlohy.

## <span id="page-318-1"></span>**Poznámky**

Tato funkce umožňuje registrovat poznámku, která se má použít při přikládání průvodního listu. Zaregistrovat lze až 50 poznámek; každá poznámka může obsahovat až 18 alfanumerických znaků.

- *1.* Vyberte volbu [Poznámky] na obrazovce [Menu pro nastavení].
- *2.* Změňte nastavení podle potřeby.
- *3.* Vyberte tlačítko [Zavřít].

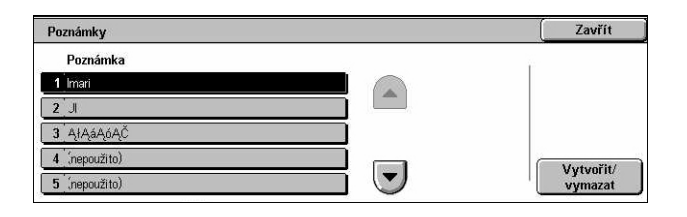

## <span id="page-319-0"></span>**Formát/typ papíru**

Tato funkce umožňuje určit formát a typ papíru vkládaného do zásobníků papírů a určuje způsob využití zásobníků pro barevné výstupní funkce. Použitelné zásobníky papíru se liší v závislosti na konfiguraci přístroje.

- *1.* Vyberte volbu [Formát/typ papíru] na obrazovce [Menu pro nastavení].
- *2.* Změňte nastavení podle potřeby.

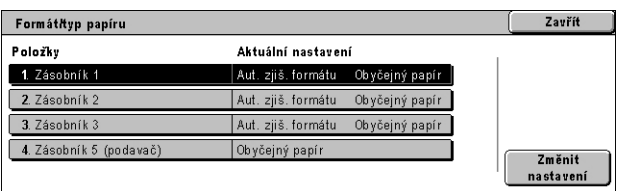

*3.* Vyberte tlačítko [Zavřít].

### **Formát papíru**

Nastaví automatické zjištění formátu papíru pro zásobníky 1 až 3 za pomoci vodítek zásobníků. Když nebudou vodítka v zásobníku ve správné pozici pro formát papíru vloženého do zásobníku, nastane chyba formátu. Toto nastavení nelze použít pro zásobník 5 (podavač).

### **Typ papíru**

Určuje typ papíru v zásobníku papíru ze seznamu podporovaných typů papíru včetně uživatelských názvů papíru 1 až 5.

### **Automatický papír podle výstupní barvy**

Určuje podmínky pro Automatické přepínání zásobníků pro příslušný zásobník papíru pro nastavení výstupní barvy. Tato funkce například umožňuje vložit do jednoho zásobníku jeden typ papíru pouze pro barevný výstup a do jiného zásobníku papír pouze pro černobílý výstup. Toto nastavení nelze použít pro zásobník 5 (podavač).

# **Nastavení správce systému**

Tento oddíl popisuje funkce, které umožňují přizpůsobit řadu nastavení v přístroji tak, aby vyhovovala konkrétním požadavkům. Přístroj přejde do režimu hlavního operátora pouze po zadání správného identifikátoru pro přihlášení správce systému. Před dodáním přístroje byl identifikátor pro přihlášení správce systému nastaven na "11111". Obrazovka [Nastavení správce systému] umožňuje spustit postupy pro změnu výchozího nastavení identifikátoru pro přihlášení správce systému. Další informace najdete v následujícím textu.

*Identifikátor pro př[ihlášení správce systému – strana 321](#page-320-0) [Heslo správce systému – strana 321](#page-320-1) Maximální počet pokusů o př[ihlášení – strana 322](#page-321-0)*

**Illnžit** 

Klávesnice

Další

- *1.* Vyberte volbu [Nastavení správce systému] na obrazovce [Nastavení systému].
- *2.* Vyberte požadovanou volbu.
- *3.* Vyberte tlačítko [Zavřít].

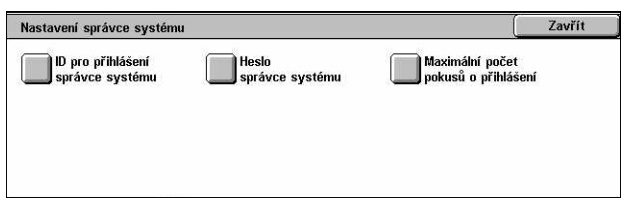

Nový ID pro přihlášení správce systému

Zadejte znovu ID pro přihláš. správce systému

# <span id="page-320-0"></span>**Identifikátor pro přihlášení správce systému**

Tato funkce umožňuje měnit výchozí nastavení identifikátoru pro přihlášení správce systému. Zadejte nový identifikátor o délce 1 až 32 alfanumerických znaků.

(Vypnuto

Zapnuto

Identifikátor pro přihlášení správce systému

- *1.* Vyberte volbu [Identifikátor pro přihlášení správce systému] na obrazovce [Nastavení správce systému].
- *2.* Vyberte volbu [Zapnuto].
- *3.* Zadejte nový identifikátor správce systému.

Použijte číselnou klávesnici na ovládacím panelu nebo vyberte volbu [Klávesnice] a vyvolejte obrazovkovou klávesnici.

- *4.* Vyberte tlačítko [Další].
- *5.* Zadejte stejný identifikátor pro přihlášení správce systému, jaký jste zadali v kroku 3.
- *6.* Vyberte tlačítko [Uložit].

## <span id="page-320-1"></span>**Heslo správce systému**

Tato funkce umožňuje měnit výchozí nastavení hesla správce systému. Zadejte nové heslo o délce 4 až 12 alfanumerických znaků včetně mezer.

- *1.* Vyberte [Heslo správce systémul na obrazovce [Nastavení správce systému].
- *2.* Zadejte nové heslo správce systému.

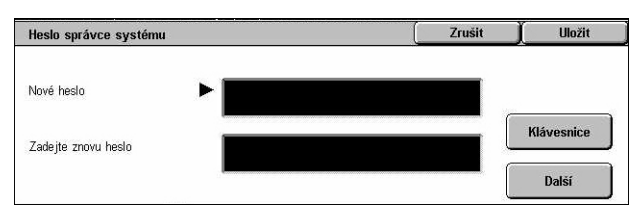

Použijte číselnou klávesnici na ovládacím panelu nebo vyberte volbu [Klávesnice] a vyvolejte obrazovkovou klávesnici.

- *3.* Vyberte tlačítko [Další].
- *4.* Zadejte stejné heslo správce systému, jaké jste zadali v kroku 2.
- *5.* Vyberte tlačítko [Uložit].

# <span id="page-321-0"></span>**Maximální počet pokusů o přihlášení**

Tato funkce umožňuje zamítnout přístup k přístroji po stanoveném počtu zadání nesprávného identifikátoru správce systému. Můžete vybírat počet pokusů v rozmezí  $1 a<sub>z</sub> 10$ 

- *1.* Vyberte [Maximální počet pokusů o přihlášení] na obrazovce [Nastavení správce systému].
- *2.* Proveďte požadované operace.
- *3.* Vyberte tlačítko [Uložit].

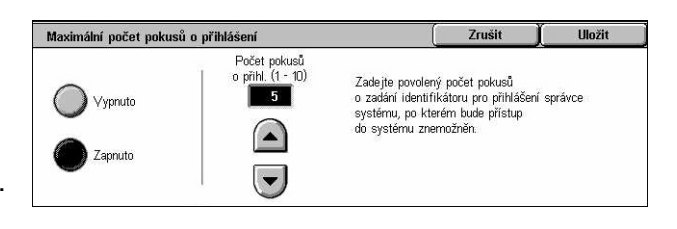

# **Nastavení přihlášení/správa auditronu**

Funkce auditronu se využívá k prevenci použití přístroje neoprávněnými uživateli, k uplatnění různých omezení na jednotlivé uživatele (účty) a ke sledování celkového počtu kopií, faxů, snímaných stránek a výtisků pro jednotlivé účty. Je-li funkce auditronu aktivní, uživatelé musí zadat správný identifikátor uživatele nebo identifikátor uživatele a heslo, aby mohli přístroj používat. Pomocí ověřených identifikátorů uživatele auditron identifikuje jednotlivé účty a sleduje úlohy provedené u každého účtu. Obrazovka [Nastavení přihlášení/správa auditronu] umožňuje spouštět konfiguraci jednotlivých nastavení auditronu. Další informace najdete v následujícím textu.

*Vytvořit/prověřit účty uživatelů [– strana 323](#page-322-0) [Další údaje o ú](#page-323-0)čtu – strana 324 Poč[itadlo \(úlohy kopírování\) správce systému – strana 325](#page-324-0) Nastavení údajů [o uživateli – strana 325](#page-324-1) [Nastavení placeného tisku – strana 326](#page-325-0) [Zadání hesla z ovládacího panelu – strana 327](#page-326-0) Nastavení př[ihlášení/režim auditronu – strana 327](#page-326-1)*

- *1.* Vyberte volbu [Nastavení přihlášení/správa auditronu] na obrazovce [Nastavení systému].
- *2.* Vyberte požadovanou volbu.
- *3.* Vyberte tlačítko [Zavřít].

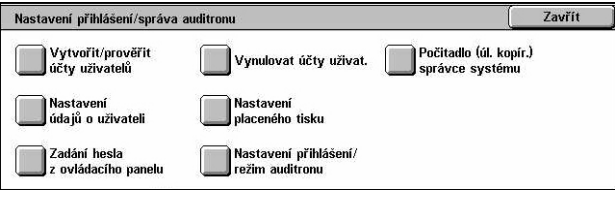

# <span id="page-322-0"></span>**Vytvořit/prověřit účty uživatelů**

Tato funkce umožňuje registrovat identifikátory a jména uživatelů, jméno pro přihlášení a heslo pro ověřované přístupy pomocí sítě pro služby snímání a také určovat omezení maximálního počtu kopírovaných nebo snímaných stránek. Zaregistrovat lze až 500 uživatelských účtů.

- *1.* Vyberte volbu [Vytvořit/prověřit účty uživatelů] na obrazovce [Nastavení přihlášení/správa auditronu].
- *2.* Vyberte číslo položky.
- *3.* Vyberte volbu [Vytvořit/ vymazat].
- *4.* Změňte nastavení podle potřeby.
- *5.* Vyberte tlačítko [Zavřít].

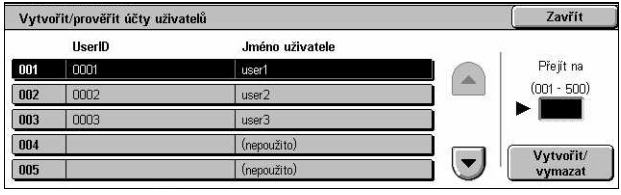

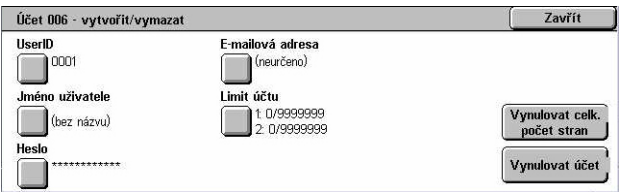

### **ID uživatele**

Umožňuje zadat identifikátor uživatele pomocí obrazovkové klávesnice. Jako identifikátor uživatele můžete zadat až 32 alfanumerických znaků včetně mezer.

### **Jméno uživatele**

Umožňuje zadat jméno uživatele pomocí obrazovkové klávesnice. Jako jméno uživatele můžete zadat až 32 alfanumerických znaků včetně mezer.

### **Heslo**

Umožňuje zadat heslo pomocí obrazovkové klávesnice. Zadat můžete 4 až 12 alfanumerických znaků.

**POZNÁMKA:** Na obrazovce [Nastavení přihlášení/režim auditronu] se také zobrazí tlačítko [Heslo], pokud jste vybrali použití hesla.

### **E-mailová adresa**

Umožňuje zadat e-mailovou adresu. Zadaná adresa je adresa odesílatele, která se zobrazuje na obrazovce [E-mail]. Zadejte až 128 znaků.

### **Limit účtu**

Vyvolá obrazovku [Účet č. xxx – limit účtu]. Vyberte volby [Služba kopírování], [Faxová služba], [Služba snímání] nebo [Tisková služba] a určete přístupová práva k funkcím a limity účtů pro příslušné služby.

Přístup k funkcím – Vyvolá obrazovku [Účet č. xxx – přístup k funkcím]. Určete přístupová práva pro každou službu pro tento účet.

Limit účtu – Vyvolá obrazovku [Účet č. xxx – limit {služby} ]. Zadejte limit účtu pro volby [Barva] a [Černá] a určete tak maximální počet stránek, které má tento účet povoleno zpracovat. Maximální počet můžete zadat v rozmezí 1 – 9 999 999 stránek.

### **Vynulovat celk. počet stran**

Vymaže všechna sledovaná data pro vybraný účet.

#### **Vynulovat účet**

Zruší všechna nastavení a data pro vybraný účet.

**POZNÁMKA:** Tato položka se nezobrazí při výběru [Přístup k síti] nebo [Standardní účtování Xerox], viz *Nastavení př[ihlášení/režim auditronu – strana 327](#page-326-1)*.

### <span id="page-323-0"></span>**Další údaje o účtu**

Výběr volby [Standardní účtování Xerox] na obrazovce [Nastavení přihlášení/režim auditronu] umožňuje zkontrolovat následující položky pro každého registrovaného uživatele nebo skupinu: (1) maximální počet, kolikrát lze daný účet použít pro určitý režim služby či výstupní barvy a (2) kolikrát již byl daný účet použit pro určitý režim služby či výstupní barvy.

**POZNÁMKA:** Uživatele a skupiny můžete registrovat pomocí Internetových služeb CentreWare. Další informace viz nápověda Internetových služeb CentreWare.

**POZNÁMKA:** Tato položka se nezobrazí při výběru [Vypnuto], [Přístup k přístroji] nebo [Vzdálený přístup], viz *Nastavení př[ihlášení/režim auditronu – strana 327](#page-326-1)*.

Uživatelský účet

Skupinový účet

- *1.* Klepněte na [Další údaje o účtu].
- *2.* Vyberte volbu [Uživatelský účet] nebo [Skupinový účet]. Zvolíte-li [Uživatelský účet], vyberte také ID uživatele ke kontrole.
- *3.* Klepněte na [Další údaje...].

## **Vynulovat účty uživatelů**

Tato funkce umožňuje vynulovat parametry nastavené pro všechny uživatele (účty) a vymazat veškerá data, která přístroj sleduje. Umožňuje také vytisknout sestavu auditronu pro všechny služby.

**POZNÁMKA:** Tato položka se nezobrazí při výběru [Přístup k síti] nebo [Standardní účtování Xerox], viz *Nastavení př[ihlášení/režim auditronu – strana 327](#page-326-1)*.

- *1.* Vyberte volbu [Vynulovat účty uživatelů] na obrazovce [Nastavení přihlášení/správa auditronu].
- *2.* Vyberte volbu [Tisk sestavy] nebo [Vynulovat].

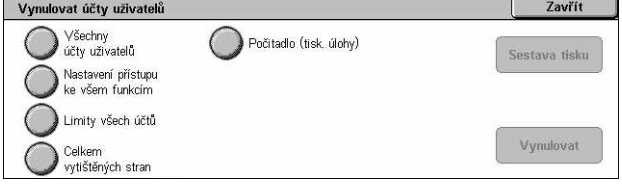

ID uživatele: Jméno uživatele 800100000000: auditron-accountName00000

800200000000: auditron-accountName0000 800300000000: auditron-accountName0000

800400000000: auditron-accountName0000

800500000000: auditron-accountName0000 |

Zavřít

Podrobnosti...
*3.* Vyberte tlačítko [Zavřít].

### **Všechny účty uživatelů**

Vynuluje/vytiskne všechny parametry všech účtů.

### **Nastavení přístupu ke všem funkcím**

Vynuluje/vytiskne nastavení přístupu pro všechny funkce.

### **Limity všech účtů**

Vynuluje/vytiskne horní limit uplatňovaný na celkový počet stránek při kopírování anebo snímání. Při vynulování limitů účtů pro všechny účty se limit vrátí na výchozí hodnotu 9 999 999.

### **Celkový počet vytištěných stran**

Vynuluje/vytiskne všechna sledovaná data pro všechny účty včetně hlavního operátora.

### **Počitadlo (tiskové úlohy)**

Vynuluje/vytiskne všechna data o počtu vytištěných stránek zaznamenaná přístrojem.

### **Počitadlo (úlohy kopírování) správce systému**

Tato funkce umožňuje kontrolovat anebo nulovat počet stránek, které jsou kopírovány, faxovány, snímány nebo vytištěny v režimu hlavního operátora.

- *1.* Vyberte volbu [Počitadlo kopií správce systému] na obrazovce [Nastavení přihlášení/správa auditronu].
- *2.* Chcete-li vynulovat celkový počet, vyberte volbu [Vynulovat].
- *3.* Vvb

### **Nastavení údajů o uživateli**

Tato funkce umožňuje konfigurovat nastavení pro ověření identifikátoru uživatele.

- *1.* Vyberte volbu [Nastavení údajů o uživateli] na obrazovce [Nastavení přihlášení/správa auditronu].
- *2.* Vyberte požadované volby.
- *3.* Vyberte tlačítko [Uložit].

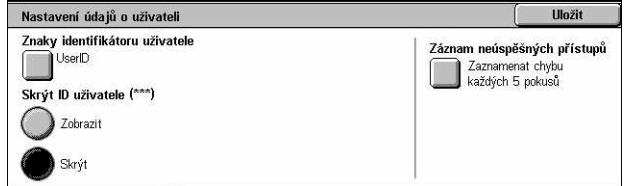

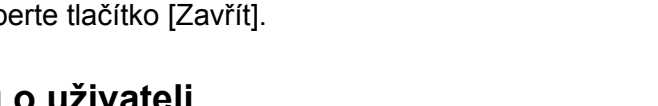

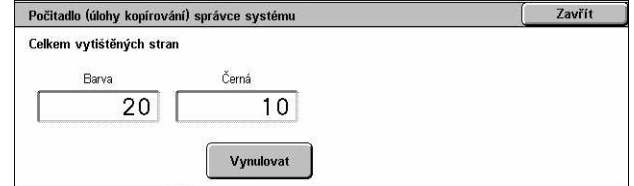

### **Znaky identifikátoru uživatele**

Vyvolá obrazovkovou klávesnici. Zadejte jméno, které bude použito místo identifikátoru uživatele na dotekové obrazovce, na prohlížecí obrazovce Internetových služeb CentreWare nebo v sestavách. Toto jméno může obsahovat až 15 znaků.

### **Skrýt identifikátor uživatele**

Určuje, zda se má identifikátor uživatele zobrazit nebo skrýt při jeho zadání.

### **Záznam neúspěšných přístupů**

Vyvolá obrazovku [Záznam neúspěšných přístupů]. Tato funkce umožňuje zadat počet neúspěšných pokusů o ověření povolených ve vymezeném čase předtím, než je takový pokus zaznamenán jako chyba.

- *1.* Vyberte volbu [Záznam neúspěšných přístupů] na obrazovce [Nastavení údajů o uživateli].
- *2.* Výběrem volby [Zapnuto] tuto funkci zapnete.

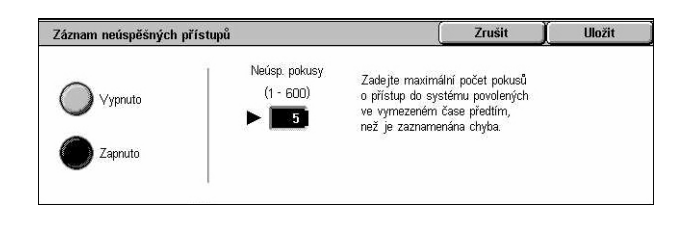

Zrušit

.<br>Chyba přihláš. k úloze

.<br>Uložit do<br>placeného tisku

Zrušit úlohu

**Uložit** 

.<br>Úloha bez ID uživatele Tisková úloha

> Uložit do .<br>náho tieku

Zrušit úlohu

• Neúspěšné pokusy – Pomocí číselné klávesnice na ovládacím panelu zadejte maximální počet povolených neúspěšných pokusů o ověření.

### **Nastavení placeného tisku**

Tato funkce umožňuje stanovit způsob zacházení s tiskovými úlohami, které přístroj přijal v režimu správy auditronu.

3. Receive Control

Podle tiskového<br>auditronu

.<br>Uložit do soukr.<br>placeného tisku

placeného tisku

Uložit do

Úspěšné přihláš. úlohy

Tisková úloha

.<br>Uložit do soukr

nlaceného tisku.

- *1.* Vyberte volbu [Nastavení placeného tisku] na obrazovce [Nastavení přihlášení/správa auditronu].
- *2.* Změňte nastavení podle potřeby.
- *3.* Vyberte tlačítko [Zavřít].

### **Ovládání příjmu**

Určuje ovládání příjmu pro úlohy zadané externě.

- Podle tiskového auditronu Kontrola příjmu se řídí nastavením provedeným na přístroji. Zobrazí se volby pro funkci [Chyba přihláš. k úloze].
- Uložit do soukr. placeného tisku Uloží úlohy s nesprávným identifikátorem uživatele do soukromého placeného tisku. Pro tisk úlohy je možné použít volbu [Úloha bez ID uživatele]. Při výběru [Uložit do soukr. placeného tisku] musí být ID uživatele 24 bajtů či menší. Bude-li ID uživatele zadané v tiskovém ovladači větší než 24 bajtů, dojde ke zrušení těchto úloh bez jejich uložení.
- Uložit do placeného tisku Uloží úlohy do placeného tisku. Nejsou k dispozici žádné další volby. Nechtěné úlohy by se měly pravidelně mazat.
- Úspěšné přihlášení úlohy Tuto volbu je možné použít pouze při výběru volby [Podle tiskového auditronu]. Určuje, jak se má zacházet s tiskovými úlohami s identifikátorem uživatele nebo s úspěšným ověřením hesla. Vyberte možnost [Vytisknout úlohu] nebo [Uložit do placeného tisku].
- Chyba přihláš. k úloze Tuto volbu lze použít pouze při výběru volby [Podle tiskového auditronu]. Určuje, jak se má zacházet s tiskovými úlohami s identifikátorem uživatele nebo s neúspěšným ověřením hesla. Vyberte možnost [Uložit do placeného tisku] nebo [Zrušit úlohu].
- Úloha bez ID uživatele Určuje, jak se má zacházet s úlohami bez identifikátoru uživatele (jako jsou e-mailové úlohy). Vyberte možnost [Vytisknout úlohu], [Uložit do placeného tisku] nebo [Zrušit úlohu].

### **Zadání hesla z ovládacího panelu**

Tato funkce umožňuje zapnout nebo vypnout zadávání hesla pomocí ovládacího panelu. Pro vzdálený přístup nebo pro přístup ze sítě je však heslo vyžadováno vždy.

- *1.* Vyberte volbu [Zadání hesla z ovládacího panelu] na obrazovce [Nastavení přihlášení/správa auditronu].
- *2.* Vyberte požadovanou volbu.
- *3.* Vyberte tlačítko [Uložit].

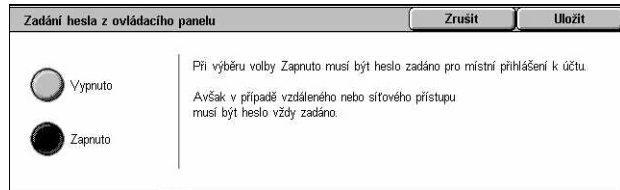

### **Nastavení přihlášení/režim auditronu**

Tento obrazovka umožňuje aktivovat nebo vypnout funkci správy auditronu a určit typy úloh, které vyžadují ověření.

- *1.* Vyberte volbu [Nastavení přihlášení/režim auditronu] na obrazovce [Nastavení přihlášení/správa auditronu].
- *2.* Vyberte požadované volby.

Nastavení přihlášení/režim auditronu Uložit Standardni Režim auditronu Uživatel Host Vypnuto účtování Vypnuto  $\Box$ Fřístup<br>k lokál, přístro ji Přístup ke schránce Přístup k síti Vzdálený přístup

Pokud vyberete [Přístup k přístroji] nebo [Přístup k síti], zobrazí se tlačítka [Režim auditronu] a [Přístup ke schránce].

*3.* Vyberte tlačítko [Uložit].

### **Vypnuto**

Vypne funkci ověřování.

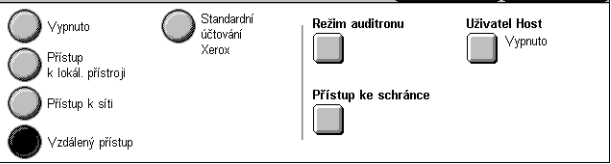

Zrušit

### **Přístup k přístroji**

Zapne funkci ověřování. Registraci uživatelů lze provádět pomocí dotekové obrazovky nebo aplikace na počítači. Je-li zapnuto ověřování, musí být ověřovány všechny odpovídající služby. Ověřování můžete podle potřeby vypínat a zapínat.

### **Přístup k síti**

Provádí správu auditronu pomocí informací o uživateli, které spravuje vzdálený server s účty. Registrace uživatelů se provádí pomocí externího serveru.

• Kontrola údajů o uživ. – Určuje, zda se mají kontrolovat údaje o uživateli. Výběrem volby [Vypnuto (Uchovat záznamy o přihl.)] umožníte přístup bez ověřování identifikátoru uživatele a identifikátoru účtu. Zadané informace jsou zaznamenány na přístroji. Výběrem volby [Zapnuto] zapnete ověřování informací o uživateli.

### <span id="page-327-0"></span>**Vzdálený přístup**

Ověřuje server pro ověřování na dálku. Registraci uživatelů lze provádět pomocí serveru pro ověřování na dálku. Informace o uživateli nelze zaznamenat na přístroji.

- Uživatel Host Určuje, zda se mohou přihlásit hostující uživatelé, kteří nejsou registrováni na serveru pro ověřování na dálku.
- Heslo hosta Určuje heslo hosta, pokud je povolen přístup hostujících uživatelů. Zadejte heslo o délce 4 až 12 znaků.

### **Standardní účtování Xerox**

Provádí ověřování auditronu na základě uživatelských účtů registrovaných v daném přístroji.

### **Režim auditronu**

Vyvolá obrazovku [Režim auditronu]. Určete, zda se má provádět ověřování pro služby kopírování, faxování, snímání nebo tisku.

**POZNÁMKA:** Pokud aktivujete kteroukoliv z uvedených služeb, zobrazí se po stisku tlačítka <Přihlášení/odhlášení> na ovládacím panelu obrazovka [Přihlášení uživatele].

### **Přístup ke schránce**

Vyvolá obrazovku [Přístup ke schránce]. Určete, zda se má provádět ověřování při pokusu o tisk nebo načtení dokumentů uložených ve schránkách.

# **11 Stav úlohy**

Tato kapitola obsahuje informace o obrazovkách stavu úlohy a použitelných funkcích.

# **Stav úlohy**

Tato funkce umožňuje kontrolovat postup úlohy nebo zobrazit sestavu a podrobné informace o dokončených úlohách. Nejnovější úloha bude v seznamu zobrazena nahoře. Můžete také kontrolovat, mazat nebo tisknout dokumenty uložené ve veřejné schránce přístroje. K přepínání mezi obrazovkami používejte tlačítka posuvníku.

Další informace o každém tlačítku najdete v následujícím textu.

*Probíhající a č[ekající úlohy – strana 330](#page-329-0) Dokonč[. úlohy – strana 331](#page-330-0) [Uložené dokumenty – strana 332](#page-331-0)*

- *1.* Stiskněte tlačítko <Stav úlohy> na ovládacím panelu. Stiskem tlačítka <Funkce> nebo <Všechny služby> můžete práci s funkcí Stav přístroje kdykoliv ukončit.
- *2.* Vyberte požadovanou volbu.

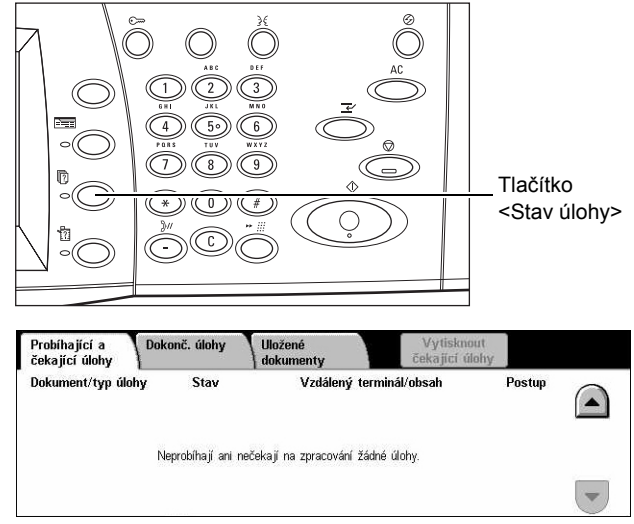

# <span id="page-329-0"></span>**Probíhající a čekající úlohy**

Tato funkce umožňuje zobrazit nedokončené úlohy, jejichž zpracování čeká ve frontě, probíhá nebo je pozastaveno. Můžete zobrazit atributy úlohy nebo úlohu posunout na začátek fronty/vymazat.

- *1.* Stiskněte tlačítko <Stav úlohy> na ovládacím panelu.
- *2.* Vyberte kartu [Probíhající a čekající úlohy]. K přepínání mezi obrazovkami používejte tlačítka posuvníku.

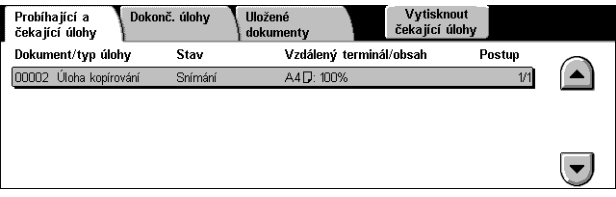

*3.* Vyberte úlohu, kterou chcete zrušit nebo posunout na začátek fronty.

### **Dokument/typ úlohy**

Identifikuje každou úlohu pomocí čísla a typu.

### **Stav**

Zobrazí stav úlohy, jako je kopírování, tisk nebo snímání.

### **Vzdálený terminál/obsah**

Zobrazí jméno příjemce faxové úlohy, formát papíru pro úlohu kopírování nebo číslo schránky pro úlohu snímání atd.

### **Postup**

Zobrazí aktuální a celkový počet stran úlohy, jejíž tisk, snímání, odesílání nebo příjem právě probíhá.

### **Obrazovka úlohy**

Tato funkce umožňuje vybrat úlohu ze seznamu za účelem zobrazení podrobných informací o úloze nebo jejího posunu na začátek fronty/zrušení. Obsah obrazovky a zobrazená tlačítka se budou lišit v závislosti na typu služby a stavu úlohy.

### **Stop**

Zruší úlohy, jež jsou zpracovávány nebo pozastaveny.

### **Posunout na začátek fronty**

Posune úlohu na začátek fronty, aby byla zpracována okamžitě po právě zpracovávané úloze. Úloha posunutá na začátek fronty bude označena šipkou v seznamu úloh na obrazovce [Probíhající a čekající úlohy].

### **Poslední předloha**

Udává, že právě zpracovávaná dávka snímání je poslední úlohou, kterou je třeba snímat.

### **Další předloha**

Postupně nasnímá další oddíly stejné úlohy snímání.

### **Spustit**

Spustí snímání dalšího dokumentu nebo vytiskne úlohu drženou na přístroji.

### **Vytisknout čekající úlohy**

Vytiskne úlohy, které čekají ve frontě nedokončených úloh.

# <span id="page-330-0"></span>**Dokonč. úlohy**

Tato funkce umožňuje zobrazit dokončené úlohy v přístroji. Můžete zvolit úlohu se seznamu a zobrazit podrobné atributy této úlohy. Obsah každé obrazovky se může lišit v závislosti na typu nebo stavu úlohy.

- *1.* Stiskněte tlačítko <Stav úlohy> na ovládacím panelu.
- *2.* Vyberte kartu [Dokonč. úlohy]. K přepínání mezi obrazovkami používejte tlačítka posuvníku.

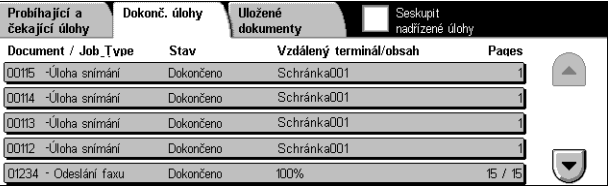

### **Dokument/typ úlohy**

Identifikuje každou úlohu pomocí čísla úlohy a typu.

### **Stav**

Zobrazí stav úlohy, například dokončeno, zrušeno, vypnutí.

### **Vzdálený terminál/obsah**

Zobrazí jméno příjemce faxové úlohy, formát papíru úlohy kopírování nebo číslo schránky úlohy snímání.

### **Strany**

Zobrazí počet vytištěných, nasnímaných, odeslaných nebo přijatých stránek. U zrušených úloh bude prázdný stav.

### **Seskupit nadřazené úlohy**

Zaškrtnutím tohoto políčka seskupíte všechny nadřazené úlohy do jednoho seznamu úloh.

### **Atributy úlohy**

Výběrem úlohy na obrazovce <Dokonč. úlohy> vyvoláte atributy úlohy. Zobrazené atributy se liší podle typu úlohy.

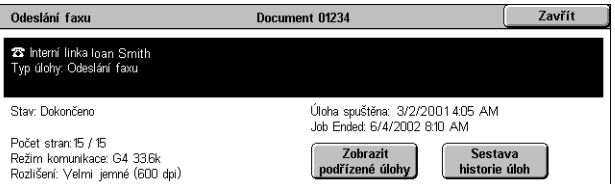

### **Zobrazit podřízené úlohy**

Výběrem tohoto tlačítka zobrazíte všechny podřízené úlohy vybrané úlohy. Toto tlačítko se zobrazí pouze v případě, že v systému jsou podřízené úlohy.

### **Sestava historie úlohy**

Výběrem tohoto tlačítka vytisknete sestavu historie úloh pro nadřízené i podřízené úlohy.

**POZNÁMKA:** Funkce Sestava historie úloh se zapíná tak, že se zvolí poloha Zapnuto pro nastavení [Tlačítka Tisk sestavy] ve funkci [Společná nastavení] > [Sestavy]. Další informace viz *[Sestavy v kapitole Nastavení na stran](#page-247-0)ě 248.*

## <span id="page-331-0"></span>**Uložené dokumenty**

Tato funkce umožňuje kontrolovat místně uložené dokumenty, tisknout uložené dokumenty a mazat uložené dokumenty.

**POZNÁMKA:** Zobrazené úlohy se posílají z počítače pomocí ovladače tiskárny. Další informace najdete v kontextové nápovědě ovladače PCL.

Probíhající a

Další informace najdete v následujícím textu.

*Zabezpeč[ený tisk – strana 333](#page-332-0) [Tisk ukázky – strana 334](#page-333-0) Zpoždě[ný tisk – strana 334](#page-333-1) Veř[ejná schránka – strana 335](#page-334-0) Nedoruč[ené faxy – strana 336](#page-335-0)*

- *1.* Stiskněte tlačítko <Stav úlohy> na ovládacím panelu.
- *2.* Vyberte kartu [Uložené dokumenty].
- Zpožděný tisk Zabezpečený tisk Tisk ukázky Veřejná schránka Nedoručené faxy

Dokonč. úloh

Uložené<br>dokumenty

*3.* Vyberte požadovanou volbu.

### <span id="page-332-0"></span>**Zabezpečený tisk**

Tato funkce umožňuje tisknout nebo mazat uložené dokumenty chráněné heslem. Úloha zabezpečeného tisku vyžaduje identifikátor uživatele a heslo registrované v přístroji.

- *1.* Vyberte [Zabezpečený tisk] na obrazovce [Uložené dokumenty].
- *2.* Vyberte identifikátor uživatele. K přepínání mezi obrazovkami používejte tlačítka posuvníku.

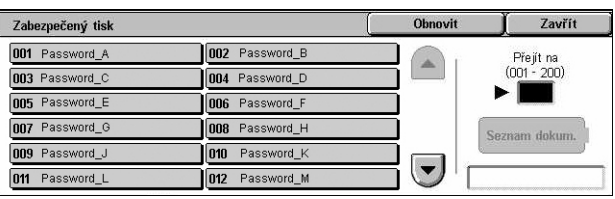

- *3.* Vyberte volbu [Seznam dokumentů].
- *4.* Zadejte heslo a zvolte tlačítko [Potvrdit].
- *5.* Vyberte dokument, který chcete vytisknout nebo vymazat.
- *6.* Vyberte požadovanou volbu.

### **Obnovit**

Obnoví zobrazené informace.

### **Přejít na**

Určuje číslo Zabezpečeného tisku, které se má zobrazit na obrazovce. Zadejte číslo v rozmezí 001 až 200 pomocí tlačítek posuvníku nebo číselné klávesnice.

#### **Seznam dokumentů**

Zobrazí obrazovku k zadání hesla pro zvolený identifikátor uživatele ze seznamu. Zadejte heslo pro zobrazení seznamu uložených dokumentů. K dispozici jsou následující volby:

- Vybrat vše Zvolí všechny dokumenty v seznamu.
- Vymazat Odstraní dokument.
- Tisk Vytiskne dokument vybraný v seznamu. Určete, zda mají být uložené dokumenty po vytištění vymazány či nikoliv.

**POZNÁMKA:** Pokud jste zapomněli heslo, obrat'te se na hlavního operátora. Hlavní operátor může přistupovat k uloženým dokumentům bez zadání hesla.

### <span id="page-333-0"></span>**Tisk ukázky**

Tato funkce umožňuje vytisknout sadu dokumentu před vytištěním celého počtu sad. Po kontrole výsledku tisku můžete určit, zda mají být vytištěny další sady.

- *1.* Vyberte [Tisk ukázky] na obrazovce [Uložené dokumenty].
- *2.* Vyberte identifikátor uživatele. K přepínání mezi obrazovkami používejte tlačítka posuvníku.

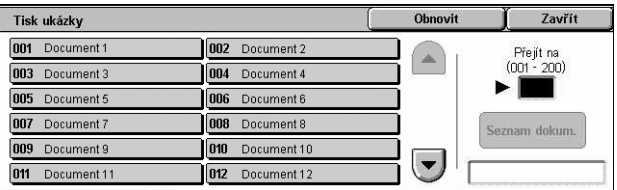

- *3.* Vyberte volbu [Seznam dokumentů].
- *4.* Vyberte dokument, který chcete vytisknout nebo vymazat.
- *5.* Vyberte požadovanou volbu.

### **Obnovit**

Obnoví zobrazené informace.

### **Přejít na**

Určuje číslo Tisku ukázky, který se má zobrazit na obrazovce. Zadejte číslo v rozmezí 001 až 200 pomocí tlačítek posuvníku nebo číselné klávesnice.

### **Seznam dokumentů**

Zobrazí seznam uložených dokumentů pro zvolený identifikátor uživatele ze seznamu. K dispozici jsou následující volby:

- Vybrat vše Zvolí všechny dokumenty v seznamu.
- Tisk Vytiskne v seznamu vybraný dokument. Po vytištění dojde k vymazání dokumentů.
- Vymazat Odstraní dokument vybraný v seznamu.

### <span id="page-333-1"></span>**Zpožděný tisk**

Tato funkce umožňuje ukládat dokumenty na přístroji pro tisk v pozdější dobu. Před stanovenou dobou tisku můžete uložené dokumenty kontrolovat, tisknout nebo mazat.

- *1.* Vyberte [Zpožděný tisk] na obrazovce [Uložené dokumenty].
- *2.* Vyberte dokument, který chcete vytisknout nebo vymazat. K přepínání mezi obrazovkami používejte tlačítka posuvníku.
- *3.* Vyberte požadovanou volbu.

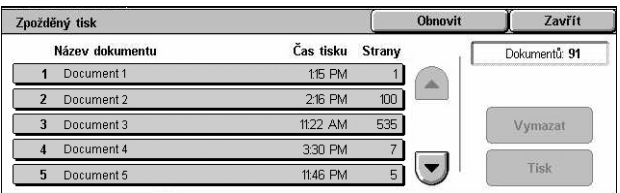

### **Název dokumentu**

Identifikuje každý dokument pomocí názvu.

### **Čas tisku**

Zobrazí čas, v který budou dokumenty vytištěny.

### **Strany**

Zobrazí počet stránek.

#### **Obnovit**

Obnoví zobrazené informace.

### **Tisk**

Vytiskne v seznamu vybraný dokument.

### **Vymazat**

Vymaže dokument vybraný v seznamu.

### <span id="page-334-0"></span>**Veřejná schránka**

Tato funkce umožňuje kontrolovat, tisknout a mazat dokumenty uložené ve veřejné schránce na přístroji pro polling.

Další informace viz *Místo uložení: veř[ejná schránka v kapitole Fax/internetový fax na](#page-115-0)  [stran](#page-115-0)ě 116.*

- *1.* Vyberte volbu [Veřejná schránka] na obrazovce [Uložené dokumenty].
- *2.* Vyberte dokument, který chcete vytisknout nebo vymazat. K přepínání mezi obrazovkami používejte tlačítka posuvníku.
- .<br>Veřejná schránka Obnovit Zavřít Dokument/typ Datum uložení Strany Dokumentů: 5 1 00010 lokument pro polling 3/2/2001 655 10:20 de Vybrat vše 2 00020 lokument pro polling 6/4/2002 8:10 dog 3 00030 lokument pro polling  $9/6/200$ 1215 od  $10^{-}$ Vymazat 4 00040 lokument pro polling 7/7/2000 4:30 od  $100$ Tisk 5 00050 lokument pro polling 1/11/2000 999
- *3.* Vyberte požadovanou volbu.

### **Dokument/typ**

Identifikuje každý dokument pomocí čísla a typu.

### **Datum uložení**

Zobrazí datum, kdy byl dokument uložen.

#### **Strany**

Zobrazí počet vytištěných, nasnímaných, odeslaných nebo přijatých stránek.

### **Obnovit**

Obnoví zobrazené informace.

### **Vybrat vše**

Vybere všechny dokumenty ve [Veřejné schránce].

**Tisk**

Vytiskne dokument vybraný v seznamu.

### **Vymazat**

Vymaže dokument vybraný v seznamu.

### <span id="page-335-0"></span>**Nedoručené faxy**

Tato funkce umožňuje vymazat nebo znovu poslat nedoručené faxy. Faxy můžete znovu poslat původnímu příjemci nebo můžete změnit příjemce.

- *1.* Vyberte volbu [Nedoručené faxy] na obrazovce [Uložené dokumenty].
- *2.* Vyberte dokument, který chcete vymazat nebo znovu odeslat. K přepínání mezi obrazovkami používejte tlačítka posuvníku.
- *3.* Stiskem tlačítka <Spustit> na ovládacím panelu odešlete fax znovu původnímu příjemci. Dokument můžete také vybrat a vymazat nebo odeslat jinému příjemci.

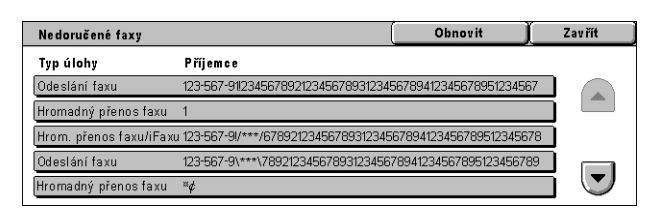

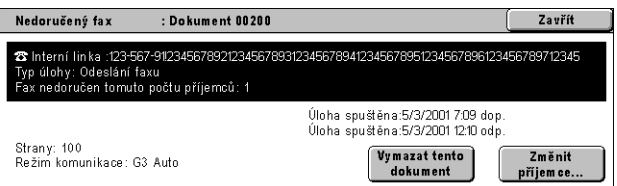

### **Vymazat tento dokument**

Vymaže vybraný dokument. Před vymazáním dokumentu se zobrazí potvrzení.

### **Změnit příjemce**

Vyvolá obrazovku [Znovu odeslat fax], na které můžete zadat nového příjemce faxu.

### **Obrazovka [Znovu odeslat fax]**

- *1.* Zvolte tlačítko [Změnit příjemce] na obrazovce [Nedoručený fax].
- *2.* Zadejte nového příjemce pomocí klávesnice nebo adresáře.

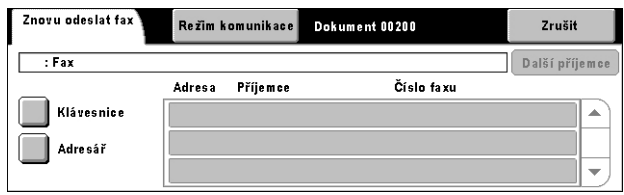

**POZNÁMKA:** Další informace o zadávání příjemců viz *[3. Zadejte místo ur](#page-91-0)čení v [kapitole Fax/internetový fax na stran](#page-91-0)ě 92.*

### **Režim komunikace**

Vyvolá obrazovku [Režim komunikace], kde můžete vybrat režim komunikace z možností [G3 Auto], [F4800] nebo [G4 Auto]. Další informace viz *[Režim komunikace](#page-108-0)  [v kapitole Fax/internetový fax na stran](#page-108-0)ě 109.*

*11 Stav úlohy* 

# **12 Stav přístroje**

Tato kapitola popisuje, jak kontrolovat stav přístroje, účtovacího počitadla a stav kazety s tonerem a jak tisknout jednotlivé sestavy.

Další informace o každé kartě najdete v následujícím textu.

*Stav př[ístroje – strana 339](#page-338-0) Účt. poč[itadlo/sestava tisku – strana 345](#page-344-0) Spotř[ební materiál – strana 352](#page-351-0) [Chyby – strana 353](#page-352-0)*

*1.* Stiskněte tlačítko <Stav přístroje> na ovládacím panelu. Stiskem tlačítka <Funkce> nebo <Všechny služby> můžete práci s funkcí Stav přístroje kdykoliv ukončit.

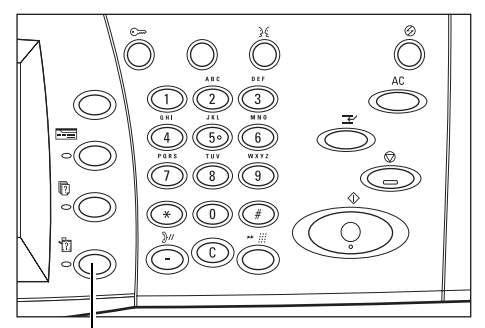

Tlačítko <Stav přístroje>

*2.* Vyberte požadovanou volbu.

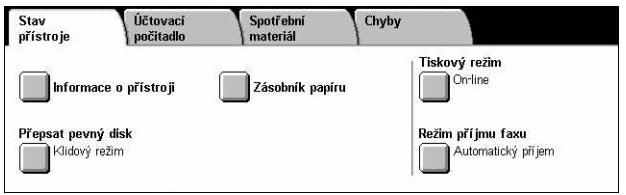

### <span id="page-338-0"></span>**Stav přístroje**

Tento oddíl popisuje, jak zobrazit všeobecné informace o přístroji a stavu zásobníků papíru nebo pevného disku a jak změnit režim tisku nebo příjmu faxu.

Další informace o použitelných funkcích najdete v následujícím textu.

*Informace o př[ístroji – strana 340](#page-339-0) [Zásobník papíru – strana 340](#page-339-1) Př[epsat pevný disk – strana 341](#page-340-0) [Tiskový režim – strana 341](#page-340-1) Režim př[íjmu faxu – strana 344](#page-343-0)*

- *1.* Stiskněte tlačítko <Stav přístroje> na ovládacím panelu.
- *2.* Vyberte tlačítko [Stav přístroje].
- *3.* Vyberte požadovanou volbu.

#### Stav<br>přístroje Účtovací<br>počitadlo Spotřební<br>materiál Chyby Tiskový režim<br>On<sup>-line</sup> Informace o přístroji Zásobník papíru Přepsat pevný disk .<br>Režim pří jmu faxu Klidový režim Automatický příjem

### <span id="page-339-0"></span>**Informace o přístroji**

Tato funkce umožňuje zobrazit informace o podpoře uživatelů a výrobní číslo přístroje, a také konfiguraci přístroje a verzi softwaru.

- *1.* Vyberte [Informace o přístroji] na obrazovce [Stav přístroje].
- *2.* Vyberte požadovanou volbu.

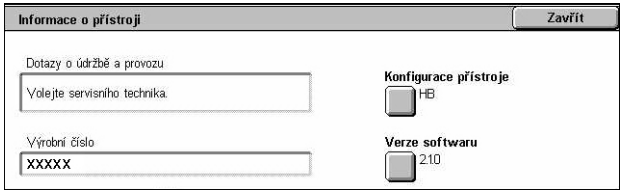

### **Konfigurace přístroje**

Vyvolá obrazovku [Konfigurace přístroje]. Můžete zobrazit stav komponent přístroje. V seznamu jsou zobrazeny hardwarové komponenty a volby podporované na přístroji.

### **Verze softwaru**

Vyvolá obrazovku [Verze softwaru]. Můžete zjistit verze softwaru pro komponenty přístroje.

### <span id="page-339-1"></span>**Zásobník papíru**

Tato funkce umožňuje kontrolovat stav každého zásobníku papíru včetně ručního podavače a volitelného modulu tandemu zásobníků. Zároveň zobrazí formát, typ a zbývající množství médií v každém zásobníku.

*1.* Vyberte [Zásobník papíru] na obrazovce [Stav přístroje].

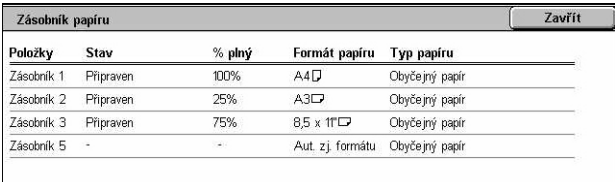

### <span id="page-340-0"></span>**Přepsat pevný disk**

Tato funkce zobrazí stav přepsání pevného disku.

**POZNÁMKA:** Tato volba je zobrazena, pokud hlavní operátor aktivoval příslušnou funkci v Nastavení systému.

*1.* Vyberte volbu [Přepsat pevný disk] na obrazovce [Stav přístroje].

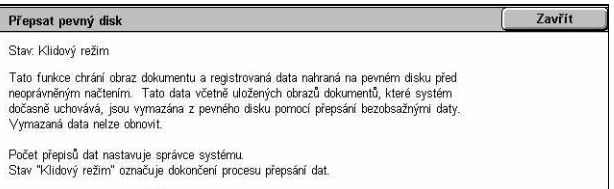

### <span id="page-340-1"></span>**Tiskový režim**

Tato funkce umožňuje změnit výchozí režim tiskárny a nastavení parametrů emulace. Seznam parametrů pro emulaci a jejich hodnot viz *[Parametry emulace v kapitole Tisk](#page-163-0)  [na stran](#page-163-0)ě 164.*

- *1.* Vyberte [Tiskový režim] na obrazovce [Stav přístroje].
- *2.* Vyberte požadovanou volbu.

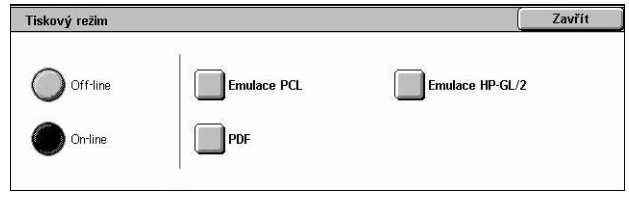

### **Off-line**

Uvede tiskárnu do režimu off-line. V tomto režimu tiskárna není k dispozici.

### **On-line**

Uvede tiskárnu do režimu on-line, ve kterém je připravena přijímat data.

### **Emulace PCL**

Umožňuje nastavit hodnoty parametrů pro emulaci PCL pro tisk dokumentů. Seznam parametrů viz *[Emulace PCL na stran](#page-163-1)ě 164*.

- **1.** Vyberte volbu [Emulace PCL] na obrazovce [Tiskový režim].
- *2.* Zadejte třímístné číslo položky parametru v poli [Číslo položky].

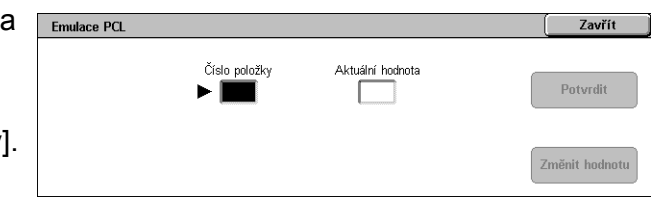

- *3.* Výběrem volby [Změnit hodnotu] změňte zobrazenou hodnotu nebo vyberte volbu [Potvrdit], pokud změna není nutná.
- *4.* Pokud jste vybrali volbu [Změnit hodnotu], zadejte požadovanou hodnotu do pole [Nová hodnota].
- *5.* Vyberte tlačítko [Uložit].

### **Emulace HP-GL/2**

Umožňuje nastavit hodnoty parametrů pro emulaci HP-GL/2 pro tisk dokumentů. Umožňuje také uložit, načíst a vymazat až 20 nastavení emulace.

- *1.* Vyberte volbu [Emulace HP-GL/2] na obrazovce [Tiskový režim].
- *2.* Vyberte požadovanou volbu.

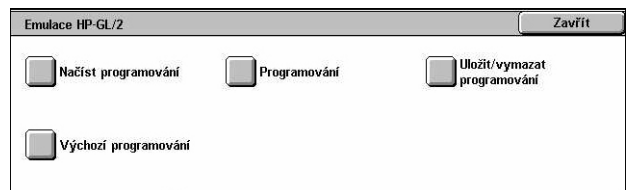

#### **Načíst programování**

Načte nastavení emulace a aktivuje je.

- *1.* Vyberte volbu [Načíst programování] na obrazovce [Emulace HP-GL/2].
- *2.* Vyberte požadovanou volbu.

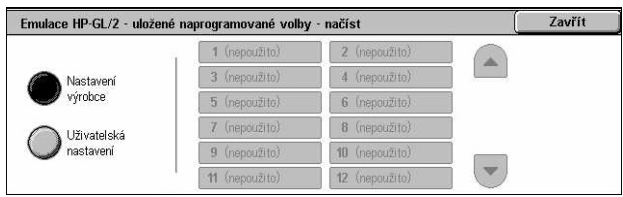

- Nastavení výrobce Načte nastavení přístroje provedené výrobcem.
- Uživatelská nastavení Načte nastavení režimu emulace naprogramovaná uživatelem.

### **Programování**

Umožňuje nastavit hodnoty parametrů pro emulaci. Seznam parametrů viz *[Emulace](#page-167-0)  [HP-GL/2 na stran](#page-167-0)ě 168*.

- *1.* Vyberte volbu [Programování] na obrazovce [Emulace HP-GL/2].
- *2.* Zadejte třímístné číslo položky parametru v poli [Číslo položky].

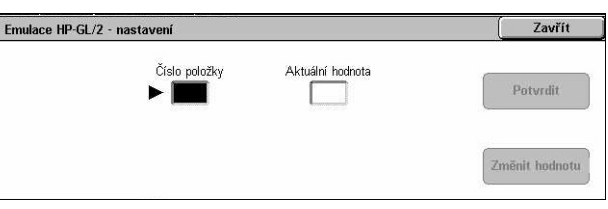

- *3.* Výběrem volby [Změnit hodnotu] změňte zobrazenou hodnotu nebo vyberte volbu [Potvrdit], pokud změna není nutná.
- *4.* Pokud jste vybrali volbu [Změnit hodnotu], zadejte požadovanou hodnotu do pole [Nová hodnota].
- *5.* Vyberte tlačítko [Uložit].

### **Uložit/vymazat programování**

Umožňuje uložit na přístroji nastavení parametrů emulace naprogramovaná uživatelem.

- *1.* Vyberte volbu [Uložit/vymazat programování] na obrazovce [Emulace HP-GL/2].
- *2.* Vyberte požadovanou volbu.

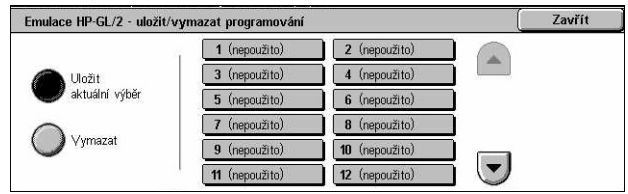

- Uložit aktuální výběr Uloží aktuální nastavení emulace na zvolené místo. Přepíše se tak nastavení, které bylo předtím na stejném místě uloženo.
- Vymazat vymaže nastavení režimu emulace ze zvoleného místa. Vymazaná nastavení nelze obnovit.

### **Výchozí programování**

Určí výchozí nastavení režimu emulace, která platí po zapnutí přístroje.

- *1.* Vyberte volbu [Výchozí programování] na obrazovce [Emulace HP-GL/2].
- *2.* Vyberte požadovanou volbu.

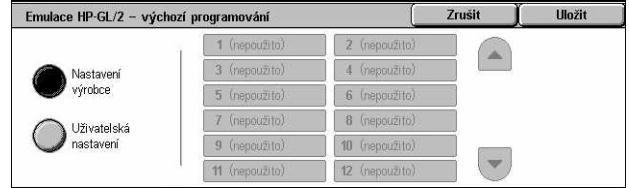

- Nastavení výrobce Obnoví nastavení přístroje provedené výrobcem.
- Uživatelská nastavení Určí výchozí nastavení pro zvolená nastavení.

### **PDF**

Umožňuje nastavit hodnoty parametrů a heslo pro přímý tisk PDF.

**POZNÁMKA:** Tuto funkci lze použít pouze společně s ovladačem pro PostScript.

- *1.* Vyberte volbu [PDF] na obrazovce [Tiskový režim].
- *2.* Vyberte požadovanou volbu.

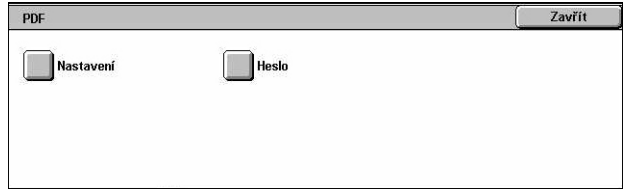

### **Nastavení**

Umožňuje nastavit hodnoty parametrů emulace pro přímý tisk PDF. Seznam parametrů PDF viz *Př[ímý tisk PDF na stran](#page-172-0)ě 173*.

- *1.* Vyberte [Nastavení] na obrazovce [PDF].
- *2.* Zadejte třímístné číslo položky parametru v poli [Číslo položky].

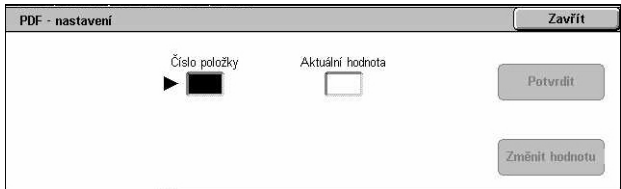

- *3.* Výběrem volby [Změnit hodnotu] změňte zobrazenou hodnotu nebo vyberte volbu [Potvrdit], pokud změna není nutná.
- *4.* Pokud jste vybrali volbu [Změnit hodnotu], zadejte požadovanou hodnotu do pole [Nová hodnota].

PDF - heslo

Nové heslo

*5.* Vyberte tlačítko [Uložit].

### **Heslo**

Umožňuje zadat heslo, a omezit tak přístup k přímému tisku PDF.

- *1.* Vyberte [Heslo] na obrazovce [PDF].
- *2.* Zadejte heslo pomocí klávesnice.
- *3.* Vyberte volbu [Další].
- *4.* Zadejte znovu heslo.
- *5.* Vyberte tlačítko [Uložit].

### <span id="page-343-0"></span>**Režim příjmu faxu**

Tato funkce umožňuje nastavit režim příjmu faxu – ruční příjem nebo automatický příjem.

*1.* Vyberte [Režim příjmu faxu] na obrazovce [Stav přístroje].

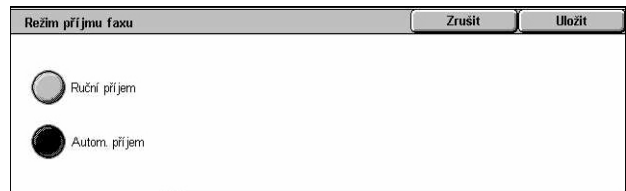

### **Ruční příjem**

Spustí příjem faxu nebo polling po přijetí hovoru a ověření, že jde o fax.

### **Automatický příjem**

Zajistí automatický příjem faxu.

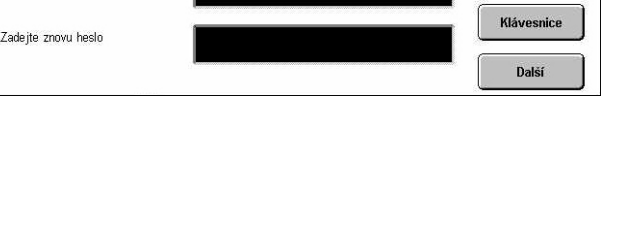

Zrušit

Uložit

# <span id="page-344-0"></span>**Účt. počitadlo/sestava tisku**

Tento oddíl popisuje funkce, které umožňují zobrazit informace účtovacího počitadla a také určit výstupní sekvenci jednotlivých sestav a seznamů.

**POZNÁMKA:** Funkce Tisk sestavy/seznamu se zapíná tak, že se zvolí poloha Zapnuto pro volbu [Tlačítko Tisk sestavy] ve funkci [Společná nastavení] > [Sestavy]. Další informace viz *[Sestavy v kapitole Nastavení na stran](#page-247-0)ě 248.*

Další informace najdete v následujícím textu.

*Účtovací poč[itadlo – strana 345](#page-344-1) [Tisk sestavy/seznamu – strana 346](#page-345-0)*

- *1.* Stiskněte tlačítko <Stav přístroje> na ovládacím panelu.
- *2.* Vyberte kartu [Účt. počitadlo/tisk sestavy].
- *3.* Vyberte požadovanou volbu.

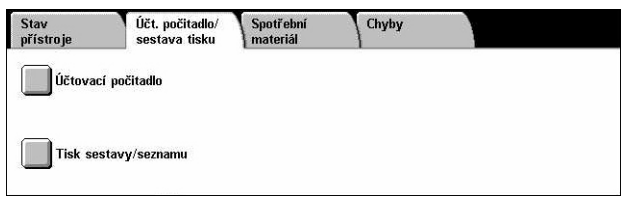

### <span id="page-344-1"></span>**Účtovací počitadlo**

Tato funkce umožňuje zobrazit celkový počet stran vytištěných na přístroji pomocí funkce [Aktuální stav počitadla]. Zároveň můžete zobrazit výrobní číslo.

*1.* Vyberte [Účtovací počitadlo] na obrazovce [Účt. počitadlo/tisk sestavy].

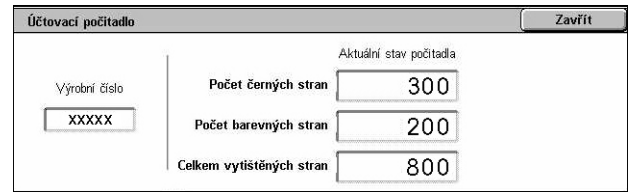

### **Výrobní číslo**

Udává výrobní číslo přístroje.

### **Aktuální stav počitadla**

- Počet černých stran Zobrazí celkový počet černobílých kopií a vytištěných stran.
- Počet barevných stran Zobrazí celkový počet barevných kopií a vytištěných stran.
- Celkem vytištěných stran Zobrazí celkový počet kopií a vytištěných stran.

### <span id="page-345-0"></span>**Tisk sestavy/seznamu**

Tato funkce umožňuje vytisknout různé sestavy a seznamy pro každou službu.

1. Vyberte [Tisk sestavy/seznamu na obrazovce [Účtovací počitadlo/tisk sestavy].

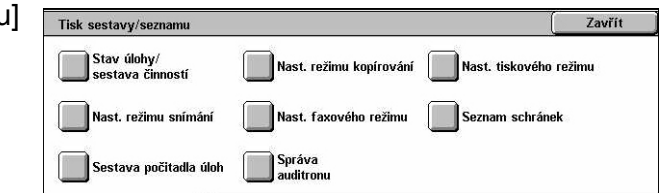

### **Stav úlohy/sestava činností**

- *1.* Vyberte volbu [Stav úlohy/ sestava činností] na obrazovce [Tisk sestavy/seznamu].
- *2.* Vyberte požadovanou volbu.
- *3.* Vyberte tlačítko <Spustit> na ovládacím panelu.

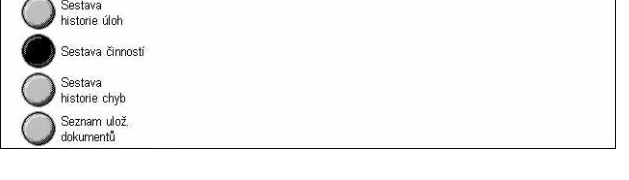

Zavřít

### **Sestava historie úloh**

Vytiskne seznam úloh zaznamenaných na přístroji. Vytisknou se údaje o posledních 50 úlohách. Sestavy tisku jsou k dispozici pro [Všechny úlohy], [Úlohy faxu/e-mailu/ snímání], [Úlohy autom. přenosu] a [Tiskové úlohy]. Při výběru [Všechny úlohy] můžete také určit [Související úlohy].

Stav úlohy/sestava činností

### **Sestava činností**

Uvádí výsledky činností pro příchozí a odchozí komunikaci.

### **Sestava historie chyb**

Uvádí 50 posledních chyb, k nimž došlo na přístroji.

### **Seznam uložených dokumentů**

Vytiskne seznam dokumentů uložených ve schránkách pro tisk, snímání a faxování. Zároveň zobrazí faxové úlohy zařazené na přístroji do fronty.

### **Nastavení režimu kopírování**

- *1.* Vyberte volbu [Nastavení režimu kopírování] na obrazovce [Tisk sestavy/seznamu].
- *2.* Vyberte požadovanou volbu.
- *3.* Vyberte tlačítko <Spustit> na ovládacím panelu.

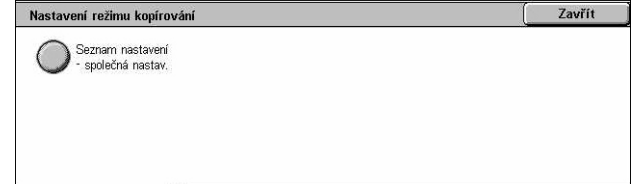

### **Seznam nastavení – spol. položky**

Uvádí společná nastavení, například konfiguraci hardwaru, informace o síti a nastavení funkce tisku a kopírování.

### **Nastavení tiskového režimu**

- *1.* Vyberte volbu [Nastavení tiskového režimu] na obrazovce [Tisk sestavy/seznamu].
- *2.* Vyberte požadovanou volbu. K přepínání mezi obrazovkami používejte posuvníky.

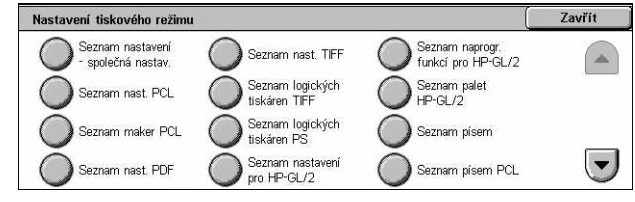

*3.* Vyberte tlačítko <Spustit> na ovládacím panelu.

#### **Seznam nastavení – spol. položky**

Uvádí společná nastavení, například konfiguraci hardwaru, informace o síti a nastavení funkce tisku a kopírování.

#### **Seznam nastavení PCL**

Uvádí nastavení režimu emulace PCL.

### **Seznam maker PCL**

Uvádí makra registrovaná k použití s emulací PCL.

### **Seznam nastavení PDF**

Uvádí nastavení pro režim tisku PDF.

### **Seznam nastavení TIFF**

Uvádí nastavení pro režim tisku TIFF.

#### **Seznam logických tiskáren TIFF**

Uvádí nastavení až pro 20 logických tiskáren vytvořených v režimu tisku TIFF.

#### **Seznam logických tiskáren PS**

Uvádí logické tiskárny vytvořené v režimu PostScript.

#### **Seznam nastavení pro HP-GL/2**

Uvádí nastavení režimu emulace HP-GL/2.

### **Seznam naprogramovaných funkcí pro HP-GL/2**

Uvádí nastavení režimu emulace pro HP-GL/2 uložená v paměti.

#### **Seznam palet HP-GL/2**

Uvádí použitelná nastavení atributů pera pro emulaci HP-GL/2.

### **Seznam písem**

Uvádí všechna písma použitelná na přístroji.

### **Seznam písem PCL**

Uvádí písma použitelná v režimu emulace PCL.

### **Seznam písem PostScript**

Uvádí použitelná písma PostScript.

### **Nastavení režimu snímání**

- 1. Vyberte volbu [Nastavení režimu mastavení režimu snímání snímání] na obrazovce [Tisk sestavy/seznamu].
- *2.* Vyberte požadovanou volbu.
- *3.* Vyberte tlačítko <Spustit> na ovládacím panelu.

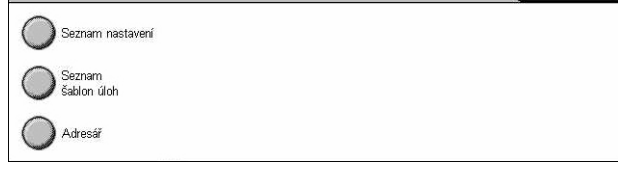

**Zavřít** 

#### **Seznam nastavení**

- Seznam nastavení spol. položky Uvádí společná nastavení, například konfiguraci hardwaru, informace o síti a nastavení funkce tisku a kopírování.
- Seznam nastavení rozšířených funkcí Uvádí nastavení specifická pro funkce faxu a snímání.
- Seznam doménových filtrů Uvádí domény registrované pro filtrování domén.

### **Seznam šablon úloh**

Uvádí šablony úloh, které lze používat na přístroji. Další informace o šablonách úloh viz *[Služby v kapitole Internetové služby CentreWare na stran](#page-176-0)ě 177* a příručka CentreWare Network Scanning Services Manual (Služby snímání v síti CentreWare).

### **Adresář**

Uvádí obsah adresáře a předávacích stanic pro 50 vybraných adres na pravé straně obrazovky. Můžete vybrat více položek současně.

### **Nastavení faxového režimu**

- *1.* Vyberte volbu [Nastavení faxového režimu] na obrazovce [Tisk sestavy/seznamu].
- *2.* Vyberte požadovanou volbu.
- *3.* Vyberte tlačítko <Spustit> na ovládacím panelu.

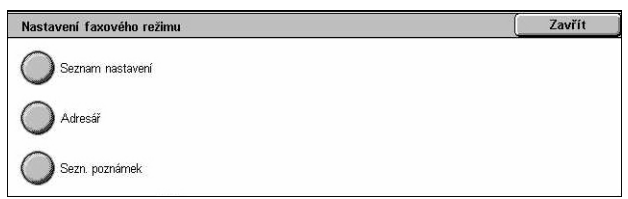

#### **Seznam nastavení**

- Seznam nastavení spol. položky Uvádí společná nastavení, například konfiguraci hardwaru, informace o síti a nastavení funkce tisku a kopírování.
- Seznam pro výběr schránek Uvádí nastavení pro třídění do schránek.
- Seznam nastavení rozšířených funkcí Uvádí nastavení specifická pro funkce faxu a snímání.
- Seznam doménových filtrů Uvádí domény registrované pro filtrování domén.

#### **Adresář**

Uvádí obsah adresáře a předávacích stanic pro skupiny 50 vybraných adres na pravé straně obrazovky. Současně je možné vybrat více položek. Pomocí zaškrtávacích políček můžete vybrat nastavení pro skupinové odeslání a zvolit všechna čísla adres.

#### **Seznam poznámek**

Uvádí poznámky uložené pro použití jako průvodní listy.

#### **Seznam dat pro účtování**

Uvádí data pro účtování faxových úloh.

**POZNÁMKA:** Tato volba se zobrazí, pokud ji zapnul hlavní operátor.

#### **Seznam schránek**

- *1.* Vyberte volbu [Schránka] na obrazovce [Tisk sestavy/ seznamu].
- *2.* Vyberte požadovanou volbu.
- *3.* Vyberte tlačítko <Spustit> na ovládacím panelu.

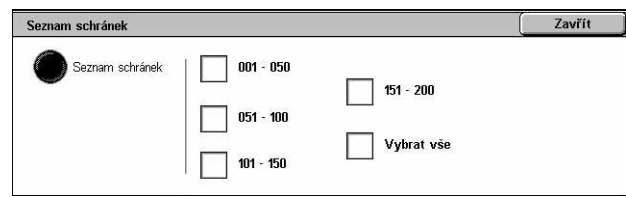

**POZNÁMKA:** Tato volba se zobrazí, pokud ji zapnul hlavní operátor.

#### **Seznam schránek**

Uvádí nastavení schránek a postup pro ukládání dat do schránky.

### **Sestava počitadla úloh**

- *1.* Vyberte volbu [Sestava počitadla úloh] na obrazovce [Tisk sestavy/seznamu].
- *2.* Vyberte požadovanou volbu.
- *3.* Vyberte tlačítko <Spustit> na ovládacím panelu.

Sestava počitadla úloh Zavřít Sestava<br>počítadla úloh

**POZNÁMKA:** Tato volba se zobrazí, pokud ji zapnul hlavní operátor.

#### **Sestava počitadla úloh**

Uvádí sestavy počitadel úloh pro jednotlivé funkce.

### **Správa auditronu**

- *1.* Vyberte volbu [Správa auditronu] na obrazovce [Tisk sestavy/seznamu].
- *2.* Vyberte požadovanou volbu.
- *3.* Vyberte tlačítko <Spustit> na ovládacím panelu.

**POZNÁMKA:** Tato volba se zobrazí, pokud ji zapnul hlavní operátor.

#### **Když je vypnutý auditron**

• Sestava počitadla (tiskové úlohy) – Uvádí počet vytištěných stránek za každého uživatele a za všechny uživatele pro barevné a černobílé úlohy.

#### **Když je zapnutý auditron**

- Sestava auditronu (tisk) Uvádí sestavu auditronu pro všechny tiskové úlohy provedené zvolenými uživateli.
- Sestava auditronu (kopírování) Uvádí sestavu auditronu pro všechny úlohy kopírování provedené zvolenými uživateli.
- Sestava auditronu (fax) Uvádí sestavu auditronu pro všechny faxové úlohy provedené zvolenými uživateli.
- Sestava auditronu (snímání) Uvádí sestavu auditronu pro všechny úlohy snímání provedené zvolenými uživateli.

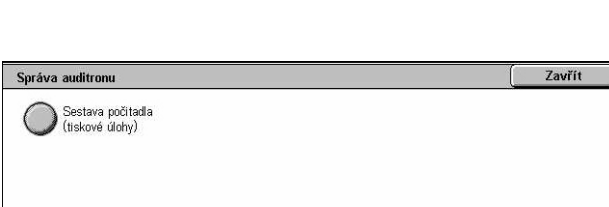

### **Automaticky tištěné sestavy/seznamy**

Tento oddíl popisuje jednotlivé sestavy a seznamy, které lze tisknout automaticky.

### **Sestava historie úloh**

Uvádí všechny úlohy zaznamenané na přístroji. Další informace viz *[Sestava historie](#page-247-1)  [úloh na stran](#page-247-1)ě 248*.

### **Sestava činností**

Uvádí výsledky činností pro příchozí a odchozí komunikaci. Další informace [viz](#page-247-2)  *Sestava č[inností na stran](#page-247-2)ě 248*.

### **Sestava přenosu – nedoručené**

Uvádí nedoručené dokumenty a stav přenosu pro tyto dokumenty. Další informace [viz](#page-247-3)  *Sestava př[enosu – nedoru](#page-247-3)čené na straně 248*.

### **Sestava přenosu – zrušené**

Uvádí přenosy zrušené uživatelem. Další informace viz *Sestava př[enosu – zrušené na](#page-247-4)  [stran](#page-247-4)ě 248*.

### **Sestava schránky**

Uvádí dokumenty obdržené do schránky. Další informace viz *[Sestava schránky na](#page-247-5)  [stran](#page-247-5)ě 248*.

### **Sestava pro hromadný přenos/multi-polling**

Uvádí výsledky přenosů pro multi-polling. Další informace viz *[Sestava pro hromadný](#page-247-6)  př[enos/multi-polling na stran](#page-247-6)ě 248*.

### **Sestava předáv. hromad. přenosu**

Uvádí výsledky předávaného hromadného přenosu po ukončení hromadného přenosu. Další informace viz *Sestava př[edáv. hromad. p](#page-248-0)řenosu na straně 249*.

# <span id="page-351-0"></span>**Spotřební materiál**

Tato obrazovka umožňuje zobrazit informace o použití toneru a stavu kazet a v případě potřeby vyměnit spotřební materiál.

### **Sledování stavu spotřebního materiálu**

*1.* Vyberte volbu [Spotřební materiál] na obrazovce [Stav přístroje].

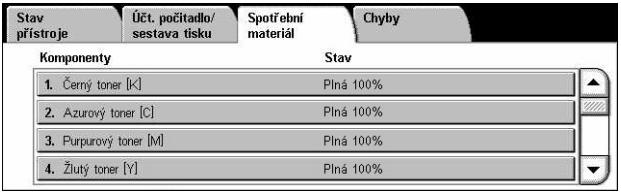

### **Výměna kazet s tonerem**

- *1.* Vyberte kazety s tonerem, které je třeba vyměnit – jsou označeny křížkem.
- *2.* Vyberte volbu [Vyměnit kazetu].

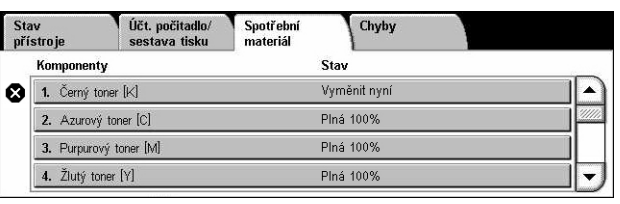

Aktuální stav: OK

.<br>Chcete-li vyměnit kazetu s tonerem nebo zkontrolovat její stav, stiskněte **Vyměnit kazetu.**<br>Poznámka: Kazetu s tonerem NELZE vyměnit během tisku nebo při chybě systému.

Výběrem Zavřít se také můžete vrátit k předchozí obrazovce.

*3.* Počkejte, až se rotor otočí do správné polohy a na obrazovce se objeví výzva, a potom kazety vyměňte.

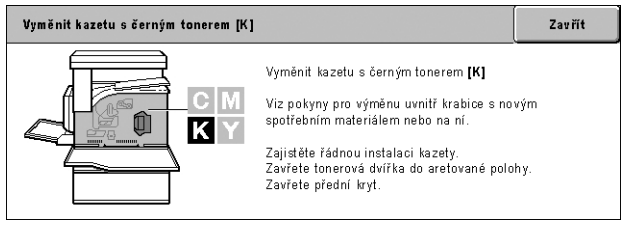

Při výměně tonerů viz *Výmě[na kazet s tonerem na stran](#page-384-0)ě 385*.

## **Výměna spotřebního materiálu příslušenství SMart Kit**

- *1.* Vyberte spotřební materiál, který je třeba vyměnit – je označen křížkem.
- *2.* Jakmile se na obrazovce objeví výzva, vyměňte materiál.

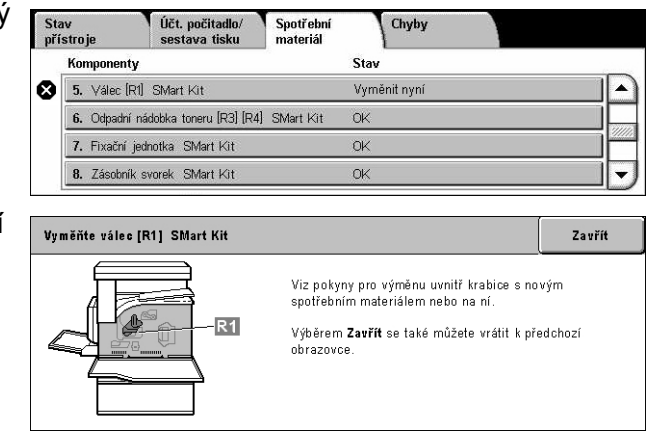

Při výměně tonerů viz *Př[íslušenství SMart Kit \(sou](#page-389-0)částky, které může měnit uživatel) [na stran](#page-389-0)ě 390*.

# <span id="page-352-0"></span>**Chyby**

Tato funkce umožňuje vytisknout sestavu nedávných chyb, datum a čas chyb, chybové kódy a stav každé chyby. Stav může být aktivní nebo vyřešený.

**POZNÁMKA:** Funkce Sestava historie chyb se zapíná tak, že se zvolí poloha Zapnuto pro nastavení volby [Tlačítko Tisk sestavy] ve funkci [Společná nastavení] > [Sestavy]. Další informace viz *[Sestavy v kapitole Nastavení na stran](#page-247-0)ě 248.*

- *1.* Stiskněte tlačítko <Stav přístroje> na ovládacím panelu.
- *2.* Vyberte kartu [Chyby].
- *3.* Vyberte volbu [Sestava historie chyb] a stiskněte tlačítko <Spustit> na ovládacím panelu.

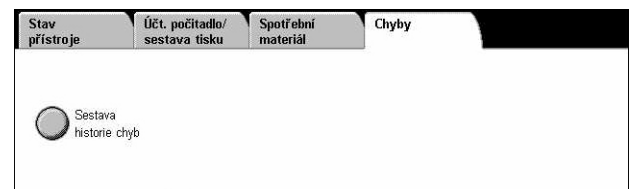

# **13 Ověřování a správa auditronu**

Přístroj využívá jedinečný systém ověřování, který omezuje možnost použití některých funkcí, a dále je vybaven funkcí správy auditronu, která spravuje použití jednotlivých funkcí přístroje.

Tato kapitola obsahuje informace pro hlavní operátory o funkcích používaných ke změně nastavení a o postupech nastavení.

*Přehled ověř[ování – strana 355](#page-354-0) Ověř[ování pro schéma úlohy a schránku – strana 358](#page-357-0) Př[ehled správy auditronu – strana 374](#page-373-0)*

## <span id="page-354-0"></span>**Přehled ověřování**

Tento oddíl nabízí přehled funkce ověřování využívané na přístroji.

### **Uživatelé řízení ověřováním**

Následující text popisuje různé typy uživatelů, kteří jsou řízeni systémem ověřování.

Uživatelé jsou roztříděni na následující čtyři typy. Systém ověřování omezuje operace v závislosti na typu uživatele.

- Hlavní operátoři
- Ověření uživatelé
- Neověření uživatelé
- Obecní uživatelé

### **Hlavní operátoři**

Tito uživatelé mohou zadávat a měnit nastavení systému.

Hlavní operátor používá speciální identifikátor uživatele nazývaný identifikátor hlavního operátora.

Pro přístup k režimu hlavní operátora zadejte identifikátor hlavního operátora do vstupního pole pro identifikátor uživatele na obrazovce ověřování.

### **Ověření uživatelé**

Tito uživatelé jsou registrováni na přístroji.

Kdy ověřený uživatel použije službu, která je omezena, musí zadat svůj identifikátor uživatele na obrazovce ověřování.

### **Neověření uživatelé**

Tito uživatelé nejsou registrováni na přístroji.

Neověřený uživatel nemůže používat služby, které jsou omezeny.

### **Obecní uživatelé**

Tito uživatelé nemají oprávnění k použití přístroje v režimu ověřování.

### **Typy ověřování**

V závislosti na tom, kde jsou uloženy informace o uživateli, přístroj používá tři typy ověřování.

### **Místní ověřování na přístroji**

Místní ověřování na přístroji využívá pro správu ověřování informace o uživateli uložené na přístroji. Tisková či faxová data přímo odeslaná z počítače lze přijmout na přístroji po ověření pomocí křížového srovnání ověřovacích informací, jež byly předem zkonfigurovány v tiskovém ovladači faxu klienta, s údaji registrovanými na přístroji.

*Další informace viz nápověda on-line tiskového ovladače faxu.*

### **Sít'ové ověřování**

Sít'ové ověřování využívá pro správu ověřování informace o uživateli ze vzdáleného serveru.

**POZNÁMKA:** Pro použití sít'ového ověřování je nutné volitelné příslušenství pro účtování v síti.

Informace o uživateli na vzdáleném serveru jsou zaslány na přístroj a jsou uloženy na přístroji. Při změně informací o uživateli na serveru se tyto informace musí ze serveru zaslat a musí proběhnout aktualizace informací o uživatelích na přístroji.

Tato metoda ověřování se využívá ke zjednodušení správy informací o uživatelích na více přístrojích.

### **Ověřování na dálku**

Ověřování na dálku používá ke správě ověřování server pro ověřování na dálku. Na přístroji nejsou uloženy žádné informace o uživatelích.

**POZNÁMKA:** Registrovaný identifikátor uživatele na serveru pro ověřování na dálku může mít maximálně 32 znaků a heslo může mít maximálně 128 znaků. Při ověřování SMB však může mít heslo maximálně 32 znaků.

### **Standardní účtování Xerox**

Ověřování je prováděno pomocí informací o uživatelích a účtech předem uložených na přístroji. Tisková či faxová data přímo odeslaná z počítače lze přijmout na přístroji po ověření pomocí křížového srovnání ověřovacích informací, jež byly předem zkonfigurovány v tiskovém ovladači faxu klienta, s údaji registrovanými na přístroji. Informace o tiskovém ovladači nebo tiskovém ovladači faxu viz jejich nápovědy on-line. Informace o nastaveních údajů o uživateli nebo nastaveních údajů o účtech viz nápověda on-line Internetových služeb CentreWare.

**POZNÁMKA:** Při zadání informací o uživateli nebo účtu pro jiný přístroj WorkCentre 7132 je doporučeno použití funkce Klonovat z Internetových služeb CentreWare. Další informace viz nápověda on-line Internetových služeb CentreWare.

### **Funkce řízené ověřováním**

Následující text popisuje funkce, které jsou omezeny systémem ověřování.

Omezení závisí na tom, který z následujících dvou typů přístupů je na přístroji použit.

- Místní přístup
- Vzdálený přístup

Další informace o omezení pro schránky a schémata úloh při použití funkce ověřování viz *Ověř[ování pro schéma úlohy a schránku na stran](#page-357-0)ě 358*.

### **Místní přístup**

Přímá obsluha přístroje z ovládacího panelu se nazývá místní přístup.

Místní přístup omezuje následující funkce.

### **Kopírování**

Funkce kopírování je omezena. Pokud tato funkce využívá pamět' úlohy, bude omezena i tato pamět'.

### **Fax/internetový fax**

Funkce fax a internetový fax jsou omezeny. Pokud tyto funkce využívají pamět' úlohy, bude omezena i tato pamět'.

### **Snímání**

Funkce snímání do schránky, snímání v síti a snímání do FTP/SMB jsou omezeny. Pokud tyto funkce využívají pamět' úlohy, bude omezena i tato pamět'.

### **Schránka**

Při zapnutém systému ověřování je vyžadováno ověření operací se schránkou i v případě, že nepoužíváte funkce ověřování a správy auditronu pro kopírování, faxování, snímání nebo tisk.

#### **Schémata úloh**

Při zapnutém systému ověřování je vyžadováno ověření spuštění schémat úloh i v případě, že nepoužíváte funkce ověřování a správy auditronu pro kopírování, faxování, snímání nebo tisk.

### **Tisk**

Tisk dokumentů, které byly uloženy na přístroji, je omezen na funkce placeného tisku a soukromého placeného tisku.

### **Vzdálený přístup**

Obsluha přístroje prostřednictvím sítě pomocí Internetových služeb CentreWare se nazývá vzdálený přístup.

Vzdálený přístup omezuje následující funkce.

### **Tisk**

Tisk je omezen na tiskové úlohy zaslané z počítače.

Chcete-li použít funkci ověřování, nastavte prostřednictvím tiskového ovladače ověřovací informace, jako jsou identifikátor uživatele a heslo.

Tiskové úlohy zaslané na přístroj, které neprojdou ověřením, jsou nastaveny na placený tisk a v závislosti na vybrané volbě nastavení jsou uloženy na přístroji nebo vymazány.

**POZNÁMKA:** Tisk není omezen, když je funkce [Nastavení systému] > [Nastavení přihlášení/správa auditronu] > [Nastavení přihlášení/režim auditronu] nastavena na volbu [Vzdálený přístup]. Další informace o volbě [Vzdálený přístup] viz *[Vzdálený](#page-327-0)  př[ístup na stran](#page-327-0)ě 328*.

### **Přímý fax**

Přímý fax z počítače je omezen.

Chcete-li použít funkci ověřování, nastavte prostřednictvím ovladače faxu ověřovací informace, jako jsou identifikátor uživatele a heslo.

Faxové úlohy zaslané na přístroj, které neprojdou ověřením, jsou nastaveny na placený tisk a v závislosti na vybrané volbě nastavení jsou uloženy na přístroji nebo vymazány.

**POZNÁMKA:** Přímý fax není omezen, když je funkce [Nastavení systému] > [Nastavení přihlášení/správa auditronu] > [Nastavení přihlášení/režim auditronu] nastavena na volbu [Vzdálený přístup]. Další informace o volbě [Vzdálený přístup] [viz](#page-327-0)  *Vzdálený př[ístup na stran](#page-327-0)ě 328*.

### **Internetové služby CentreWare**

Při zapnutém systému ověřování je vyžadováno ověření pro přístup na domovskou stránku Internetových služeb CentreWare i v případě, že nepoužíváte funkce ověřování a správy auditronu pro kopírování, faxování, snímání nebo tisk.

**POZNÁMKA:** Přístup má povolen pouze hlavní operátor, když je funkce [Nastavení systému] > [Nastavení přihlášení/správa auditronu] > [Nastavení přihlášení/režim auditronu] nastavena na volbu [Vzdálený přístup]. Další informace o volbě [Vzdálený přístup] viz *Vzdálený př[ístup na stran](#page-327-0)ě 328*.

# <span id="page-357-0"></span>**Ověřování pro schéma úlohy a schránku**

Následující text popisuje omezení schémat úloh a schránek v případě, že je zapnutý systém ověřování.

**POZNÁMKA:** Je-li vymazán účet uživatele, jsou vymazány také schránky a schémata úloh přidružená k příslušnému účtu. Jsou také vymazány všechny dokumenty uložené ve schránkách.

**POZNÁMKA:** Pokud jsou použity funkce ověřování a správy auditronu se vzdáleným serverem s účty, mohou být informace o uživateli uložené v přístroji dočasně vymazány k omezení přístupu uživatele. Když k tomu dojde, budou vymazány také schránky a schémata úloh spojená s příslušným uživatelem. Při správě ověřování pomocí vzdáleného serveru s účty je doporučeno použití schránek a schémat úloh v režimu hlavního operátora.

### **Typy schémat úloh**

Na přístroji lze použít čtyři typy schémat úloh.

**POZNÁMKA:** Pomocí přístroje můžete vytvářet schémata úloh schránek.

### **Všeobecně sdílené schéma úlohy**

Toto schéma úlohy je vytvořeno obecným uživatelem bez použití systému ověřování.

Pokud není zapnutý systém ověřování, toto schéma úlohy je sdíleno a jeho nastavení může změnit libovolný uživatel.

Při zapnutém systému ověřování má k tomuto schématu úlohy přístup pouze hlavní operátor.

### **Schéma úlohy schránky**

Toto schéma úlohy je vytvořeno obecným uživatelem nebo hlavním operátorem pomocí [Schránky] na obrazovce [Menu pro nastavení].

Majitel tohoto schématu úlohy je nastaven na schránku, z níž bylo vytvořeno. Schéma může používat a jeho nastavení může měnit libovolný uživatel s přístupem k této schránce.

Toto schéma úlohy lze provozovat pouze při vypnutém systému ověřování. Je-li zapnutý systém ověřování, může s tímto schématem úlohy pracovat pouze hlavní operátor.

### **Schéma úlohy sdílené hlavním operátorem**

Toto schéma úlohy je vytvořeno hlavním operátorem.

Pokud není zapnutý systém ověřování, toto schéma úlohy je sdíleno a jeho nastavení může změnit libovolný uživatel.

Při zapnutém systému ověřování mohou nadřazené schéma úlohy sdílet všichni ověření uživatelé. Pouze hlavní operátor však může měnit jeho nastavení.

Chcete-li vytvořit schéma úlohy sdílené hlavním operátorem, obsluhujte přístroj jako hlavní operátor.

### **Osobní schéma úlohy**

Toto schéma úlohy je vytvořeno ověřeným uživatelem, když je zapnutý systém ověřování.

Schéma úlohy může používat pouze ověřený uživatel, který jej vytvořil.

Při vypnutém systému ověřování může s tímto schématem úlohy pracovat pouze hlavní operátor.

Možnosti práce se schématy úloh se liší v závislosti na tom, jestli je zapnutý systém ověřování. Následující text popisuje operace, které mohou být prováděny.

- Je-li systém ověřování vypnutý
- Je-li systém ověřování zapnutý

### **Je-li systém ověřování vypnutý**

Následující tabulka uvádí vztah ke schématu úlohy pro každý typ uživatele při vypnutém systému ověřování.

Použitelné operace pro schémata úloh se liší v závislosti na tom, zda bylo schéma úlohy vytvořeno pomocí volby [Schránka] nebo [Schémata úloh] na obrazovce [Menu pro nastavení].

### **Vytvořeno pomocí volby [Schránka] na obrazovce [Menu pro nastavení]/ [Kontrola schránky]**

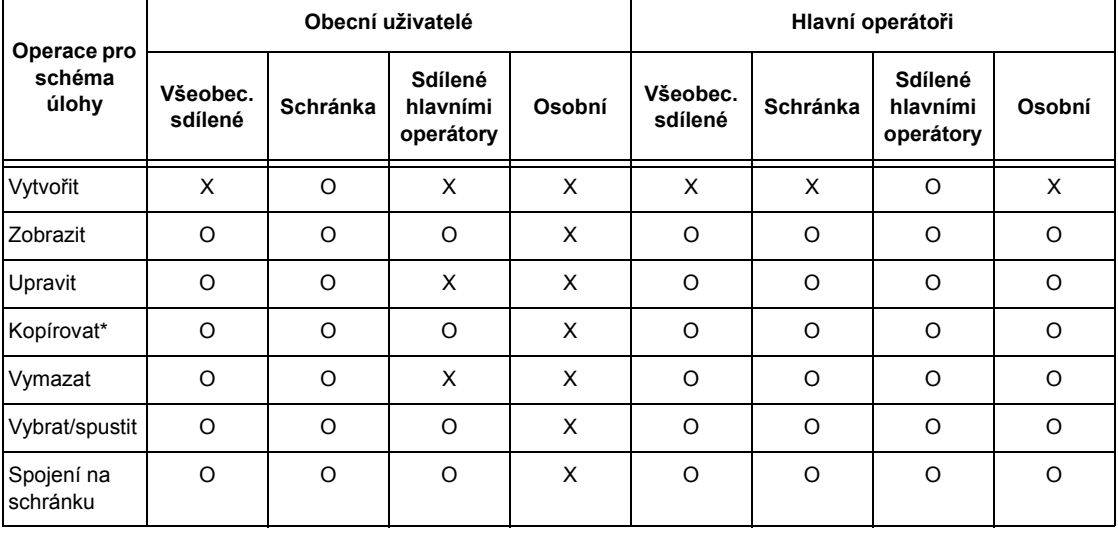

O: Dostupná operace

X: Nedostupná operace

\* Majitel zkopírovaného schématu úlohy se stane duplicitním uživatelem.

**POZNÁMKA:** Schémata úloh vytvořená pomocí volby [Schránka] na obrazovce [Menu pro nastavení] lze používat, měnit, kopírovat nebo mazat pouze ze schránky, z níž byla vytvořena. Oprávněnými uživateli jsou všichni uživatelé, kteří mohou používat danou schránku.
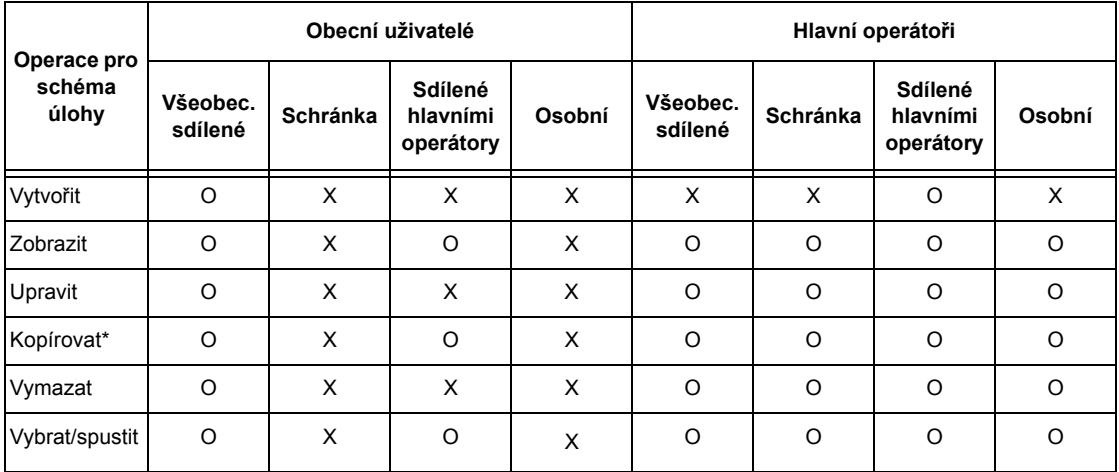

## **Vytvořeno pomocí volby [Schémata úloh] na obrazovce [Menu pro nastavení]**

O: Dostupná operace

X: Nedostupná operace

\* Majitel zkopírovaného schématu úlohy se stane duplicitním uživatelem.

## **Je-li systém ověřování zapnutý**

Následující tabulka uvádí vztah ke schránkám pro každý typ uživatele při zapnutém systému ověřování.

**POZNÁMKA:** Můžete provádět stejné operace bez ohledu na to, zda schémata úloh byla vytvořena pomocí volby [Schránka] nebo [Schémata úloh] na obrazovce [Menu pro nastavení].

**Při výběru volby [Přístup k přístroji] nebo [Standardní účtování Xerox], když je funkce [Kontrola údajů o uživ.] nastavena na volbu [Zapnuto] ve funkci [Přístup k síti] nebo když je uživatel ověřen jako jiný uživatel než host pomocí funkce [Vzdálený přístup].**

**POZNÁMKA:** Když bude uživatel ověřen jako host pomocí funkce [Vzdálený přístup], bude považován za neověřeného uživatele (obecného uživatele) a nebude mít možnost provádět operace za použití schémat úloh.

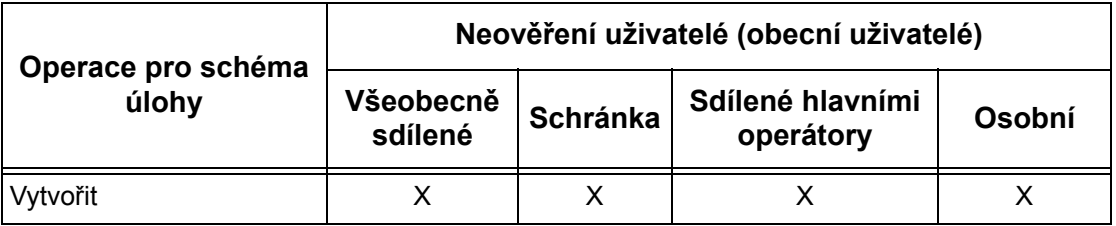

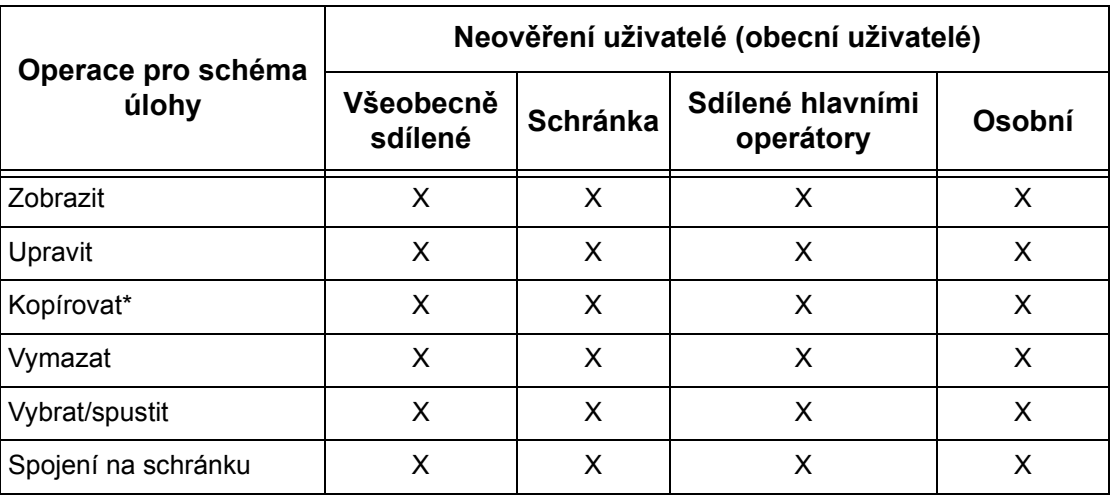

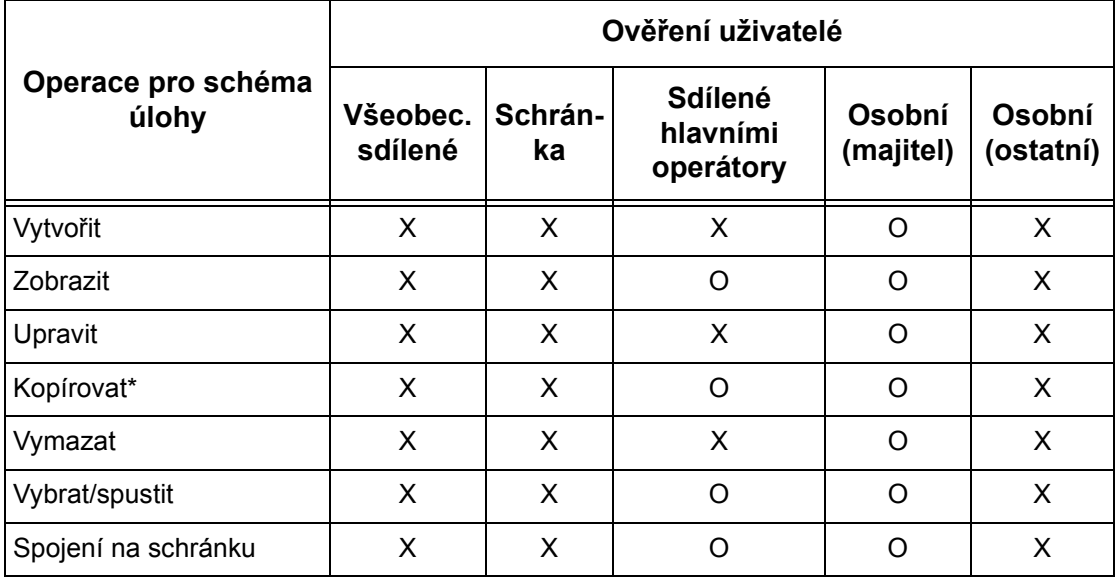

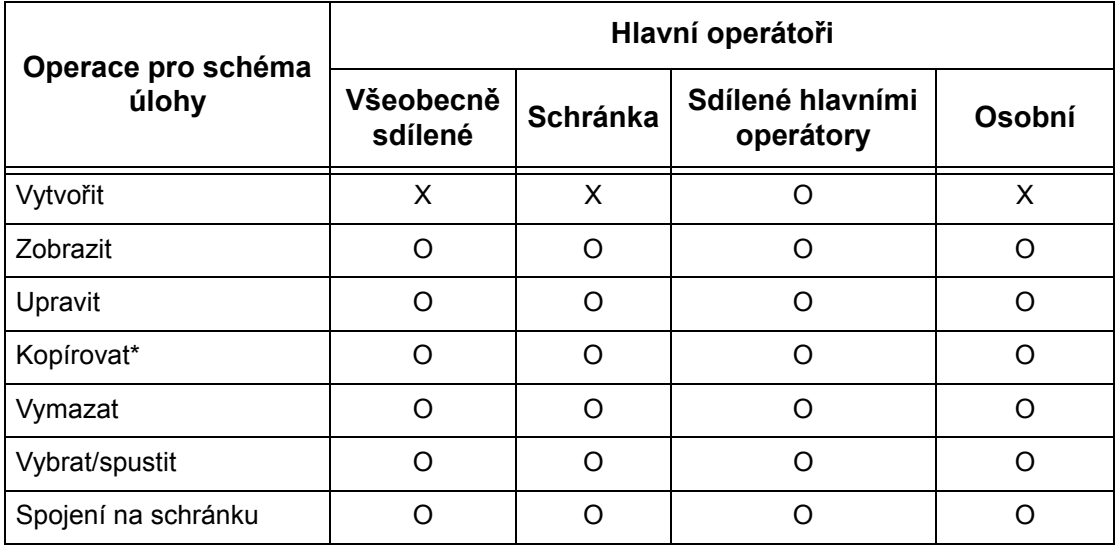

- O: Dostupná operace
- X: Nedostupná operace
- \* Majitel zkopírovaného schématu úlohy se stane duplicitním uživatelem.

## **Když je volba [Kontrola údajů o uživ.] ve funkci [Přístup k síti] nastavena na možnost [Vypnuto (Uchovávat záznamy o přihl.)].**

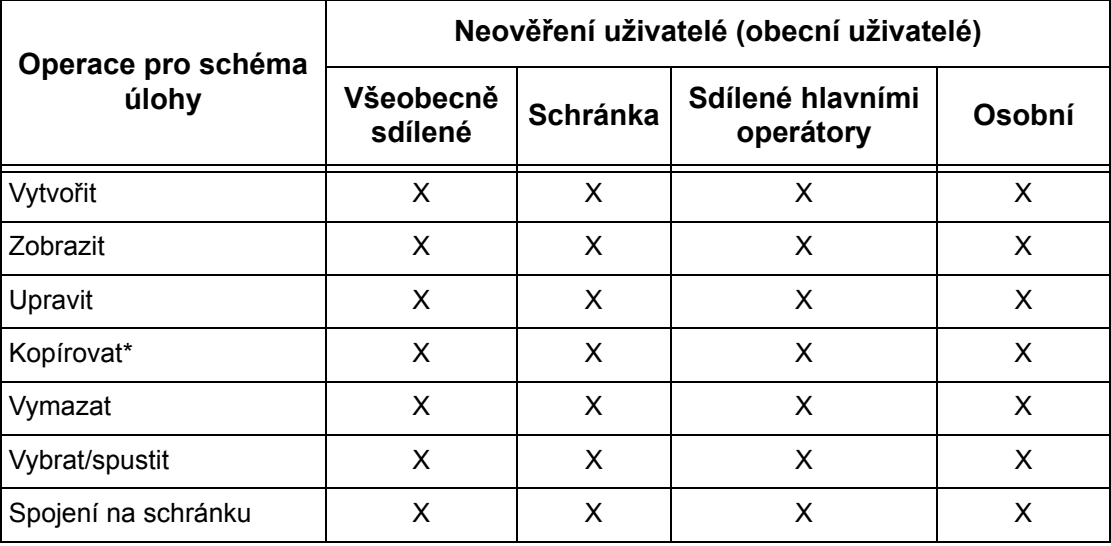

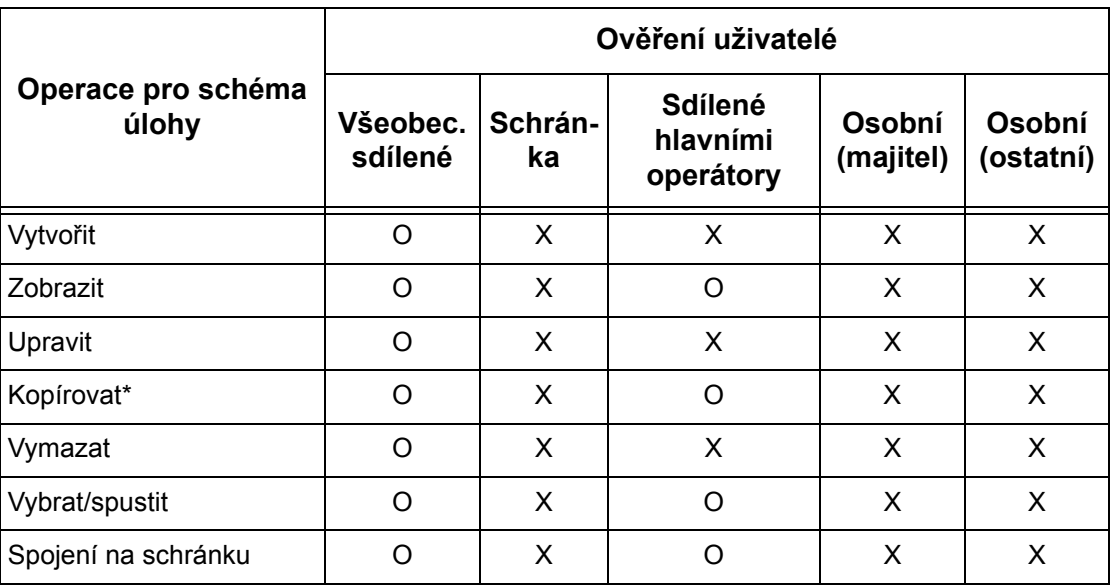

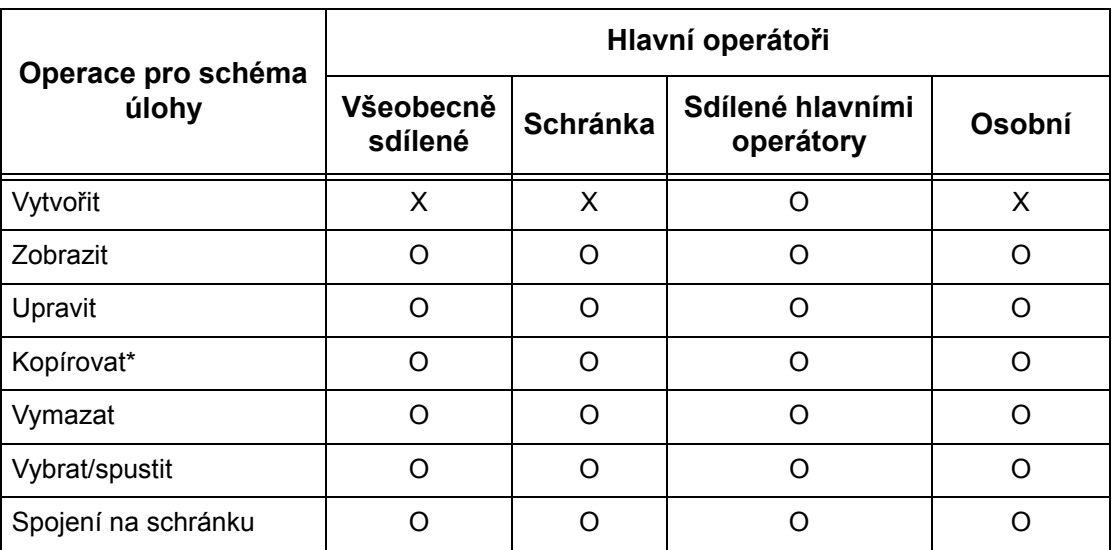

O: Dostupná operace

X: Nedostupná operace

\* Majitel zkopírovaného schématu úlohy se stane duplicitním uživatelem.

## **Typy schránek**

Na přístroji lze použít následující tři typy schránek.

## **Všeobecně sdílená schránka**

Tato schránka je vytvořena obecným uživatelem bez použití systému ověřování.

Pokud není zapnutý systém ověřování, tato schránka je sdílena a její nastavení může změnit libovolný uživatel.

Při zapnutém systému ověřování může tuto schránku používat pouze hlavní operátor.

## **Schránka sdílená hlavním operátorem**

Schránka sdílená hlavním operátorem je schránka, kterou vytvořil hlavní operátor.

Pokud není zapnutý systém ověřování, je tato schránka sdílena všemi uživateli.

Při zapnutém systému ověřování je tato schránka sdílena všemi ověřenými uživateli. Její nastavení může měnit pouze hlavní operátor.

Chcete-li vytvořit schránku sdílenou hlavním operátorem, obsluhujte přístroj jako hlavní operátor.

## **Osobní schránka**

Tato schránka je vytvořena ověřeným uživatelem za použití systému ověřování.

Tuto schránku může používat pouze ověřený uživatel, který ji vytvořil.

Při vypnutém systému ověřování může tuto schránku používat pouze hlavní operátor.

Možnosti práce se schránkami použitelnými na přístroji se liší v závislosti na tom, jestli je zapnutý systém ověřování. Následující text popisuje operace, které mohou být prováděny.

- Je-li systém ověřování vypnutý
- Je-li systém ověřování zapnutý

## **Je-li systém ověřování vypnutý**

Následující tabulka uvádí vztah ke schránkám pro každý typ uživatele při vypnutém systému ověřování.

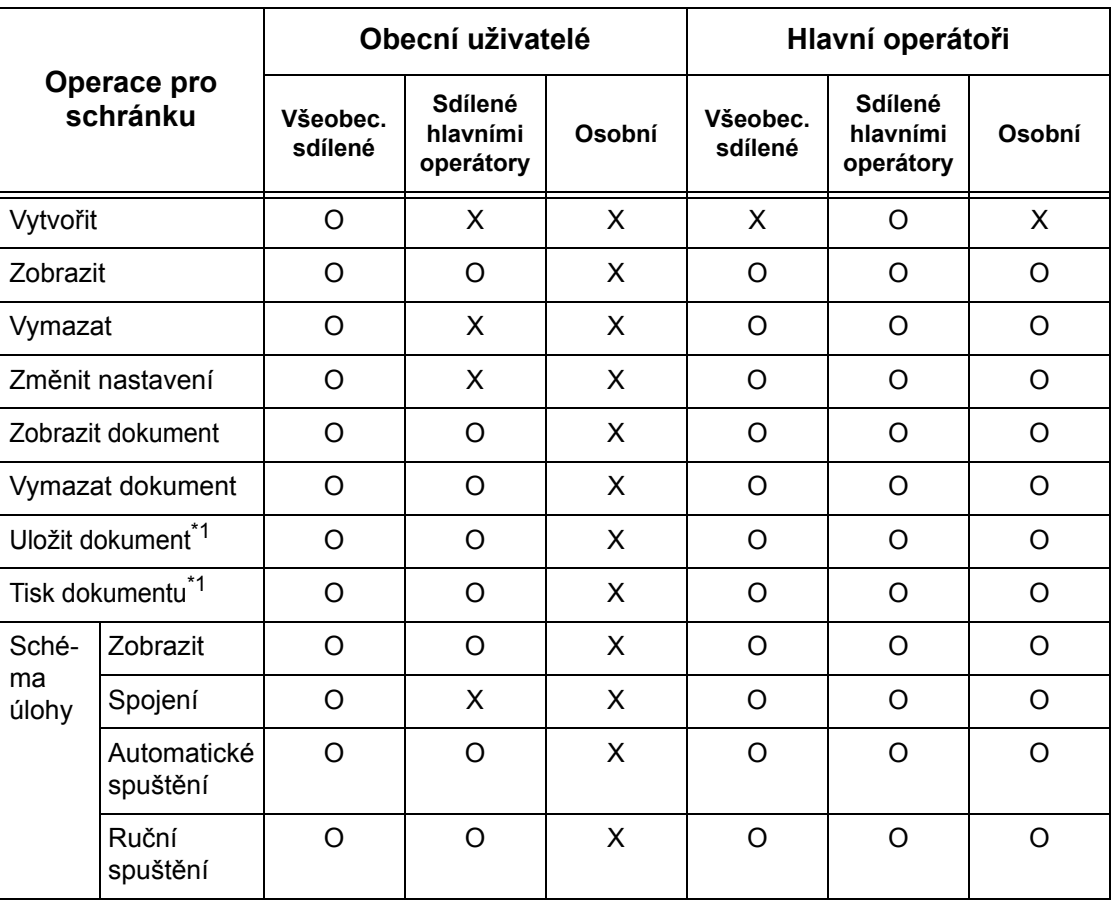

O: Dostupná operace

X: Nedostupná operace

- \*1: Při ukládání dokumentů do schránky nebo při jejich načítání ze schránky se ověřování netýká následujících operací.
	- Příjem důvěrného faxu
	- Příjem důvěrného internetového faxu
	- Načítání dokumentů, které využívají ovladač snímání nebo aplikaci Mailbox Viewer

### **Je-li systém ověřování zapnutý**

Následující tabulka uvádí vztah ke schránkám pro každý typ uživatele při zapnutém systému ověřování. Další informace o funkci ověřování viz *[Vzdálený p](#page-327-0)řístup na [stran](#page-327-0)ě 328*.

### **Při výběru volby [Přístup k přístroji] nebo [Standardní účtování Xerox], když je funkce [Kontrola údajů o uživ.] nastavena na volbu [Zapnuto] ve funkci [Přístup k síti] nebo když je uživatel ověřen jako jiný uživatel než host pomocí funkce [Vzdálený přístup].**

**POZNÁMKA:** Když bude uživatel ověřen jako host pomocí funkce [Vzdálený přístup], bude považován za neověřeného uživatele (obecného uživatele) a nebude mít možnost provádět operace za použití schémat úloh.

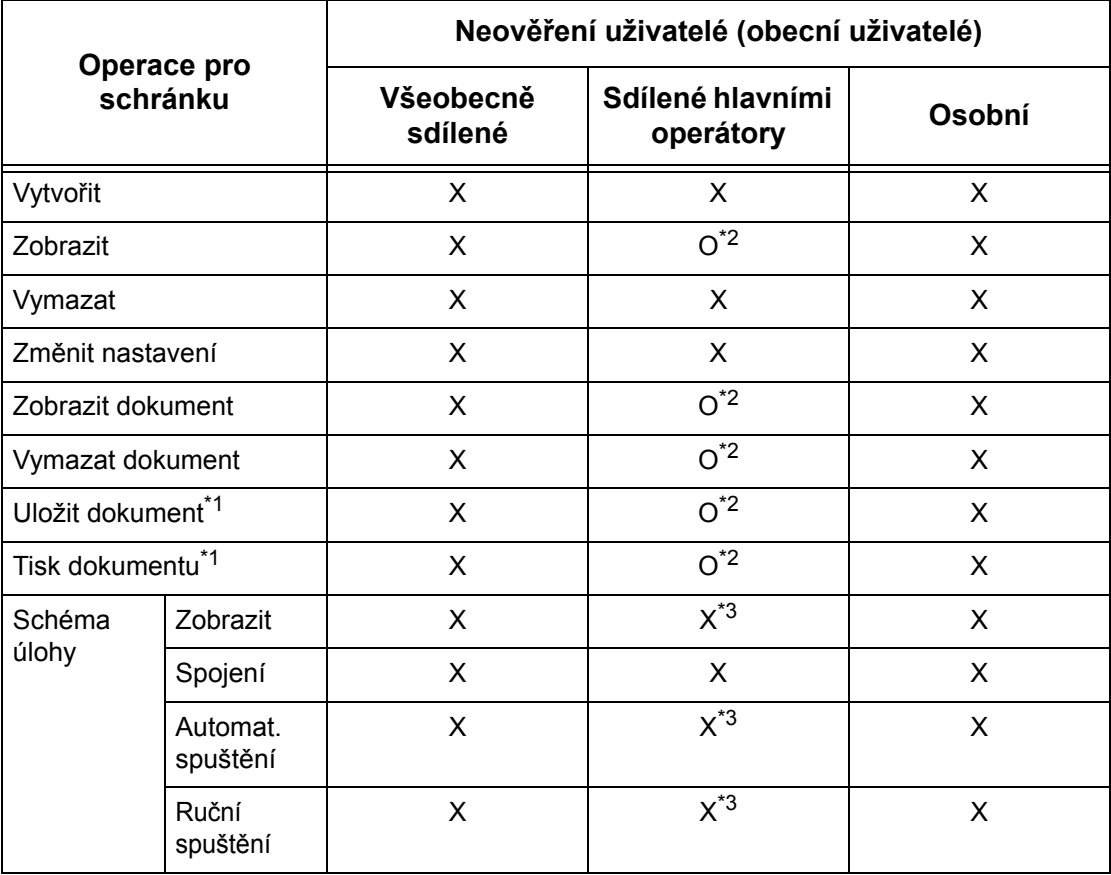

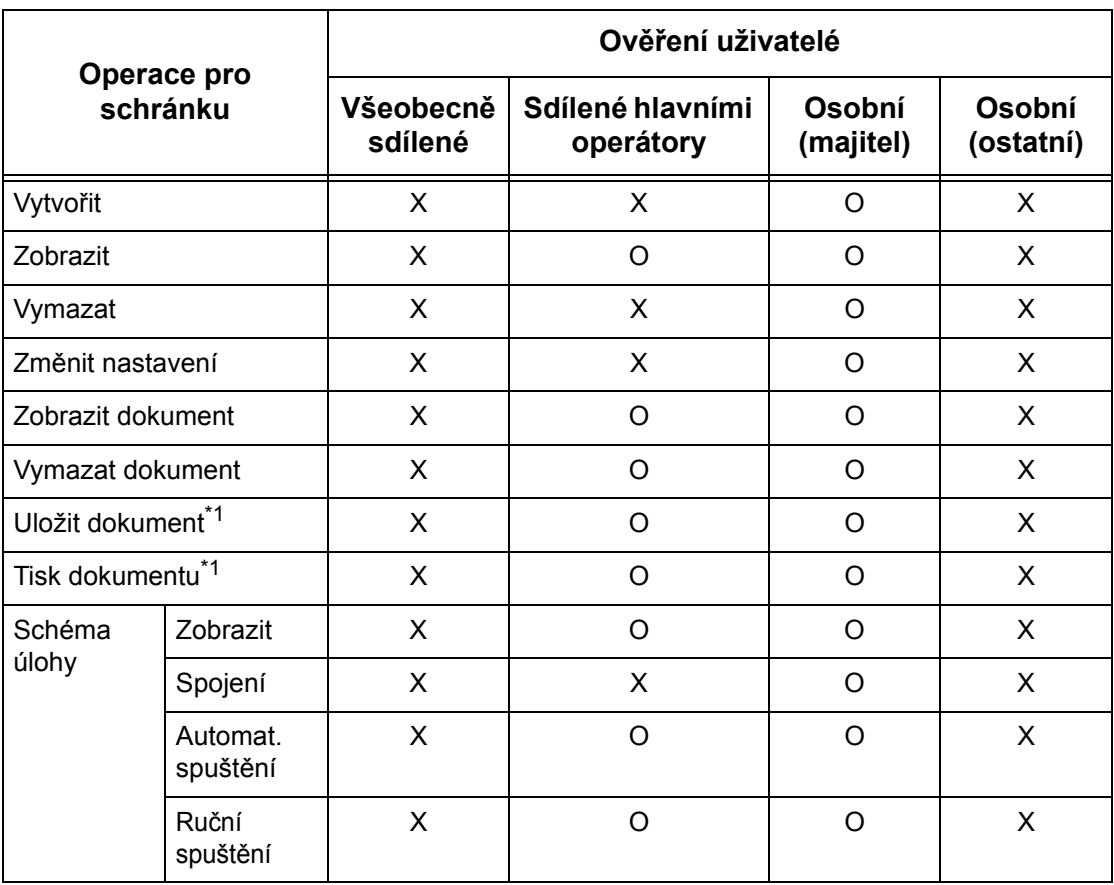

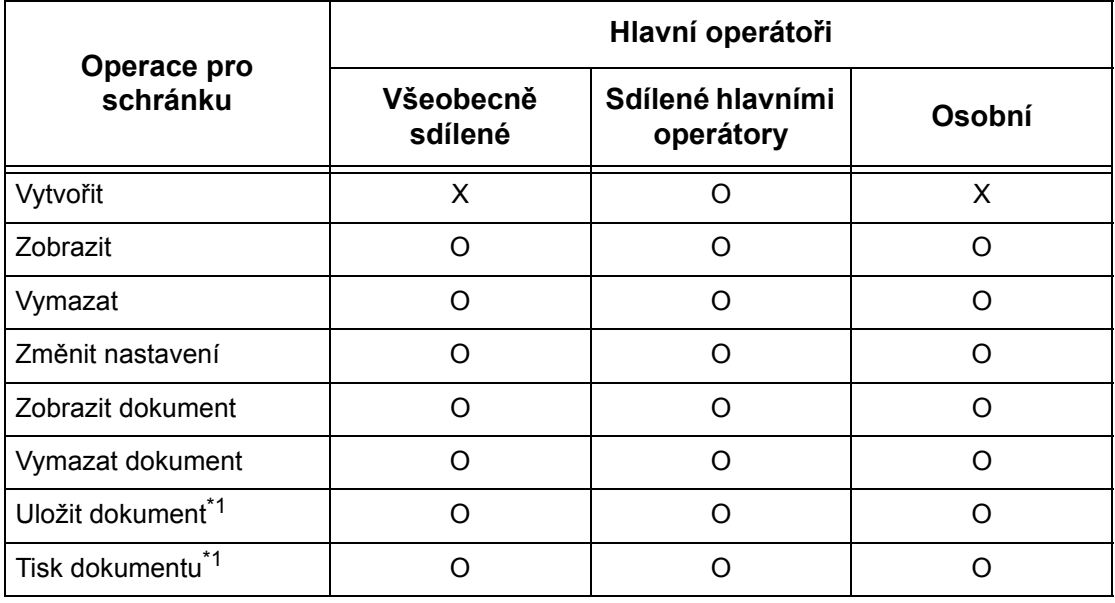

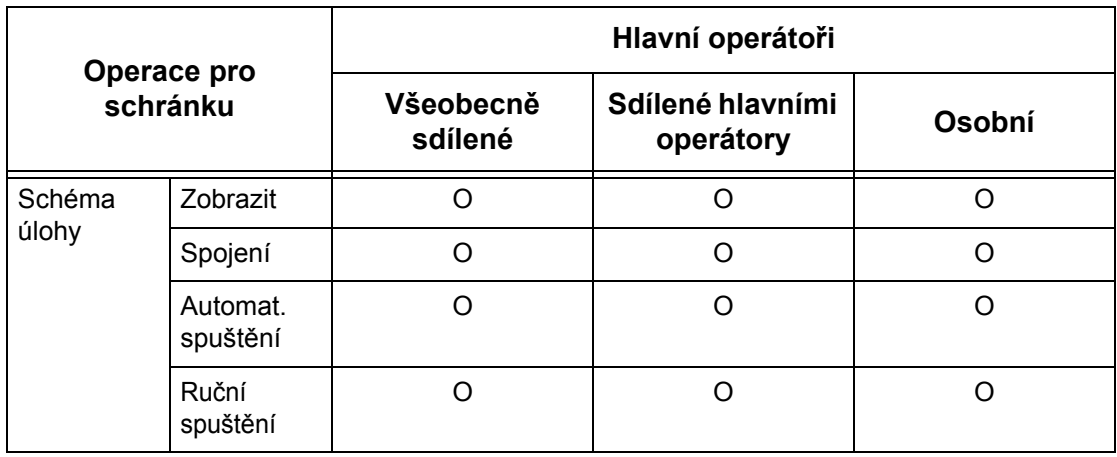

- O: Dostupná operace
- X: Nedostupná operace
- \*1: Při ukládání dokumentů do schránky nebo při jejich načítání ze schránky se ověřování netýká následujících operací.
	- Příjem důvěrného faxu
	- Příjem důvěrného internetového faxu
	- Načítání dokumentů, které využívají ovladač snímání nebo aplikaci Mailbox Viewer2
- \*2: Můžete je použít pouze tehdy, když jsou operace pro schránku povoleny v nastavení systému ověřování v režimu hlavního operátora.
- \*3: U schémat úloh napojených na schránku můžete provádět operace zobrazení a automatického nebo ručního spuštění.

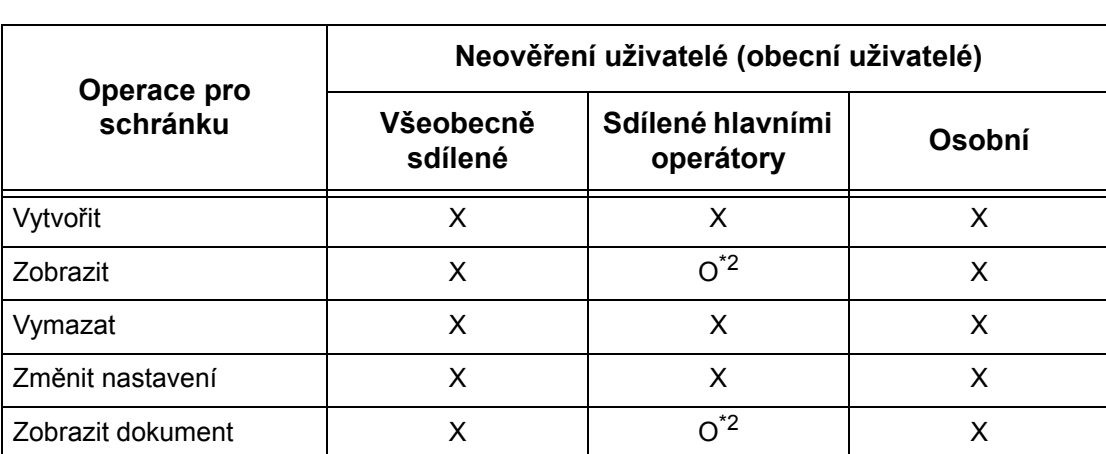

**Když je volba [Kontrola údajů o uživ.] ve funkci [Přístup k síti] nastavena na možnost [Vypnuto (Uchovávat záznamy o přihl.)].**

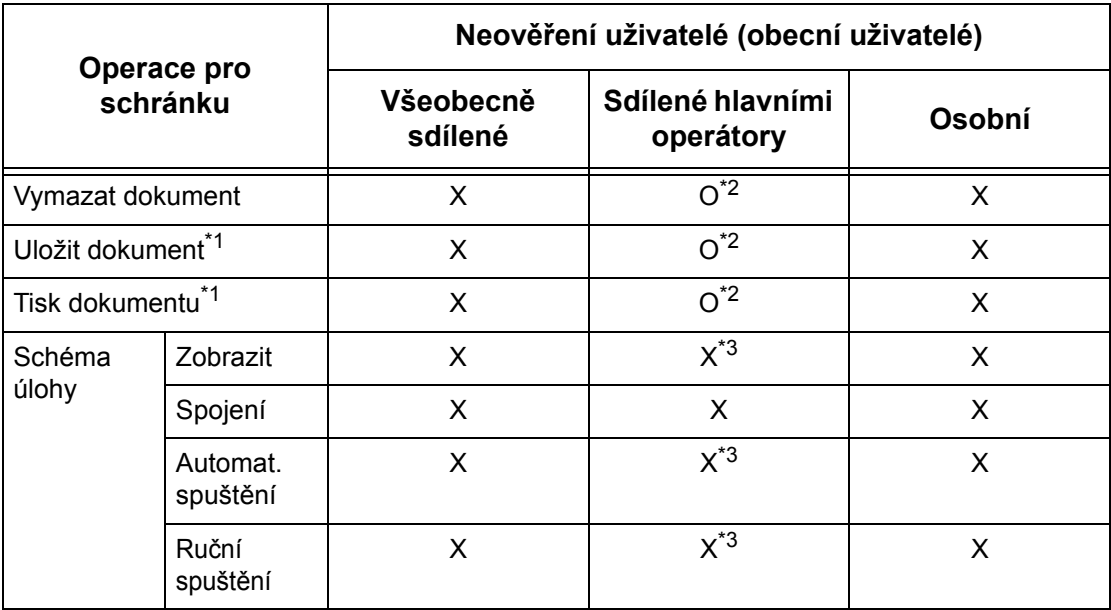

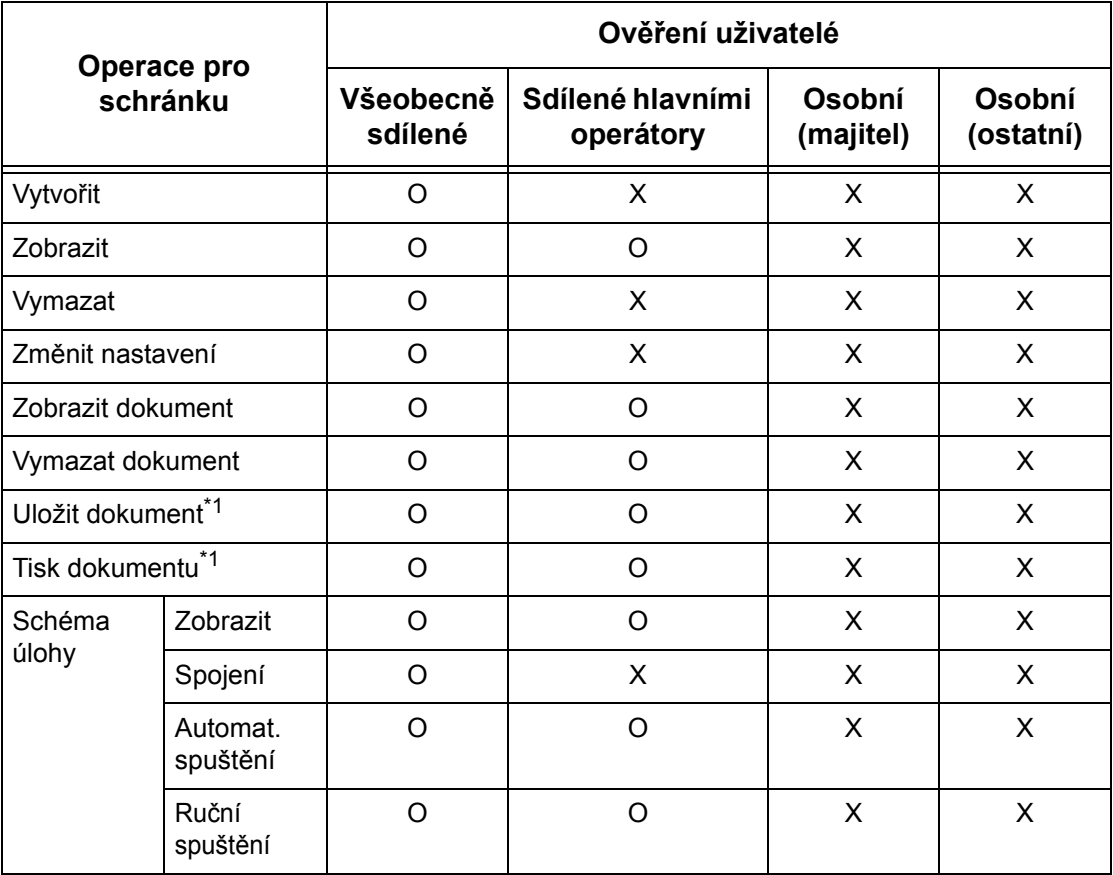

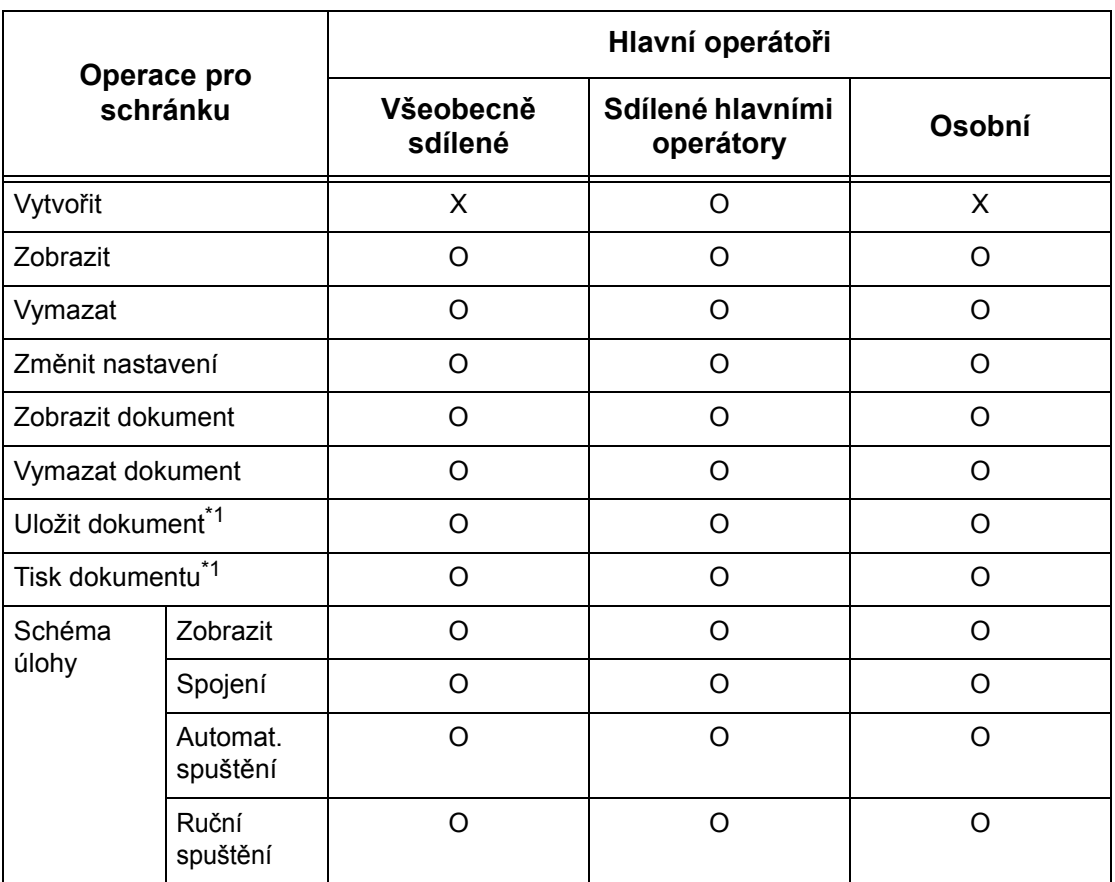

- O: Dostupná operace
- X: Nedostupná operace
- \*1: Při ukládání dokumentů do schránky nebo při jejich načítání ze schránky se ověřování netýká následujících operací.
	- Příjem důvěrného faxu
	- Příjem důvěrného internetového faxu
	- Načítání dokumentů, které využívají ovladač snímání nebo aplikaci Mailbox Viewer2
- \*2: Můžete je použít pouze tehdy, když jsou operace pro schránku povoleny v nastavení systému ověřování v režimu hlavního operátora.
- \*3: U schémat úloh napojených na schránku můžete provádět operace zobrazení a automatického nebo ručního spuštění.

## **Napojení schémat úloh na schránky**

Možnosti napojení schémat úloh na schránky se liší v závislosti na tom, jestli je zapnutý systém ověřování. Následující text popisuje možné vztahy.

- Je-li systém ověřování vypnutý
- Je-li systém ověřování zapnutý

**POZNÁMKA:** Pokud pro provádění operací nelze použít – v závislosti na změnách provedených ve statutu ověřování – schémata úloh spojená se schránkou, můžete je stále používat s výjimkou jejich změn/kopírování. Pokud spojení uvolníte, nebude již toto schéma úlohy zobrazeno a dojde k jeho deaktivaci.

## **Je-li systém ověřování vypnutý**

Následující tabulka uvádí vztah ke schránkám pro každý typ uživatele při vypnutém systému ověřování.

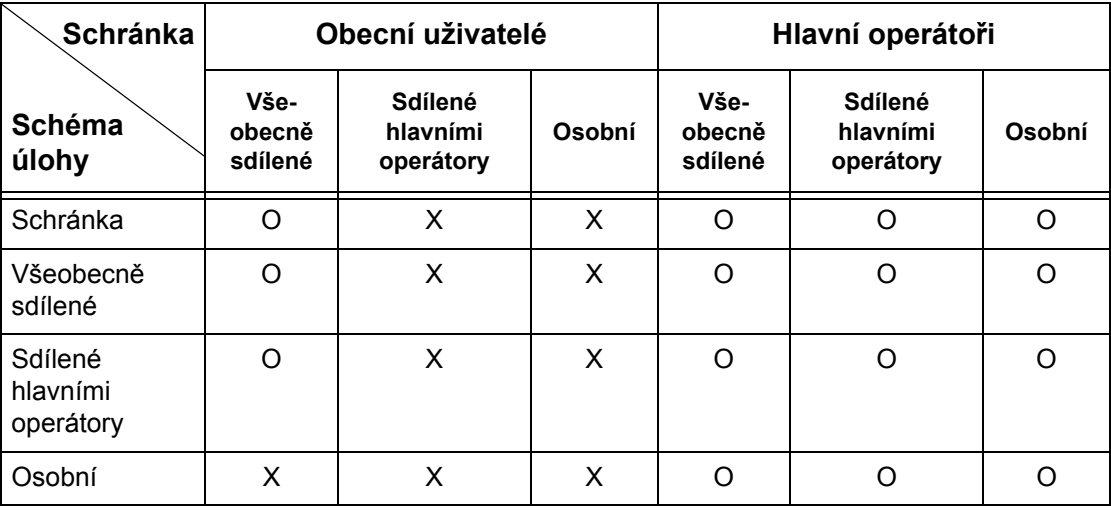

O: Dostupný vztah

X: Nedostupný vztah

## **Je-li systém ověřování zapnutý**

Následující tabulka uvádí vztah ke schránkám pro každý typ uživatele při zapnutém systému ověřování.

**Při výběru volby [Přístup k přístroji] nebo [Standardní účtování Xerox], když je funkce [Kontrola údajů o uživ.] nastavena na volbu [Zapnuto] ve funkci [Přístup k síti] nebo když je uživatel ověřen jako jiný uživatel než host pomocí funkce [Vzdálený přístup].**

**POZNÁMKA:** Když bude uživatel ověřen jako host pomocí funkce [Vzdálený přístup], bude považován za neověřeného uživatele (obecného uživatele) a nebude mít možnost provádět operace za použití schémat úloh.

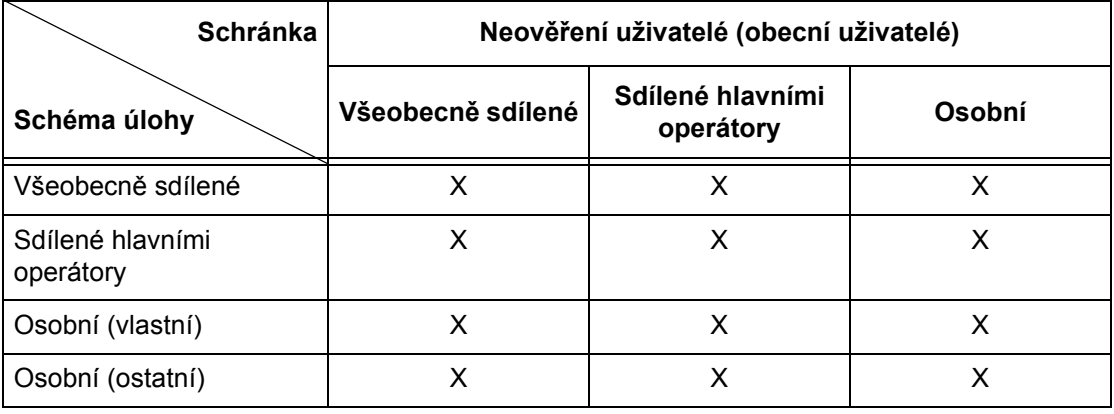

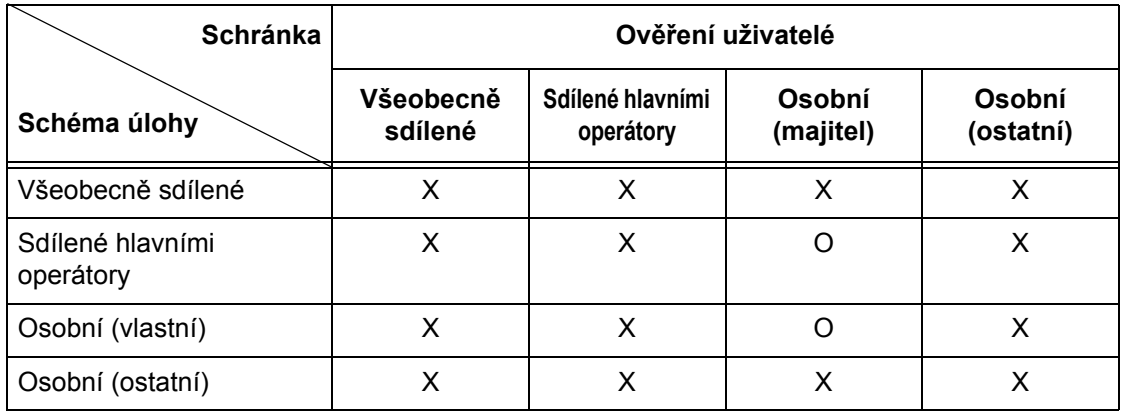

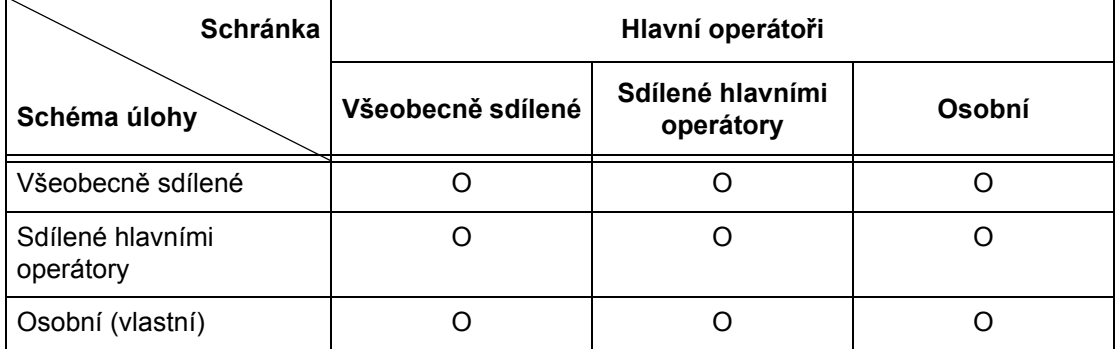

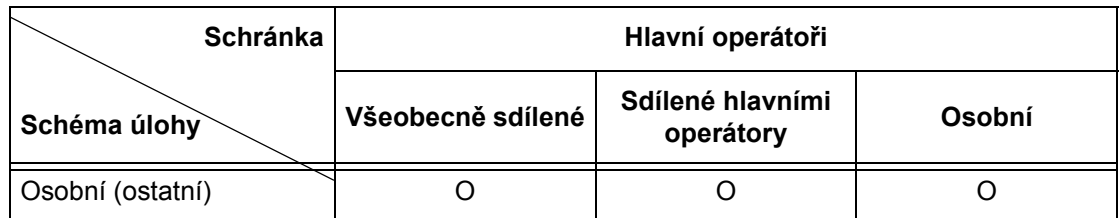

O: Dostupný vztah

X: Nedostupný vztah

### **Když je volba [Kontrola údajů o uživ.] ve funkci [Přístup k síti] nastavena na možnost [Vypnuto (Uchovávat záznamy o přihl.)].**

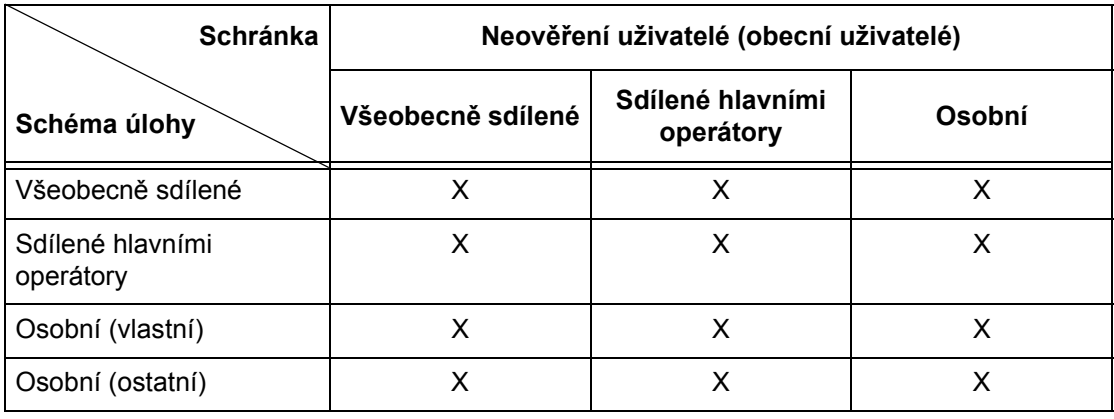

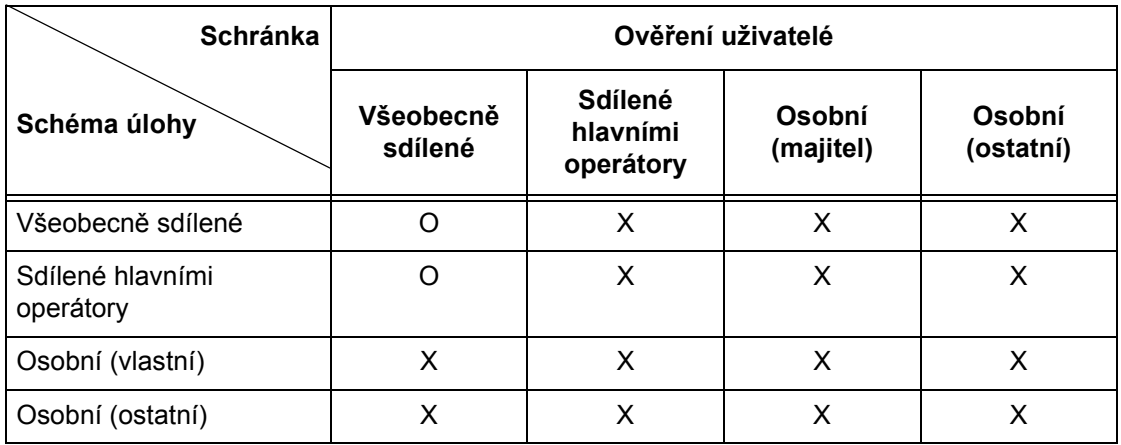

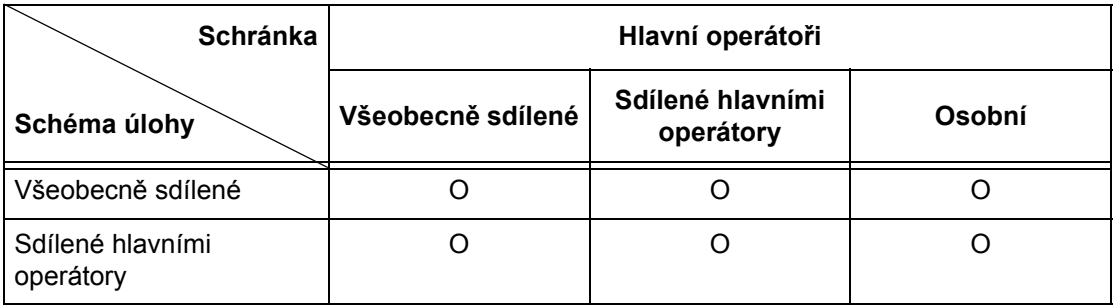

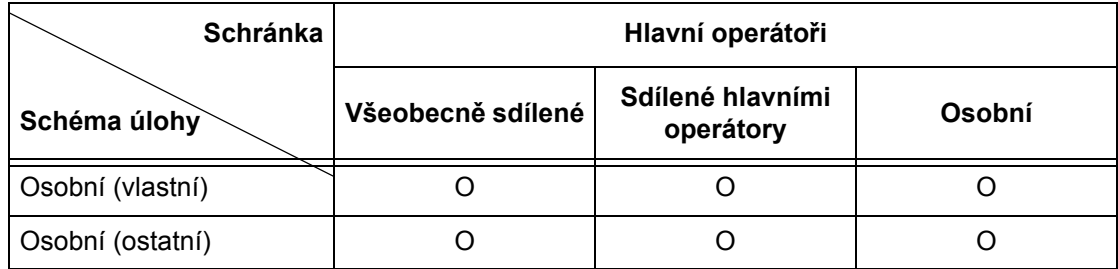

O: Dostupný vztah

X: Nedostupný vztah

# **Přehled správy auditronu**

Tento oddíl nabízí přehled funkce správy auditronu využívané na přístroji.

## **Ověřování a správa auditronu**

Funkce správy auditronu se využívá v součinnosti se systémem ověřování.

Využívají se tři typy ověřování.

### **Místní ověřování na přístroji**

Správa auditronu je prováděna na základě ověřených informací o uživatelích, jež byly registrovány na přístroji, a to pomocí celé řady počitadel vytvořených automaticky pro každého ověřeného uživatele.

## **Sít'ové ověřování**

Správu auditronu můžete provádět pomocí informací o uživateli, které spravuje vzdálený server.

Ten slouží pro jednotnou správu informací o uživatelích a správu auditronu u více zařízení.

## **Ověřování na dálku**

Správu auditronu můžete provádět pomocí informací o uživateli, které spravuje server pro ověřování na dálku. Na přístroji nejsou uloženy žádné informace o uživatelích, protože ověřování je prováděno na vzdáleném ověřovacím serveru.

**POZNÁMKA:** Registrovaný identifikátor uživatele na serveru pro ověřování na dálku může mít maximálně 32 znaků a heslo může mít maximálně 128 znaků. Při ověřování SMB však může mít heslo maximálně 32 znaků.

## **Standardní účtování Xerox**

Ověřování je prováděno pomocí informací o uživatelích a účtech předem uložených na přístroji. Správa auditronu užívá každé počitadlo vytvořené automaticky pro jednotlivé uživatele. Sestavy auditronu jsou vytvářeny ve tvaru CSV pomocí Internetových služeb CentreWare. Informace o nastavení tiskového ovladače nebo tiskového ovladače faxu viz jejich nápovědy on-line. Informace o nastavení údajů o uživateli, nastavení údajů o účtech nebo postupu vytvoření sestavy viz nápověda on-line Internetových služeb CentreWare.

**POZNÁMKA:** Při nastavení informací o uživateli či účtu pro jiný přístroj WorkCentre 7132 je doporučeno použití funkce Klonovat z Internetových služeb CentreWare.

## **Funkce a služby pro správu**

Následující text popisuje funkce a služby, které můžete spravovat pomocí funkce správy auditronu.

### **Funkce a služby, které lze spravovat pomocí ověřování**

Funkce a služby, které lze spravovat pomocí systému ověřování, se liší v závislosti na tom, zda jsou informace o uživatelích uloženy na přístroji nebo na vzdáleném serveru s účty.

**POZNÁMKA:** Další informace o funkci ověřování viz *Nastavení př[ihlášení/režim](#page-326-0)  [auditronu na stran](#page-326-0)ě 327*.

- Přístup k přístroji
- Přístup k síti
- Vzdálený přístup
- Standardní účtování Xerox

### **Přístup k přístroji**

Pomocí funkce správy auditronu lze spravovat následující funkce a služby.

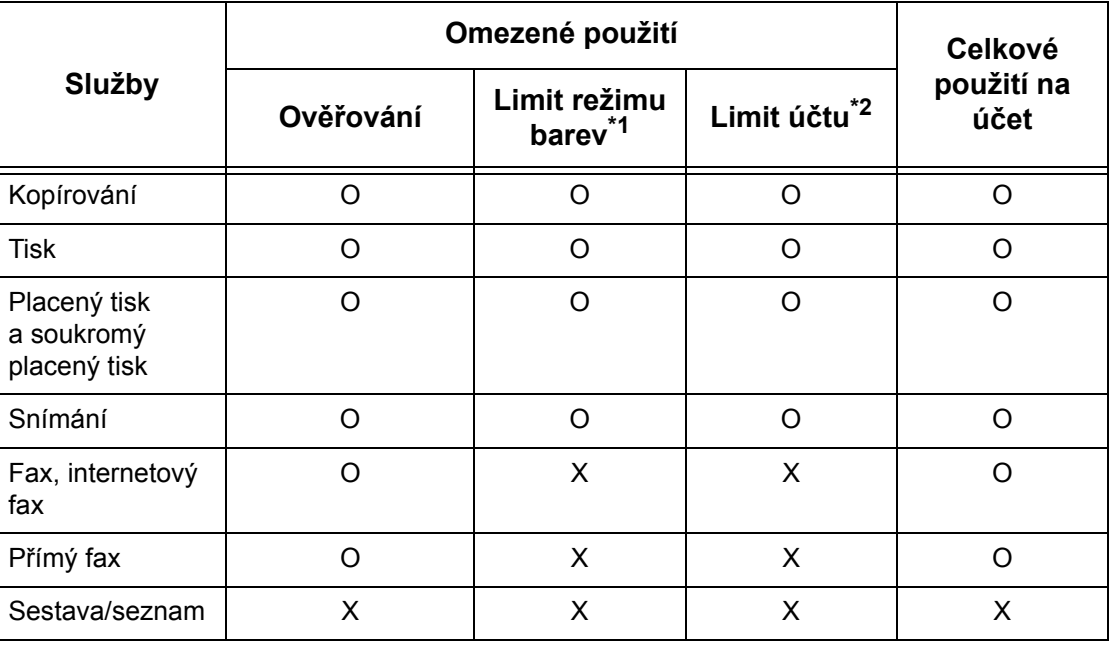

O: Spravované

### X: Nespravované

- \*1: Tato funkce nastavuje omezení pro režimy barvy, které mohou být použity. Další informace o nastavení omezení viz *Limit úč[tu na stran](#page-322-0)ě 323*.
- \*2: Tato funkce zakazuje všechny činnosti nad určený počet stránek. Další informace o nastavení omezení viz *Limit úč[tu na stran](#page-322-0)ě 323*.

Další informace o způsobech nastavení viz *Vytvořit/prověřit účty uživatelů [v kapitole](#page-322-1)  [Nastavení na stran](#page-322-1)ě 323.*

### **Přístup k síti**

Když v přístroji používáte sít'ové ověřování, jsou informace o správě auditronu spravovány prostřednictvím vzdáleného serveru s účty.

Pomocí funkce správy auditronu lze spravovat následující funkce a služby.

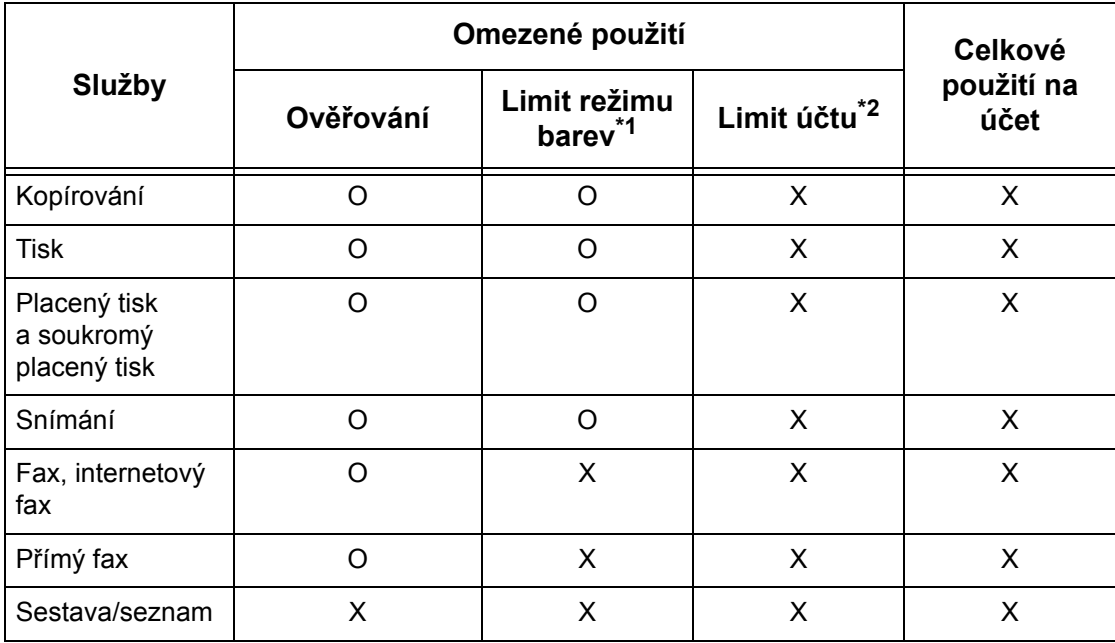

O: Spravované

X: Nespravované

- \*1: Tato funkce nastavuje omezení pro režimy barvy, které mohou být použity. Další informace o nastavení omezení viz *Limit úč[tu na stran](#page-322-0)ě 323*.
- \*2: Tato funkce zakazuje všechny činnosti nad určený počet stránek. Další informace o nastavení omezení viz *Limit úč[tu na stran](#page-322-0)ě 323*.

**POZNÁMKA:** Ověřování se neprovádí, když je funkce [Nastavení systému] > [Nastavení přihlášení/správa auditronu] > [Nastavení přihlášení/režim auditronu] > [Přístup k síti] > [Kontrola údajů o uživ.] nastavena na volbu [Vypnuto (Uchovávat záznamy o přihl.)].

## **Vzdálený přístup**

Když na přístroji používáte ověřování na dálku, jsou informace o správě auditronu spravovány prostřednictvím serveru pro ověřování na dálku.

Pomocí funkce správy auditronu lze spravovat následující funkce a služby.

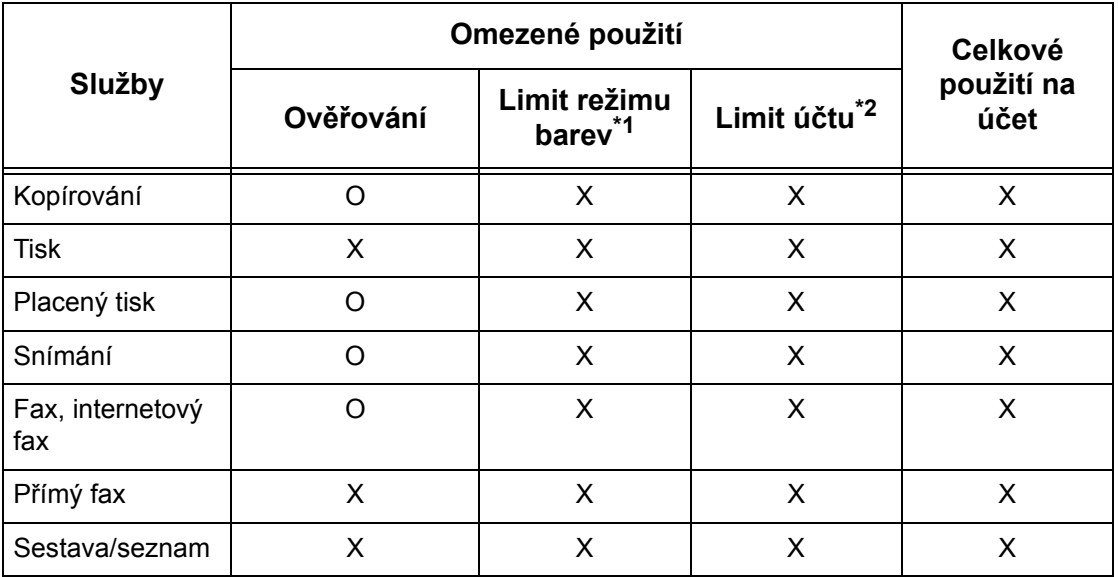

O: Spravované

X: Nespravované

- \*1: Tato funkce nastavuje omezení pro režimy barvy, které mohou být použity. Další informace o nastavení omezení viz *Limit úč[tu na stran](#page-322-0)ě 323*.
- \*2: Tato funkce zakazuje všechny činnosti nad určený počet stránek. Další informace o nastavení omezení viz *Limit úč[tu na stran](#page-322-0)ě 323*.

## **Standardní účtování Xerox**

Pomocí funkce standardního účtování Xerox lze spravovat následující funkce a služby.

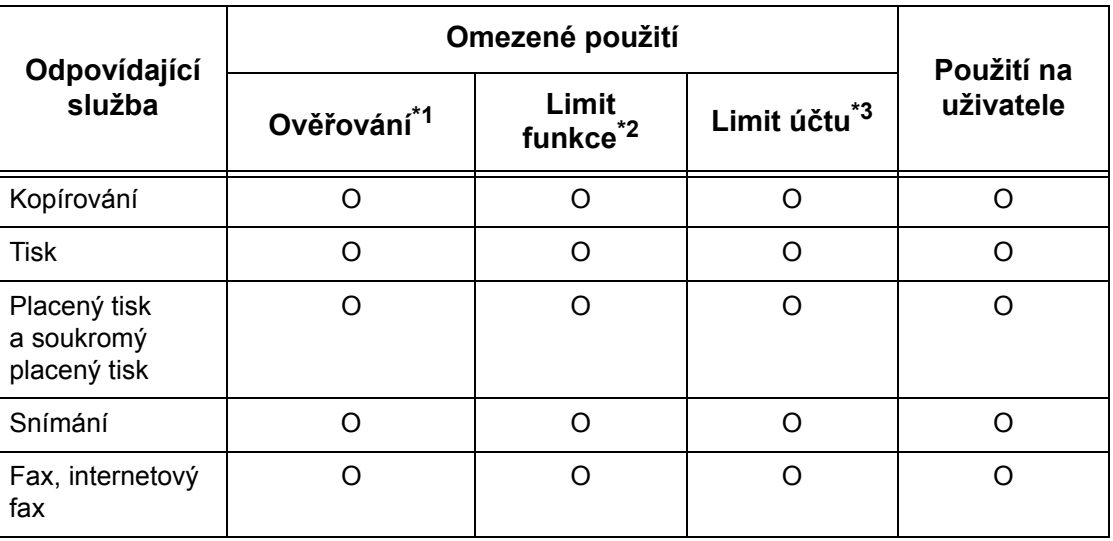

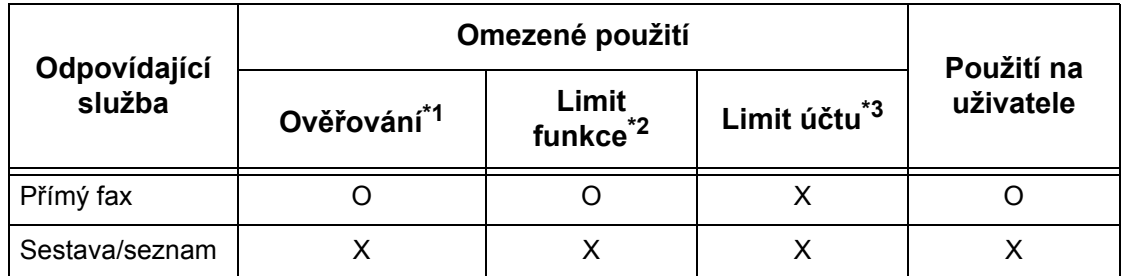

- \*1: Tento sloupec ukazuje, zda je pro danou službu nutné ověřování. "O" znamená, že ověřování je nezbytné.
- \*2: Pro každého uživatele lze vybrat dostupné funkce. Další informace viz nápovědu on-line Internetových služeb CentreWare.
- \*3: Tato funkce zakazuje další provoz přístroje v případě, že počet stránek dosáhl určenou maximální hodnotu. Další informace viz nápovědu on-line Internetových služeb CentreWare

## **Úlohy, které lze spravovat pro každou službu**

Typy úloh, které můžete spravovat pomocí funkce správy auditronu, se liší pro služby tisku, snímání a faxování.

Tento oddíl uvádí seznam položek, které lze spravovat pro každou službu.

### **Tisk**

Pomocí funkce správy auditronu můžete spravovat následující položky pro tiskové úlohy.

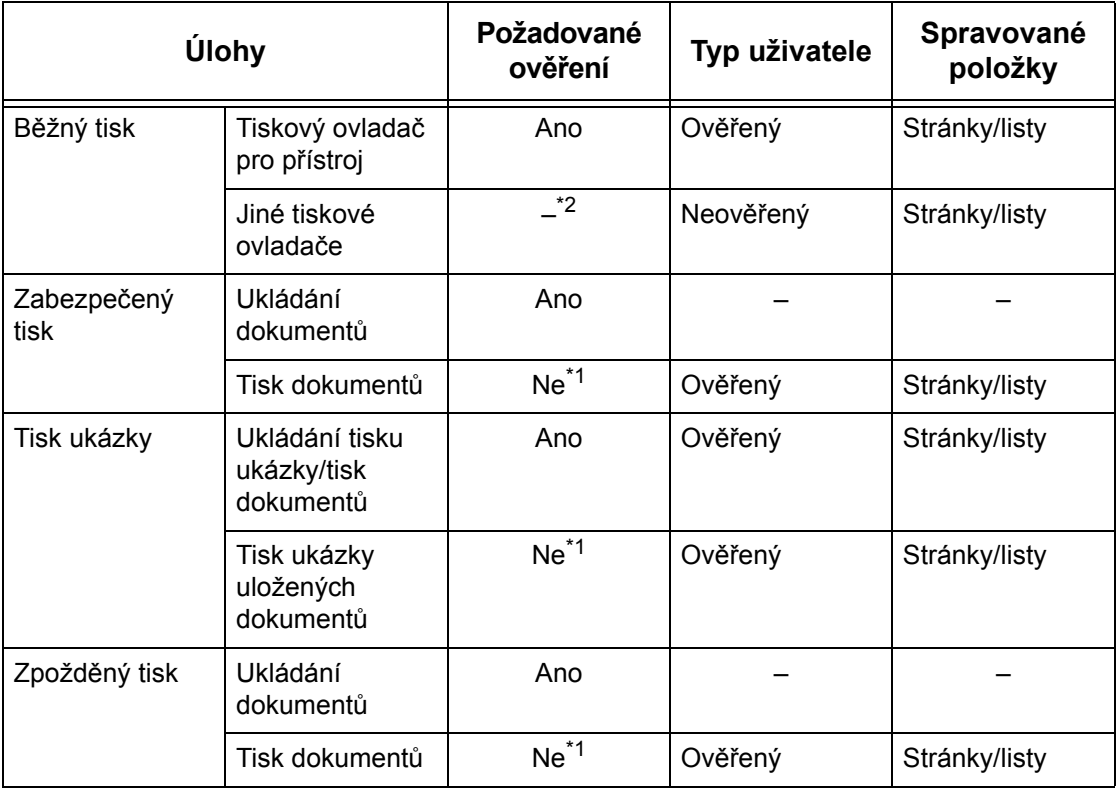

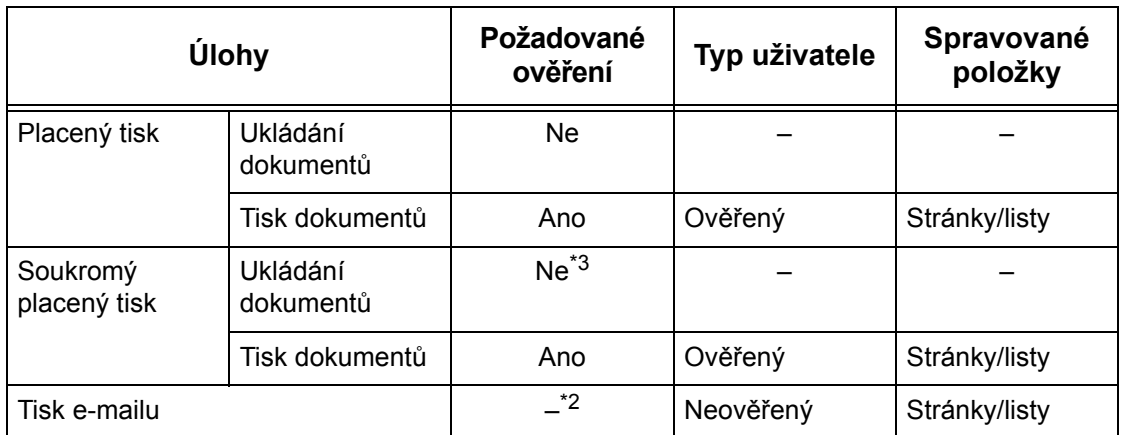

- \*1: Při tisku není ověřování nutné, protože tisková úloha je ověřena při příjmu přístrojem.
- \*2: Tisknout lze pouze v případě, že v Internetových službách CentreWare je zapnut [Neplacený tisk].
- \*3: Ověření je vyžadováno v závislosti na nastavení volby [Ovládání příjmu] ve funkci [Nastavení přihlášení/správa auditronu]. Další informace viz *[Ovládání p](#page-325-0)říjmu na [stran](#page-325-0)ě 326*.

## **Fax**

Pomocí funkce správy auditronu můžete spravovat následující položky pro faxové úlohy.

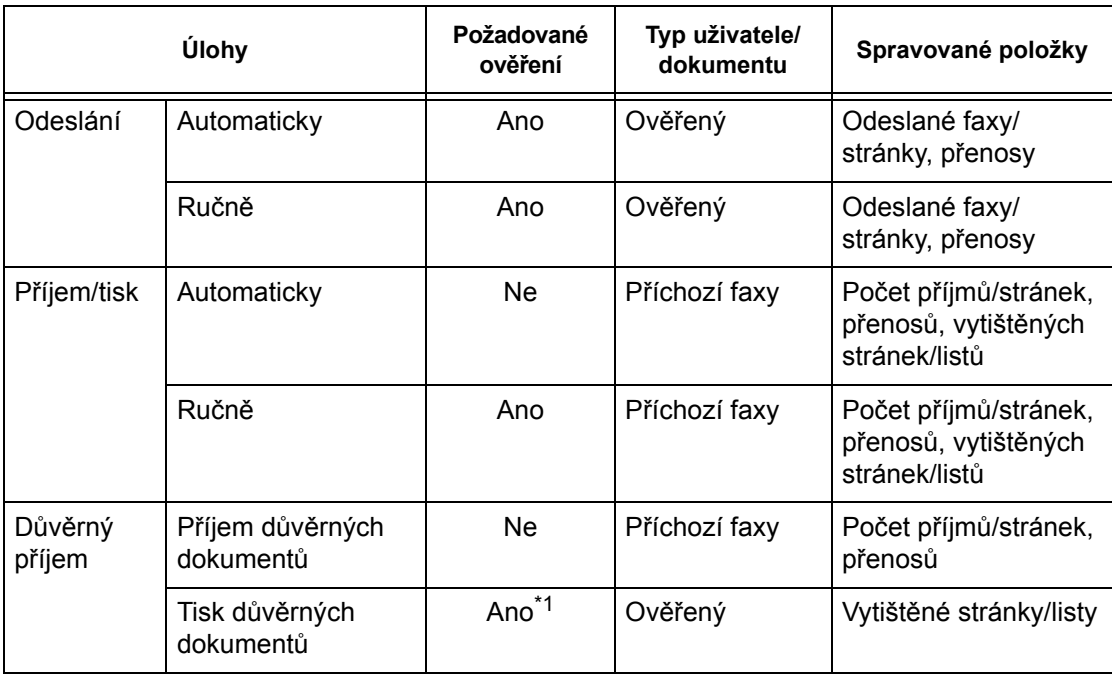

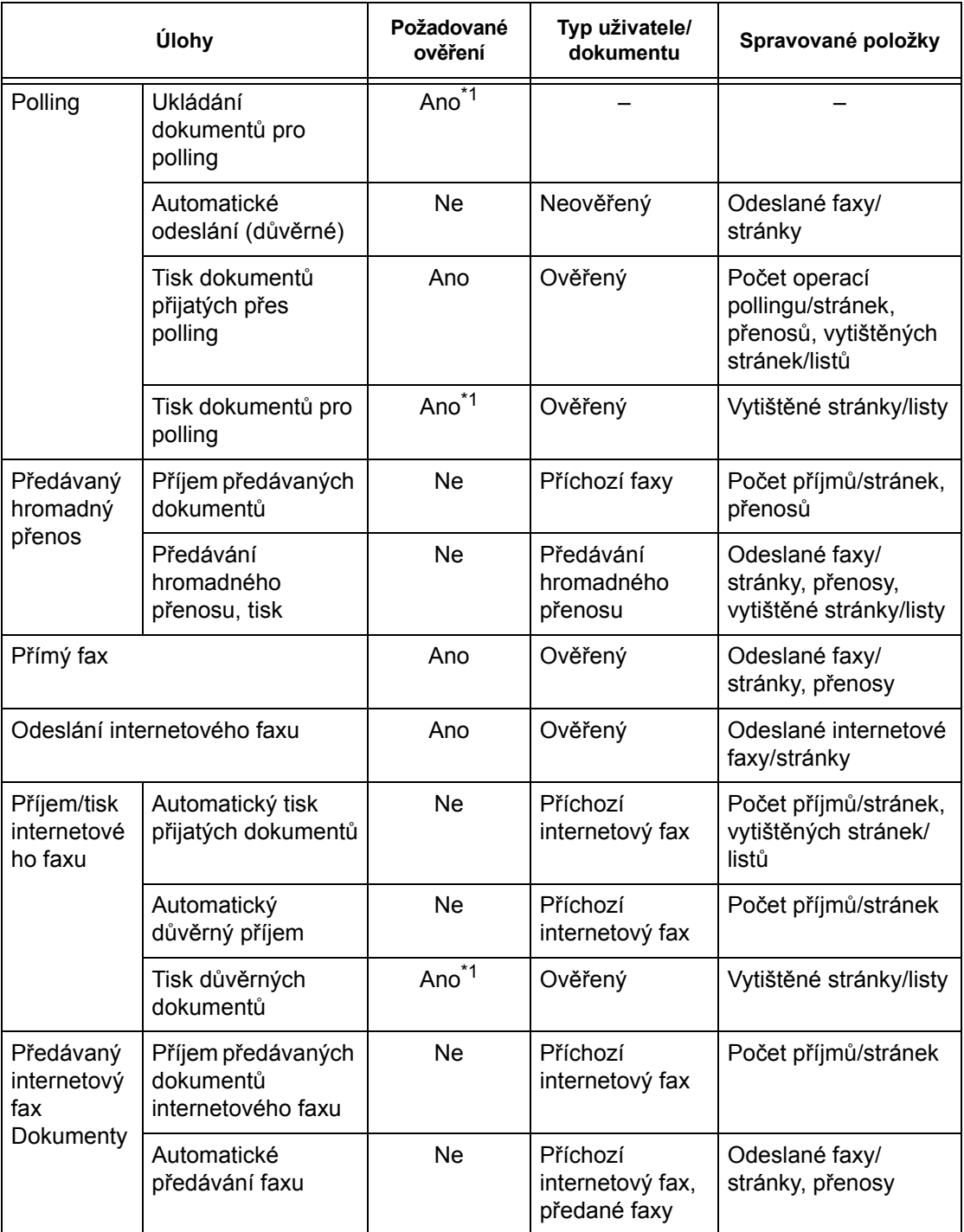

\*1: Je-li na obrazovce [Režim auditronu] v režimu hlavního operátora nastavena [Tisková služba] na volbu [Vypnuto], není pro přístup ke schránkám sdíleným hlavními operátory potřeba žádné ověření a přístroj vytiskne úlohu jako neověřenou.

Pokud používáte funkce ověřování a správy auditronu pro faxové úlohy, nepřehlédněte následující poznámku.

- Odesílání dokumentů z různých účtů uživatelů na stejné místo určení není považováno za sloučené odesílání.
- Sazba za komunikaci se počítá pomocí časoměřiče zabudovaného do přístroje. S tím souvisí skutečnost, že vypočítané sazby se mohou poněkud lišit od poplatků vypočítaných telefonní společností.
- Když přijmete faxy rozdělené na stránky, přístroj vychází z počtu přijatých stránek, a ne z vytištěných čísel stránek.
- Faxové úlohy nejsou započítány v následujících případech.
	- Při vytáčení faxového čísla pomocí číselné klávesnice na ovládacím panelu nebo funkce Položené sluchátko.
	- Při použití kódu rychlého vytáčení, ve kterém nejsou registrovány informace pro účtování.
	- Při uskutečnění telefonního hovoru včetně konverzace před přenosem.

### **Snímání**

Pomocí funkce správy auditronu můžete spravovat následující položky pro úlohy snímání.

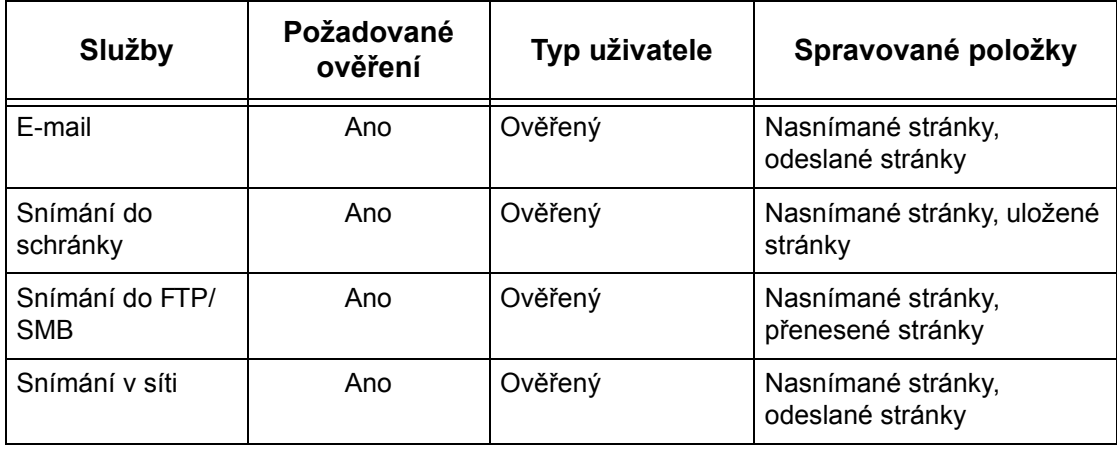

# **14 Údržba**

Tato kapitola popisuje úkony údržby, které je třeba čas od času provádět, aby přístroj zůstal v dobrém provozuschopném stavu, např. čištění přístroje, výměna komponent příslušenství SMart Kit (součástky vyměnitelné uživatelem) a kalibrace úpravy přechodu barev.

# **Objednání spotřebního materiálu**

Pro přístroj je k dispozici celá řada spotřebních materiálů včetně součástek určených výlučně pro tento přístroj, například válec, kazety s tonerem CMYK, zásobník svorek a nové náplně. K dispozici je také spotřební materiál pro všeobecné použití, například čisticí prostředky na sklo, ředidla, papírové produkty a média.

Spotřební materiály můžete objednat u místního prodejce společnosti Xerox, kterému je třeba sdělit jméno společnosti, číslo produktu a výrobní číslo přístroje.

Poznamenejte si příslušné telefonní číslo na místo vyhrazené níže pro pozdější použití:

Telefonní číslo střediska pro spotřební materiály:

**POZNÁMKA:** Pokud nebudete používat válec/kazetu s tonerem doporučenou společností Xerox, je možné, že výkon přístroje nedosáhne optimální úrovně. Používejte pouze válec/kazetu s tonerem doporučené pro tento výrobek.

# **Čištění přístroje**

Tento oddíl popisuje, jak čistit přístroj k zajištění plynulého provozu.

**POZNÁMKA:** Před čištěním jakékoliv části přístroje musíte přístroj vypnout a odpojit od elektrické sítě, aby se předešlo úrazu elektrickým proudem.

**POZNÁMKA:** Při čištění přístroje nepoužívejte organická nebo silná chemická rozpouštědla ani aerosolové čisticí prostředky. Mohly by způsobit snížený výkon přístroje a poškodit ho. Nevylévejte tekutiny přímo na žádnou část přístroje a nepoužívejte příliš velké množství tekutin. Všechny čisticí materiály skladujte mimo dosah dětí.

**POZNÁMKA:** Neodstraňujte kryty ani zábrany připevněné pomocí šroubů. Všechny součástky, které může měnit uživatel, jsou snadno přístupné. Nepokoušejte se o žádný způsob údržby, který není speciálně popsán v dokumentaci dodané s přístrojem.

## **Ovládací panel a doteková obrazovka**

Čistěte pravidelně vnější plochy přístroje, dotekovou obrazovku a ovládací panel, abyste je zbavili prachu, špíny a otisků prstů. Utírejte vnější plochy měkkým, dobře vykrouceným hadříkem navlhčeným vodou. Nepoužívejte žádné čisticí prostředky kromě vody a neutrálních mycích prostředků. Setřete vodu suchým hadříkem.

## **Sklo pro předlohy a sklo podavače předloh**

Čistěte kryt skla pro předlohy a sklo pro předlohy každý měsíc, abyste předešli pruhům, šmouhám a jiným skvrnám na tiskovém výstupu. Pokud je k přístroji připojen volitelný podavač předloh, čistěte také blánu a sklo podavače.

*1.* Otřete znečistěné plochy krytu skla pro předlohy a skla pro předlohy měkkým hadříkem navlhčeným vodou nebo čisticím prostředkem schváleným společností Xerox, a potom je vytřete do sucha měkkým suchým hadříkem.

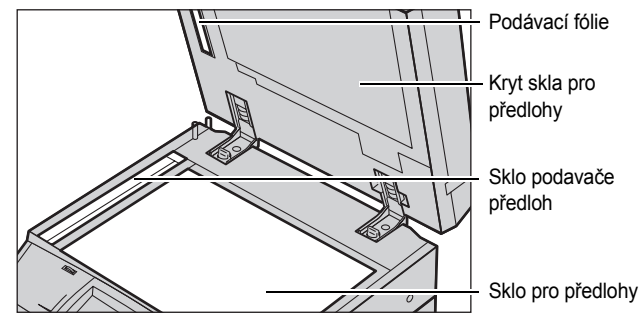

*2.* Pokud je k přístroji připojen podavač předloh, otřete znečistěné plochy skla podavače a blánu na krytu měkkým hadříkem navlhčeným vodou nebo čisticím prostředkem schváleným společností Xerox, a potom je vytřete do sucha měkkým suchým hadříkem.

## **Válečky podavače předloh**

Pokud je k přístroji připojen podavač předloh, čistěte každý měsíc válečky podavače, aby se na výstupu neobjevovaly šmouhy a v podavači se nezasekával papír.

- *1.* Otevřete kryt podavače předloh.
- *2.* Otáčejte válečky podavače předloh a otřete z nich špínu měkkým hadříkem navlhčeným vodou.
- *3.* Zavřete kryt.

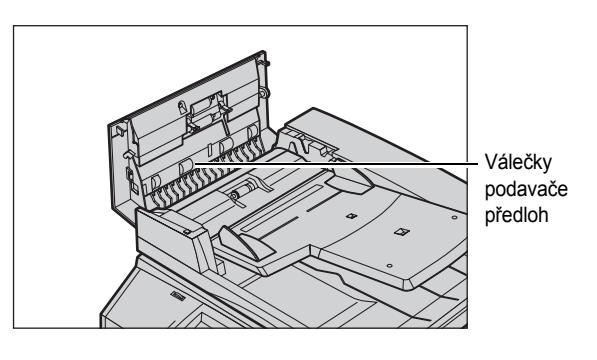

# **Výměna kazet s tonerem**

Přístroj má samostatnou kazetu s tonerem pro každou z barev v barevném modelu CMYK – azurovou, purpurovou, žlutou a černou. Kazeta s černým tonerem (K) vystačí asi na 21 000 kopií a vytištěných stran. Kazety s barevným tonerem (CMY) vystačí asi na 8 000 kopií a vytištěných stran. Tato životnost vychází z 5% pokrytí plochy.

Jakmile úroveň toneru poklesne pod určitou prahovou hodnotu, přístroj zobrazí upozornění, abyste měli čas objednat novou kazetu. Přístroj pak zobrazí upozornění, že je třeba vyměnit kazetu s tonerem, přibližně 1 500/3 500 (CMY/K) stran předtím, než se kazeta s tonerem vyprázdní. Až bude nutné kazetu s tonerem vyměnit, na dotekové obrazovce se automaticky objeví následující obrazovka. Když se kazeta s tonerem vyprázdní, přístroj se vypne.

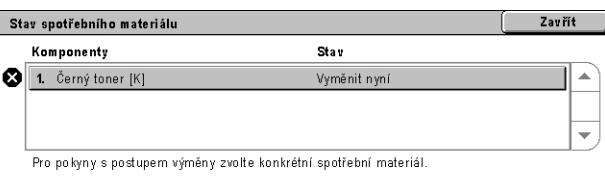

Kazety s tonerem se vyměňují se zapnutým přístrojem. Kazety se vkládají do rotoru kazet, který se otočí do příslušné polohy, aby bylo možné kazetu s tonerem vyměnit.

Toner můžete také kontrolovat a vyměňovat následujícím způsobem.

*1.* Stiskněte tlačítko <Stav přístroje> na ovládacím panelu.

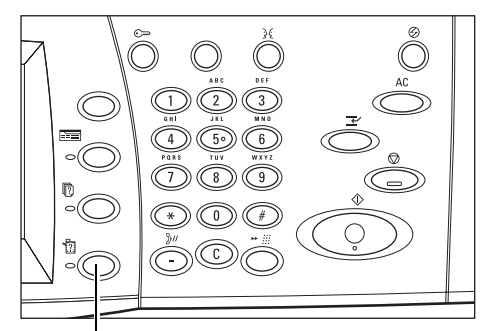

Tlačítko <Stav přístroje>

*2.* Vyberte volbu [Spotřební materiál] na obrazovce [Stav přístroje].

**POZNÁMKA:** Když bude nutné okamžitě vyměnit spotřební materiál, přístroj automaticky zobrazí okno [Stav spotřebního materiálu].

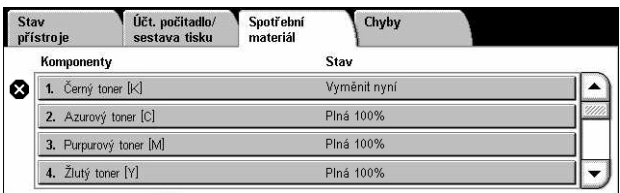

*3.* Vyberte kazetu s tonerem označenou křížkem, který udává, že je kazetu třeba vyměnit.

**POZNÁMKA:** Pokud je křížkem označeno více kazet, kazety s tonerem se vyměňují v pořadí KYMC.

*4.* Vyberte volbu [Vyměnit kazetu].

**POZNÁMKA:** Postup pro výměnu kazety s tonerem se opakuje pro každou vyměňovanou kazetu s tonerem.

## **Výměna kazety s černým tonerem (K)**

### **Vyjmutí staré kazety s tonerem**

- *1.* Počkejte, až se rotor otočí do správné polohy a na obrazovce se objeví výzva. Potom prověřte, jestli je na obrazovce uvedený černý toner (K).
- *2.* Otevřete přední kryt.

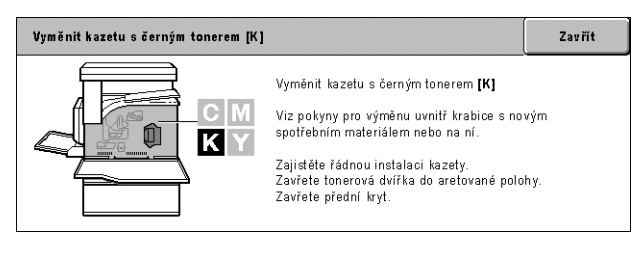

Chcete-li vyměnit kazetu s tonerem nebo zkontrolovat její stav, stiskněte **Vyměnit kazetu.**<br>Poznámka: Kazetu s tonerem NELZE vyměnit během tisku nebo při chybě systému.

Vyměnit<br>kazetu

Výběrem Zavřít se také můžete vrátit k předchozí obrazovce

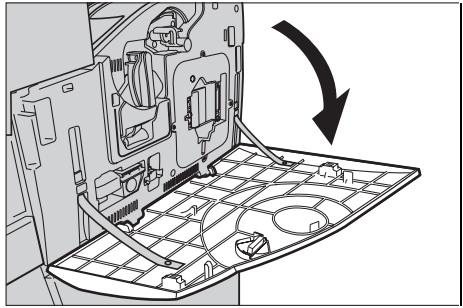

*3.* Otevřete dvířka kazety s tonerem.

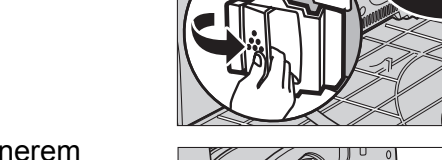

Aktuální stav: OK

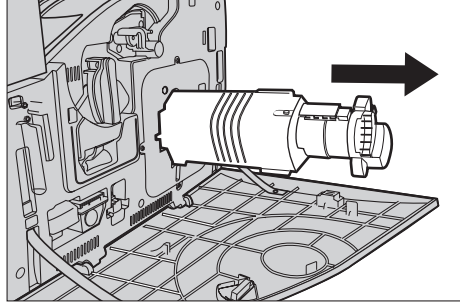

*4.* Vysuňte kazetu s tonerem z přístroje.

**POZNÁMKA:** Při manipulaci s prázdnou kazetou buďte opatrní, abyste nevysypali zbytky toneru.

### **Recyklace kazety s tonerem**

Kazety s tonerem jsou navrženy tak, aby mohly být recyklovány. Vrat'te kazetu společnosti Xerox v původním balení a použijte štítky pro vrácení přibalené ke každé nové kazetě.

### **Vložení nové kazety s tonerem**

- *1.* Vyjměte novou kazetu s tonerem z přepravního obalu. Otočte kazetou přibližně desetkrát ze strany na stranu, aby se toner v kazetě rovnoměrně rozprostřel.
- *2.* Vložte kazetu zarovnejte šipku na kazetě se šipkou na přístroji a tlačte na kazetu, dokud nezapadne na místo.

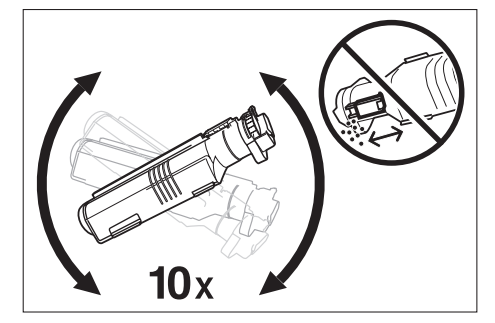

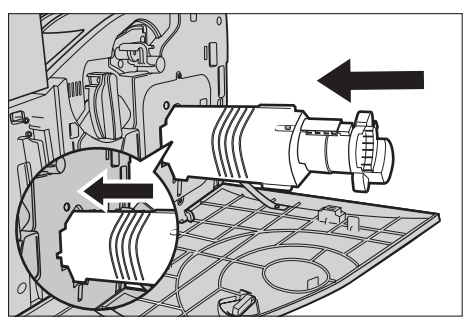

*3.* Zavřete dvířka kazety s tonerem.

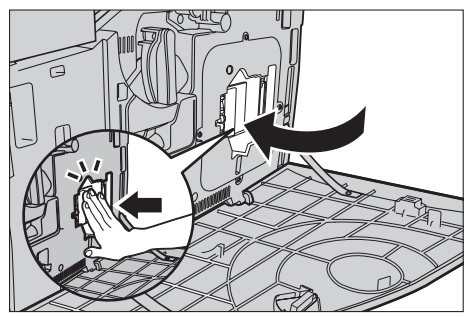

*4.* Zavřete přední kryt.

**POZNÁMKA:** Při zavírání zatlačte pevně na kryt nahoře uprostřed. Pokud se na displeji objeví chybové hlášení, zatlačte na kryt na pravé straně, aby se zcela zavřel.

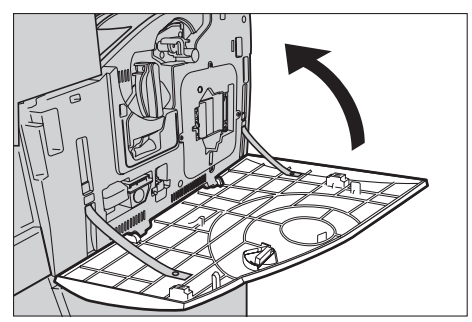

# **Výměna kazet s barevným tonerem (CMY)**

## **Vyjmutí staré kazety s tonerem**

*1.* Počkejte, až se rotor otočí do správné polohy a na obrazovce se objeví výzva. Potom se podívejte, který toner je třeba vyměnit.

**POZNÁMKA:** Ukázková obrazovka udává, že je třeba vyměnit kazetu se žlutým tonerem (Y).

*2.* Otevřete přední kryt.

*3.* Otevřete dvířka kazety s tonerem.

*4.* Vysuňte kazetu s tonerem z přístroje.

**POZNÁMKA:** Při manipulaci s prázdnou kazetou buďte opatrní, abyste nevysypali zbytky toneru.

#### Zavřít Vyměnit kazetu se žlutým tonerem [Y] Vyměnit kazetu se žlutým tonerem [Y]  $C$  M Víz pokyny pro výměnu uvnitř krabice s novým Û spotřebním materiálem nebo na ni KY Zajistěte řádnou instalaci kazety.<br>Zavřete tonerová dvířka do aretované polohy.<br>Zavřete přední kryt.

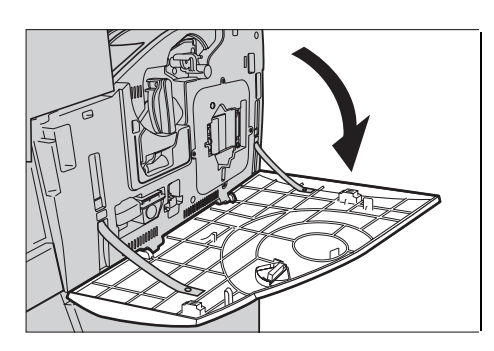

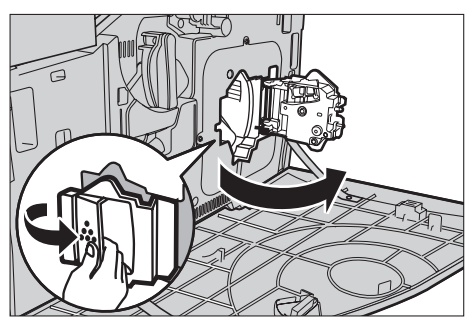

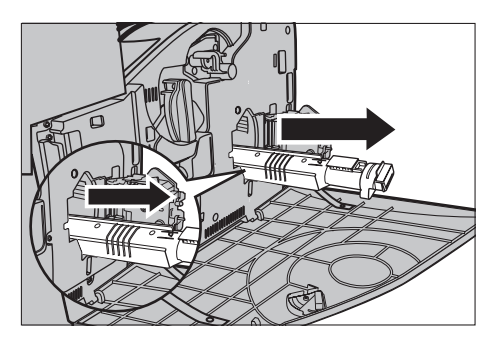

## **Recyklace kazety s tonerem**

Kazety s tonerem jsou navrženy tak, aby mohly být recyklovány. Vrat'te kazetu společnosti Xerox v původním balení a použijte štítky pro vrácení přibalené ke každé nové kazetě.

## **Vložení nové kazety s tonerem**

- *1.* Vyjměte novou kazetu s tonerem z přepravního obalu. Otočte kazetou přibližně desetkrát ze strany na stranu, aby se toner v kazetě rovnoměrně rozprostřel.
- *2.* Vložte kazetu zarovnejte šipku na kazetě se šipkou na přístroji a tlačte na kazetu, dokud nezapadne na místo.
- *3.* Zavřete dvířka kazety s tonerem.

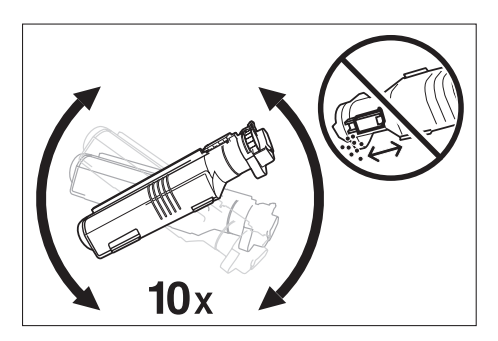

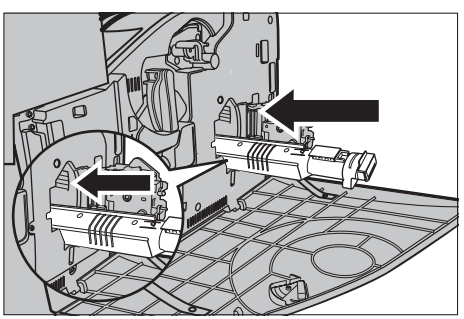

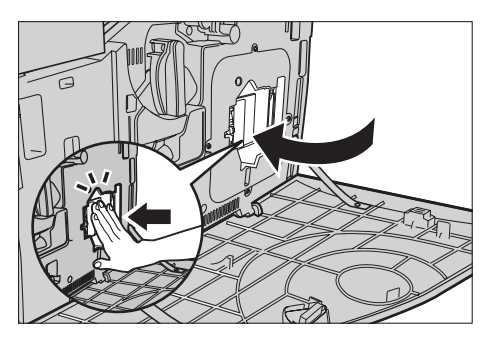

*4.* Zavřete přední kryt.

**POZNÁMKA:** Při zavírání zatlačte pevně na kryt nahoře uprostřed. Pokud se na displeji objeví chybové hlášení, zatlačte na kryt na pravé straně, aby se zcela zavřel.

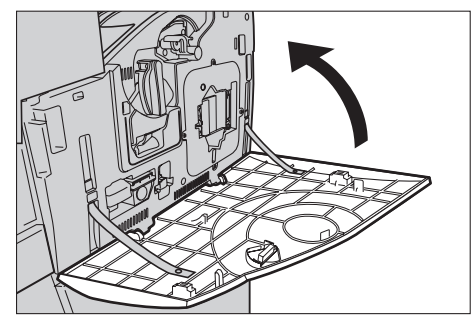

*5.* Až bude doteková obrazovka uvádět, že je třeba vyměnit další toner, opakujte postup popsaný pro vyjmutí staré kazety s tonerem a vložení nové kazety s tonerem.

# **Příslušenství SMart Kit (součástky, které může měnit uživatel)**

Přístroj má několik součástek, které jsou snadno přístupné a které je třeba pravidelně měnit. Až bude nutné vyměnit součástky příslušenství SMart Kit, na dotekové obrazovce se automaticky objeví zpráva.

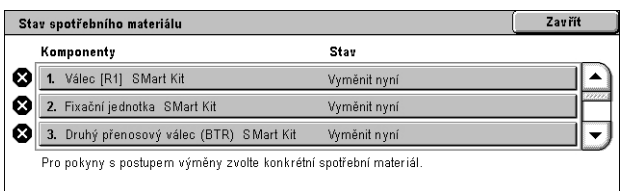

Stav jednotlivých spotřebních materiálů můžete také kontrolovat na obrazovce Stav přístroje.

**POZNÁMKA:** Když budete potřebovat vyměnit součástku, která není uvedena v této dokumentaci, obrat'te se na informační středisko Xerox Welcome Center a požádejte o odbornou asistenci.

*1.* Stiskněte tlačítko <Stav přístroje> na ovládacím panelu.

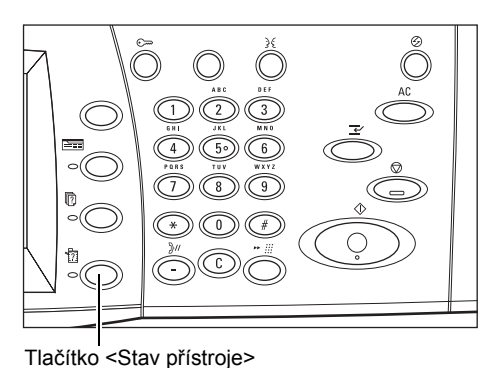

*2.* Vyberte volbu [Spotřební materiál] na obrazovce [Stav přístroje].

**POZNÁMKA:** Když bude nutné okamžitě vyměnit spotřební materiál, přístroj automaticky zobrazí okno [Stav spotřebního materiálu].

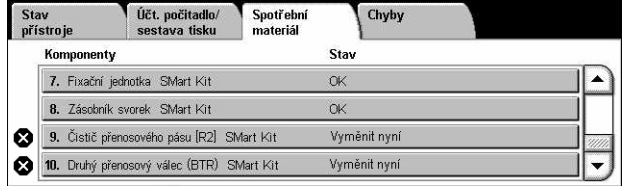

*3.* Vyberte součástku označenou křížkem, který udává, že je součástku třeba vyměnit.

## **Válec**

Válec vystačí asi na 24 000 barevných kopií a vytištěných stran nebo 61 000 černobílých kopií a vytištěných stran. Tento odhad vychází z toho, že přístroj se používá výlučně v barevném nebo černobílém režimu. Přibližně 2 500 stran před dosažením konce životnosti válce přístroj zobrazí upozornění. Další upozornění bude zobrazeno, až bude nutné válec vyměnit.

## **Vyjmutí starého válce**

- *1.* Vyberte [Válec] na obrazovce [Spotřební materiál].
- *2.* Otevřete přední kryt.

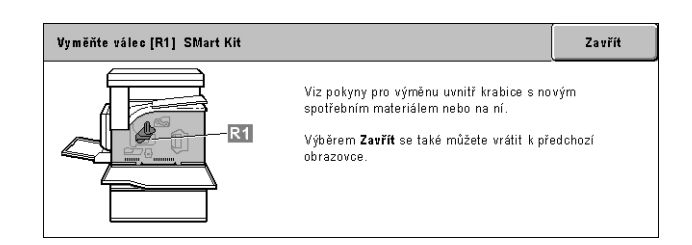

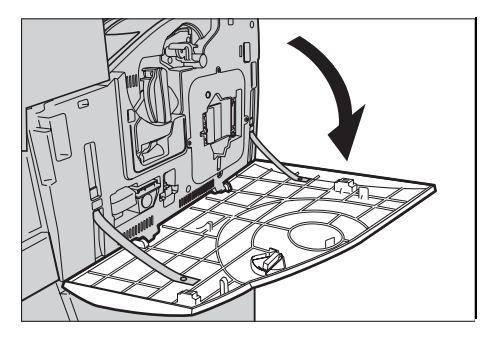

*3.* Otočte úchytku válce (R1) o 90 stupňů ve směru hodinových ručiček a uvolněte tak válec.

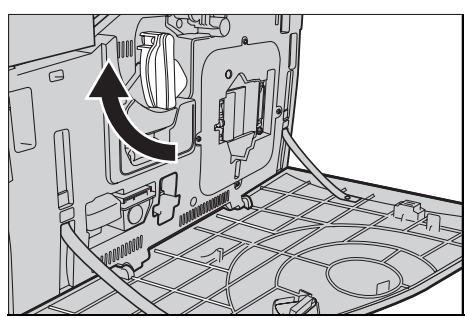

*4.* Vysuňte válec z přístroje.

**POZNÁMKA:** Při výměně válce dbejte na to, aby byl nový válec správného typu podle technických údajů přístroje.

## **Recyklace válce**

Válec je navržen tak, aby mohl být recyklován. Vrat'te kazetu společnosti Xerox v původním balení a použijte štítky pro vrácení přibalené ke každé nové kazetě.

F

## **Vložení nového válce**

- *1.* Vyjměte nový válec z přepravního obalu.
- *2.* Opatrně vyjměte z kazety ochranný list.
- *3.* Připravte kazetu na místo a vyrovnejte vodítka. Zasuňte válec – zatlačte posuvník na horním okraji až dozadu ke značce. Vyjměte pouzdro válce.
- *4.* Otočte úchytku válce (R1) o 90 stupňů proti směru hodinových ručiček a zajistěte tak válec.
- *5.* Vysuňte zcela z přístroje čistič rastrového skeneru (R4).

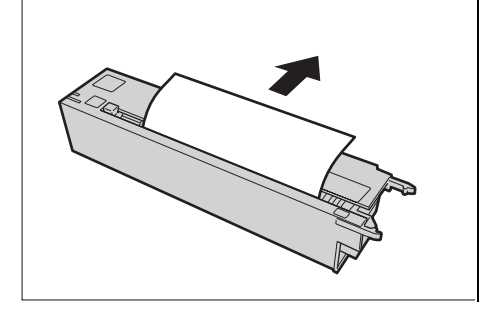

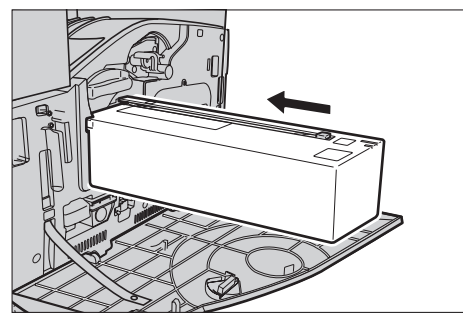

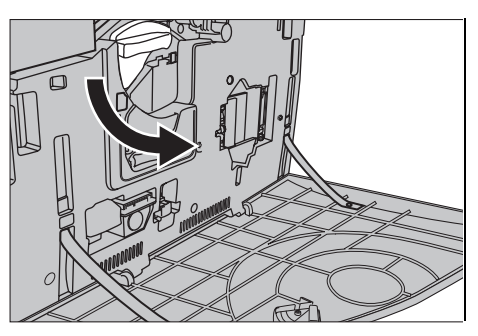

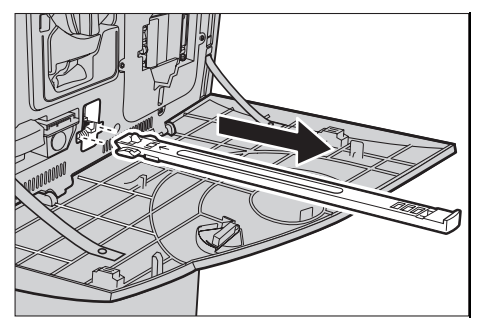

*6.* Zasuňte čistič znovu do přístroje, aby se vyčistil rastrový skener.

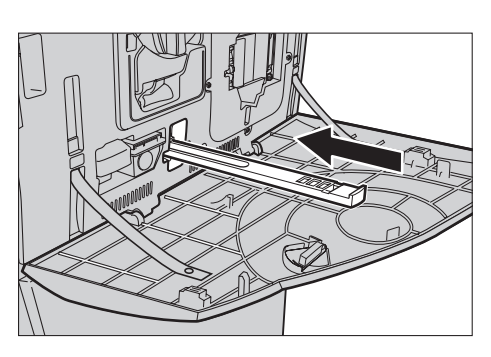

*7.* Zavřete přední kryt.

**POZNÁMKA:** Při zavírání zatlačte pevně na kryt nahoře uprostřed. Pokud se na displeji objeví chybové hlášení, zatlačte na kryt na pravé straně, aby se zcela zavřel.

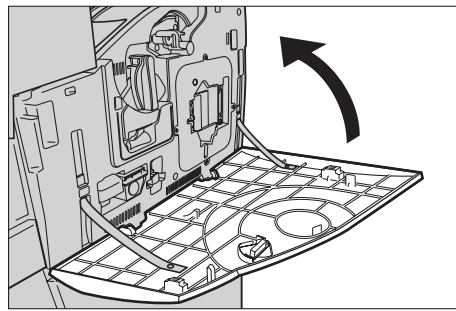

# **Odpadní nádobka toneru a čistič rastrového skeneru**

Odpadní nádobka toneru vystačí asi na 31 000 kopií a vytištěných stran. Přibližně 1 500 stran před zaplněním odpadní nádobky toneru přístroj zobrazí upozornění. Až bude nádobka plná, přístroj se vypne a na obrazovce se objeví hlášení s upozorněním, že je třeba nádobku vyměnit. Současně by se měl vyměnit čistič rastrového skeneru.

## **Vyjmutí staré odpadní nádobky toneru**

- *1.* Vyberte volbu [Odpadní nádobka toneru] na obrazovce [Spotřební materiál].
- *2.* Otevřete přední kryt.
- *3.* Vyjměte odpadní nádobku toneru (R3) z přístroje.

**POZNÁMKA:** Při manipulaci s odpadní nádobkou toneru buďte opatrní, abyste nevysypali toner.

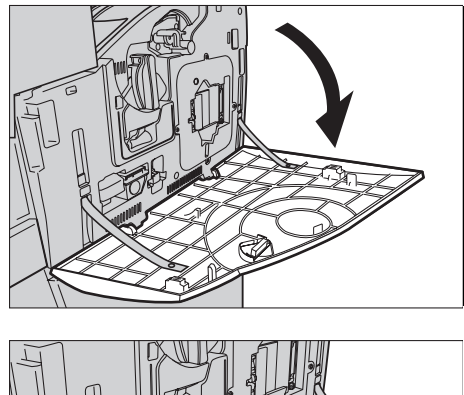

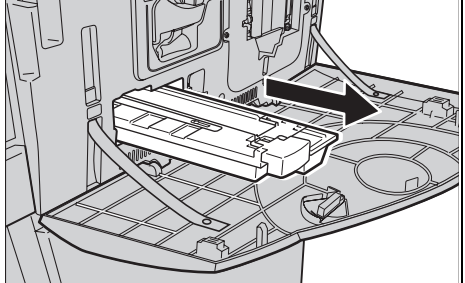

## **Vložení nové odpadní nádobky toneru**

- *1.* Vyjměte novou odpadní nádobku toneru z přepravního obalu.
- *2.* Vložte novou odpadní nádobku toneru do přístroje a tlačte na ni, dokud nezapadne na místo.
- *3.* Vysuňte starý čistič rastrového skeneru (R4) zcela z přístroje.

*4.* Vložte do přístroje nový čistič rastrového skeneru.

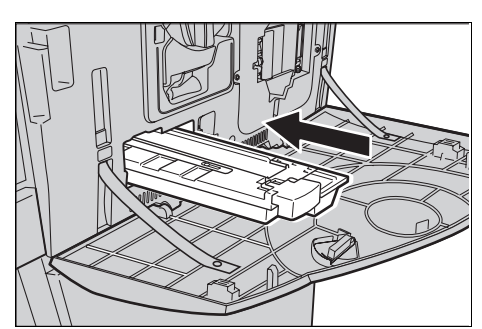

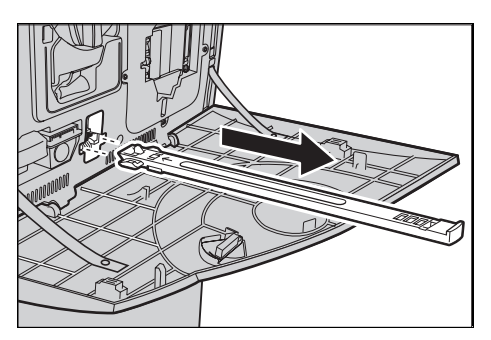

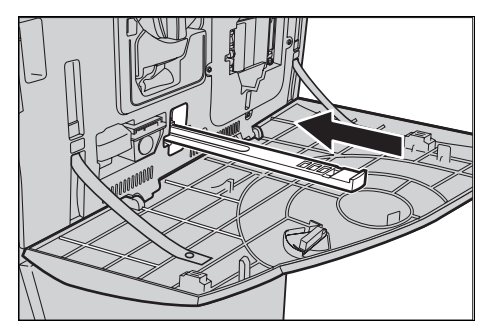

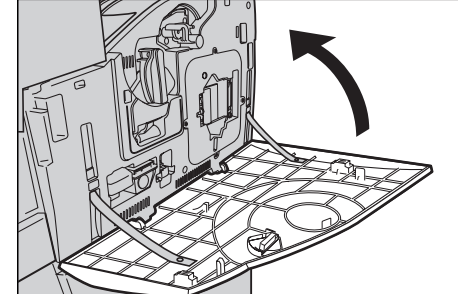

*5.* Zavřete přední kryt.

**POZNÁMKA:** Při zavírání zatlačte pevně na kryt nahoře uprostřed. Pokud se na displeji objeví chybové hlášení, zatlačte na kryt na pravé straně, aby se zcela zavřel.

## **Jednotka druhého přenosového válce**

Druhý přenosový válec vystačí asi na 150 000 kopií a vytištěných stran. Přibližně 1 500 kopií a vytištěných stran před dosažením konce životnosti válce přístroj zobrazí upozornění. Další upozornění bude zobrazeno, až bude nutné válec vyměnit.

**UPOZORNĚNÍ:** Levá dvířka by se neměla otevírat, když je přístroj v provozu. Když se levá dvířka otevřou, přístroj se automaticky zastaví. Pevně na dvířka při zavírání zatlačte, protože se mohou obtížně zavírat. V případě potřeby postupujte podle zpráv na obrazovce a odstraňte z přístroje zaseknutý papír.

## **Vyjmutí starého druhého přenosového válce**

- *1.* Vyberte [Druhý přenosový válec] na obrazovce [Spotřební materiál].
- *2.* Otevřete boční kryt.

- *3.* Otáčením proti směru hodinových ručiček uvolněte dva šroubky, jimiž je jednotka druhého přenosového válce připevněna.
- *4.* Držte uvolněné šroubky a vyjměte druhý přenosový válec z přístroje.

**POZNÁMKA:** Při manipulaci s druhým přenosovým válcem buďte opatrní, abyste se nedotkli zbytků toneru na této jednotce.

**POZNÁMKA:** Dbejte na to, abyste při vyjímání jednotky nedrželi žádné

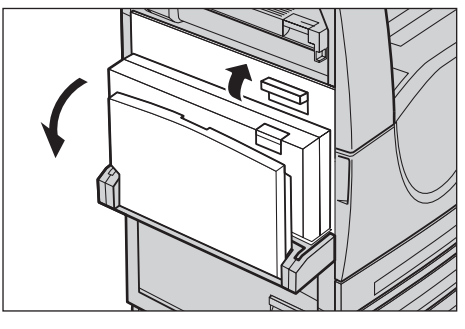

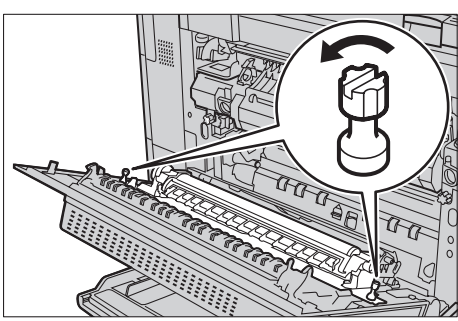

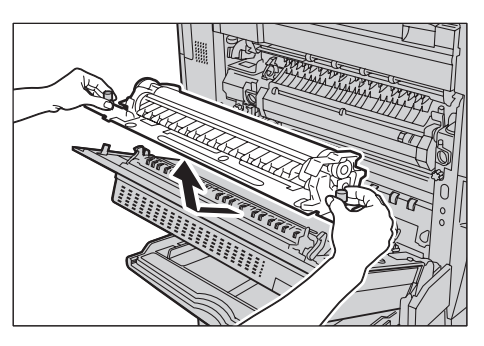

jiné součástky s výjimkou šroubků. Tím zabráníte deformaci kovového dílu druhého přenosového válce a předejdete případnému zasekávání papíru.

## **Vložení nového druhého přenosového válce**

*1.* Vyjměte druhý přenosový válec z přepravního obalu. Zajistěte, aby součásti na obou stranách jednotky byly řádně zasunuty dovnitř, viz obrázek.

**POZNÁMKA:** Pokud tyto součásti řádně nezasunete, může docházet k zaseknutím papíru nebo dojde ke snížení výkonu.

*2.* Vložte jednotku do přístroje.

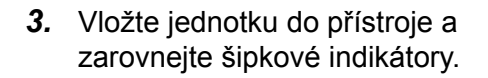

*4.* Upevněte válec otočením šroubků ve směru hodinových ručiček.

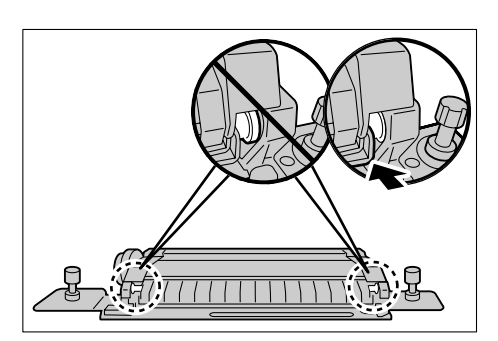

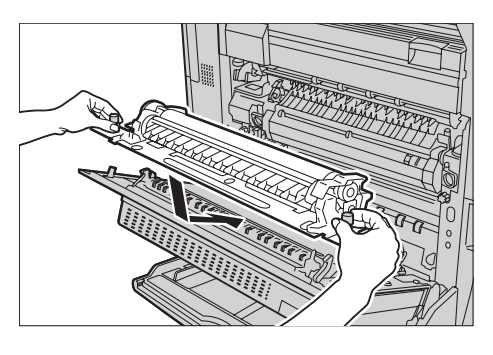

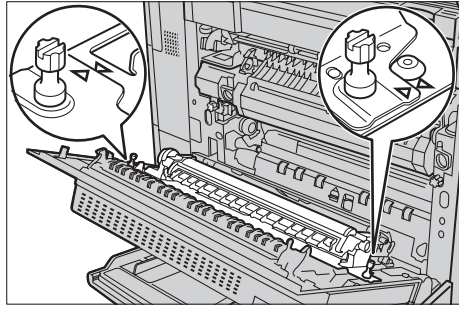

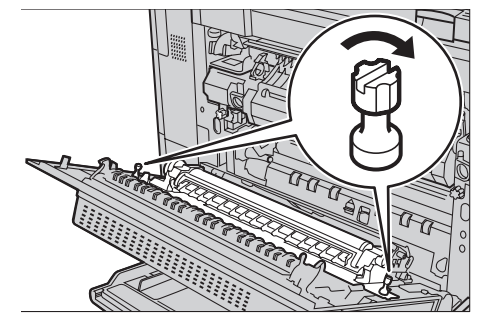
*5.* Zavřete boční kryt.

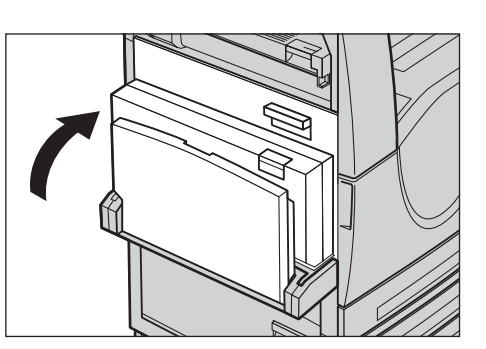

- **6.** Vyberte volbu [Vynul. počitadlo] na obrazovce.
- *7.* Výběrem volby [Ano] vynulujte počitadlo.

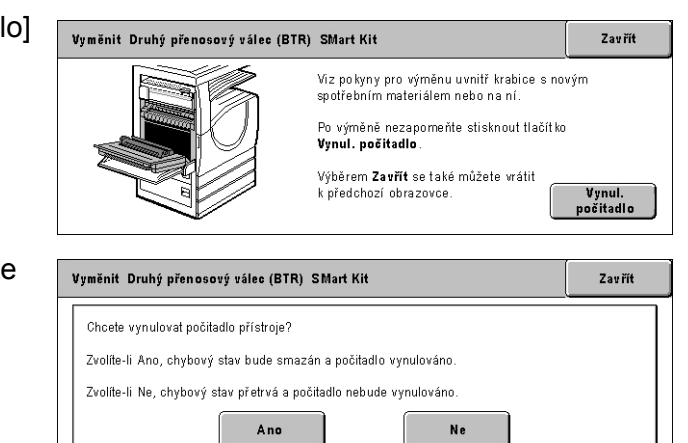

#### **Fixační jednotka**

Fixační jednotka vystačí asi na 100 000 kopií a vytištěných stran. Přibližně 1 500 kopií a vytištěných stran před dosažením konce životnosti válce přístroj zobrazí upozornění. Další upozornění bude zobrazeno, až bude nutné jednotku vyměnit.

**UPOZORNĚNÍ:** Levá dvířka by se neměla otevírat, když je přístroj v provozu. Když se levá dvířka otevřou, přístroj se automaticky zastaví. Pevně na dvířka při zavírání zatlačte, protože se mohou obtížně zavírat. V případě potřeby postupujte podle zpráv na obrazovce a odstraňte z přístroje zaseknutý papír.

#### **Vyjmutí staré fixační jednotky**

- *1.* Vyberte [Fixační jednotku] na obrazovce [Spotřební materiál].
- *2.* Vypněte přístroj, odpojte ho od zdroje elektrické energie a nechejte ho přibližně 30 minut vychladnout.
- *3.* Otevřete boční kryt.

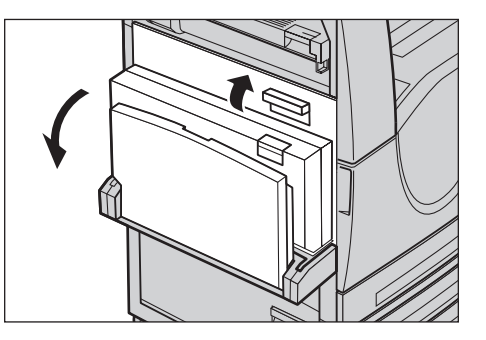

- *4.* Otáčením proti směru hodinových ručiček vyjměte dva šroubky, kterými je fixační jednotka připevněna.
- *5.* Uchopte fixační jednotku za dvě kruhové úchytky a vyjměte ji z přístroje.

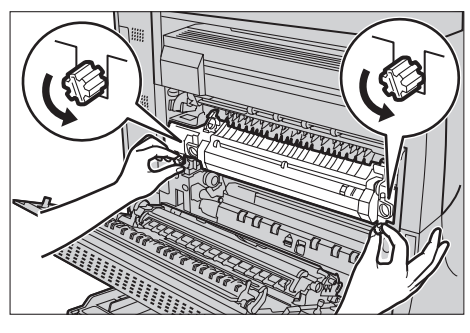

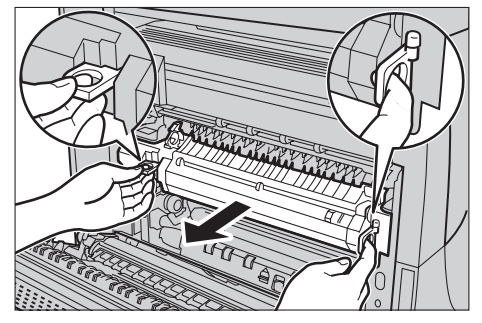

#### **Vložení nové fixační jednotky**

- *1.* Vyjměte novou fixační jednotku z přepravního obalu. Uchopte fixační jednotku za dvě kruhové úchytky a vložte ji do přístroje.
- *2.* Zatlačte jednotku do přístroje, až zapadne na místo.

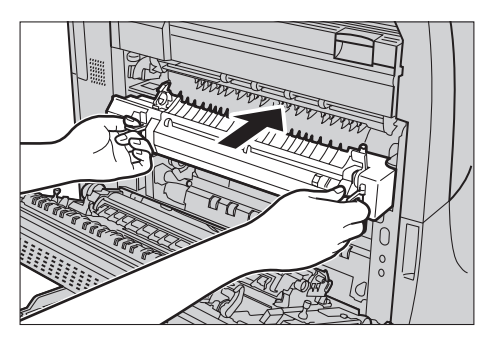

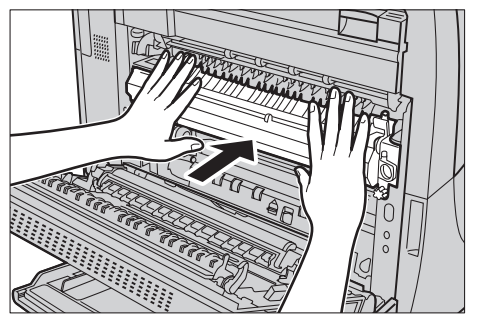

- *3.* Upevněte jednotku otočením šroubků ve směru hodinových ručiček.
- *4.* Zavřete boční kryt.

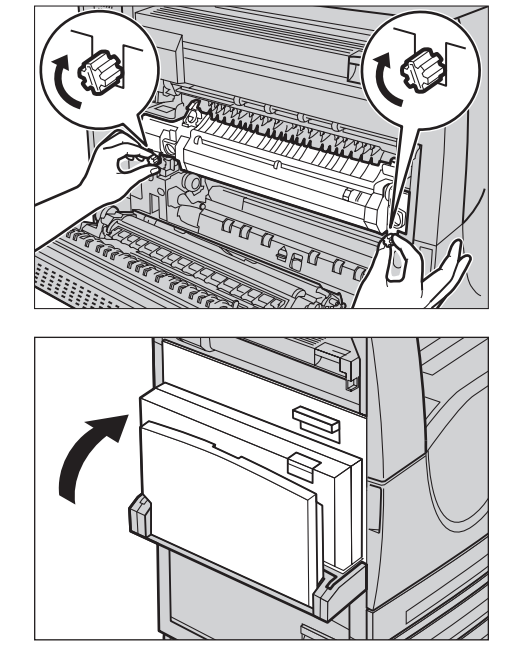

- *5.* Připojte sít'ovou šňůru a zapněte přístroj.
- *6.* Vyberte volbu [Fixační jednotka příslušenství SMart Kit] na obrazovce [Stav spotřebních materiálů].

Když se obrazovka [Stav spotřebních materiálů] neobjeví na dotekové obrazovce, stiskněte tlačítko <Stav úlohy> na ovládacím panelu, vyberte kartu [Spotřební materiál] na dotekové obrazovce a vyberte volbu [Fixační jednotka příslušenství SMart Kit].

- *7.* Vyberte volbu [Vynul. počitadlo] na obrazovce.
- *8.* Výběrem volby [Ano] vynulujte počitadlo.

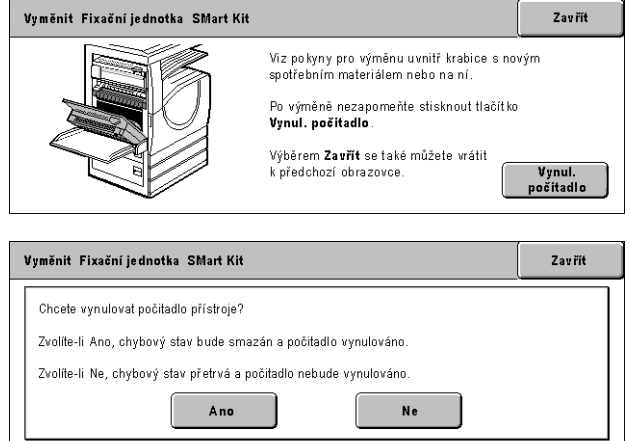

## **Čistič přenosového pásu**

Čistič přenosového pásu vystačí asi na 100 000 kopií a vytištěných stran. Přibližně 1 500 kopií a vytištěných stran před dosažením konce životnosti čističe přístroj zobrazí upozornění. Další upozornění bude zobrazeno, až bude nutné čistič vyměnit.

#### **Vyjmutí starého čističe přenosového pásu**

- *1.* Vyberte volbu [Čistič přenosového pásu] na obrazovce [Spotřební materiál].
- *2.* Otevřete přední kryt.

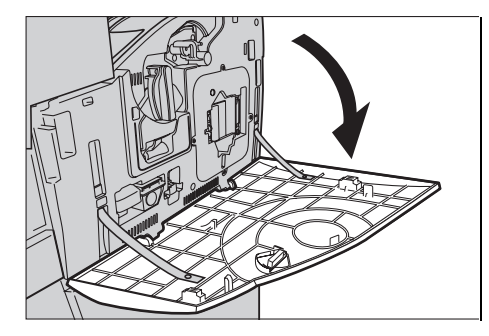

*3.* Otočte uvolňovací úchytku čističe přenosového pásu (R2) ve směru hodinových ručiček.

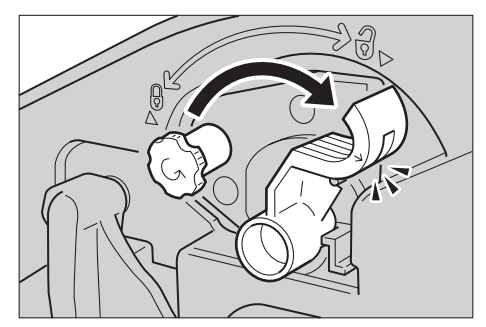

*4.* Otáčením proti směru hodinových ručiček uvolněte zajišt'ovací šroub čističe přenosového pásu.

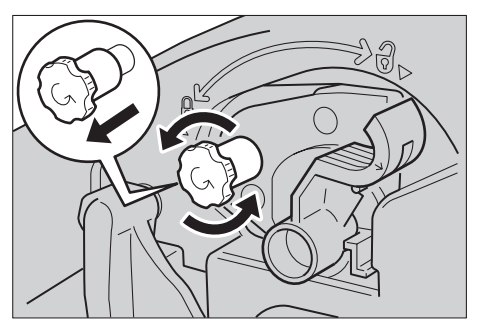

*5.* Vyjměte čistič přenosového pásu z přístroje.

**POZNÁMKA:** Při manipulaci s jednotkou buďte opatrní, abyste nevysypali zbytky toneru na čističi přenosového pásu.

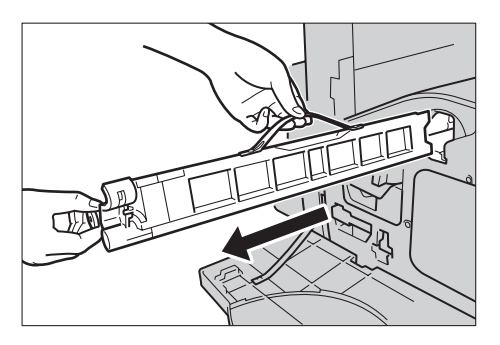

#### **Vložení nového čističe přenosového pásu**

- *1.* Vyjměte nový čistič přenosového pásu z přepravního obalu.
- *2.* Vložte nový čistič přenosového pásu do přístroje a tlačte na něj, dokud nezapadne na místo.
- *3.* Zatlačte a otáčením ve směru hodinových ručiček upevněte zajišt'ovací šroub.

*4.* Odstraňte kruhový jazýček vpravo vedle zajišt'ovacího šroubu a zahoďte ho.

*5.* Otočením uvolňovací úchytky ve směru hodinových ručiček čistič upevněte na místo.

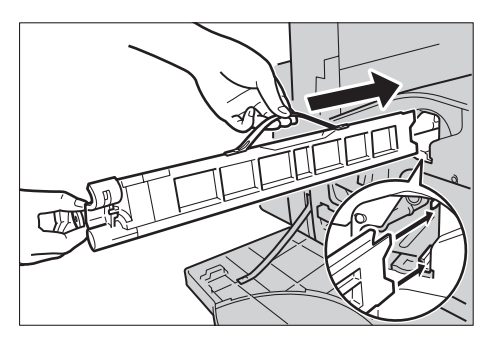

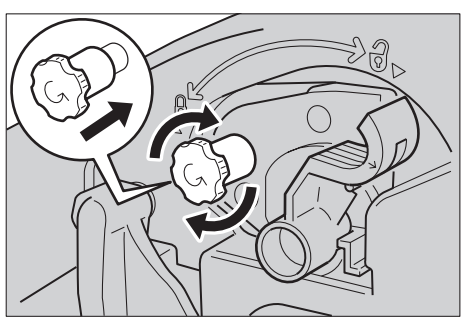

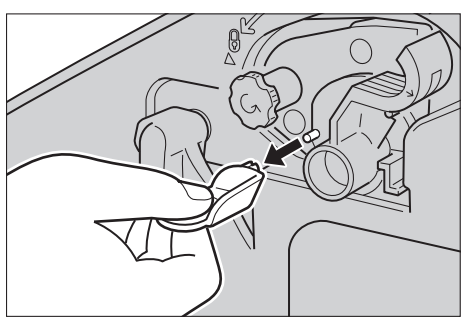

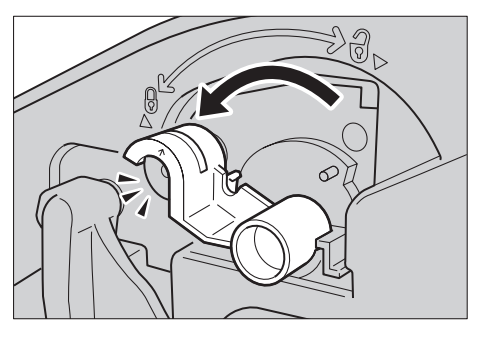

*6.* Zavřete přední kryt.

**POZNÁMKA:** Při zavírání zatlačte pevně na kryt nahoře uprostřed. Pokud se na displeji objeví chybové hlášení, zatlačte na kryt na pravé straně, aby se zcela zavřel.

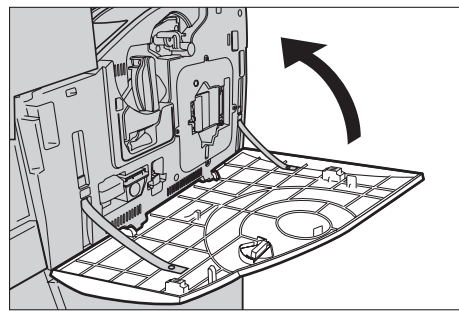

- *7.* Vyberte volbu [Vynul. počitadlo] na obrazovce.
- *8.* Výběrem volby [Ano] vynulujte počitadlo.

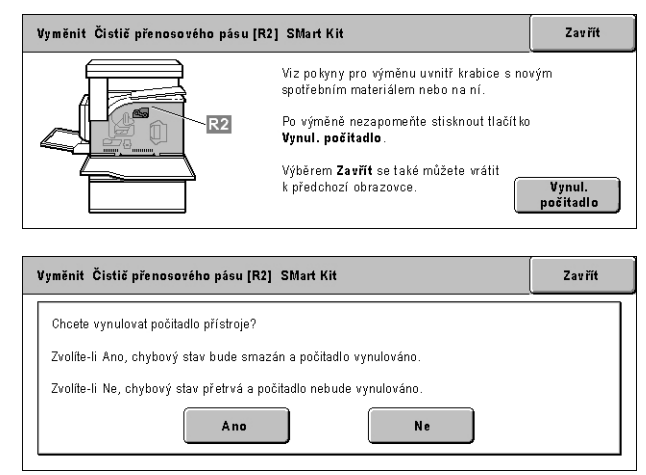

## **Vkládání svorek**

## **Vkládání svorek do kancelářského finišeru (volitelný)**

Součástí kancelářského finišeru je automatická sešívačka. Zásobník svorek obsahuje pět tisíc svorek. Když přístroji dojdou svorky, zobrazí zprávu na dotekové obrazovce. Při zobrazení této zprávy vložte krabičku nových svorek do zásobníku svorek.

**POZNÁMKA:** Vložte správnou krabičku svorek podle specifikací pro tento výrobní model přístroje.

*1.* Otevřete přední kryt kancelářského finišeru.

*2.* Přidržte zásobník svorek za úchytku, jak je uvedeno na obrázku, a posuňte zásobník svorek doprava směrem k sobě.

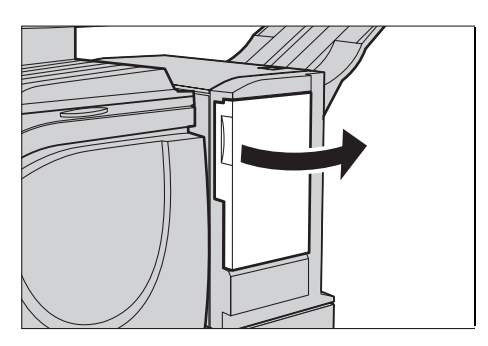

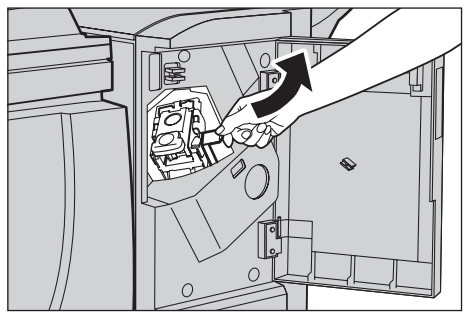

*3.* Zvedněte zásobník a vyjměte ho z přístroje.

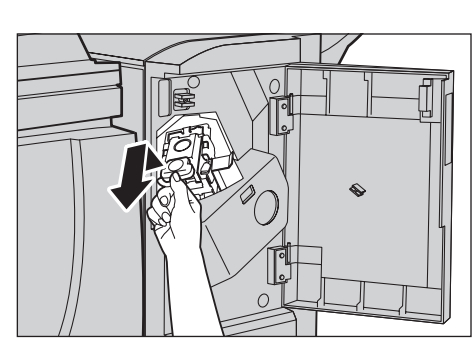

*4.* Stiskněte obě strany zásobníku svorek označené slovem PUSH, aby se zvedla krabička zásobníku.

**POZNÁMKA:** Pokud krabička zásobníku stále ještě obsahuje svorky, nezvedne se.

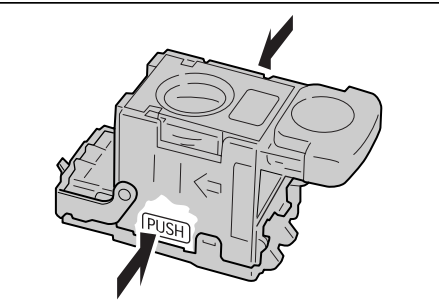

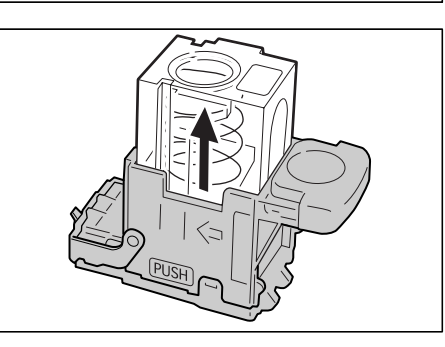

*5.* Vyjměte krabičku zásobníku tak, že vložíte konec prstu do kruhového průřezu na zásobníku.

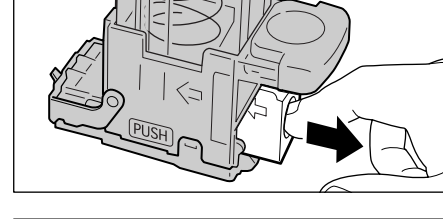

*6.* Zasuňte novou krabičku svorek do zásobníku svorek.

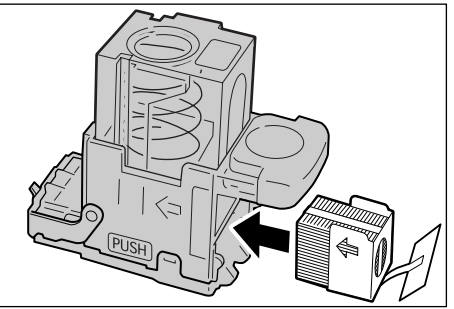

*7.* Zatlačte horní část zásobníku svorek dolů podle obrázku.

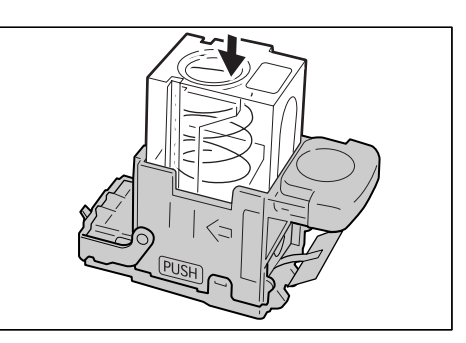

*8.* Odstraňte jazýček z nové krabičky svorek podle obrázku.

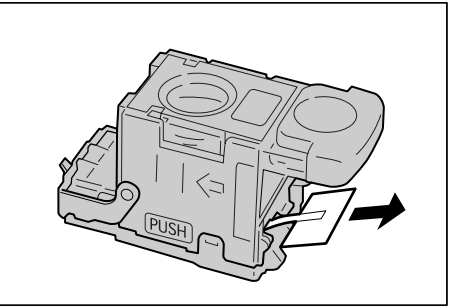

*9.* Vrat'te zásobník svorek do původní polohy a tlačte na něj, dokud nezacvakne.

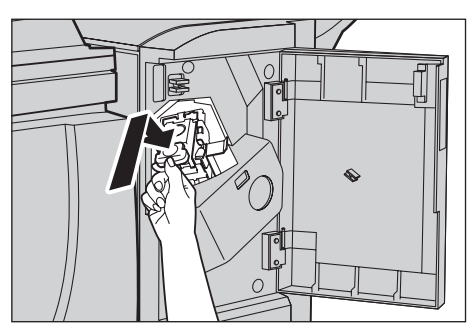

*10.* Zavřete přední kryt kancelářského finišeru.

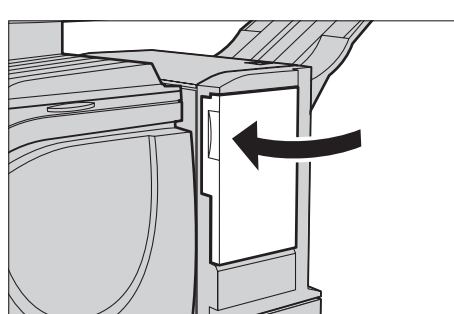

#### **Vkládání svorek do integrovaného kancelářského finišeru (volitelný)**

Součástí integrovaného kancelářského finišeru je automatická sešívačka. Zásobník svorek obsahuje pět tisíc svorek. Když přístroji dojdou svorky, zobrazí zprávu na dotekové obrazovce. Při zobrazení této zprávy vložte krabičku nových svorek do zásobníku svorek.

**POZNÁMKA:** Vložte správnou krabičku svorek podle specifikací pro tento výrobní model přístroje.

- *1.* Zajistěte zastavení přístroje a otevřete přední kryt tohoto finišeru.
- *2.* Vyjměte zásobník svorek z finišeru.

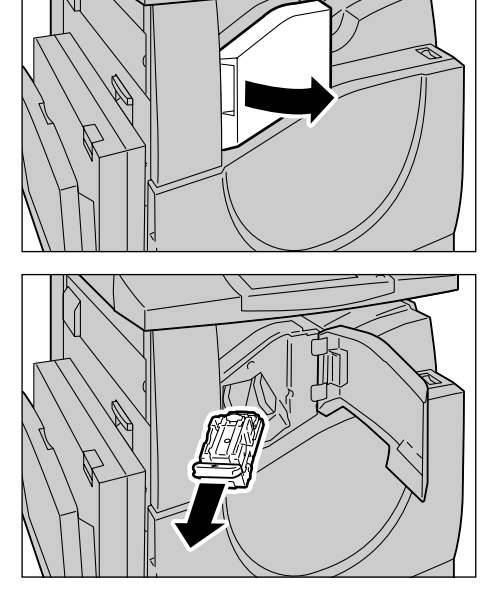

*3.* Po vyjmutí zásobníku svorek zkontrolujte vnitřek finišeru, zda neobsahuje zbývající svorky.

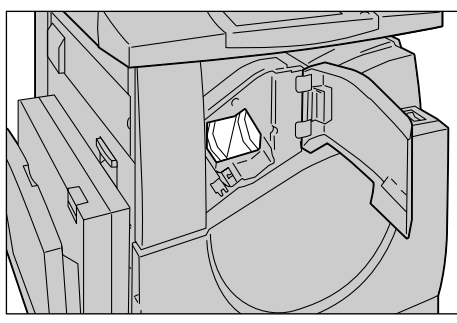

*4.* Stiskněte prázdný zásobník svorek prsty (1) a vyjměte zásobník z kazety (2), viz obrázek.

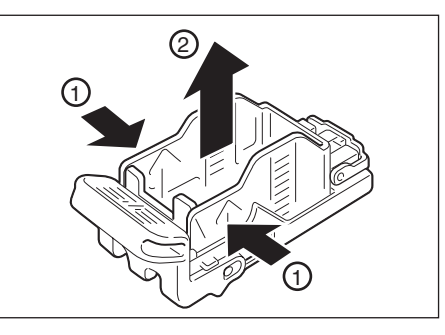

*5.* Připravte nový zásobník svorek. Vložte přední část zásobníku svorek do kazety (1) a zasuňte jeho zadní část do aretované polohy.

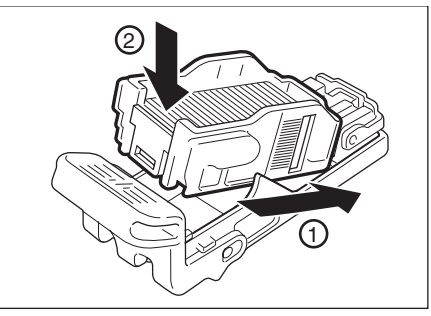

*6.* Vrat'te zásobník svorek na původní místo.

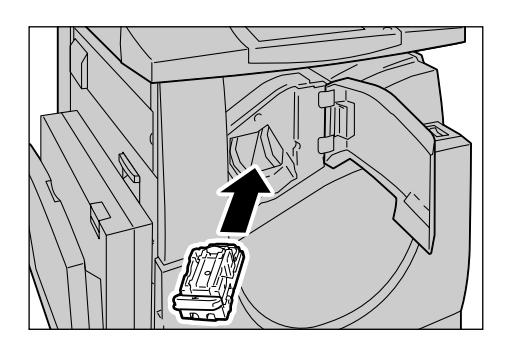

*7.* Zavřete přední kryt finišeru.

**POZNÁMKA:** Pokud nebude přední kryt zcela zavřen, zobrazí se hlášení a přístroj nebude fungovat.

## **Automatická úprava přechodu barvy**

Tento oddíl popisuje, jak upravit přechod barvy, když dojde ke zhoršení hustoty nebo barvy na kopiích a vytištěných dokumentech. Přístroj může automaticky upravit přechod barvy pro tři typy rastrů:

- Úloha kopírování Upravuje gradaci pro kopírování dokumentů.
- Tisková úloha 1 Základní obrazovka pro tisk.

Pro tiskové ovladače PCL:

Upravuje gradaci položek [Typy/záměr obrazů] při výběru [Standardní] u volby [Kvalita obrazu] na kartě [Volby obrazu].

Upravuje gradaci pro [CAD] možnosti [Typy/záměr obrazů] při výběru [Vysoká rychlost] u volby [Kvalita obrazu] na kartě [Volby obrazu].

Pro tiskové ovladače PostScript:

Upravuje gradaci položek [Typy obrazů] při výběru [Standardní] u volby [Kvalita obrazu] na kartě [Volby obrazu].

Upravuje gradaci pro [CAD] možnosti [Typy obrazů] při výběru [Vysoká rychlost] u volby [Kvalita obrazu] na kartě [Volby obrazu].

Upravuje gradaci pro [Auto], [Standardní] a [Jemnost] u volby [Rastr] na kartě [Volby obrazu].

**POZNÁMKA:** Při výběru [Auto] se zobrazený rastr může lišit v závislosti na nastavení [Typu obrazu] po výběru [Základní nastavení]; nebo [Korekce barev RGB] a [Korekce barev CMYK] po výběru [Rozšířená nastavení].

• Tisková úloha 2

Pro tiskové ovladače PCL:

Upravuje gradaci položek jiných než [CAD] možnosti [Typy/záměr obrazů] při výběru [Vysoká rychlost] u volby [Kvalita obrazu] na kartě [Volby obrazu].

Pro tiskové ovladače PostScript:

Upravuje gradaci položek jiných než [CAD] možnosti [Typy obrazů] při výběru [Vysoká rychlost] u volby [Kvalita obrazu] na kartě [Volby obrazu].

Upravuje gradaci pro možnosti [Auto] a [Gradace] u volby [Rastr] na kartě [Volby obrazu].

**POZNÁMKA:** Při výběru [Auto] se zobrazený rastr může lišit v závislosti na nastavení [Typu obrazu] po výběru [Základní nastavení]; nebo [Korekce barev RGB] a [Korekce barev CMYK] po výběru [Rozšířená nastavení].

*1.* Stiskněte tlačítko <Přihlášení/ odhlášení> na ovládacím panelu.

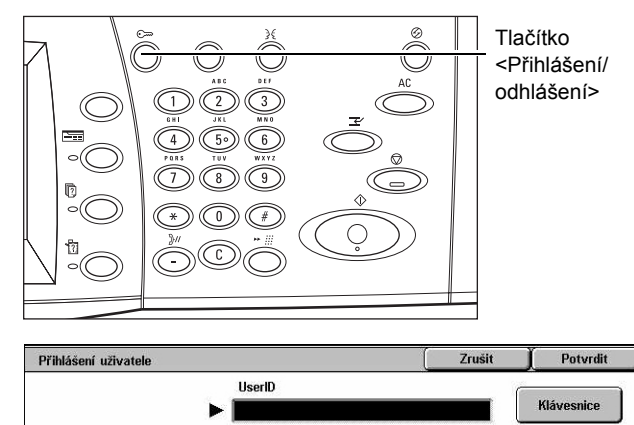

*2.* Zadejte správný identifikátor uživatele pomocí číselné klávesnice na ovládacím panelu nebo obrazovkové klávesnice.

**POZNÁMKA:** Výchozí identifikátor hlavního operátora je "11111". Pokud je zapnutá funkce Ověřování, bude zřejmě zapotřebí zadat také heslo. Výchozí heslo je "x-admin". Změna výchozího identifikátoru uživatele nebo hesla viz *[Nastavení správce](#page-319-0)  [systému na stran](#page-319-0)ě 320*.

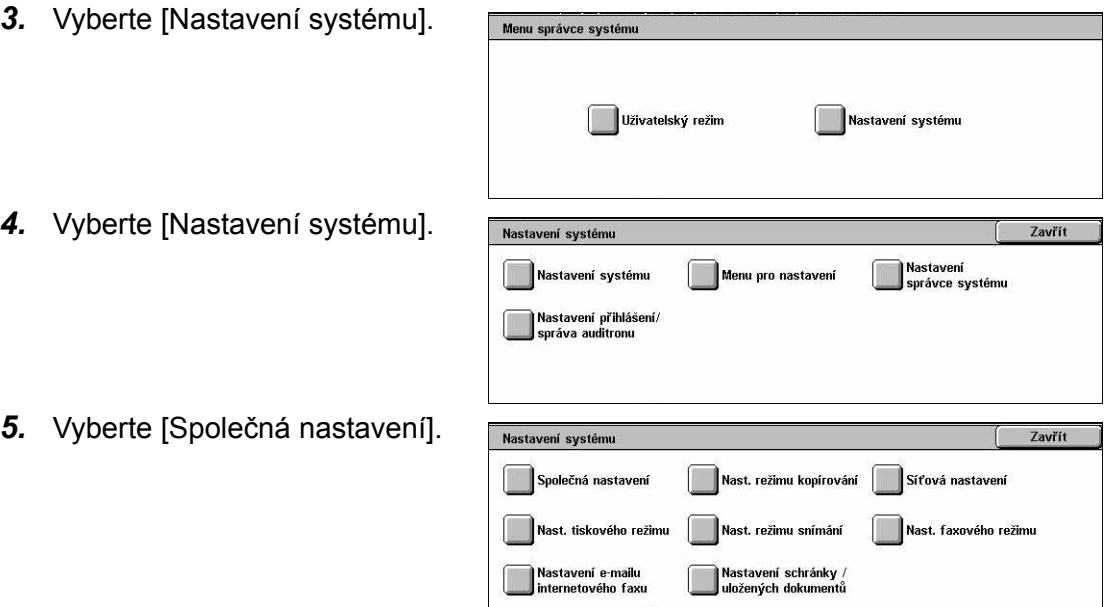

- *6.* Vyberte [Nastavení kvality obrazu].
- *7.* Vyberte volbu [Automatická úprava přechodu barvy].
- *8.* Vyberte požadovaný typ rastru, zásobník papíru a cílový typ úlohy.
- *9.* Vyberte tlačítko [Spustit].

#### **POZNÁMKA:** Bude vytištěna tabulka pro úpravu přechodu barev pro tento typ rastru a úlohy.

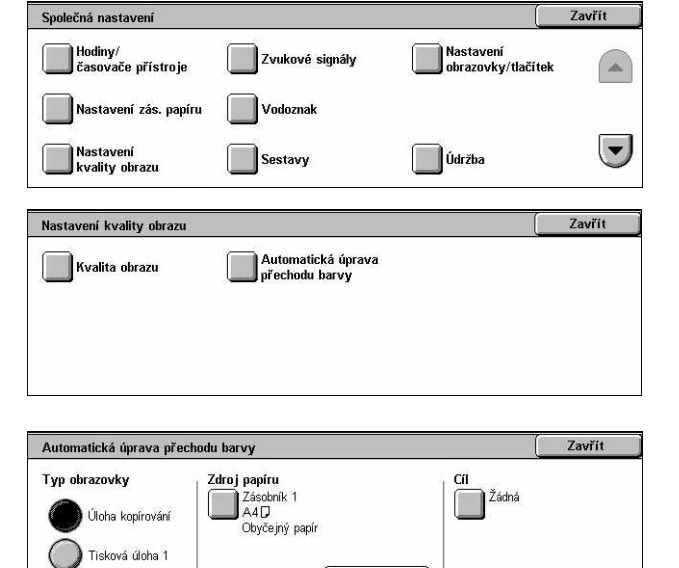

Start

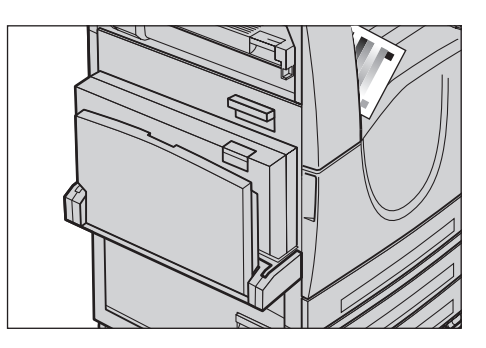

Tisková úloha 2

- *10.* Vyrovnejte purpurovou plochu tabulky pro úpravu přechodu barev s levým okrajem skla pro předlohy.
- *11.* Položte nahoru na tabulku přechodu několik listů prázdného bílého papíru a zavřete kryt skla pro předlohy.
- *12.* Vyberte tlačítko [Spustit].

Automatická úprava přechodu barvy trvá přibližně 20 sekund. Pokud je dokončena úspěšně, můžete stejný postup zopakovat pro zbývající typy rastrů.

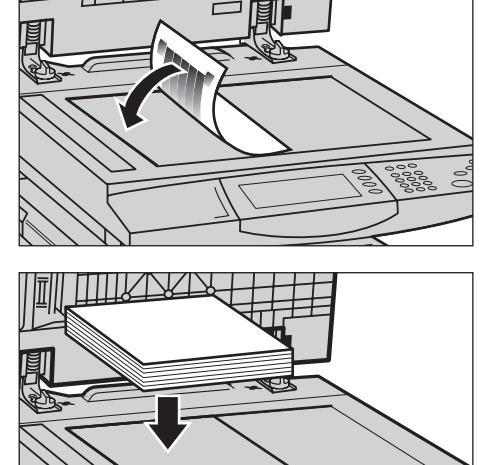

- *13.* Funkci opustíte a na obrazovku [Menu správce systému] se vrátíte výběrem volby [Zavřít].
- *14.* Vytvořte kopii, abyste si potvrdili úpravu kvality výstupního obrazu.

*14 Údržba* 

# **15 Řešení problémů**

Tato kapitola popisuje způsob řešení problémů, na které můžete narazit při použití přístroje. Přístroj je vybaven zabudovanými diagnostickými funkcemi, které pomáhají zjistit problémy a závady, a při výskytu problému nebo konfliktu zobrazuje chybová hlášení. Tato kapitola také obsahuje oddíl o řešení běžných závad.

## <span id="page-410-0"></span>**Postup při odstraňování chyb**

Dojde-li k chybě nebo problému, typ chyby je možné určit několika způsoby. Po identifikaci chyby nebo problému určete možnou příčinu a použijte příslušné řešení.

- Při výskytu chyby postupujte podle pokynů a animovaných grafických znázorněních na obrazovce v uvedeném pořadí.
- Pokud problém nebude vyřešen podle zpráv a grafických znázornění na obrazovce, viz *Odstraň[ování problém](#page-427-0)ů na straně 428*. a použijte příslušné popsané řešení.
- Podívejte se také na chybové kódy zobrazené na dotekové obrazovce v režimu Stav přístroje. Viz *[Chybové kódy na stran](#page-432-0)ě 433*. pro vysvětlení některých chybových kódů a odpovídajících nápravných opatření.
- Další možnost je vyhledat pomoc u hlavního operátora.
- V některých případech může být nezbytné přístroj vypnout a zase zapnout. [Viz](#page-39-0)  *[Zapnutí/vypnutí v kapitole Základní informace o p](#page-39-0)řístroji na straně 40.*

#### **UPOZORNĚNÍ: Jestliže neponecháte alespoň 20 sekund mezi vypnutím a opakovaným zapnutím přístroje, může dojít k poškození jeho pevného disku.**

• Pokud problém přetrvá nebo pokud bude v hlášení na obrazovce uvedeno, že byste měli zavolat servisní službu, viz *Informační stř[edisko Xerox Welcome Center na](#page-461-0)  [stran](#page-461-0)ě 462*.

**POZNÁMKA:** Pokud jsou do fronty zařazeny faxové úlohy a dojde k výpadku proudu, přístroj je všechny uloží, protože obsahuje pevný disk. Přístroj po zapnutí napájení obnoví zpracování úloh ve frontě.

# **Zaseknutý papír**

Pokud se v přístroji zasekne papír, přístroj zastaví činnost a zapne zvukový signál – na dotekové obrazovce se zobrazí hlášení. Postupujte podle zobrazených pokynů a zaseknutý papír odstraňte.

Papír odstraňujte opatrně, aby se nepřetrhl. Pokud se papír při vyjímání z přístroje přesto přetrhne, odstraňte všechny jeho roztržené části, aby žádná nezůstala uvnitř přístroje. Pokud se opět zobrazí hlášení o zaseknutém papíru, bude zřejmě zaseknutý papír i na jiném místě. Tuto chybu odstraňte postupem podle hlášení na displeji.

Po odstranění zaseknutého papíru dojde k automatické obnově tisku od bodu před zaseknutím papíru.

**VAROVÁNÍ: Při odstraňování zaseknutého papíru dbejte na to, aby v přístroji nezůstaly žádné kousky papíru, protože by mohly způsobit další zaseknutí či dokonce požár. Pokud se kousek papíru zasekne ve skryté oblasti nebo pokud se namotá na fixační jednotku nebo na válečky, neodstraňujte jej silou; mohli byste se zranit nebo popálit. Ihned přístroj vypněte a obrat'te se na Informační středisko Xerox Welcome Center.**

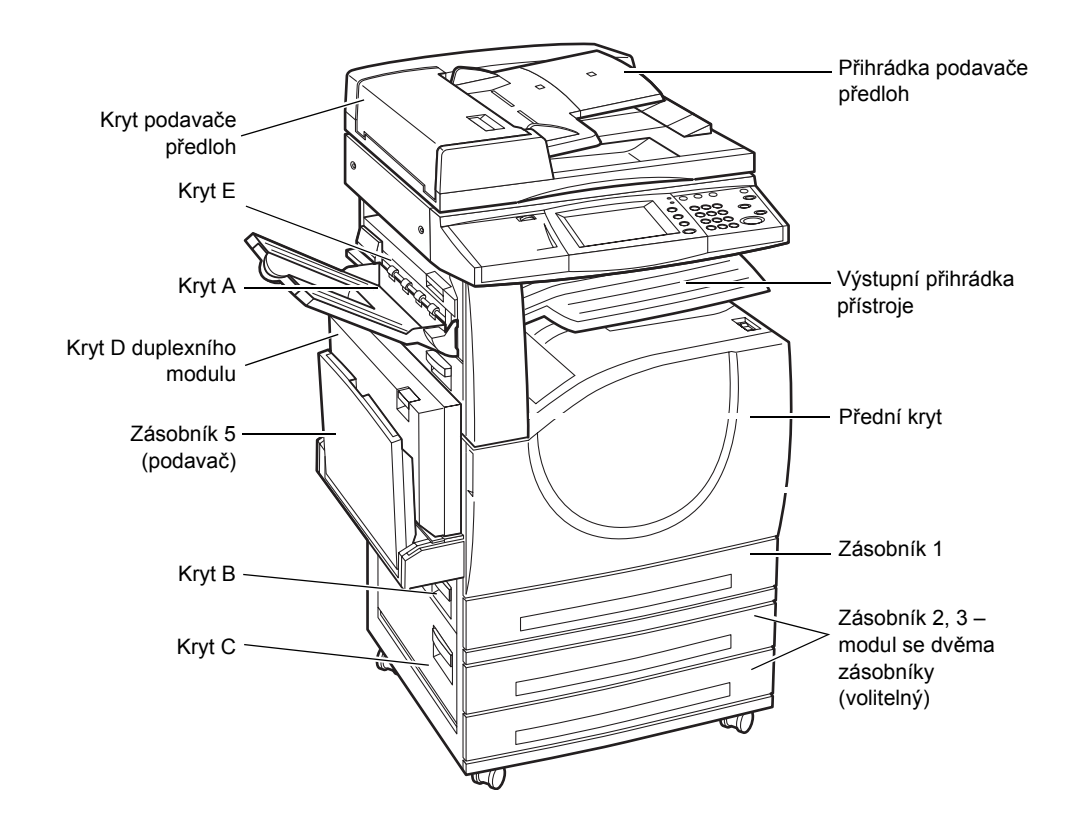

Tento oddíl popisuje způsob odstraňování papíru zaseknutého v následující místech.

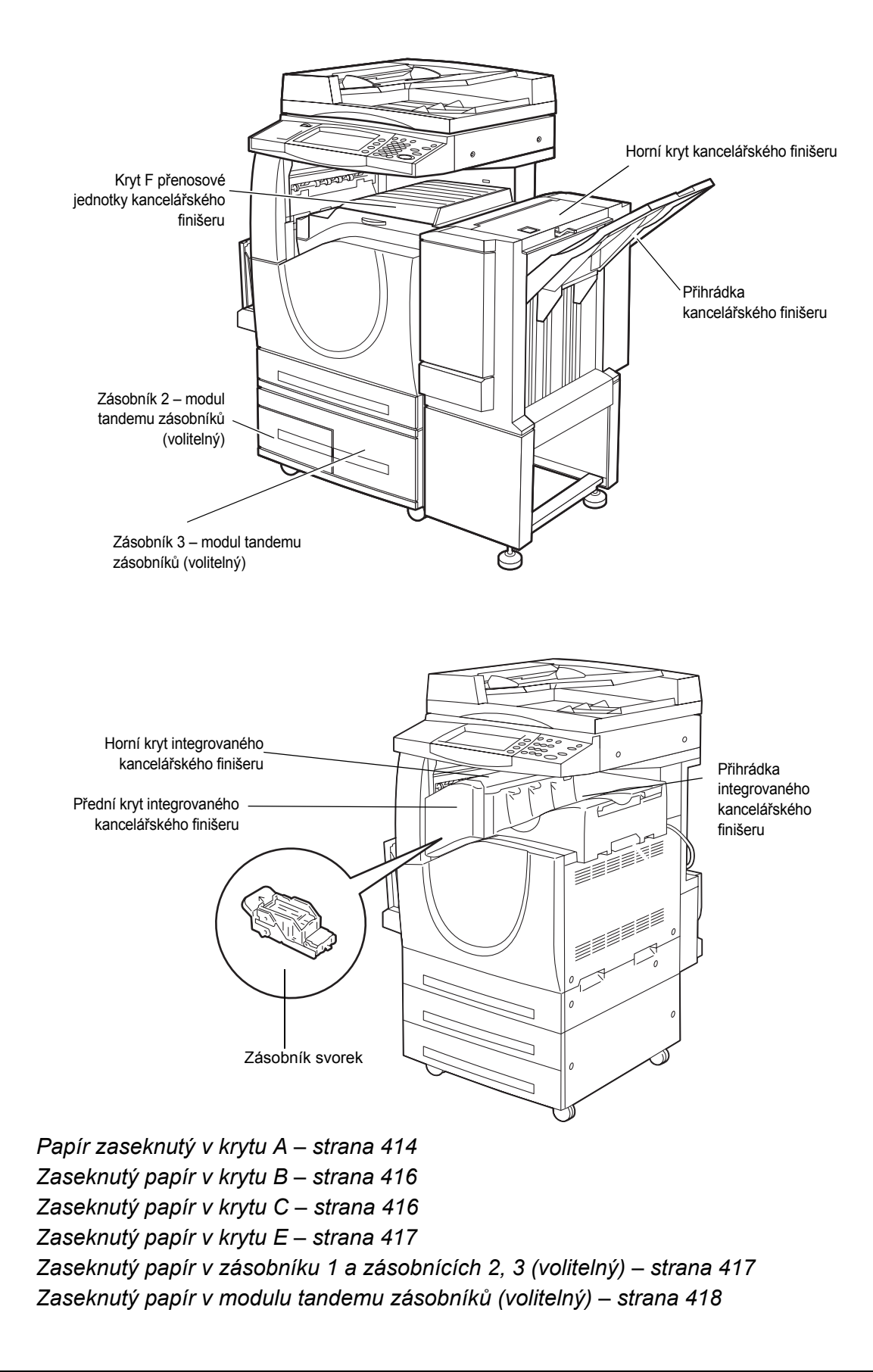

*[Zaseknutý papír v zásobníku 5 \(ru](#page-418-0)ční podavač) – strana 419 [Zaseknutý papír v krytu D duplexního modulu – strana 419](#page-418-1) Zaseknutý papír v kancelář[ském finišeru \(volitelný\) – strana 419](#page-418-2) [Zaseknutý papír v integrovaném kancelá](#page-420-0)řském finišeru (volitelný) – strana 421*

Papír a další média se mohou v přístroji zaseknout z různých důvodů. Abyste omezili možnost zaseknutí papíru v přístroji, přečtěte si následující pokyny.

- Používejte pouze doporučená média. Seznam doporučených typů médií [Viz](#page-227-0)  *[Podporované formáty papíru v kapitole Papír a další média na stran](#page-227-0)ě 228* a *Technické údaje př[ístroje v kapitole Technické údaje na stran](#page-462-0)ě 463*.
- Nepoužitá média skladujte v původním balení a na rovné ploše.
- Orientace médií v zásobníku papíru musí odpovídat orientaci předloh.
- Při vkládání médií do zásobníku dbejte na to, aby nepřesahovala značku naplnění.
- Nepoužívejte roztržená, pomačkaná ani přeložená média.

#### <span id="page-413-0"></span>**Papír zaseknutý v krytu A**

Odstraňte zaseknutý papír z krytu A pomocí následujících kroků. Postupujte podle zpráv na dotekové obrazovce a odstraňte zaseknutý papír z určených míst.

**UPOZORNĚNÍ:** Levá dvířka by se neměla otevírat, když je přístroj v provozu. Když se levá dvířka otevřou, přístroj se automaticky zastaví. Pevně na dvířka při zavírání zatlačte, protože se mohou obtížně zavírat. Postupujte podle případné zprávy na obrazovce a odstraňte z přístroje zaseknutý papír.

*1.* Otevřete ruční podavač, a pak také kryt A za současného zvedání úchytky.

**POZNÁMKA:** Než otevřete kryt A, odstraňte veškerý papír z boční přihrádky.

*2.* Pokud zaseknutý papír vyčnívá vzadu za fixační jednotkou, nasuňte papír otočením pravé úchytky ve směru šipky.

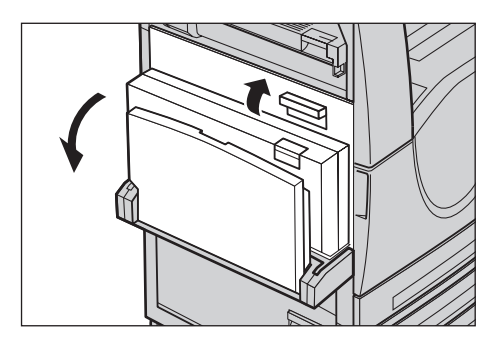

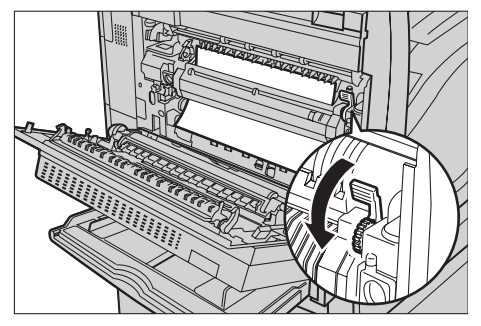

*3.* Vytáhněte papír z přístroje ve směru šipky.

*4.* Pokud se papír zasekne uvnitř fixační jednotky, sklopením levé úchytky ve směru šipky otevřete její kryt.

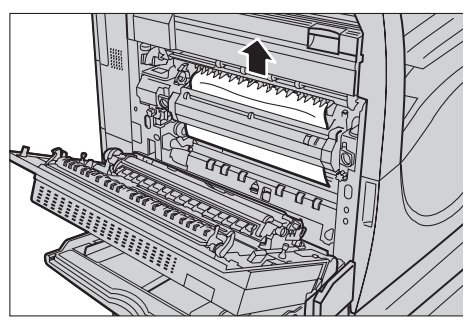

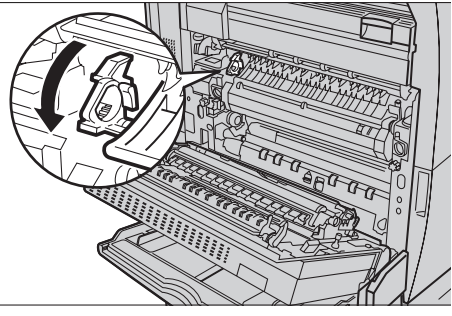

*5.* Uchopte úchytku a patrně vyjměte papír z přístroje. Až zaseknutý papír odstraníte, vrat'te úchytku do původní polohy.

**VAROVÁNÍ: Nedotýkejte se fixační jednotky, protože může být horká.**

*6.* Zavřete a zajistěte kryt A, a potom zavřete také ruční podavač.

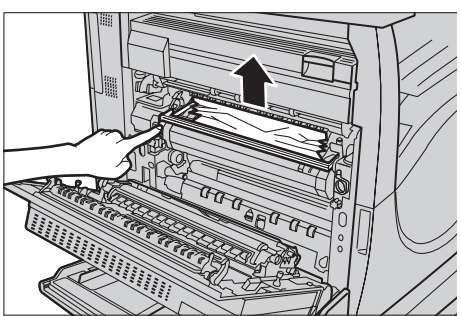

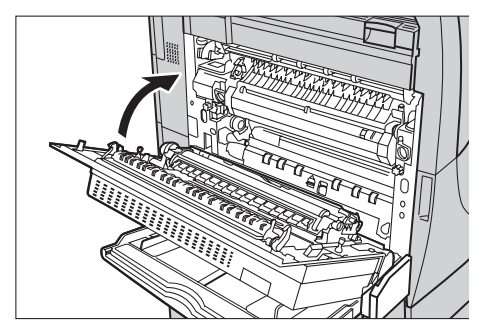

#### <span id="page-415-0"></span>**Zaseknutý papír v krytu B**

Odstraňte zaseknutý papír z krytu B pomocí následujících kroků.

*1.* Nazdvihněte úchytku a otevřete kryt B.

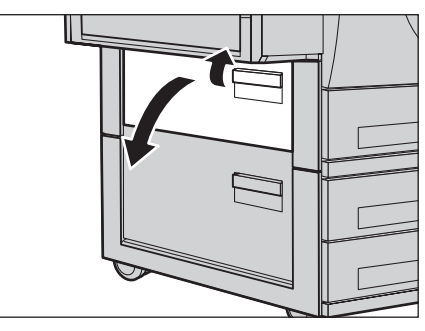

- *2.* Odstraňte zaseknutý papír.
- *3.* Zavřete a zajistěte kryt B.

**POZNÁMKA:** Zatlačte pevně na kryt uprostřed a zavřete ho.

**POZNÁMKA:** V závislosti na typu zaseknutí papíru se možná na dotekové obrazovce objeví zpráva s pokyny, jak otevřít a zavřít zásobník papíru.

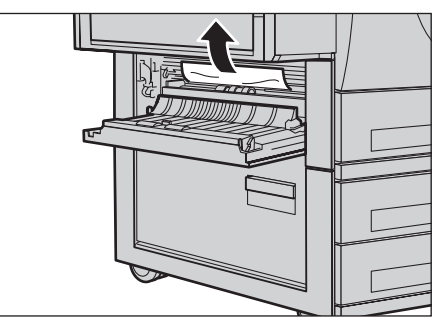

#### <span id="page-415-1"></span>**Zaseknutý papír v krytu C**

Odstraňte zaseknutý papír z krytu C pomocí následujících kroků.

*1.* Nazdvihněte úchytku a otevřete kryt C.

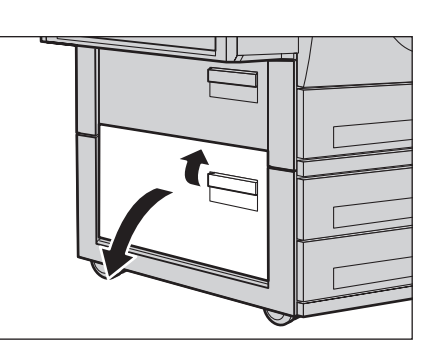

- *2.* Odstraňte zaseknutý papír.
- *3.* Zavřete a zajistěte kryt C.

**POZNÁMKA:** V závislosti na typu zaseknutí papíru se možná na dotekové obrazovce objeví zpráva s pokyny, jak otevřít a zavřít zásobník papíru.

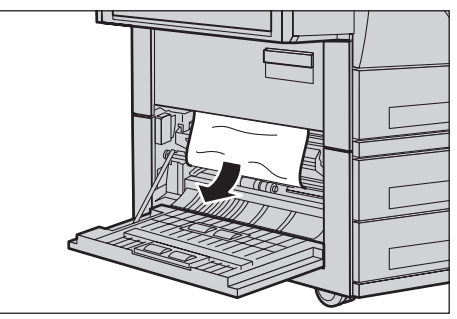

## <span id="page-416-0"></span>**Zaseknutý papír v krytu E**

Odstraňte zaseknutý papír z krytu E pomocí následujících kroků.

- *1.* Otevřete ruční podavač, a pak také kryt E za současného zvedání úchytky.
- *2.* Nazdvihněte úchytku a otevřete kryt E.

- *3.* Odstraňte zaseknutý papír.
- *4.* Zavřete kryt E.
- *5.* Zavřete a zajistěte kryt E, a potom zavřete také ruční podavač.

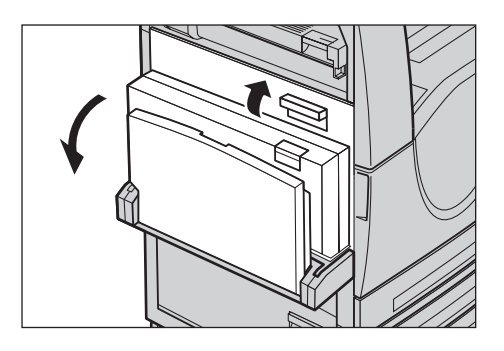

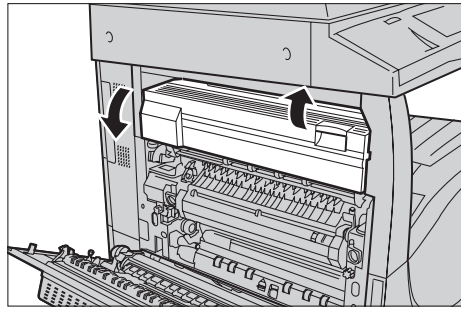

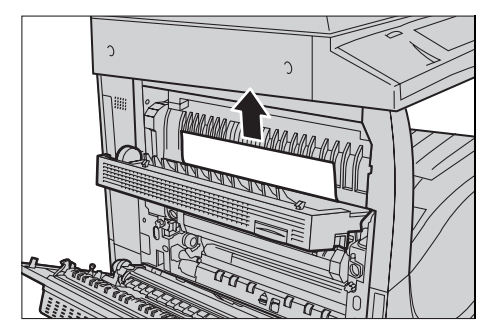

## <span id="page-416-1"></span>**Zaseknutý papír v zásobníku 1 a zásobnících 2, 3 (volitelný)**

Odstraňte zaseknutý papír ze zásobníků 1 až 3 na přístroji pomocí následujících kroků.

- *1.* Vysuňte zásobník 1, 2 nebo 3.
- *2.* Odstraňte zaseknutý papír.
- *3.* Zavřete zásobník papíru.

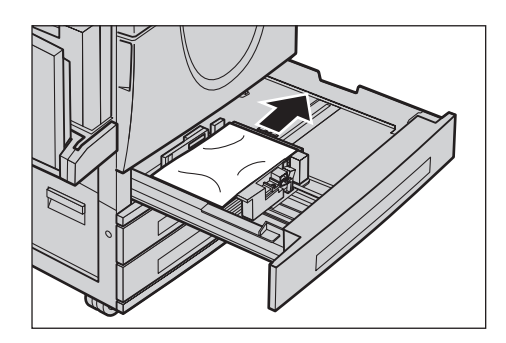

## <span id="page-417-0"></span>**Zaseknutý papír v modulu tandemu zásobníků (volitelný)**

Odstraňte zaseknutý papír z modulu tandemu zásobníků pomocí následujících kroků.

#### **V zásobníku 2**

- *1.* Vysuňte zásobník 2 z modulu tandemu zásobníků.
- *2.* Odstraňte zaseknutý papír.
- *3.* Zavřete zásobník 2.

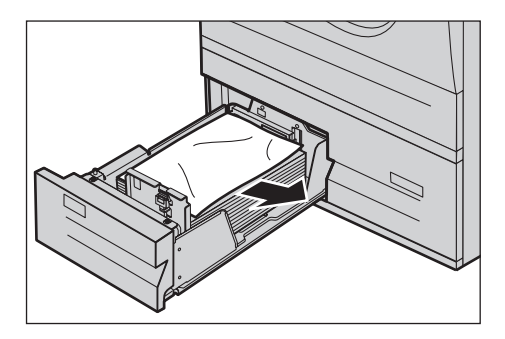

#### **V zásobníku 3**

- *1.* Vysuňte zásobník 3 z modulu tandemu zásobníků.
- *2.* Odstraňte zaseknutý papír.

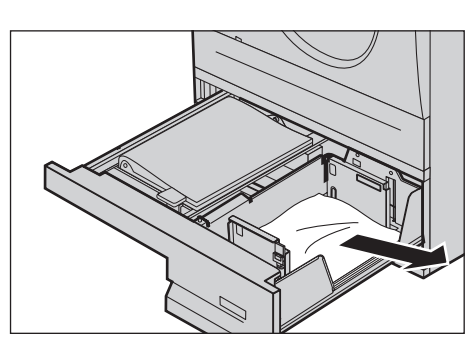

- *3.* Pokud se papír zasekne pod vnitřním krytem, otevřete kryt a papír odstraňte.
- *4.* Zavřete zásobník 3.

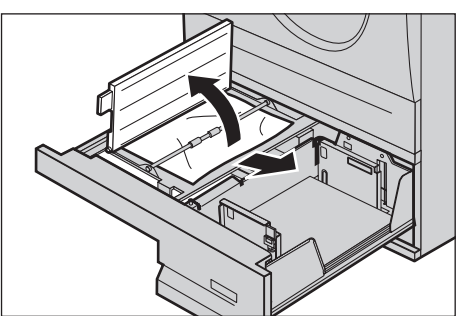

## <span id="page-418-0"></span>**Zaseknutý papír v zásobníku 5 (ruční podavač)**

Odstraňte zaseknutý papír z ručního podavače pomocí následujících kroků.

*1.* Odstraňte papír zaseknutý v ručním podavači.

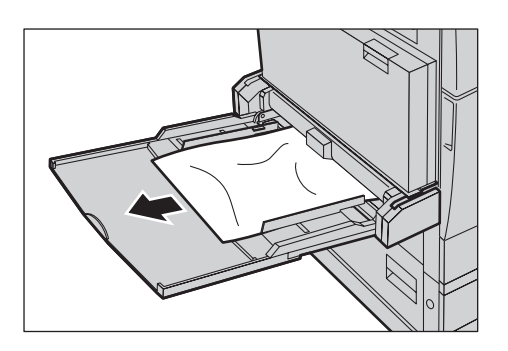

## <span id="page-418-1"></span>**Zaseknutý papír v krytu D duplexního modulu**

Odstraňte zaseknutý papír z duplexního modulu pomocí následujících kroků.

- *1.* Otevřete ruční podavač.
- *2.* Otevřete kryt D duplexního modulu za současného zvedání úchytky.
- *3.* Odstraňte papír zaseknutý uvnitř duplexního modulu.
- *4.* Zavřete a zajistěte kryt D duplexního modulu.
- *5.* Zavřete ruční podavač.

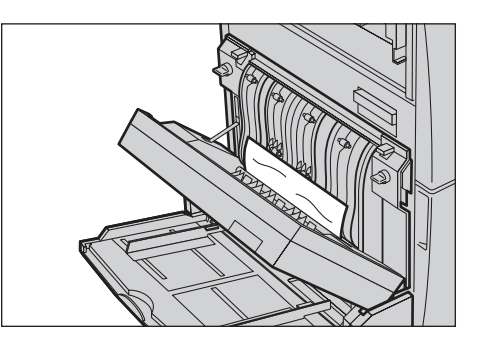

## <span id="page-418-2"></span>**Zaseknutý papír v kancelářském finišeru (volitelný)**

Odstraňte zaseknutý papír z horního krytu kancelářského finišeru a z krytu F přenosového jednotky pomocí následujících kroků.

#### **Horní kryt kancelářského finišeru**

*1.* Otevřete horní kryt kancelářského finišeru stiskem tlačítka nahoře na krytu.

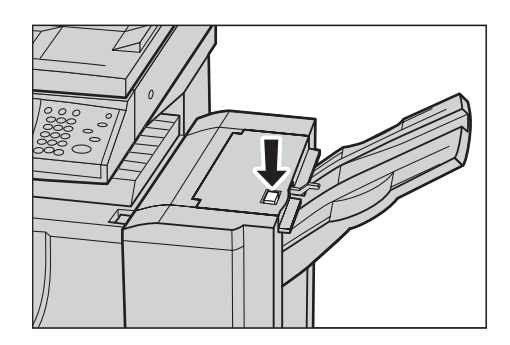

*2.* Zvedněte kryt.

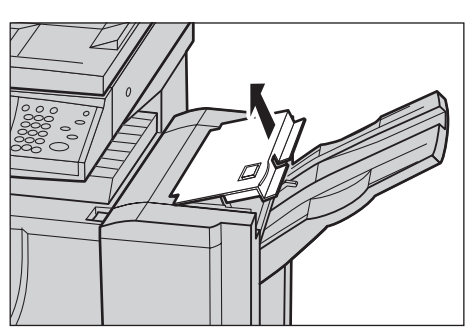

- *3.* Odstraňte zaseknutý papír.
- *4.* Zavřete horní kryt kancelářského finišeru.

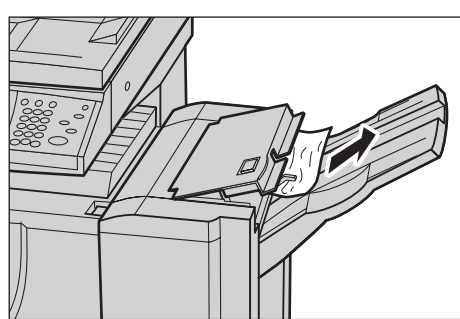

#### **Kryt F přenosové jednotky kancelářského finišeru**

*1.* Otevřete kryt F přenosové jednotky kancelářského finišeru.

- *2.* Odstraňte zaseknutý papír.
- *3.* Zavřete kryt F přenosové jednotky kancelářského finišeru.

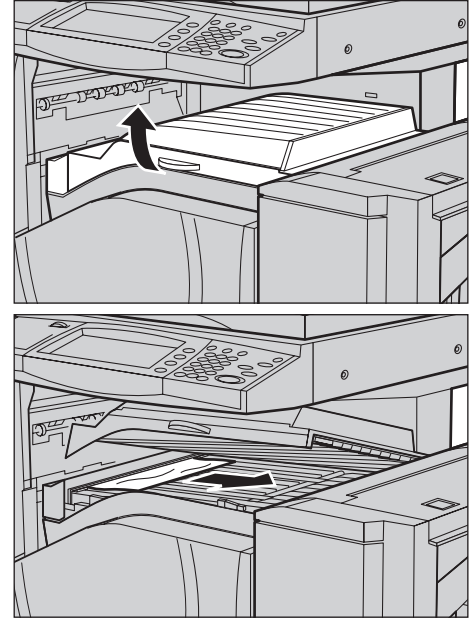

## <span id="page-420-0"></span>**Zaseknutý papír v integrovaném kancelářském finišeru (volitelný)**

Chcete-li odstranit zaseknutí papíru v horním krytu integrovaného kancelářského finišeru, postupujte podle následujících pokynů.

#### **Horní kryt integrovaného kancelářského finišeru**

*1.* Otevřete horní kryt integrovaného kancelářského finišeru.

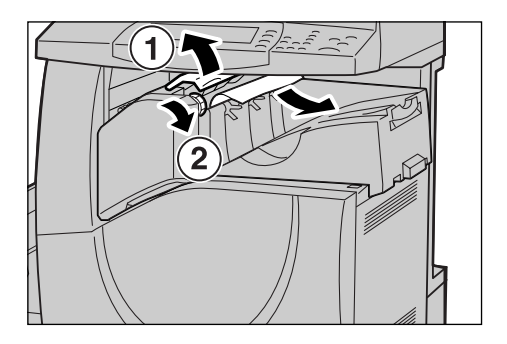

- *2.* Otáčením kolečka odstraňte zaseknutý papír.
- *3.* Zavřete horní kryt integrovaného kancelářského finišeru.

**POZNÁMKA:** Pokud se hlášení o zaseknutí papíru zobrazí znovu nebo zaseknutý papír není vidět uvnitř přístroje, musí být za účelem odstranění zaseknutého papíru demontován integrovaný kancelářský finišer. Podrobnější informace o demontáži integrovaného kancelářského finišeru viz *[Demontáž integrovaného kancelá](#page-479-0)řského [finišeru v kapitole P](#page-479-0)říloha na straně 480.*

# **Zaseknutý papír v podavači předloh**

Pokud se dokument zasekne v podavači předloh, přístroj zastaví činnost a na dotekové obrazovce se zobrazí chybové hlášení. Odstraňte zaseknutý dokument podle zobrazených pokynů, a pak jej znovu vložte do podavače předloh.

Odstraňte zaseknutý dokument z podavače předloh pomocí následujících kroků.

- *1.* Otevřete kryt podavače předloh a odstraňte zaseknutý dokument. Pokud k tomu vyzve doteková obrazovka, otočením kolečka vysuňte zaseknutý dokument z podavače předloh.
- *2.* Pokud se zasekne oboustranný dokument pod vnitřním krytem, otevřete kryt a otočením kolečka dokument vysuňte.
- *3.* Zavřete vnitřní kryt, a pak také kryt podavače předloh.

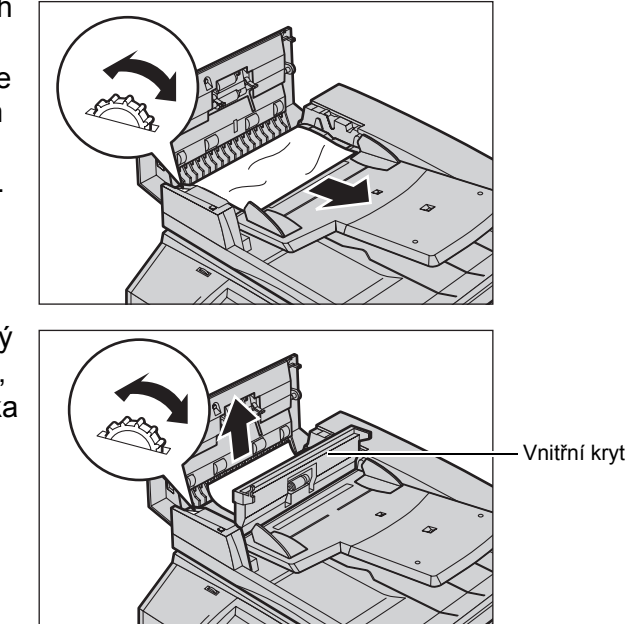

# **Chyby sešívačky**

Následující text popisuje problémy, které mohou nastat s nainstalovaným (volitelným) finišerem.

Pokud nejsou výstupní kopie sešity nebo pokud jsou svorky ohnuté, postupujte podle pokynů na následujících stránkách. Pokud problém přetrvá i poté, co vyzkoušíte navrhovaná řešení, obrat'te se na Informační středisko Xerox Welcome Center.

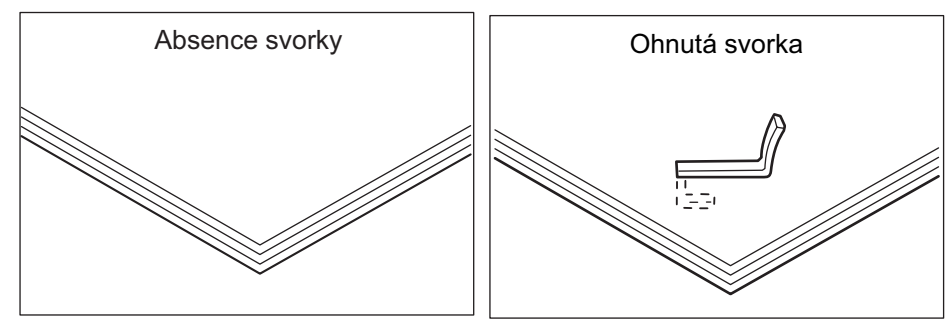

Pokud jsou kopie sešity svorkami tak, jak je uvedeno na následujících obrázcích, obrat'te se na Informační středisko Xerox Welcome Center.

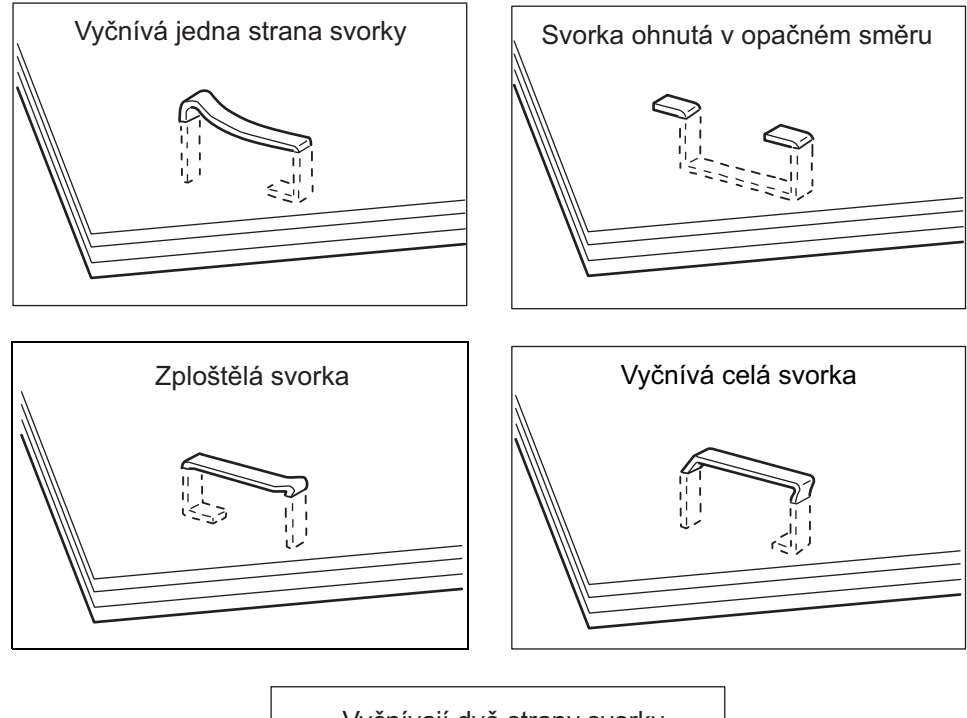

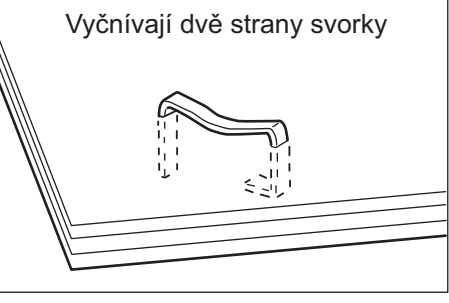

### **Zaseknuté svorky v kancelářském finišeru (volitelný)**

Následující oddíl popisuje způsob, jak odstraňovat zaseknuté svorky, když je v přístroji nainstalován kancelářský finišer.

- *1.* Přesvědčte se o tom, že se přístroj zastavil, a otevřete přední kryt kancelářského finišeru.
- *2.* Přidržte zásobník svorek za úchytku podle obrázku vpravo a vysuňte zásobník svorek doprava směrem k sobě.
- *3.* Zvednutím zásobník svorek vyjměte.

*4.* Po vyjmutí zásobníku svorek zkontrolujte, jestli v kancelářském finišeru nezůstaly žádné svorky.

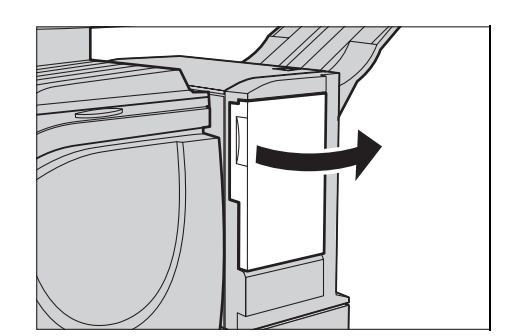

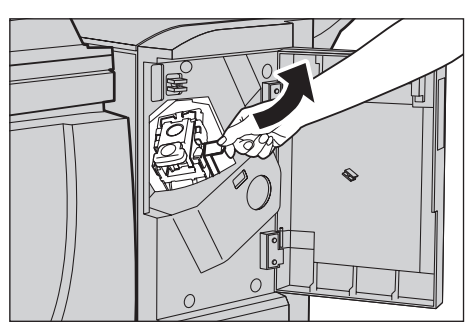

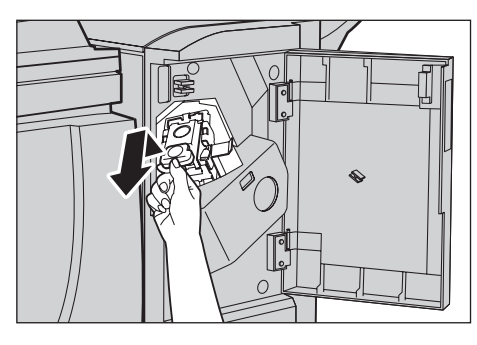

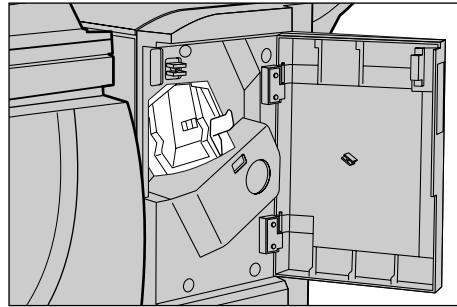

*5.* Zvedněte úchytku vpředu na zásobníku svorek.

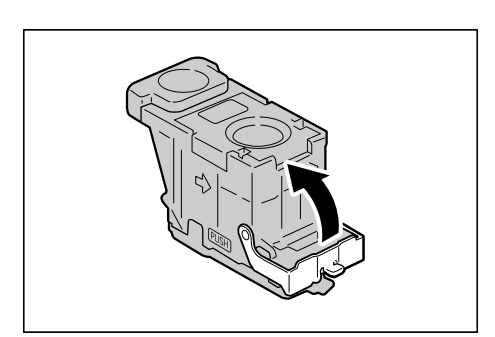

*6.* Odstraňte zaseknuté svorky spolu s aršíkem svorek.

**POZNÁMKA:** Při odstraňování zaseknutých svorek vytáhněte také aršík svorek. Neulamujte jen ohnutou svorku.

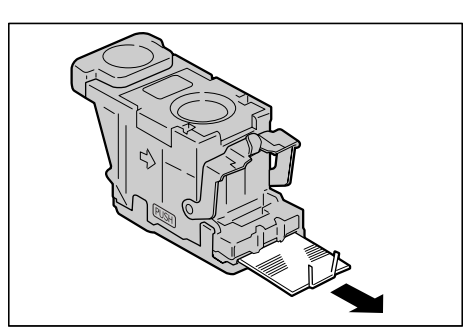

*7.* Zavřete úchytku vpředu na zásobníku svorek, až ji uslyšíte zacvaknout.

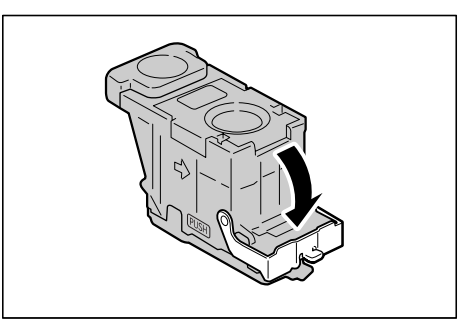

8. Spust'te úchytku a vrat'te tak zásobník svorek do původní polohy tak, aby zacvaknul.

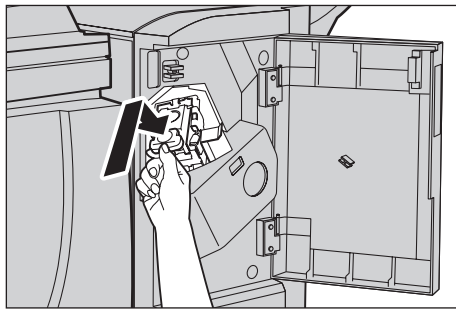

*9.* Zavřete přední kryt kancelářského finišeru.

**POZNÁMKA:** Zůstanou-li přední dvířka kancelářského finišeru třeba jen mírně pootevřená, objeví se hlášení a přístroj se neuvede do provozu.

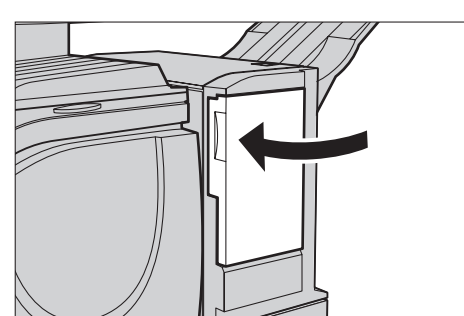

Pokud není možné výše uvedeným postupem svorky odstranit, obrat'te se na Informační středisko Xerox Welcome Center.

### **Zaseknuté svorky v integrovaném kancelářském finišeru (volitelný)**

Následující pokyny popisují odstraňování zaseknutých svorek v případě, že je nainstalován integrovaný kancelářský finišer (volitelný).

- *1.* Přesvědčte se o tom, že se přístroj zastavil, a otevřete přední kryt integrovaného kancelářského finišeru.
- *2.* Vyjměte zásobník svorek z finišeru.

- *3.* Po vyjmutí zásobníku svorek zkontrolujte vnitřní část integrovaného kancelářského finišeru, zda neobsahuje žádné zbývající svorky.
- *4.* Odklopte přední páčku na zásobníku svorek.

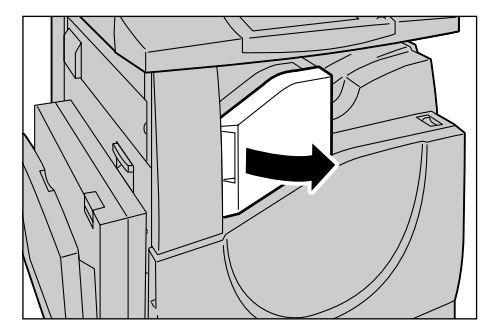

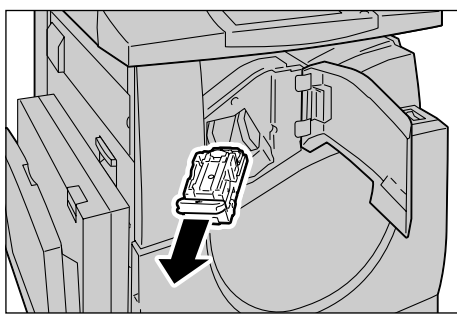

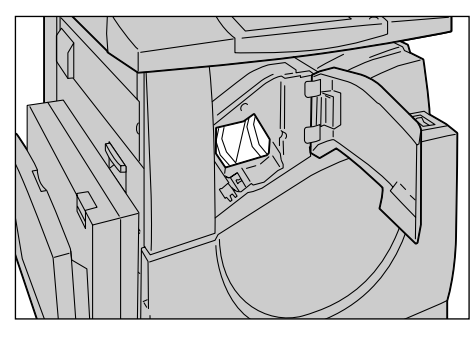

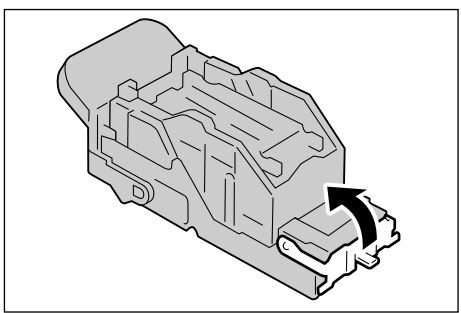

*5.* Vyjměte celou zásobu svorek včetně zaseknuté svorky.

**POZNÁMKA:** Dbejte na to, abyste vyjmuli celou zásobu svorek. Nikdy nevyjímejte pouze zaseknutou svorku.

*6.* Sklopte přední páčku na zásobníku svorek zpět do aretované polohy.

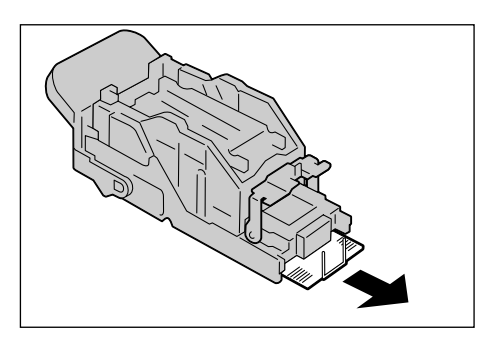

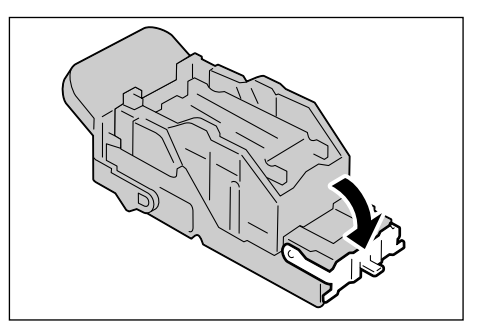

*7.* Vrat'te zásobník svorek na původní místo.

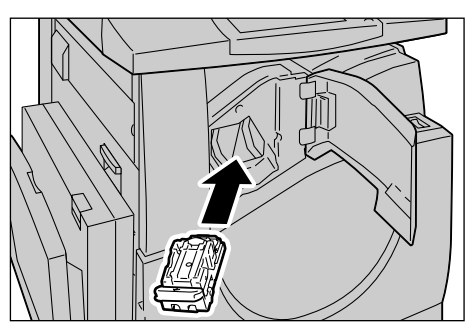

*8.* Zavřete přední kryt integrovaného kancelářského finišeru.

Pokud svorky nelze odstranit postupem podle výše uvedených pokynů, obrat'te se na Xerox Welcome Center.

# <span id="page-427-0"></span>**Odstraňování problémů**

Pokud máte při použití přístroje problémy, projděte si doporučená řešení v následujících tabulkách. Pokud se problém nepodaří vyřešit viz *[Postup p](#page-410-0)ři odstraň[ování chyb na stran](#page-410-0)ě 411*.

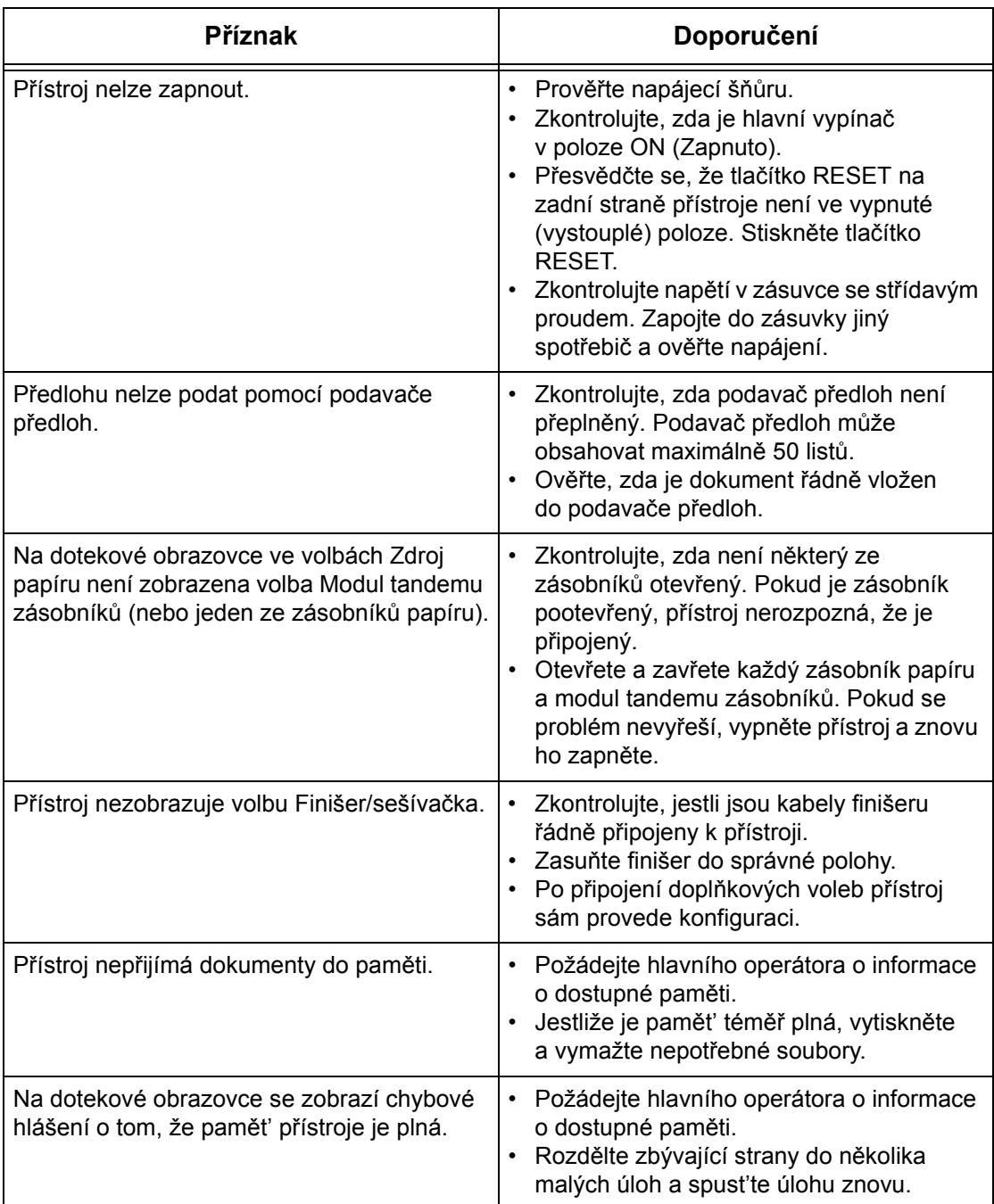

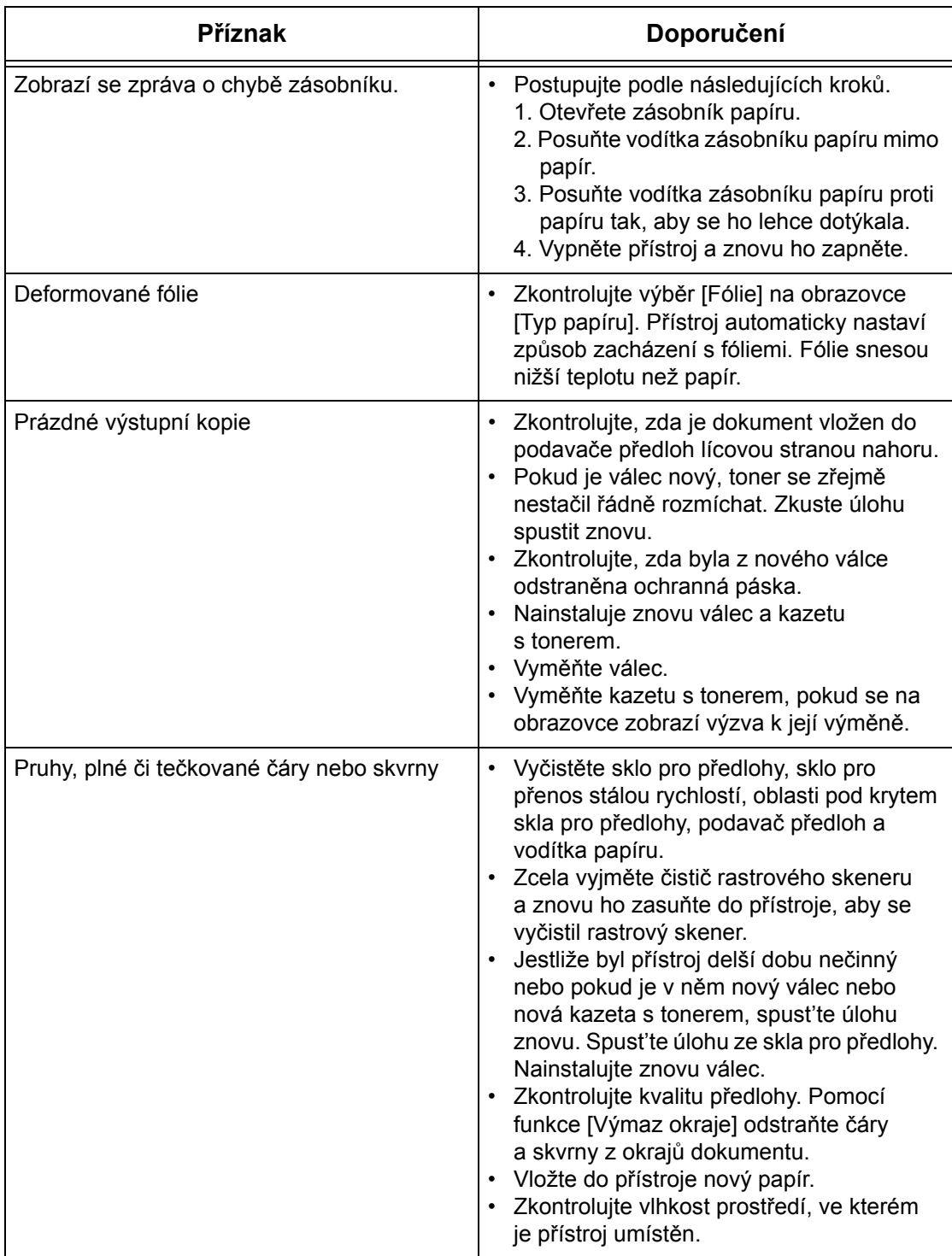

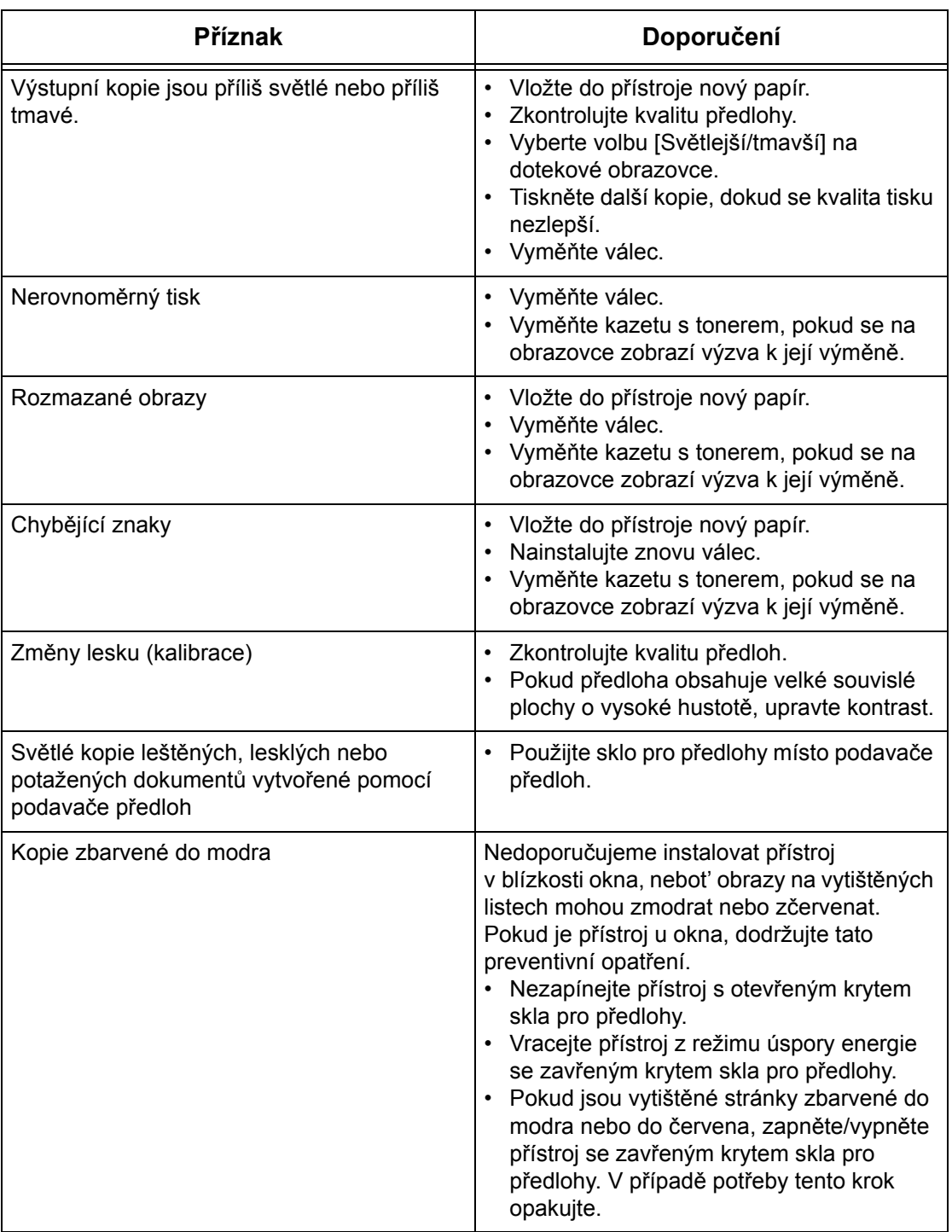

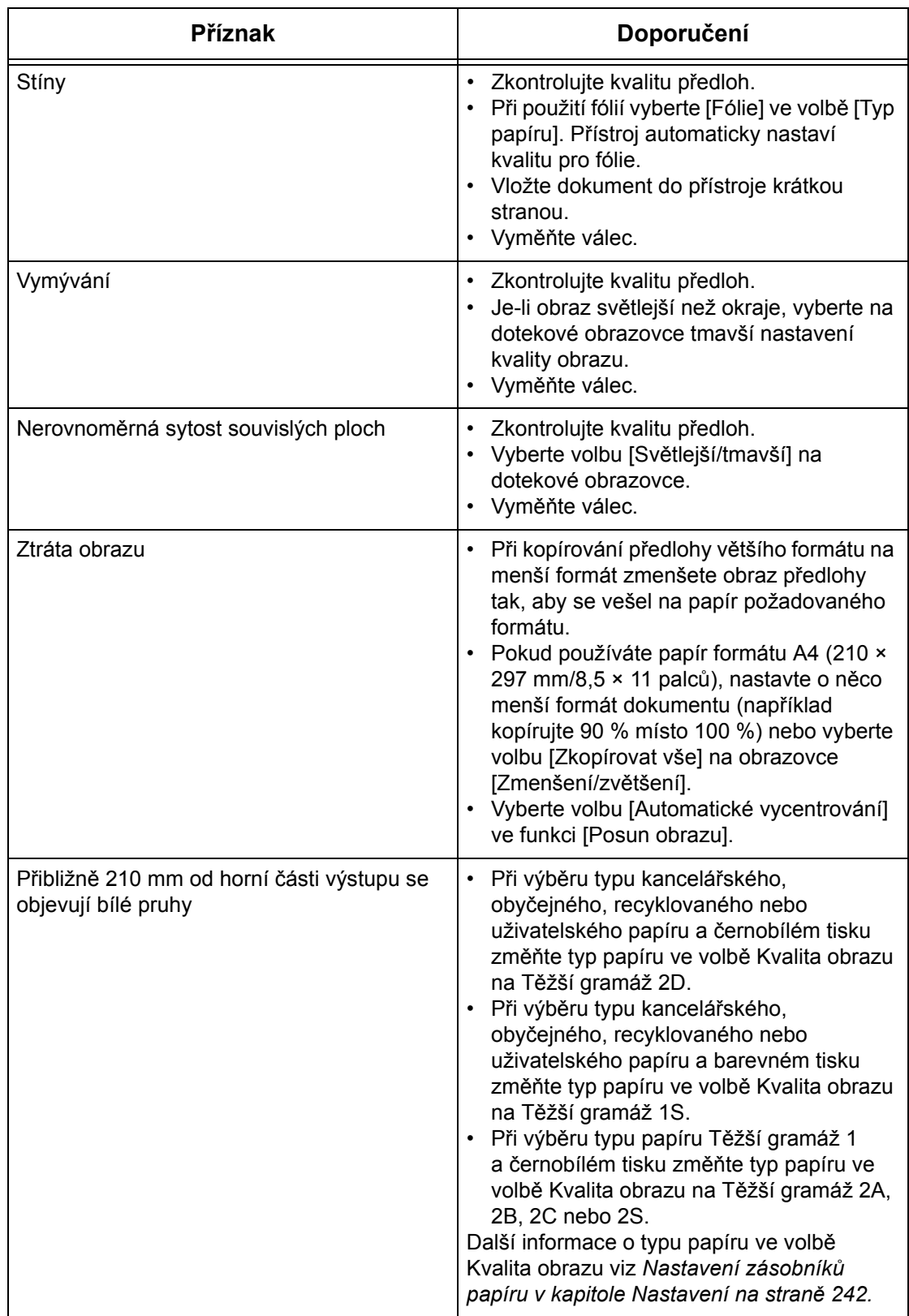

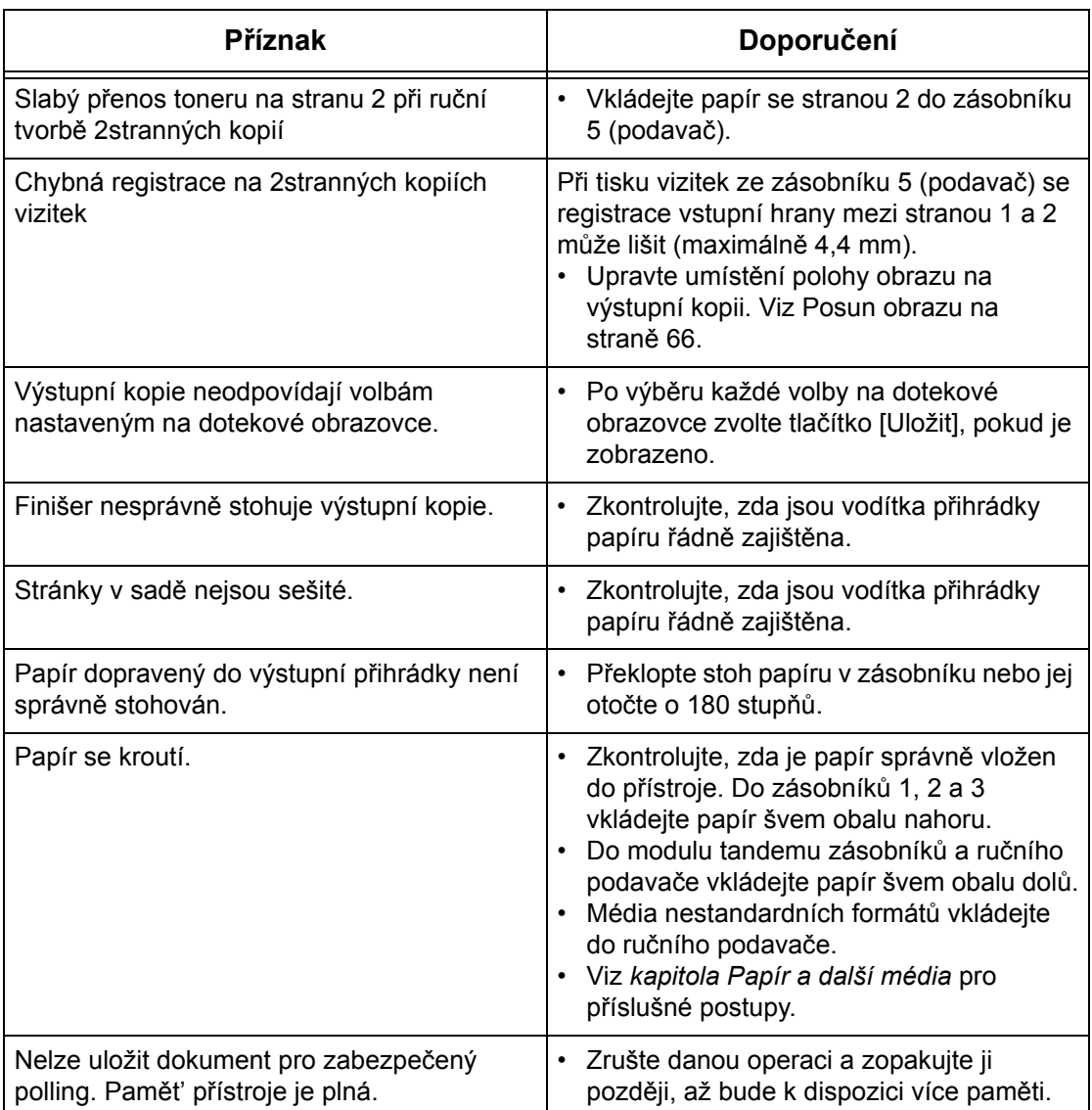
# **Chybové kódy**

Když dojde k chybě, zobrazí se na dotekové obrazovce chybové hlášení s pokyny, jak postupovat při odstraňování chyby.

Některé chyby určují údržbu uživatelem, zatímco jiné vyžadují zásah hlavního operátora nebo správce systému. Následující tabulka uvádí některé chybové kódy a odpovídající nápravná opatření. Tyto chyby se mohou zobrazit v tiskové frontě nebo v seznamu chyb dostupném v režimu Stav přístroje.

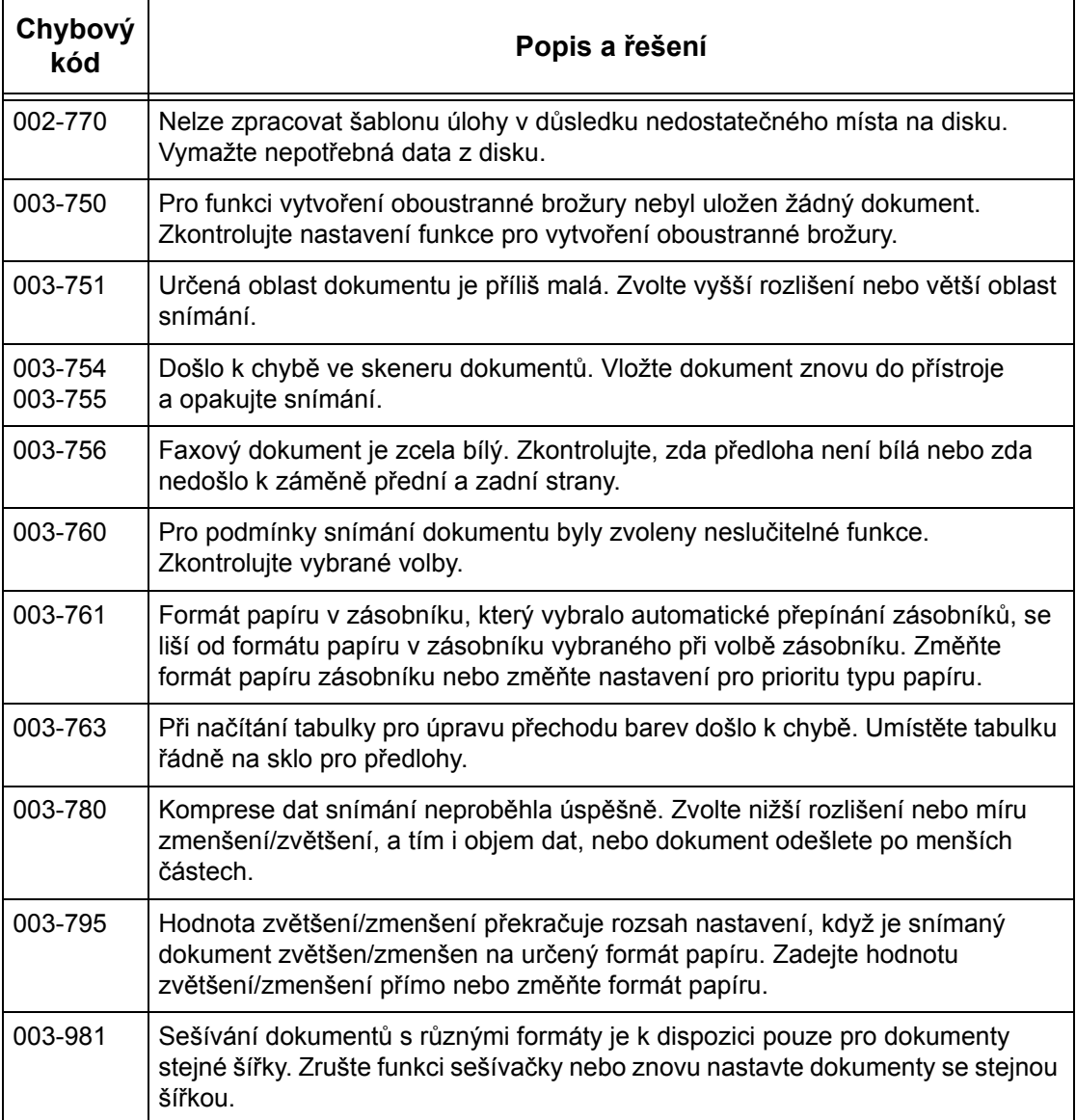

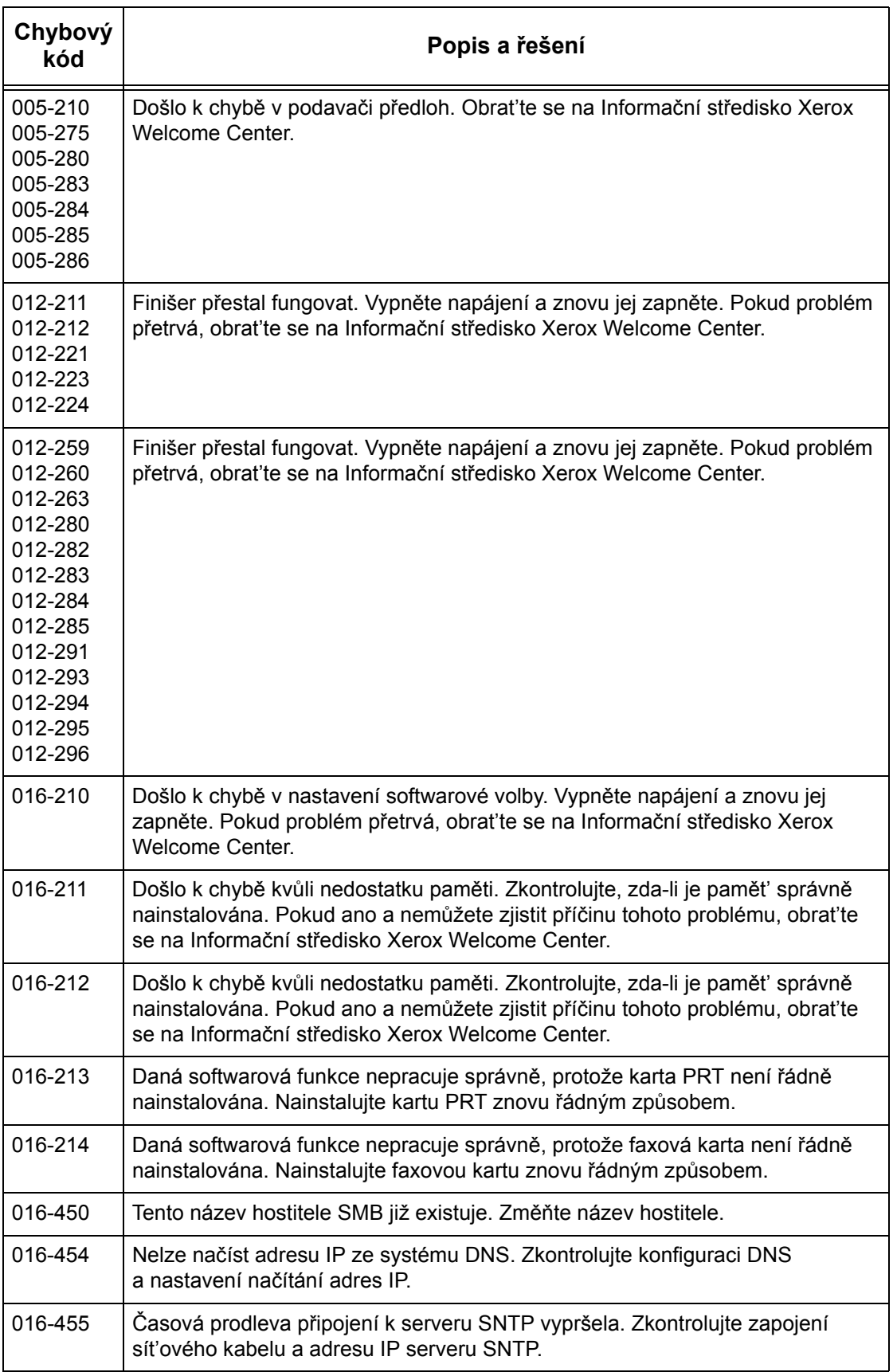

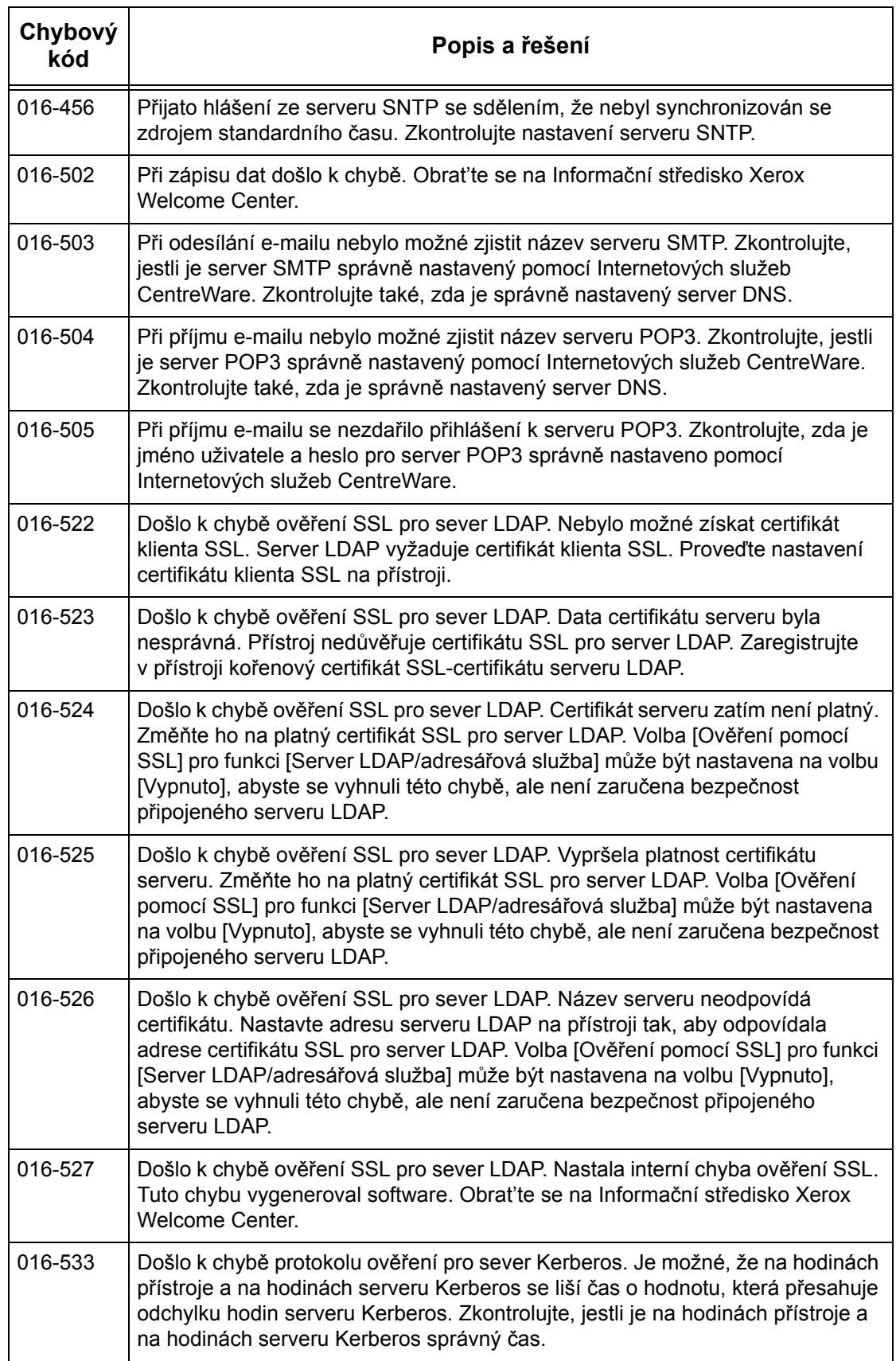

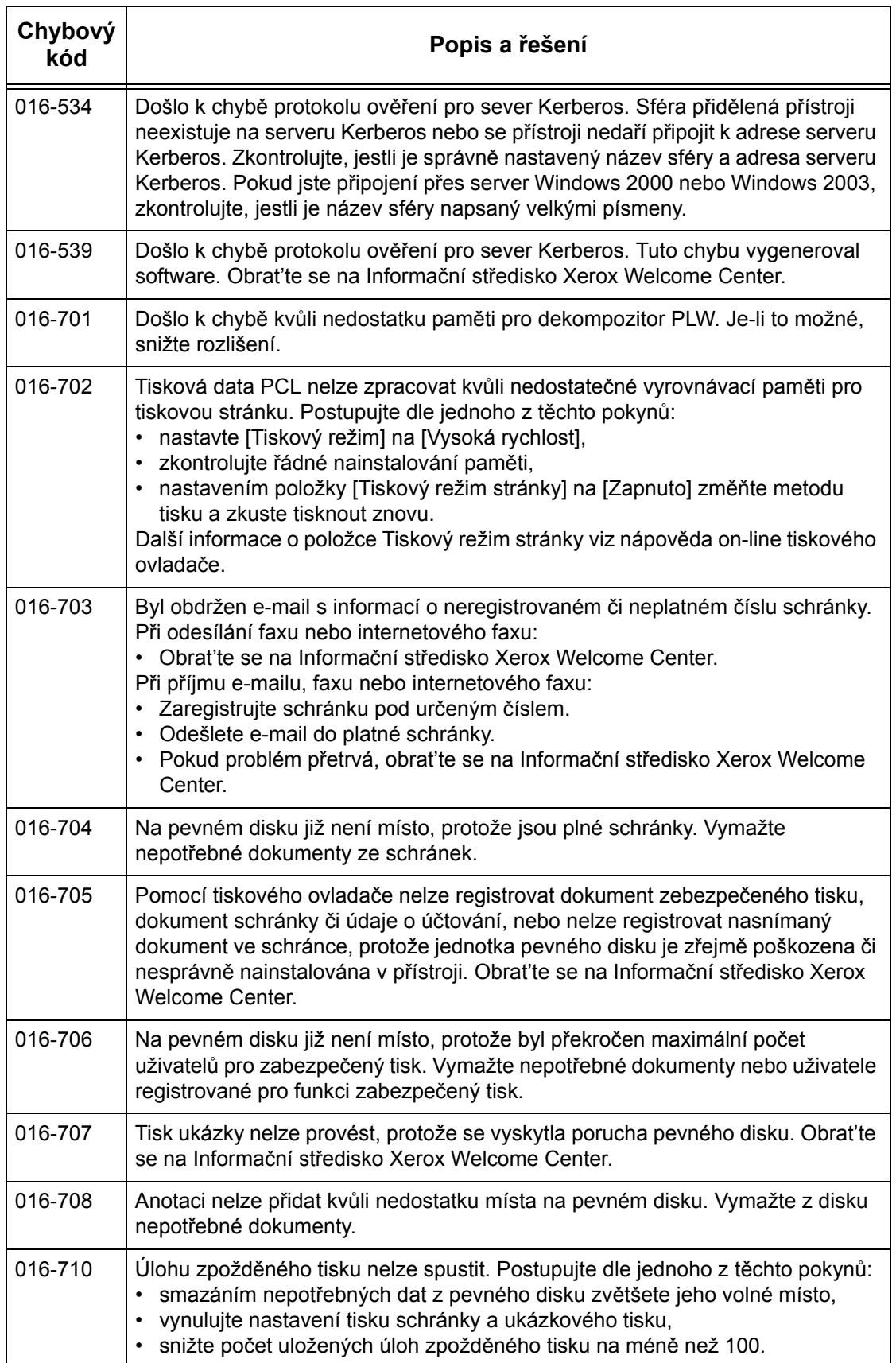

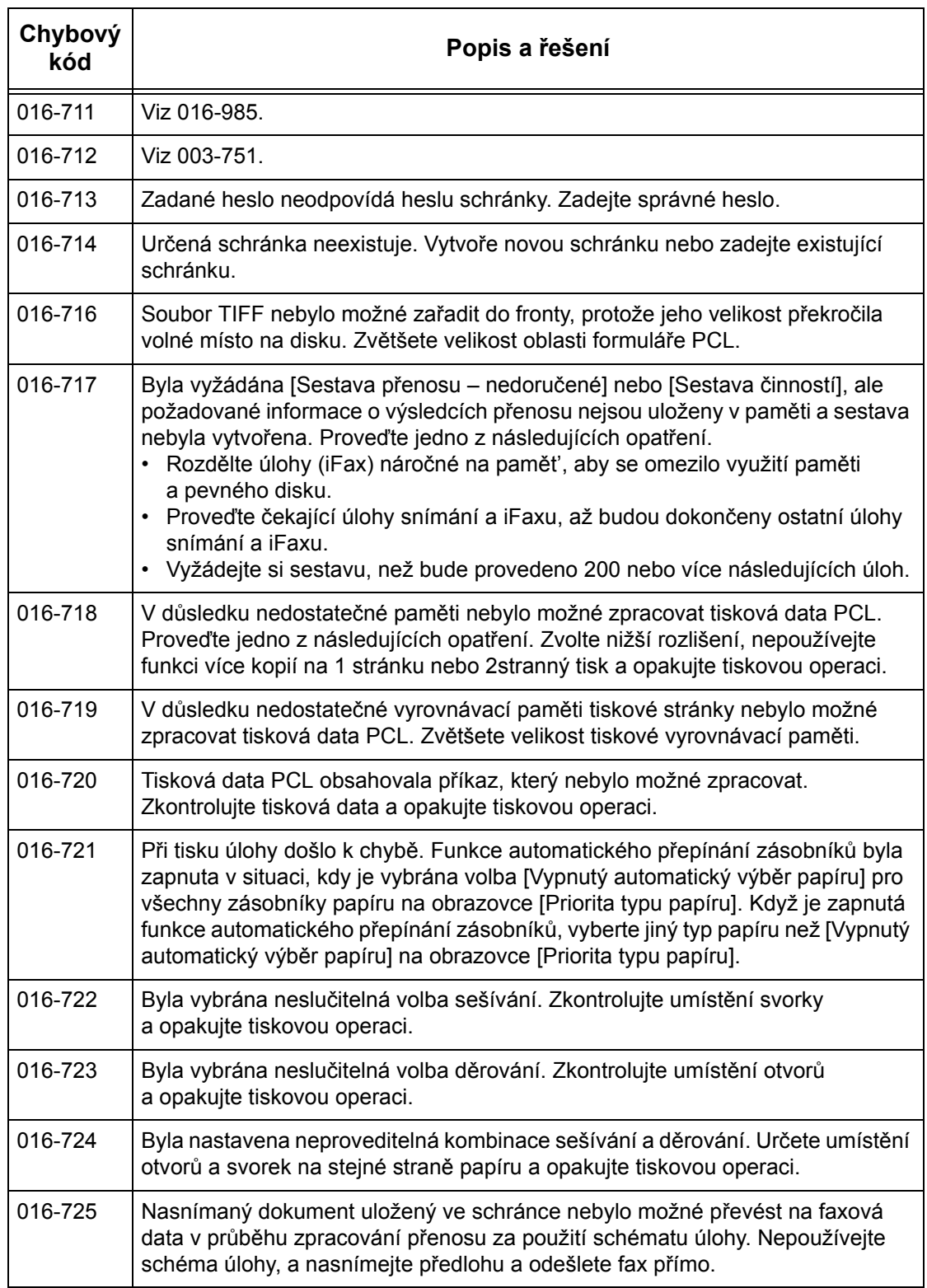

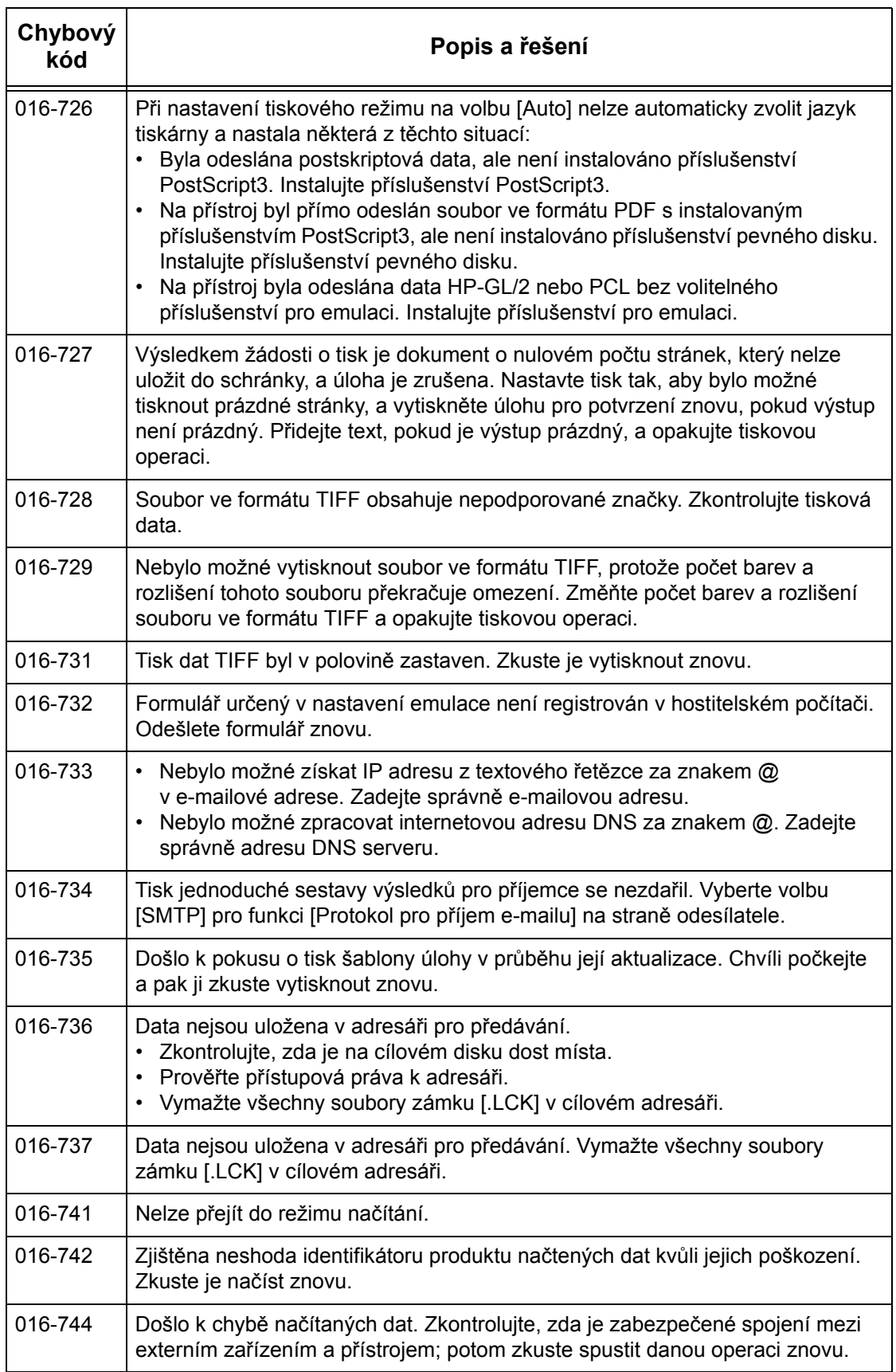

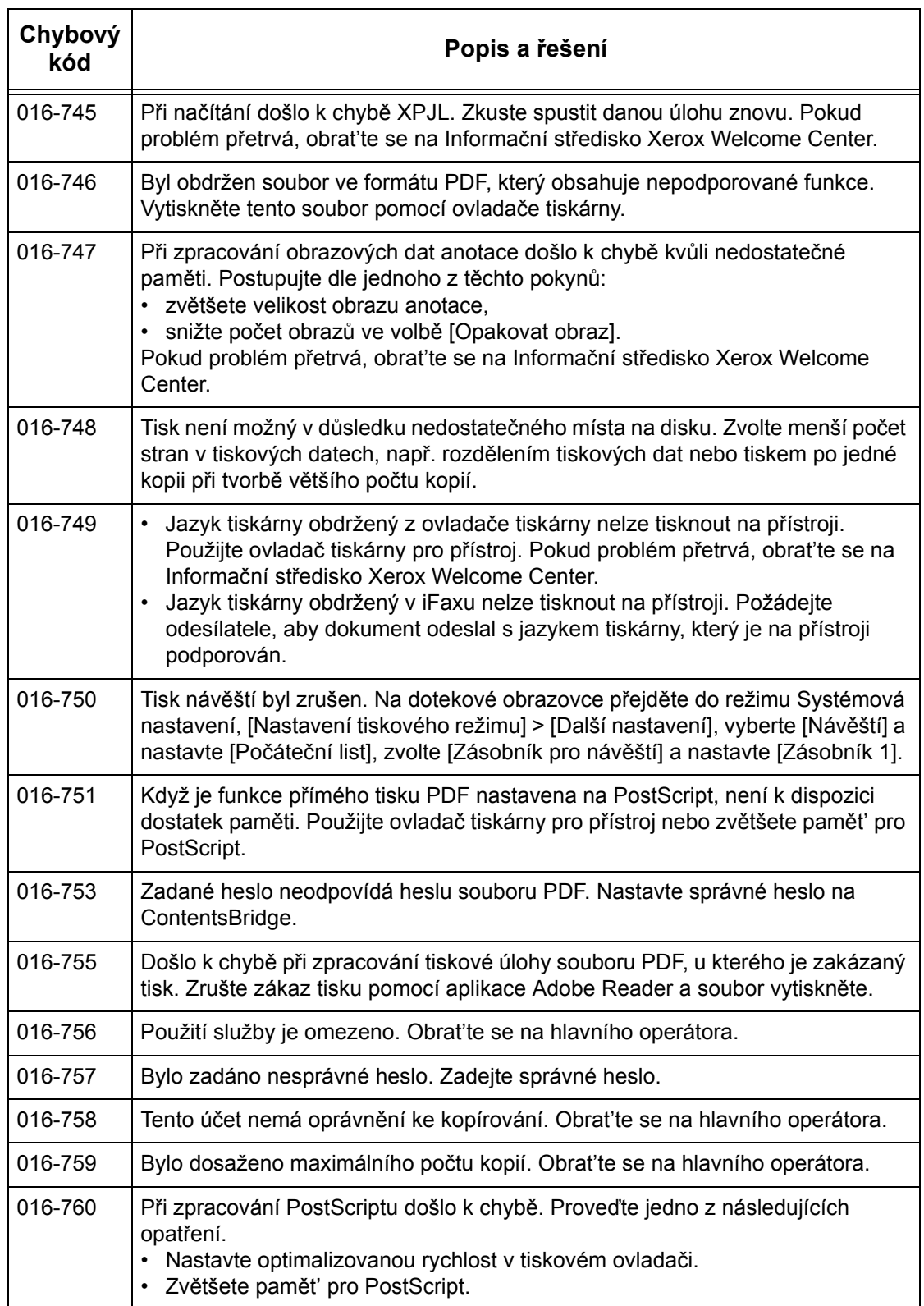

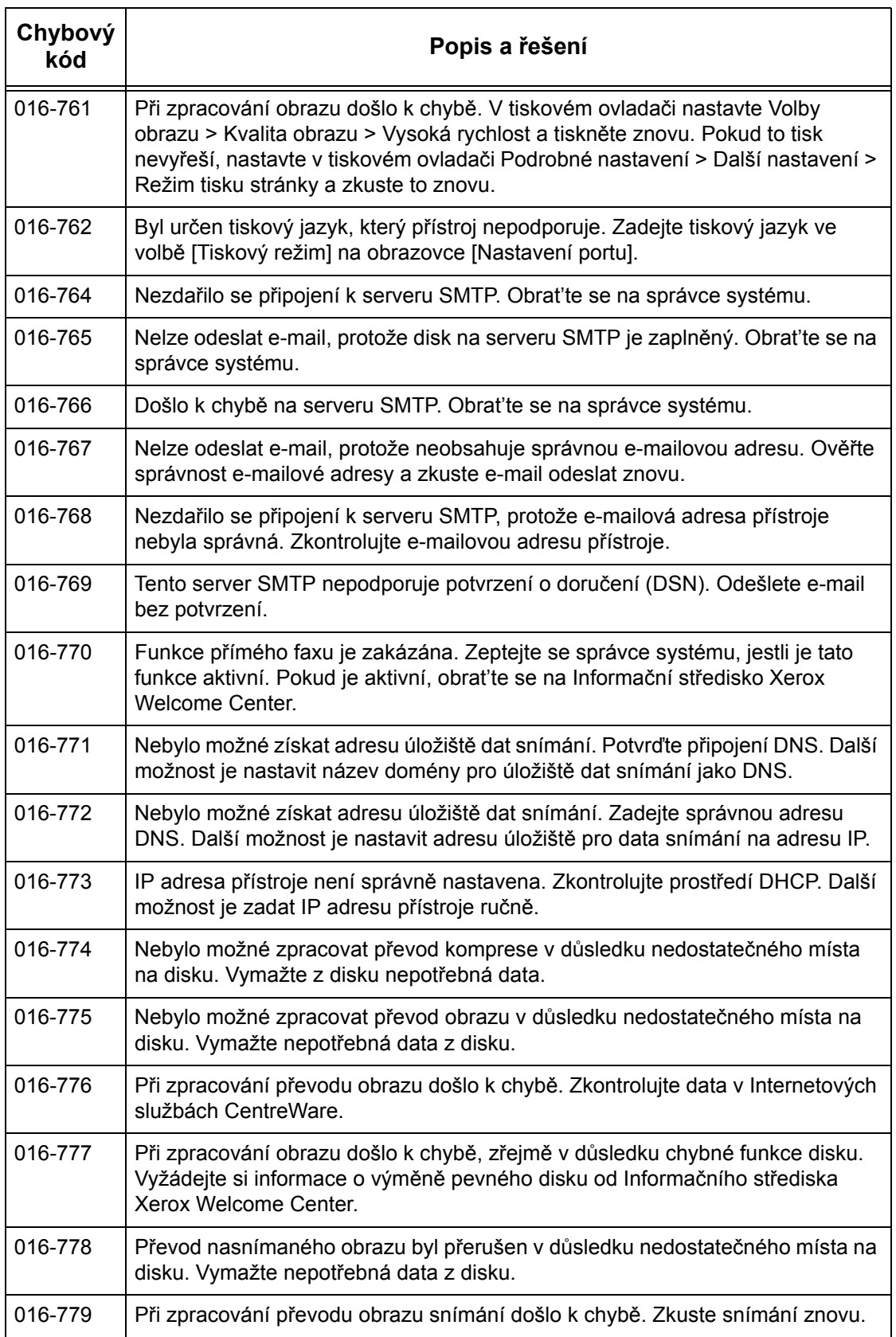

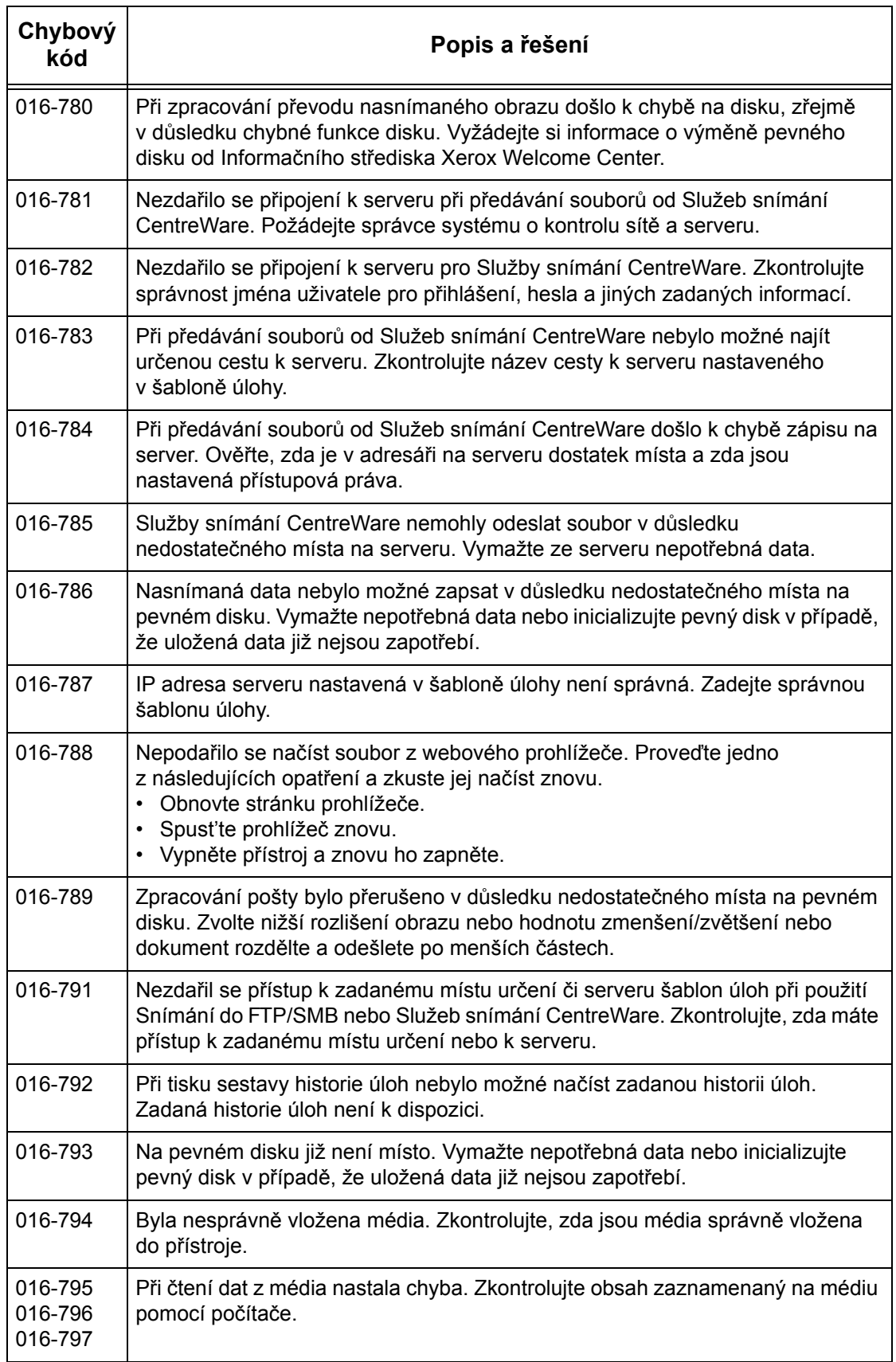

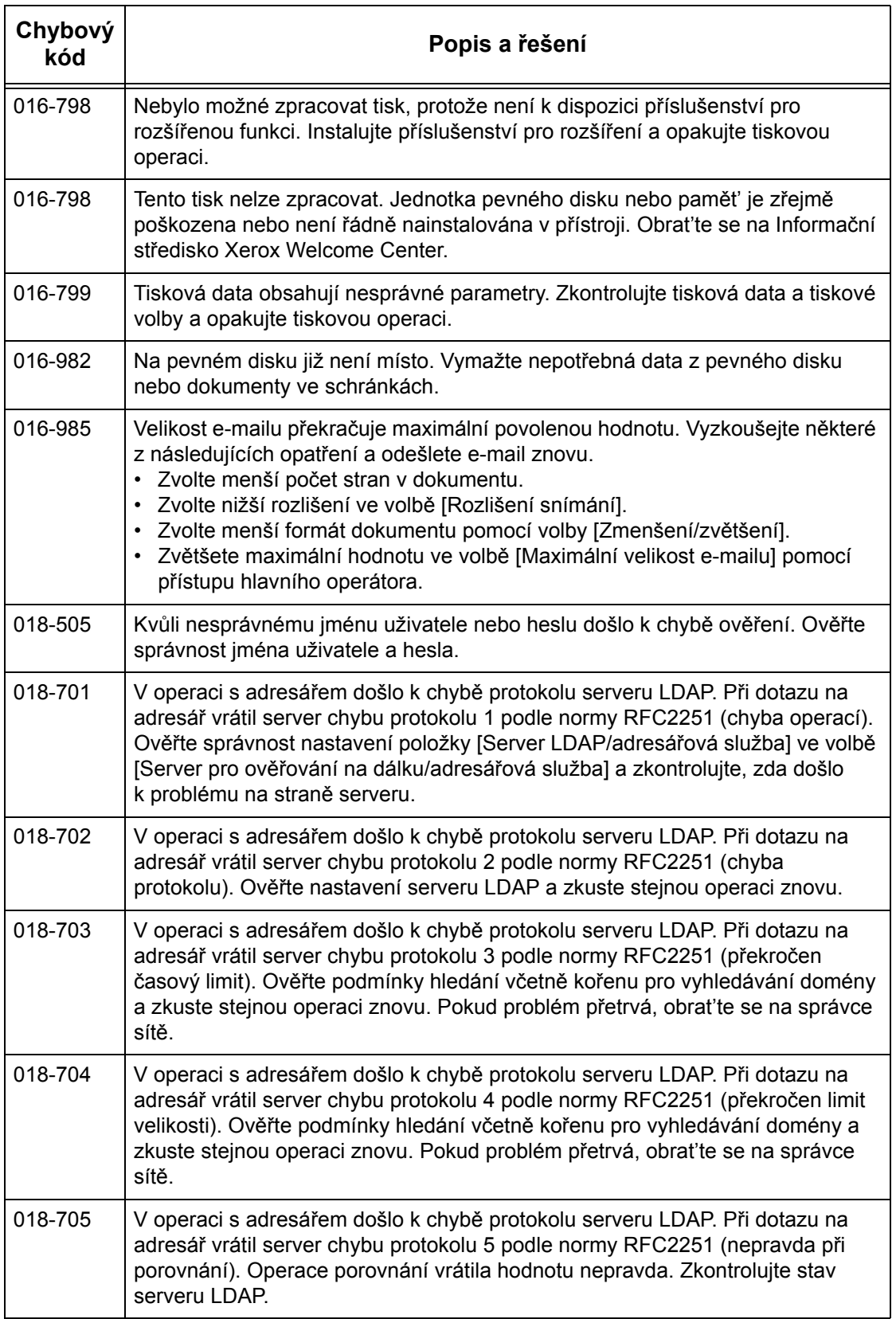

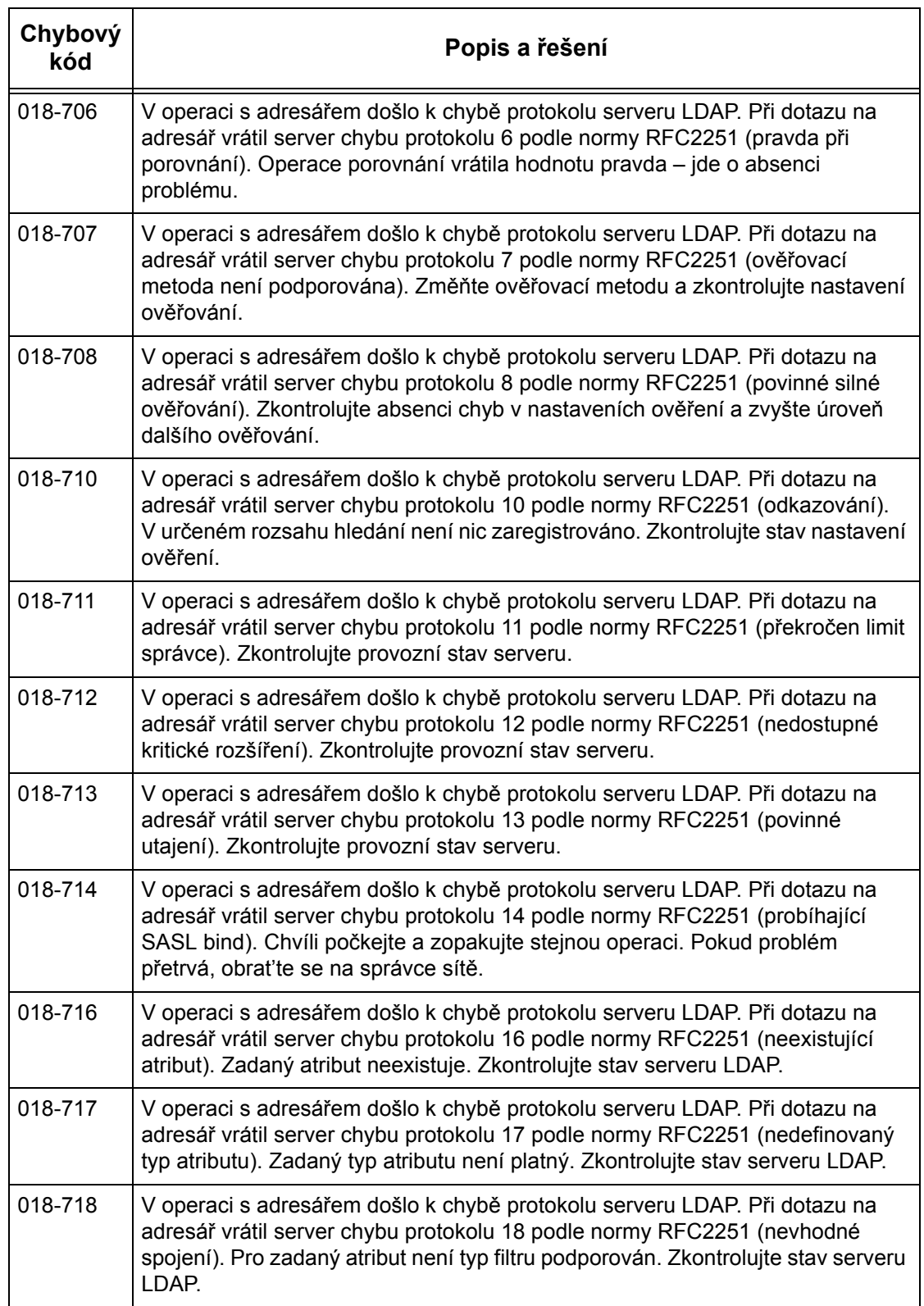

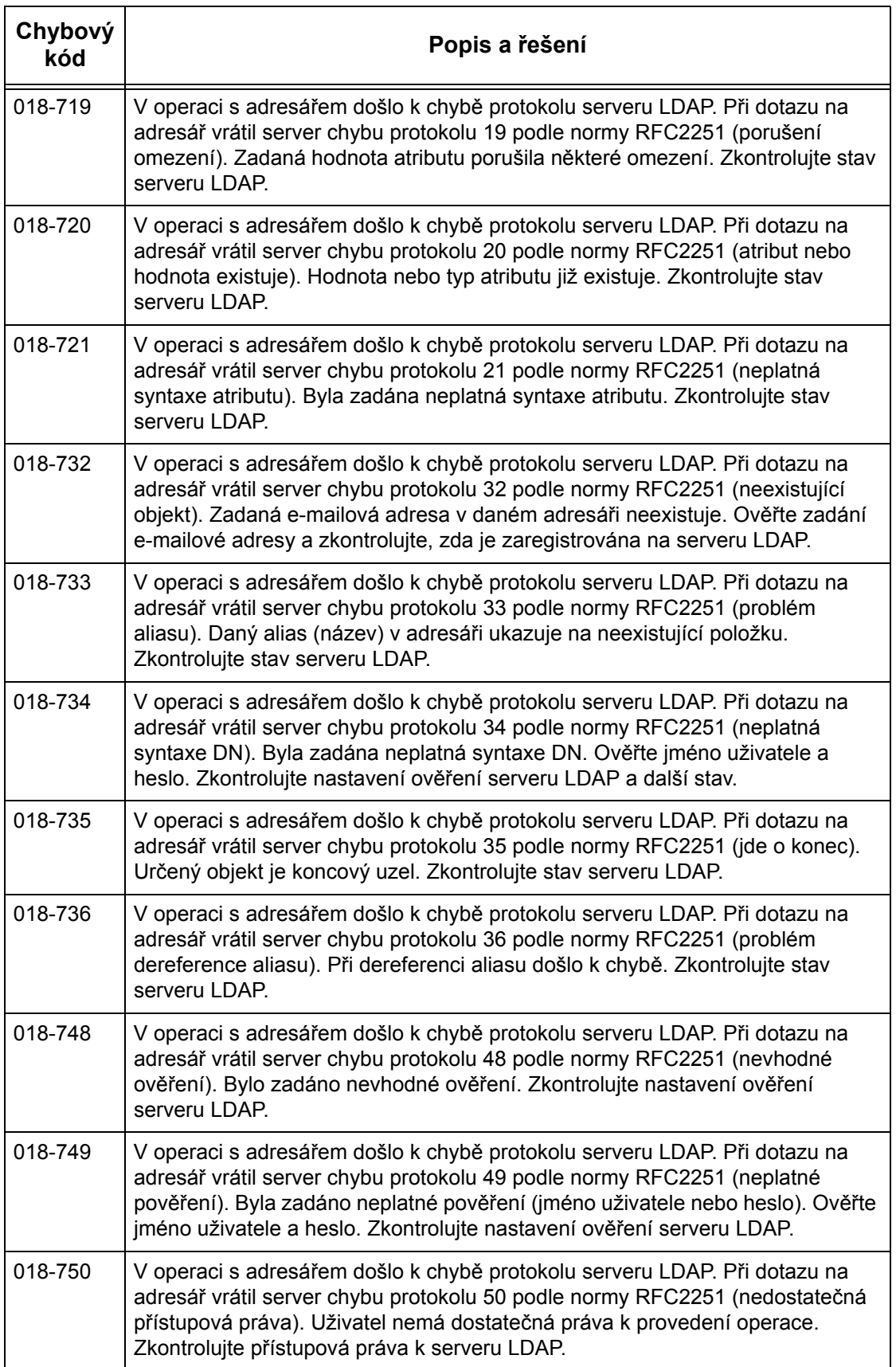

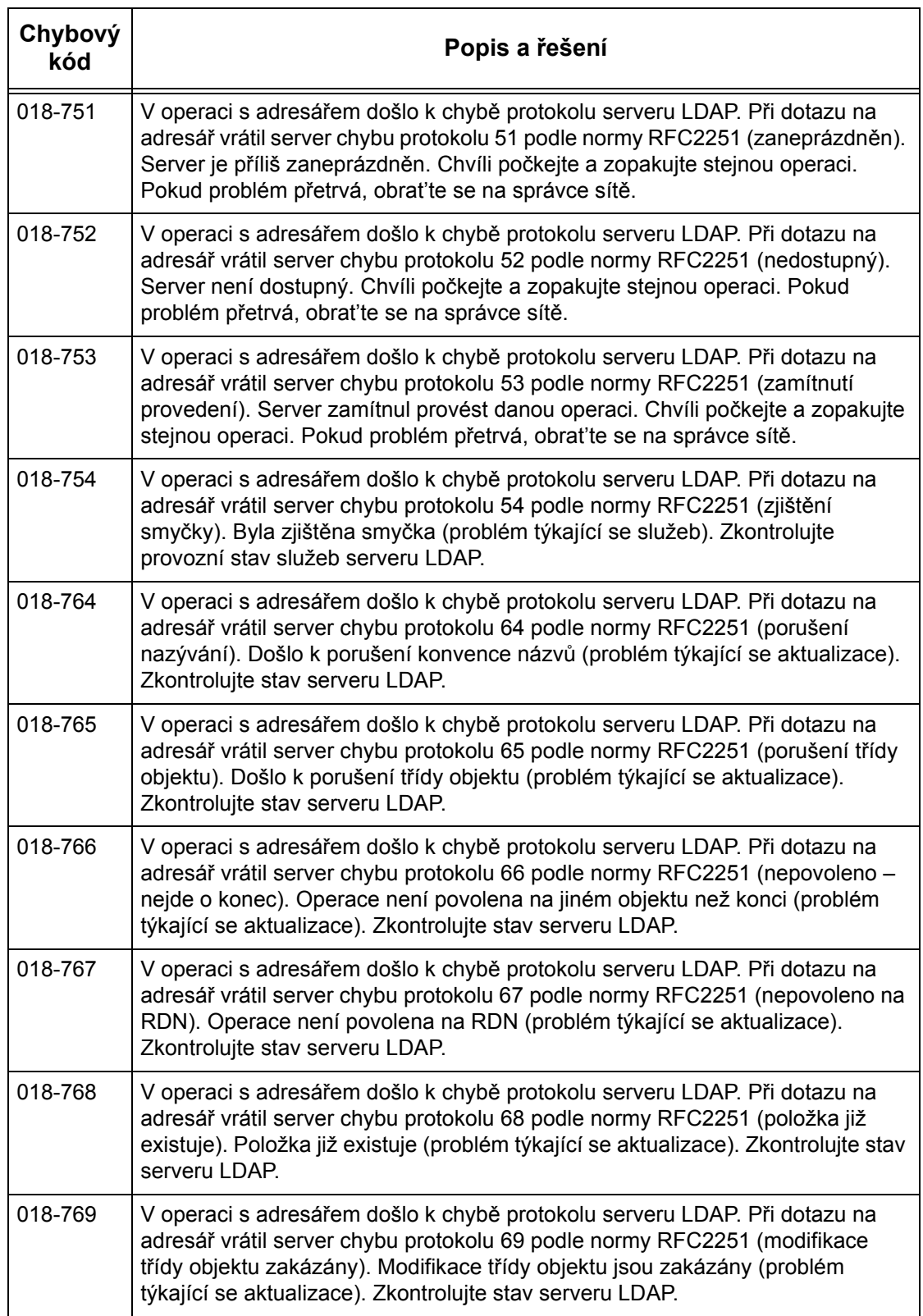

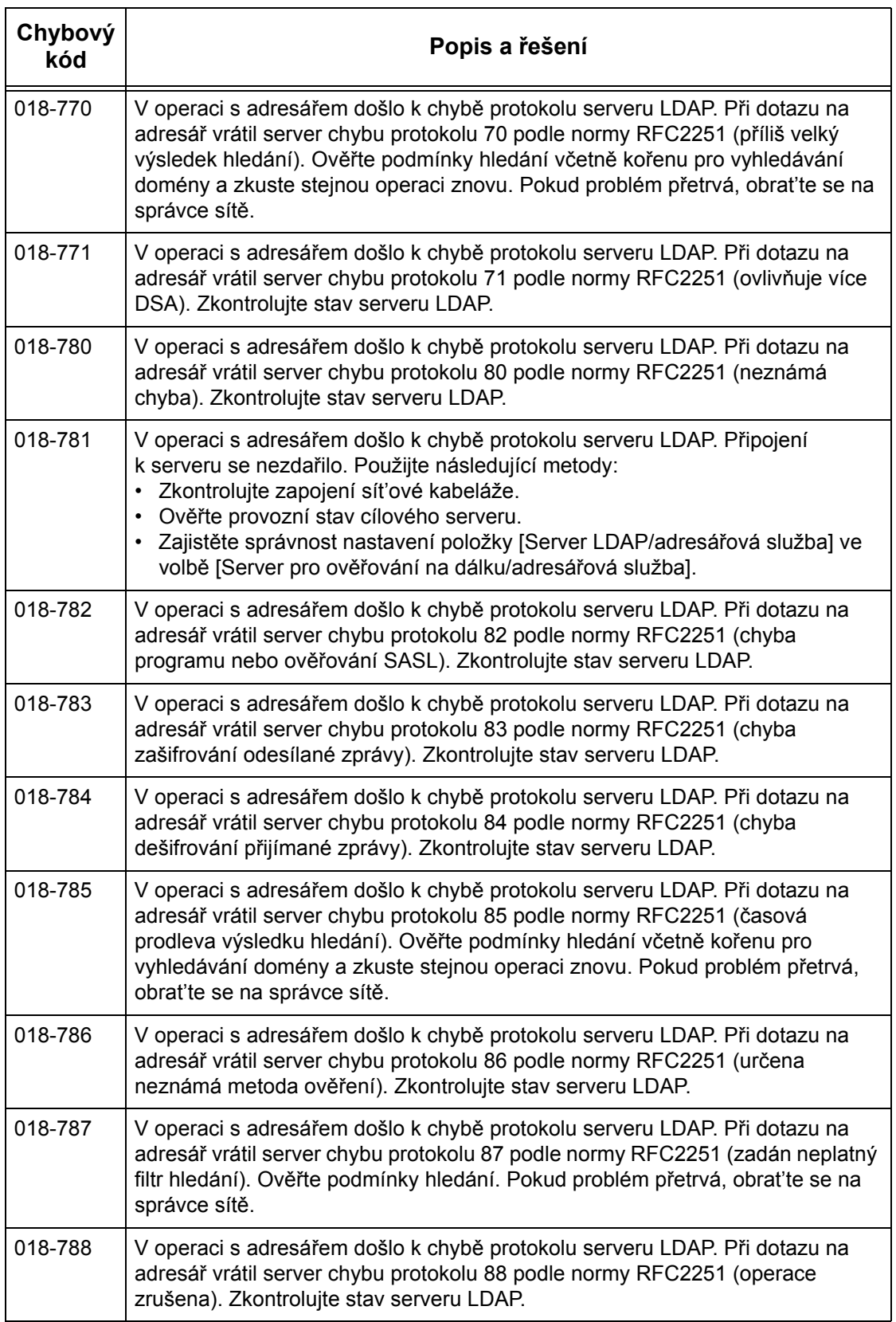

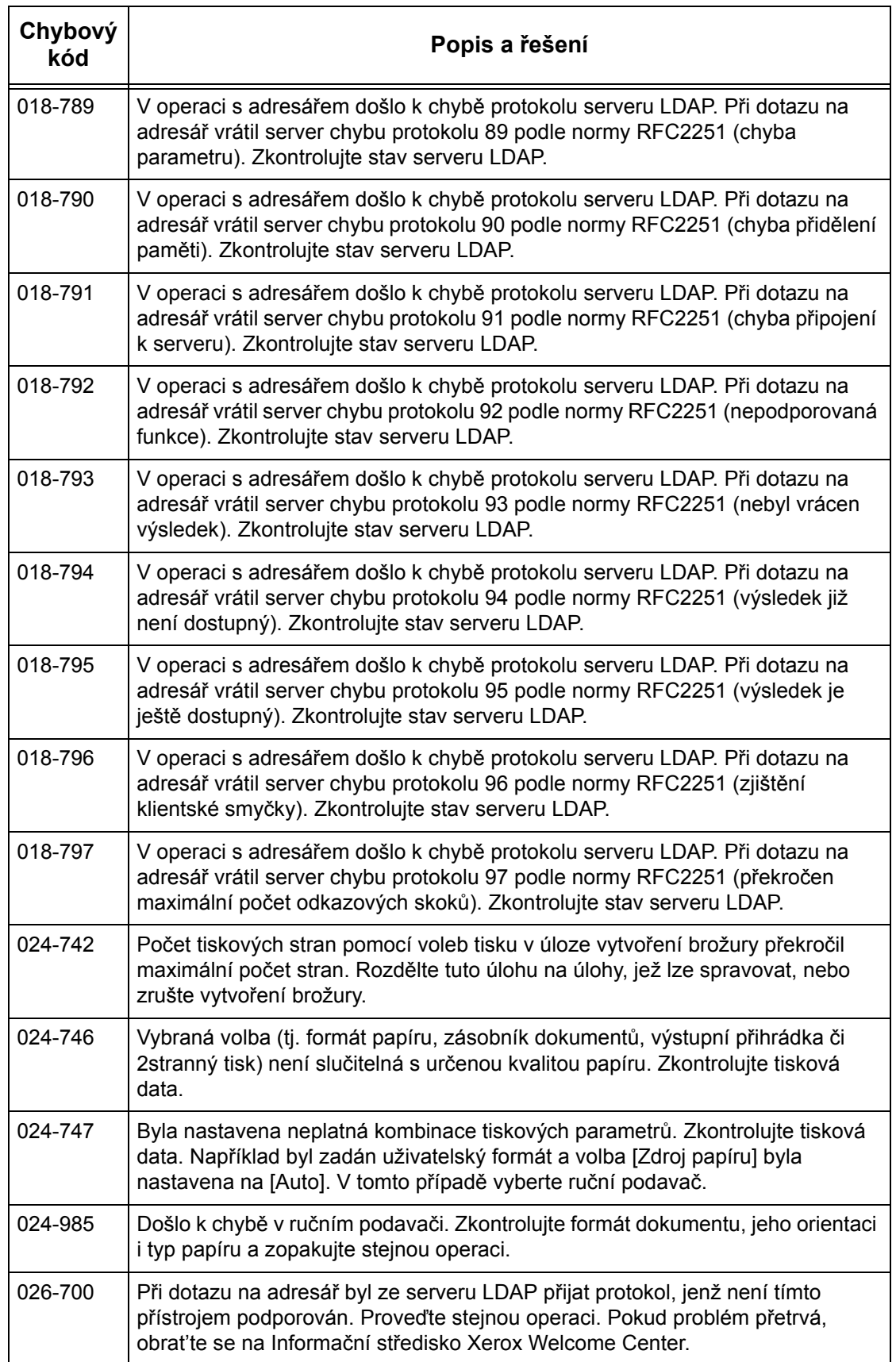

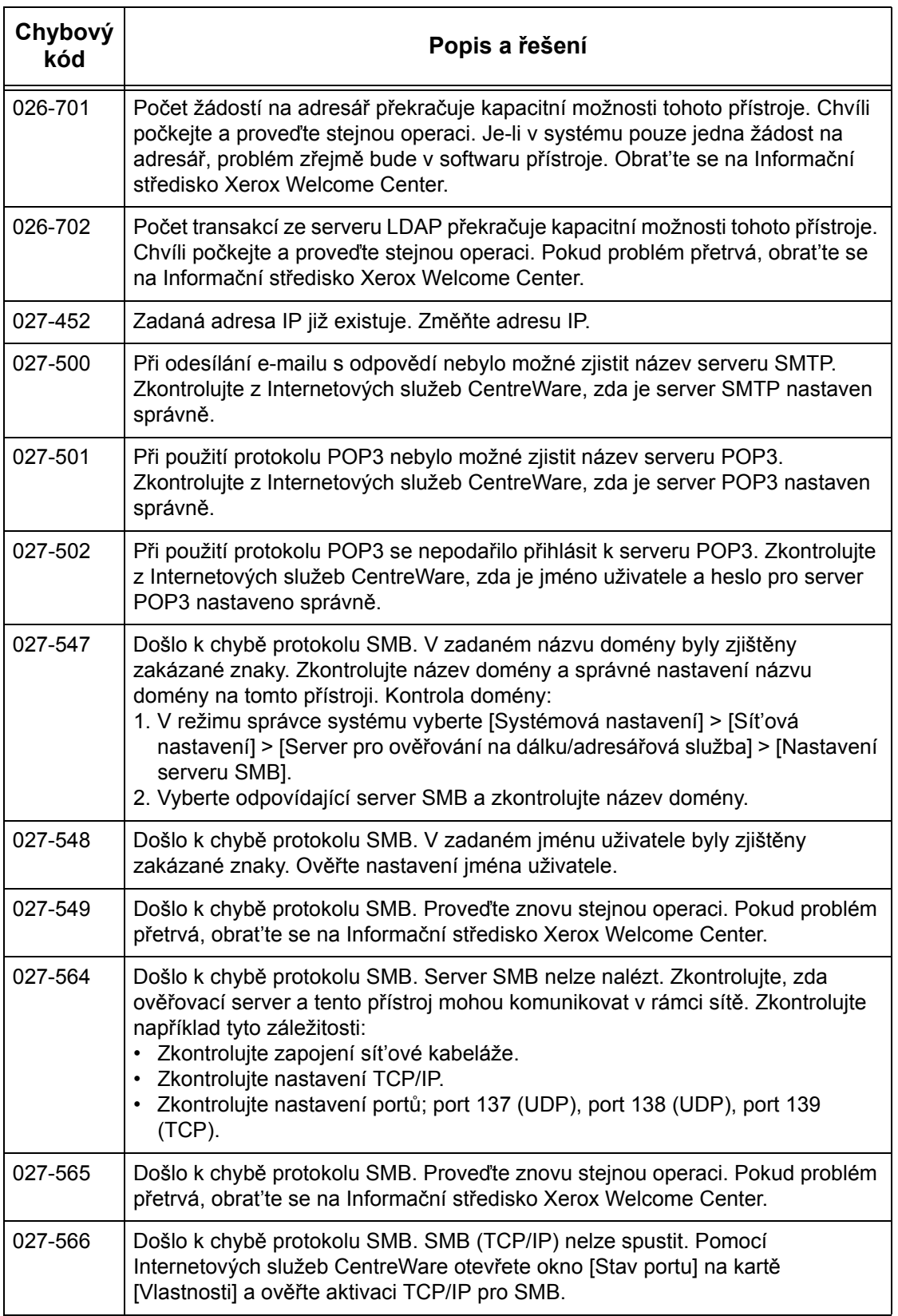

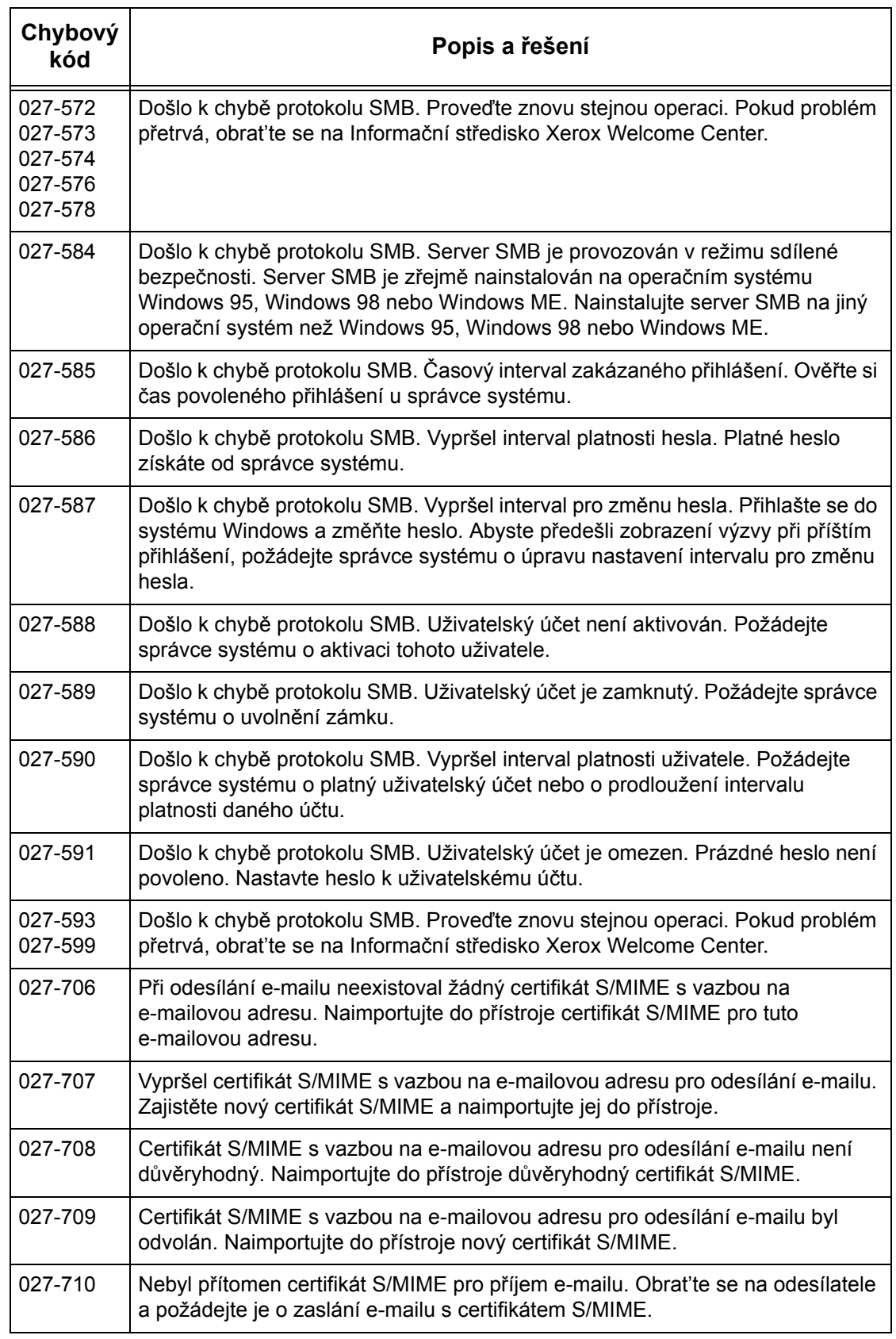

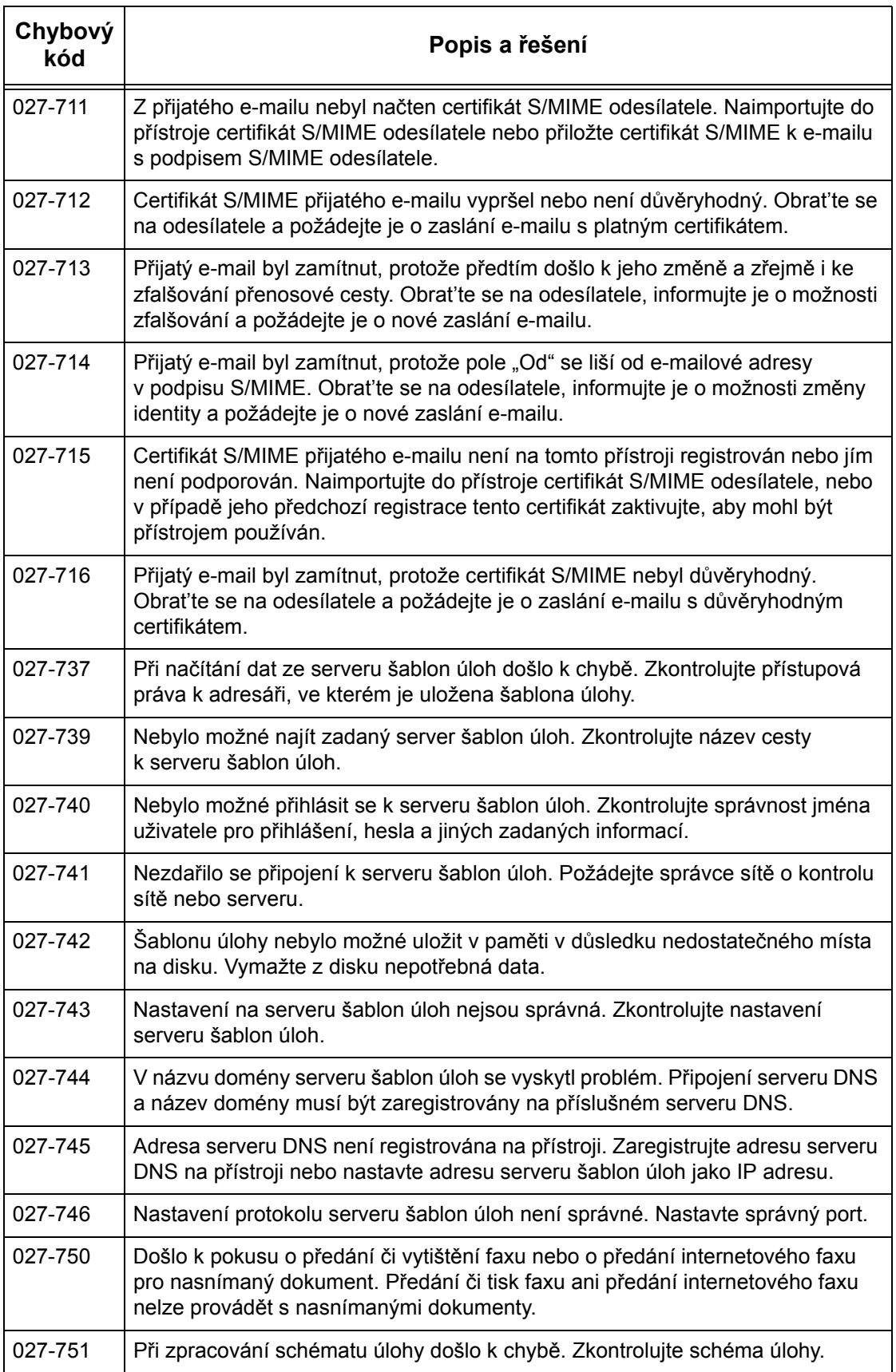

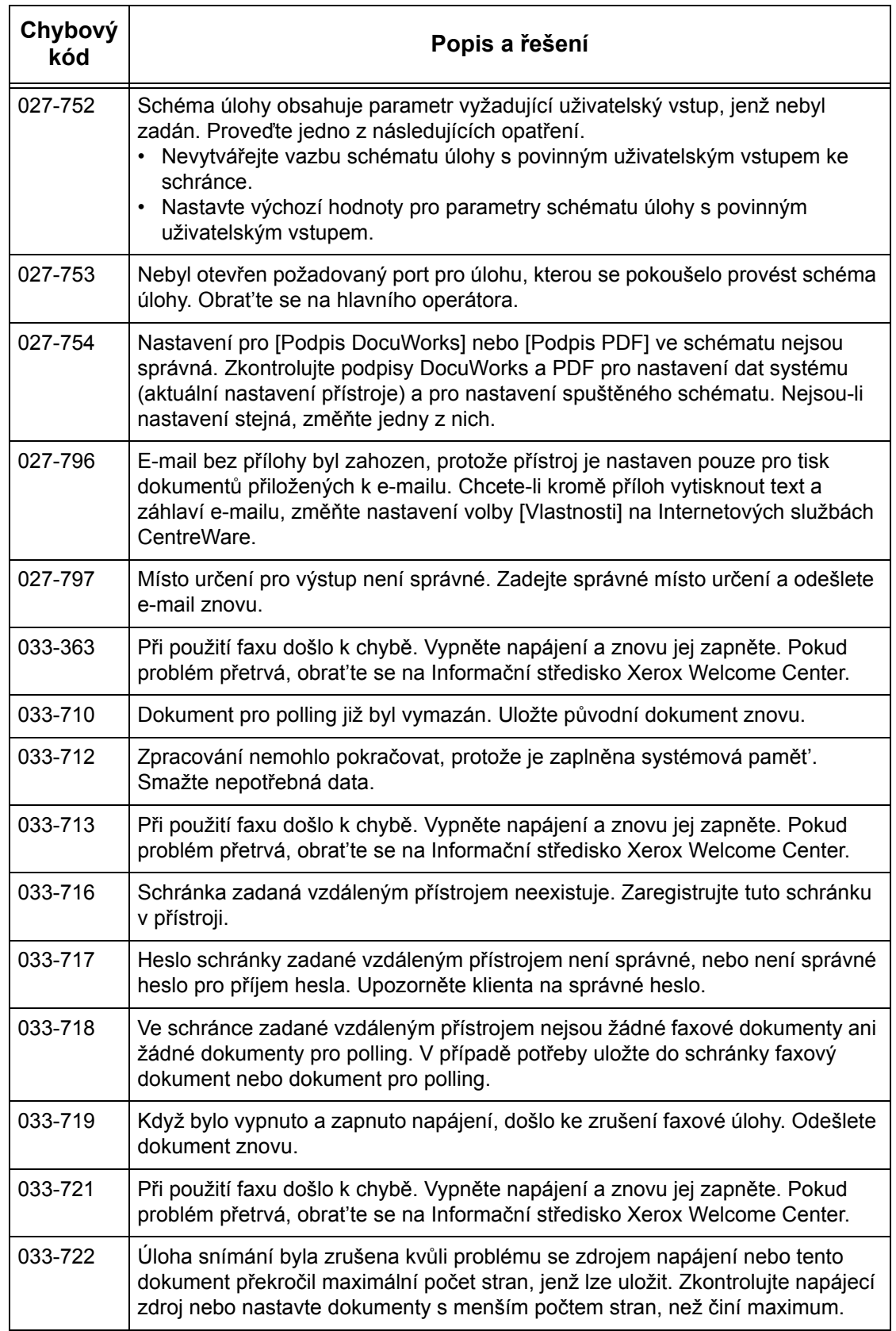

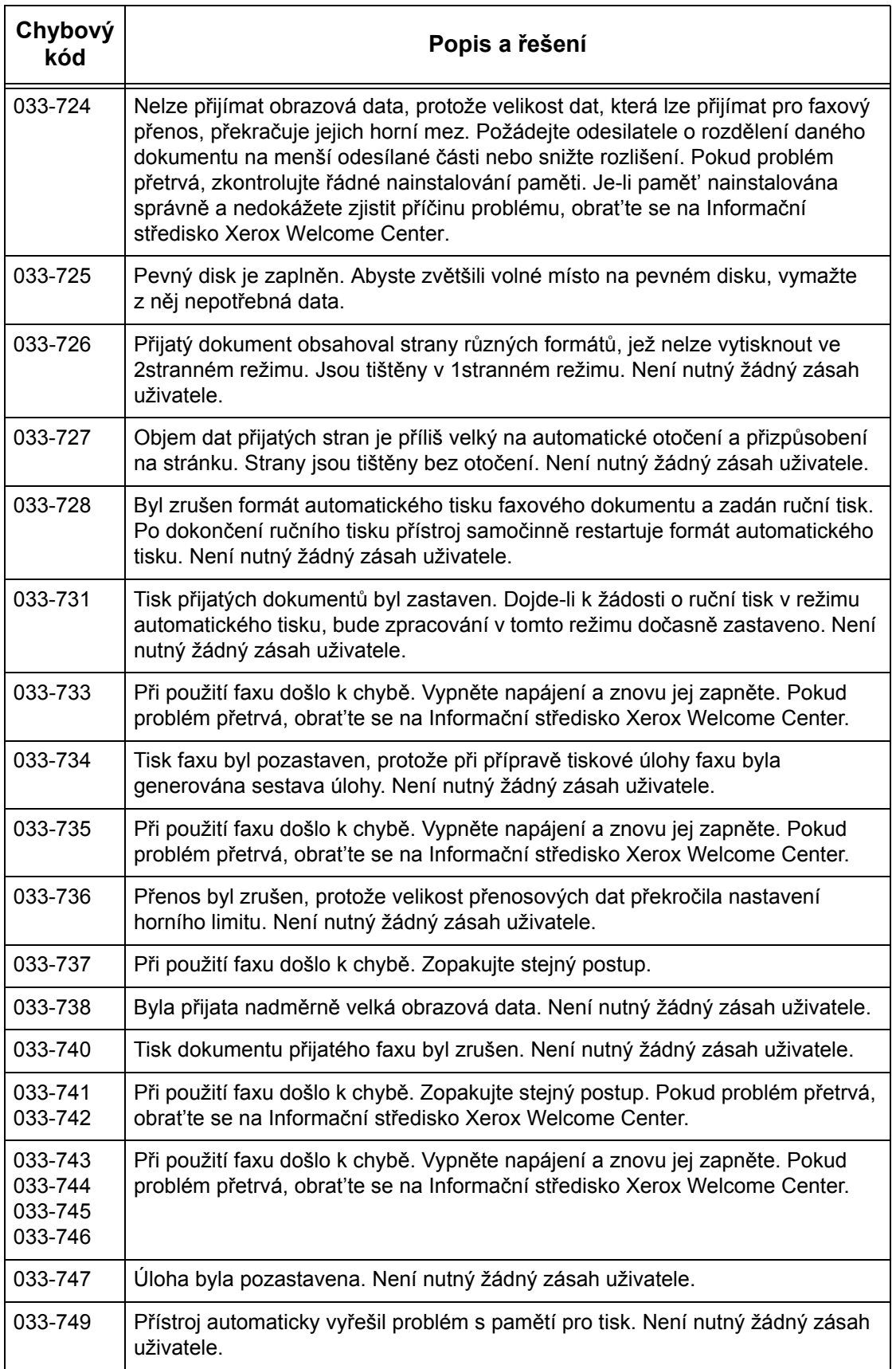

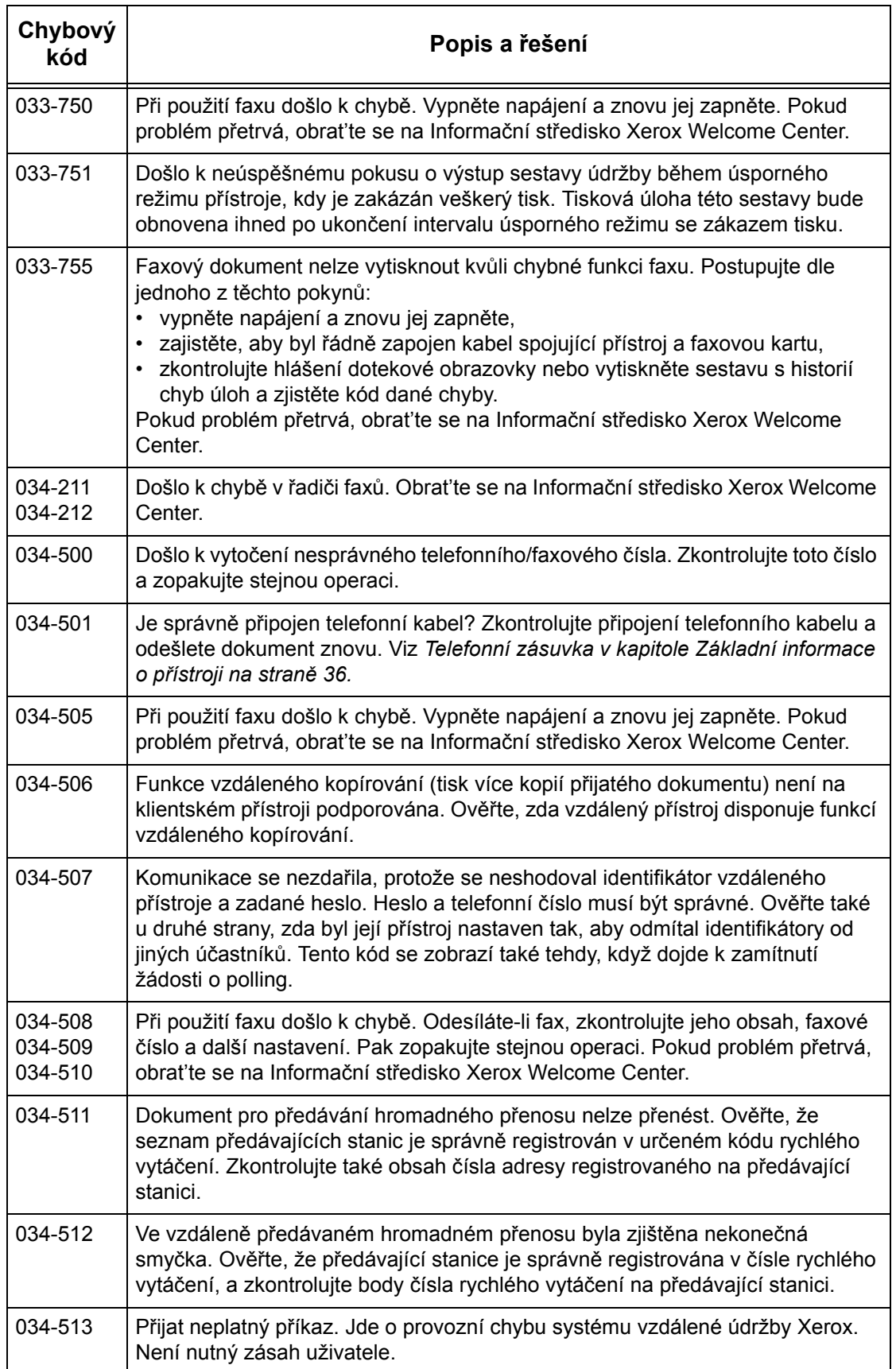

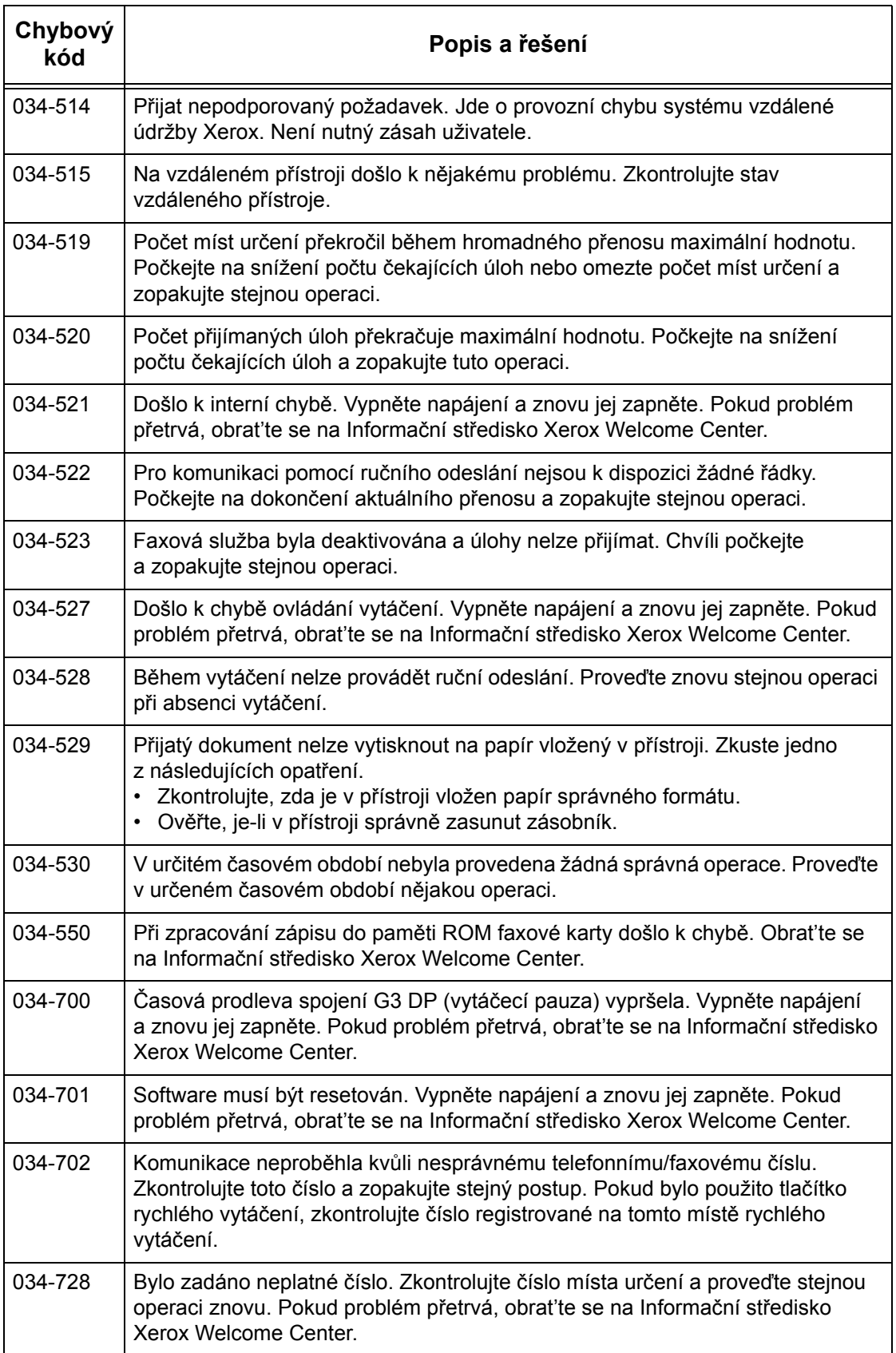

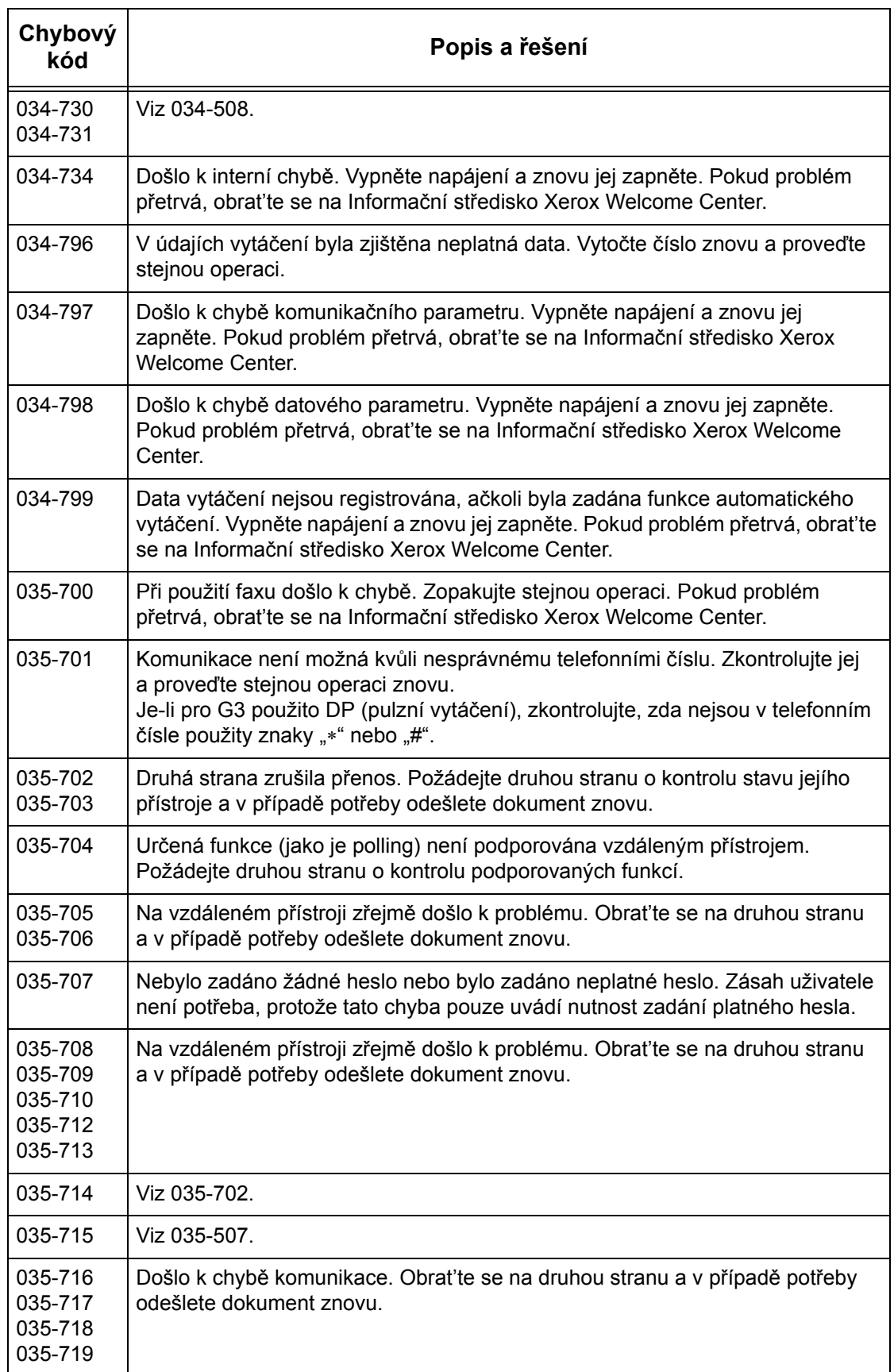

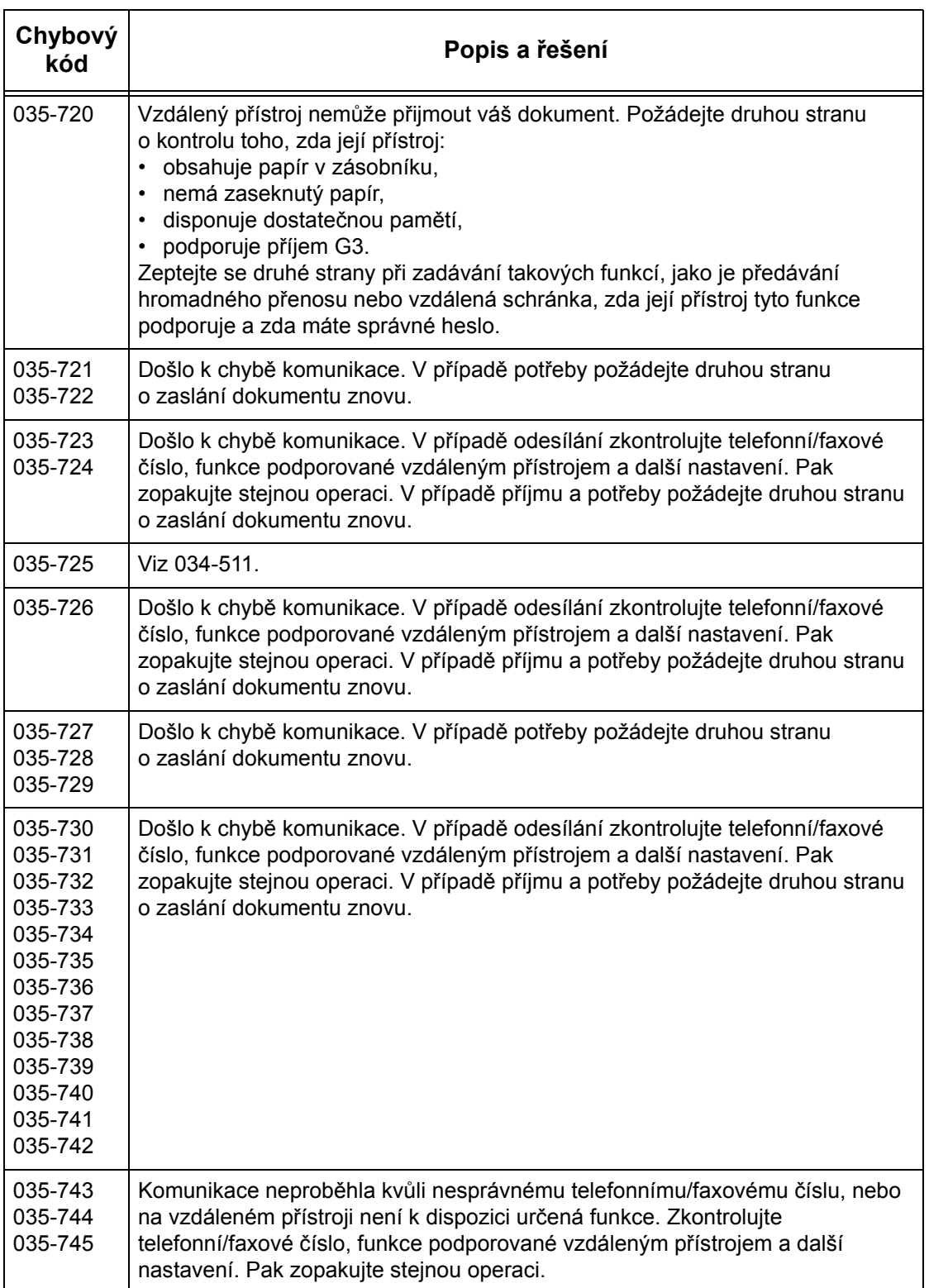

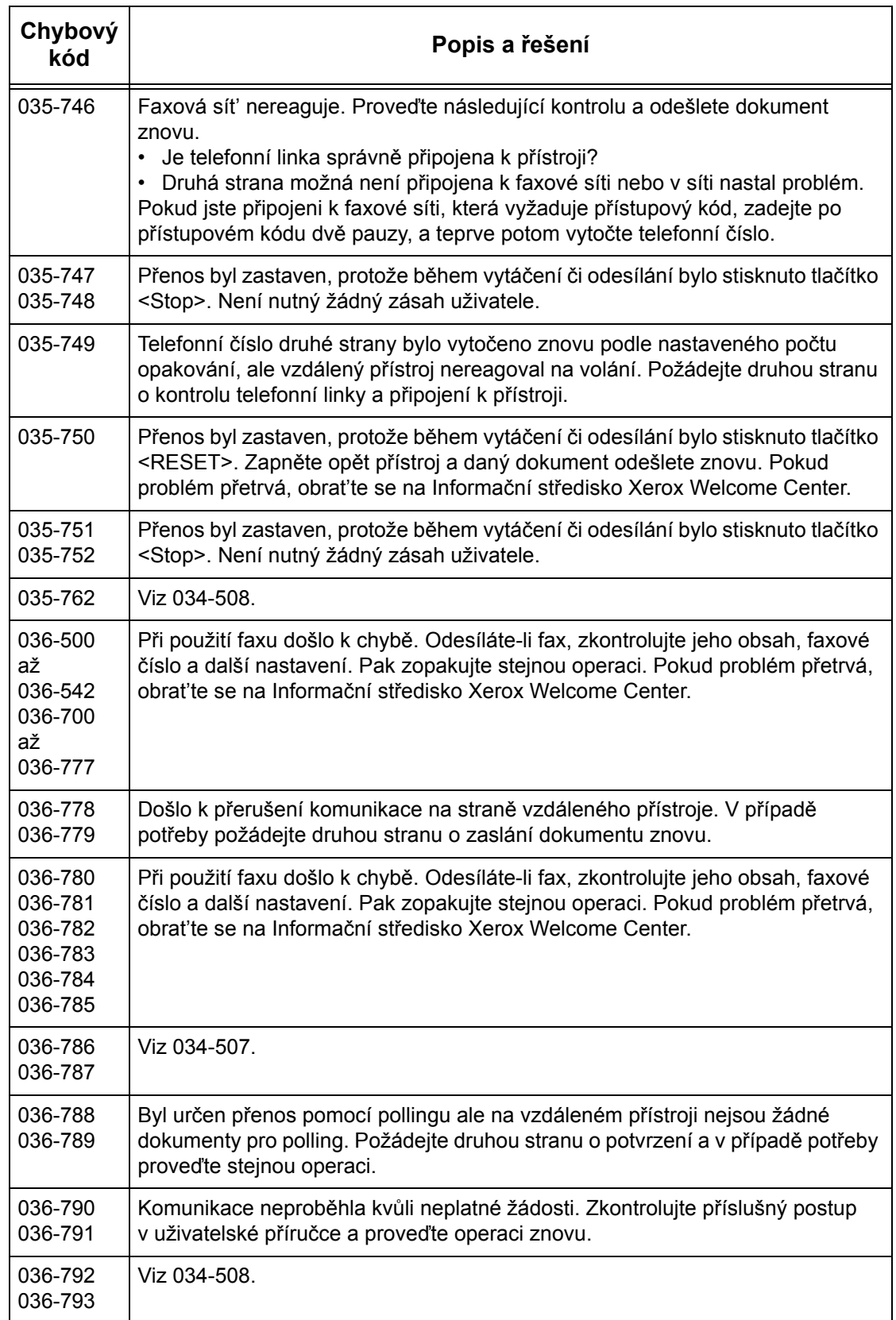

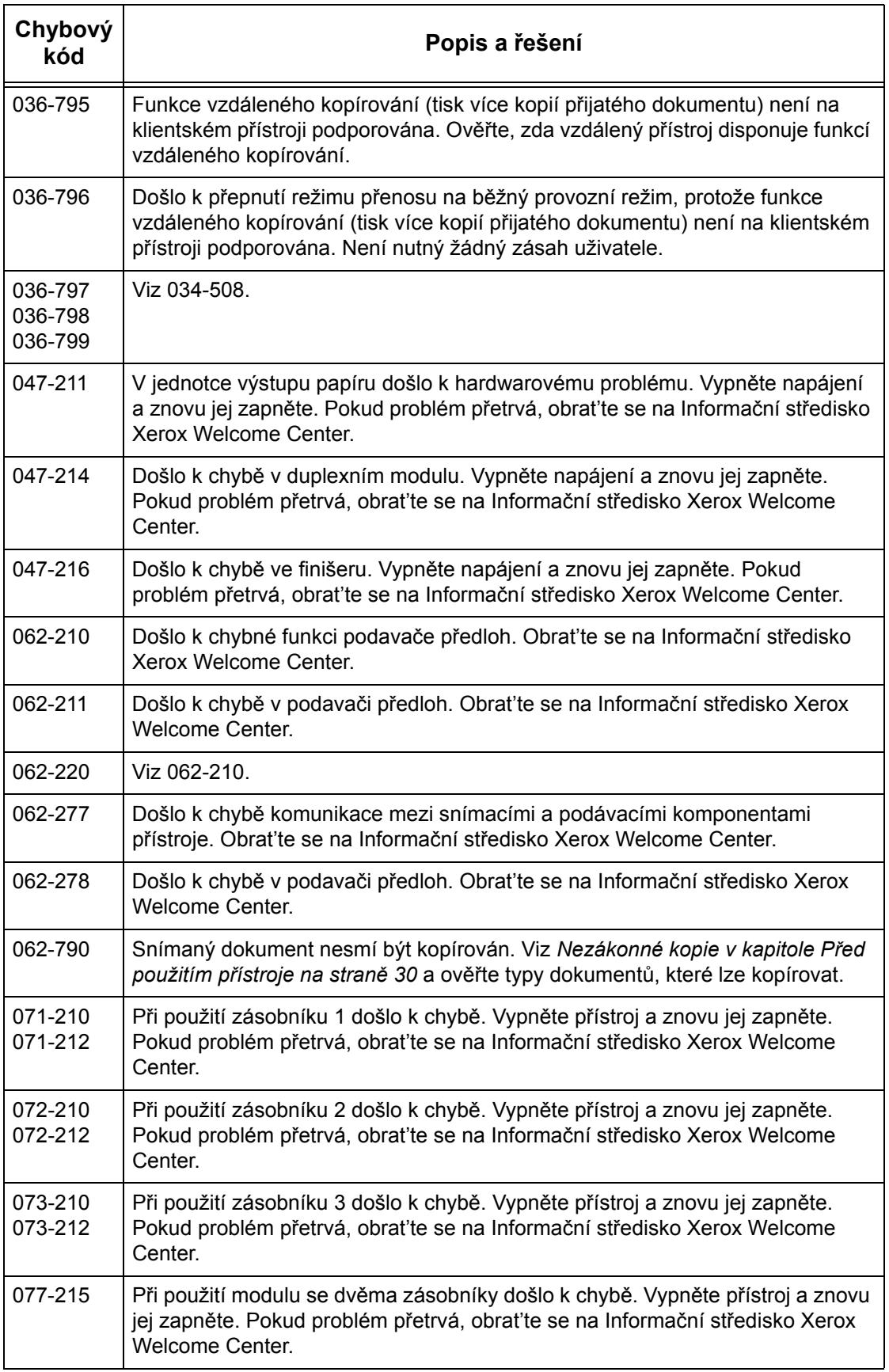

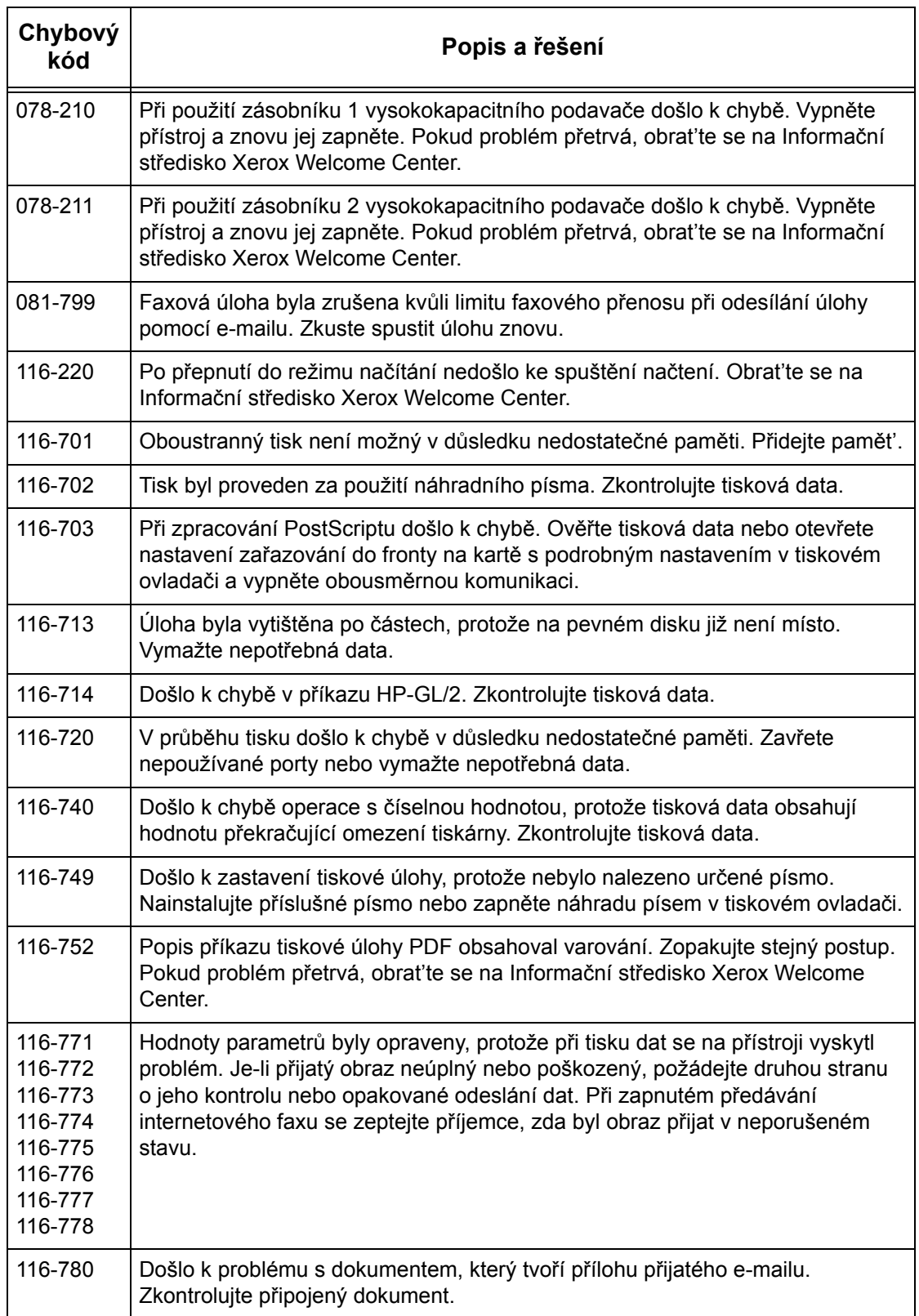

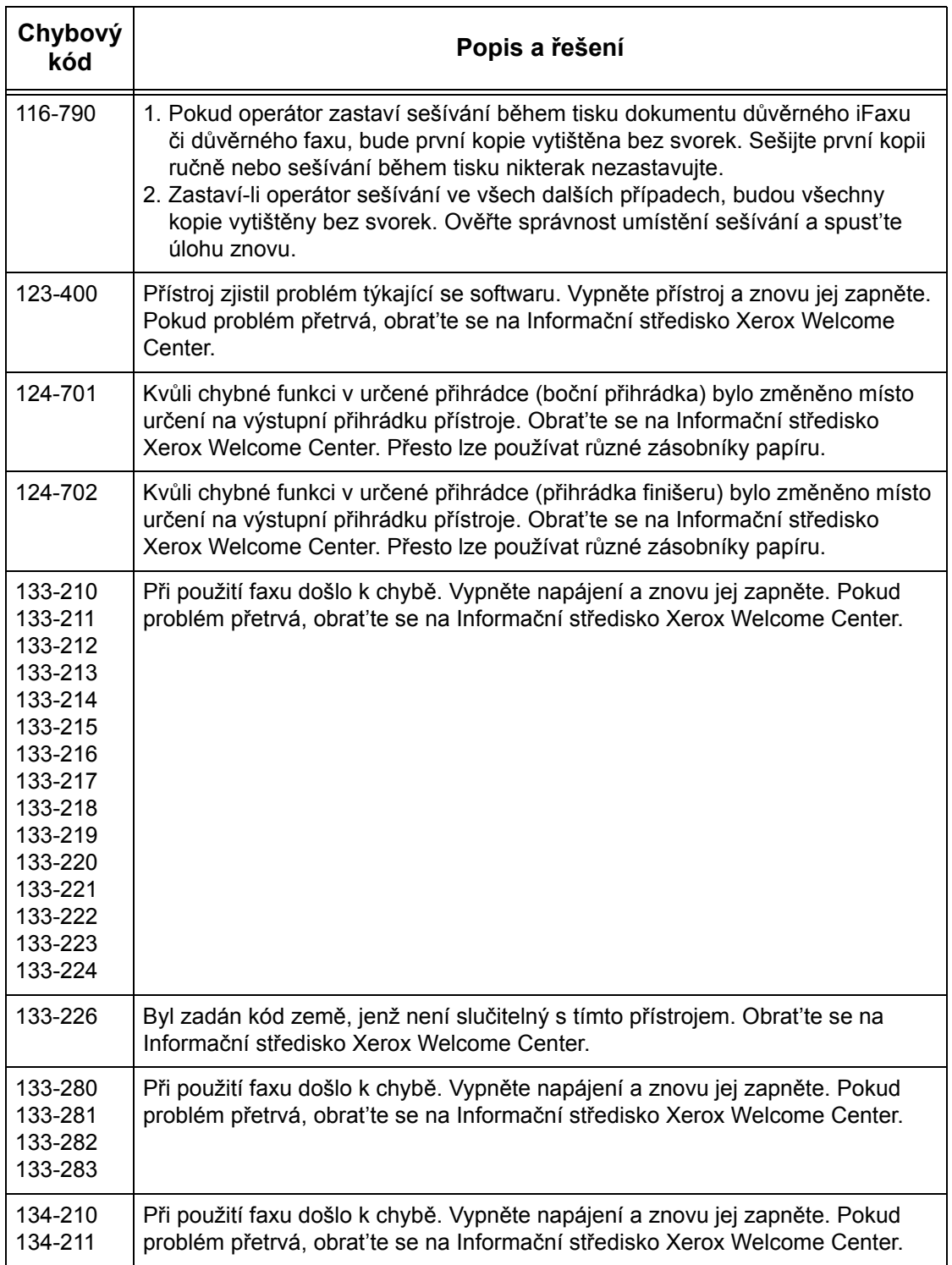

# **Hlášení na obrazovce**

Kromě chybových kódů se v některých situacích na dotekové obrazovce zobrazují následující zprávy.

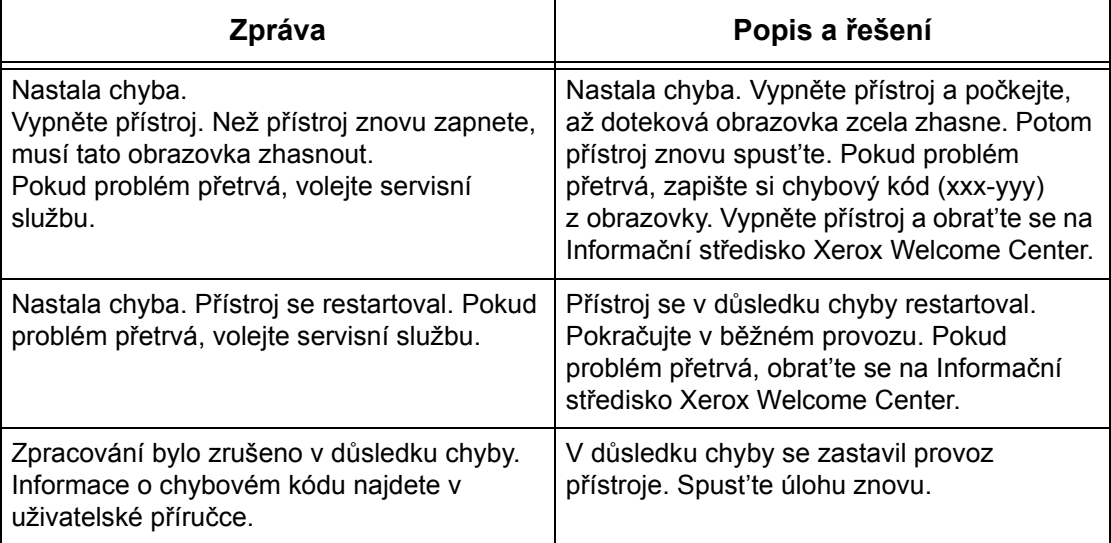

# **Informační středisko Xerox Welcome Center**

Další pomoc. Pokud budete potřebujete jakoukoliv další pomoc v souvislosti s použitím kopírovacího přístroje/tiskárny WorkCentre, můžete:

- 1) použít tuto Uživatelskou příručku,
- 2) požádat o pomoc hlavního operátora,
- 3) navštívit webový server pro zákazníky na adrese www.xerox.com nebo požádat o pomoc Informační středisko Xerox Welcome Center.

Pokud se budete obracet na společnost Xerox, připravte si výrobní číslo přístroje.

Informační středisko Welcome Center bude potřebovat následující informace: povahu problému, výrobní číslo daného přístroje, případný chybový kód, a také název a adresu společnosti. Výrobní číslo přístroje vyhledáte následujícím způsobem.

*1.* Stiskněte tlačítko <Stav přístroje> na ovládacím panelu. Stiskem tlačítka <Funkce> nebo <Všechny služby> můžete práci s funkcí Stav přístroje kdykoliv ukončit.

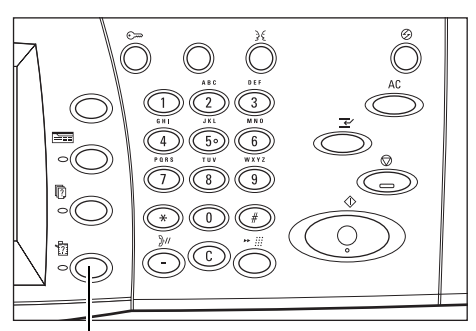

Tlačítko <Stav přístroje>

*2.* Vyberte volbu [Informace o přístroji].

*3.* Zobrazí se výrobní číslo.

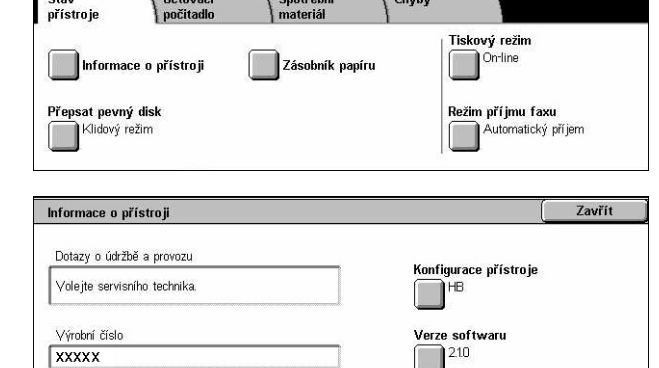

**POZNÁMKA:** Výrobní číslo je také uvedeno na kovovém štítku na levé straně přístroje pod krytem A. Další informace viz *Informační stř[edisko Xerox Welcome](#page-14-0)  [Center v kapitole P](#page-14-0)řed použitím přístroje na straně 15.*

 $\Gamma$  see  $\Gamma$ 

# **16 Technické údaje**

Tato kapitola obsahuje technické údaje o přístroji. Tyto technické údaje podávají přehled funkcí, kterými je přístroj vybaven. Přístroj odpovídá přísným technickým specifikacím, souhlasům a certifikacím. Dodržení těchto specifikací zajišt'uje bezpečnost uživatelů a plně funkční provoz přístroje. Všimněte si, že zlepšení technických parametrů a vzhledu výrobku podléhá změnám bez předchozího upozornění.

Podrobnější informace o technických údajích poskytne zástupce společnosti Xerox.

# **Technické údaje přístroje**

#### **Konfigurace hardwaru**

WorkCentre 7132

- Procesor
- Podavač dokumentů/oboustranný modul nebo kryt skla pro předlohy
- Zásobník papíru 1 a ruční podavač
- Tiskárna

**POZNÁMKA:** Výše uvedené konfigurace platí pro standardní konfigurace přístrojů a příslušných modelů.

#### **Velikost přístroje**

S podavačem dokumentů a dvouzásobníkovým modulem či TTM: (Š × H × V) 640 × 654 × 1112 mm

S krytem skla pro předlohy: (Š × H × V) 640 × 654 × 716 mm

#### **Požadavky na prostor**

 $(S \times H)$  1443  $\times$  1626 mm

S kancelářským finišerem: (Š × H) 2154 × 1626 mm

**POZNÁMKA:** U instalace přístroje v průchozím prostředí přidejte navíc 610 mm.

#### **Hmotnost přístroje**

WorkCentre s krytem skla pro předlohy: 83 kg

### **Rychlost kopírování**

Ze zásobníku 1/jednostranně:

WorkCentre 7132

A4/Letter PDS: 32 cpm (cyklů za minutu) černobílé, 8 cpm barevné (1stranný režim)

A4/Letter PDS: 21,3 cpm (cyklů za minutu) černobílé, 8 cpm barevné (2stranný režim)

A3/11 × 17" PKS: 13 cpm (cyklů za minutu) černobílé, 4 cpm barevné (1stranný režim)

A3/11 × 17" PKS: 10,7 cpm (cyklů za minutu) černobílé, 4 cpm barevné (2stranný režim)

### **Čas pro vyhotovení první kopie**

Ze zásobníku 1/A4 nebo Letter PDS: 7,4 sekundy (černobílé), 18,7 sekundy (barevné)

### **Čas potřebný pro zahřátí přístroje**

Studené spuštění: Přibližně 42 sekund (liší se podle konfigurace přístroje)

### **Sklo pro předlohy**

Kapacita: Se zavřeným krytem skla pro předlohy / podavače lze kopírovat dokumenty do tloušt'ky 30 mm.

Formáty dokumentů:(Standardní formát) A5 PDS až A3 PKS

(Uživatelský formát) šířka: 15 až 297 mm (0,6 až 11,7") / délka: 15 až 432 mm (0,6 to 17,0").

Gramáže dokumentu: 38 až 128 g/m<sup>2</sup> (50 až 128 g/m<sup>2</sup> v oboustranném režimu)

Automatické rozeznávání formátu: Ano

**POZNÁMKA:** Standardní formáty dokumentů, které lze rozpoznat, se liší podle tabulky formátů papíru určené hlavním operátorem. Informace o nastavení tabulky formátů papíru viz *[Nastavení formátu papíru v kapitole Nastavení na stran](#page-250-0)ě 251.*

### **Podavač předloh**

Kapacita: 50 listů s gramáží papíru 38 až 128 g/m<sup>2</sup> (50 až 128 g/m<sup>2</sup> v oboustranném režimu)

Formáty dokumentů:(Standardní formát) A5 až A3 PKS (5,5 × 8,5" až 11 × 17" PKS)

(Uživatelský formát) šířka: 139.7 až 297 mm (5,5 až 11,7") / délka: 210 až 432 mm (8,3 to 17,0").

Funkce snímání dlouhých dokumentů: maximální délka 297 × 600 mm (11,7 × 23,6")

**POZNÁMKA:** Tato funkce není k dispozici v oboustranném režimu. Při použití této funkce ke snímání dlouhých dokumentů, které jsou delší než 432 mm (17,0 palců), musí operátor podávat dokument do přístroje po jednom listu. Gramáž papíru by měla být v rozmezí 60 až 90 g/m<sup>2</sup>.

Gramáž dokumentu: 38 až 128 g/m<sup>2</sup> (50 až 128 g/m<sup>2</sup> v oboustranném režimu)

Různé formáty: Ano – pokud je funkce nastavena na přístroji a dokumenty se do přístroje vkládají hranou o stejné délce.

Automatické rozeznávání formátu: Ano

**POZNÁMKA:** Standardní formáty dokumentů, které lze rozpoznat, se liší podle tabulky formátů papíru určené hlavním operátorem. Informace o nastavení tabulky formátů papíru viz *[Nastavení formátu papíru v kapitole Nastavení na stran](#page-250-0)ě 251.*

# **Zdroj papíru**

**POZNÁMKA:** Standardní formáty dokumentů, které lze rozpoznat, se liší podle tabulky formátů papíru určené hlavním operátorem. Informace o nastavení tabulky formátů papíru viz *[Nastavení formátu papíru v kapitole Nastavení na stran](#page-250-0)ě 251.*

#### **Zásobníky 1, 2 a 3 (dvouzásobníkový modul)**

Kapacita: 520 listů s gramáží papíru 80 g/m<sup>2</sup> (kancelářský 20 lb) na zásobník

Gramáže papíru: 60 až 105 g/m<sup>2</sup> pro zásobník 1 a 60 až 216\* g/m<sup>2</sup> pro zásobníky 2 a 3

Formáty papíru – šířka: 148 až 297 mm (5,8 až 11,7") / délka: 210 až 432 mm (8,2 až 17,0").

Automatické rozeznávání formátu: Ano

\*:V závislosti na použitém papíru a provozním prostředí se může stát, že papír nebude řádně podán do přístroje nebo bude negativně ovlivněna kvalita tisku.

### **Zásobník 5 (podavač)**

Kapacita: Přibližně 97 listů s gramáží papíru 80 g/m<sup>2</sup> (kancelářský\*\* 20 lb)

\*\*: Při použití standardního papíru 4200 3R2047.

**POZNÁMKA:** Výška stohu papíru nesmí přesáhnout 10 mm (0,4 palce).

Gramáž papíru: 60 až 216<sup>\*</sup> g/m<sup>2</sup>

Standardní formáty papíru – šířka: 128 až 297 mm (5,0 až 11,7") / délka: 99 až 432 mm (3,9 až 17,0").

Uživatelské formáty papíru – šířka: 89 až 297 mm (3,5 až 11,7") / délka: 99 až 432 mm (3,9 až 17,0").

Automatické rozeznávání formátu: Ano

#### **Zásobníky 2, 3 (modul tandemu zásobníků)**

Kapacita: Zásobník 2 (levý zásobník): přibližně 900 listů s gramáží papíru 80 g/m<sup>2</sup> (kancelářský 20 lb) Zásobník 3 (pravý zásobník): přibližně 1180 listů s gramáží papíru 80 g/m<sup>2</sup> (kancelářský 20 lb)

Gramáž papíru: 80 g/m<sup>2</sup> (kancelářský 20 lb)

Formáty papíru: B5 PDS/A4 PDS/7,25 × 10,5" PDS/8,5 × 11" PDS Gramáž papíru: 60 až 216 $\degree$  g/m<sup>2</sup>

#### **Oboustranný modul**

Formáty papíru: A5 (148 × 210 mm/5,8 × 8,3") PKS až A3 (297 × 420 mm/11,7 × 16,5") PKS

Gramáž papíru:  $60 - 105$  g/m<sup>2</sup>

# **Výstup papíru**

#### **Výstupní přihrádka přístroje**

#### Kapacita:

Výstupní přihrádka 1: Přibližně 400 listů s gramáží papíru 80 g/m<sup>2</sup> (kancelářský 20 lb), když není instalovaná výstupní přihrádka 2, a 250 listů s gramáží papíru 80 g/m<sup>2</sup> (kancelářský 20 lb), když je instalovaná výstupní přihrádka 2.

Výstupní přihrádka 2: Přibližně 250 listů s gramáží papíru 80 g/m<sup>2</sup> (kancelářský 20 lb) nebo 125 listů, když je instalovaná výstupní přihrádka pro odsazení.

Doručení: Lícovou stranou dolů ve správném pořadí (možnost odsazení)

**POZNÁMKA:** Při použití funkce odsazení musí být gramáž papíru 60 až 216 g/m2.

#### **Boční přihrádka**

Kapacita: 98 listů s gramáží papíru 80 g/m<sup>2</sup> (kancelářský 20 lb)

Doručení: Lícem nahoru ve správném pořadí

### **Kancelářský finišer**

Kapacita: 1000 listů formátu A4 PKS, A4 PDS, B5 PDS, 8,5 × 11" PKS a 8,5 × 11" PDS. 500 listů formátu A3 PKS, B4 PKS, 8,5 × 13" PKS, 8,5 × 14" PKS a 17 × 11" PKS.

**POZNÁMKA:** Při výběru funkce Předlohy různých formátů pro výstup dokumentů různých formátů je maximální kapacita 300 listů.

Formáty papíru: A4 PKS, A4 PDS, A3 PKS, B5 PDS, B4 PKS, 7,25 × 10,5" PDS, 8,5 × 11" PKS, 8,5 × 11" PDS, 8,5 × 13" PKS, 8,5 × 14" PKS, 17 × 11" PKS, 16K PDS, 8K PKS

Gramáž papíru: 64 až 128 g/m<sup>2</sup>

Velikost sady: 50 listů s gramáží papíru 90 g/m<sup>2</sup> (kancelářský 20 lb) nebo nižší

Svorky: 5000 na zásobník nebo více. Sešije 2 až 50 listů s gramáží papíru 80 g/m<sup>2</sup> nebo nižší

**POZNÁMKA:** Současně je možné sešívat maximálně 50 sad dokumentů.

#### **Integrovaný kancelářský finišer**

Kapacita: 500 listů formátu A4 PDS, 8,5 x 11" PDS

250 listů formátu A4 PKS, 8,5 x 11" PDS, B5 PKS, B4 SEF

200 listů formátu A4 PKS, 11 x 17" PKS

**POZNÁMKA:** Při výběru funkce Předlohy různých formátů pro výstup dokumentů různých formátů je maximální kapacita 250 listů.

Formáty papíru: A5 PKS, A5 PDS, A4 PKS, A4 PDS, A3 PKS, B6 PKS, B5 PKS, B5 PDS, B4 PKS, 5,5 x 8,5" PKS, 5,5 x 8,5" PDS, 7,25 x 10,5" PKS, 7,25 x 10,5" PDS, 8x10" PDS, 8,5x11" PKS, 8,5 x 11" PDS, 8,5 x 13" PKS, 8,5 x 14" PKS,11 x 17" PKS, 16K PKS, 16K PDS, 8K PKS, Pohlednice (100 x 148 mm) PDS, Předplacená pohlednice (148 x 200 mm) PDS, Pohlednice (4 x 6") PDS, Pohlednice (Foto 2L 5 x 7") PKS, Pohlednice (6 x 9") PKS, Evropská obálka 3 PDS, Obálka Commercial 10 PDS, Obálka Monarch PDS, Obálka DL PDS, Obálka C4 PKS, Obálka C5 PDS.

Gramáž papíru: 60 až 216 g/m2

Velikost sady: 50 listů gramáže 90 g/m2 nebo lehčí (kancelářský 24 lb.)

Svorky: 5000 na zásobník nebo více. Sešívá 2 až 50 listů gramáže 90 g/m<sup>2</sup> či lehčí.

**POZNÁMKA:** Maximální počet sad sešívaných dokumentů je 30 sad.

## **Elektrické specifikace**

#### **Frekvence**

50/60 Hz

#### **Elektrické napětí**

110–127 V~ a 220–240 V~

#### **Spotřeba energie**

Maximální průměr – 1,33 KVA (při 110 V~), 1,524 KVA (při 127 V~), 1,76 KVA (při 220 V~), 1,92 KVA (při 240 V~)

# **Specifikace pro funkci Fax**

#### **Rychlost přenosu faxu**

Automatické snížení rychlosti přenosu dat: 33,6 kb/s

#### **Čas přenosu na stranu – dokument č. 1 ITU**

33,6 kb/s (standardní): méně než 4\* sekundy (\*: referenční data)

#### **Typ telefonní linky**

Standardní veřejná analogová telefonní linka nebo ekvivalentní

#### **Kompatibilita**

Super G3, ECM, G3

### **Volby rozlišení**

Standardní: 200 × 100 dpi (8 × 3,85 řádků/mm) Jemné: 200 × 100 dpi (8 × 7,7 řádků/mm) Velmi jemné: 400 × 400 dpi (16 × 15,4 řádků/mm) Velmi jemné: 600 × 600 dpi

### **Převod rozlišení**

K dispozici pro odesílání a příjem faxů, vylepšení obrazu přijímaného faxu

#### **Komprese obrazu**

JBIG, MH, MR, MMR

#### **Funkce snímání dlouhé strany**

maximální délka 600 mm (23,6 palce)

**POZNÁMKA:** Tato funkce je k dispozici pouze při použití podavače dokumentů.

**POZNÁMKA:** Tato funkce není k dispozici v oboustranném režimu.

**POZNÁMKA:** Při použití této funkce ke snímání dlouhých dokumentů, které jsou delší než 432 mm (17,0 palců), musí operátor podávat dokument do přístroje po jednom listu. Gramáž papíru by měla být v rozmezí 60 až 90 g/m<sup>2</sup>.

### **Schválení spojení**

EU/EEA: ověřeno podle směrnice TBR21 USA: ověřeno podle pravidel FCC, část 68 Kanada: ověřeno podle směrnice DOC CS-03 Ostatní země: ověřeno podle standardů státních telekomunikačních společností
# **17 Glosář**

Tato kapitola obsahuje seznam termínů použitých v Uživatelské příručce. Každý termín obsahuje odpovídající definici, která odráží jeho význam při použití v této příručce.

### **Definované termíny**

Následující definice uvádějí další informace o významu termínů použitých v této příručce.

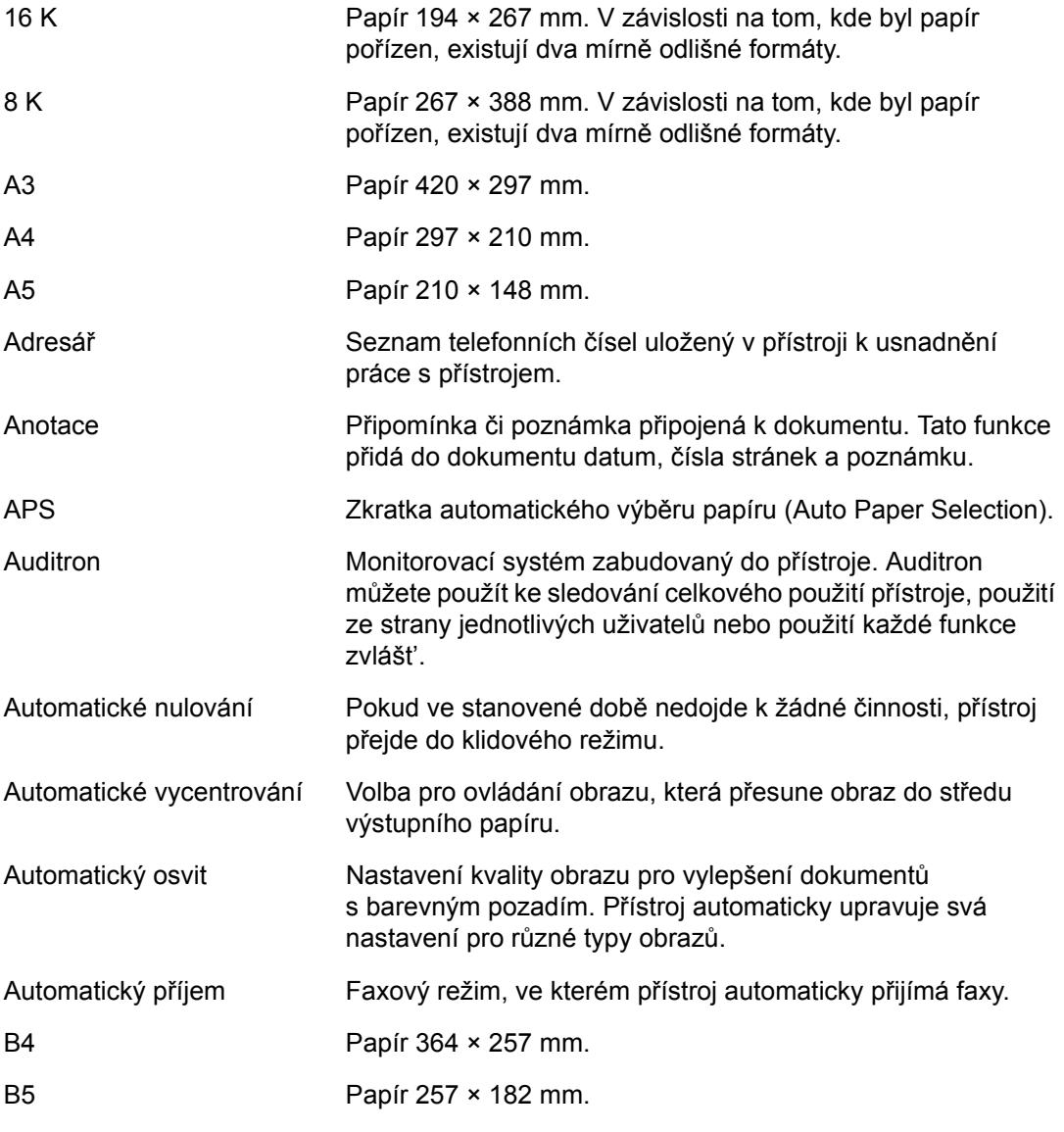

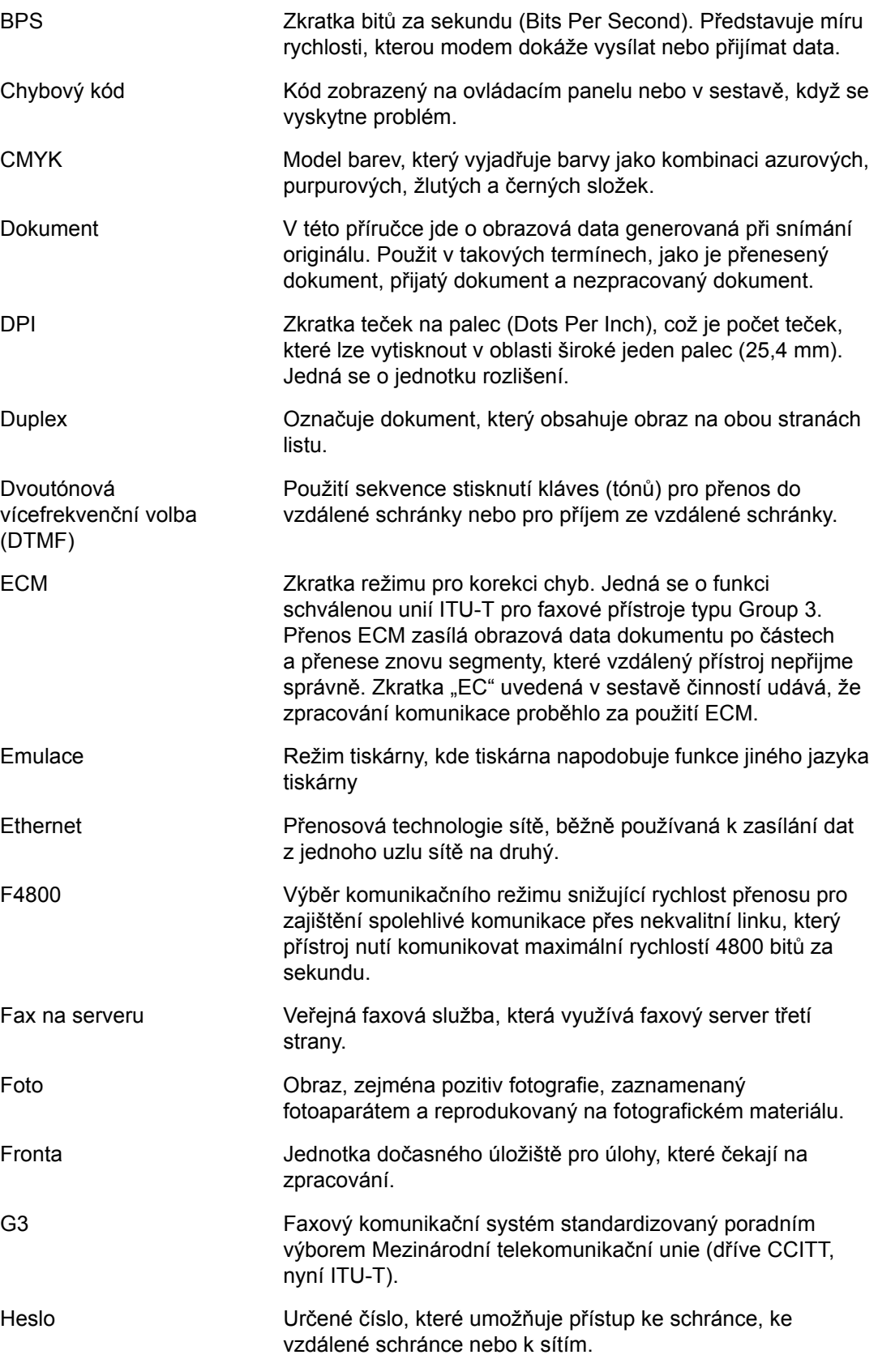

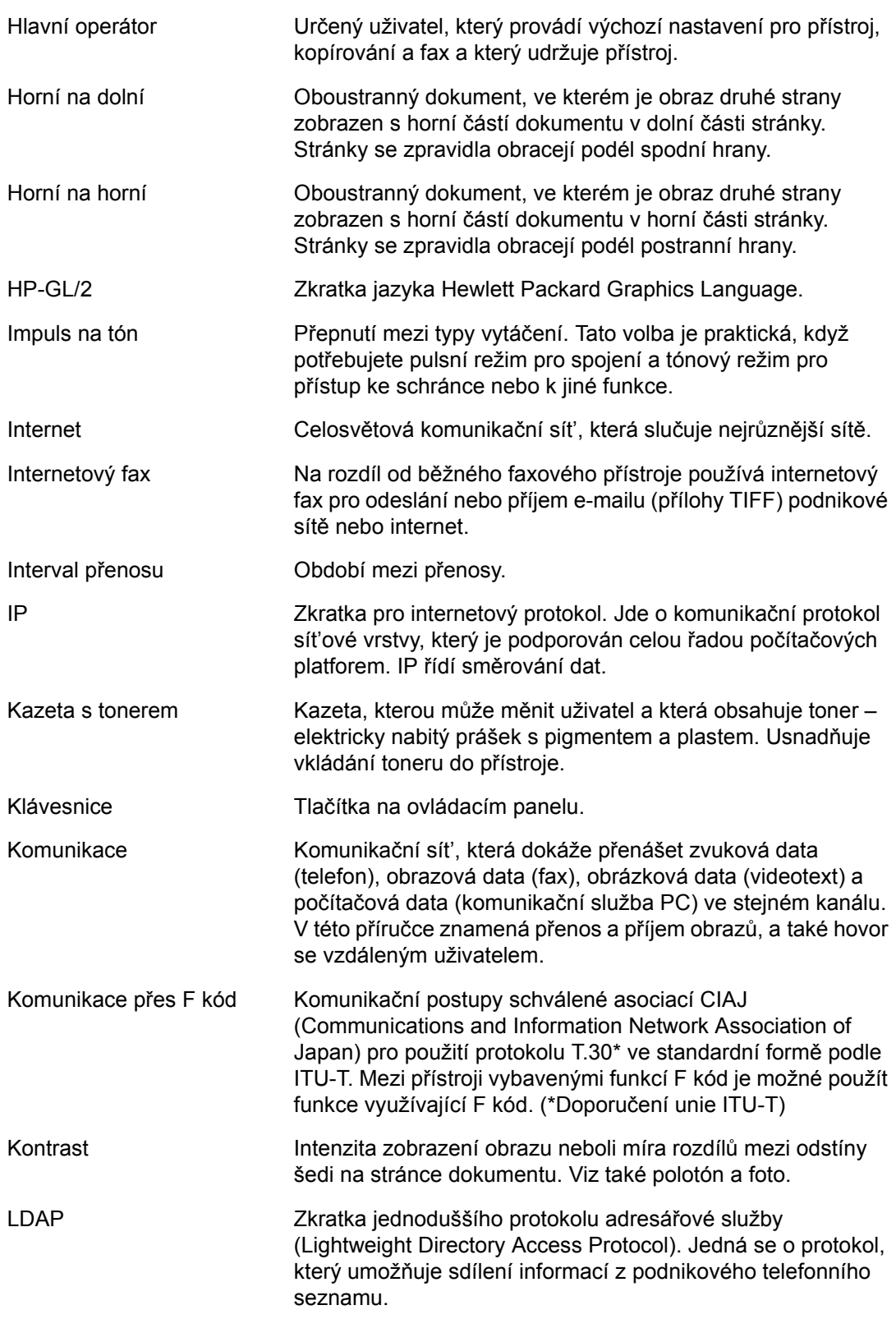

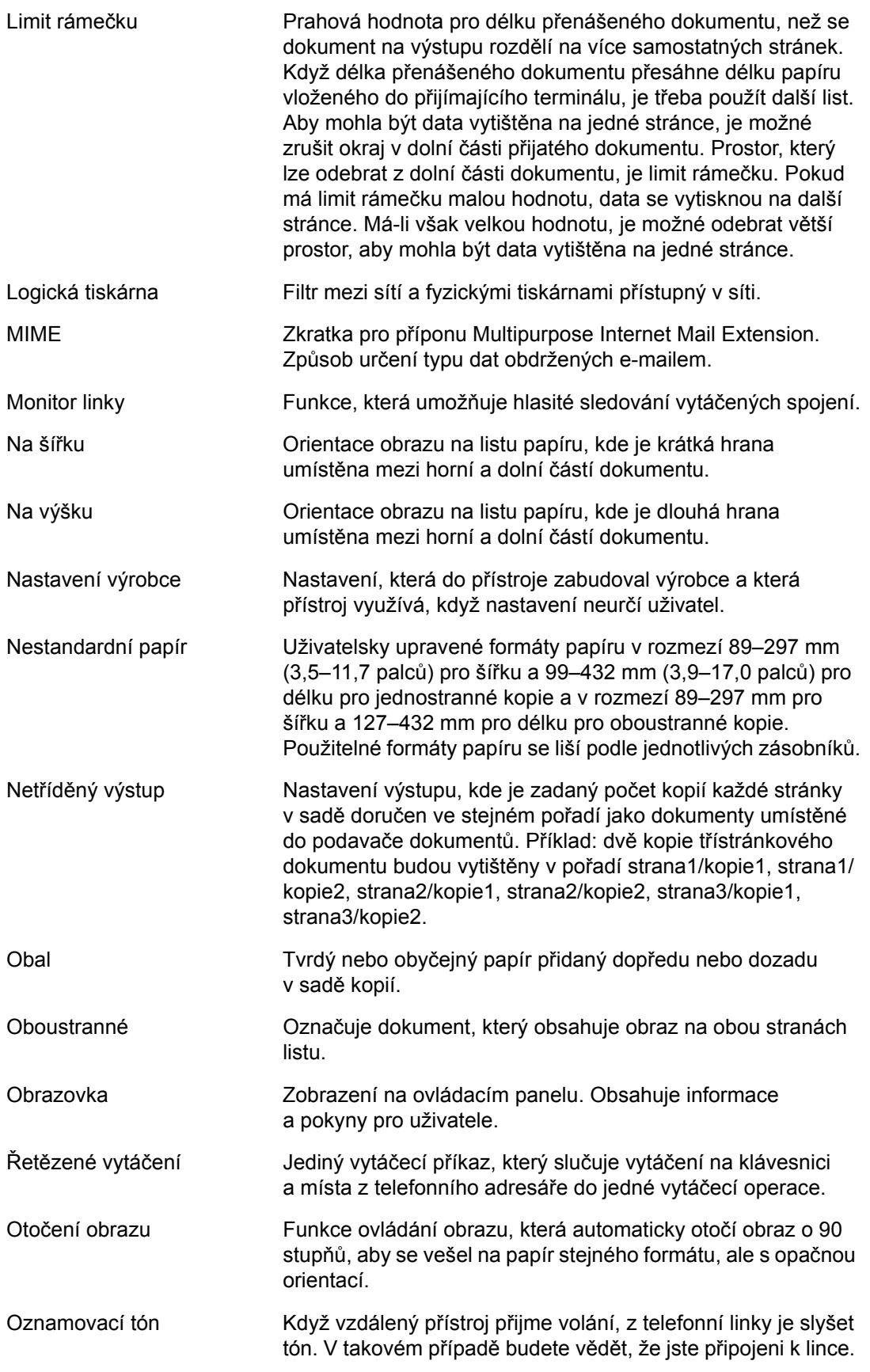

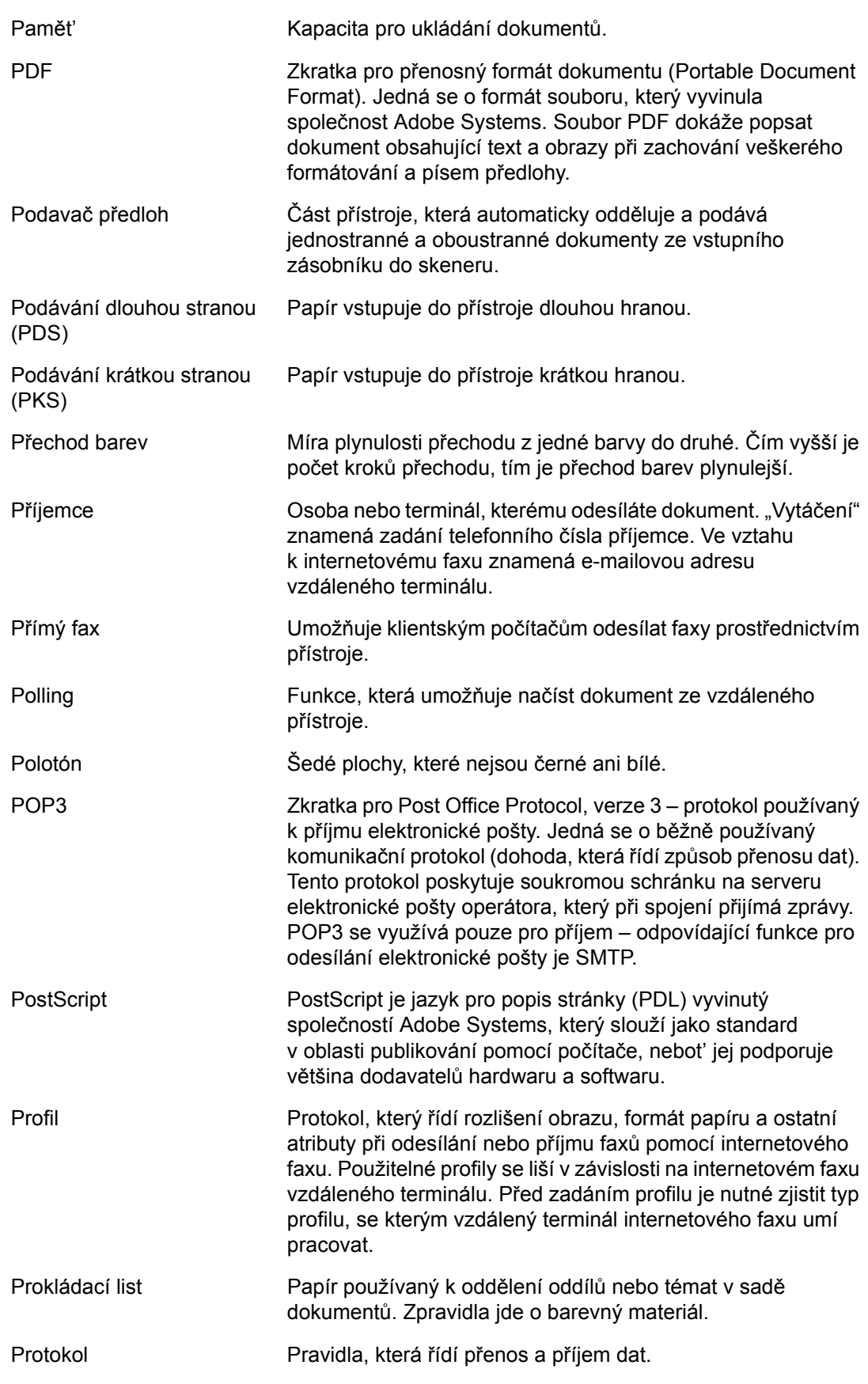

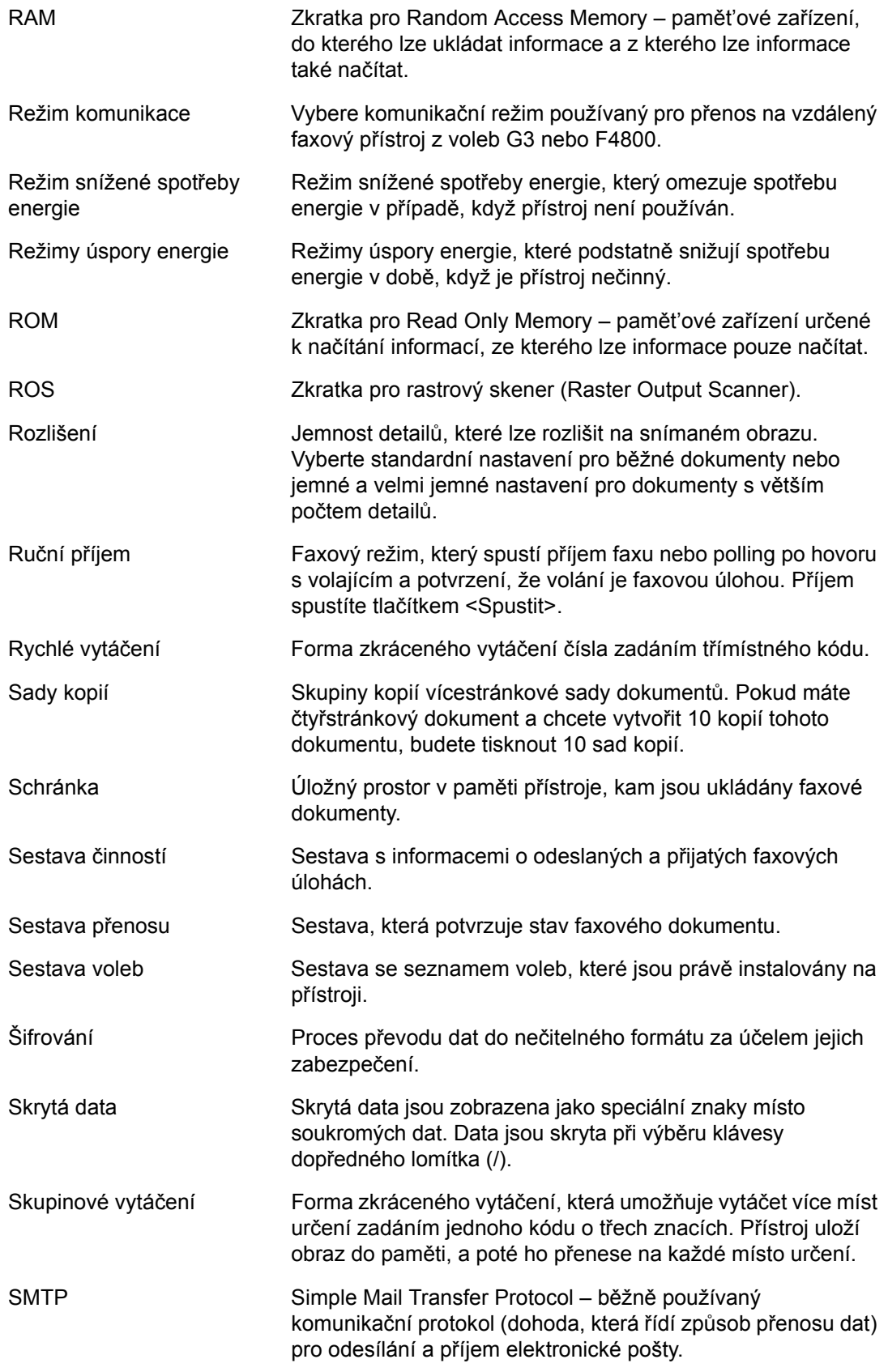

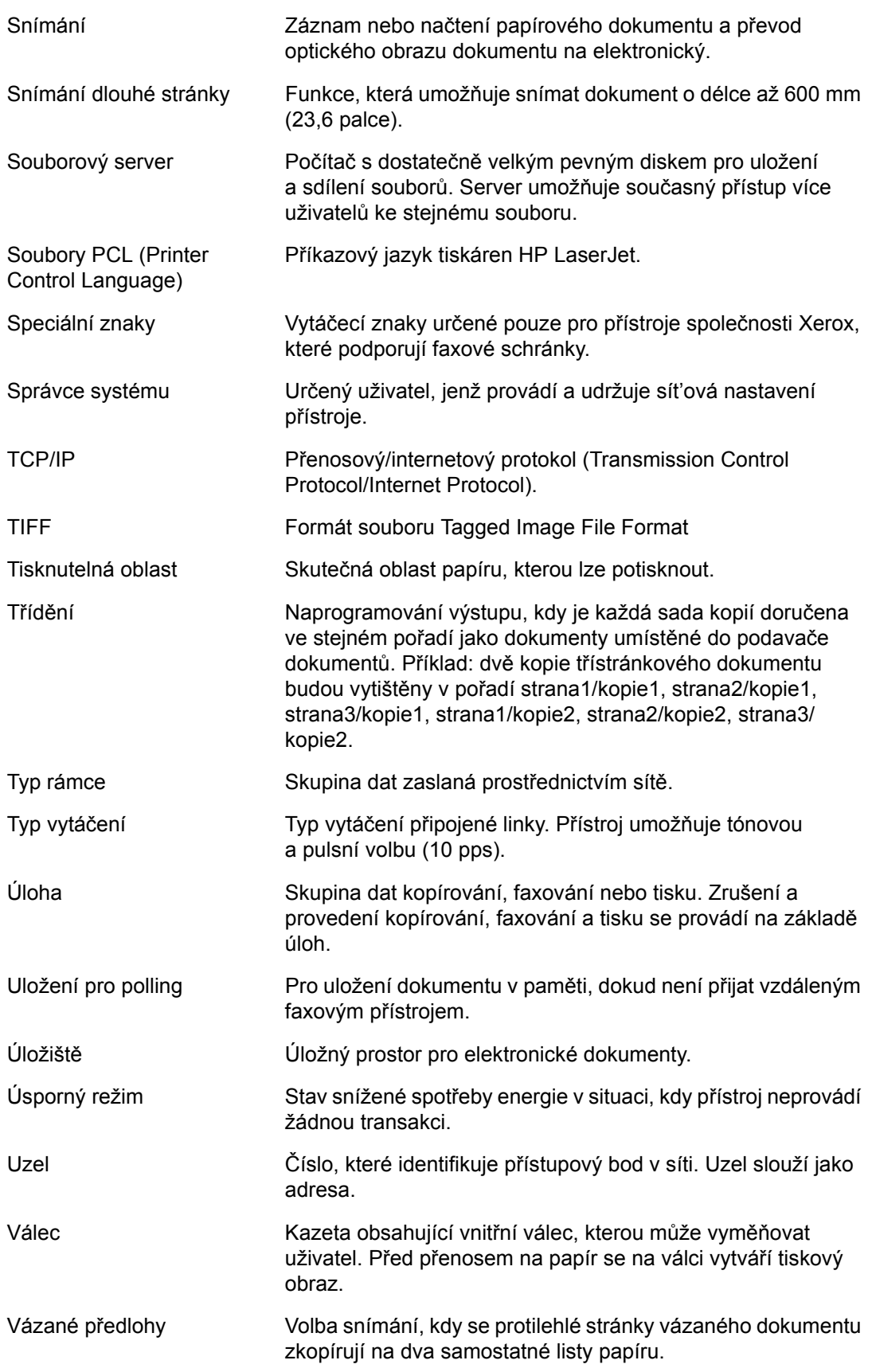

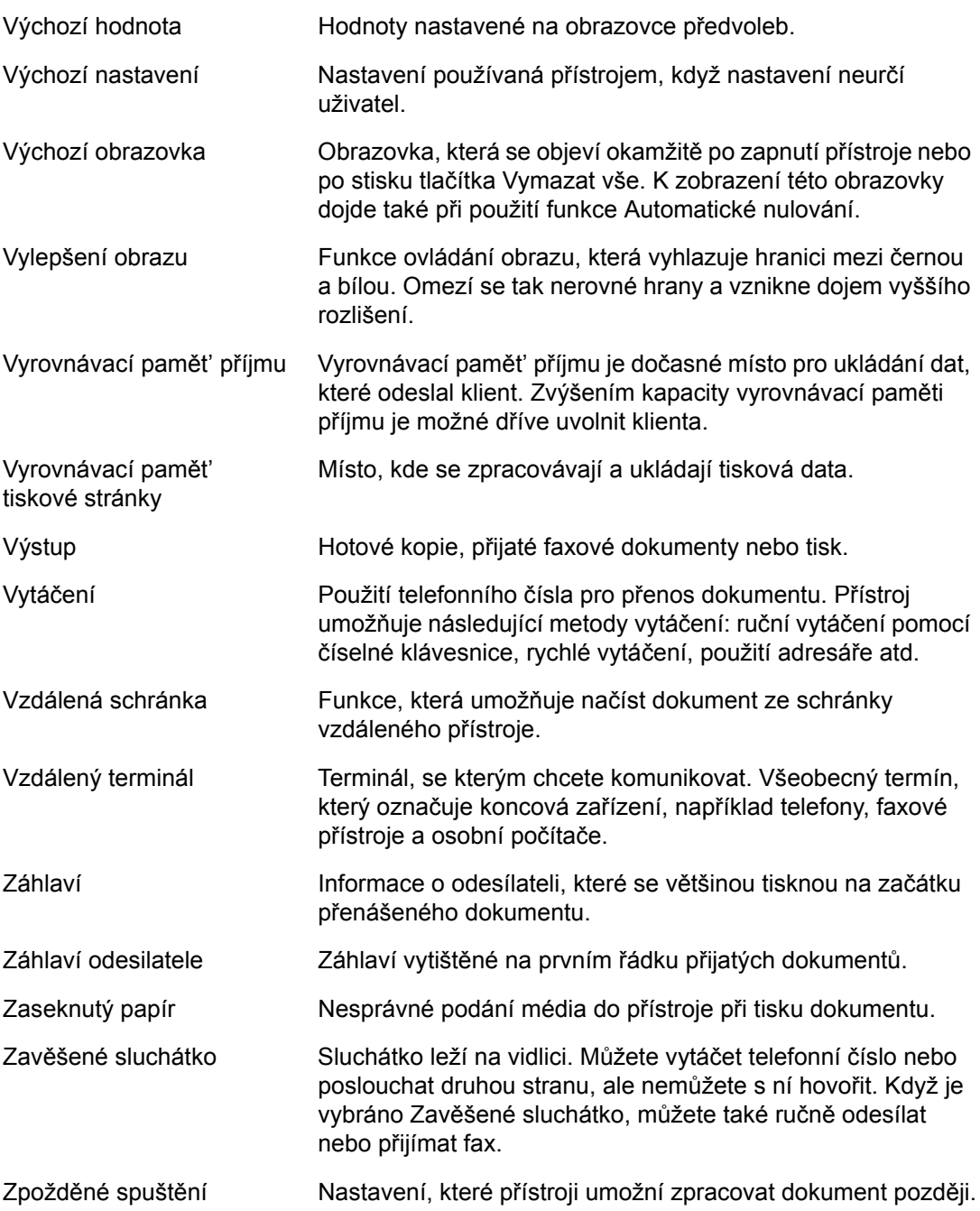

# **18 Příloha**

Tato kapitola obsahuje obrazové návody pro instalaci volitelného příslušenství faxu či PostScriptu a pro demontáž integrovaného kancelářského finišeru.

### <span id="page-476-0"></span>**Instalace příslušenství PostScript**

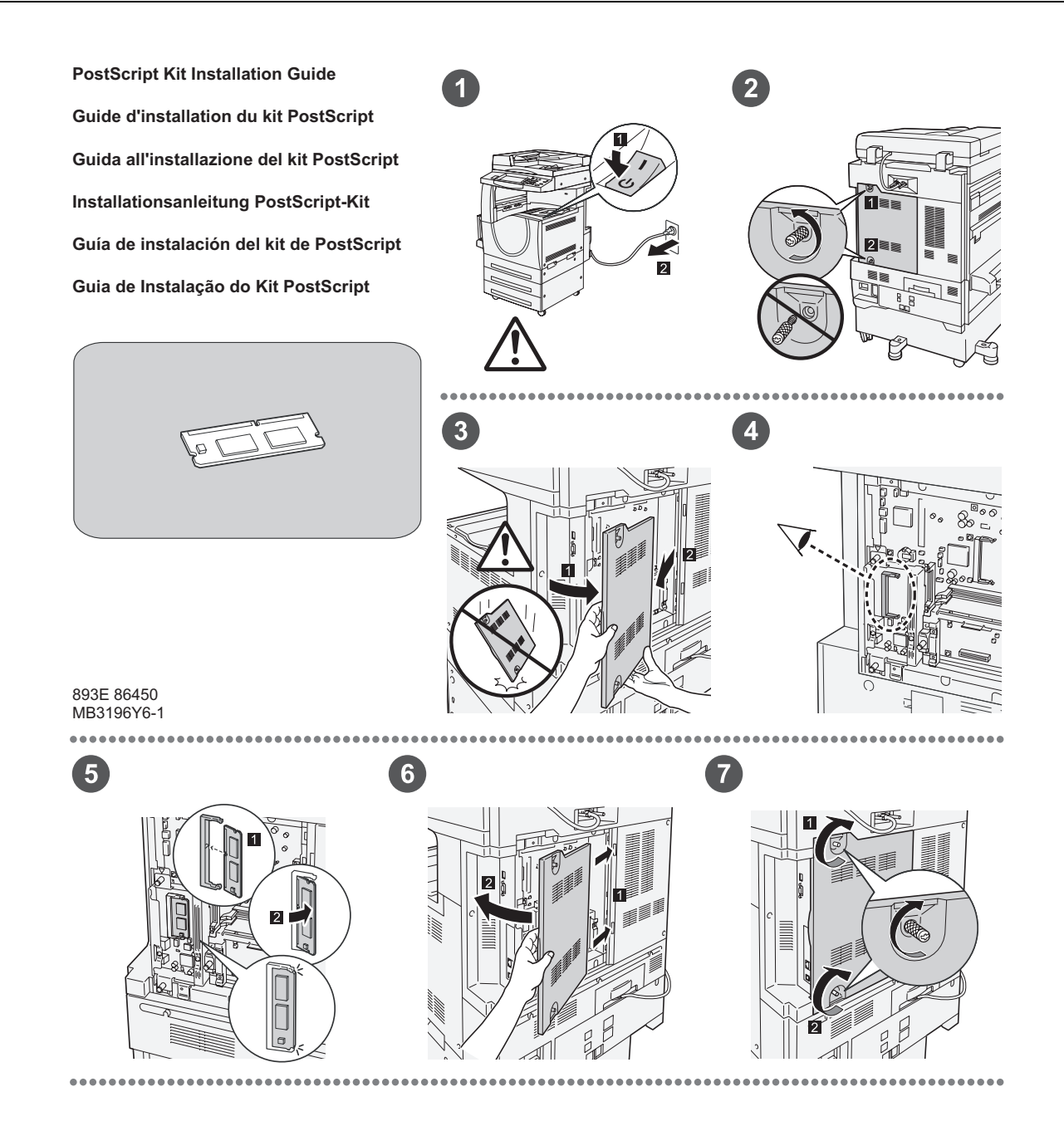

## <span id="page-477-0"></span>**Instalace příslušenství pro fax**

**FAX Kit Installation Guide Guide d'installation du kit fax Guida all'installazione del kit Fax Installationsanleitung Fax-Kit Guía de instalación del kit de fax Guia de Instalação do Kit de Fax**

893E 86460 MB3197Y6-1

 $\bullet$ 

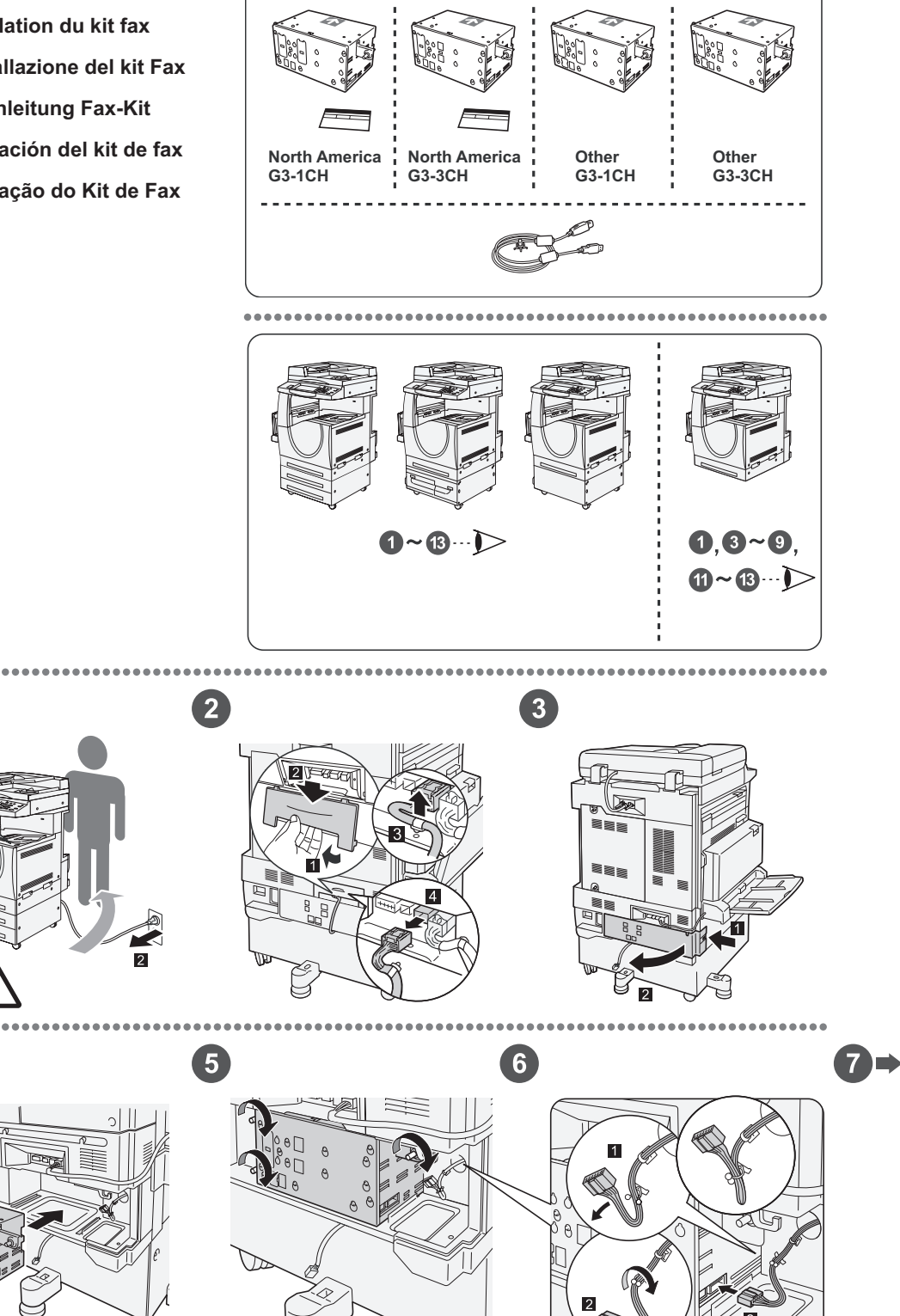

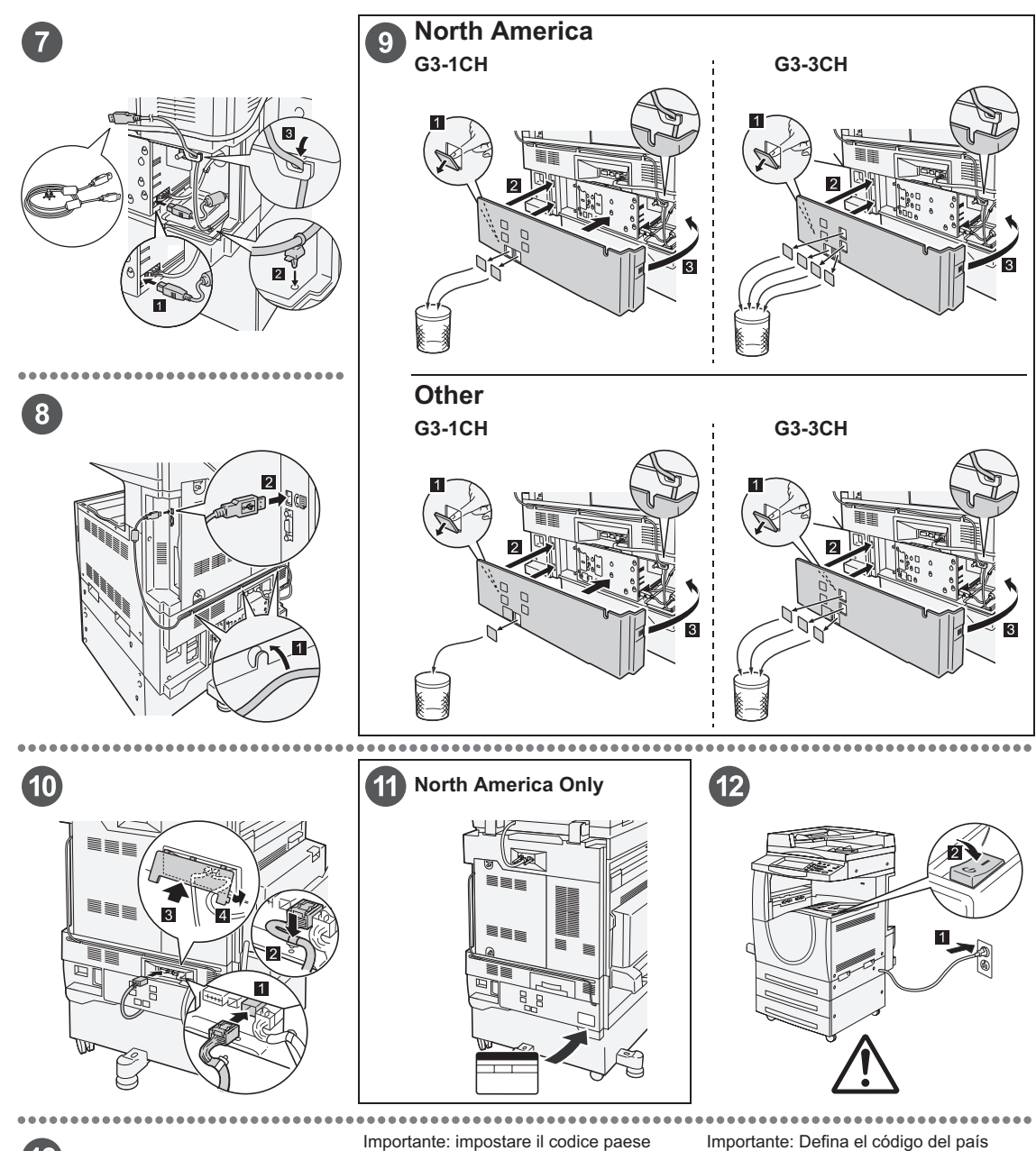

### $\left( 13\right)$

#### Important: Set the Country Code

Setting the country code is required to use the Fax option. Press<br>E-tog In/Out> button, enter user ID (the default ID is "11111"). Enter<br>the system Settings mode, select (Common Settings), then select<br>(Other Settings). In

#### Important : Définition du code pays

Il est nécessaire de définir le code pays pour utiliser l'option Fax.<br>Appuyer sur la touche <Accès> et entrer l'ID utilisateur (par défaut<br>"1111"). En mode Paramètres système, sélectionner (Paramètres<br>communs) puis (Autres

Per utilizzare l'opzione fax, è necessario impostare il codice paese.<br>Premere il pulsante di <Accesso> e poi inserire l'ID utente ("11111"<br>è il valore predefinito). Accedere alla modalità Impostazioni di<br>sistema, seleziona

#### Wichtig: Länderkennzahl einstellen

Um die Faxfunktion verwenden zu können, muss die<br>Umdefaxfunktion verwenden zu können, muss die Alberheidetaste<br>Länderkennzahl eingestellt werden. Die Anmelde-/Abmeldetaste<br>"11111"). Den Verwaltungsmodus (Allgemeines) und d

Para utilizar la opción de fax es necesario definir el código del pais.<br>Pulse el botón </niciar/Cerrar sesión> e introduzca la ID de usuario (la prefijada es "11111"). Entre en Opcions del sistema, seleccione (Opciones com

Importante: Configure o Código do país Para usar a opção Fax é necessário configurar o Codigo do país.<br>Pressione o botão ≺Acessar>, digite a ID do usuário (o padrão é<br>"11111"). Entre no modo Configurações do sistema, selecione<br>Na tela (Outras configurações): p

## **Demontáž integrovaného kancelářského finišeru**

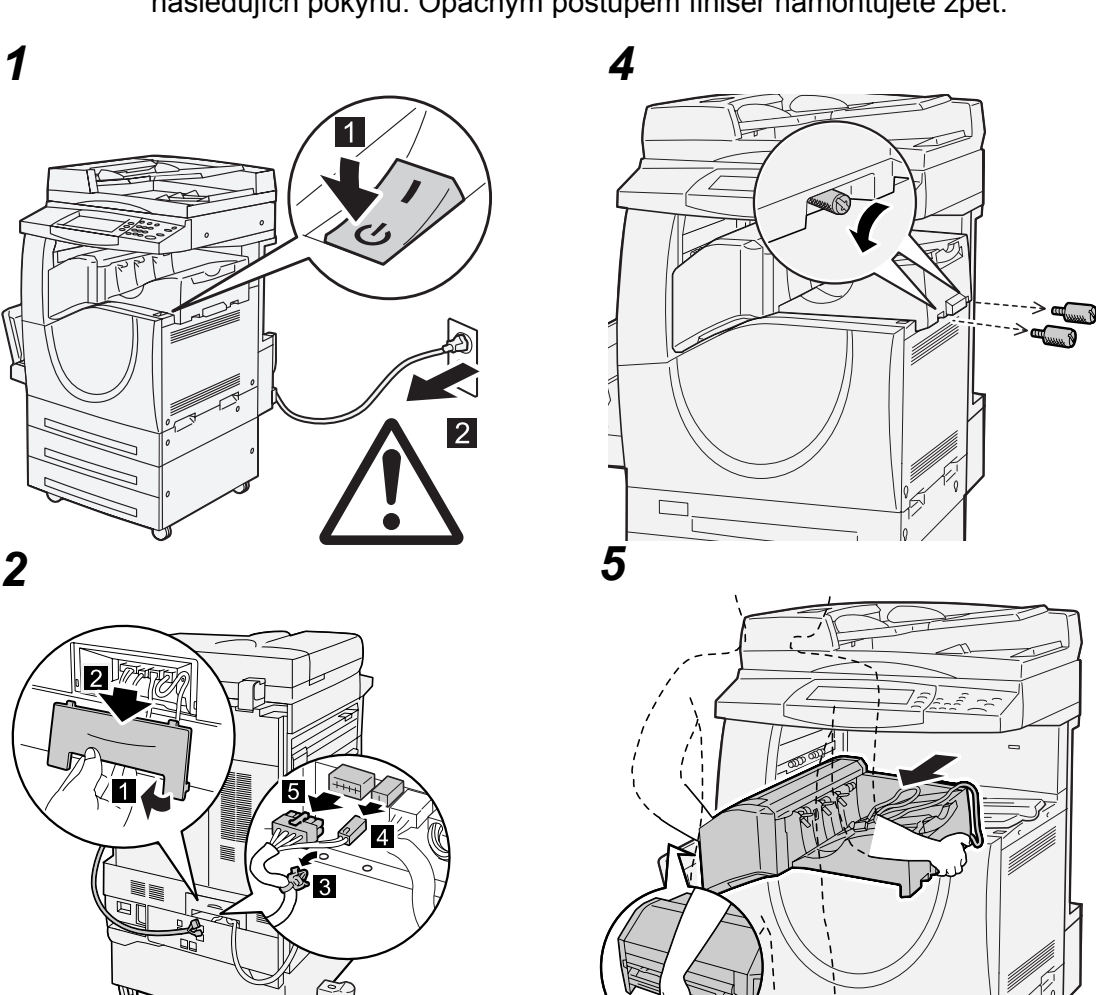

<span id="page-479-0"></span>Chcete-li vymontovat integrovaný kancelářský finišer z přístroje, postupujte podle následujích pokynů. Opačným postupem finišer namontujete zpět.

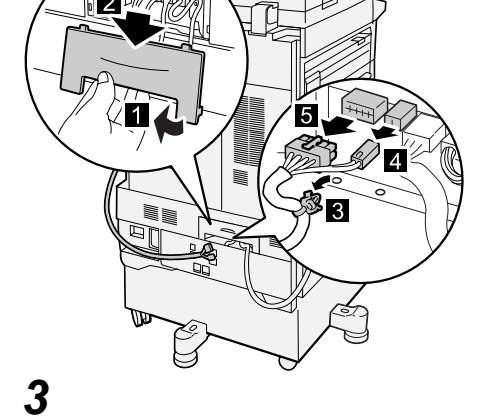

 $\overline{2}$ 

# **19 Rejstřík**

### **Číslice**

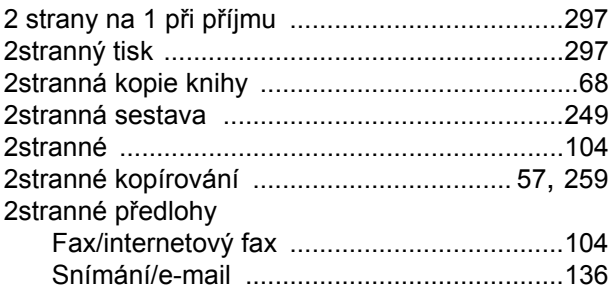

#### **A**

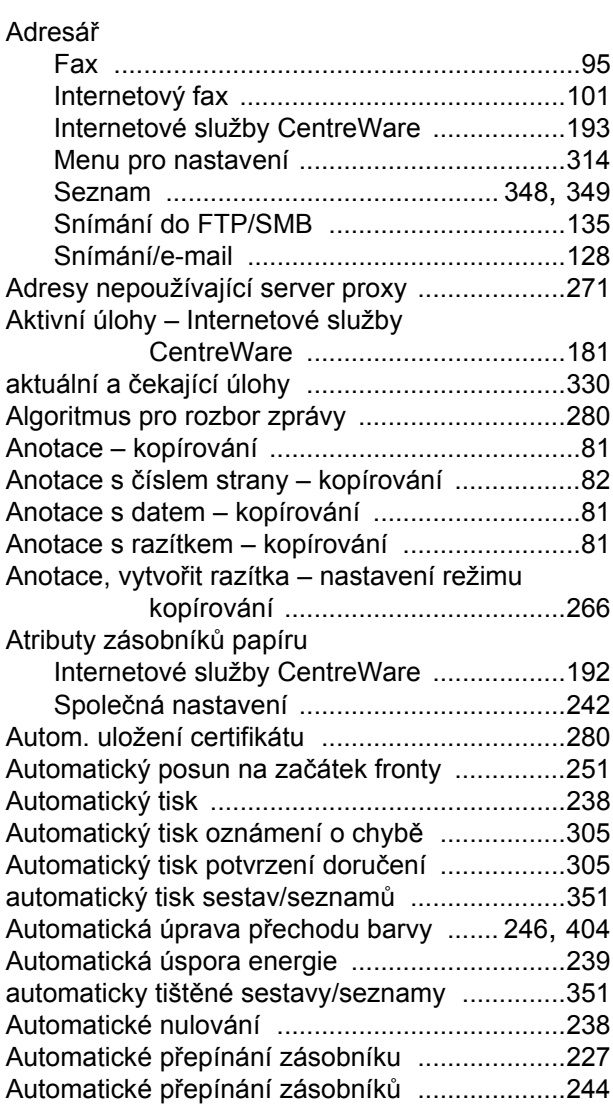

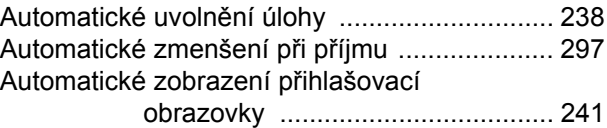

#### **B**

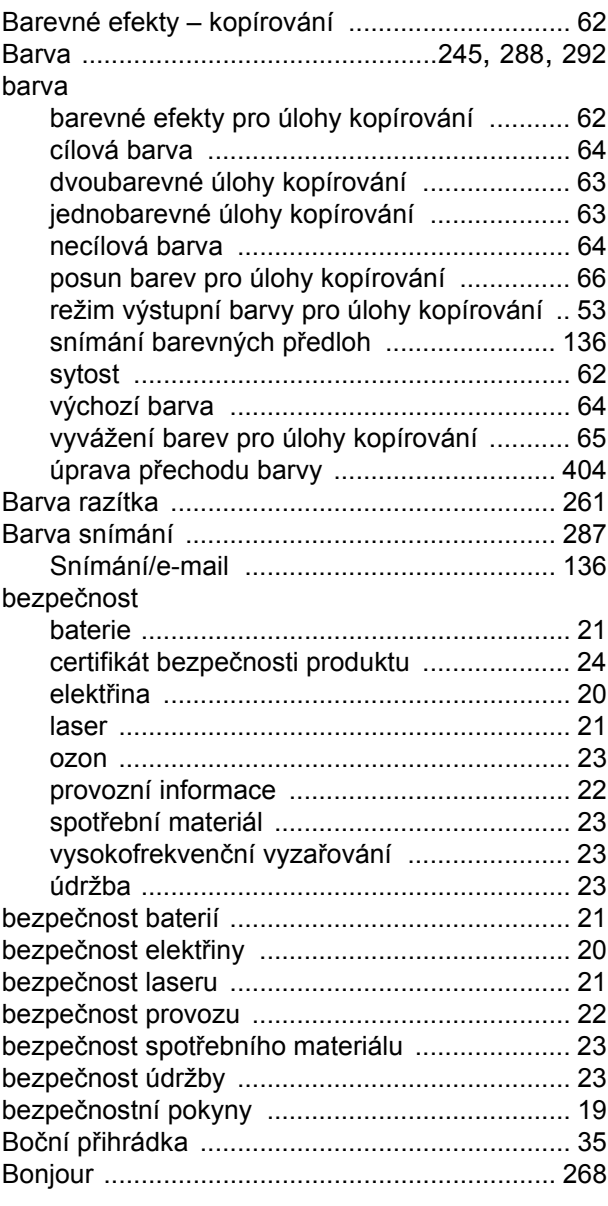

#### **C**

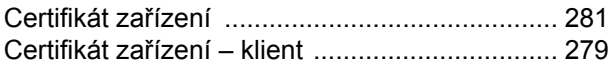

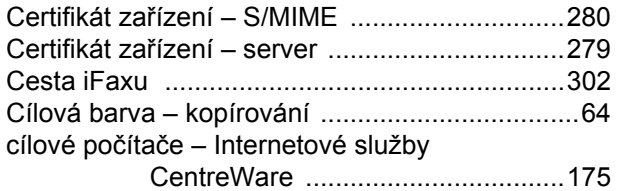

### **Č**

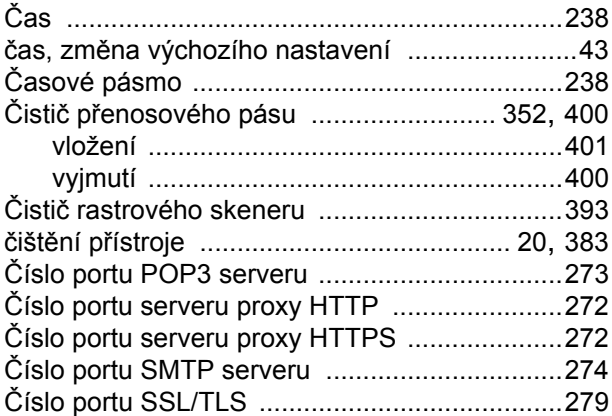

#### **D**

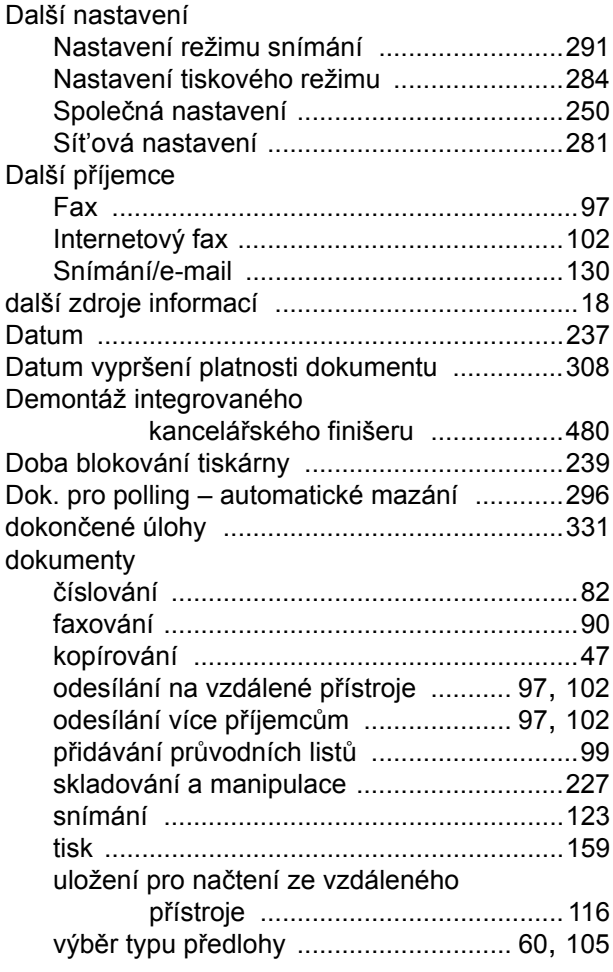

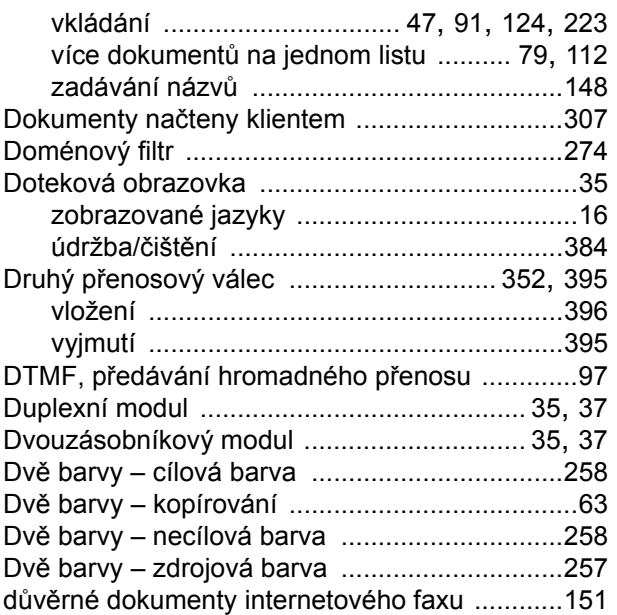

#### **E**

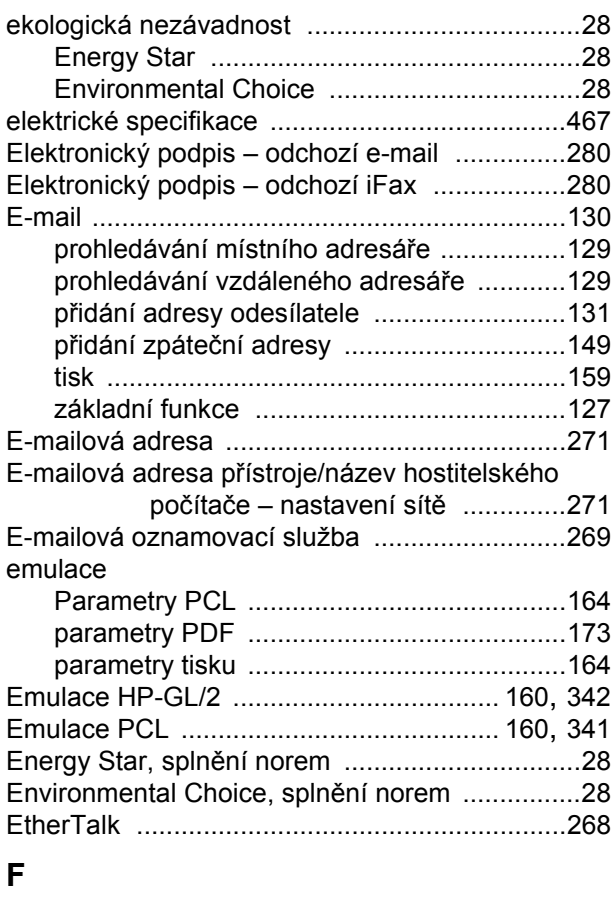

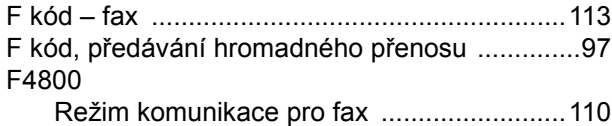

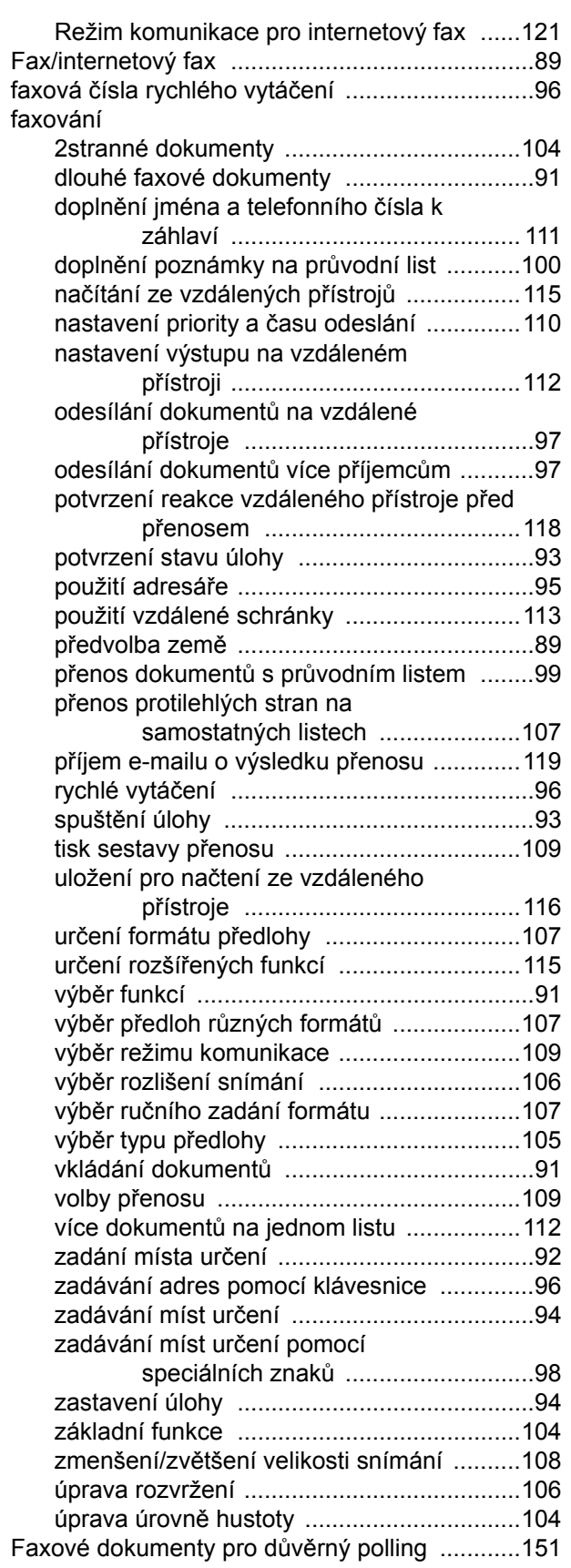

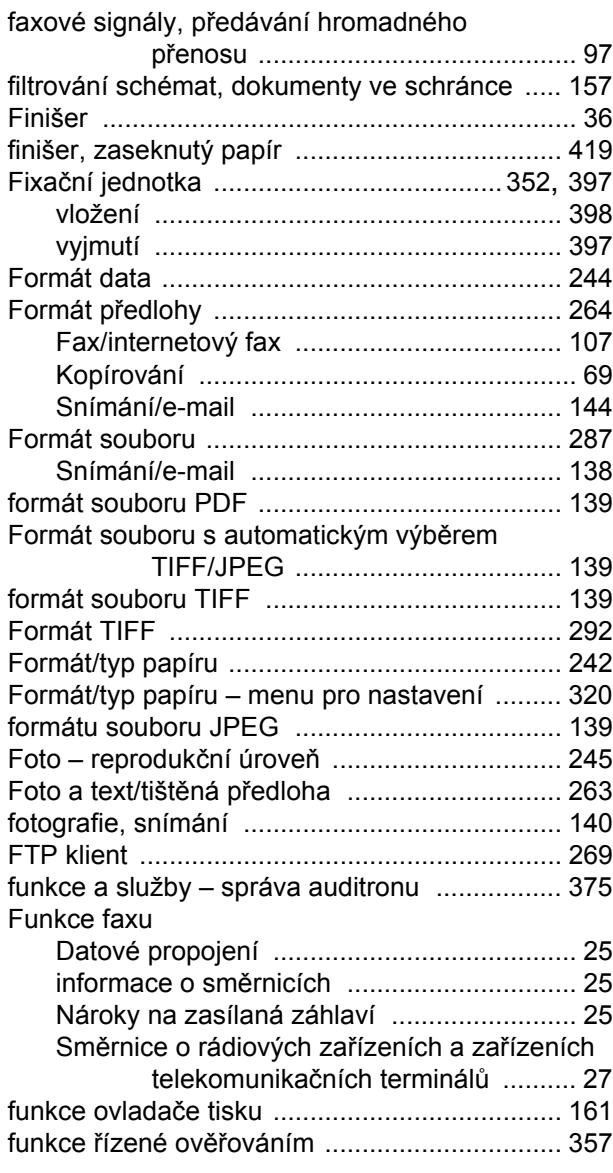

#### **G**

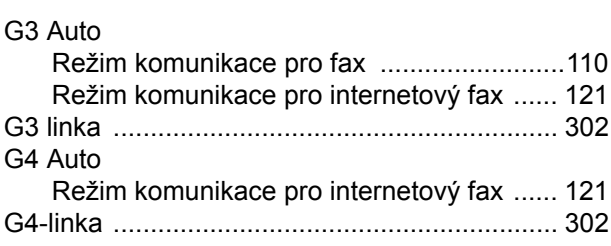

#### **H**

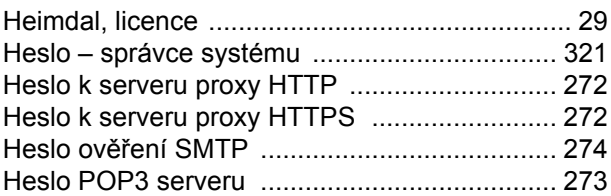

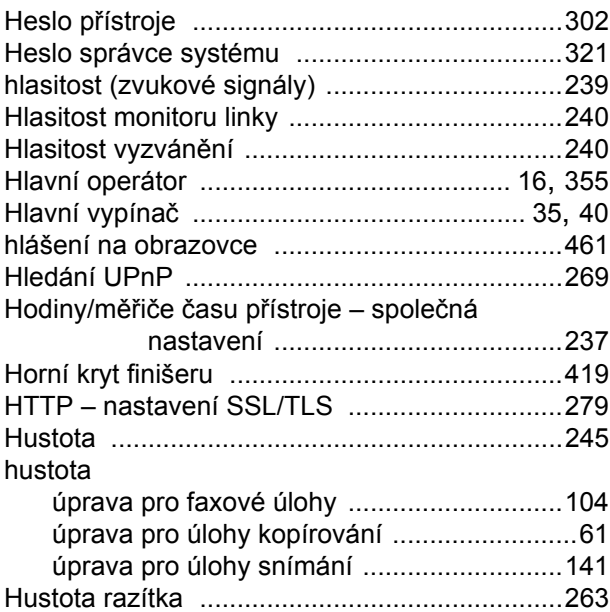

#### **Ch**

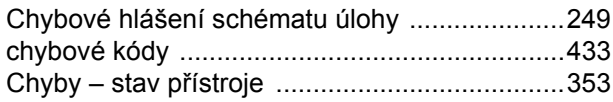

#### **I**

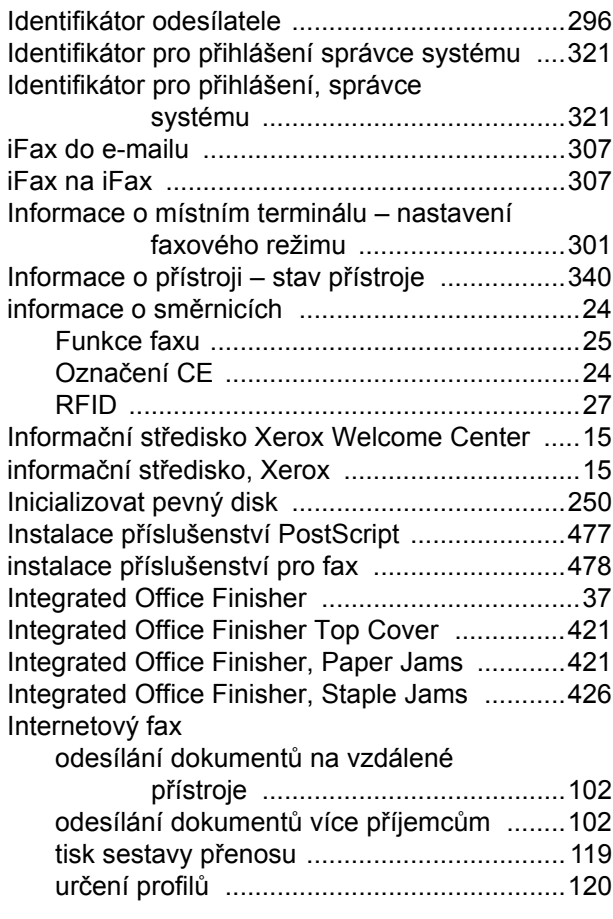

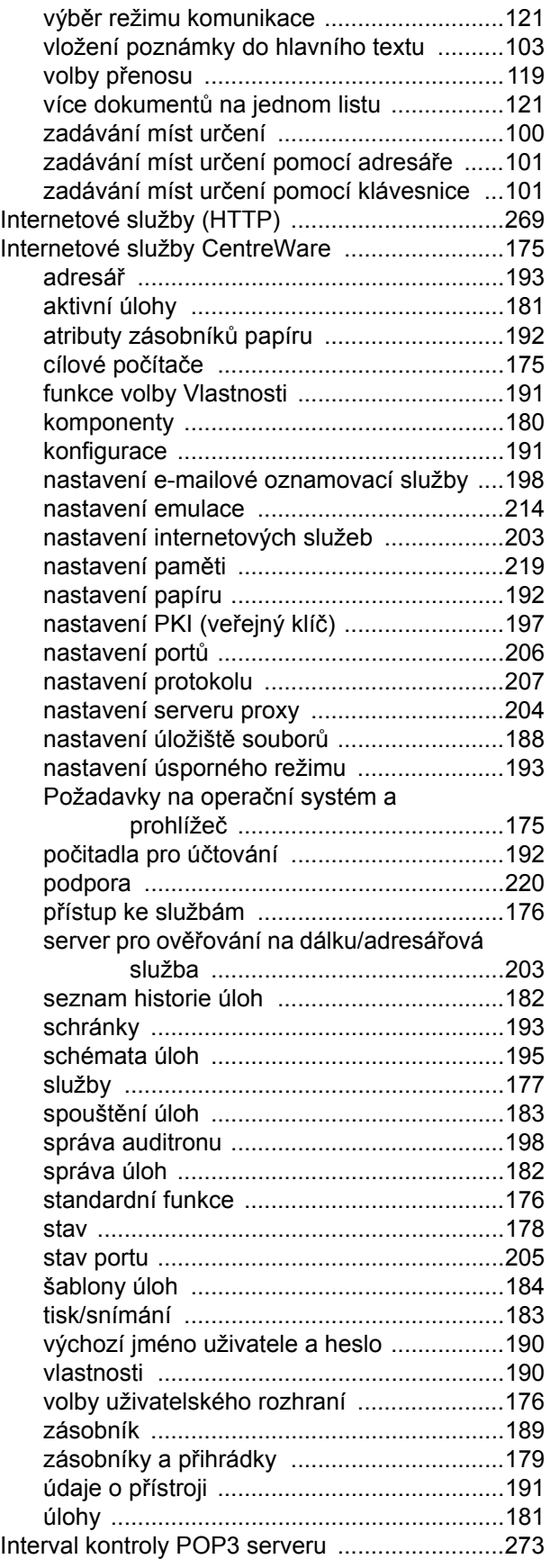

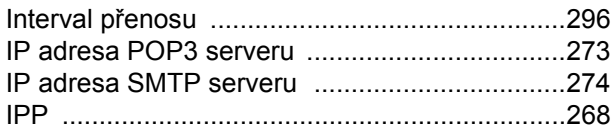

### **J**

#### jams

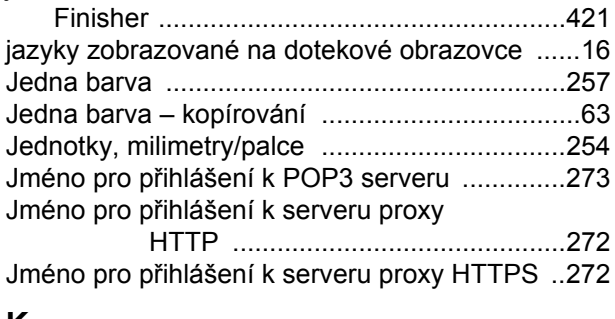

### **K**

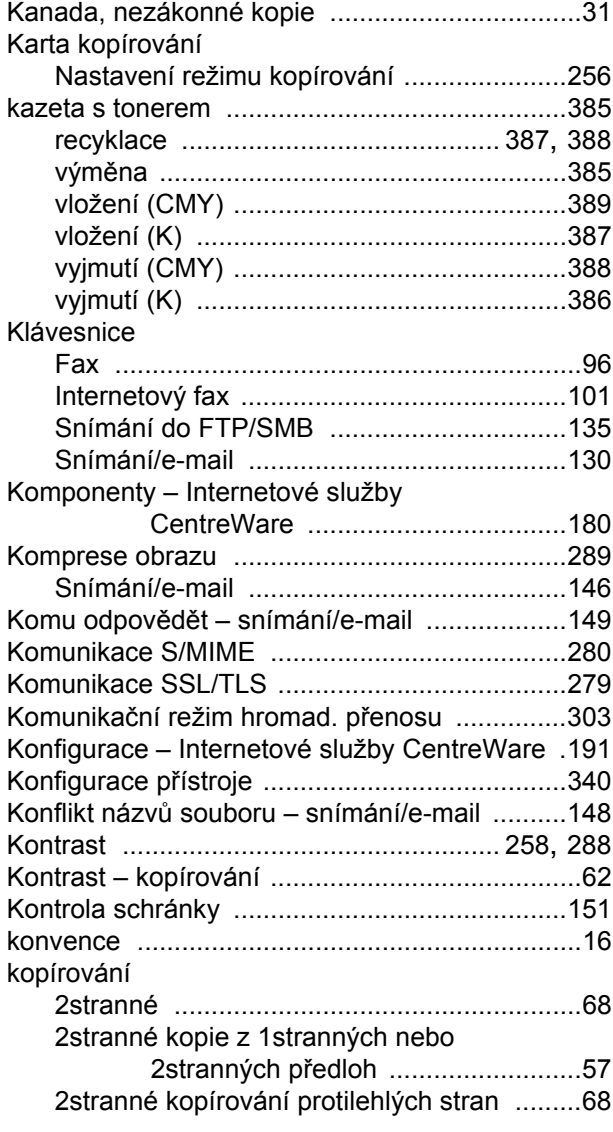

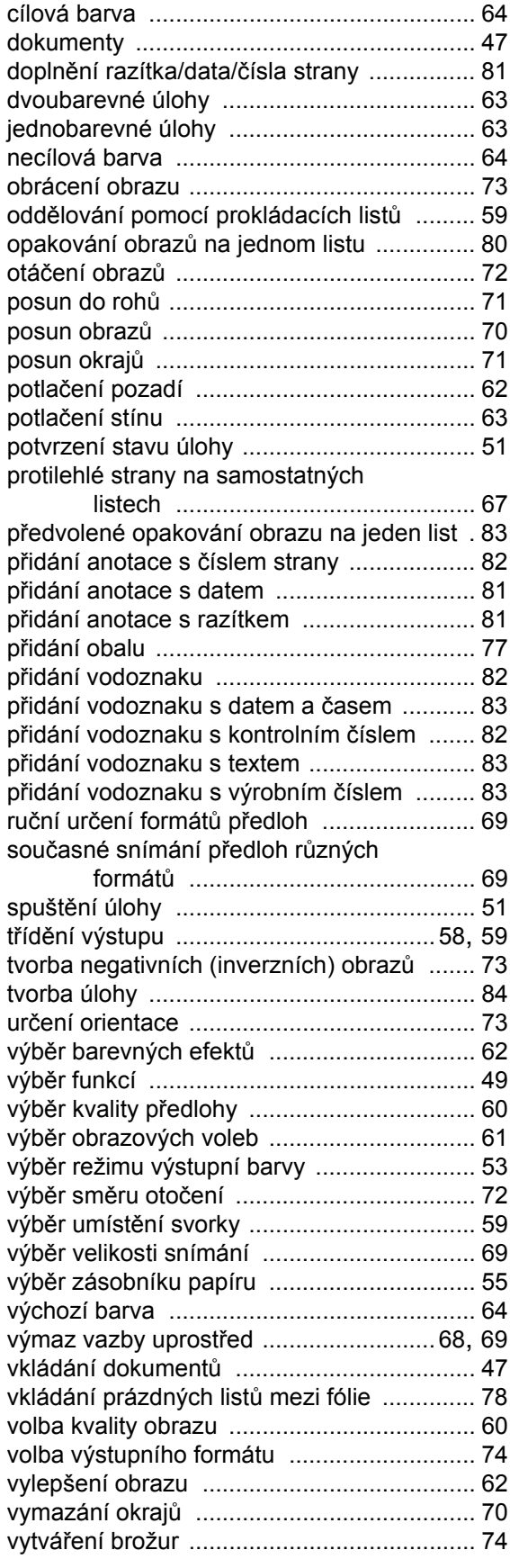

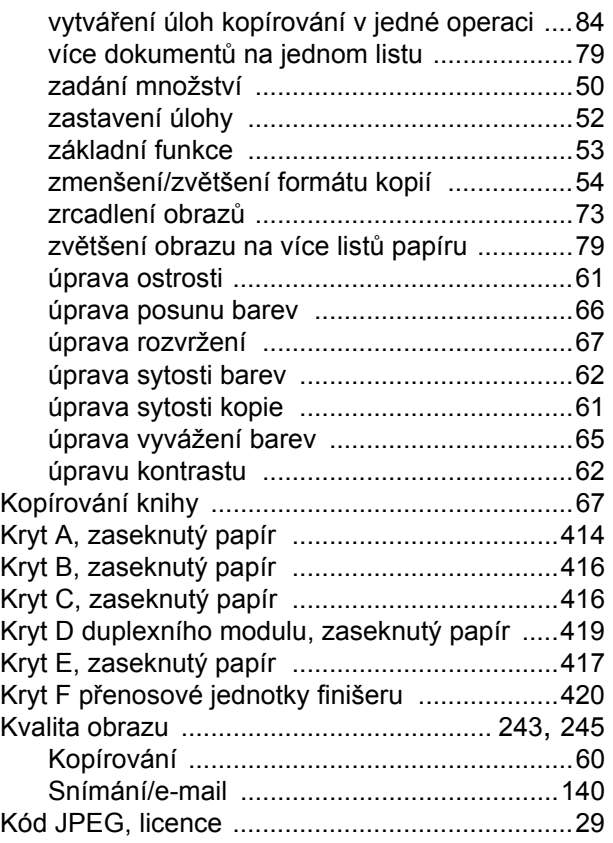

### **L**

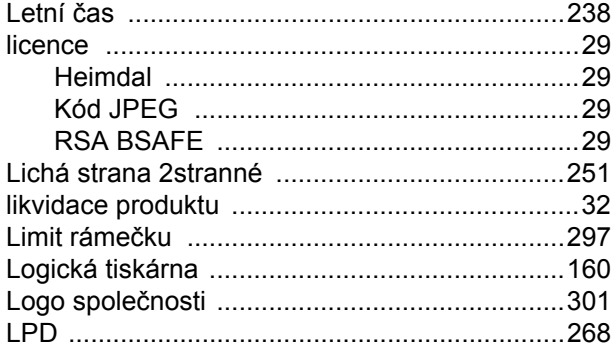

#### **M**

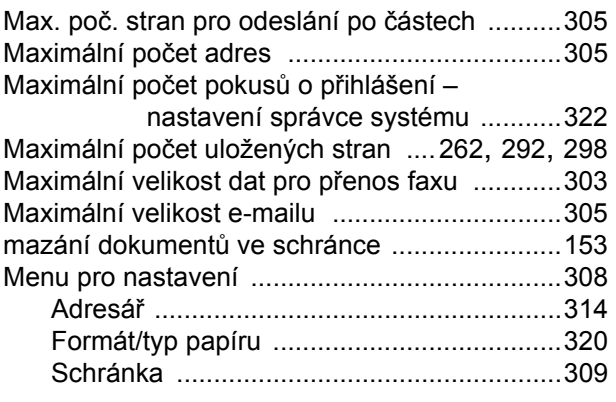

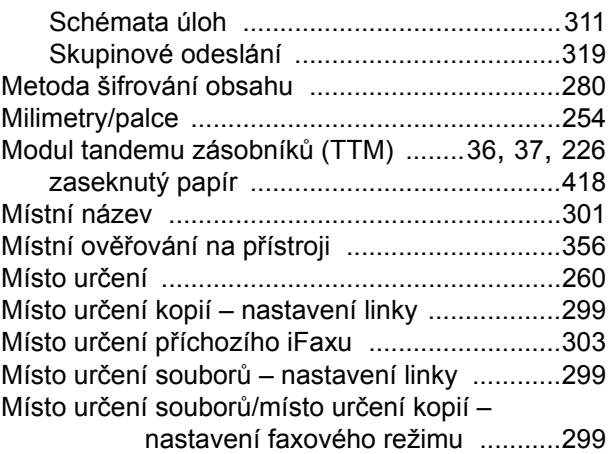

#### **N**

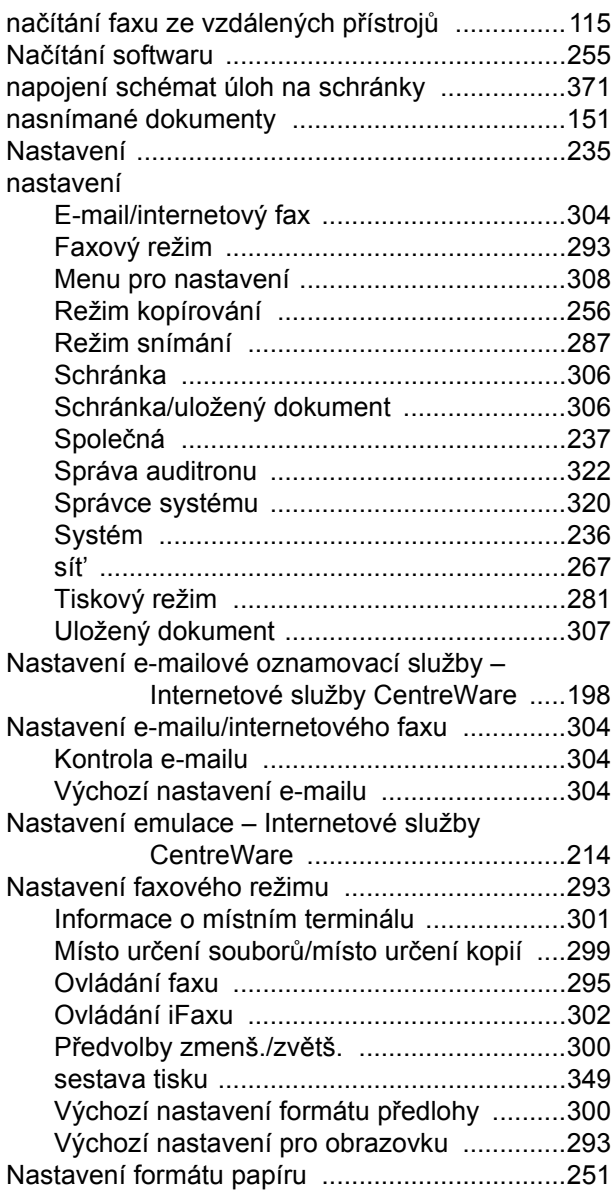

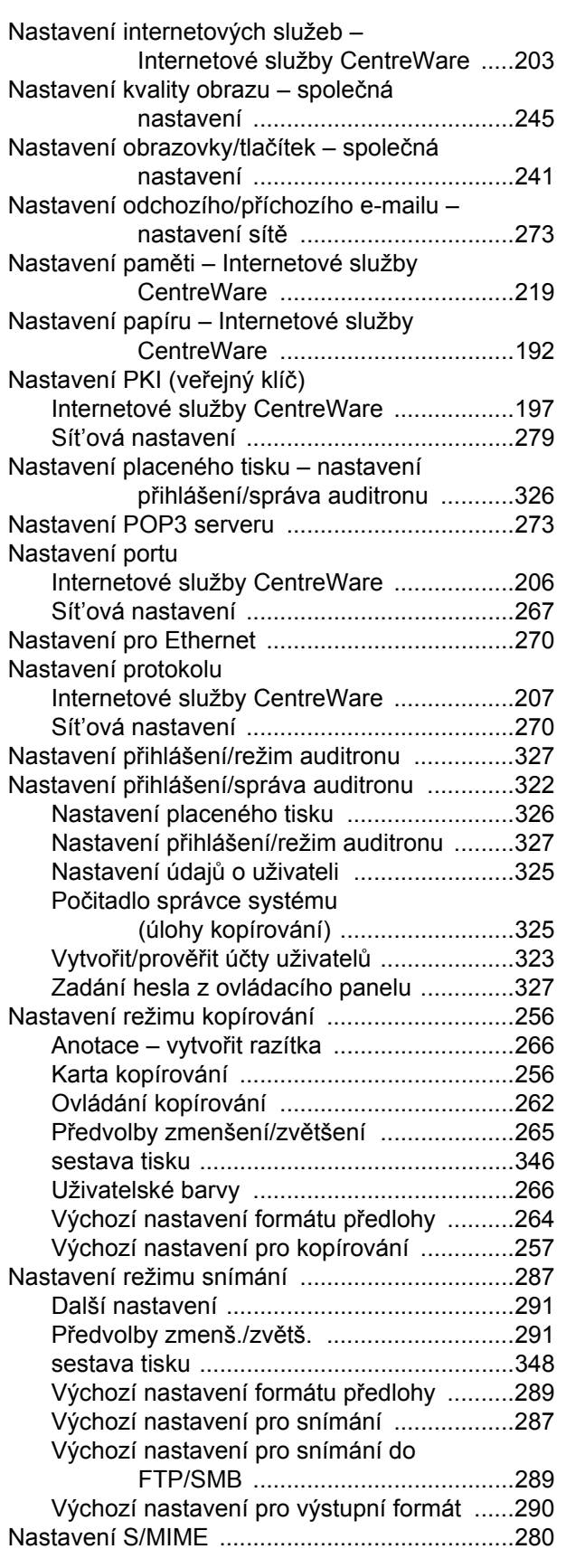

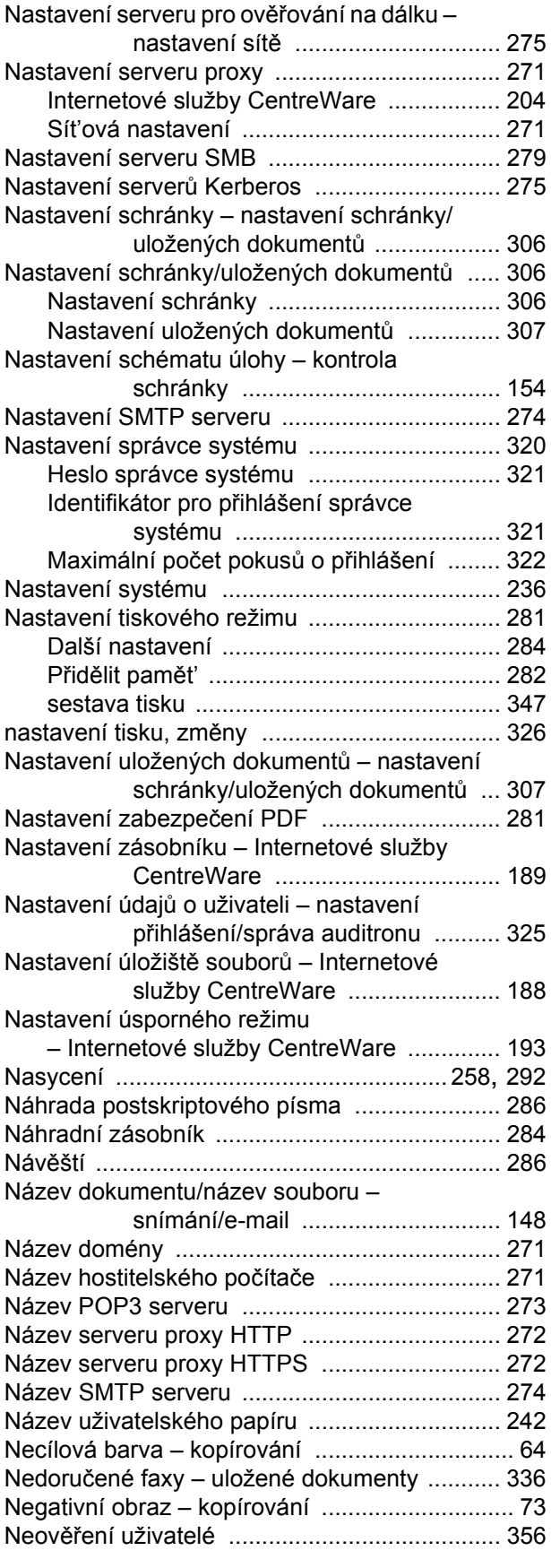

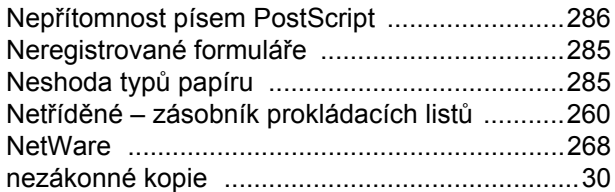

#### **O**

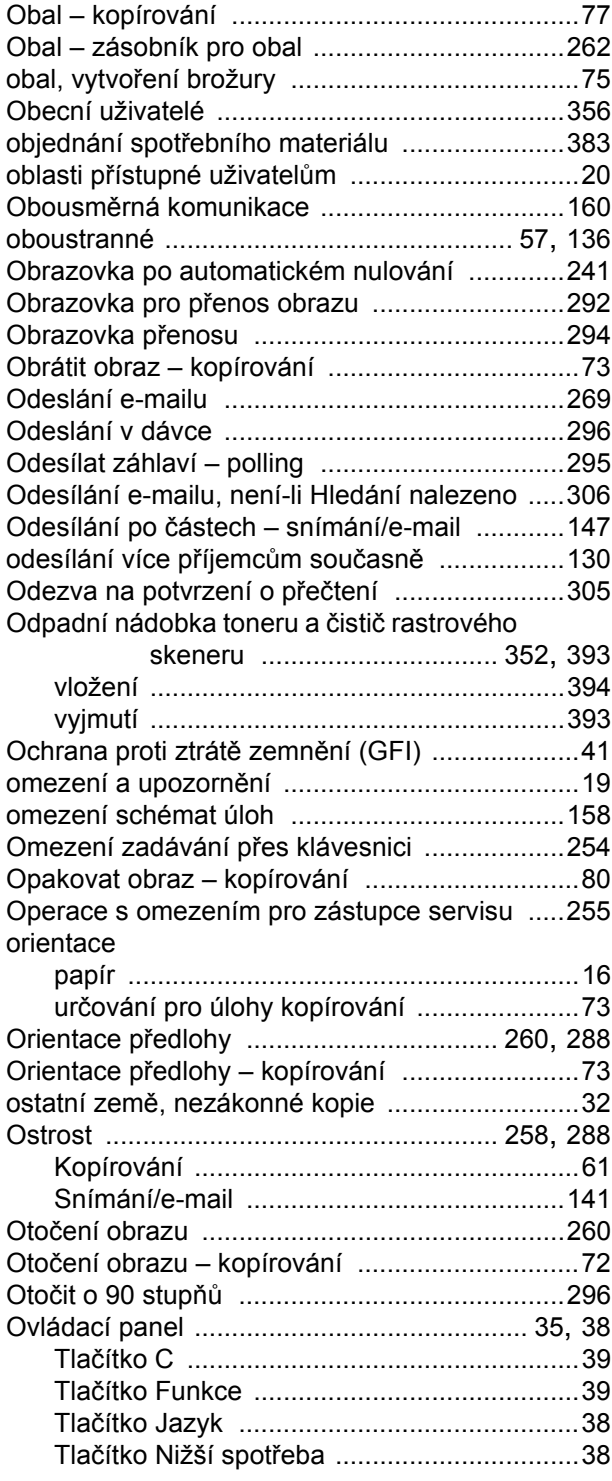

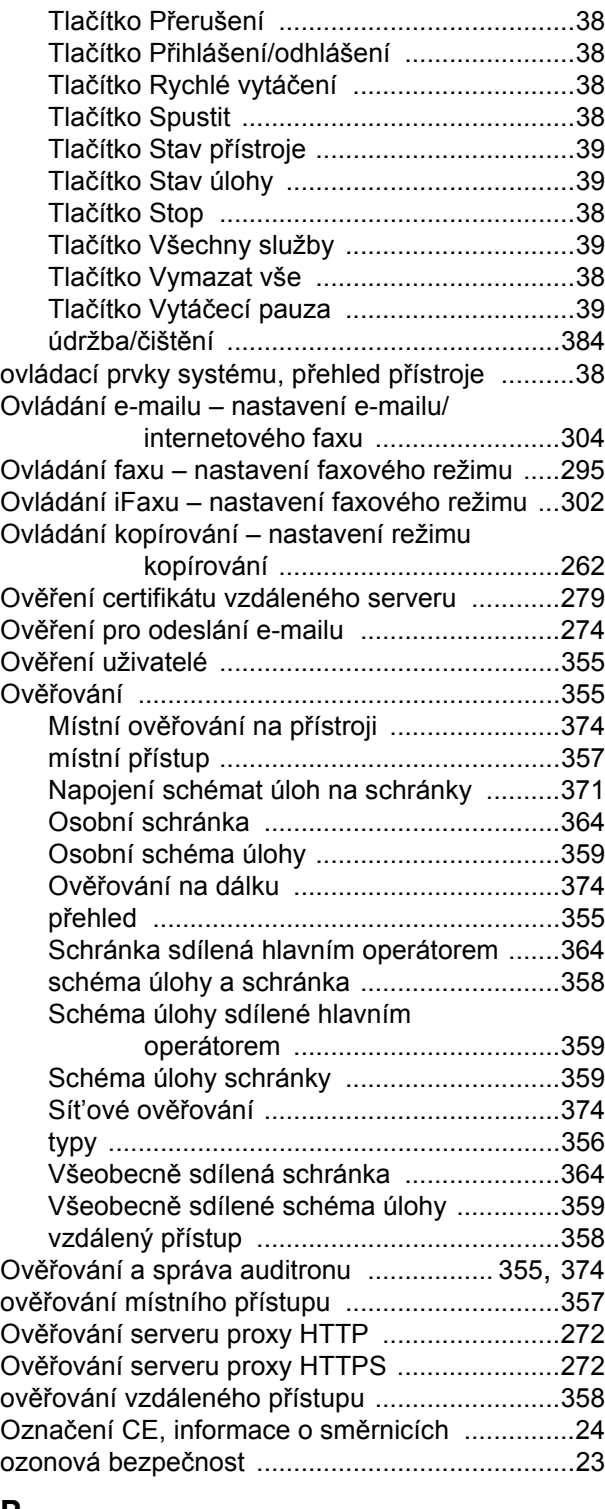

#### **P**

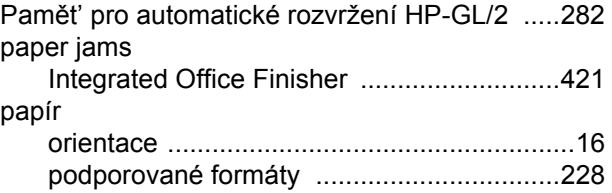

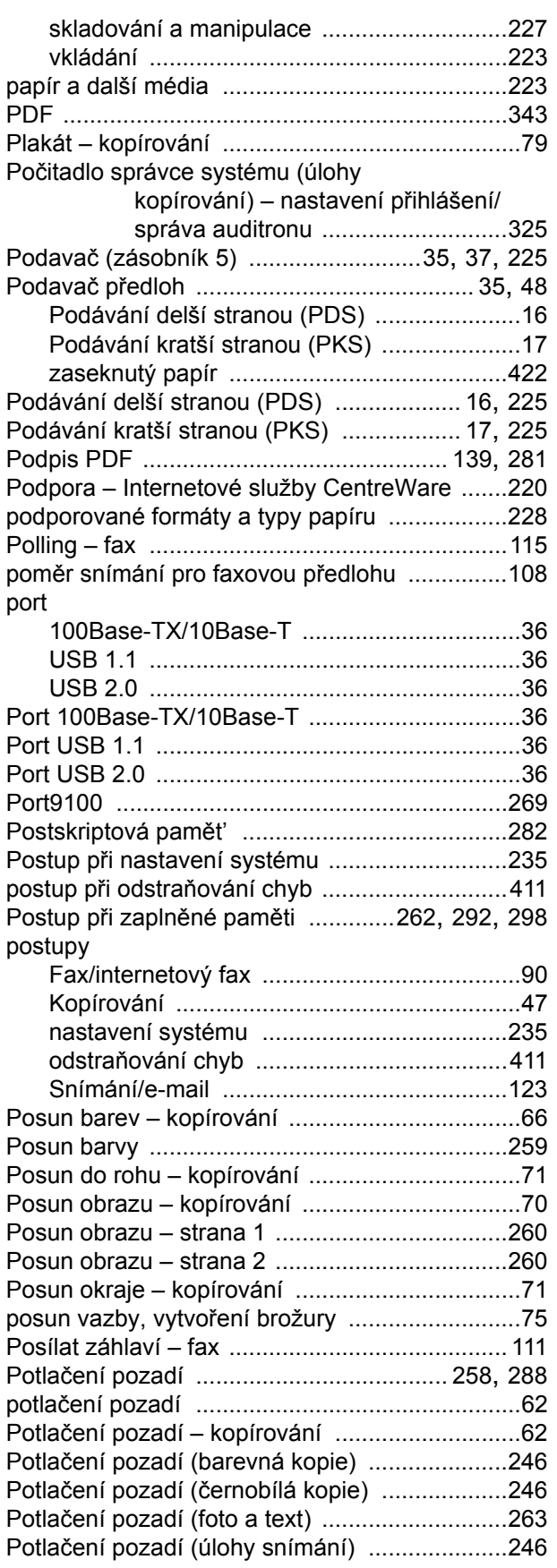

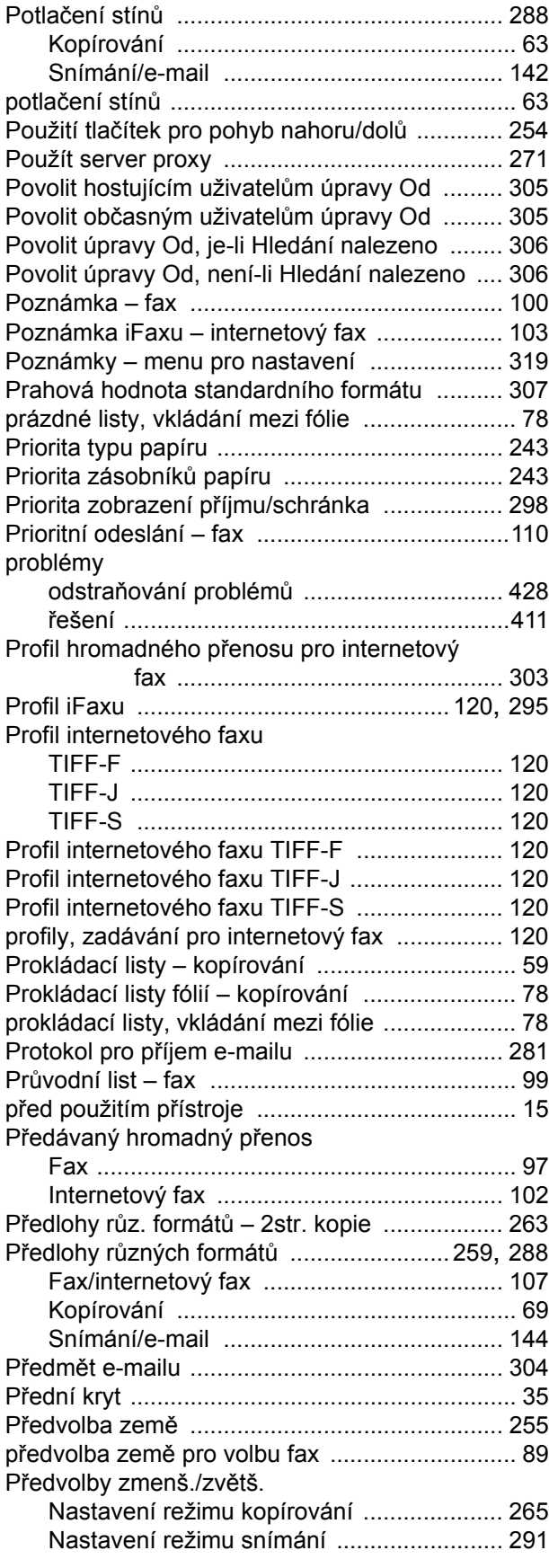

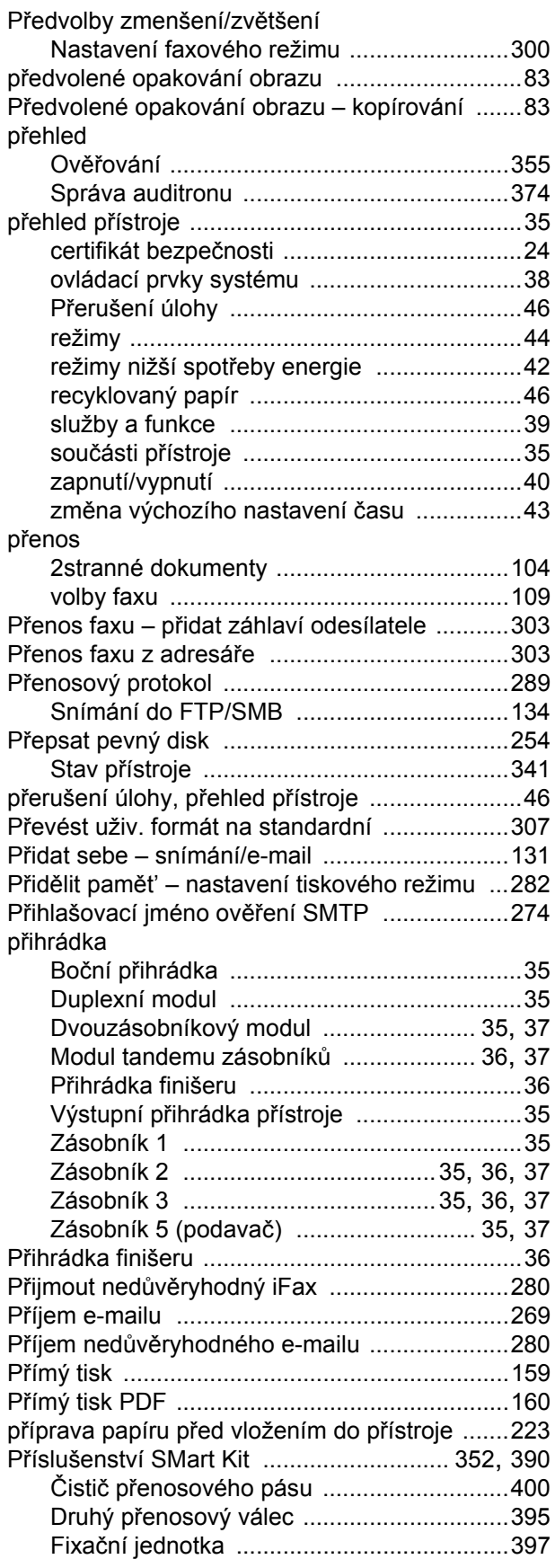

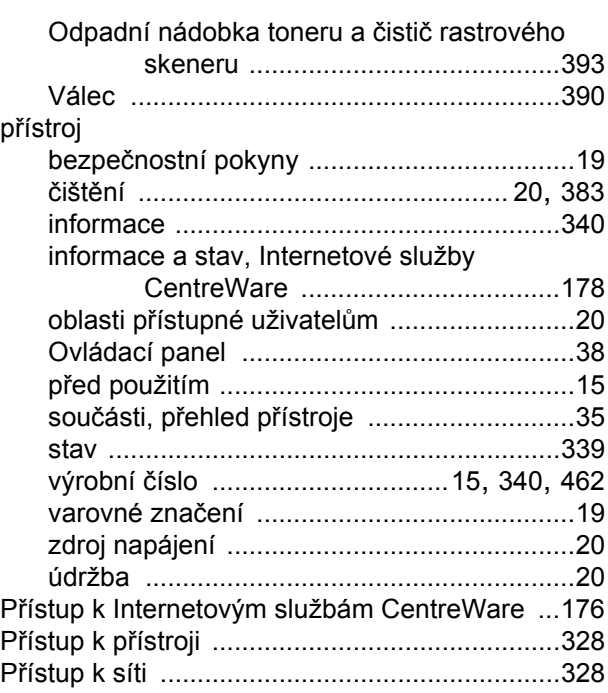

#### **R**

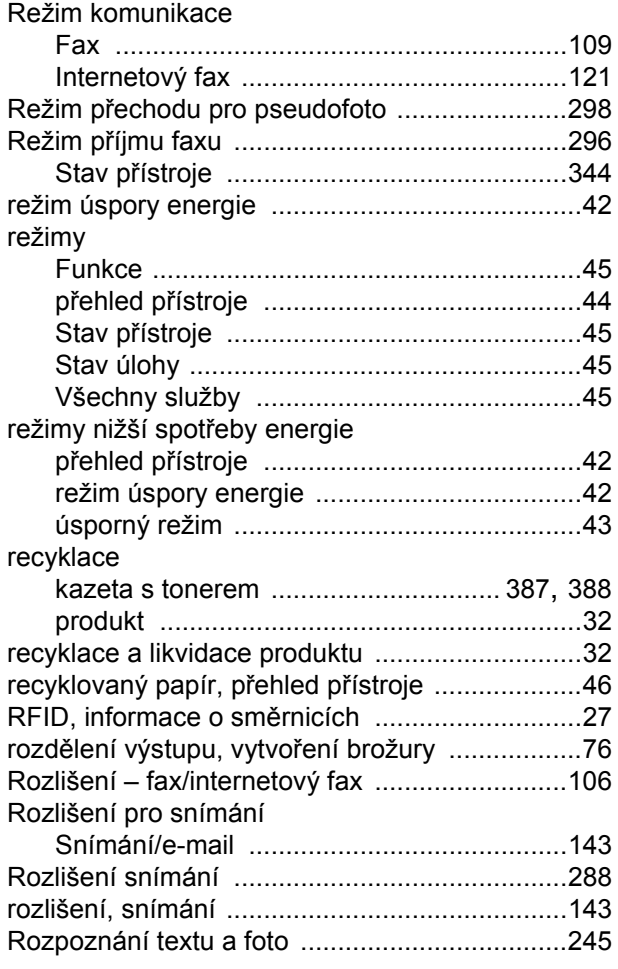

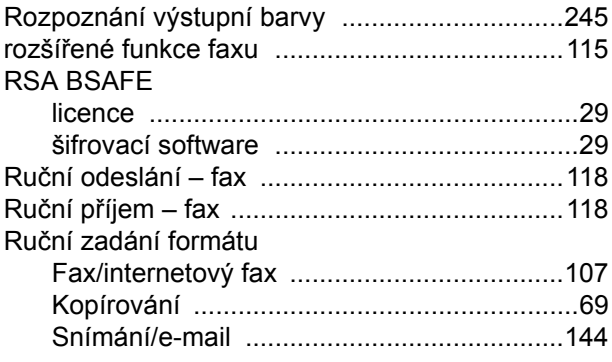

### **S**

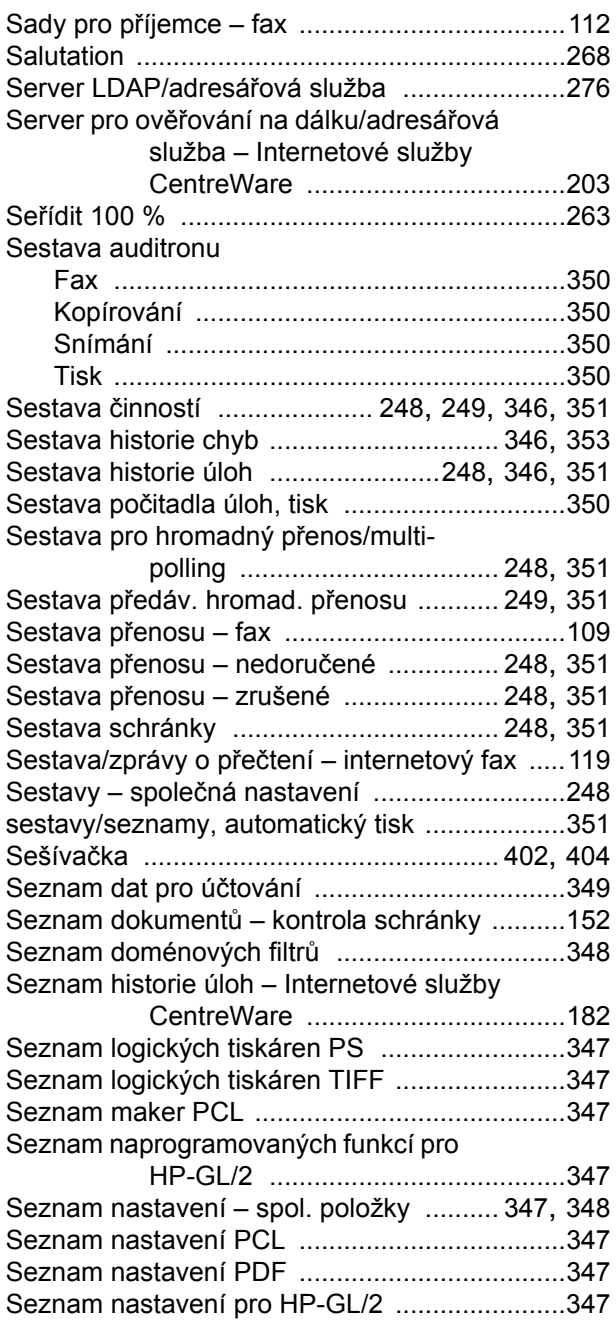

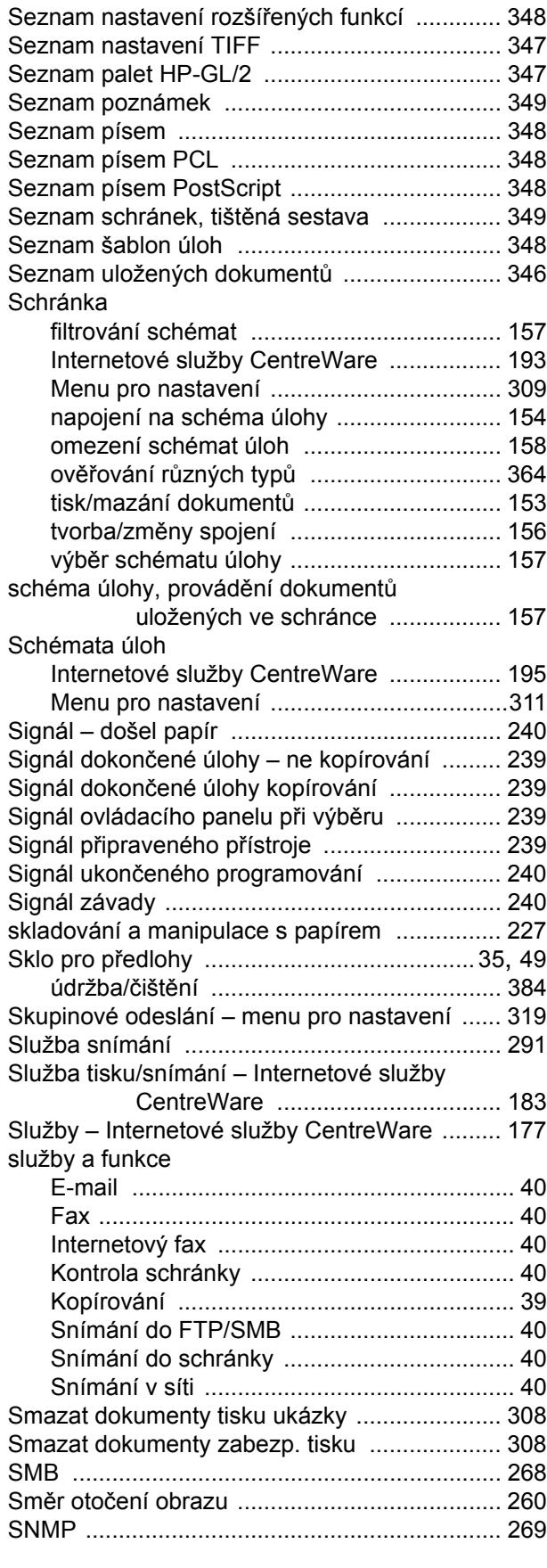

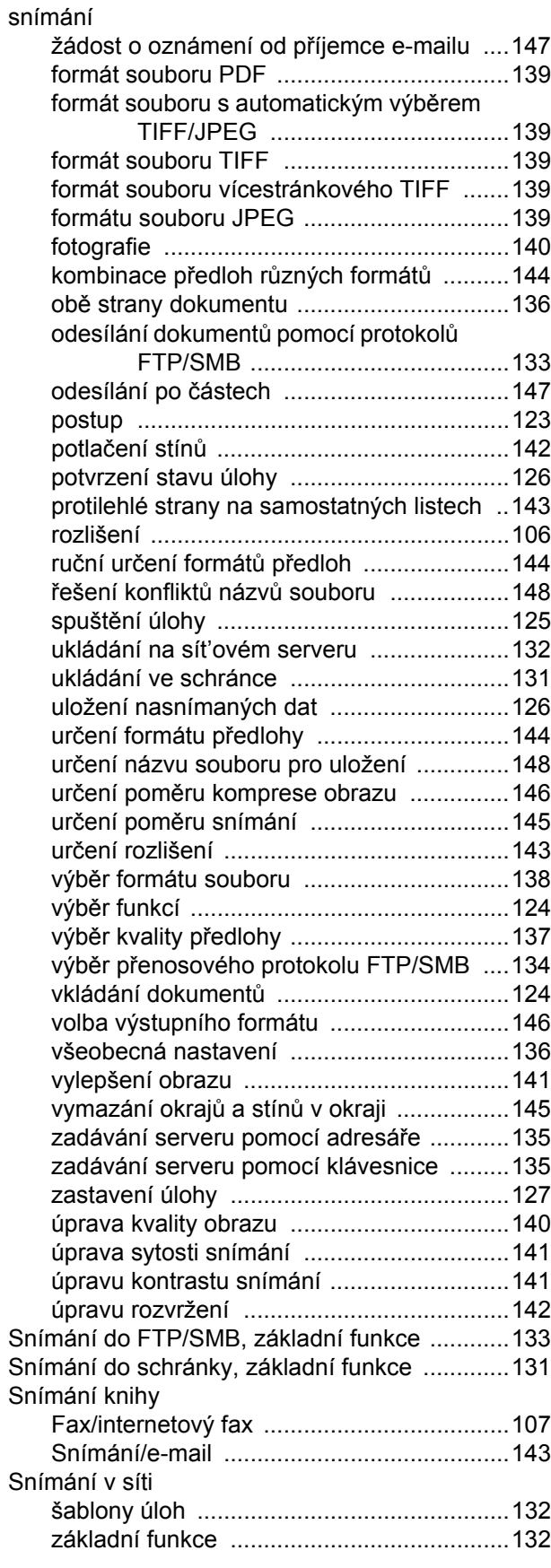

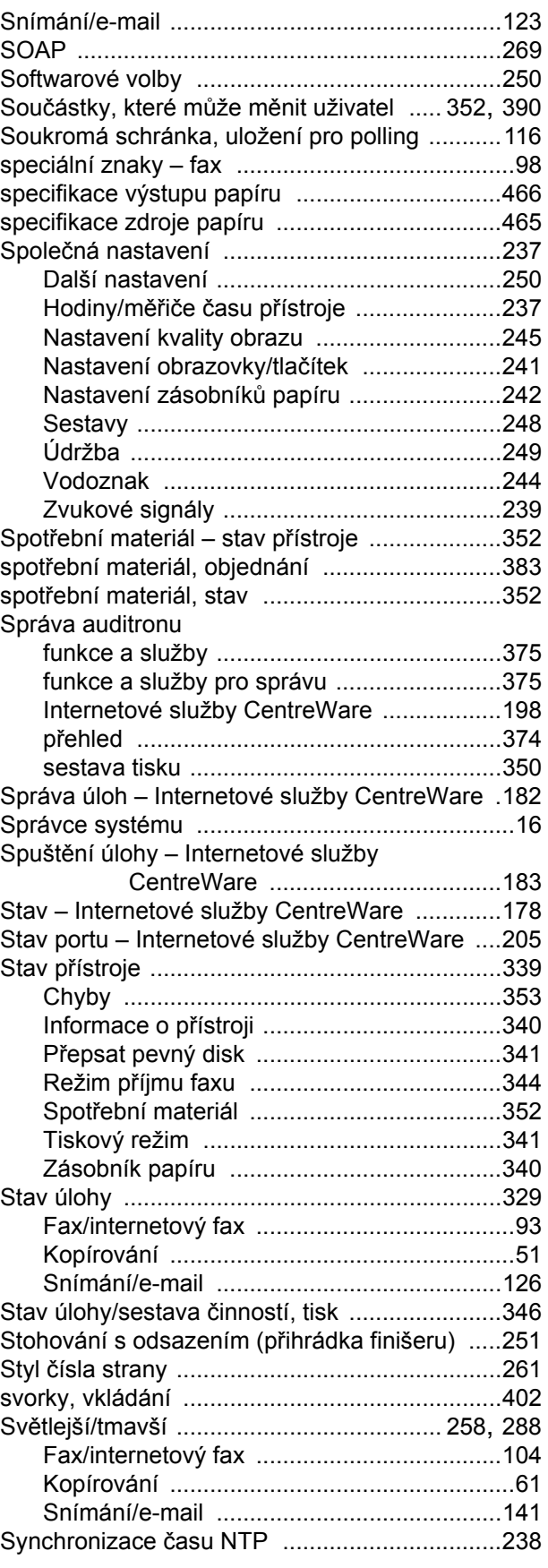

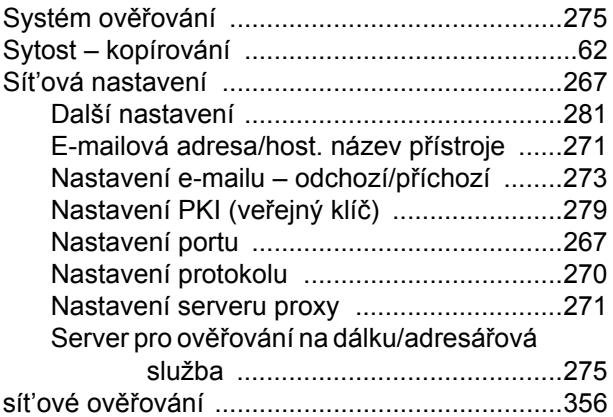

## **Š**

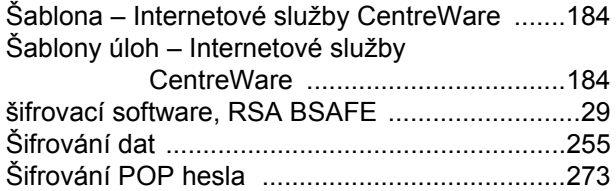

#### **T**

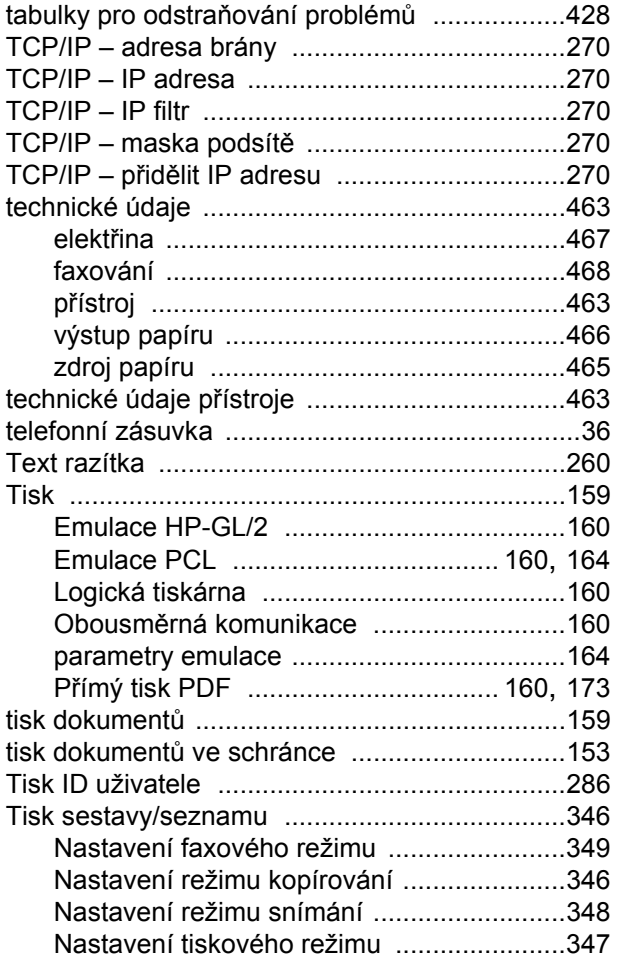

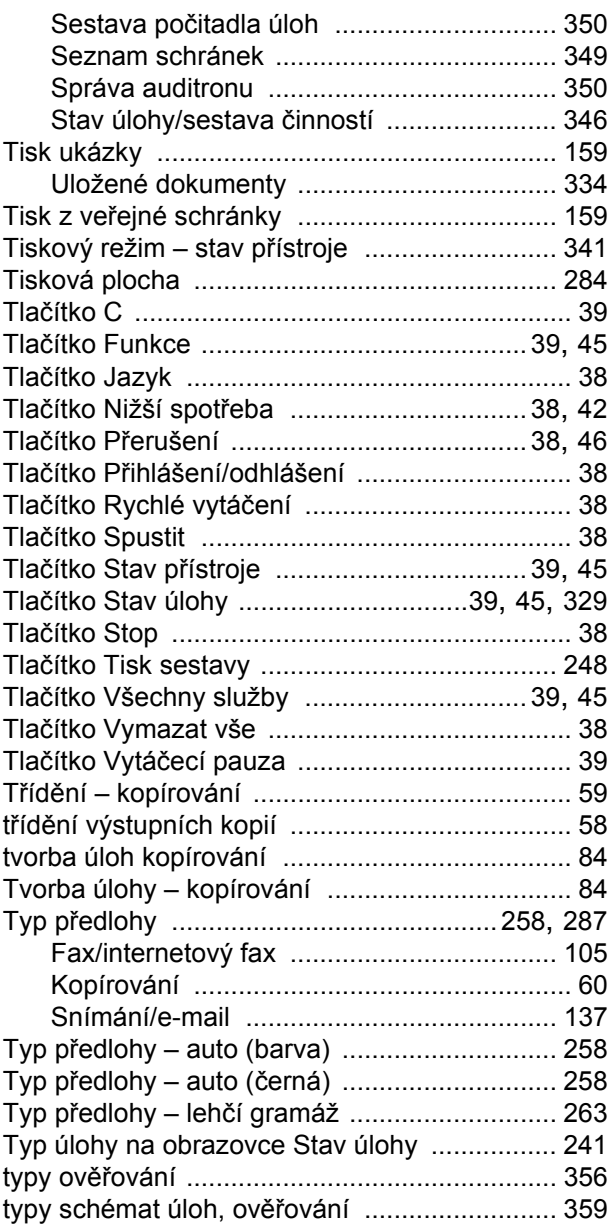

#### **U**

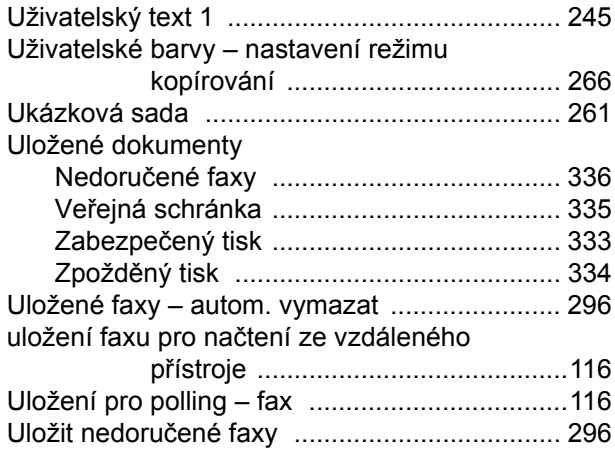

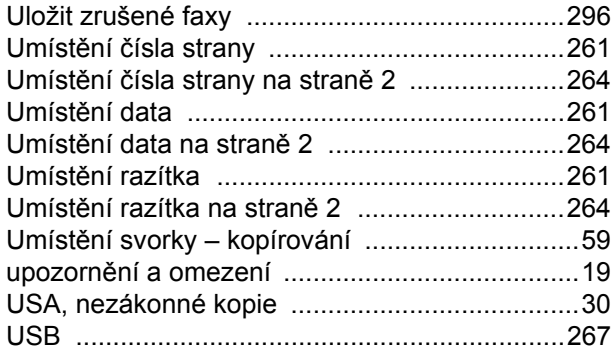

### **Ú**

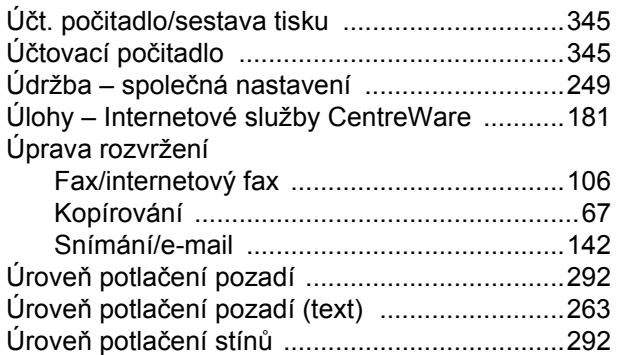

#### **V**

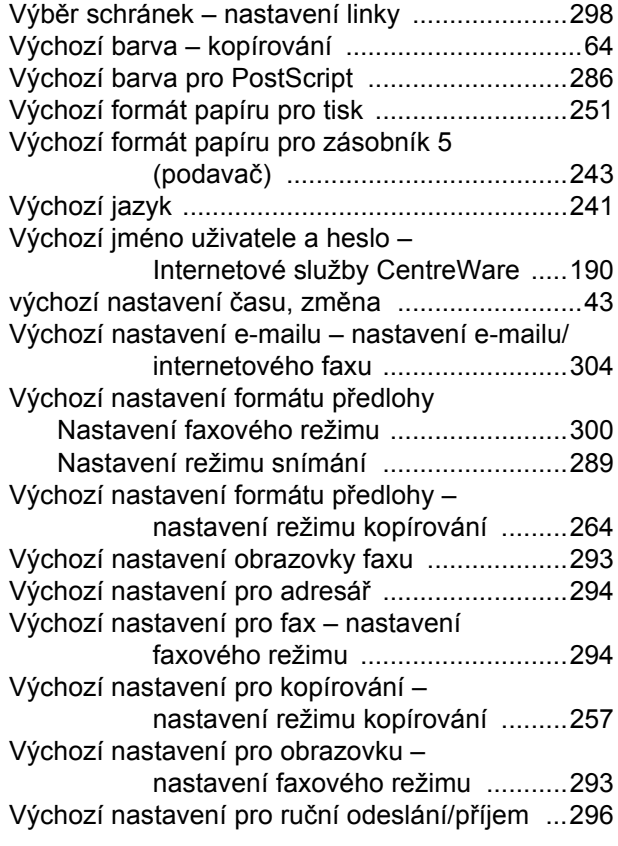

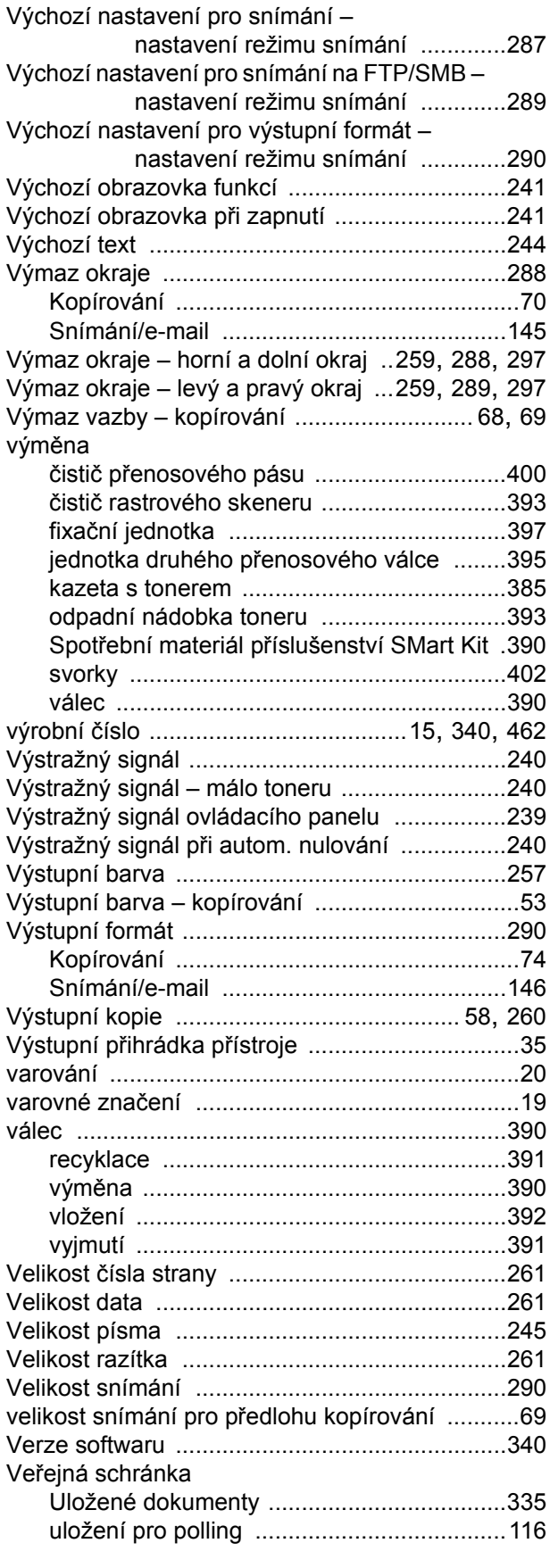

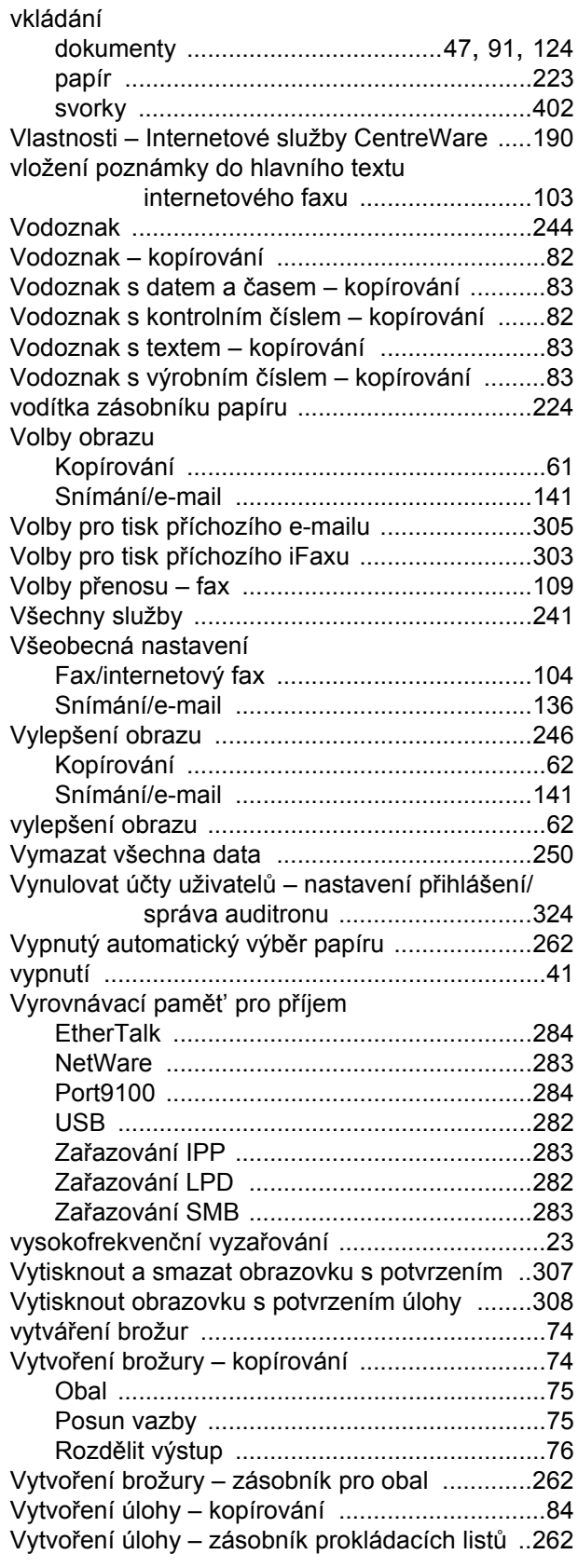

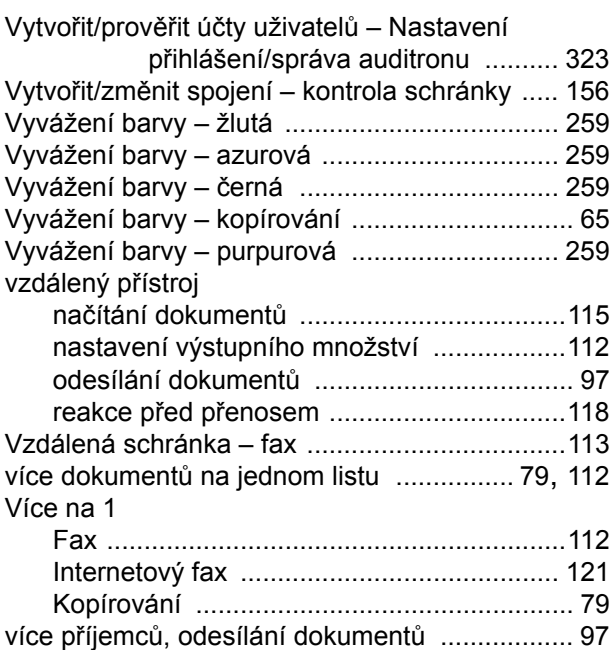

#### **W**

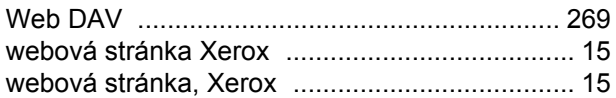

#### **Z**

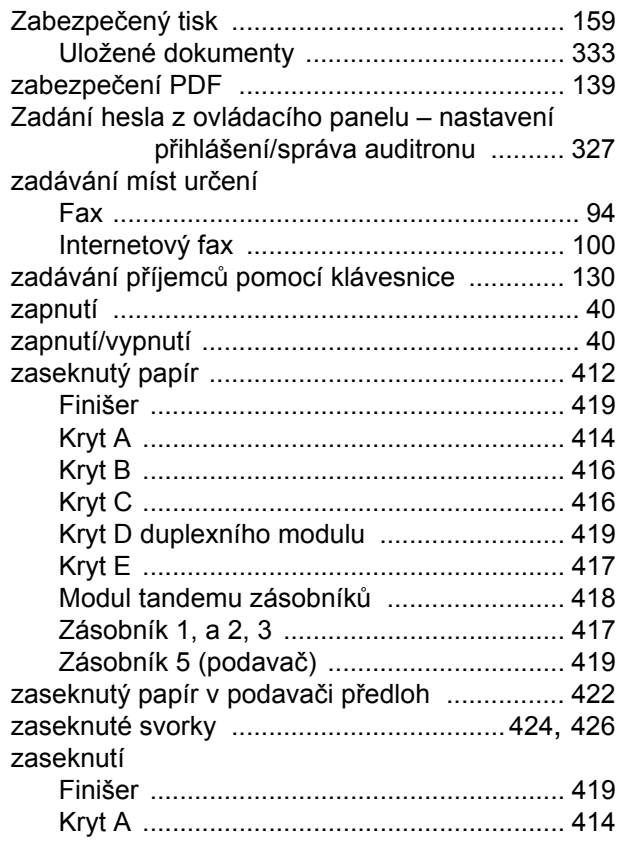

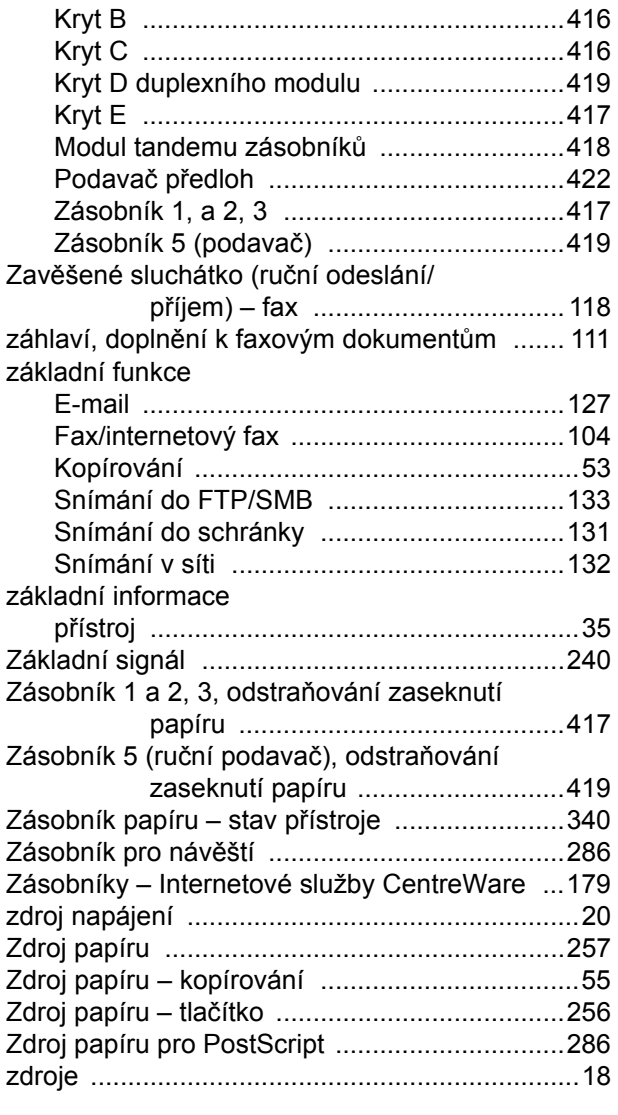

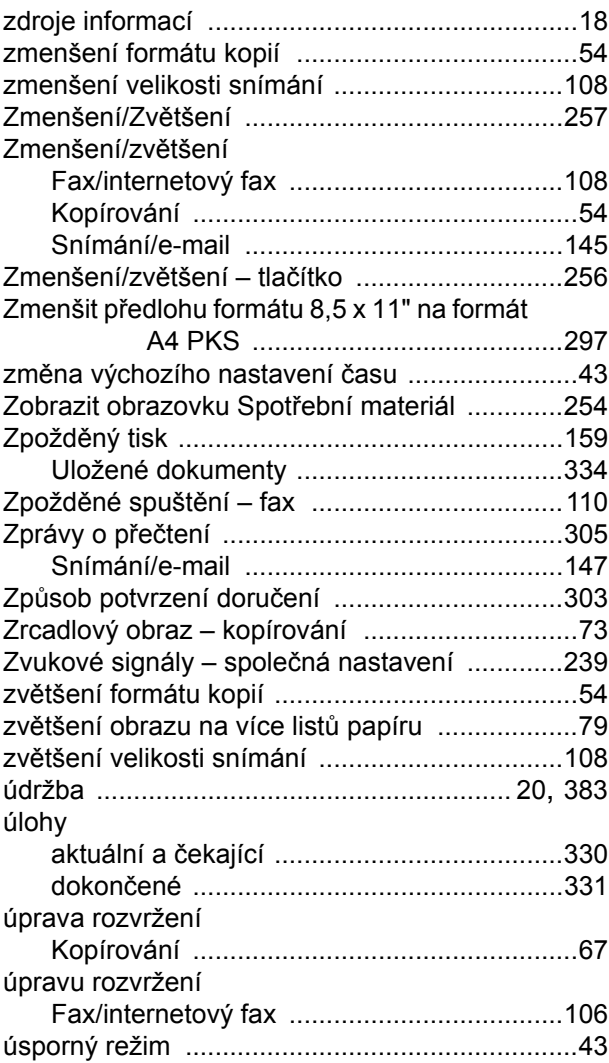